### Contents How tonavigate *HP LaserJet 8150, 8150 N, 8150 DN, 8150 HN, and 8150 MFP Printers*

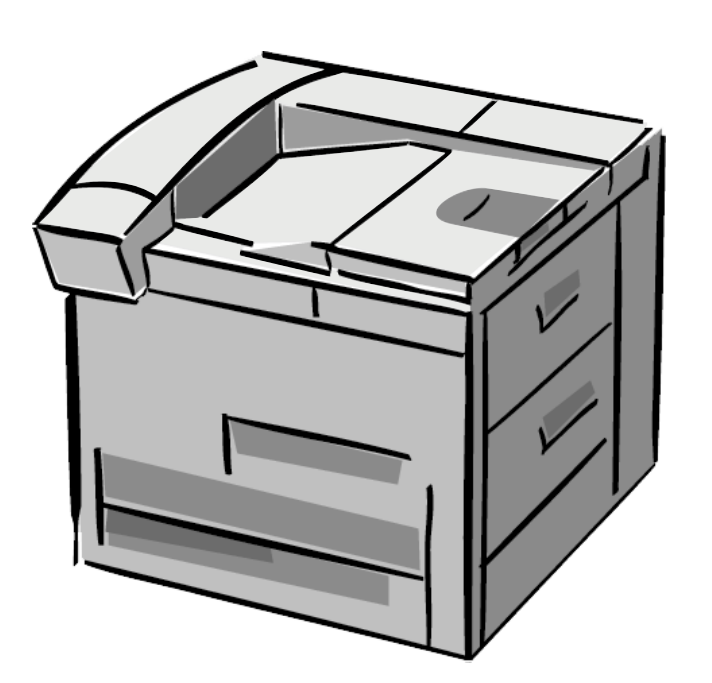

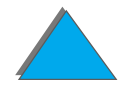

Index

### *User Guide*

Use of this electronic document indicates that you accept the [Copyright and License](#page-1-0) terms. Copyright 2001 Hewlett-Packard Company

#### <span id="page-1-0"></span>**Copyright and License**

Co p yright H ewlett-P a ckard Compa ny 2001

All Rights Reserved. Except as allowed by copyright laws or herein, reproduction, adaptation, or translation without prior written permission is prohibited.

A user of the Hewlett-Packard printer associated with this user guide is granted a license to: a) print hard copies of this user guide for PERSONAL, INTERNAL or COMPANY use subject to the restriction not to sell, re-sell or otherwise distribute the hard copies; and b) place an electronic copy of this user guide on a network server provided access to the electronic copy is limited to PERSONAL, INTERNAL users of the Hewlett-Packard printer associated with this user guide.

The information contained in this document is subject to change without notice.

Edition 3, 5/2003

#### **Trademark Credits**

#### **Acrobat is a trademark of Adobe Systems Incorporated.**

PostScript® is a trademark of Adobe Systems Incorporated which may be registered in certain jurisdictions.

Arial, Monotype, and Times New Roman are U.S. registered trademarks of the Monotype Corporation.

Helvetica, Palatino, Times, and Times Roman are trademarks of Linotype AG and/or its subsidiaries in the U.S. and other countries.

Microsoft, MS Windows, Windows, and Windows NT are U.S. registered trademarks of Microsoft Corporation.

TrueType is a U.S. trademark of Apple Computer, Inc.

ENERGY STAR is a U.S. registered service mark of the U.S. EPA.

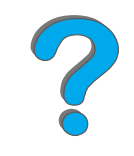

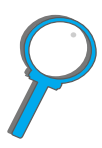

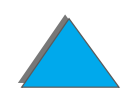

### *HP Customer Care*

Thank you for your purchase. Along with your product, you receive a variety of support services from Hewlett-Packard and our support partners. These services are designed to give you the results you need, quickly and professionally.

### *Online Services:*

For 24-hour access to information over your modem, we suggest these services:

### *World Wide Web*

Printer drivers, updated HP printer software, plus product and support information may be obtained from the following URLs**:**

in the U.S. http://www.hp.com in Europe http://www2.hp.com

**Continued on next page.**

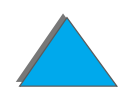

Printer drivers may be obtained from the following sites:

in Japan http://www.jpn.hp.com in Korea **http://www.hp.co.kr** in Taiwan **http://www.hp.com.tw** 

in China http://www.hp.com.cn or the local driver website http://www.dds.com.tw

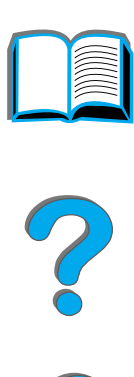

### *Obtaining software utilities and electronic information:*

*For U.S. and Canada:*

**Phone:**(661) 257-5565

**Fax:**(661) 257-6995

### **Mail:**

HP Distribution P.O. Box 907Santa Clarita, CA 91380-9007U.S.A

### *For Asia-Pacific countries/regions:*

Contact Mentor Media at (65) 740-4477 (Hong Kong SAR, Indonesia, Philippines, Malaysia, or Singapore). F or K orea, call (82) (2) 3270-0805 or (82) (2) 3270-0893.

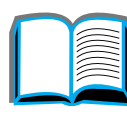

?

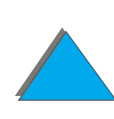

### *For Australia, New Zealand, and India:*

F or A ustr alia, call (61) (3) 8877-8000. F or New Zealand, call (64) (9) 356-6640. F or India, call (91) (11) 682-6035.

### *For European English:*

Call +44 (0) 1429 865 511.

### *HP direct ordering for accessories or supplies:*

Call 1-800-538-8787 (U.S.) or 1-800-387-3154 (Canada).

### *HP Support Assistant compact disc:*

This support tool off ers a comprehensive online inf ormation system designed to provide technical and product information on HP products. To subscribe to this quarterly ser vice in the U.S. or Canada, call 1-800-457-1762. In Hong Kong SAR, Indonesia, Malaysia, or Singapore, call Fulfill Plus at (65) 740-4477.

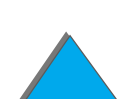

### *HP Service Information:*

To locate HP-Authorized Dealers, call 1-800-243-9816 (U.S.) or 1-800-387-3867 (Canada).

### *HP Service Agreements:*

Call 1 (800) 743-8305 (U.S.) or (800) 268-1221 (Canada). For extended service, call 1-800-446-0522.

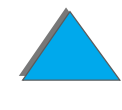

### *Customer support options worldwide*

### *Customer Support and Product Repair Assistance for the U.S. and Canada*

Call (208) 323-2551 Monday through Friday from 6 am to 6 pm, (Mountain Time) free of charge during the warranty period. However, your standard long-distance phone charges still apply. Have your system nearby and your serial number ready when calling.

If you know your printer needs repair, call 1-800-243-9816 to locate your nearest HP-Authorized service provider, or call (208) 323-2551 for HP centralized service dispatch.

Post-warranty telephone assistance is available to answer your product questions. Call (900) 555-1500 (\$2.50\* per minute, U.S. only) or call 1-800-999-1148 (\$25\* per call, Visa or MasterCard, U.S. and Canada) Monday through Friday from 6 am to 6 pm (Mountain Time). Charges begin only when you connect with a support technician. \*Prices subject to change.

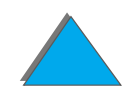

### *European Customer Support Center Language and In-Country Options Available*

Open Monday through Friday 8:30 –18:00 CET

HP provides a free telephone support service during the warranty period. By calling a telephone number listed below, you will be connected to a responsive team waiting to help you. If you require support after your warranty has expired, you can receive support for a fee through the same telephone number. The fee is charged on a per-incident basis. When calling HP, have the following information ready: product name and serial number, date of purchase, and description of the problem.

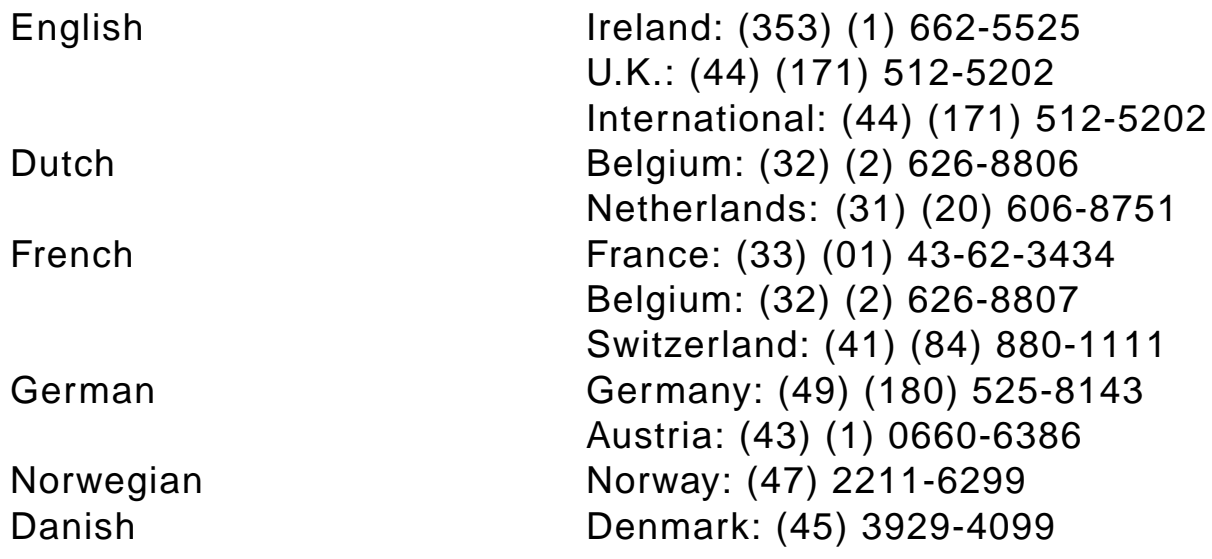

**Continued on next page.**

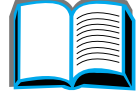

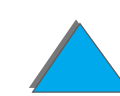

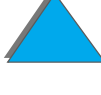

FinnishSwedishItalian

 Finland: (358) (9) 0203-47288 Sweden: (46) (8) 619-2170 Italy: (39) (2) 264-10350 Spanish Spain: (34) (90) 232-1123 Portuguese Portugal: (351) (1) 441-7199

### *In-country/region support numbers*

Argentina 787-8080 Australia (61) (3) 272-8000 Brazil 022-829-6612Canada (208) 323-2551 Chile 800-360999China (86) (10) 65053888-5959 Czech Republic (42) (2) 471-7321 Greece (30) (1) 689-6411 (852) 800-96-7729 Hungary (36) (1) 343-0310 India (91) (11) 682-6035 (91) (11) 682-6069 Hong Kong SAR

**Continued on next page.**

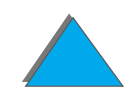

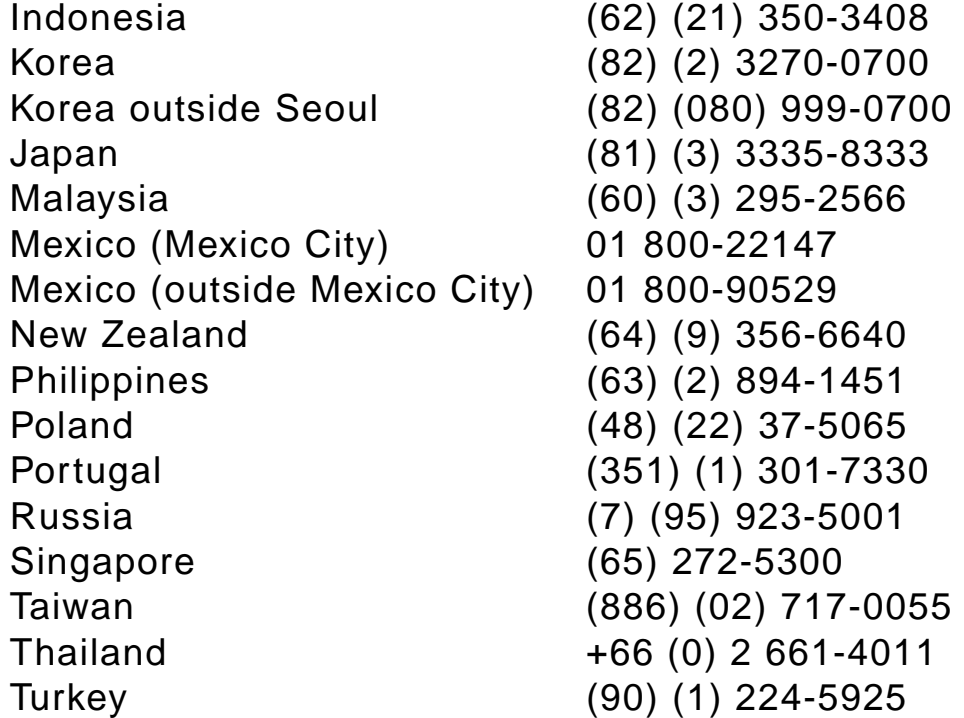

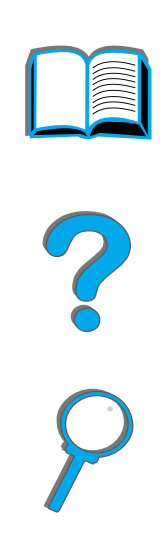

# *Contents*

#### **[Introduction](#page-17-0)**

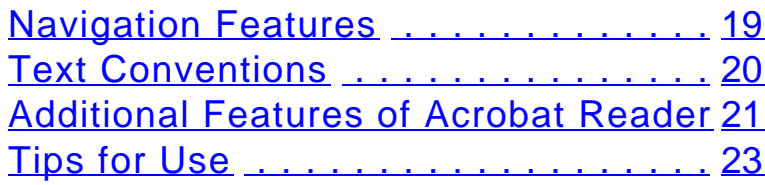

#### **[1 Printer Basics](#page-23-0)**

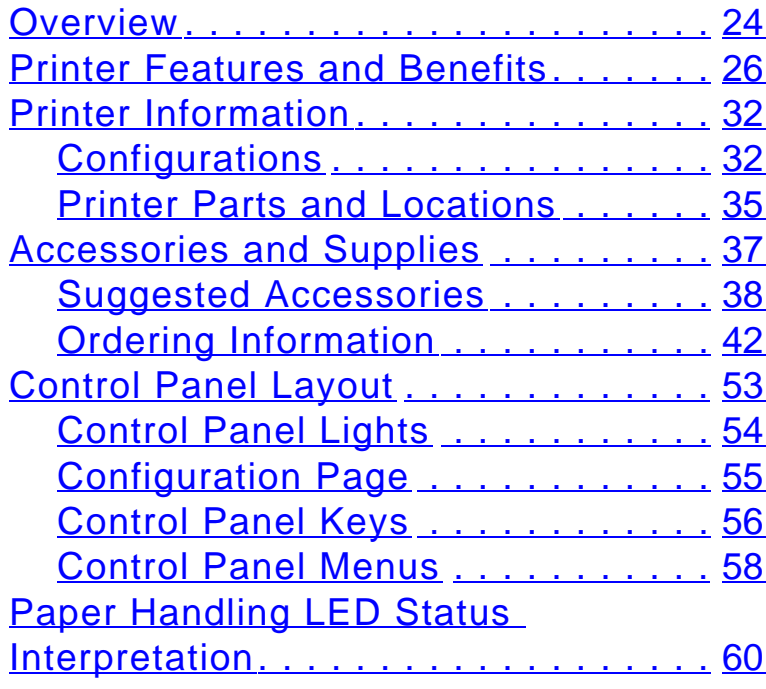

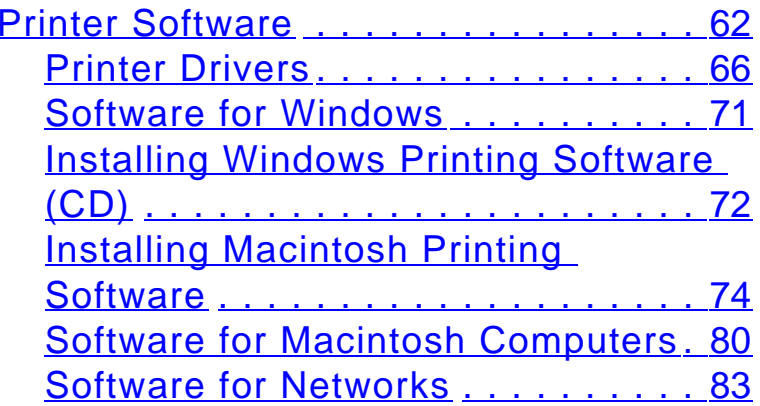

### **[2 Printing Tasks](#page-87-0)**

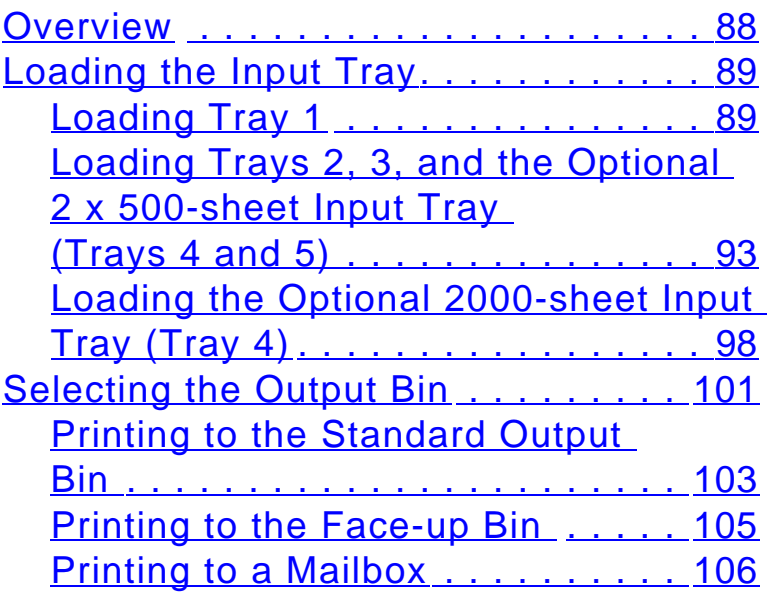

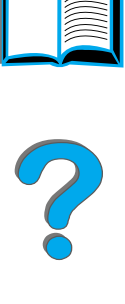

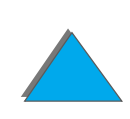

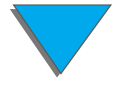

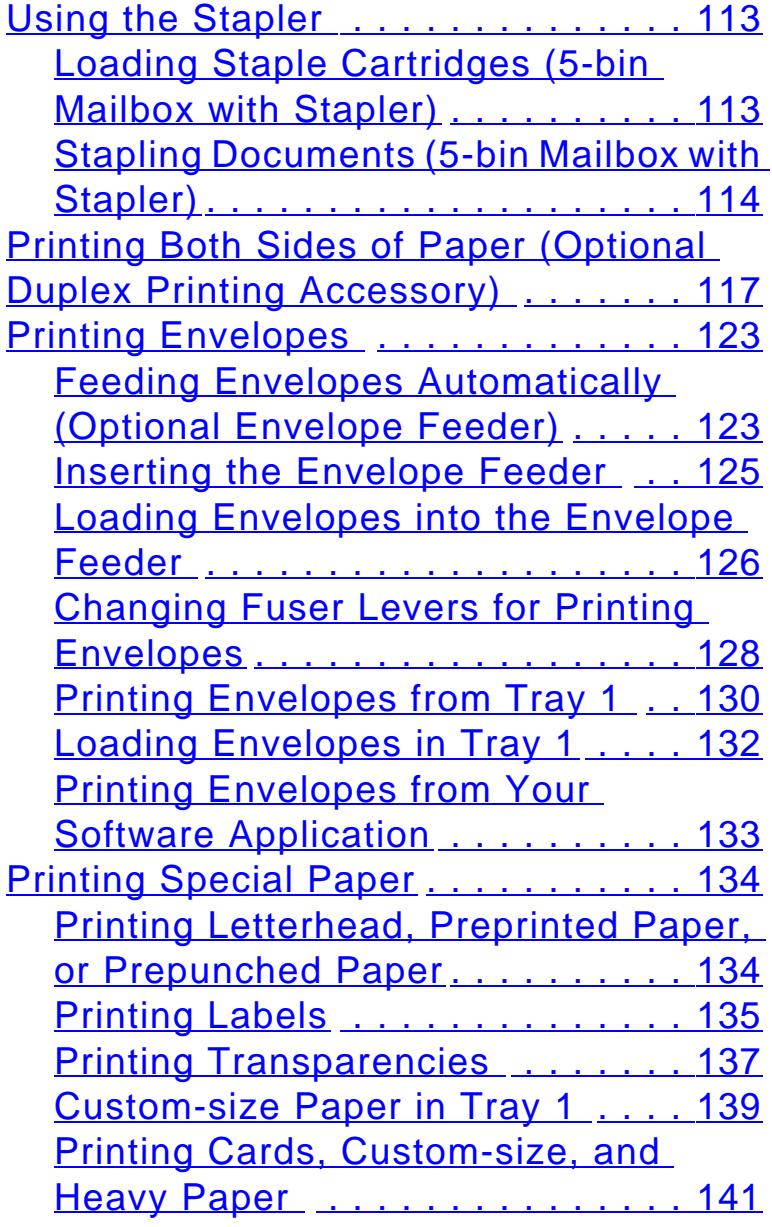

### **[3 Advanced Printing Tasks](#page-143-0)**

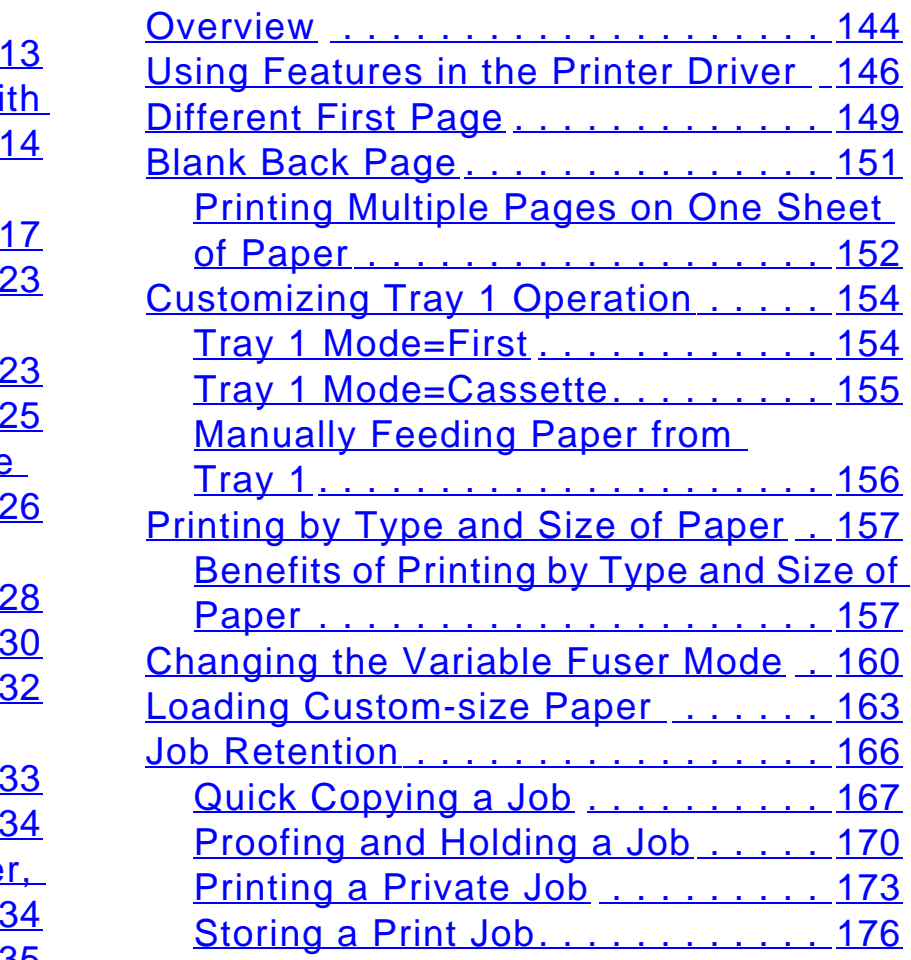

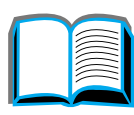

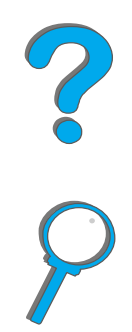

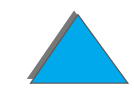

[Printing with the Optional HP Fast](#page-178-0) 

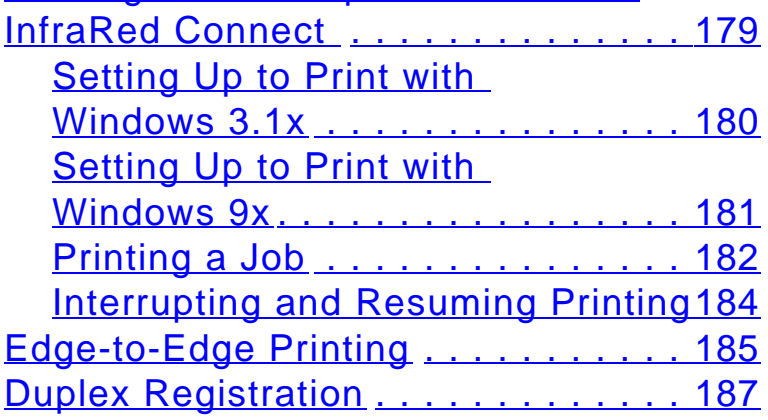

#### **[4 Printer Maintenance](#page-188-0)**

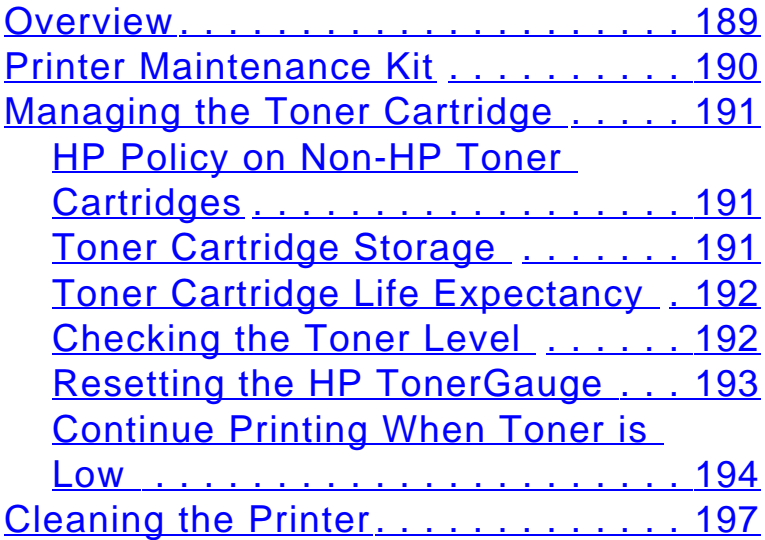

### **[5 Problem Solving](#page-199-0)**

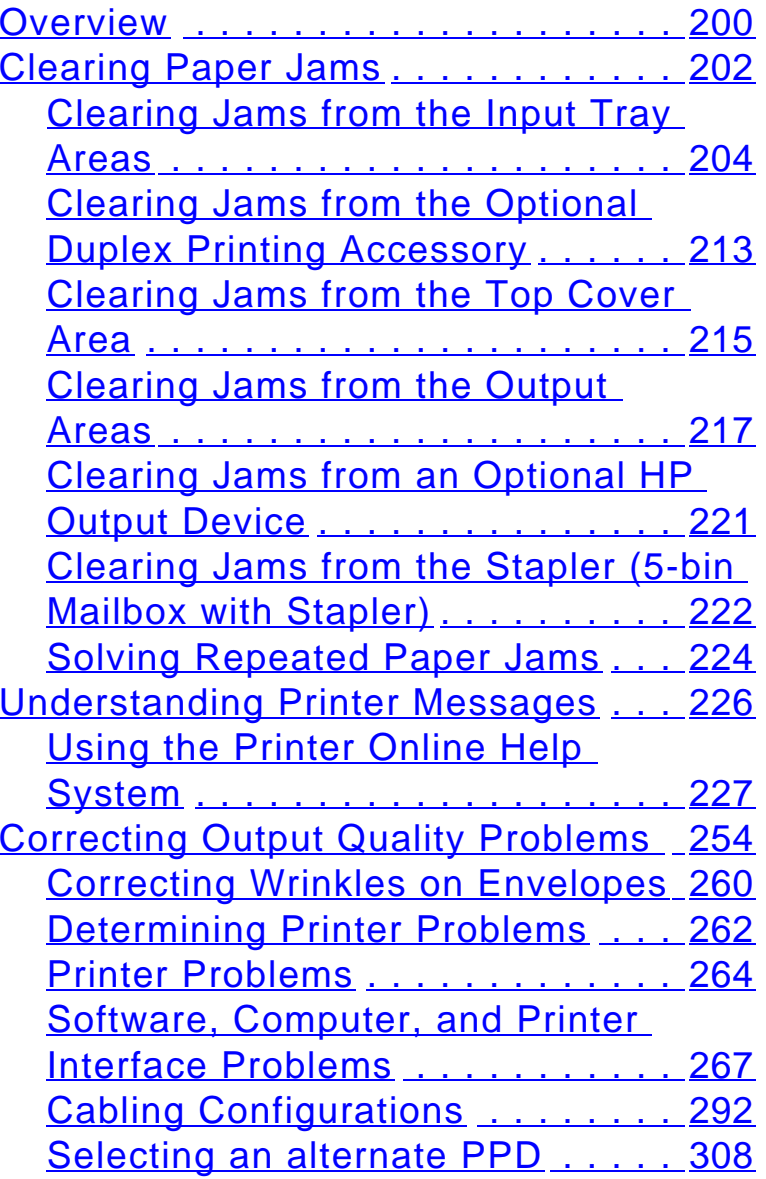

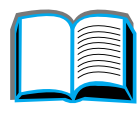

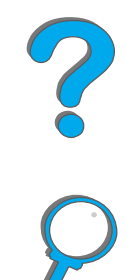

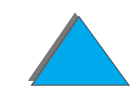

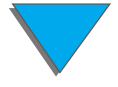

[Communicating with an Optional](#page-309-0) 

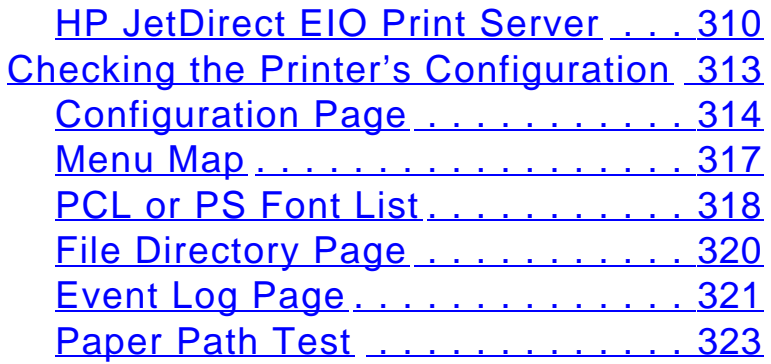

### **[6 HP Digital Copy](#page-323-0)**

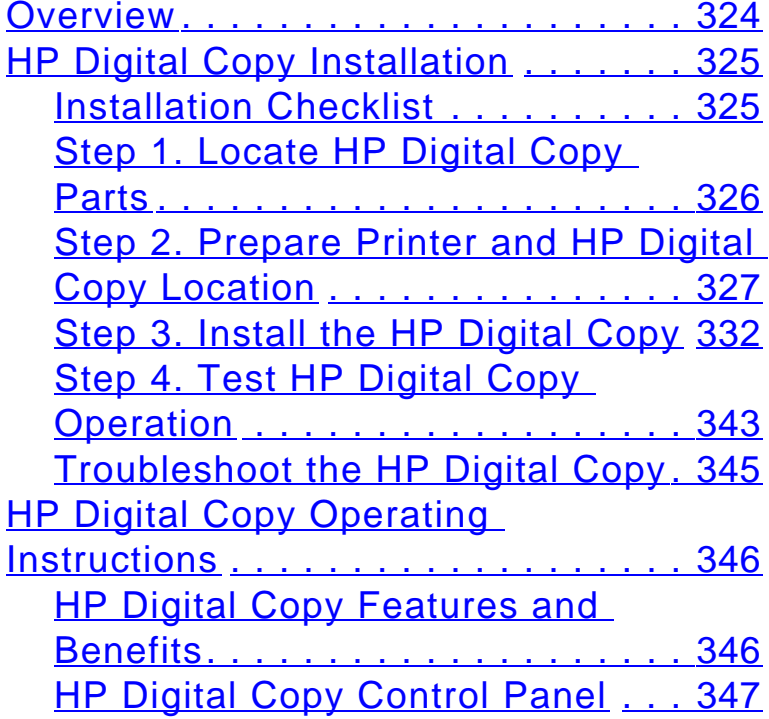

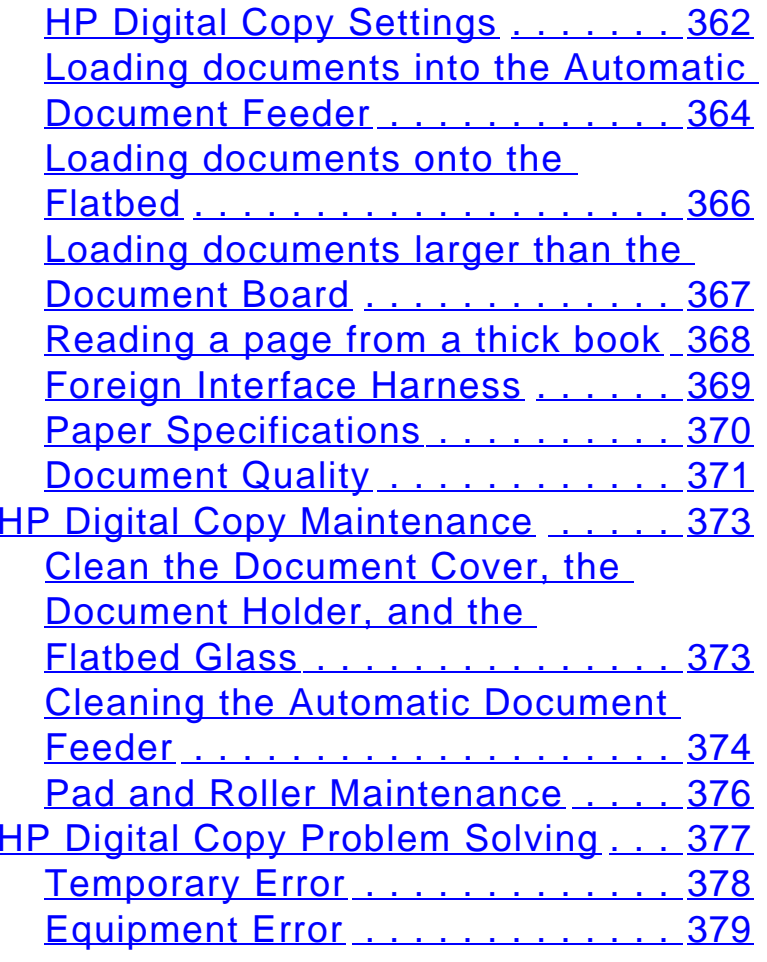

### **[7 Service and Support](#page-379-0)**

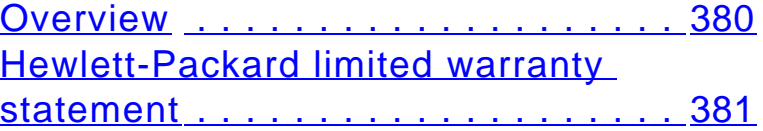

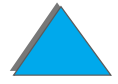

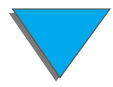

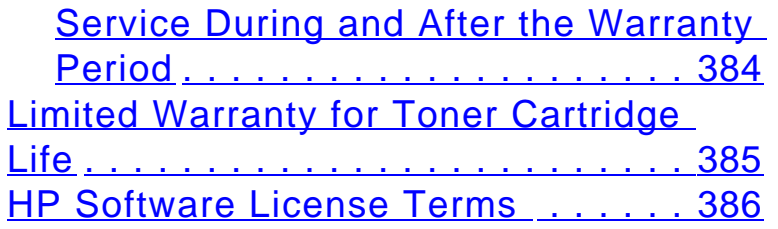

### **[A Specifications](#page-388-0)**

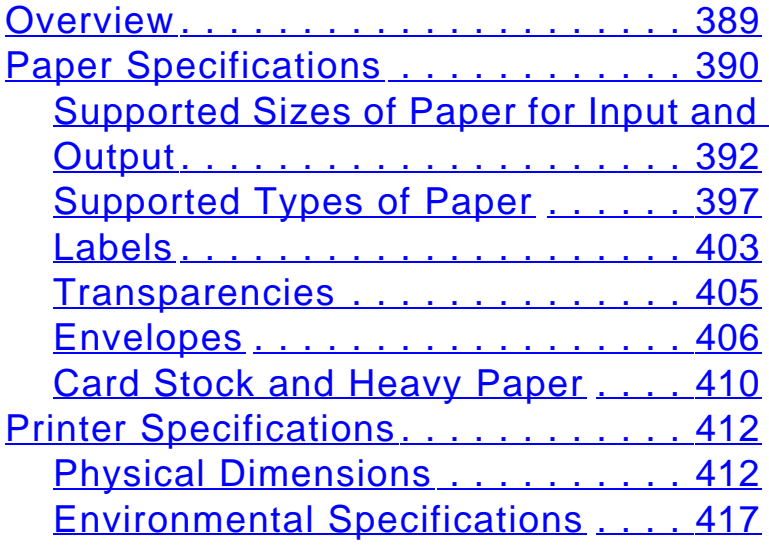

### **[B Control Panel Menus](#page-419-0)**

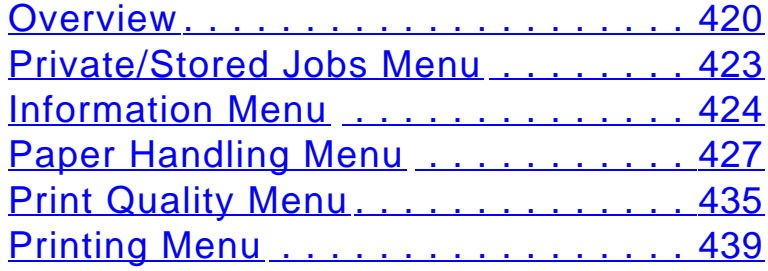

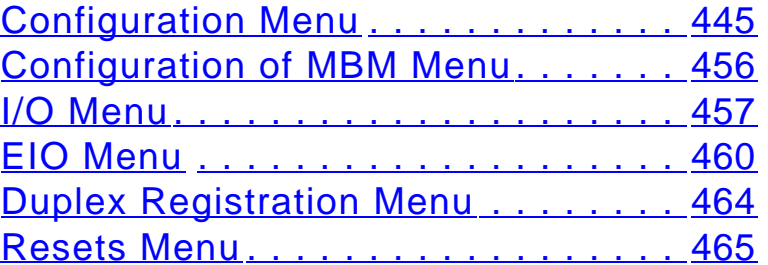

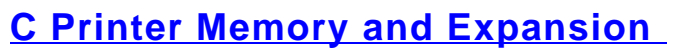

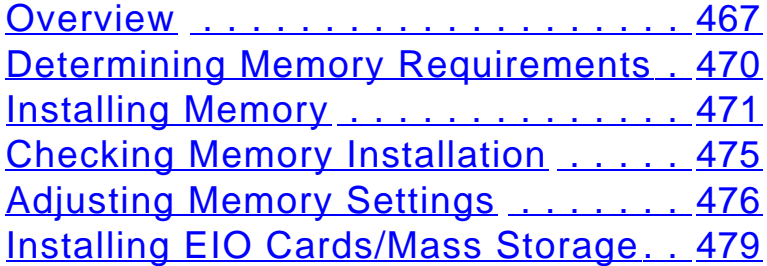

### **[D Printer Commands](#page-479-0)**

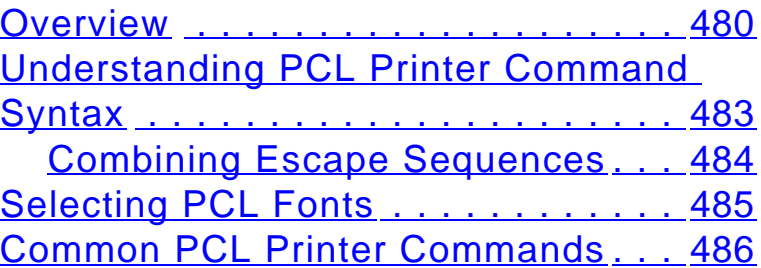

### **[E Regulatory Information](#page-493-0)**

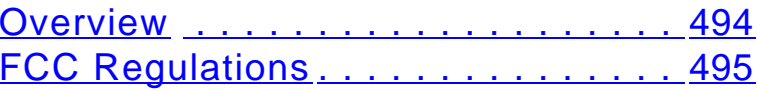

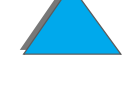

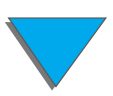

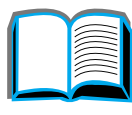

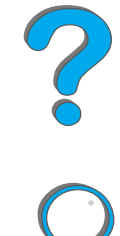

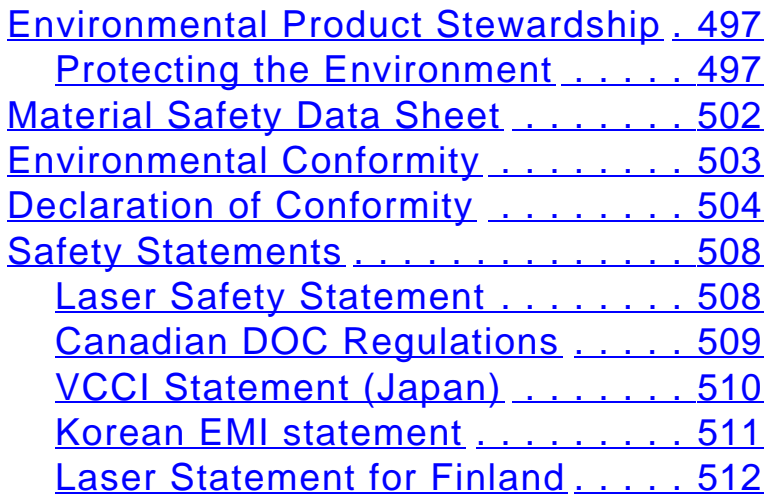

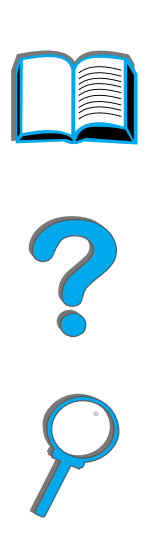

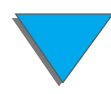

## <span id="page-17-0"></span>*Introduction*

This section explains some of the features of this online user guide as well as tips and tricks to help you use it to its greatest potential. It provides an overview of the following information:

- $\bullet$ **[Navigation Features](#page-18-0)**
- $\bullet$ **[Text Conventions](#page-19-0)**
- **[Additional Features of Acrobat Reader](#page-20-0)**
- $\bullet$ **[Tips for Use](#page-22-0)**

Additional features can be accessed through your Acrobat Reader menus and toolbars.

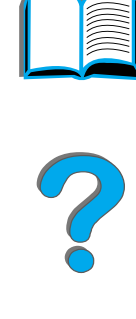

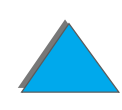

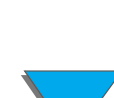

### <span id="page-18-0"></span>*Navigation Features*

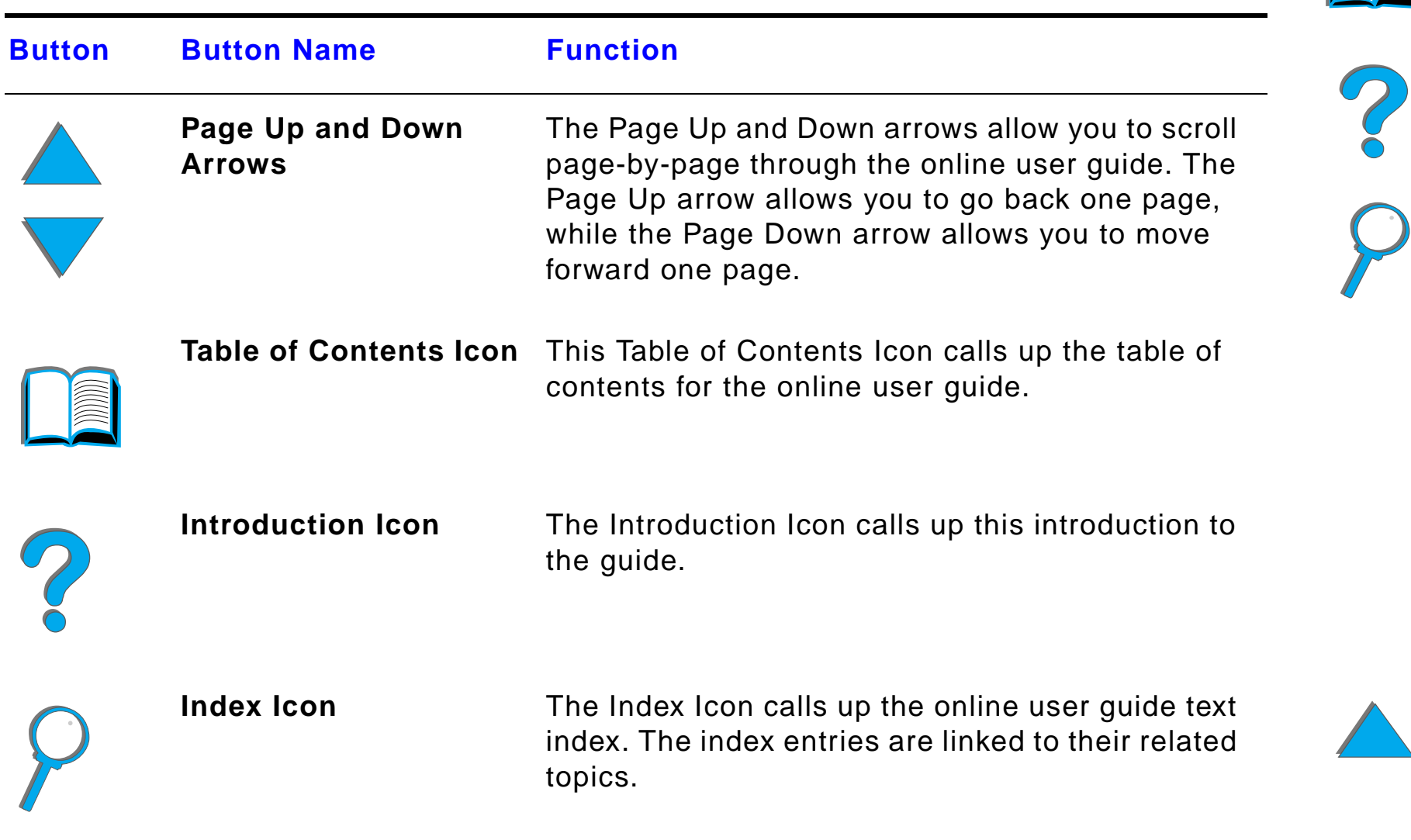

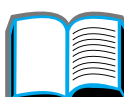

*Navigation Features*

### <span id="page-19-0"></span>*Text Conventions*

Some text is formatted differently to indicate specific meanings or functions. Below is a table that defines the different text formats and what they indicate.

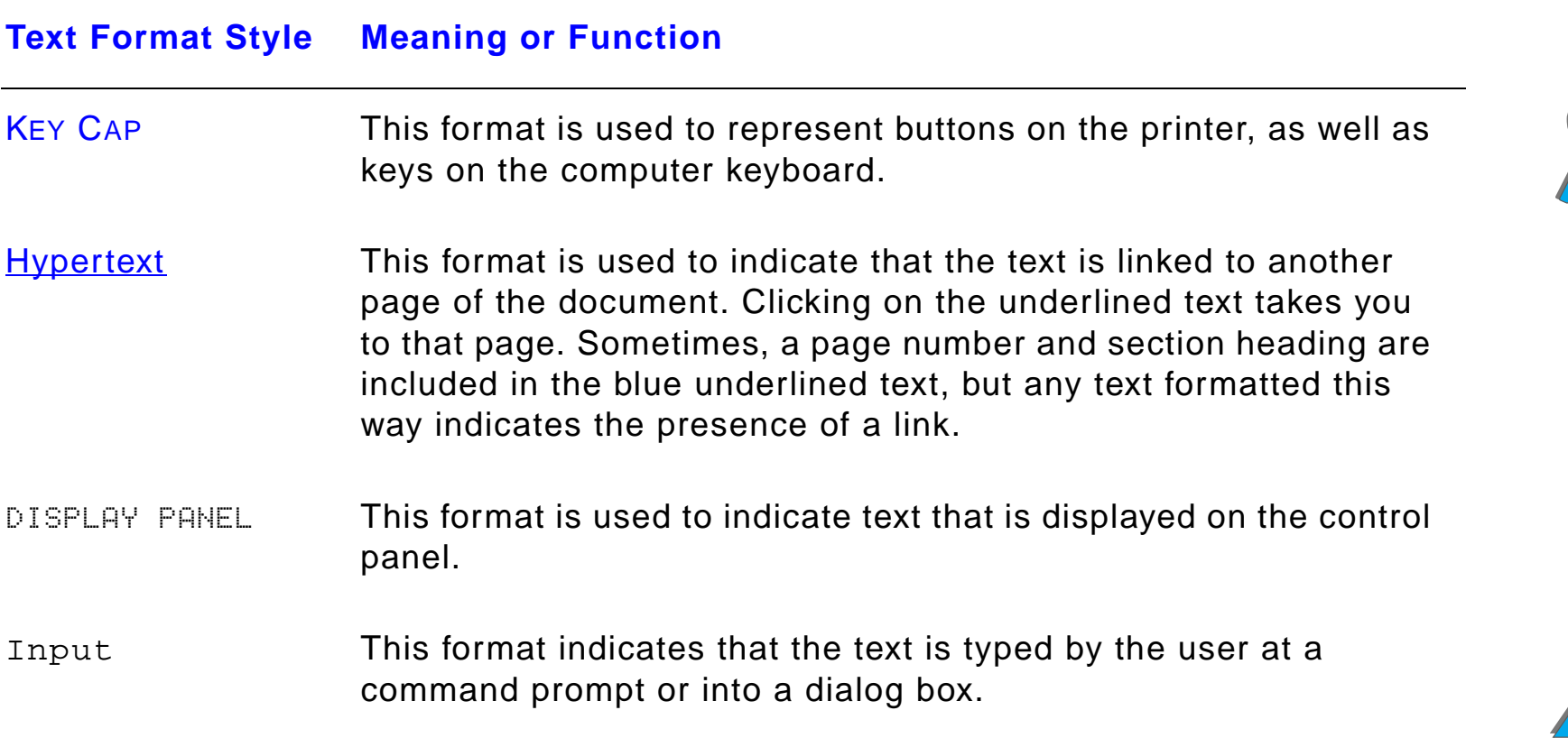

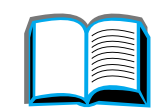

### <span id="page-20-0"></span>*Additional Features of Acrobat Reader*

In addition to the navigation buttons provided on the right side of the page, Adobe Acrobat Reader has a number of other features that you may find useful.

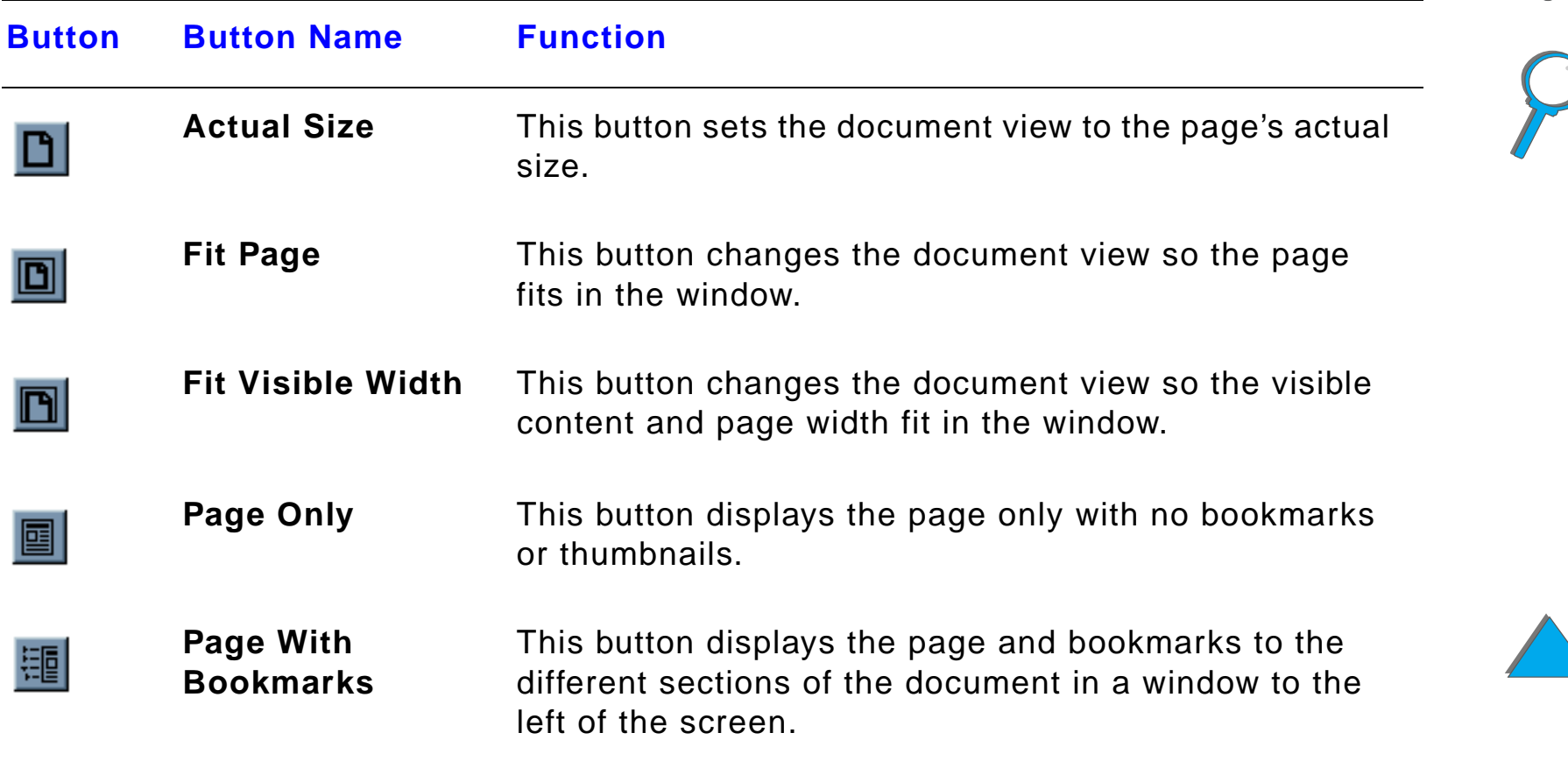

<span id="page-21-0"></span>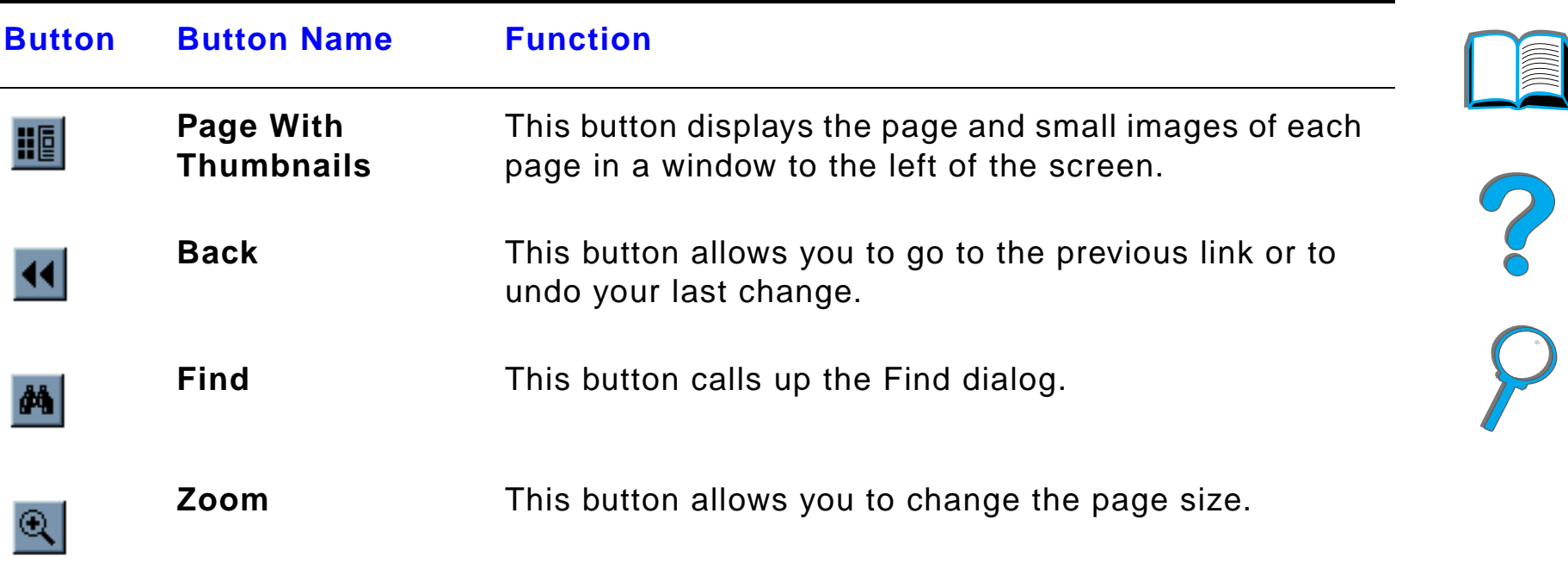

### <span id="page-22-0"></span>*Tips for Use*

Use bookmarks to navigate between chapters.

When reading large amounts of text, turn off bookmarks and change the page view to full screen.

Use the find function under the Tools menu to find specific terms.

Use the back button (page [22\)](#page-21-0) in Adobe Acrobat Reader to return to the previous page when jumping from link to link.

**To print this document** - For best quality and quickest printing, always print using a compatible PostScript Level 3 emulation printer driver.

Due to the size of these print files, it is recommended that you print portions of this document rather than printing the whole document at one time.

To save paper when you are printing this online user guide, you can create a quick set to print 2 pages of the online user guide (N-up printing) on both sides of the paper (duplex printing). See the printer driver help for details on these features.

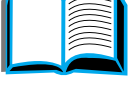

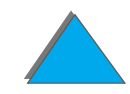

# <span id="page-23-0"></span>*1 Printer Basics*

### <span id="page-23-1"></span>*Overview*

Congratulations on your purchase of an HP LaserJet printer. If you have not done so, see the getting started guide provided with the printer for setup instructions.

For detailed information on the HP Digital Copy (that comes with the HP LaserJet 8150 MFP), see the section on page [324](#page-323-2) or the getting started guide provided with the HP Digital Copy.

Now that the printer is set up and ready to use, take a few moments to get to know the printer. This chapter introduces the following:

- $\bullet$ **[Printer Features and Benefits](#page-25-0)**
- $\bullet$ [Printer Information](#page-31-0)
- $\bullet$ **[Accessories and Supplies](#page-36-0)**

**Continued on next page.**

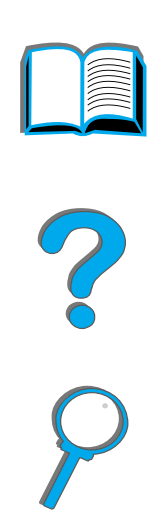

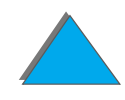

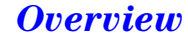

#### *Chapter 1 Printer Basics 25*

- **[Control Panel Layout](#page-52-0)**
- **[Paper Handling LED Status Interpretation](#page-59-0)**
- **[Printer Software](#page-61-0)**

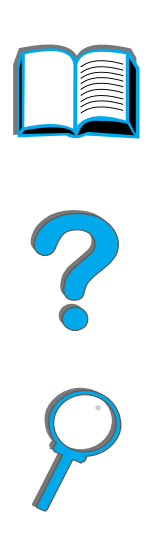

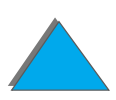

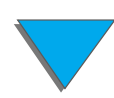

*Overview*

### <span id="page-25-0"></span>*Printer Features and Benefits*

### *Speed and Throughput*

- **Transmit Once, RIP ONCE technology**
- 32 pages per minute (ppm) on Letter or ISO A4 paper
- **Duty Cycle: 150,000 pages per month on Letter or ISO A4 paper**
- 250 MHz microprocessor

### *Resolution*

- 600 dots per inch (dpi) with Resolution Enhancement technology (REt)
- **•** FastRes 1200 provides 1200 dpi quality at full speed
- More than 220 levels of gray

R

### *Memory*

- 32 MB (8150/8150 N/8150 DN/8150 HN) of RAM, expandable (up to 160 MB) using industry standard 100-pin DIMMs (Dual In-Line Memory Modules)
- 64 MB (8150 MFP) of RAM, expandable (up to 160 MB) using industry standard 100-pin DIMMs (Dual In-Line Memory Modules)
- **Memory Enhancement technology (MEt) automatically compresses data to** use RAM more efficiently
- 3.2 Gigabyte hard disk (8150 MFP)

### *Enhanced Productivity (8150 MFP)*

- **•** Fast, convenient walk up digital copying
- ! Advanced paper handling including electronic collation, dual scan heads, and automatic stapling
- ! Digital Sender module that easily converts and sends paper documents to email

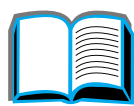

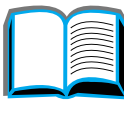

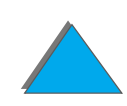

#### *Chapter 1 Printer Basics 28*

### *Language and Fonts*

- $\bullet$  HP PCL 6
- **•** HP PCL 5e for compatibility
- **•** Printer Job Language (PJL)
- **Printer Management Language (PML)**
- 45 scalable TrueType typefaces
- **PostScript Level 3 Emulation standard**

### *Paper Handling Options*

- **•** Input
	- ◆ **Tray 1:** A multipurpose tray for paper, transparencies, labels, and envelopes. Holds up to 100 sheets of paper.
	- ◆ **Trays 2 and 3:** Two 500-sheet trays. These trays automatically sense paper sizes.
	- ◆ **Optional 2 x 500-sheet Input Tray (Trays 4 and 5):** Two 500-sheet trays. These trays automatically sense paper sizes.
	- ◆ **Optional 2000-sheet Input Tray (Tray 4):** One 2000-sheet tray. This tray automatically senses paper sizes.

#### **Continued on next page.**

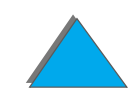

#### *Chapter 1 Printer Basics 29*

- **Optional Duplex Printing Accessory:** Provides two-sided printing (both sides of paper).
- **Optional Envelope Feeder:** Automatically feeds up to 100 envelopes.
- **Optional Custom Paper Trays:** Allows printing on custom-size paper. Holds up to 500 sheets of paper. (Used in place of trays 3 or 5.)
- $\bullet$  Output
	- **Standard Output Bin** (face-down bin): Holds up to 500 sheets of paper. Automatically senses when full.
	- **Face-up Bin:** Holds up to 100 sheets of paper. Provides the best results when printing transparencies, labels, and envelopes.
	- **Optional 5-bin Mailbox with Stapler:** Each of the 5 bins holds up to 250 sheets of paper. Provides job separation by stapling jobs.
	- **Optional 8-bin Mailbox:** Each of the 8 bins holds up to 250 sheets of paper.
	- **Optional 7-bin Tabletop Mailbox:** Each of the 7 bins holds up to 120 sheets of paper. Designed for tabletop printing.
	- " **Optional 3000-sheet Stacker:** One 3000-sheet stacking device.
	- ◆ **Optional 3000-sheet Stapler/Stacker:** One 3000-sheet stacking device which provides multi-position stapling for up to 50 sheets of paper per document.

**Continued on next page.**

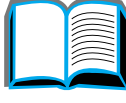

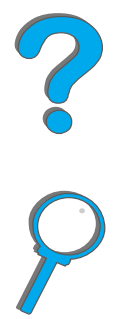

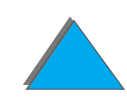

- $\bullet$  Input/Output
	- **HP Digital Copy**: The flatbed and the automatic document feeder have the ability to copy up to A3 or 11 x 17 size original documents. The automatic document feeder holds up to 50 sheets of paper.

### *Connectivity*

- 3 EIO (enhanced input/output) slots
- HP JetDirect EIO cards, Ethernet (10Base-T, 10Base2), Token Ring, Fast Ethernet 10/100Base-TX, USB, Serial, and Local Talk
- **•** Parallel
- **HP Fast InfraRed Connect (fast infrared connection)**
- ! Foreign Interface Harness (HP LaserJet 8150 MFP or any model of HP LaserJet 8150 printer with an HP Digital Copy attached)

### *Environmental Features*

- **•** EconoMode uses approximately 50% less toner, which extends the life of the toner cartridge (HP does not recommend full-time use of EconoMode)
- **PowerSave setting saves energy (meets ENERGY STAR guidelines)**
- **•** High content of recyclable components and materials in the printer

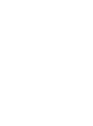

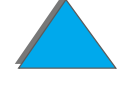

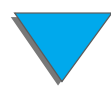

*Chapter 1 Printer Basics 31*

### *Firmware Updates*

Provides the ability to download firmware electronically.

To download the latest firmware, go to http://www.hp.com/go/lj8150\_firmware and follow the instructions on the screen. To easily send firmware updates to multiple printers, use HP Web JetAdmin (go to http://www.hp.com/go/webjetadmin).

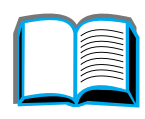

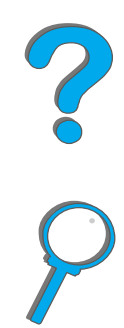

*Chapter 1 Printer Basics 32*

### <span id="page-31-0"></span>*Printer Information*

### <span id="page-31-1"></span>*Configurations*

**Note**

### *HP LaserJet 8150 printer*

The HP LaserJet 8150 printer (product number C4265A) comes standard with 32 MB RAM, wide format printing, two 500-sheet trays, and a 100-sheet multipurpose tray.

 The HP LaserJet 8150 requires an optional EIO card to connect to a Macintosh.

### *HP LaserJet 8150 N printer*

The HP LaserJet 8150 N printer (product number C4266A) comes standard with 32 MB RAM, wide format printing, two 500-sheet trays, a 100-sheet multipurpose tray, and an HP JetDirect EIO print server.

#### **Continued on next page.**

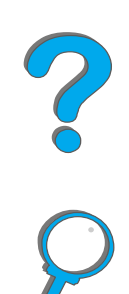

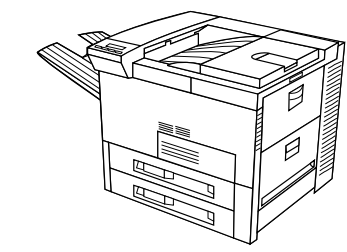

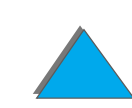

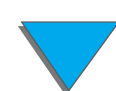

### *HP LaserJet 8150 DN printer*

The HP LaserJet 8150 DN printer (product number C4267A) comes standard with 32 MB RAM, wide format printing, two 500-sheet trays, a 100-sheet multipurpose tray, an HP JetDirect EIO print server, and a duplexer (for printing on both sides of paper).

### *HP LaserJet 8150 HN printer*

The HP LaserJet 8150 HN printer (product number C4269A) comes standard with 32 MB RAM, wide format printing, two 500-sheet trays, a 100-sheet multipurpose tray, a 2000-sheet input tray (tray 4), a 3000-sheet stacker, an HP JetDirect EIO print server, and a duplexer (for printing on both sides of paper).

#### **Continued on next page.**

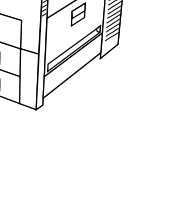

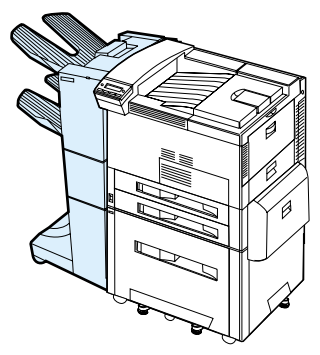

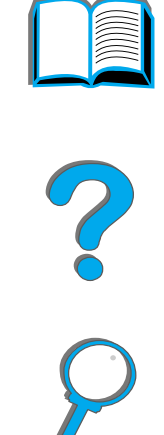

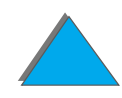

*Chapter 1 Printer Basics 34*

### *HP LaserJet 8150 MFP printer*

The HP LaserJet 8150 MFP (product number C4268A) comes standard with 64 MB RAM, wide format printing, hard disk, two 500-sheet trays, a 100-sheet multipurpose tray, a 2000-sheet input tray (tray 4), a 3000-sheet Stapler/Stacker, an HP JetDirect EIO print server, a duplexer (for printing on both sides of paper), a copy connect EIO board, and an HP Digital Copy.

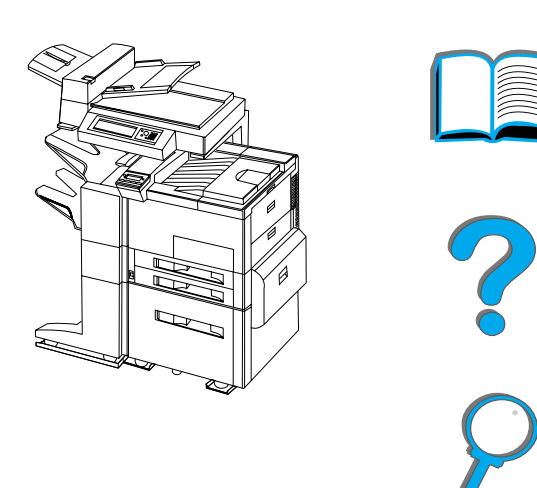

*Printer Information*

### <span id="page-34-0"></span>*Printer Parts and Locations*

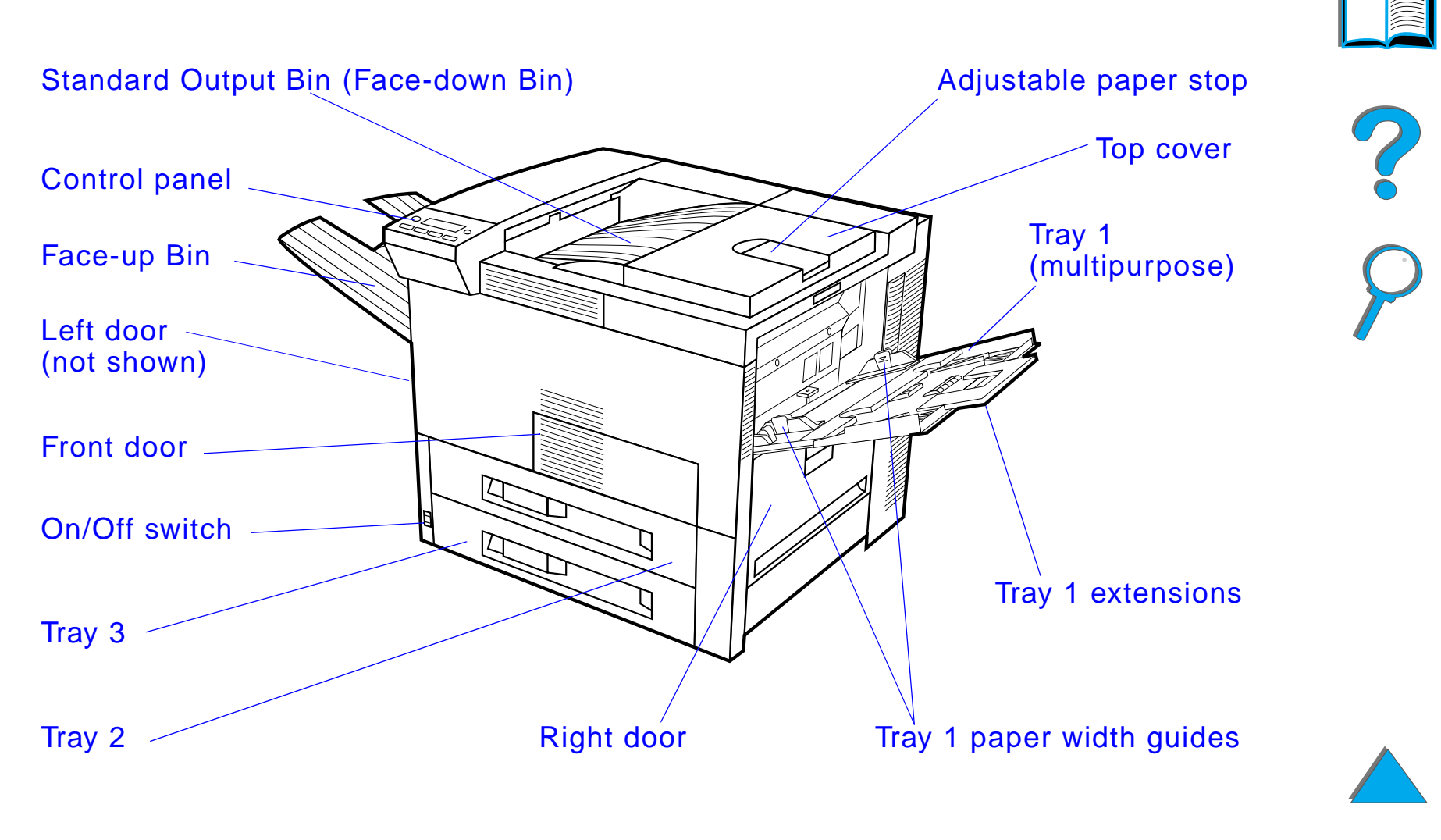

**Continued on next page.**

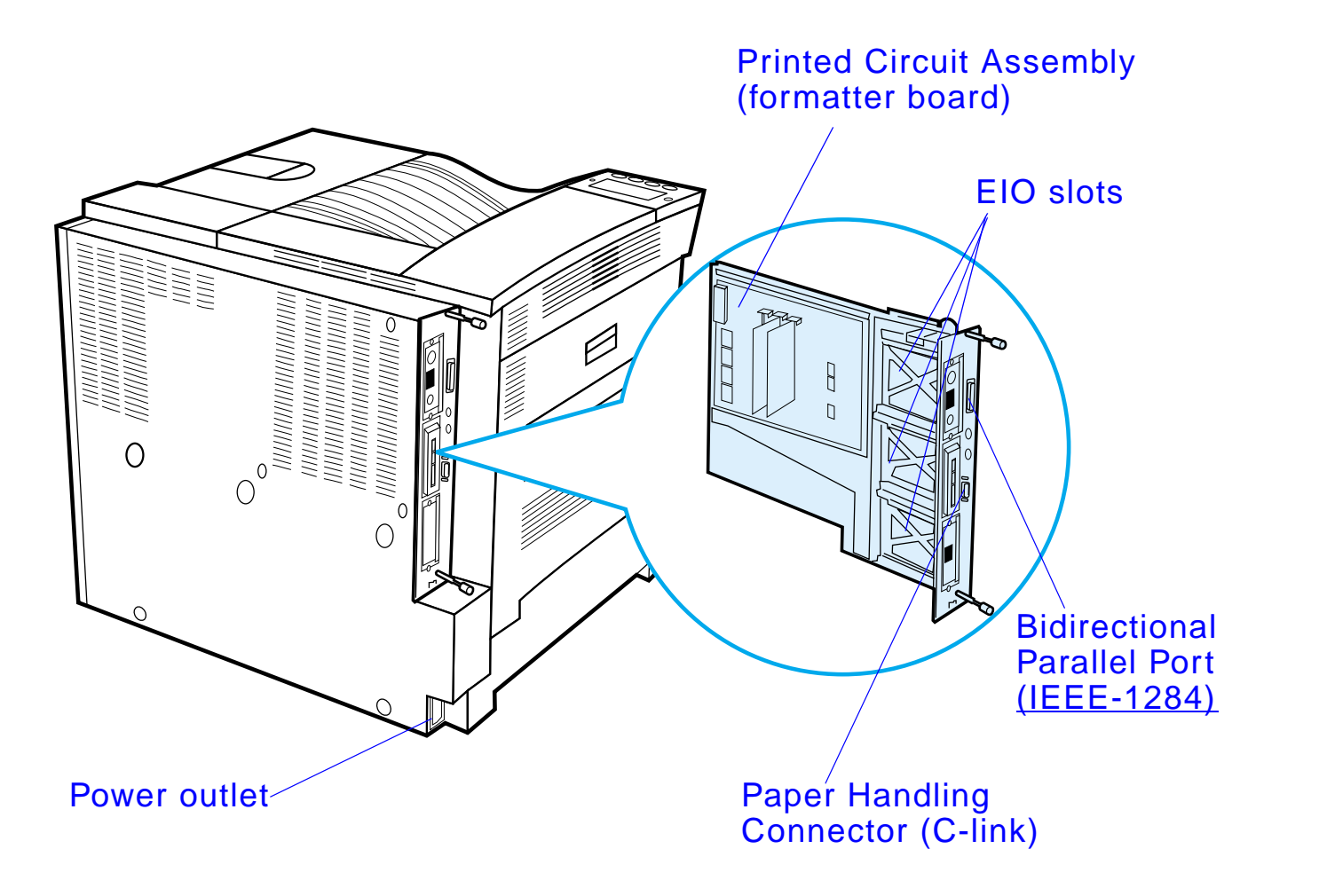

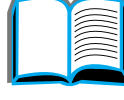

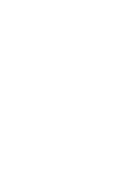

*Printer Information*
# *Accessories and Supplies*

You can increase the capabilities of the printer with optional accessories and supplies.

Use accessories and supplies specifically designed for the printer to ensure optimum performance.

The printer supports three enhanced input/output (EIO) cards. Other accessories and options are available. For ordering information, see page  $42$ .

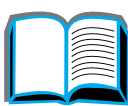

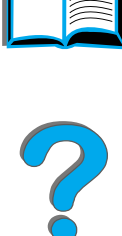

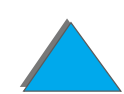

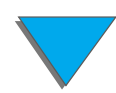

# *Suggested Accessories*

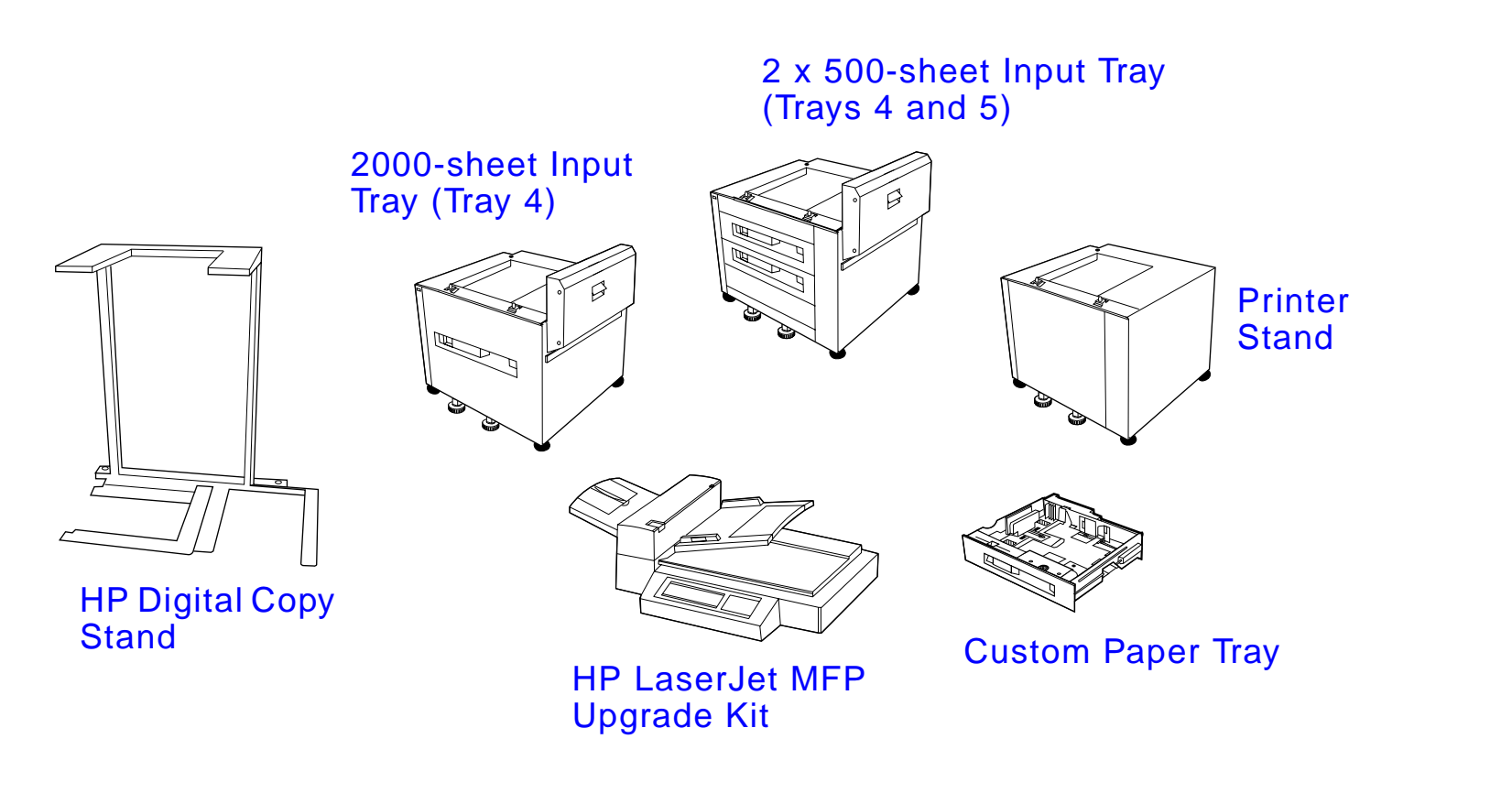

**Continued on next page.**

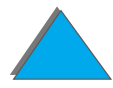

*Accessories and Supplies*

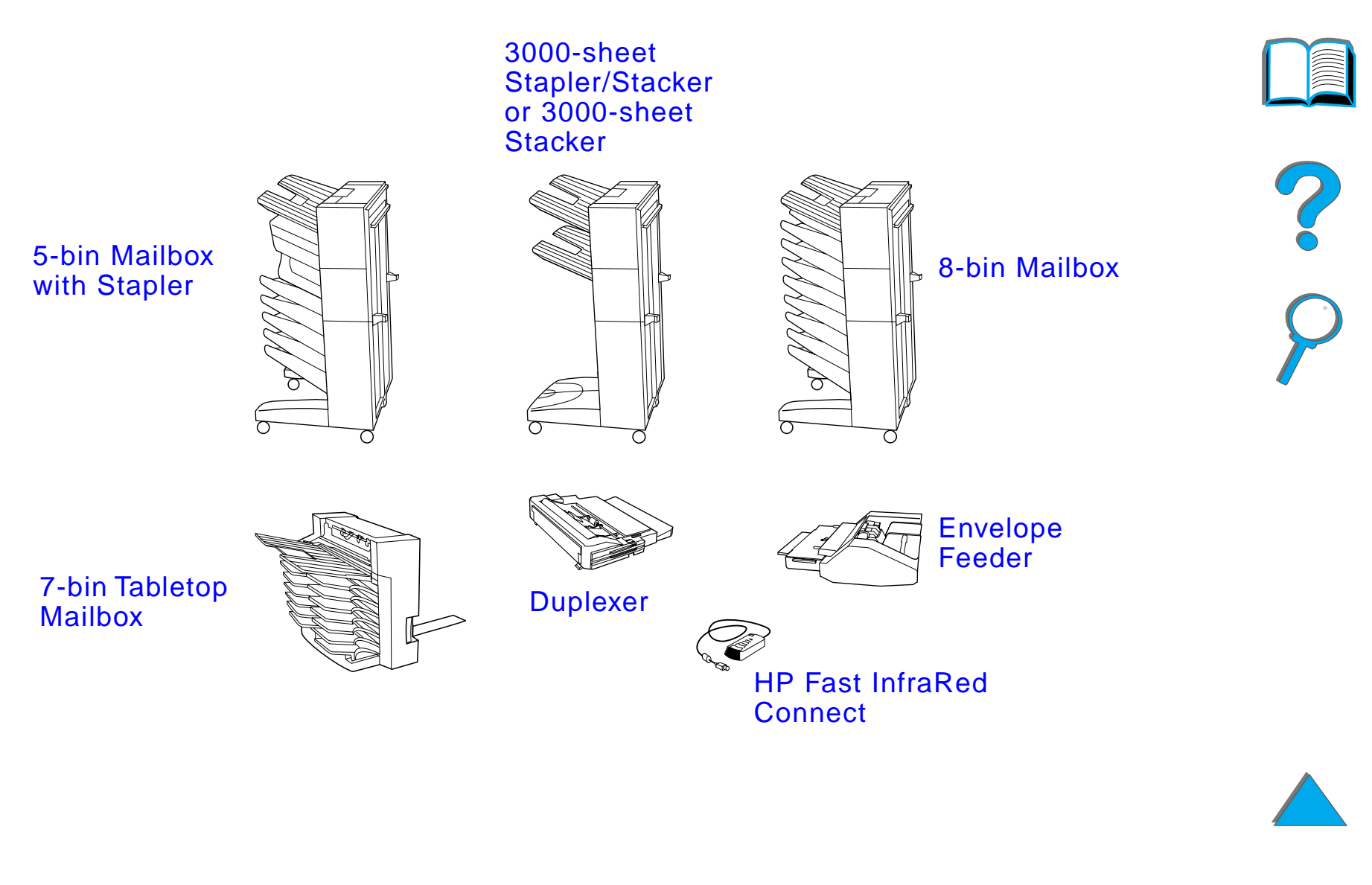

**Continued on next page.**

*Accessories and Supplies*

## *Optional Hard Disk*

The Hard Disk accessory can be used to store selected print jobs, support RIP ONCE technology, and permanently store downloaded fonts and forms in the printer. Unlike standard printer memory, many items on the Hard Disk remain in the printer even when the printer is turned off. Fonts downloaded to the Hard Disk are available to all users of the printer.

The Hard Disk can be write-protected through software for additional security.

#### **Windows Users**

Use HP LaserJet Resource Manager to delete files and manage fonts on a mass storage device (page  $86$ ). For more information, see the printer software help.

HP is constantly introducing new software tools for use with your printer and accessories. These tools are available from the Internet free of charge. See page <u>3</u> for how to visit the HP website for more information.

#### **Continued on next page.**

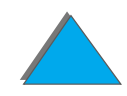

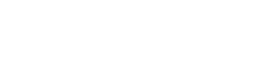

#### **Macintosh Users**

Use the [HP LaserJet](#page-80-0) Utility to download fonts and files. See HP LaserJet [Utility \(Macintosh\)](#page-80-0) on page [81](#page-80-0) or the HP LaserJet Utility Guide online help included with your HP LaserJet Utility software for more information.

**Note** The HP LaserJet Utility is not supported for Traditional Chinese, Simplified Chinese, Korean, Japanese, Czech, Russian, and Turkish.

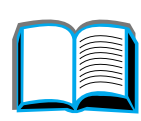

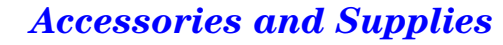

# <span id="page-41-0"></span>*Ordering Information*

Use only accessories specifically designed for this printer. To order an accessory, contact an HP-authorized service or support provider. (See the HP [Customer Care](#page-2-0) pages at the front of this user guide.)

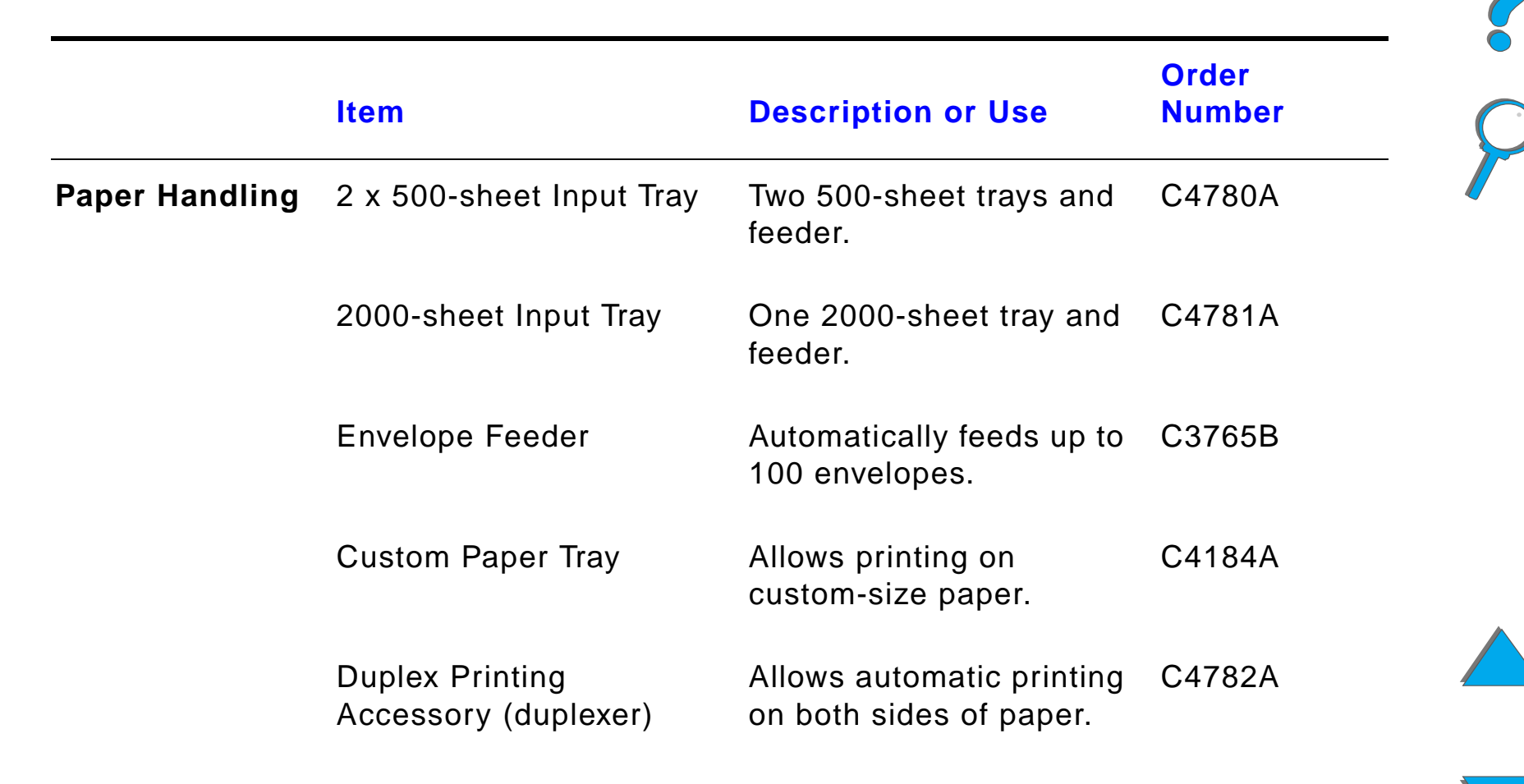

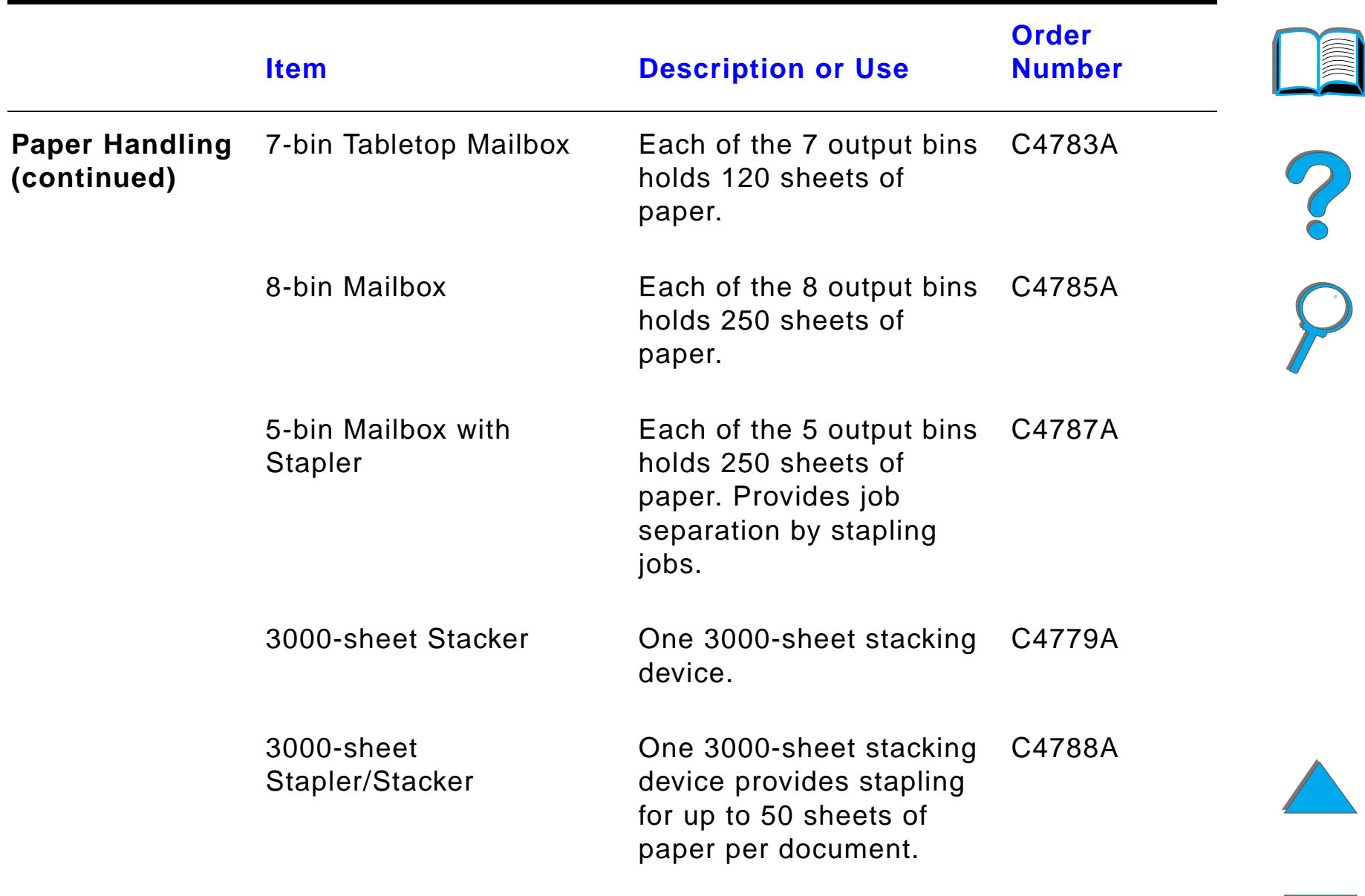

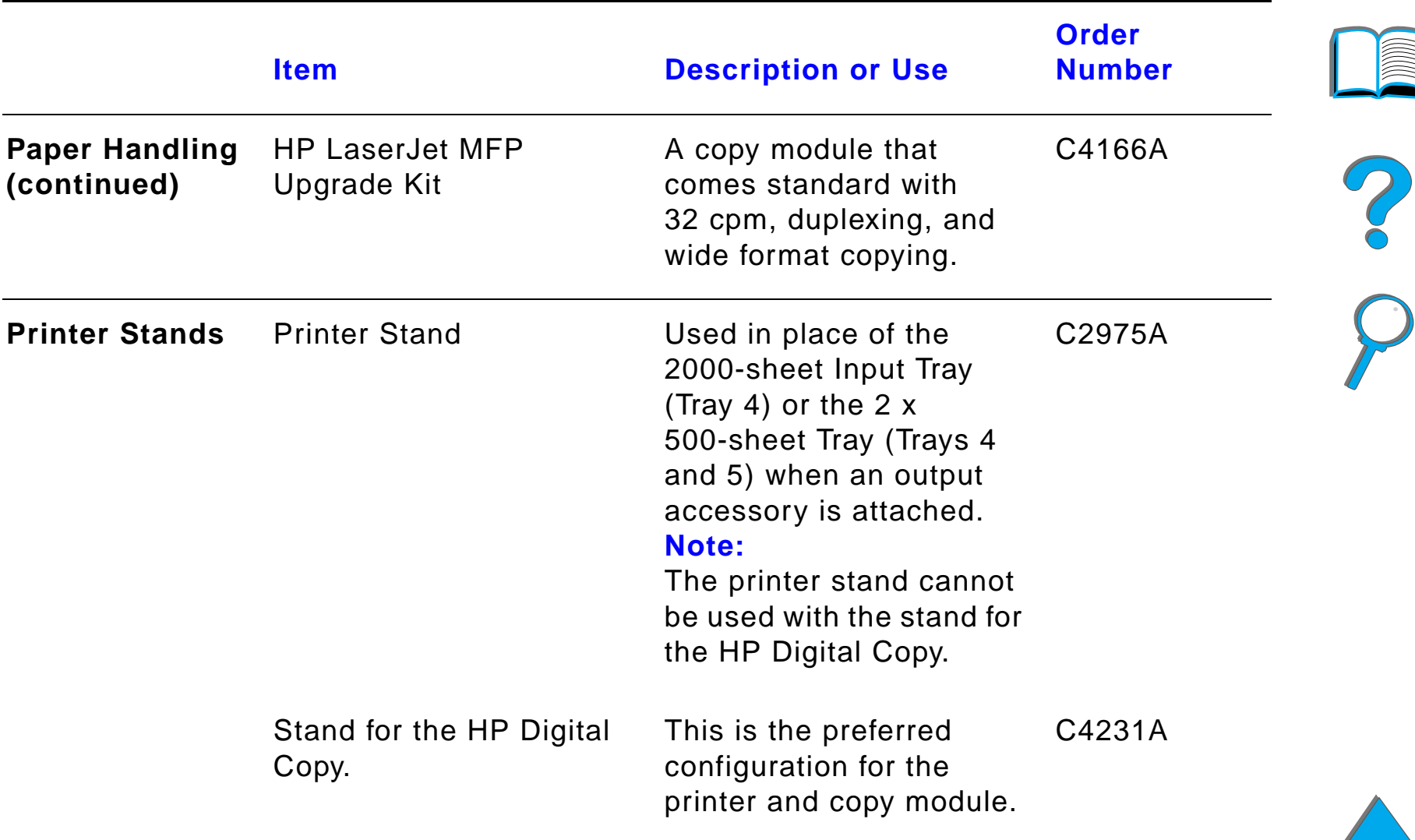

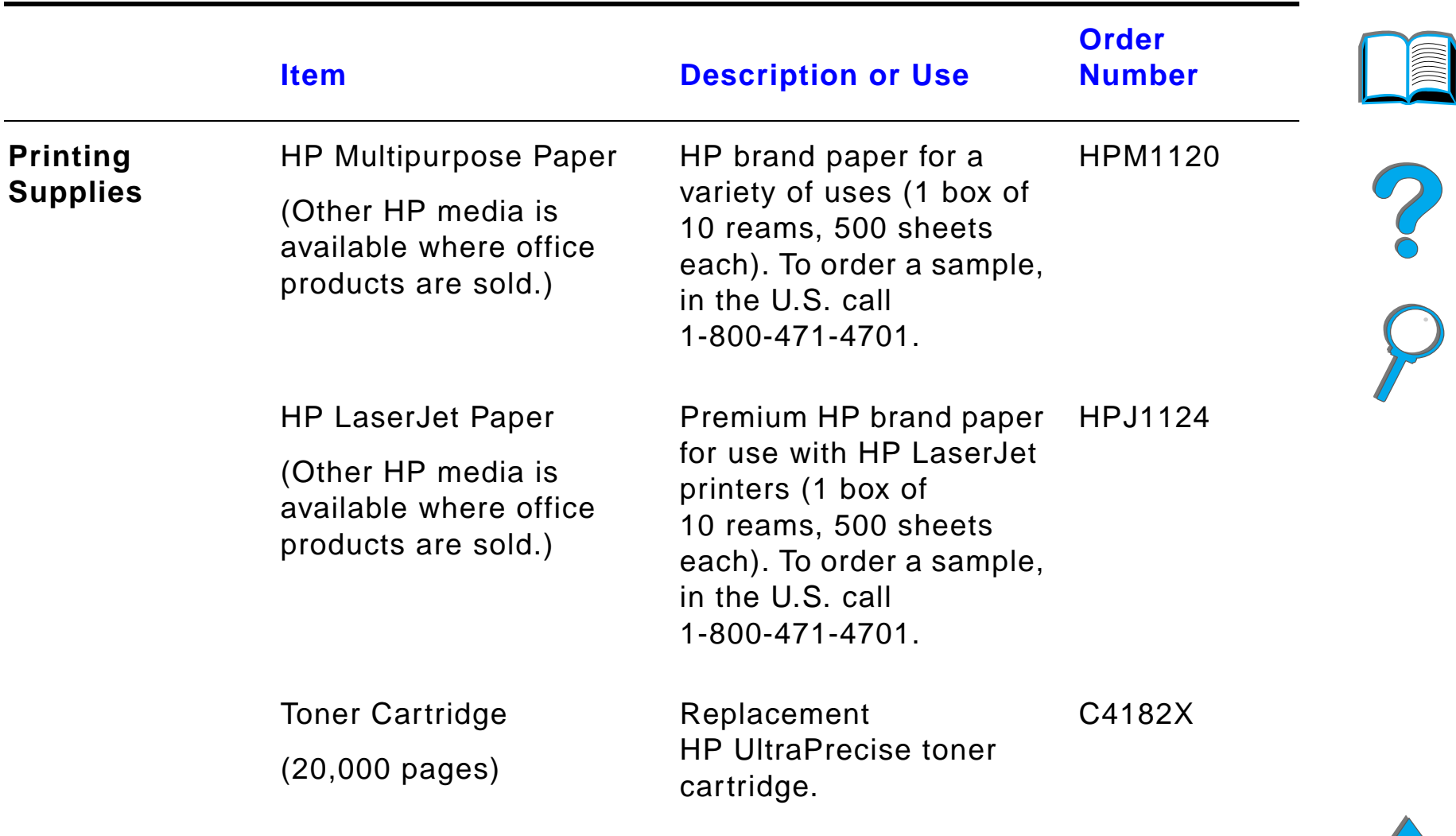

 $\sqrt{2}$ 

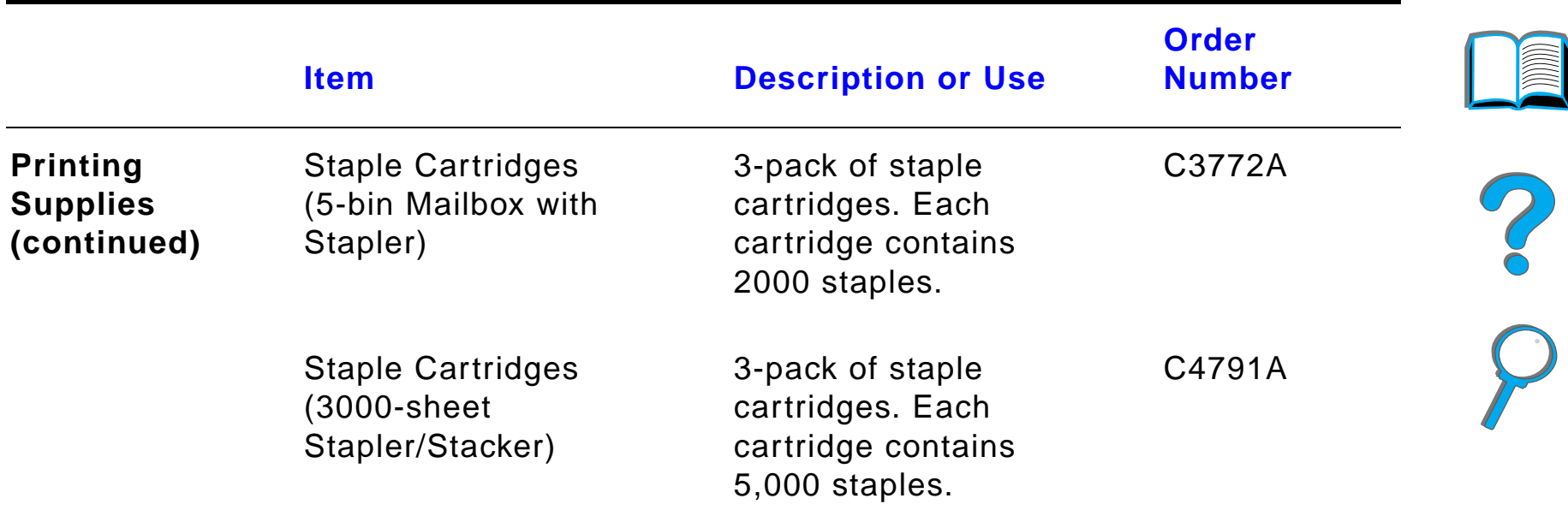

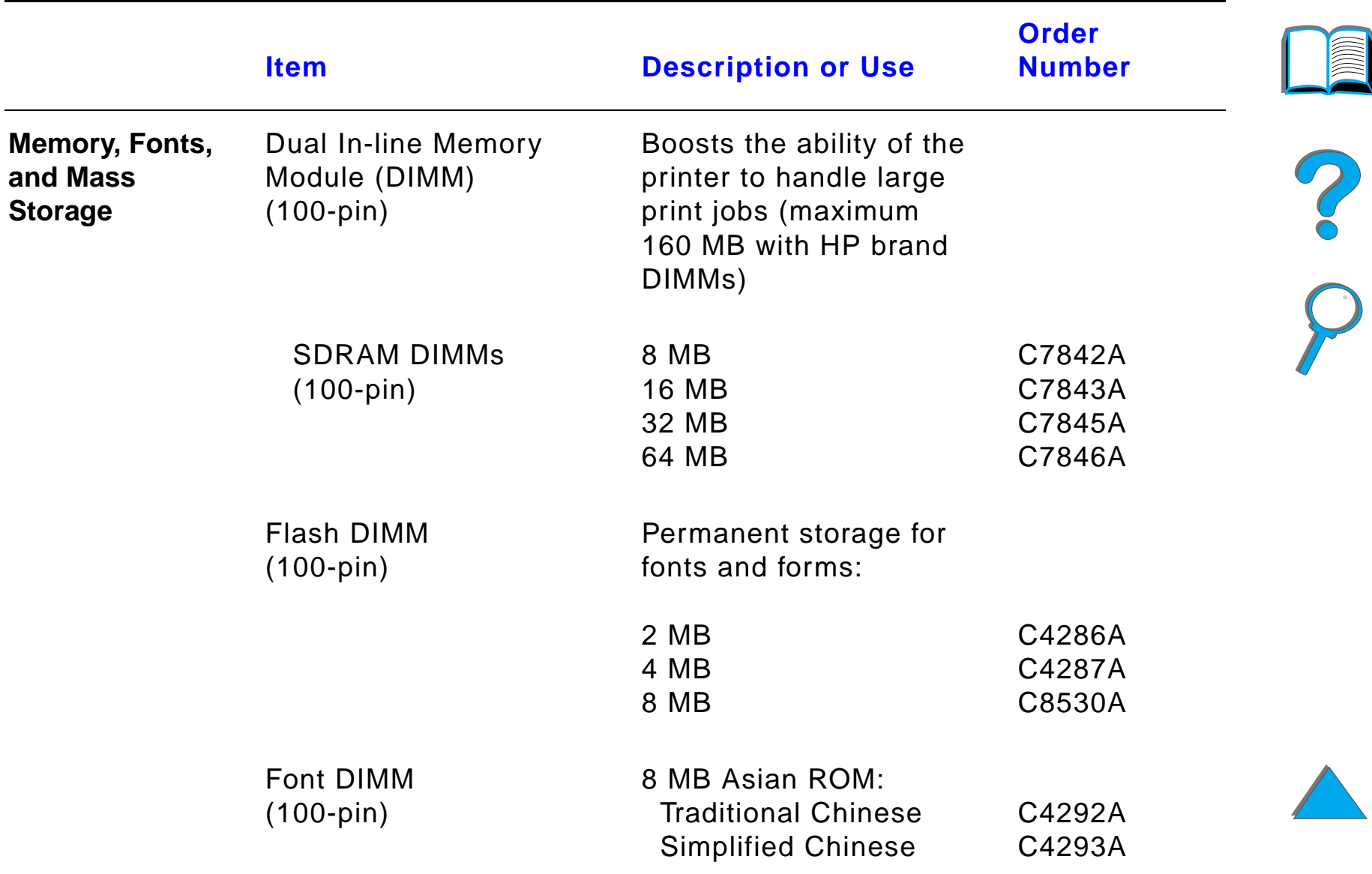

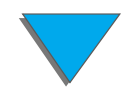

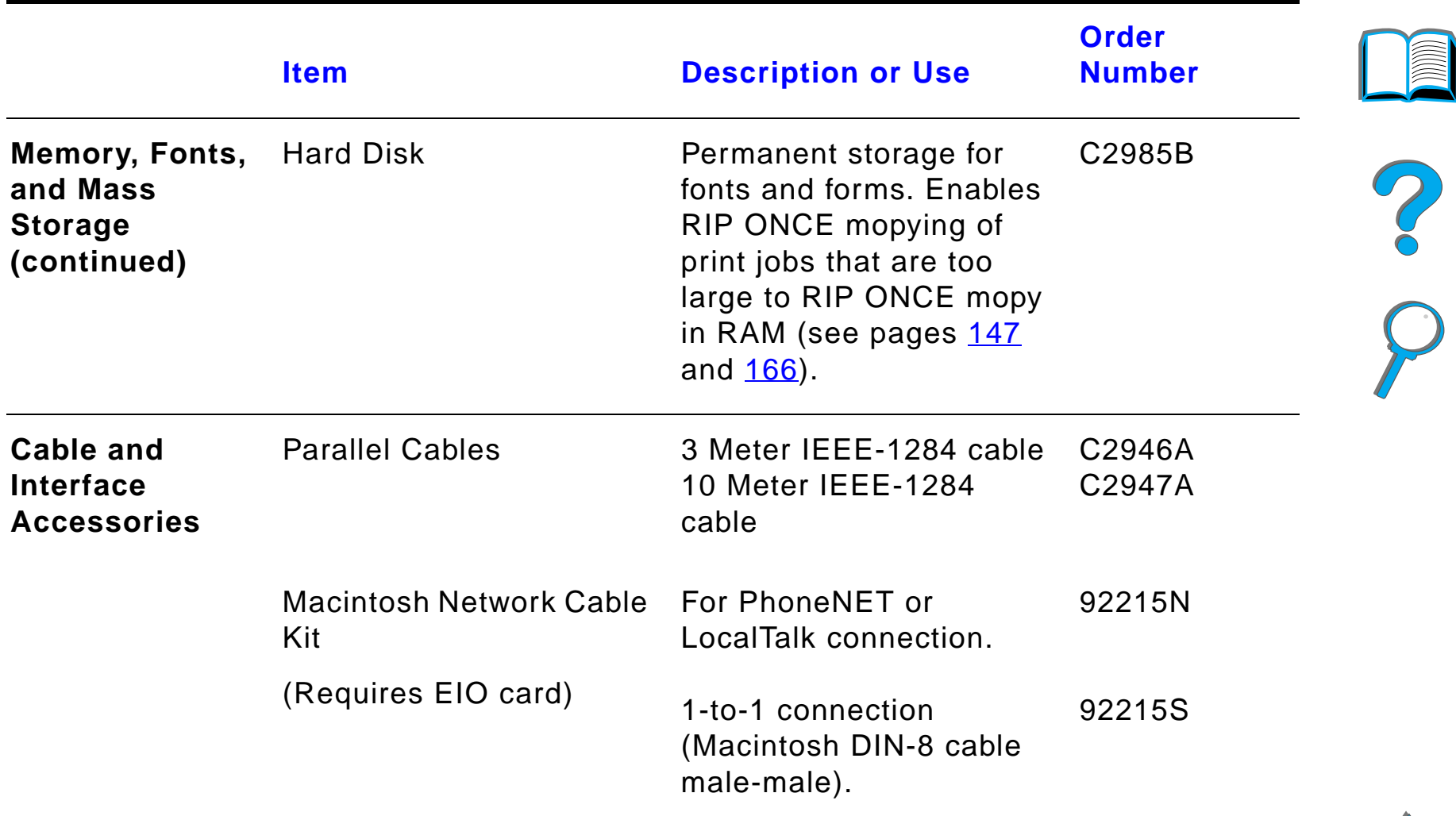

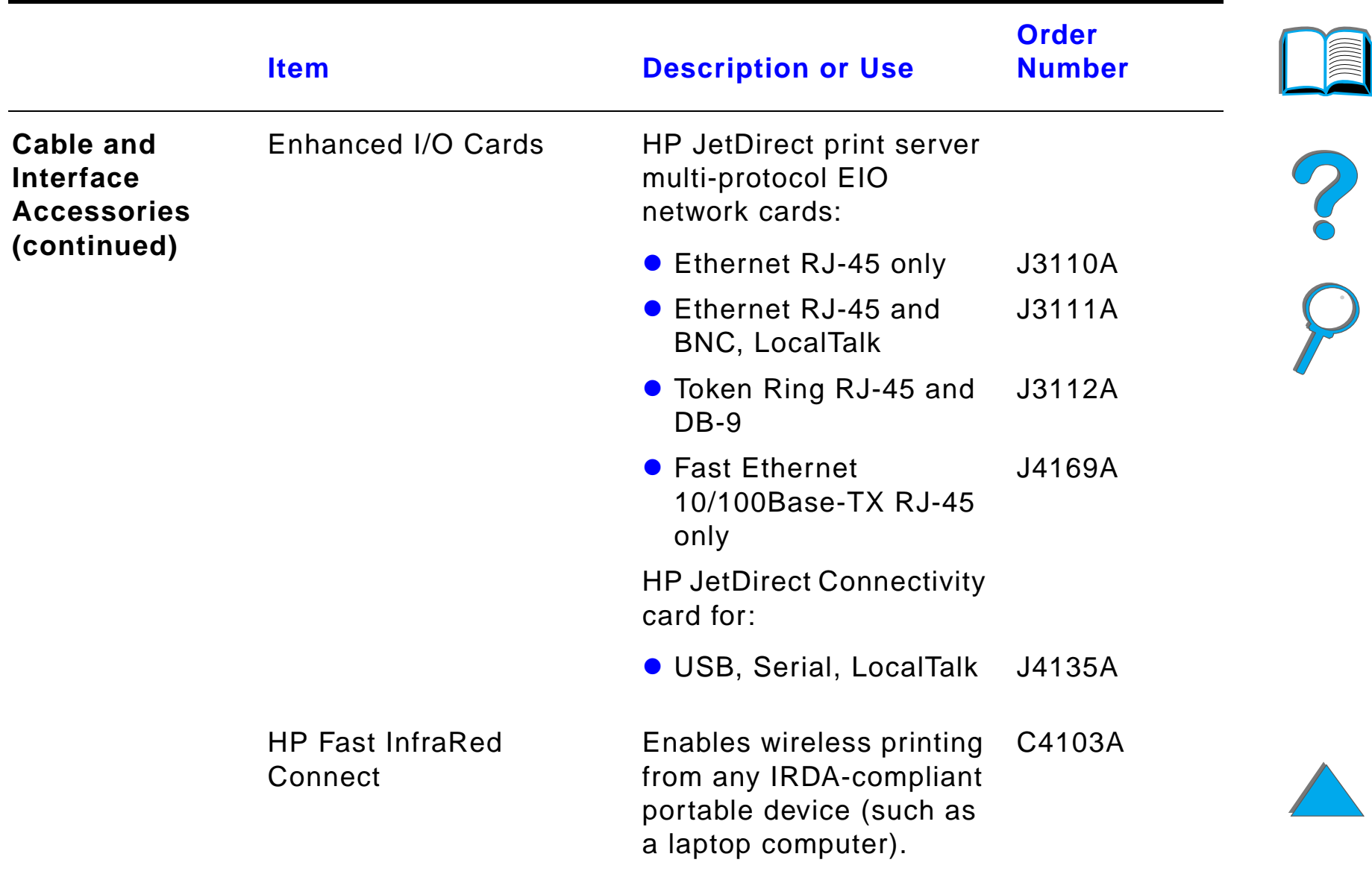

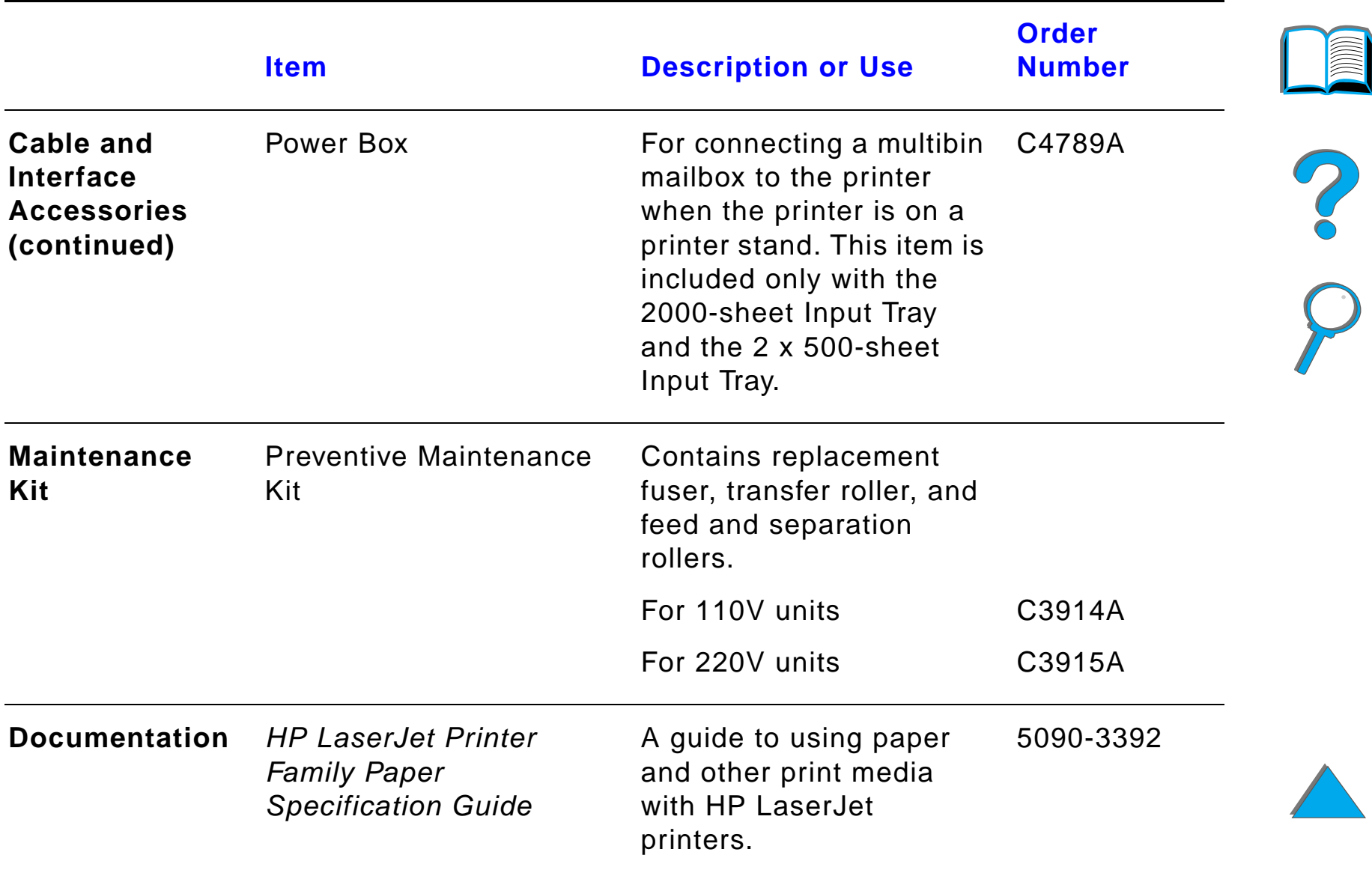

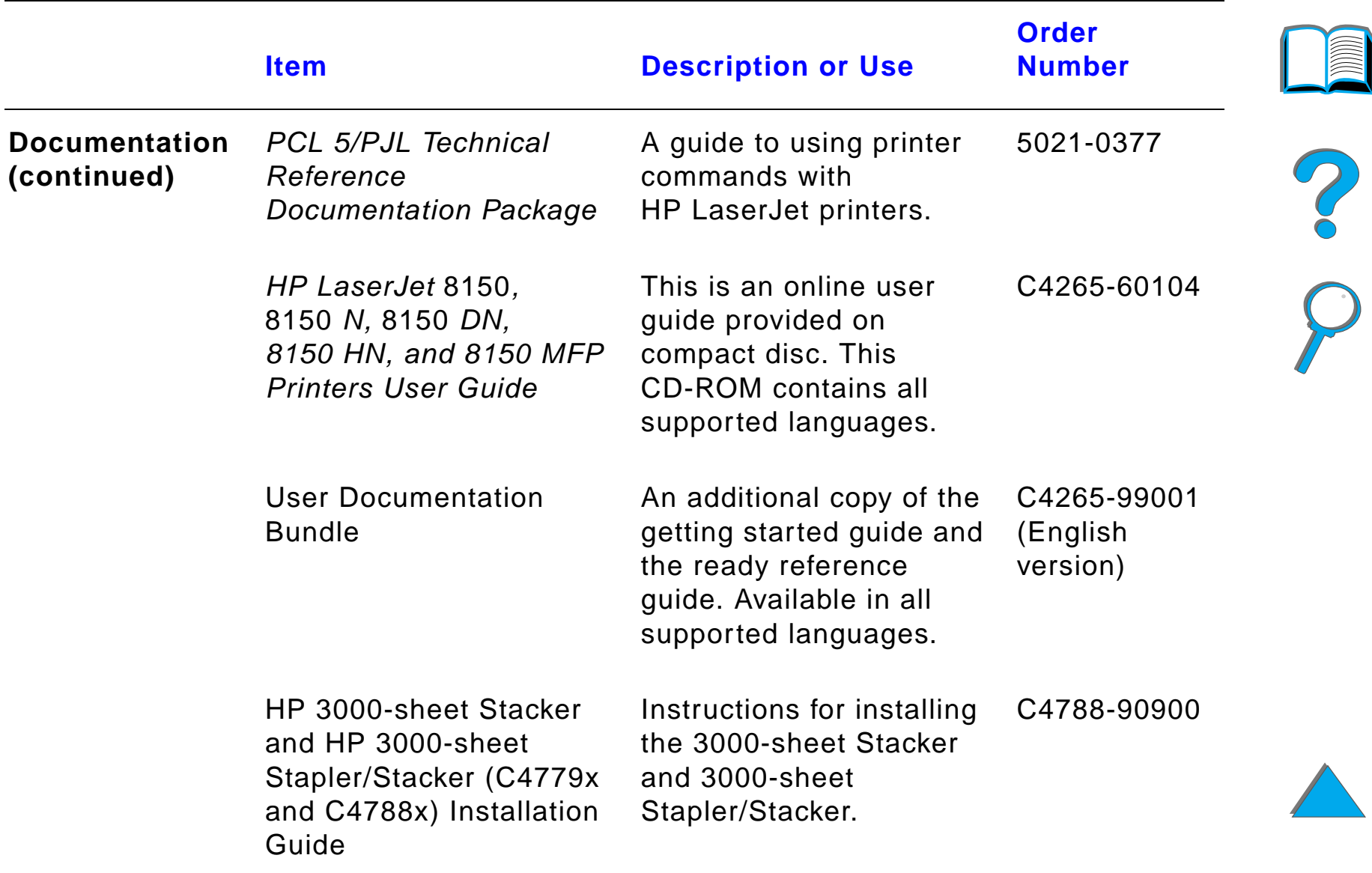

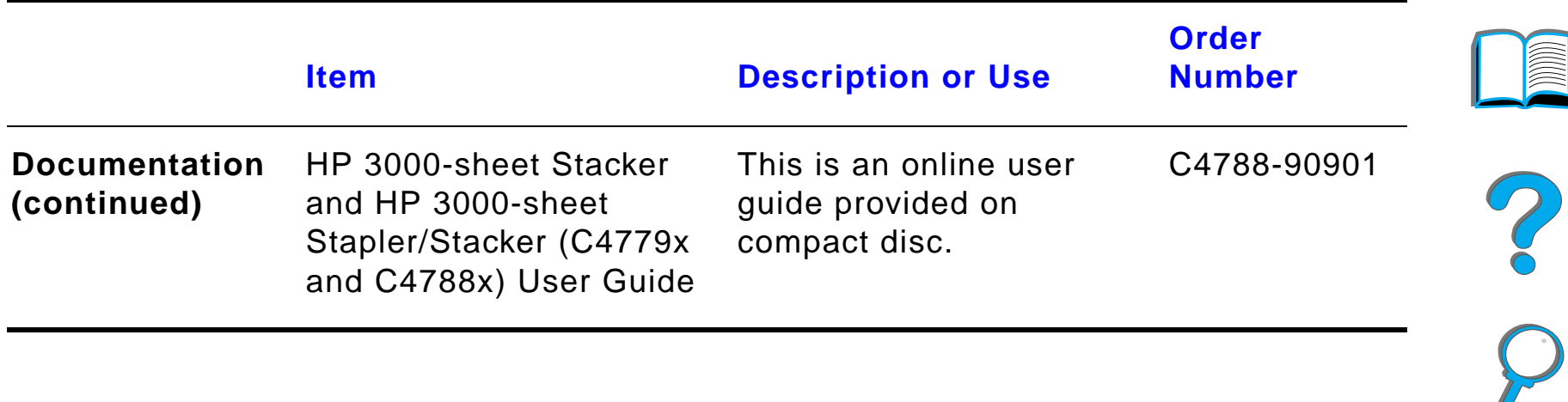

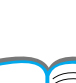

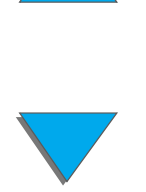

*Accessories and Supplies*

# *Control Panel Layout*

The control panel includes three indicator lights, six keys, and a 2-line display (16 characters per line).

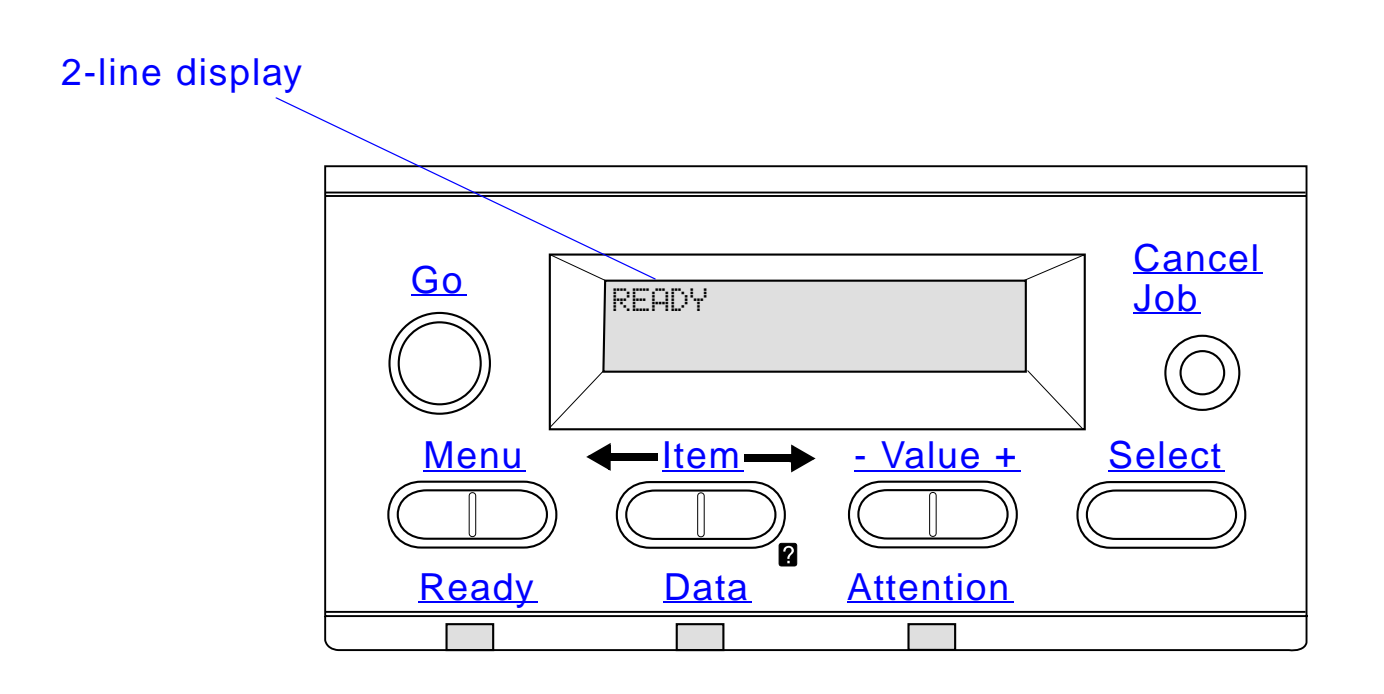

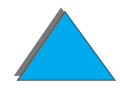

*Control Panel Layout*

# *Control Panel Lights*

<span id="page-53-0"></span>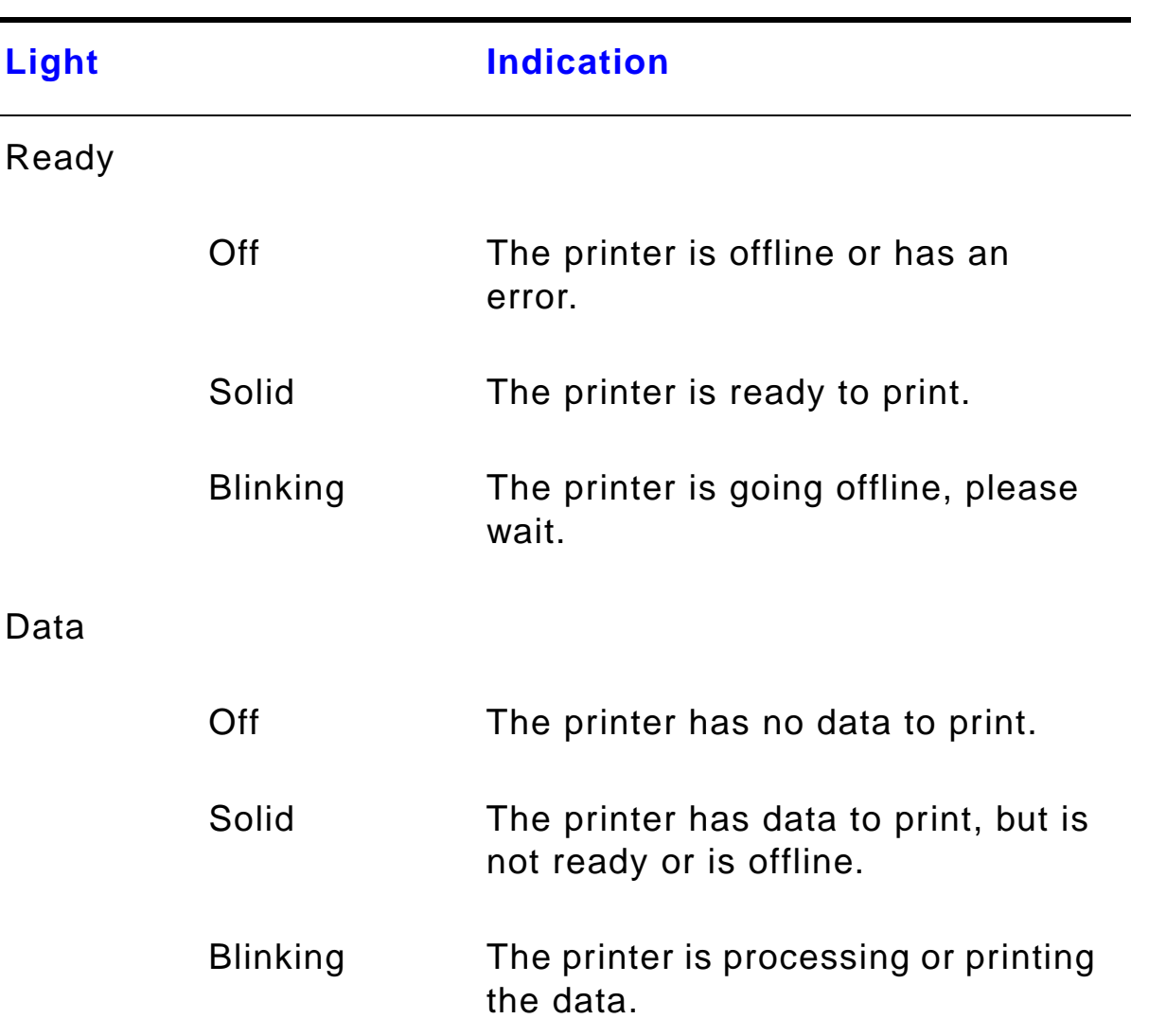

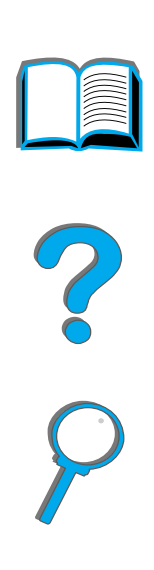

<span id="page-53-1"></span>*Control Panel Layout*

<span id="page-54-0"></span>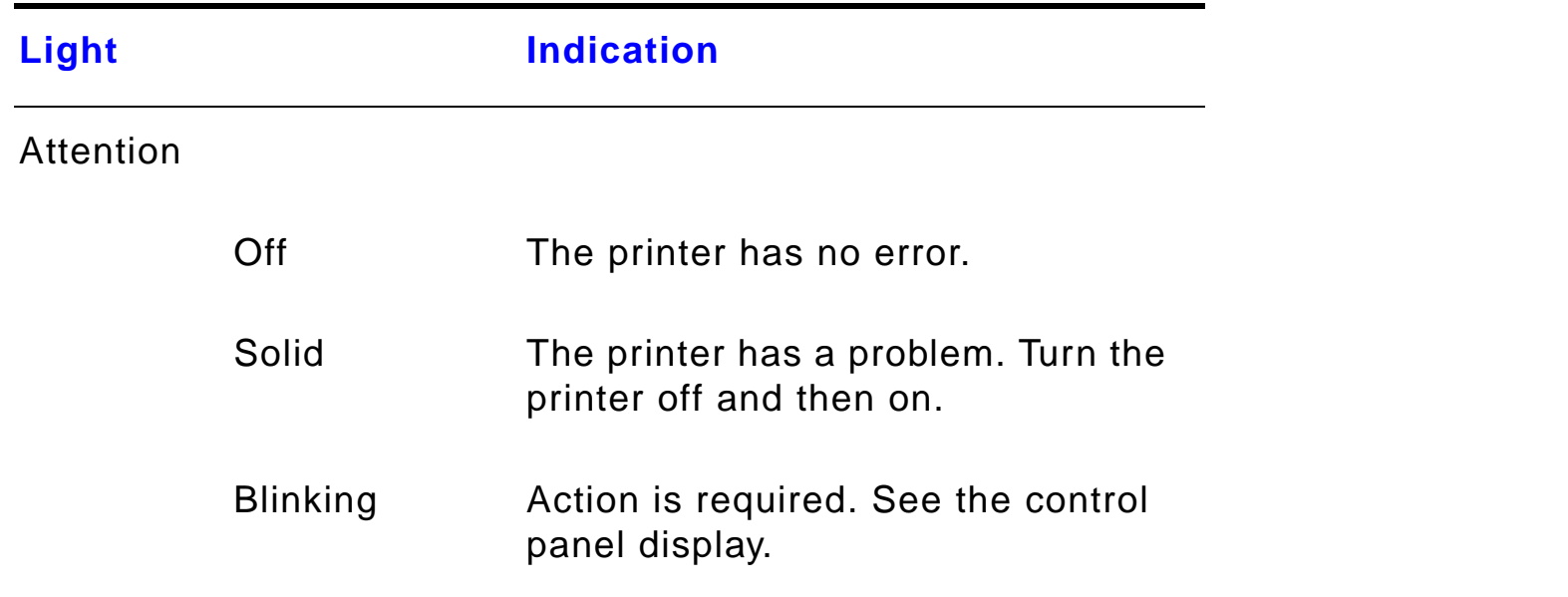

# *Configuration Page*

To print a configuration page, see page [314](#page-313-0).

?

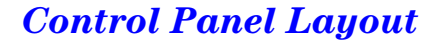

# *Control Panel Keys*

<span id="page-55-1"></span><span id="page-55-0"></span>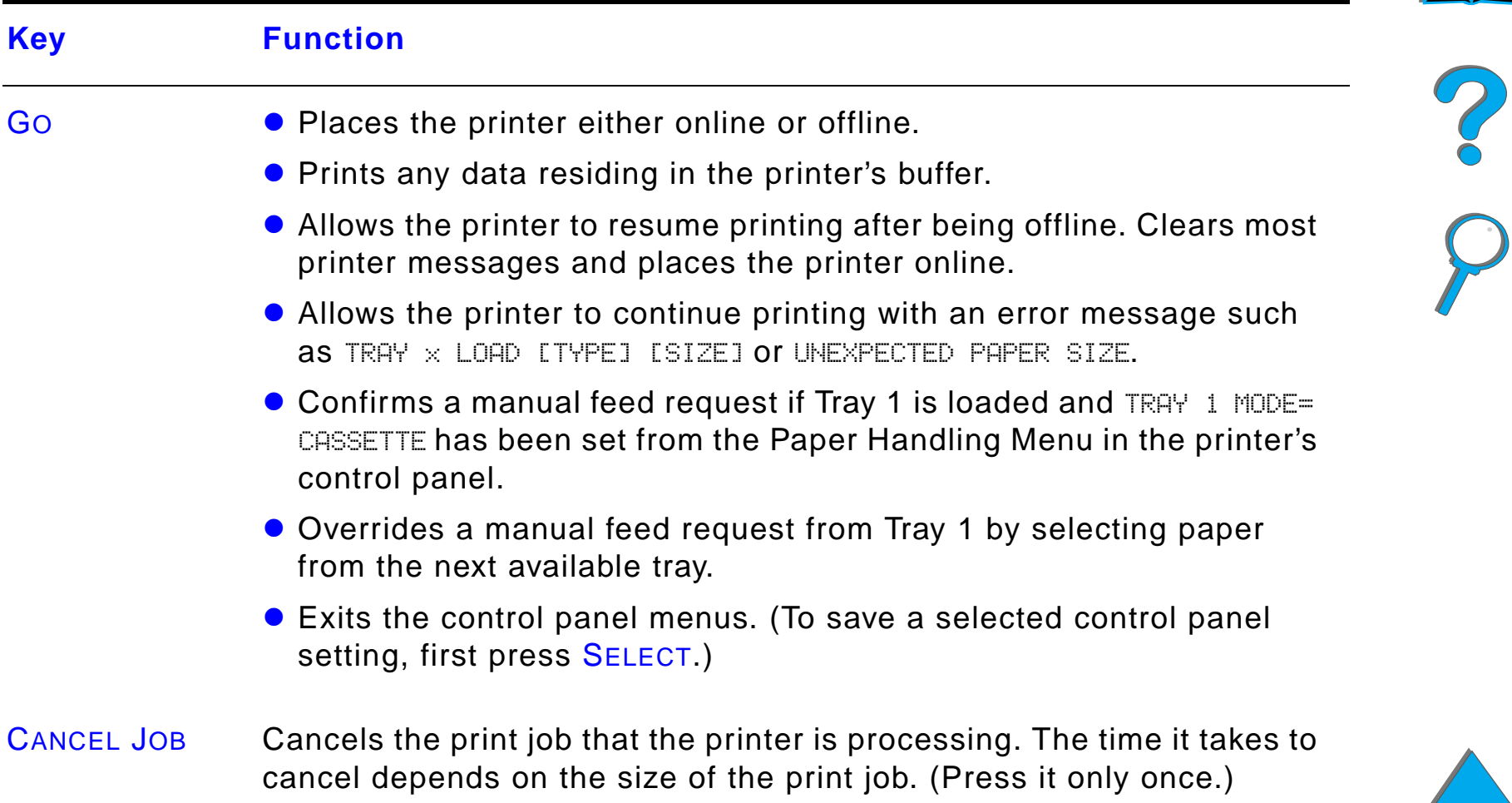

<span id="page-56-3"></span><span id="page-56-2"></span><span id="page-56-1"></span><span id="page-56-0"></span>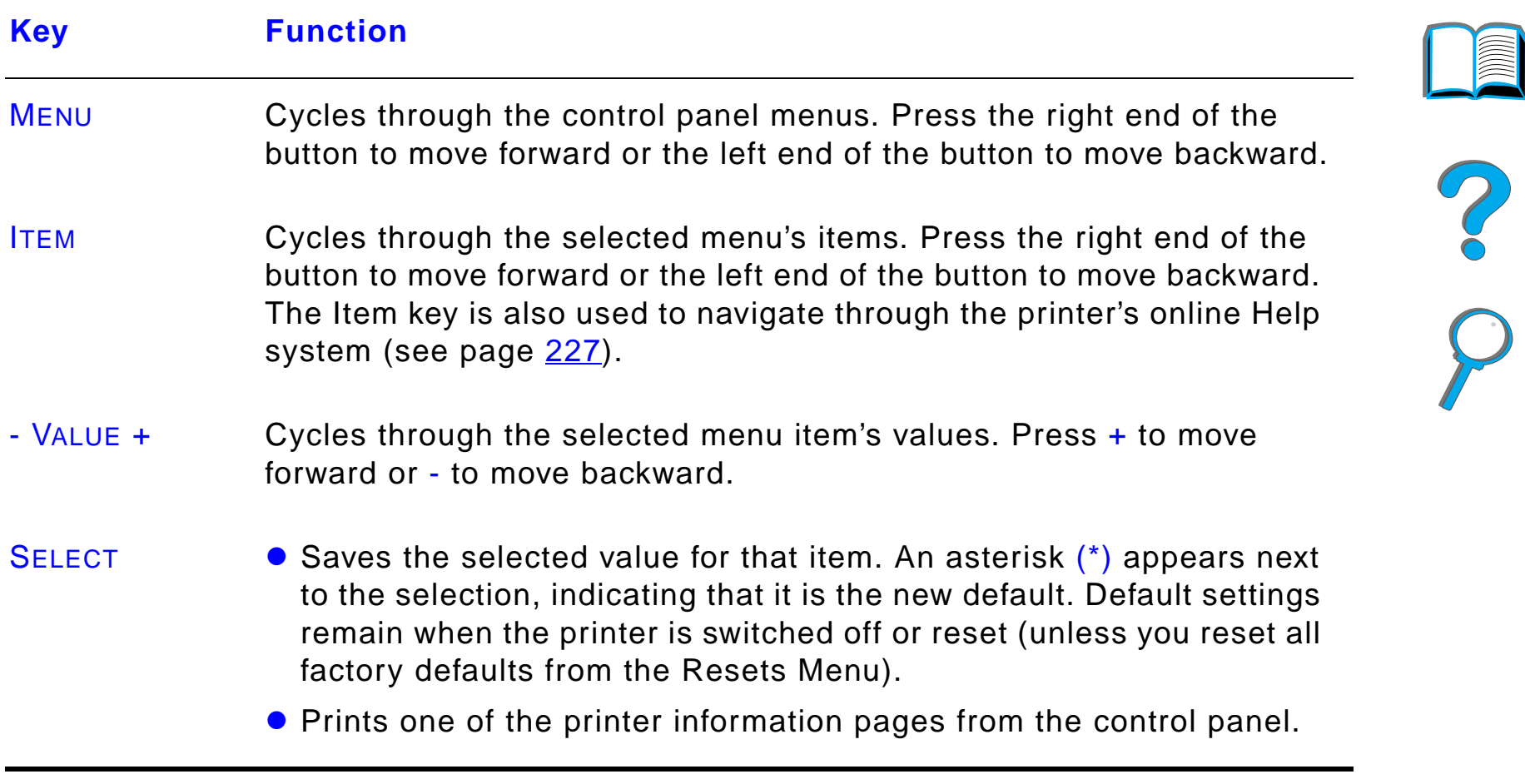

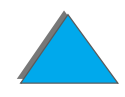

*Control Panel Layout*

## *Control Panel Menus*

For a complete list of control panel items and possible values, see page [420](#page-419-0).

Press MENU for access to all control panel menus. When additional trays or other accessories are installed in the printer, new menu items automatically appear.

### *To change a control panel setting:*

- **1** Press MENU repeatedly until the desired menu appears.
- **2** Press ITEM repeatedly until the desired item appears.
- **3** Press VALUE + repeatedly until the desired setting appears.
- **4** Press SELECT to save the selection. An asterisk (\*) appears next to the selection in the display, indicating that it is now the default.
- **5** Press GO to exit the menu.

#### **Continued on next page.**

*Control Panel Layout*

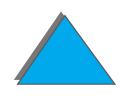

**Note** Settings in the printer driver and software application override control panel settings. (Software application settings override printer driver settings.)

> If you cannot access a menu or item, it is either not an option for the printer, or your network administrator has locked the function. (The control panel reads ACCESS DENIED MENUS LOCKED.) See your network administrator.

## *To print a control panel menu map:*

See page [317](#page-316-0) for information on how to print a control panel menu map.

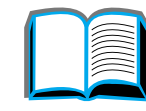

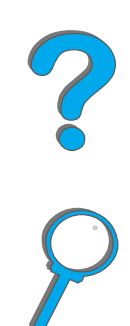

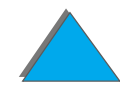

# *Paper Handling LED Status Interpretation*

Use the following table to interpret the status lights on the Optional 2000-sheet Input Tray (Tray 4), the Optional 2 x 500-sheet Input Tray (Trays 4 and 5), and the optional HP output devices.

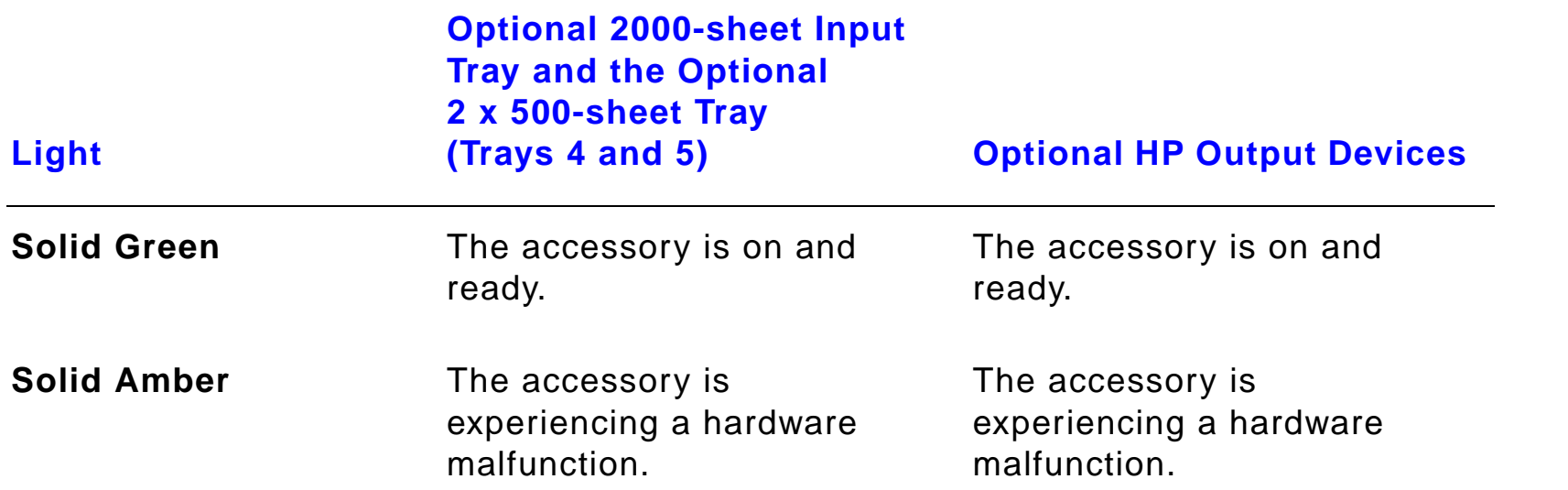

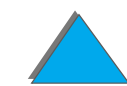

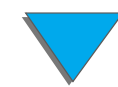

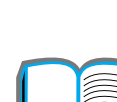

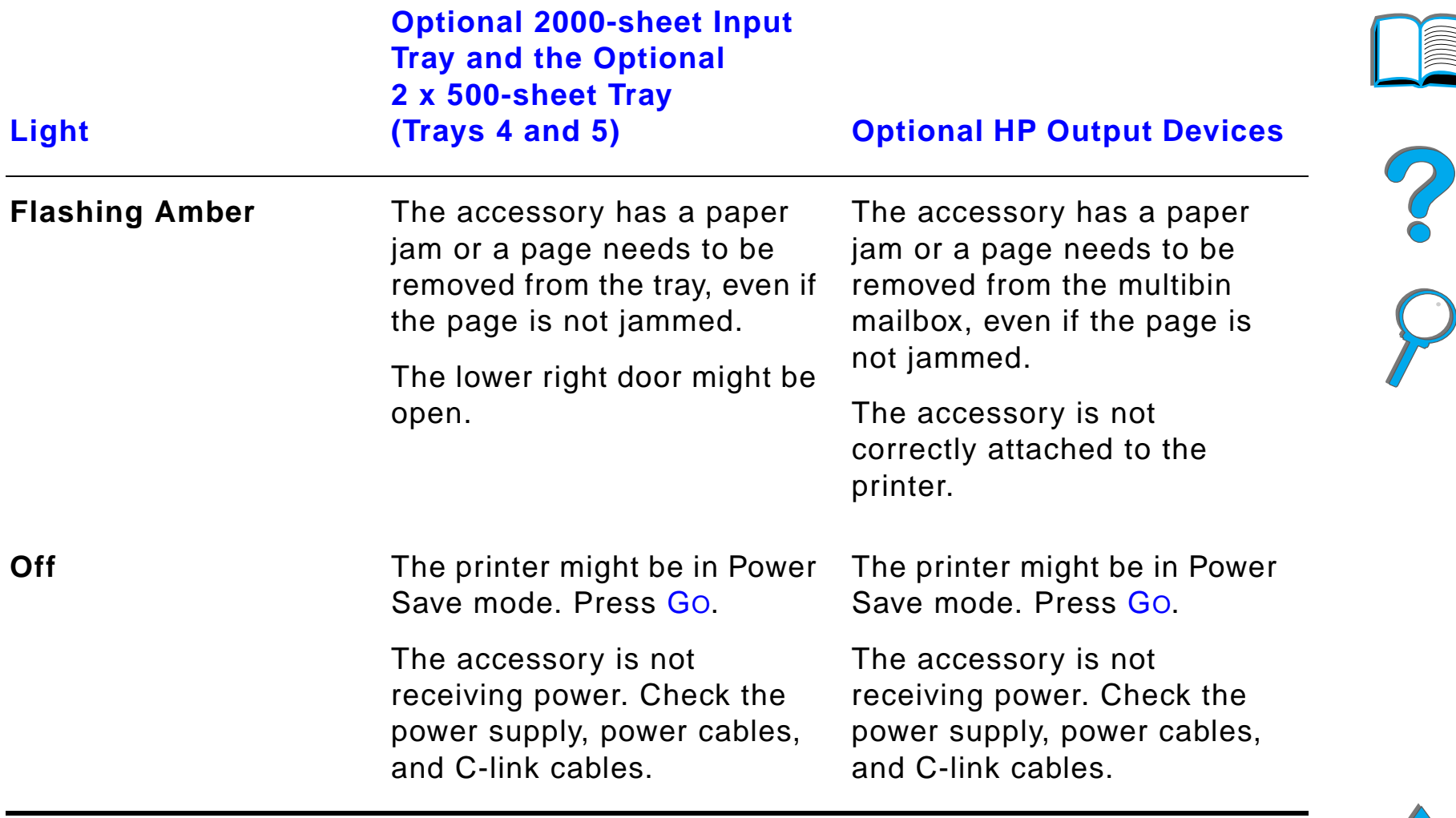

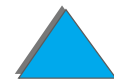

*Paper Handling LED Status Interpretation*

# *Printer Software*

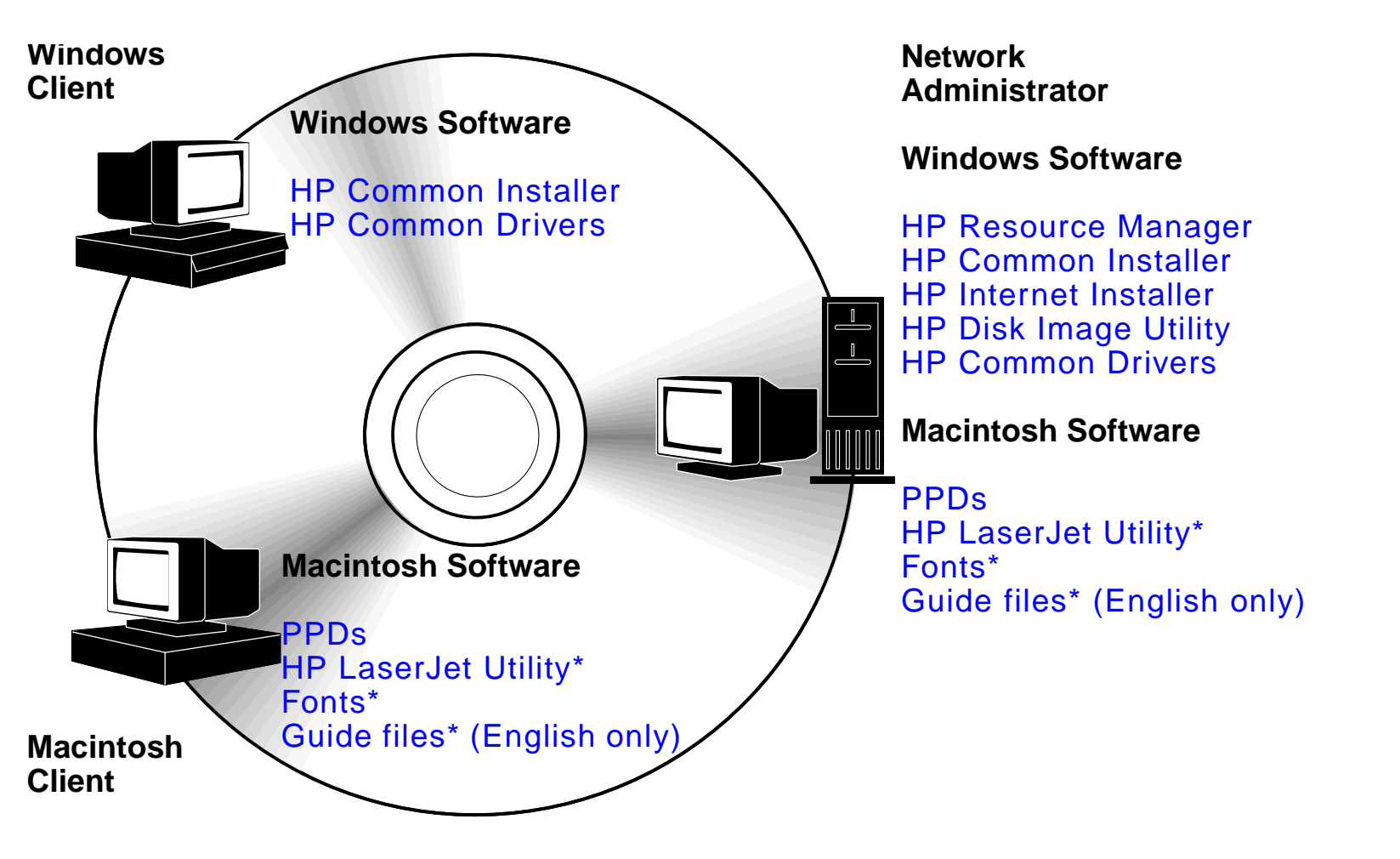

\* These products are not supported in Traditional Chinese, Simplified Chinese, Korean, Japanese, Czech, Russian, and Turkish.

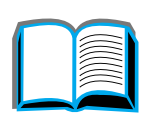

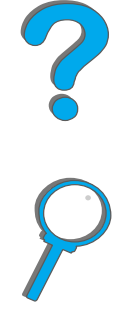

The printer drivers provided on the compact disc must be installed to take full advantage of the printer's features. The other software programs are recommended, but are not required for operation. See the ReadMe file for more information.

**Note** Network Administrators: HP LaserJet Resource Manager should be installed only on the network administrator's computer. Load all other applicable software on the server and all client computers. To manage printers, open the server-based tool (HP Web JetAdmin) in your web browser. For more information, go to www.hp.com/go/webjetadmin

> The most recent drivers, additional drivers, and other software are available from the Internet. Depending on the configuration of Windows-driven computers, the installation program for the printer software automatically checks the computer for Internet access to obtain the latest software. If you do not have access to the Internet, see the HP [Customer Care](#page-2-0) pages at the front of this user guide to obtain the most recent software.

> Included with the printer is a compact disc containing the HP LaserJet Printing System. On the compact disc are software components and drivers that benefit end users and network administrators. See the ReadMe file for the most current information.

**Continued on next page.**

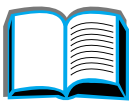

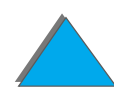

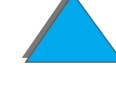

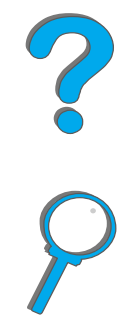

The Printing System includes software designed for end users operating in the following environments:

- **.** Microsoft Windows 3.1x
- **Microsoft Windows 9x**
- **.** Microsoft Windows NT 4.0
- Windows 2000
- **IBM OS/2 version 2.0 or greater**
- Apple Mac OS 7.5 or greater
- **•** AutoCad

The Printing System also includes software for network administrators using the following network operating systems:

- Novell NetWare 3.x, 4.x, or 5.x
- **.** Microsoft Windows 9x
- **Microsoft Windows NT 4.0 or Windows 2000**
- **•** Apple AppleTalk (LocalTalk or EtherTalk)

#### **Continued on next page.**

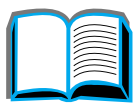

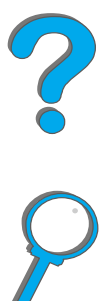

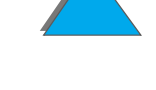

Network printer installation for UNIX and other network operating systems is available from the web or through your HP distributor. (See the HP Customer [Care](#page-2-0) pages at the front of this user guide.)

The drivers and software components for end users and administrators using the environments listed above are described in the following sections.

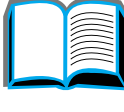

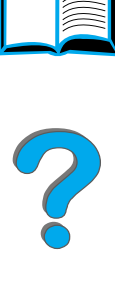

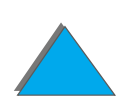

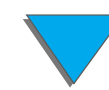

*Printer Software*

# *Printer Drivers*

Printer drivers access the printer features and allow the computer to communicate with the printer.

### *Windows*

See [Access the Windows Printer Driver](#page-74-0) on page [75](#page-74-0) for more specific driver information.

## *Macintosh*

See [Apple LaserWriter 8 Driver](#page-79-0) on page [80](#page-79-0) for more specific driver information.

**Note** Check the "Installation Notes" file provided on the compact disc for additional software included and supported languages.

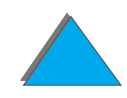

### *Drivers Included with the Printer*

The following printer drivers are included with the printer. The most recent drivers are available on the Internet. (See the HP [Customer Care](#page-2-0) pages at the front of this user guide.) Depending on the configuration of Windows computers, the installation program for the printer software automatically checks the computer for Internet access to obtain the latest drivers.

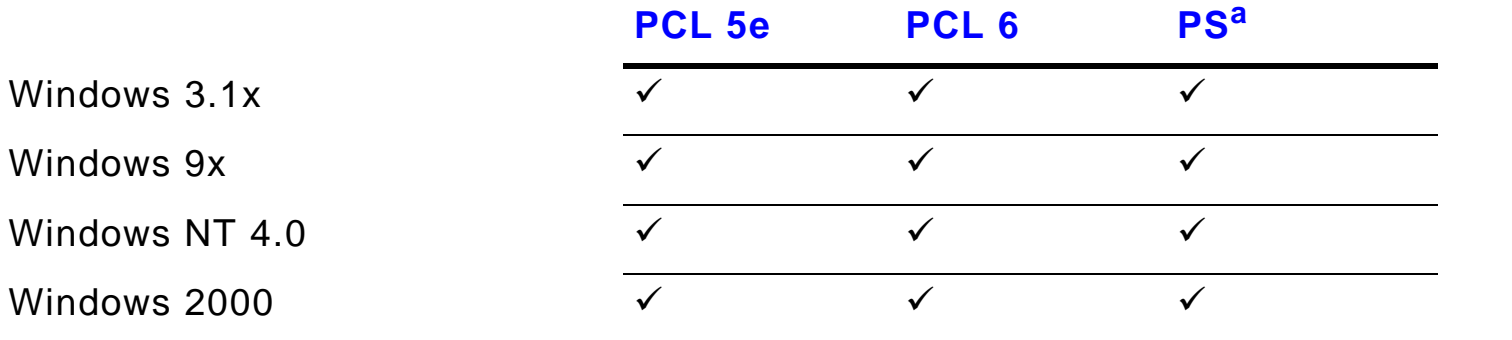

Macintosh computer<sup>b</sup>

- a. PostScript Level 3 emulation is referred to as PS throughout this user guide.
- b. Only PPDs are included (see page [80](#page-79-1)). If you need the Apple LaserWriter 8 driver, it comes with the Mac OS system software or can be obtained directly from Apple Computer, Inc.

**Continued on next page.**

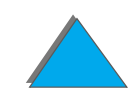

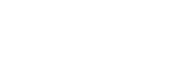

From the tables below, choose the appropriate installation option for what you want installed on your system.

#### *Windows installation*

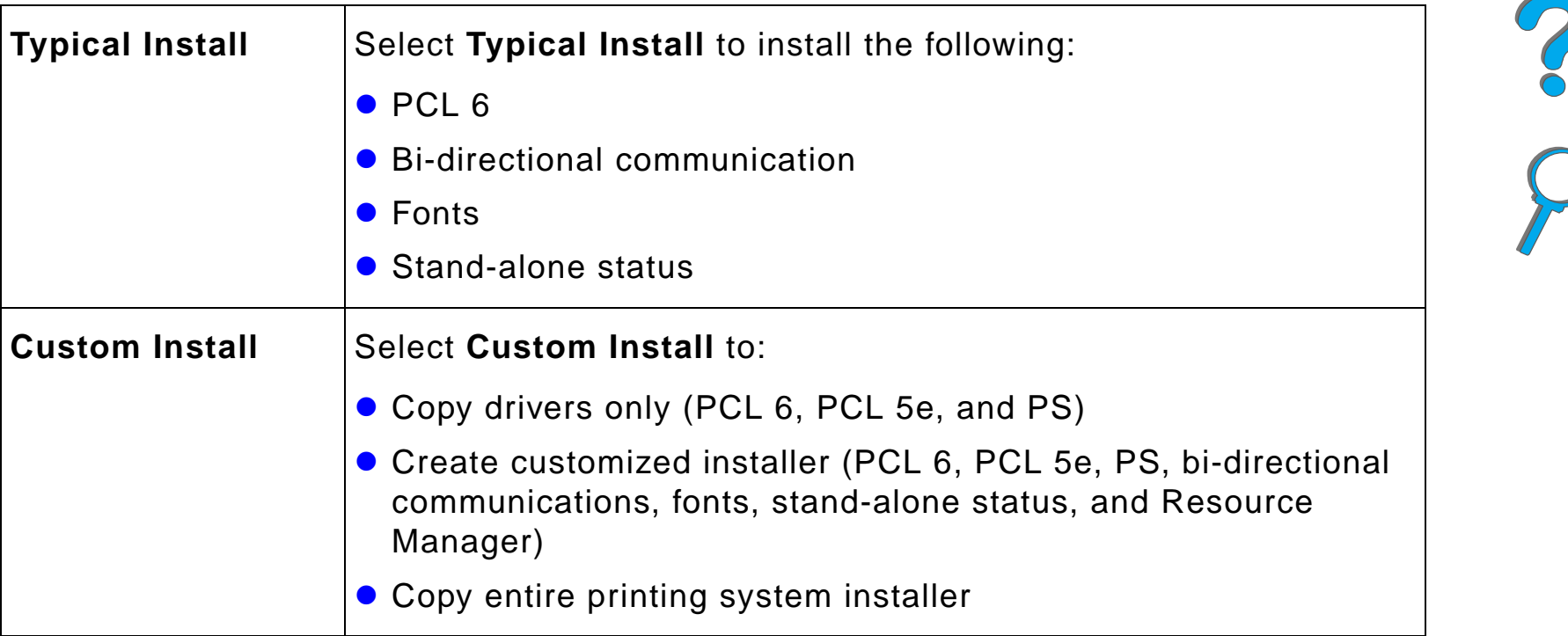

#### **Continued on next page.**

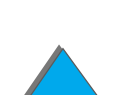

#### *Macintosh installation*

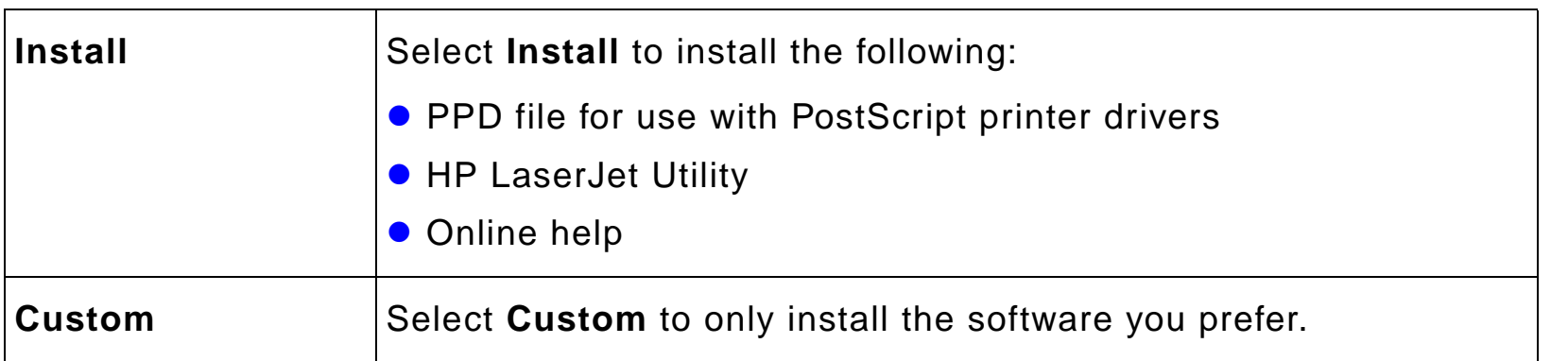

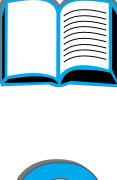

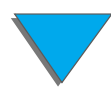

### *Additional Drivers*

The following additional printer drivers are included with the printer.

- OS/2 PCL/PCL 6 printer driver
- $\bullet$ OS/2 PS printer driver
- **•** AutoCAD
- **Note** If the desired printer driver is not on the compact disc or is not listed here, check the software application's installation disks or ReadMe files to see if they include support for the printer. If not, contact the software manufacturer or distributor and request a driver for the printer.

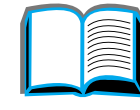

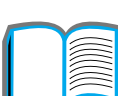

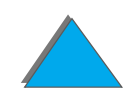

*Printer Software*

## *Software for Windows*

Use the printing system software to install the printer. If you are installing the printer on a network (Novell NetWare or Microsoft Windows network) from a Windows 9x, NT, or 2000 system, the printing system software will guide you through the installation process and will properly configure the network printer.

#### **Note** If the printer will be used on a network, the network clients and servers must be properly configured to communicate on the network.

For additional network printer configuration and management, use HP Web JetAdmin.

HP Web JetAdmin is a server-based tool that network administrators can access using their web browser. For supported host systems and available languages or to download the software, go to www.hp.com/go/webjetadmin

# *Installing Windows Printing Software (CD)*

### *For Windows 9x, Windows NT 4.0, and Windows 2000*

- **1** Close all running applications.
- **2** Insert the CD ROM into the CD-ROM drive. (Depending on the computer configuration, the installation program may automatically start.)
- **3** Click **Start**.
- **4** Click **Run**.
- **5** Type **D:\SETUP** (or the appropriate drive directory letter) in the command line box and click **OK**.
- **6** Follow the instructions on the computer screen.

#### **Continued on next page.**

?

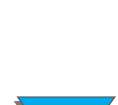
# *For Windows 3.1x*

- **1** Close all running applications.
- **2** Insert the CD ROM into the CD-ROM drive.
- **3** In the **Windows Program Manager** screen, click the **File** menu.
- **4** Click **Run**.
- **5** Type **D:\SETUP** (or the appropriate drive directory letter) in the command line box and click **OK**.
- **6** Follow the instructions on the computer screen.

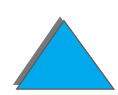

# *Installing Macintosh Printing Software*

- **Note** Read the "Installation Notes" on the CD-ROM.
	- **1** Quit all open applications.
	- **2** Insert the CD ROM into the CD-ROM drive.
	- **3** Double-click the **Installer** icon and follow the instructions on the screen.
	- **4** Open the **Chooser** from the **Apple** menu.
	- **5** Click the **LaserWriter 8** icon. If the icon is not there, contact HP [Customer](#page-2-0)  [Care](#page-2-0) or contact Apple Computer, Inc.
	- **6** If you are on a network with multiple zones, select the zone in the **AppleTalk Zones** box where the printer is located. If this is unknown, ask your network administrator.
	- **7** Select the desired printer name on the right side of the Chooser. An icon should appear.
	- **8** Close the **Chooser** by clicking the Close box in the upper left corner.

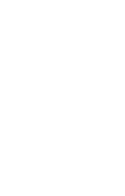

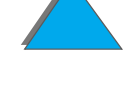

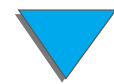

# *Access the Windows Printer Driver*

To configure the driver once the software is installed, access it in one of the following ways:

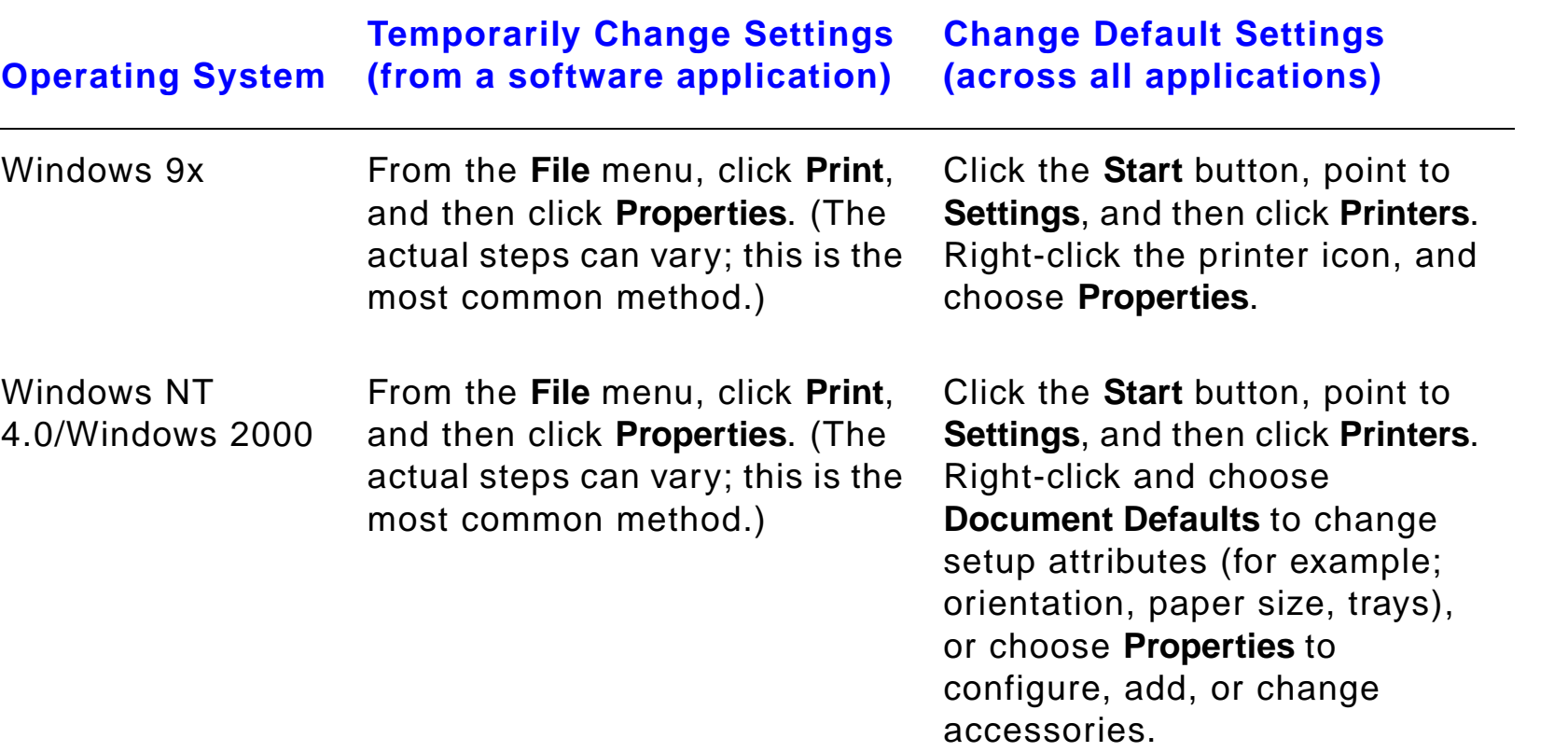

**Continued on next page.**

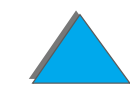

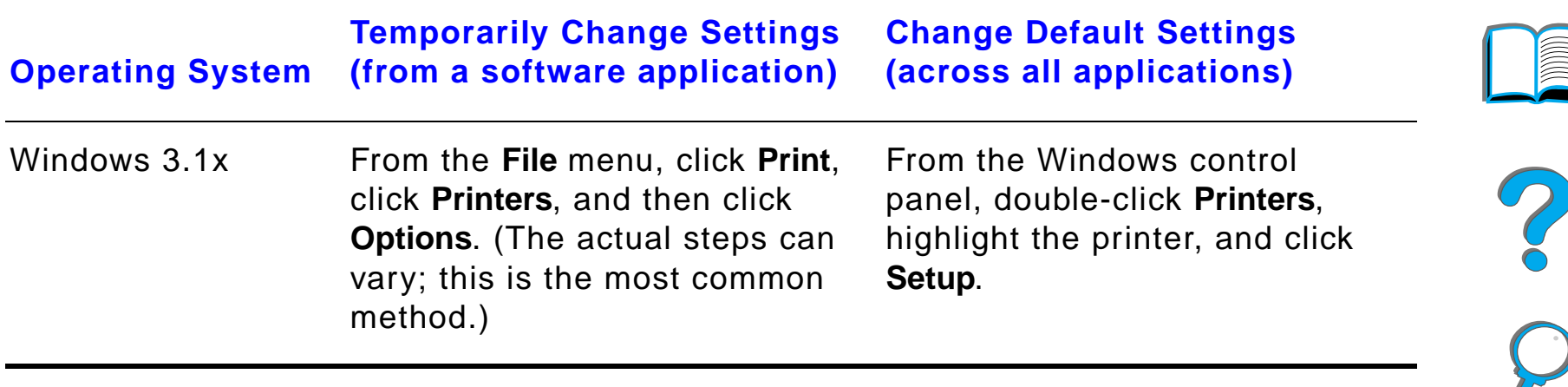

**Note**Settings in the printer driver and software application override the printer's control panel settings. (Software application settings override printer driver settings.)

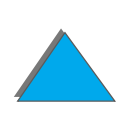

*Printer Software*

# *Choose the Right Printer Driver for Your Needs*

For Windows, choose a printer driver based on the way you use the printer.

- ! Use the PCL 6 driver to take full advantage of the printer's features. Unless backward compatibility with previous PCL drivers or older printers is necessary, the PCL 6 driver is recommended.
- Use the PCL 5e driver if you want print results to look comparable to those from older printers.
- **Use the PS driver for compatibility with PostScript Level 3 needs.**
- **The printer automatically switches between PS and PCL printer languages.**

For the Macintosh, use the Apple LaserWriter 8 Driver, which is a PS driver.

## *Printer Driver Help*

Each printer driver has help screens that can be activated either from the Help button, the F1 key, or a question mark symbol in the upper right corner in the printer driver (depending on the Windows operating system used). These help screens give detailed information about the specific driver. Printer driver help is separate from the software application help.

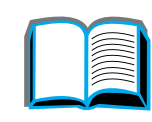

**PO**<br>O

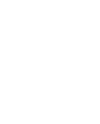

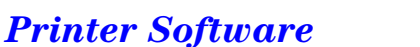

# *HP JetSend Communications Technology*

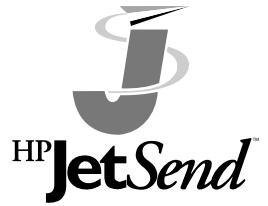

HP JetSend is a new technology from Hewlett-Packard that allows devices to communicate with each other simply and directly. HP JetSend is built into your printer, allowing it to receive information from any JetSend-enabled sending device HPIELSend receive information non-any service in the same office or at a remote location. When you use the HP Fast InfraRed

Connect accessory, your printer can also receive information from any JetSend-enabled infrared device. Examples of JetSend sending devices include PCs or laptops running JetSend software or scanners with JetSend built in. JetSend uses simple IP addressing between networked devices and "point and shoot" between infrared devices.

**Note** HP JetSend is not supported for Traditional Chinese, Simplified Chinese, Korean, Japanese, Czech, Russian, and Turkish.

> Visit the JetSend web site (www.jetsend.hp.com) to download the JetSend software. You will then be able to exchange intra-company documents directly between PCs and between PCs and any JetSend-enabled printer, without the problems of incompatible software applications or versions. JetSend software will allow your colleagues to create documents on their PCs and send copies directly to this printer without any device-specific drivers or configuration difficulties.

**Continued on next page.**

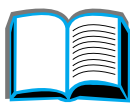

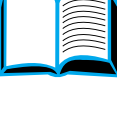

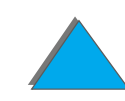

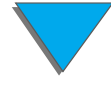

You can visit the JetSend web site to learn which other devices are available to communicate easily and directly with your JetSend-enabled printer.

#### **How the JetSend Communications Technology Works**

#### Networked Devices

To use the JetSend capability between networked devices, print a configuration page (see page  $314$ ) to find your JetSend IP address, and give your address to anyone who wants to send information to your printer via JetSend.

From a JetSend sending device, a person only needs to enter the printer's IP address and press "send."

#### Infrared Devices

To use JetSend infrared capability, line up the infrared sensors between the sending and receiving devices, and choose the "send" option on the sending device.

The devices will automatically negotiate the best possible outcome because they have JetSend in them.

**Note**HP JetSend is not available for the Macintosh.

#### *Printer Software*

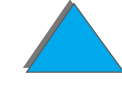

# *Software for Macintosh Computers*

# *Apple LaserWriter 8 Driver*

The driver for the Apple LaserWriter 8 comes with the Mac OS system software or can be obtained directly from Apple Computer, Inc.

# *PostScript Printer Description Files (PPDs)*

PPDs, in combination with the Apple LaserWriter 8 Driver, access the printer features and allow the computer to communicate with the printer. An installation program for the PPDs and other software is provided on the compact disc. Use the Apple LaserWriter 8 Driver that comes with the computer.

**Continued on next page.**

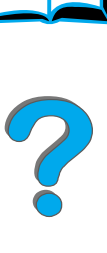

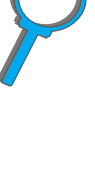

# *HP LaserJet Utility (Macintosh)*

**Note** The HP LaserJet Utility is not supported for Traditional Chinese, Simplified Chinese, Korean, Japanese, Czech, Russian, and Turkish.

> HP LaserJet Utility allows control of features that are not available in the driver. The illustrated screens make selecting printer features from the Macintosh computer easier than ever. Use the HP LaserJet Utility to do the following:

- Customize the printer's control panel messages.
- ! Name the printer, assign it to a zone on the network, download files and fonts, and change most of the printer settings.
- $\bullet$  Set a password for the printer.
- From the computer, lock out functions on the printer's control panel to prevent unauthorized access. (See the printer software help.)
- Configure and set the printer for IP printing.
- **.** Initialize disk or flash memory.
- $\bullet$ Manage fonts in RAM, disk, or flash memory.
- **Administer Job Retention features.**

See the LaserJet utility guide for more information.

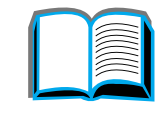

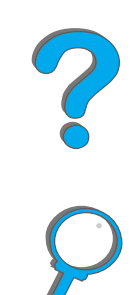

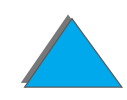

**Note** Fonts are not supported for Traditional Chinese, Simplified Chinese, Korean, and Japanese on Macintosh computers.

> Forty-five screen fonts are installed that correspond with the PS fonts resident in the printer.

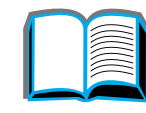

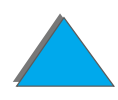

# *Software for Networks*

### *HP Web JetAdmin*

This browser-based HP Web JetAdmin software can be installed on any supported server platform. The following systems are supported:<sup>1</sup>

- **Microsoft Windows NT 4.0 or Windows 2000**
- $\bullet$  HP-UX
- **•** Sun Solaris
- Red Hat Linux
- SuSE Linux

Once installed, HP Web JetAdmin allows any client PC with a supported web browser to administer the printer.

For the latest list of supported server platforms, go to www.hp.com/go/webjetadmin

#### **Continued on next page.**

?

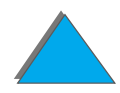

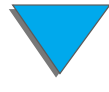

<sup>1.</sup>HP Web JetAdmin is not included on the compact disc with the printer, but is available from the Internet (http://www.hp.com/go/webjetadmin). If you do not have access to the Internet, see the HP [Customer Care](#page-2-0) pages at the front of this user quide to obtain this software.

**Note** The HP Web JetAdmin web site allows access to HP Web JetAdmin in many languages.

Use HP Web JetAdmin to do the following:

- **•** Install and configure printers that are connected to a network with an HP JetDirect print server.
- $\bullet$ Manage and troubleshoot network printers from any location.

### *HP JetDirect Printer Installer for UNIX*

The HP JetDirect Printer Installer for UNIX is a simple printer installation utility for HP-UX and Sun Solaris network systems. For more information or to download the software, go to www.hp.com/support/net\_printing.

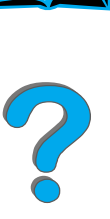

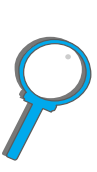

# *HP LaserJet Utility (Macintosh)*

HP LaserJet utility allows control of features that are not available in the driver. The illustrated screens make selecting printer features from the Macintosh computer easier than ever. Use the HP LaserJet Utility to do the following:

- **•** Customize the printer's control panel messages.
- Name the printer, assign it to a zone on the network, download files and fonts, and change most of the printer settings.
- $\bullet$  Set a password for the printer.
- From the computer, lock out functions on the printer's control panel to prevent unauthorized access. (See the printer software help.)
- Configure and set the printer for IP printing.
- **.** Initialize disk or flash memory.
- **•** Manage fonts in RAM, disk, or flash memory.
- $\bullet$ Administer Job Retention features.

See the LaserJet utility guide for more information.

**Note** The HP LaserJet Utility is not supported for Traditional Chinese, Simplified Chinese, Korean, Japanese, Czech, Russian, and Turkish.

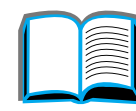

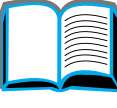

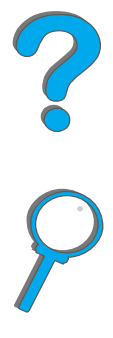

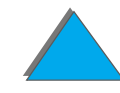

# *HP LaserJet Resource Manager*

**Note**The hard disk and flash memory DIMMs are optional printer accessories.

> The HP LaserJet Resource Manager should be installed only on the network administrator's computer. The HP LaserJet Resource Manager allows you to control hard disk and flash memory features not found in the drivers. Bidirectional communication is required.

**Note**HP LaserJet Resource Manager is not available for the Macintosh.

> If you are using a Macintosh, these features are available in the HP LaserJet Utility (version 3.5.1 or greater).

**Continued on next page.**

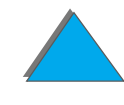

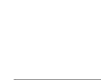

Use the HP LaserJet Resource Manager to do the following:

- $\bullet$  Initialize disk and flash memory.
- Download, delete, and manage fonts to disk and flash memory across networks.
	- PostScript Type 1, PostScript Type 42 (True Type fonts converted to PostScript format), TrueType, and PCL bitmap fonts.
- **•** Download, delete, and manage printer firmware across networks.
- **Note** To download Type 1 fonts, Adobe Type Manager must be loaded and turned on.
	- **•** Update the HP Digital Copy firmware operating system.

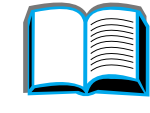

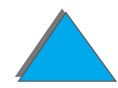

# *2 Printing Tasks*

# *Overview*

This chapter presents **basic printing tasks**, such as:

- $\bullet$ **[Loading the Input Tray](#page-88-0)**
- $\bullet$ **[Selecting the Output Bin](#page-100-0)**
- $\bullet$ [Using the Stapler](#page-112-0)
- $\bullet$ [Printing Both Sides of Paper \(Optional Duplex Printing Accessory\)](#page-116-0)
- $\bullet$ [Printing Envelopes](#page-122-0)
- $\bullet$ [Printing Special Paper](#page-133-0)
- **Note** For more information on an optional HP output device, see the user guide that came with the device.

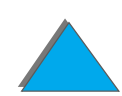

For copying information, see [HP Digital Copy](#page-323-0) on page [324](#page-323-0).

# ?

#### *Overview*

# <span id="page-88-0"></span>*Loading the Input Tray*

# *Loading Tray 1*

**Note**For paper specifications, see page [390](#page-389-0).

To customize Tray 1 operation, see page [154](#page-153-0).

**CAUTION** To avoid a paper jam, never add or remove paper from Tray 1 while the printer is printing.

> To avoid damaging the printer, print labels, envelopes, and transparencies only from Tray 1. Send them to the Face-up Bin, and do not print them on both sides.

When printing multiple transparencies, promptly remove each transparency as soon as it emerges from the printer (so the sheets do not stick together).

**Continued on next page.**

?

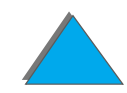

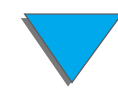

- **1**Open Tray 1.
- **2** Pull out the tray extension, if needed, for the paper size you are printing.
- **3** Slide the paper width guides to the appropriate size marked on the tray.
- **4** Place paper into the tray without stacking it above the paperfill mark.

#### **Continued on next page.**

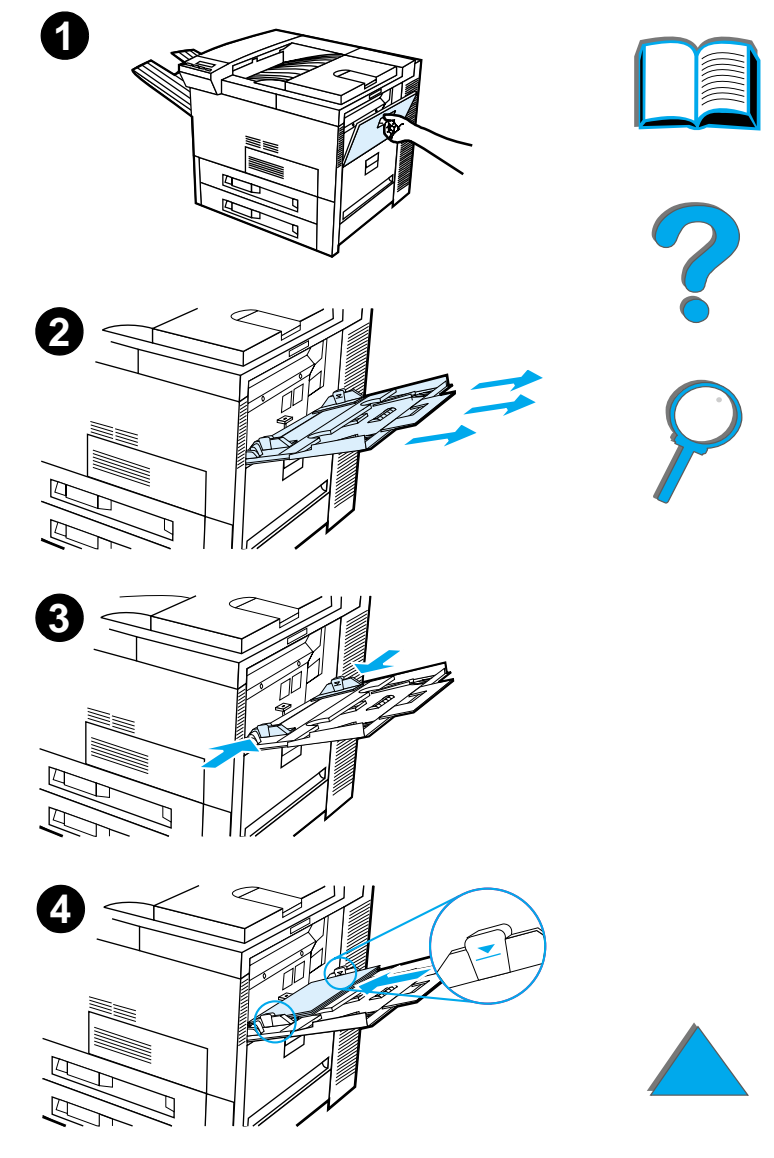

- **5** Paper loading differs by size:
	- **a** Load Letter or A4 paper with the top of the page toward the rear of the printer and with the side-to-be-printed up for single-sided printing. For two-sided printing, load paper with the top of the page toward the rear of the printer and with the first side-to-be-printed down.
	- **b** Load short-edge fed media with the top of the page toward the printer and with the side-to-be-printed up for single-sided printing.

For two-sided printing, load media with the top of the page away from the printer and with the first side-to-be-printed down. (For more information on paper specifications, see page [390](#page-389-0).)

#### **Note**

See page [130](#page-129-0) for more information on printing envelopes from Tray 1.

**Continued on next page.**

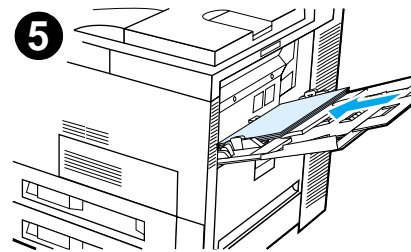

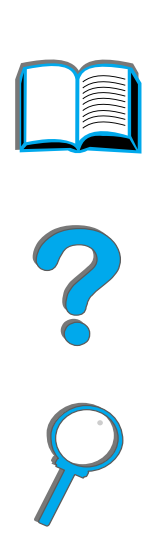

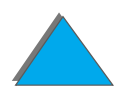

**6** Slide the paper into the printer until paper fits squarely and firmly between the paper width guides, without bending.

#### **Note**

Paper heavier than 28 lb (105 g/m²) should be printed from Tray 1 to the Face-up Bin to avoid curl. If you are having trouble printing on media other than plain paper, see Changing the [Variable Fuser Mode](#page-159-0) on page [160](#page-159-0).

If Tray 1 is in CASSETTE mode, the printer Attention light will flash. Press - VALUE + to change the size to match the paper size in Tray 1 and press SELECT.

# *Loading Trays 2, 3, and the Optional 2 <sup>x</sup> 500-sheet Input Tray (Trays 4 and 5)*

#### **Note**

it is in use.

position.

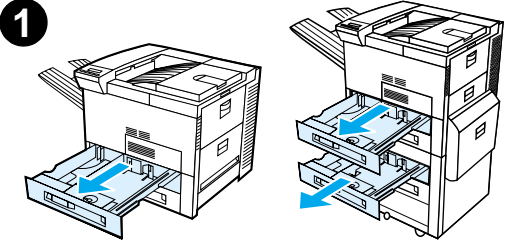

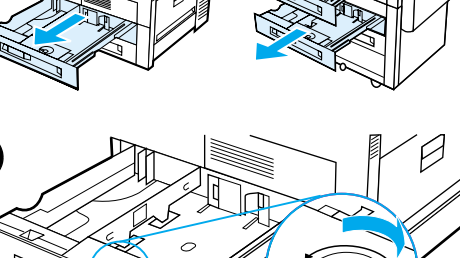

**2**

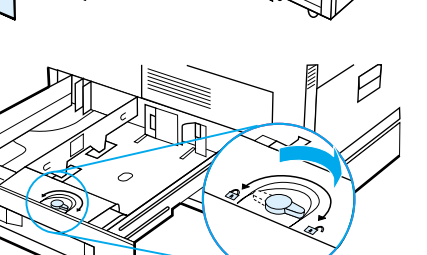

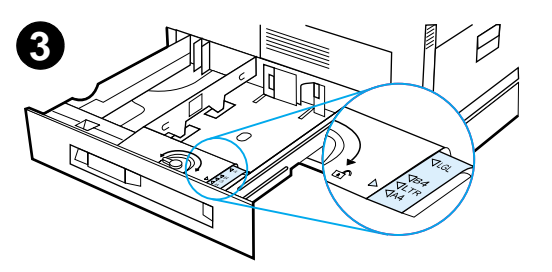

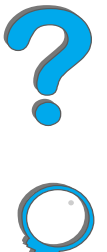

# **2** Turn the paper guide lock to the unlocked

**3** Slide the paper guide to the mark that indicates the size of paper you are loading.

To avoid a paper jam, never open the tray while

For paper specifications, see page [390](#page-389-0).

**1** Open the tray until it stops.

#### **Continued on next page.**

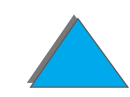

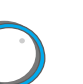

- **4** Turn the paper guide lock to the locked position.
- **5** Adjust the left paper guide by pushing back, then lifting up and out.
- **6** Position the guide over the appropriate lines marked in the tray. Press the guide into the rear slot and then lower down into the front slot. Be sure the guide is not skewed.

#### **Continued on next page.**

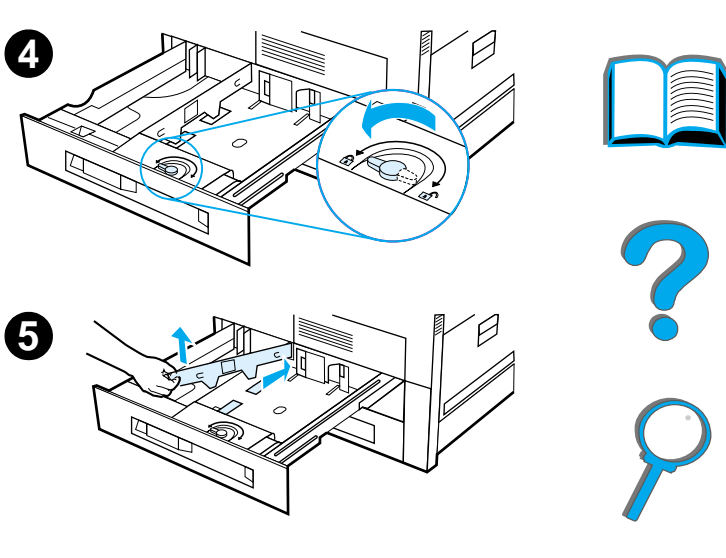

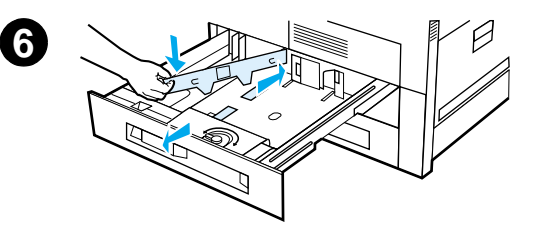

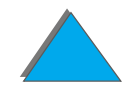

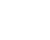

- <span id="page-94-0"></span>**7** Insert up to 500 sheets of paper into the tray. Do not fill the input tray above the paper fill marks on the guide.
	- **a** Load Letter or A4 paper with the top of the page toward the rear of the tray and with the side-to-be-printed down for single-sided printing. For two-sided printing, load the top of the page toward the rear of the tray and with the first side-to-be-printed up.
	- **b** Load short-edge fed media with the top of the page toward the right side of the tray and with the side-to-be-printed down for single-sided printing. For two-sided printing, load media with the top of the page toward the left side of the tray and with the first side-to-be-printed up.

#### **Continued on next page.**

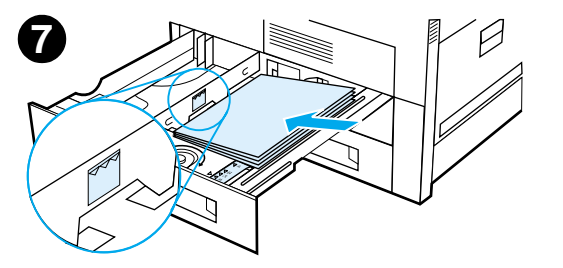

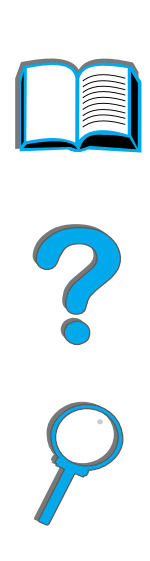

**8** Make sure that the paper size tab is set correctly. Slide the tray back into the printer.

If you wish to select your paper by type rather than tray (source), see page  $157$ .

Adjust the paper stop guide on the Standard Output Bin for paper sizes larger than Letter or A4. See page [104](#page-103-0).

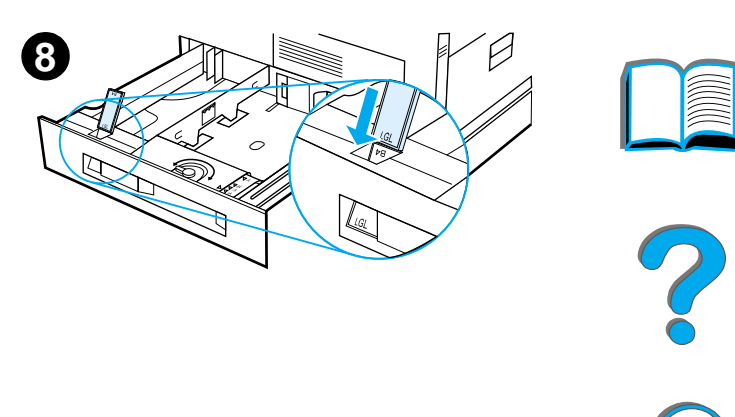

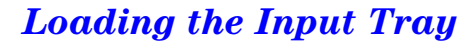

*Removing Excess Paper from Trays 2, 3, and the Optional 2 <sup>x</sup> 500-sheet Input Tray (Trays 4 and 5)*

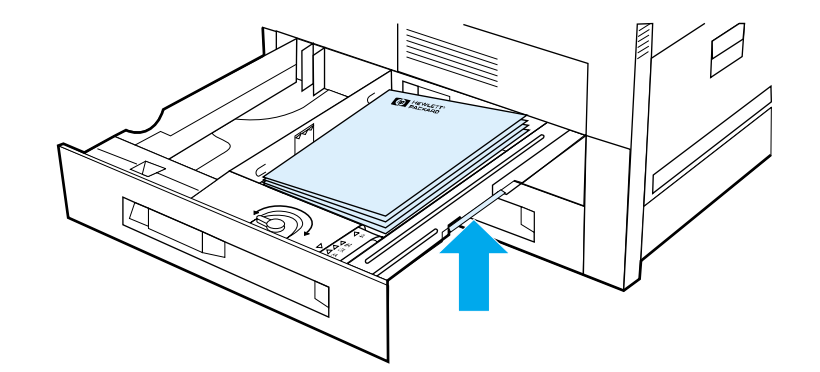

- **1** Open the tray until it stops.
- **2** Raise the paper stack and remove the excess paper.

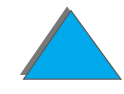

# *Loading the Optional 2000-sheet Input Tray (Tray 4)*

An optional 2000-sheet Input Tray (Tray 4) is available for the printer. The tray fits under the printer and acts as a base.

#### **Note**

To avoid a paper jam, never open the tray while it is in use.

For paper specifications, see page [390](#page-389-0).

- **1**Slide Tray 4 open until it stops.
- **2** Pull the front guide out by the blue pin. Place the guide into the slots in the top and bottom of the input tray that correspond to the paper size you are loading and push in the pin.
- **3** Repeat step 2 to adjust the back guide.

#### **Continued on next page.**

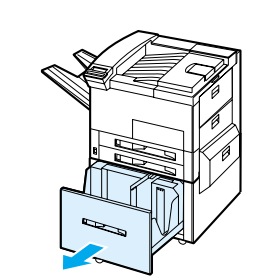

**1**

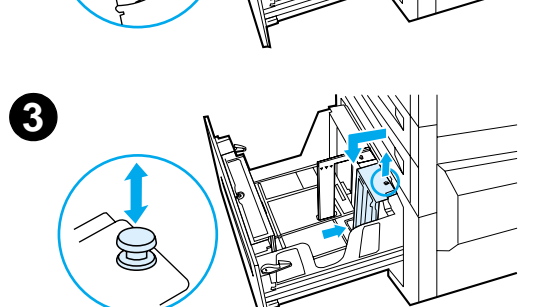

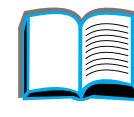

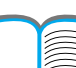

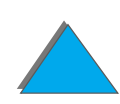

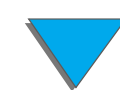

**4** Repeat step 2 to adjust the left guide.

#### **Note**

To load 11 x 17 inch paper, move the left guide to the back of the tray. Be sure to place the left guide in the top and bottom slots marked for 11 <sup>x</sup> 17 inch paper.

**5** Load up to 2000 sheets of paper into the tray. Do not allow paper to extend above the paperfill mark on the sides.

For loading instructions, see steps 7a and 7b on page **[95](#page-94-0)** 

**Continued on next page.**

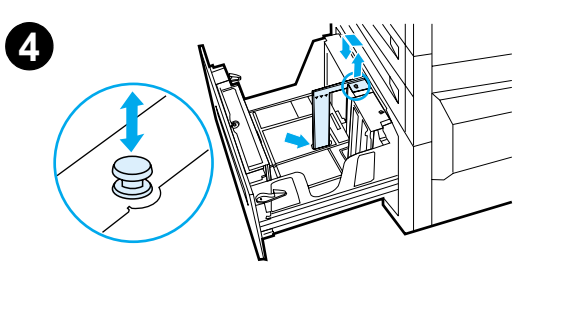

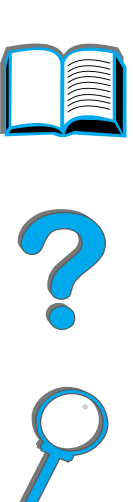

**6** Press down on all four corners of the paper stack to ensure the paper rests flat in the tray, without bending.

#### **Note**

Do not store paper in the free area on the left side of Tray 4. Serious damage may occur to Tray 4.

- **7**Close Tray 4.
- **8** Make sure that the paper size tab is set correctly.

#### **Note**

See [Printing by Type and Size of Paper](#page-156-0) on page [157](#page-156-0) to set the type of paper you loaded in the tray.

If using the Standard Output Bin (face-down bin), remember to adjust the paper stop guide on the output bin. See page [104](#page-103-0).

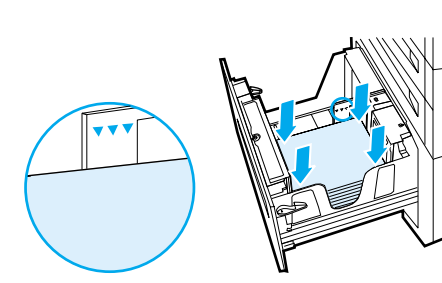

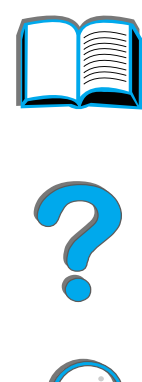

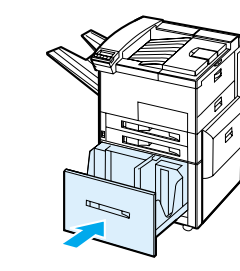

**7**

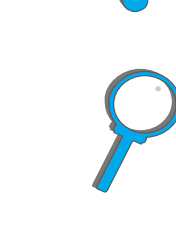

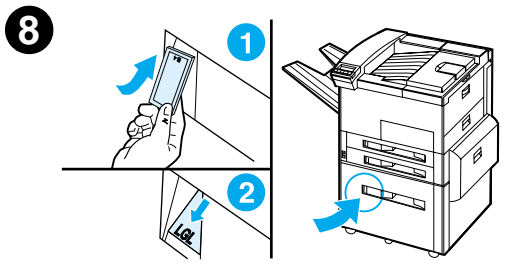

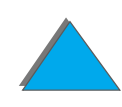

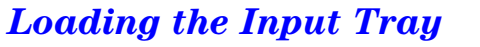

# <span id="page-100-0"></span>*Selecting the Output Bin*

The printer has several output locations: the Standard Output Bin, the Face-up Bin, and the optional output devices.

**Note** For more information on an optional HP output device, see the user guide that came with the device.

**Continued on next page.**

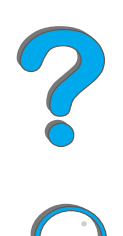

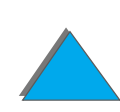

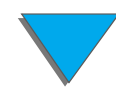

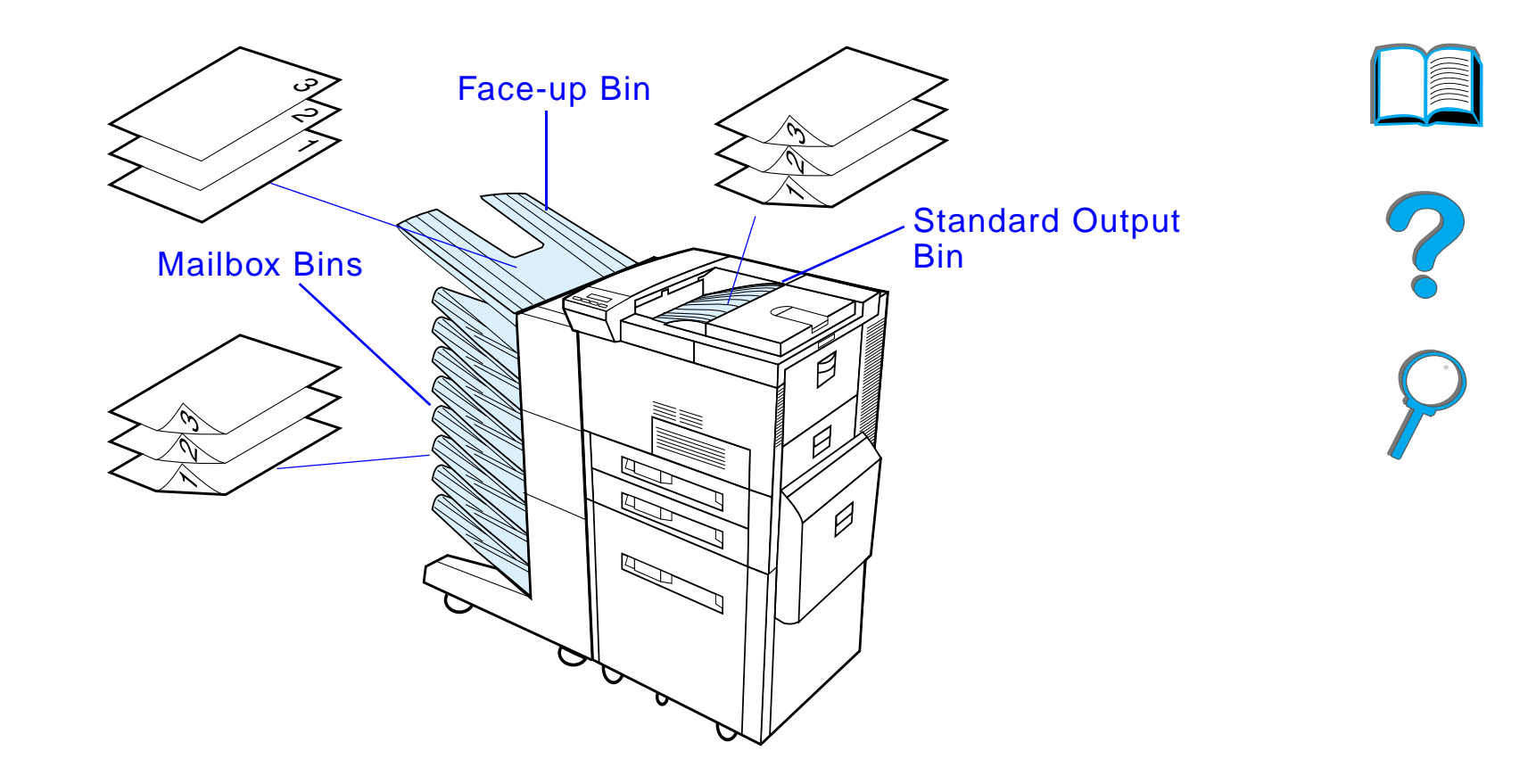

**Note** Use the Face-up Bin to print envelopes, labels, transparencies, or heavy paper.

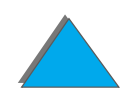

*Selecting the Output Bin*

# *Printing to the Standard Output Bin*

The Standard Output Bin, located at the top of the printer, holds up to 500 sheets of paper in the correct order as they exit the printer. A sensor causes the printer to stop when the paper bin is full. Printing continues when you empty or reduce the amount of paper in the bin. The Standard Output Bin is the factory default bin.

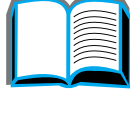

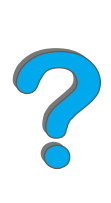

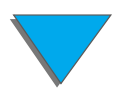

# <span id="page-103-0"></span>*Adjusting the Paper Stop*

The paper stop, illustrated below, is located near the Standard Output Bin. It can be adjusted to help paper lay flat as it exits the printer. The paper stop does not have to be raised for Letter or A4 size paper. Note that the printer jams if the paper stop is set to a smaller size of paper than is being printed.

- **1** Pull the left side of the paper stop up until the stop is in an upright position.
- **2** Slide the paper stop to the mark indicating the largest paper size to be printed.

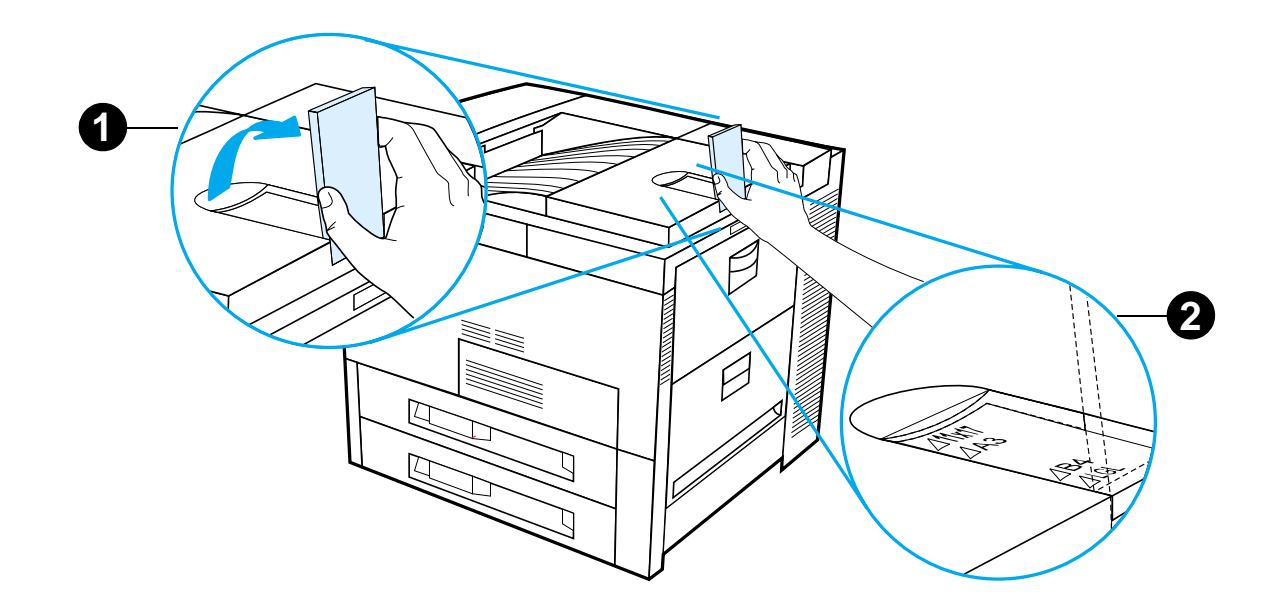

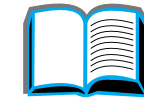

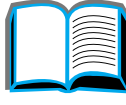

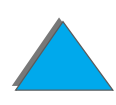

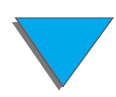

# *Printing to the Face-up Bin*

The Face-up Bin, located on the upper left side of the printer, holds up to 100 sheets of paper face up (reverse-order) as they exit the printer. This bin is mainly used for special paper types, such as labels, envelopes, or transparencies, that cannot tolerate the curved paper path of the Standard Output Bin. This output bin does not sense when the bin is full.

You can select an output bin through your software application, printer driver, or from the printer control panel.

**Note** Settings in the printer driver and software application override control panel settings. (Software application settings override printer driver settings.)

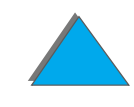

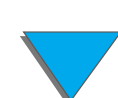

# *Printing to a Mailbox*

Each mailbox comes with a face-up bin which replaces the Face-up Bin of the printer. The following Mailboxes are available for the printer:

- ! 7-bin Tabletop Mailbox (each bin holds up to 120 sheets of paper)
- 8-bin Mailbox (each bin holds up to 250 sheets of paper)
- ! 5-bin Mailbox with Stapler (each bin holds up to 250 sheets of paper)

These mailboxes attach to the left side of the printer. They can work in one of the following operating modes:

- **Mailbox** Each bin can be addressed individually as the output destination and can have a name assigned to it by the network or printer administrator.
- **Collator In this mode, the device automatically separates mopies. Each** mopy is delivered in consecutive bins, starting from the top bin. In this case, one job contains several mopies.

**Continued on next page.**

*Selecting the Output Bin*

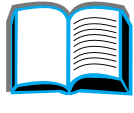

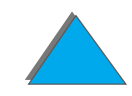

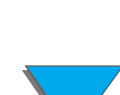

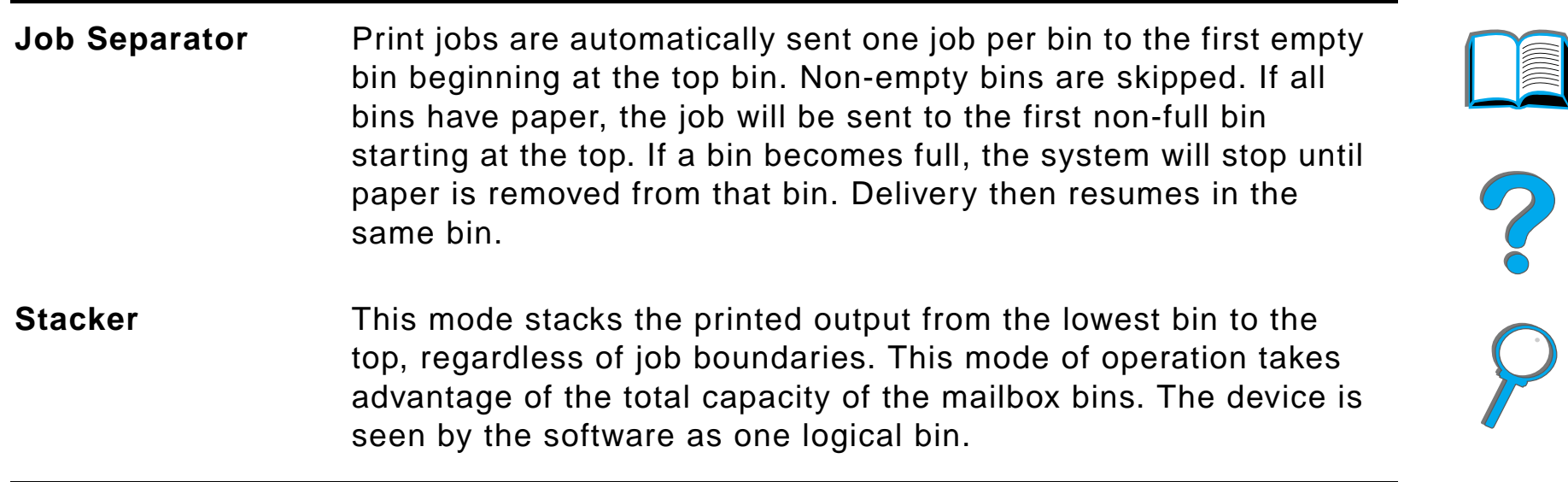

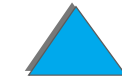

 $\bigcirc$ 

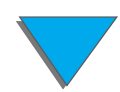

# *How to Configure the Operating Modes*

The network or printer administrator chooses the mode of operation through the control panel or through an HP network configuration utility, such as HP Web JetAdmin or HP LaserJet Utility. You will need to set up your printer driver to reflect the mode chosen by the administrator.

#### **Bidirectional Environment**

The printer automatically selects the mode established by the network administrator.

#### **Nonbidirectional Environment**

The driver setting must match the printer mailbox mode. The method for changing the mode varies with driver and by operating system. See your driver's online help.

The printer control panel will display different messages depending on the mailbox used and which mode you are using. See the printer software help for more information.

?

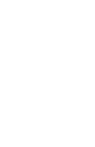

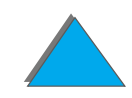
### *Mailbox Mode*

<span id="page-108-0"></span>**Note** To customize the name for an output bin in the control panel, use HP Web JetAdmin software. See HP's web site at http://www.hp.com/go/webjetadmin for more information on HP Web JetAdmin.

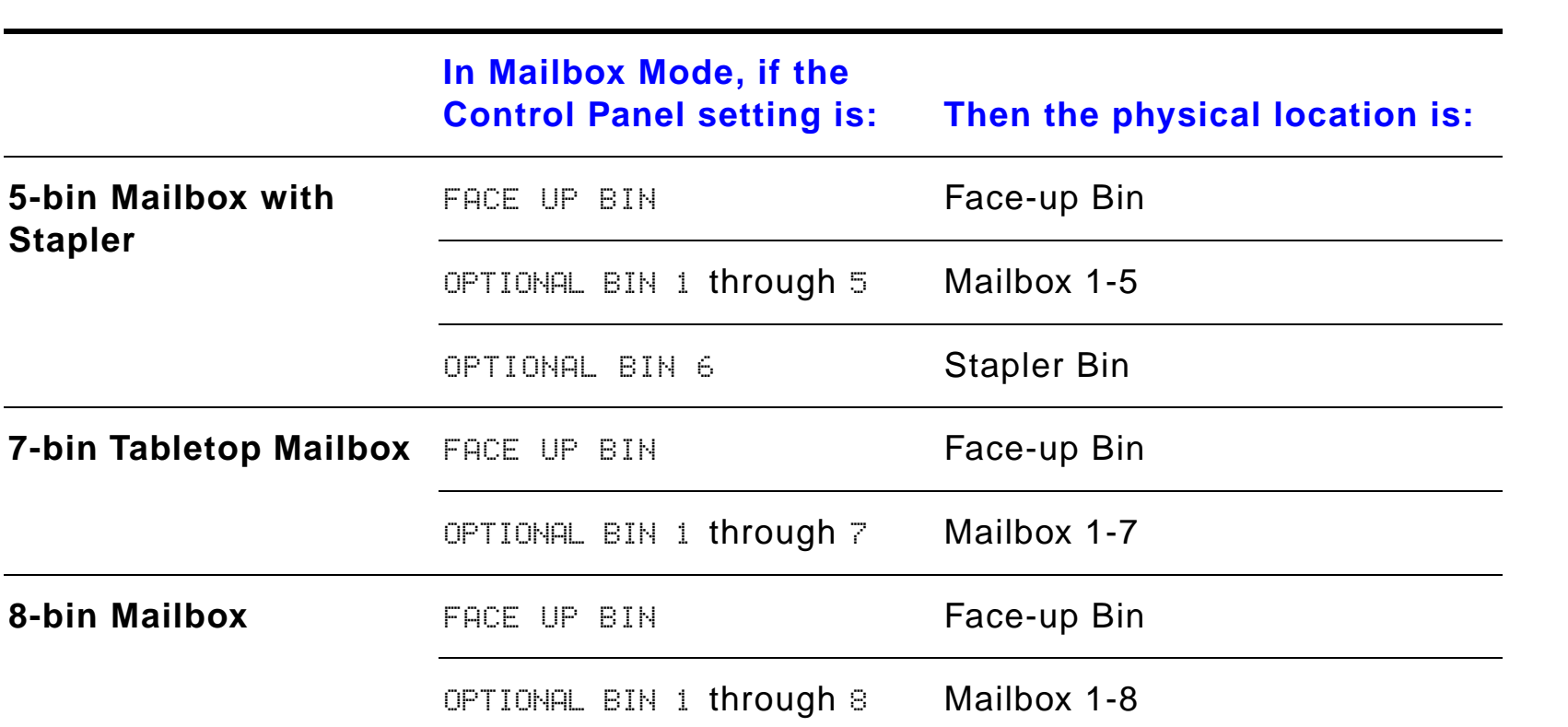

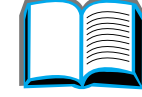

?

*Selecting the Output Bin*

## *Job Separation, Collator, and Stacking Modes*

<span id="page-109-0"></span>**Note** To customize the name for an output bin in the control panel, use HP Web JetAdmin software. See HP's web site at http://www.hp.com/go/webjetadmin for more information on HP Web JetAdmin.

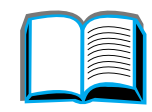

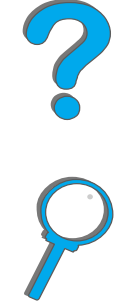

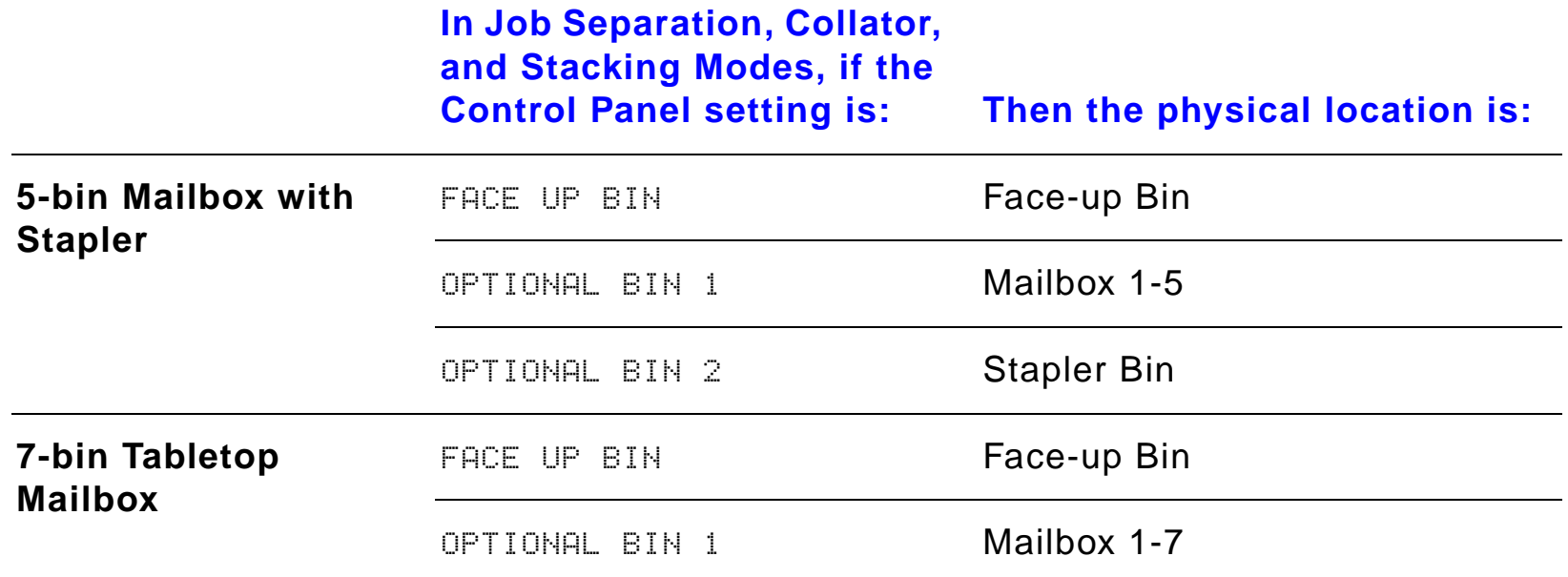

#### **Continued on next page.**

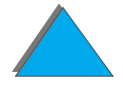

*Selecting the Output Bin*

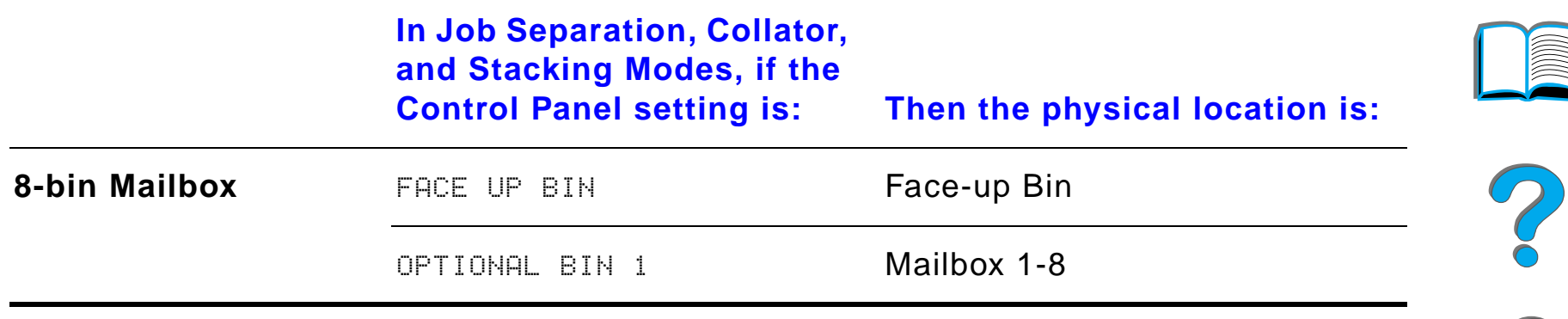

**Note** For the types of paper the printer supports, see page [397](#page-396-0)). Envelopes, labels, and transparencies should only be sent to the Face-up Bin.

> The stapler is located on the left side of the 5-bin Mailbox with Stapler. The stapler can staple jobs of 2 to 20 sheets up to 28 lb paper. The stapler bin can hold a maximum of 350 sheets. Only jobs sent to the stapler bin will be stapled.

## *Selecting a Mailbox through the Software*

You can select mailboxes through your software application, printer driver, or from the printer control panel. Otherwise, follow the instructions below for setting the overall default printer output bin selection. Where and how you make selections depends on your software application or associated printer driver. (Some options may only be available through the printer driver.)

## *Selecting Mailboxes from the Control Panel*

- **1** Press MENU repeatedly until PAPER HANDLING MENU appears.
- **2** Press ITEM repeatedly until PAPER DEST= STANDARD OUTBIN \* appears.
- **3** Press + repeatedly until PAPER DEST= OPTIONAL BIN  $\times$  appears. The  $\times$ represents a number that varies depending upon the mailbox selected and the operating mode used. Your network administrator may have changed these names.
- **4** Press SELECT to save your choice. An asterisk (\*) appears next to your selection.

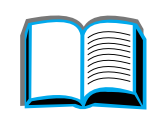

## *Using the Stapler*

**Note** For more information on the 3000-sheet Stapler/Stacker or any other stapling devices, see the user guide that came with the device.

## *Loading Staple Cartridges (5-bin Mailbox with Stapler)*

**1**

**2**

**3**

- **1** Turn off the printer and remove the Face-up Bin.
- **2** Open the stapler unit cover.
- **3** Squeeze the staple cartridge tabs together and pull the empty staple cartridge out.

**Continued on next page.**

- **4** Remove the plastic shipping clip from the new staple cartridge. Insert the new staple cartridge so that it snaps into place.
- **5** Close the stapler unit cover, replace the Face-up Bin, and turn the printer on.

#### **Note**

If the printer runs completely out of staples or a staple jam requires that you remove all the staples in the path, up to six copies may not be stapled.

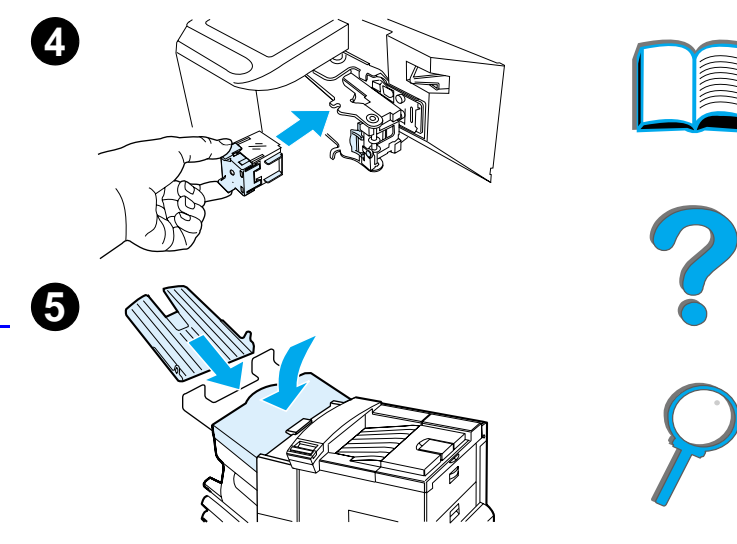

## *Stapling Documents (5-bin Mailbox with Stapler)*

The stapler can staple documents of 2 to a maximum of 20 pages on 16 to 28 lb paper, Letter, and A4 size only. The stapler should not be set as the default output bin. If your job to be stapled is only one sheet or if it is greater than 20 sheets, the printer will print your job to the bin, but it will not be stapled. For example, if your print job is 30 sheets, after 21 sheets are printed, these 21 sheets will be sent to the stapler bin (unstapled). The other 9 will be printed and delivered to the stapler bin (unstapled). The stapler bin can hold up to 350 stapled sheets. To have your job stapled, send it to OPTIONAL BIN  $\times$ . See pages [109](#page-108-0) and [110](#page-109-0) to choose the appropriate bin according to the mode you are using.

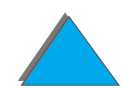

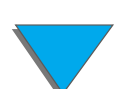

*Using the Stapler*

## *Selecting the Stapler through the Software*

You can select the stapler through your software application or printer driver. This is the recommended method for stapling. If you are unable to designate the paper destination in your software or printer driver, follow the instructions below for setting the overall default printer output bin selection. Where and how you make selections depends on your software application or associated printer driver. (Some options may only be available through the printer driver. See page [66](#page-65-0) for more information on accessing the printer driver.)

**Note** Settings in the printer driver and software application override control panel settings. (Software application settings override printer driver settings.)

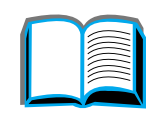

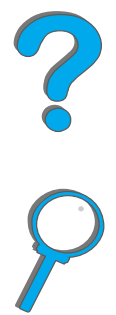

## *Selecting the Stapler from the Control Panel*

If your software does not support stapling, set it using the directions below.

- **1** Press MENU repeatedly until PAPER HANDLING MENU appears.
- **2** Press ITEM repeatedly until PAPER DEST= STANDARD OUTBIN \* appears.
- **3** Press + repeatedly until PAPER DEST= OPTIONAL BIN 6 appears. (See pages [109](#page-108-0) and [110](#page-109-0) to choose the appropriate bin according to the mode you are using.) Your network administrator may have changed the name of this bin. For example, it may be called STAPLER.
- **4** Press SELECT to save your choice. An asterisk (\*) appears next to your selection.

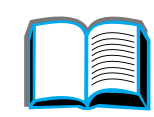

?

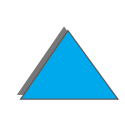

## *Printing Both Sides of Paper (Optional Duplex Printing Accessory)*

The printer can automatically print on both sides of paper with an optional duplex printing accessory (duplexer). This is called duplexing.

**Note** See the documentation included with the duplexer for complete installation and setup instructions. Duplexing might require additional memory (page  $467$ ).

## **Continued on next page.**

*Printing Both Sides of Paper (Optional Duplex Printing Accessory)*

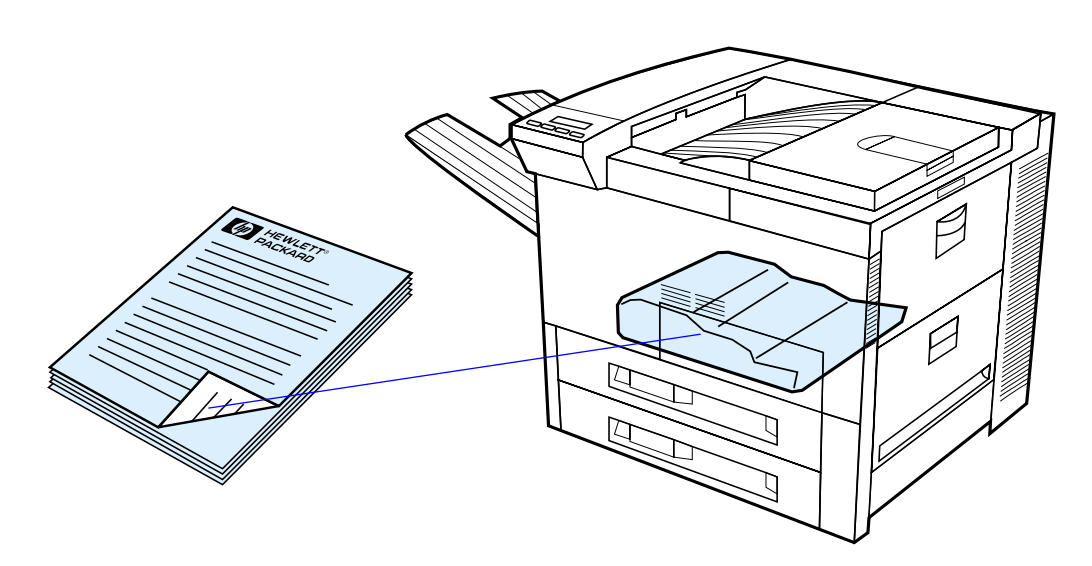

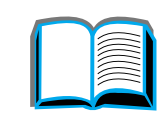

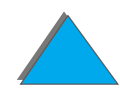

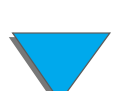

#### **CAUTION**Do not print on both sides of labels, transparencies, envelopes, custom

*Guidelines for Printing Both Sides of Paper*

- paper, or paper heavier than 28 lb (105 g/m $^2$ ). Damage to the printer and paper jamming might result.
	- ! You might need to configure the printer driver to recognize the duplexer. (See the printer software help for details.)
	- To print on both sides of paper, make the selection from the software or printer driver. (See the printer software help.)
	- **•** If the printer driver does not have this option, change the Duplex setting from the Paper Handling Menu in the printer's control panel to DUPLEX=ON. Also in the Paper Handling Menu, set Binding to long edge or short edge. (For more information, see page [121](#page-120-0).)
- **Note** If a Custom Paper Tray is installed, you cannot duplex standard paper sizes from Tray 1.

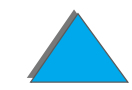

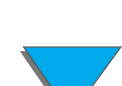

## *Paper Orientation for Printing Both Sides of Paper*

The duplexer prints the second side of the paper first, so paper such as letterhead and preprinted paper needs to be oriented as shown.

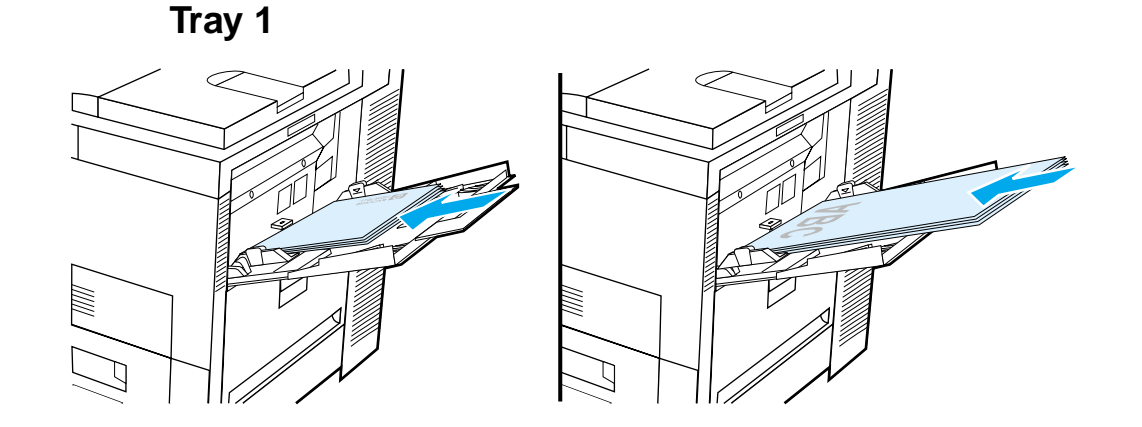

- Load letter and A4 paper with the front side down and the top, short edge toward the rear of the printer.
- Load other sizes of paper with the front side down and the top, short edge toward the printer.

**Continued on next page.**

*Printing Both Sides of Paper (Optional Duplex Printing Accessory)*

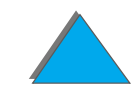

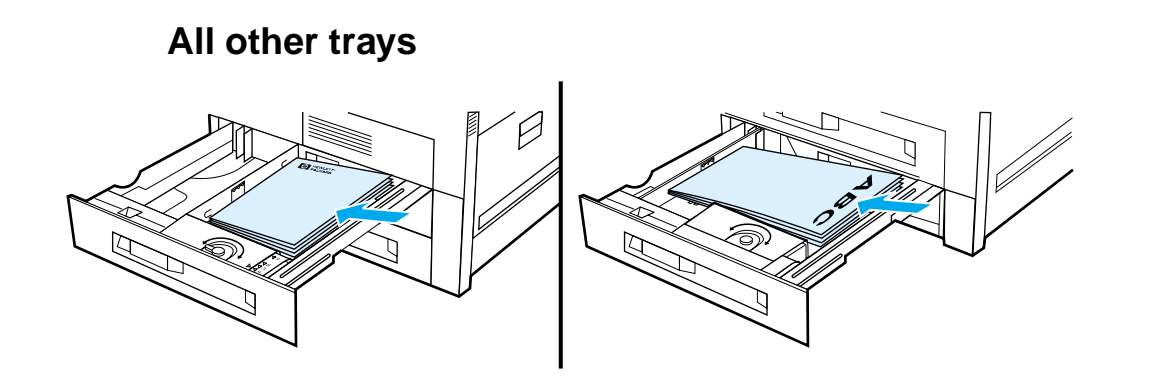

- Load letter and A4 paper with the front side up and the top, short edge toward the rear of the tray.
- Load other sizes with the front side up and the top, short edge toward the right of the tray.

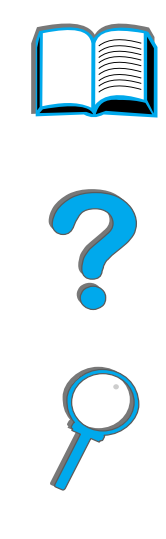

## <span id="page-120-0"></span>*Layout Options for Printing Both Sides of Paper*

The four print orientation options are shown below. These options can be selected from the printer driver or from the printer's control panel (set BINDING from the Paper Handling Menu and ORIENTATION from the Printing Menu).

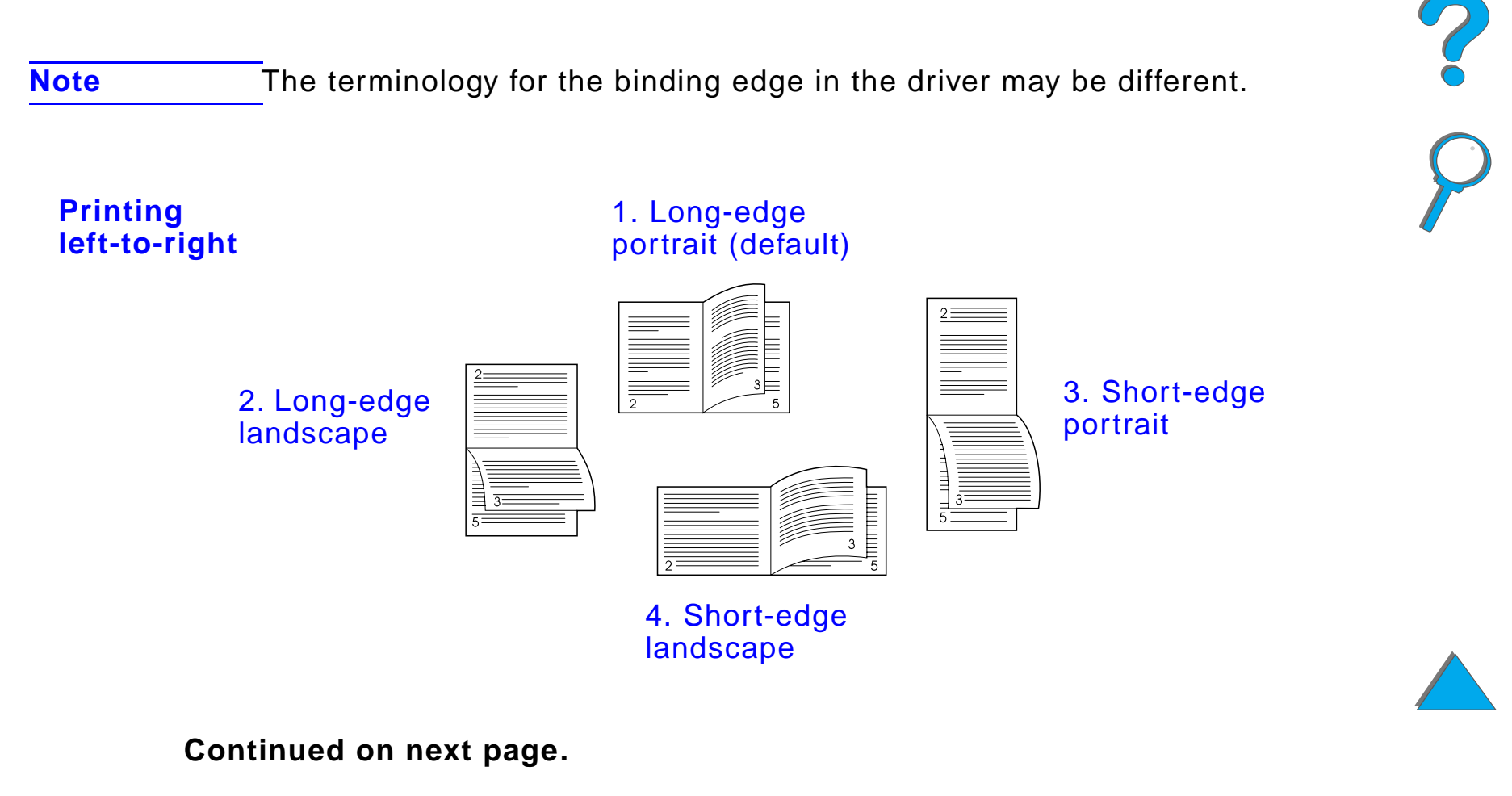

*Printing Both Sides of Paper (Optional Duplex Printing Accessory)*

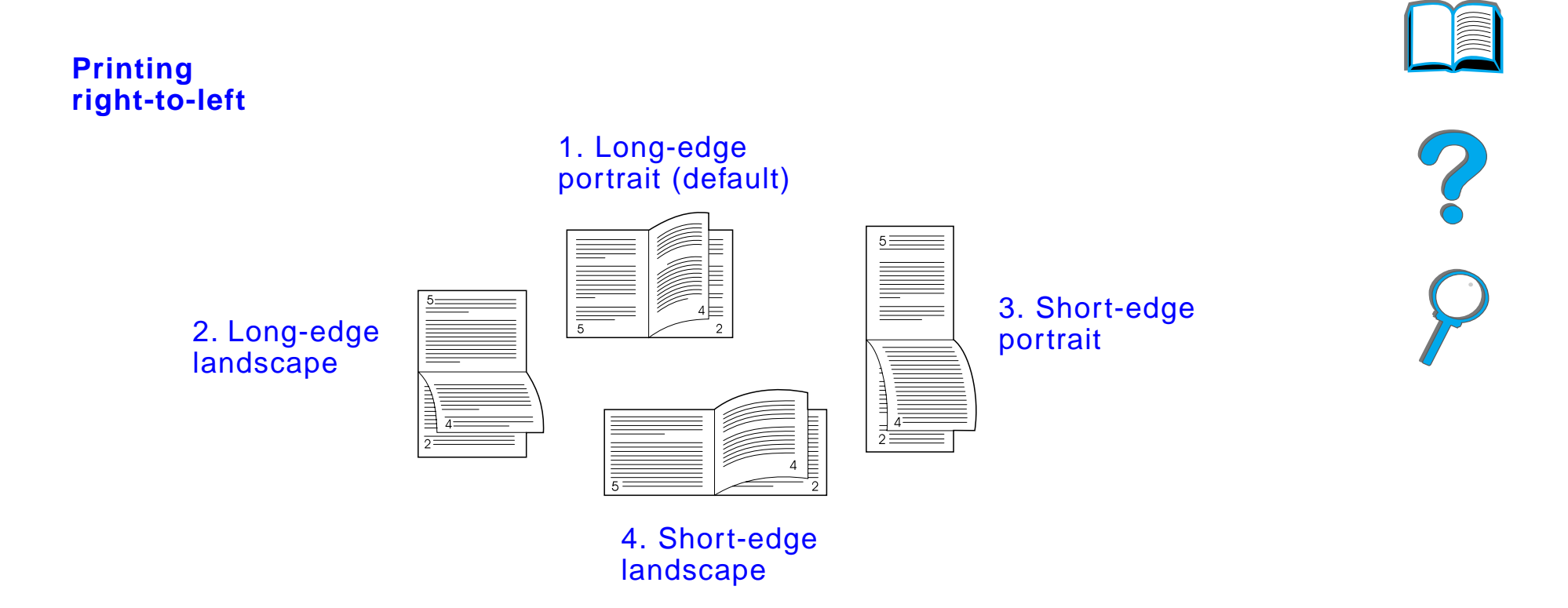

*Printing Both Sides of Paper (Optional Duplex Printing Accessory)*

## *Printing Envelopes*

## <span id="page-122-0"></span>*Feeding Envelopes Automatically (Optional Envelope Feeder)*

With the optional envelope feeder, the printer will automatically feed up to 100 envelopes. (For supported envelope sizes, see page [406](#page-405-0).) To print envelopes without an envelope feeder, see page [130](#page-129-0).

**Note** See the documentation included with the envelope feeder for complete installation and setup instructions.

> You might need to configure the printer driver to recognize the envelope feeder. See the printer software help for details.

**Continued on next page.**

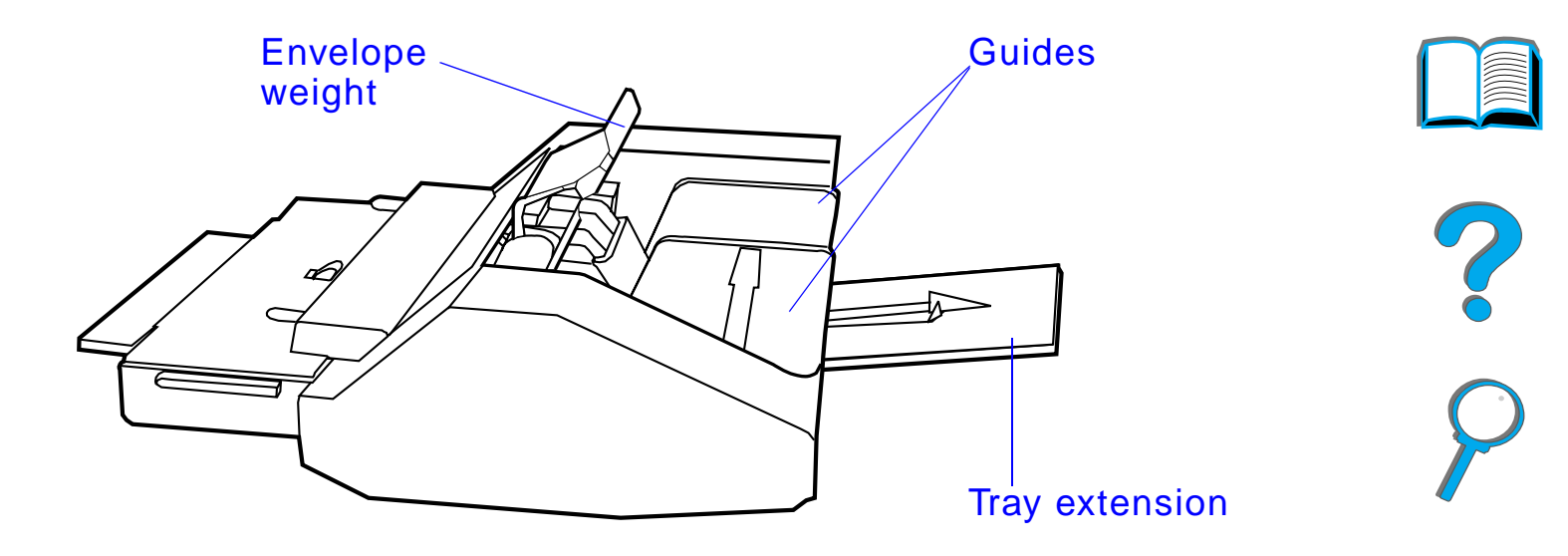

**Continued on next page.**

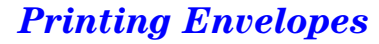

## *Inserting the Envelope Feeder*

- **1** Open Tray 1 and remove the cover over the opening for the envelope feeder.
- **2** Locate the pins on the envelope feeder and the corresponding holes on the printer.
- **3** Align the envelope feeder with the corresponding printer rails.
- **4** Slide the envelope feeder into the printer until it locks into place.

**Continued on next page.**

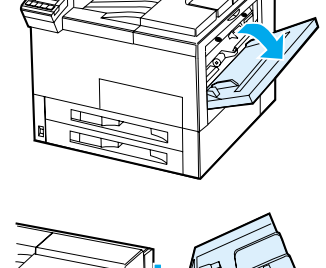

**1**

**2**

**3**

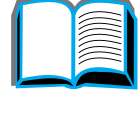

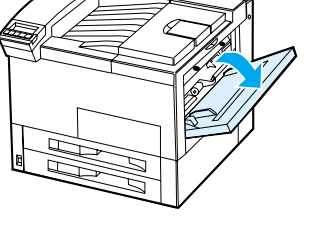

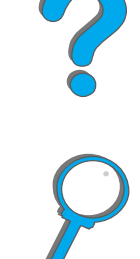

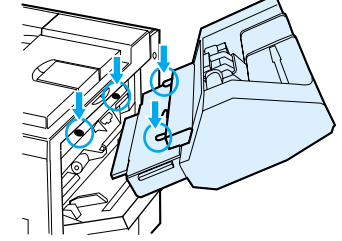

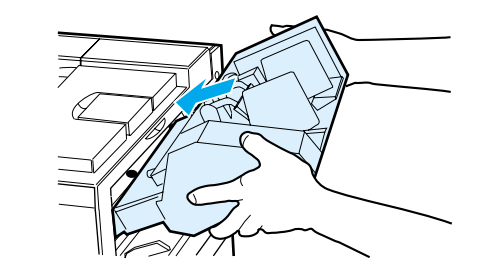

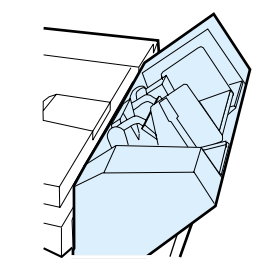

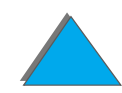

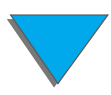

## *Loading Envelopes into the Envelope Feeder*

#### **Note**

Print only envelopes approved for use in the printer (page [406](#page-405-0)).

- **1** Pull out the envelope tray extender. The tray extender will help reduce jams.
- **2** To adjust the width guide to the size of the envelopes to be used, push the tab on the left guide.
- **3** Lift the envelope weight lever, and insert the envelopes up to the fill mark.

#### **Continued on next page.**

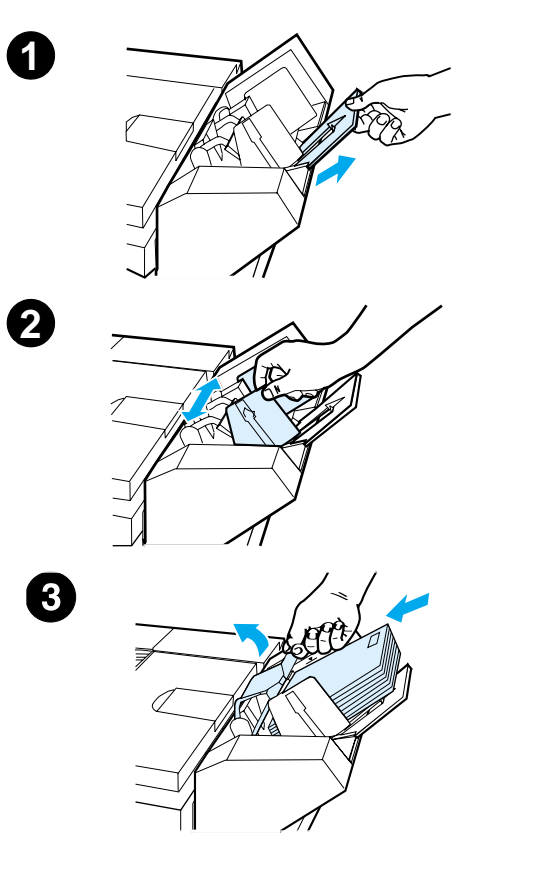

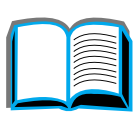

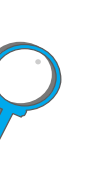

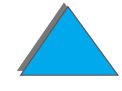

*Printing Envelopes*

**4** Lower the lever. The envelopes should be angled as shown (A). Do not angle them the opposite direction (B).

#### **Note**

Select the envelope size from the software application (if the setting is available), the printer driver, or the Paper Handling Menu in the printer's control panel (page  $427$ ). To print by type and size of paper, see page [157](#page-156-0).

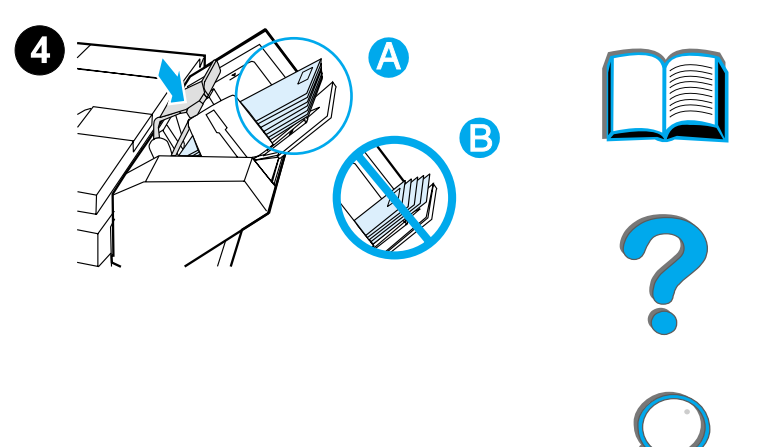

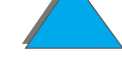

## <span id="page-127-0"></span>*Changing Fuser Levers for Printing Envelopes*

#### **Note**

Once you have used this method to print envelopes, return the fuser levers to the down position for standard paper (media) types.

**1** Open the left door. (If an optional output device is installed, first push it away from the printer to access the left door.)

#### **WARNING!**

Avoid touching the adjacent fusing area. It may be HOT.

**2** Locate and lift up the two "T" shaped levers as shown in figure 2.

#### **Continued on next page.**

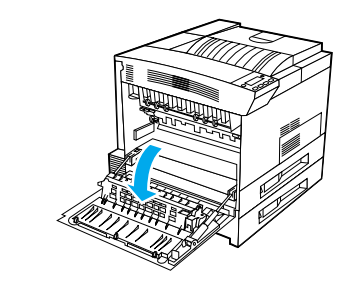

**1**

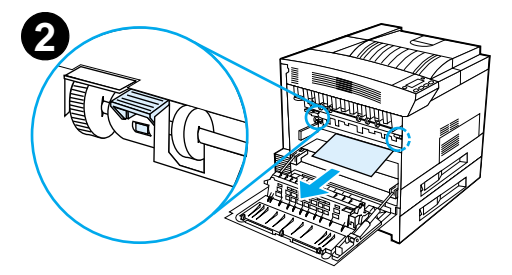

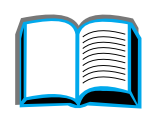

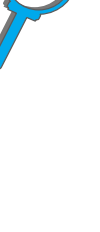

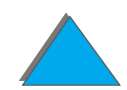

*Printing Envelopes*

- **3** Close the left door.
- **4** Ensure that the Face-up Bin is selected when printing envelopes.

When you are done printing on envelopes, make sure you return the fuser levers to the down position.

#### **CAUTION**

Failure to return levers in the down position for standard paper types may result in poor print quality.

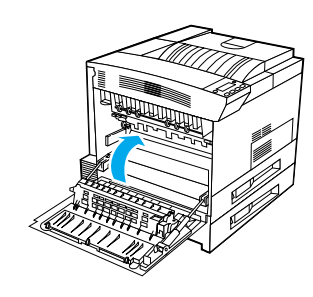

**3**

?

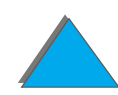

*Printing Envelopes*

## <span id="page-129-0"></span>*Printing Envelopes from Tray 1*

With the optional envelope feeder, the printer will automatically feed up to 100 envelopes. To order an envelope feeder, see page  $42$ . To print with the envelope feeder, see page [123](#page-122-0).

Many types of envelopes can be printed from Tray 1. (Up to 10 can be stacked in the tray.) Printing performance depends on the construction of the envelope. Always test a few sample envelopes before purchasing a large quantity.

Set margins at least 0.6 inch (15 mm) from the edge of the envelope.

**Continued on next page.**

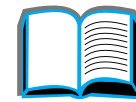

**PO**<br>O

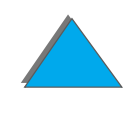

**CAUTION** Envelopes with clasps, snaps, windows, coated linings, exposed self-stick adhesives, or other synthetic materials can severely damage the printer.

> To avoid jamming and possible printer damage, never try to print on both sides of an envelope.

> Before you load envelopes, make sure they are flat and not damaged or stuck together. Do not use envelopes with pressure-sensitive adhesive. (For envelope specifications, see page [406](#page-405-0).)

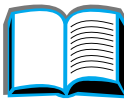

## *Loading Envelopes in Tray 1*

- **1**Open Tray 1.
- **2** If necessary, pull out the tray extension for the envelope size you are printing.
- **3** Place up to ten envelopes between the paper width guides, face up.
- **4** Slide the paper width guides until they lightly touch both sides of the envelope stack without bending it.

#### **Note**

Paper heavier than 28 lb (105 g/m $^2$ ) should be printed from Tray 1 to the Face-up Bin to avoid curl.

If Tray 1 is in CASSETTE mode, the printer Attention light will flash. Press - VALUE + to change the size to match the paper size in Tray 1, and press SELECT.

The fuser lever should be changed for printing envelopes (see page [128\)](#page-127-0).

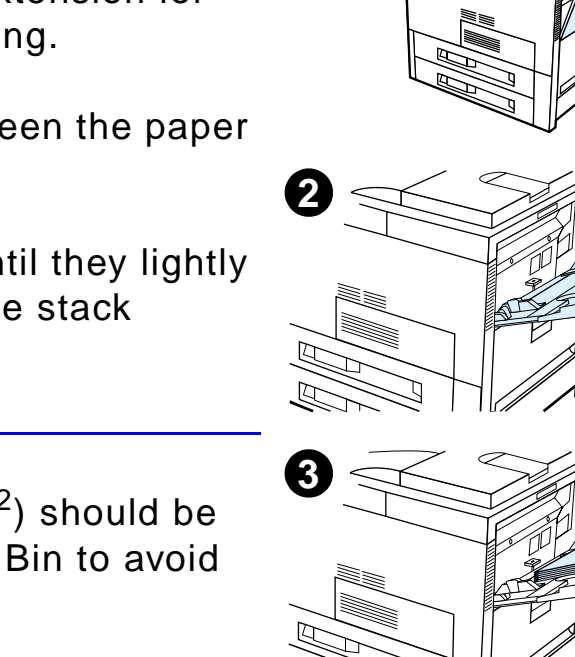

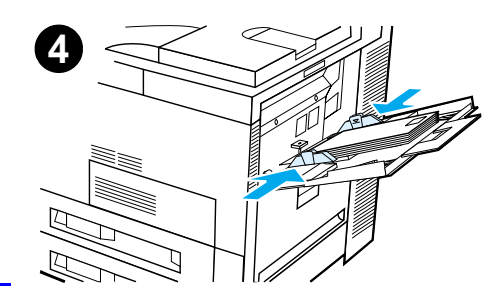

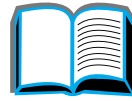

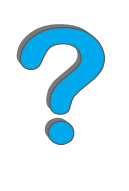

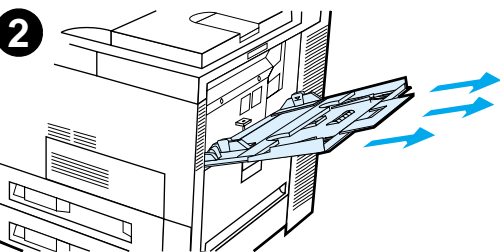

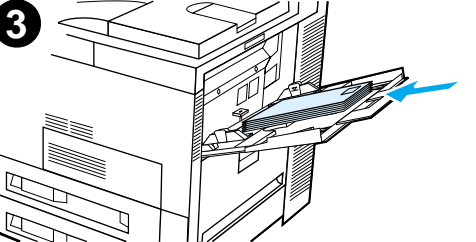

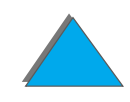

## *Printing Envelopes from Your Software Application*

- **1**Load envelopes into Tray 1 or the optional envelope feeder, if installed.
- **2** Specify Tray 1, Automatic, or select the paper source by type in your software application, and set the envelope size and type to the appropriate envelope size (page [406](#page-405-0)).
- **3** If your software does not automatically format an envelope, specify Landscape for page orientation in your application.
- **CAUTION** To avoid a printer jam, do not remove or insert an envelope once you begin printing.

For best print quality, use the table on page  $408$  to set margins for a return and mailing address. It gives you typical address margins for a Commercial #10 or DL envelope. Avoid printing over the area where an envelope's three back flaps meet.

**Note** If you print on an envelope and send it to a mailbox, the envelope will go to the mailbox Face-up Bin.

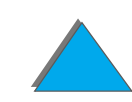

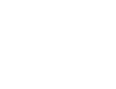

## *Printing Special Paper*

## *Printing Letterhead, Preprinted Paper, or Prepunched Paper*

Special paper includes letterhead, envelopes, labels, transparencies, full-bleed images, postcards, custom-size, and heavy paper.

When printing letterhead or preprinted paper, it is important to load the trays with the correct orientation.

When printing with prepunched paper (letter or A4 size), load the paper with the holes toward the right side of the printer for all trays except Tray 1. If using Tray 1, load the paper with the holes toward the left side of the printer. When printing on both sides of prepunched paper, you must select prepunched paper as the paper type in the Paper Handling menu from the control panel and select prepunched paper from your printer driver.

**Note** Stapling devices do not support proper stapling of duplexed, prepunched paper.

## *Printing Labels*

Use only labels recommended for use in laser printers. Make sure that labels meet the specifications for the input tray you use (page  $403$ ).

Do:

*Printing Special Paper*

- **•** Print a stack of 50 labels from Tray 1.
- Load labels with the side-to-be-printed facing up and the top, short edge toward the back, if they are letter or A4 size. For other sizes, load labels with the short edge toward the printer.
- Use the Face-up Bin for printing labels.

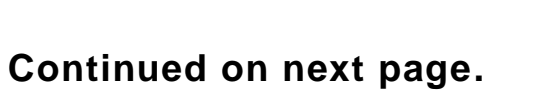

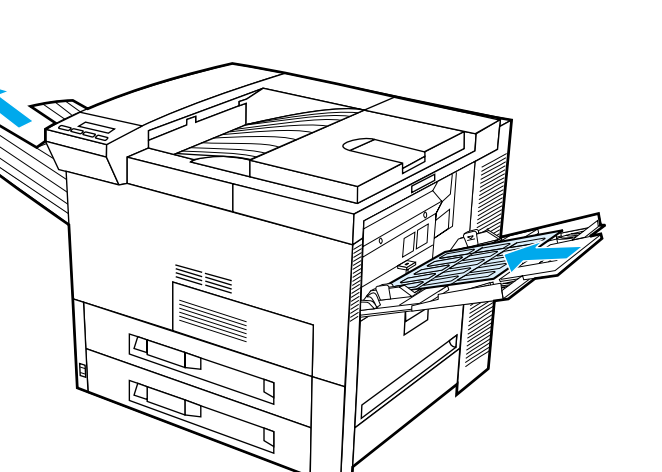

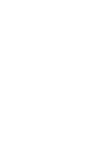

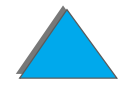

**CAUTION**Failure to follow these instructions can damage the printer.

Do not:

- **•** Load Tray 1 to capacity because labels are heavier than paper.
- **•** Use labels that are separating from the backing sheet, wrinkled, or damaged in any way.
- ! Use labels that have the backing sheet exposed. (Labels must cover the entire backing sheet with no exposed spaces.)
- Feed a sheet of labels through the printer more than once. The adhesive backing is designed for only one pass through the printer.
- Print on both sides of labels.
- **•** Send labels to any output destination except the Face-up Bin.

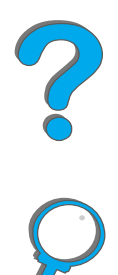

*Printing Special Paper*

## *Printing Transparencies*

Overhead transparencies used in HP LaserJet printers must be able to withstand the 392° F (200° C) temperature encountered in the printer's fusing process.

Use only transparencies recommended for use in laser printers. Because transparencies tend to stick to each other, remove each transparency from the output bin before printing the next one.

Use the Face-up Bin for printing transparencies.

**Continued on next page.**

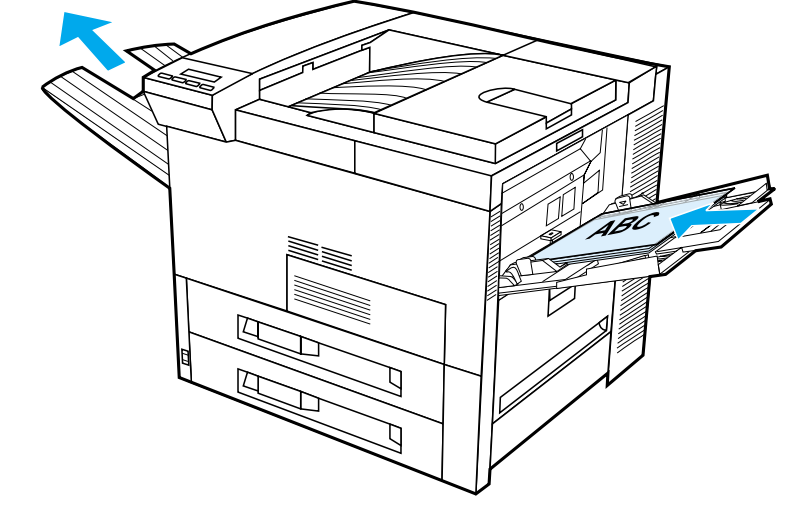

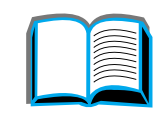

?

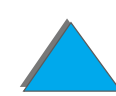

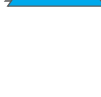

**CAUTION** Do not print on both sides of labels, transparencies, envelopes, custom paper, or paper heavier than 28 lb (105 g/m $^2$ ). Damage to the printer and paper jamming might result.

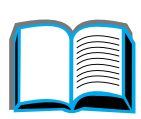

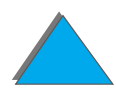

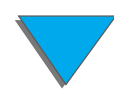

*Printing Special Paper*

## *Custom-size Paper in Tray 1*

You can print on custom-size paper from Tray 1. For paper specifications, see page [392](#page-391-0).

## *Printing on the Smallest-Sized Paper*

If you are using the printer driver to set the paper size, select the paper tab, then set the paper size under the **Custom** button.

**1** In your software application, select **Tray 1** for the paper source and select either **Custom** or the name assigned to the custom-size paper in the driver for the paper size.

**Continued on next page.**

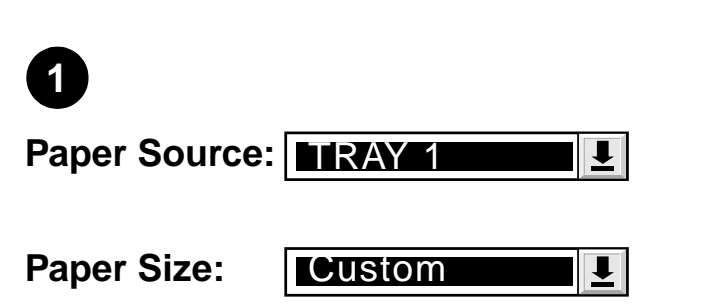

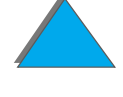

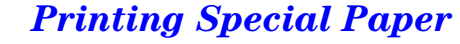

- **2** Print custom-size paper from Tray 1. See [Loading Tray 1](#page-88-0) on page [89](#page-88-0)
- **3** The edge of the paper feeding into the printer must be at least 3.9 inches (98 mm) wide to allow rollers inside the printer to grab the paper. Measuring from the leading edge to the trailing edge of the paper, the length must be at least 7.5 inches (190 mm).

#### **Note**

For more information on paper specifications, see page [392](#page-391-0).

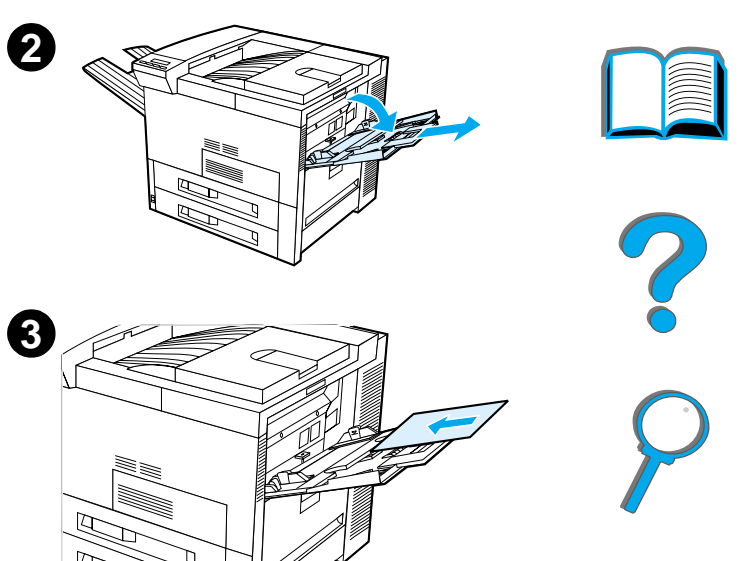

## *Printing Bleeds*

Since the printer has the ability to print on specially cut paper up to 11.7 x 17.7 inches (297 <sup>x</sup> 450 mm), you can print up to 11 <sup>x</sup> 17 inches (279 <sup>x</sup> 432 mm) bleed images with crop marks. See your software application or online help.

## *Printing Cards, Custom-size, and Heavy Paper*

Custom-size paper can be printed from Tray 1. For paper specifications, see [Paper Specifications](#page-389-0) starting on page [390](#page-389-0).

**Note** The printer's control panel can be set for one custom size at a time. Do not load more than one size of custom paper into the printer.

### *Guidelines for Printing Custom-size Paper*

- Do not attempt to print on paper smaller than 3.9 inches (98 mm) wide or 7.5 inches (191 mm) long.
- ! Two-sided printing of custom-size paper is not supported on the optional duplex printing accessory.

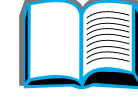

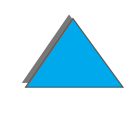

## *Setting Custom Paper Sizes*

When custom paper is loaded, size settings need to be selected from the software application (the preferred method), the printer driver, or from the printer's control panel. The size settings defined for custom-size paper applies to all custom paper trays installed on the printer.

- **Note** Only one custom paper size is recognized by the printer at one time. Settings in the printer driver and software application override control panel settings. (Software application settings override printer driver settings.)
	- X (front edge) 3.9  $\overline{5}$ in. (98 mm)86)  $\overline{a}$ 7.5 in. (191 mm) Y (side edge)

**Continued on next page.**

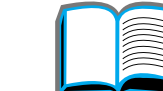

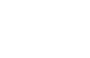

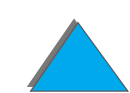

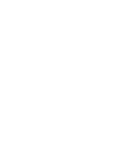

If the settings are not available from the software, set the custom paper size from the control panel:

- **1** From the Printing Menu set CONFIGURE CUSTOM PAPER=YES.
- **2** From the Printing Menu, select inches or millimeters as the unit of measurement.
- **3** From the Printing Menu, set the X dimension (the front edge of the paper) as shown in the illustration above. X can be from 3.9 to 11.7 inches (from 98 to 297 mm) for Tray 1. Set the Y dimension (the side edge of the paper) as shown in the illustration above. Y can be from 7.5 to 17.7 inches (from 191 to 450 mm) for Tray 1.
- **4** If custom paper is loaded into Tray 1 and TRAY 1 MODE=CASSETTE, then set TRAY 1 SIZE=CUSTOM from the Paper Handling Menu in the printer's control panel. See [Customizing Tray 1 Operation](#page-153-0) on page [154](#page-153-0).
- **5** In the software, select **Custom** or the name assigned to the custom-size paper in the driver as the paper size.

For example, if the custom paper is  $8 \times 10$  inches (203 x 254 mm), set  $X=8$ inches and Y=10 inches (X=203 millimeters and Y=254 millimeters).

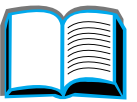

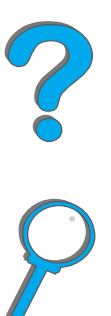

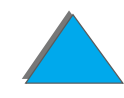

# *3 Advanced Printing Tasks*

## *Overview*

This chapter introduces some **advanced printing tasks** to help you take full advantage of the printer's features.

- $\bullet$ [Using Features in the Printer Driver](#page-145-0)
- $\bullet$ [Different First Page](#page-148-0)
- $\bullet$ [Blank Back Page](#page-150-0)
- $\bullet$ [Customizing Tray 1 Operation](#page-153-1)
- $\bullet$ [Printing by Type and Size of Paper](#page-156-1)
- $\bullet$ [Changing the Variable Fuser Mode](#page-159-0)
- $\bullet$ [Loading Custom-size Paper](#page-162-0)

**Continued on next page.**

*Overview*
- **•** [Job Retention](#page-165-0)
	- \* [Quick Copying a Job](#page-166-0)
	- \* [Proofing and Holding a Job](#page-169-0)
	- <u>◆ [Printing a Private Job](#page-172-0)</u>
	- <u>◆ [Storing a Print Job](#page-175-0)</u>
- $\bullet$ [Printing with the Optional HP Fast InfraRed Connect](#page-178-0)
- [Edge-to-Edge Printing](#page-184-0)
- **[Duplex Registration](#page-186-0)**

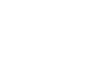

# *Using Features in the Printer Driver*

When you print from a software application, many of the printer's features are available from the printer driver. To access Windows printer drivers, see page [75](#page-74-0).

**Note** Settings in the printer driver and software application override control panel settings. (Software application settings override printer driver settings.)

### *Printer Collation*

The Printer Collation feature allows multiple original prints (mopying) that provides you the following advantages:

- $\bullet$ Reduces network traffic
- **•** Faster return to application
- All documents are original

**Continued on next page.**

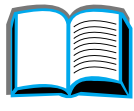

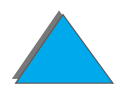

## *RIP ONCE*

RIP ONCE allows the print job to be processed one time at the printer. The formatted print job can then be printed multiple times without pausing to process the print job again. This feature is normally active.

### *Saving Printer Setup Information*

Printer drivers allow you to save the printer settings you use most often as the default settings. For example, the driver might be set to print on letter size paper, portrait orientation, with automatic tray selection (from the first available tray).

Windows printer drivers will allow you to save printer settings for multiple kinds of print jobs. Saved settings are called Quick Sets. For example, you might want to create a Quick Set for envelopes or for printing the first page of a document on letterhead.

### *New Printer Driver Features*

Look for **Quick Sets**, **Scale to Fit** (any page size to any page size), and **Booklet Printing** options in the Windows printer driver, or see the printer driver help for more information.

## *Printing with a Watermark*

A watermark is a notice, such as "Top Secret," printed in the background of each page in a document. Check the driver for available options.

For Macintosh, you may be able to select "Custom" and specify the text you choose depending on your driver version.

**Note** Watermarks for Macintosh are not supported in Traditional Chinese, Simplified Chinese, Korean, Japanese, Czech, Russian, and Turkish.

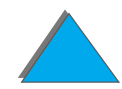

# *Different First Page*

**1** For Windows, select "Use different paper for first page" in the paper tab of your printer driver. Choose Tray 1 (or Manual Feed) for the first page and one of the other trays for the remaining pages. Place the paper for the first page in Tray 1. (For manual feed, place paper in Tray 1 after the job is sent to the printer and the printer requests paper.) Place the paper with the side-to-be-printed up, the top of the page facing the rear of the printer, and the long edge leading into the printer.

For Macintosh, select "First from" and "Remaining from" in the print dialog box.

#### **Note**

Where and how you make selections depends on your software application or associated printer driver. (Some options may only be available through the printer driver.)

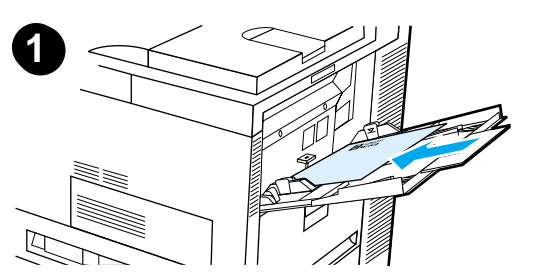

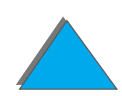

**2** Load the paper for the remaining pages of the document into another tray. You may select the first and remaining pages by type of paper. For more information, see Printing by [Type and Size of Paper](#page-156-0) on page [157](#page-156-0).

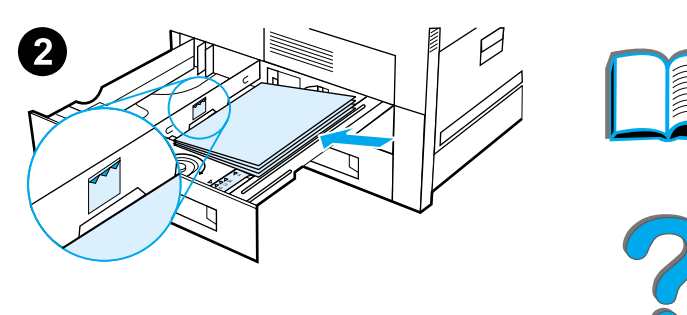

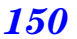

# *Blank Back Page*

This option will allow you to add blank pages to the back of a print job.

For Windows, select "Use different paper for first page" in the paper tab of your printer driver and then choose "Back Page." You can then select the paper source you wish to use for your back page, or to turn the feature off select "No back page."

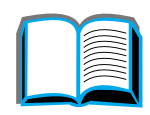

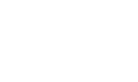

## *Printing Multiple Pages on One Sheet of Paper*

You can print more than one page on a single sheet of paper. This feature is available in some printer drivers and provides a cost-effective way to print draft pages.

To print more than one page on a sheet of paper, look for a Layout or Pages Per Sheet option in the printer driver. (This is sometimes called 2-up, 4-up, or n-up printing.)

#### **Printing left-to-right**

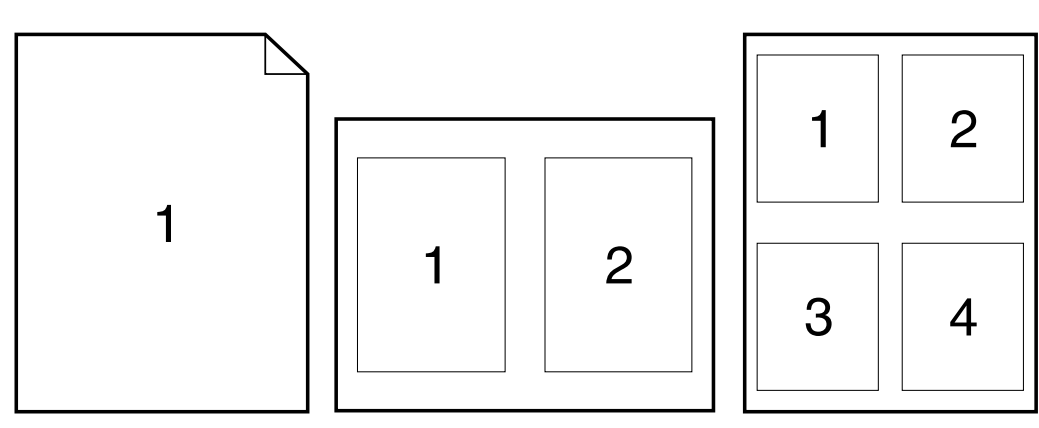

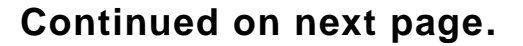

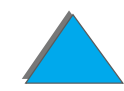

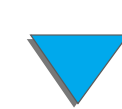

#### **Printing right-to-left**

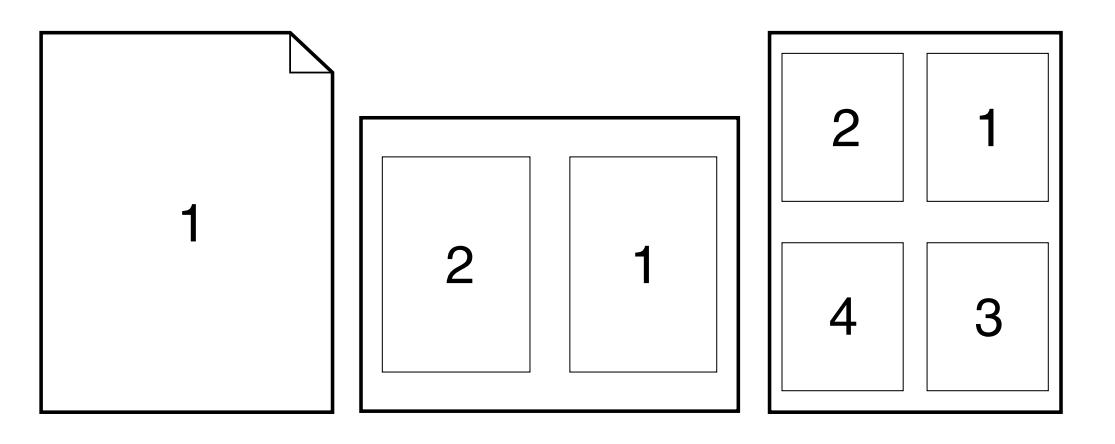

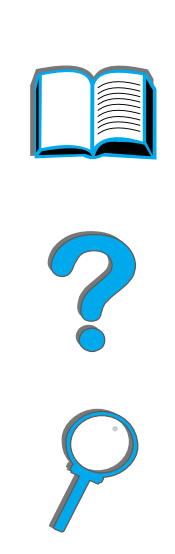

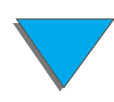

*Blank Back Page*

# *Customizing Tray 1 Operation*

Customize Tray 1 to fit your printing needs.

The printer can be set to print from Tray 1 as long as it is loaded or to print only from Tray 1 if the type of paper loaded is specifically requested. Set TRAY 1 MODE=FIRST or TRAY 1 MODE=CASSETTE from the Paper Handling Menu in the printer's control panel. (Print speed might be slightly slower when printing from Tray 1 when TRAY 1 MODE=FIRST.)

## *Tray 1 Mode=First*

If you do not keep paper in Tray 1 all the time or you use Tray 1 only for manually feeding paper, keep the default setting TRAY 1 MODE=FIRST in the Paper Handling Menu.

- **•** TRAY 1 MODE=FIRST means that the printer usually pulls paper from Tray 1 first unless it is empty or closed.
- You can still choose paper from other trays by specifically choosing another tray in the printer driver or from your software application.

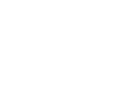

?

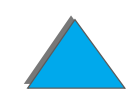

## *Tray 1 Mode=Cassette*

TRAY 1 MODE=CASSETTE means the printer treats Tray 1 like the internal trays. Instead of looking for paper in Tray 1 first, the printer pulls paper either starting from the bottom tray upward or the tray that matches type or size settings selected from the software.

- **When TRAY 1 MODE=CASSETTE is set, an option appears in the Paper** Handling Menu to configure **size** as well as **type** settings for Tray 1.
- **•** Through the printer driver or from within your software application, you can select paper from any tray (including Tray 1) by type, size, or source. To print by type and size of paper, see page [157](#page-156-0).

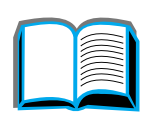

## *Manually Feeding Paper from Tray 1*

The Manual Feed feature allows you to print on special paper from Tray 1, such as envelopes or letterhead. If Manual Feed is selected, the printer will print only from Tray 1.

Select Manual Feed through the software or printer driver. Manual Feed can also be enabled from the Paper Handling Menu in the printer's control panel.

**Note**When Manual Feed is selected, if TRAY 1 MODE=FIRST the printer automatically prints (if paper is in the tray). If TRAY 1 MODE=CASSETTE the printer prompts to load Tray 1 whether or not Tray 1 is loaded. This enables you to load different paper if necessary. Press Go to print from Tray 1.

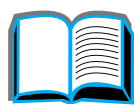

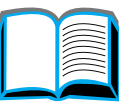

 $\frac{1}{2}$ 

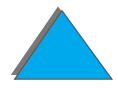

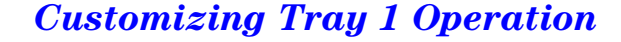

# <span id="page-156-0"></span>*Printing by Type and Size of Paper*

You can configure the printer to select paper by **type** (such as plain or letterhead) and **size** (such as letter or A4), as opposed to **source** (a paper tray).

## *Benefits of Printing by Type and Size of Paper*

If you frequently use several different kinds of paper, once trays are set up correctly, you do not have to check which paper is loaded in each tray before you print. This is especially helpful when the printer is shared and more than one person loads or removes paper.

Printing by type and size of paper is a way to be sure that print jobs always print on the desired paper. (Some printers have a feature that "locks out" trays to prevent printing on the wrong paper. Printing by type and size of paper eliminates the need to lock out trays.)

#### **To print by type and size of paper, do the following:**

**1** Be sure to adjust and load the trays correctly. (See the sections on loading paper, starting on page [89](#page-88-0).)

**Continued on next page.**

**COO** 

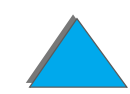

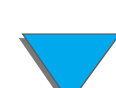

- **2** From the Paper Handling Menu in the printer's control panel, select the paper **type** for each tray. If you are unsure what type you are loading (such as bond or recycled), check the label on the package of paper. For supported types, see page [397](#page-396-0).
- **3** Select the paper **size** settings from the control panel.
	- ◆ Tray 1: If the printer has been set to TRAY 1 MODE=CASSETTE from the Paper Handling Menu, also set the paper size from the Paper Handling Menu. If custom paper is loaded, set the size of custom paper from the Printing Menu to match the paper loaded in Tray 1. To print custom-size paper, see page [139](#page-138-0).
	- **Other trays**: Paper size settings are adjusted when paper is properly loaded into the printer. (See the sections on loading paper, starting on page [89](#page-88-0).)
- **4** From the software or printer driver, select the desired type and size of paper.

#### **Continued on next page.**

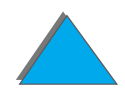

**Note** The type and size settings can also be configured from HP Web JetAdmin for networked printers. See the printer software help.

> To print by type and size, it might be necessary to unload or close Tray 1 or set TRAY 1 MODE=CASSETTE from the Paper Handling Menu in the printer's control panel. For more information, see page [427](#page-426-0).

Settings in the printer driver and software application override control panel settings. (Software application settings override printer driver settings.)

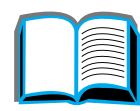

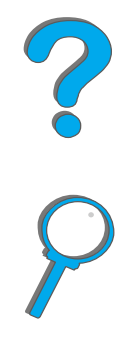

# *Changing the Variable Fuser Mode*

The variable fuser mode specifies the temperature and printing speed for a specific type of paper. The user can change the variable fuser mode to improve the print quality for paper that is having problems (such as heavy, light, or rough media) even though the paper technically meets the specifications provided on page [392](#page-391-0).

The variable fuser mode is associated with the paper type. To use one of the variable fuser modes, the paper type the user specifies in the driver for the job must be one of the following:

- plain  $\bullet$  bond • preprinted  $\bullet$  recycled
- **•** letterhead • color

• rough

- $\bullet$  transparencies • cardstock
- prepunched
- labels

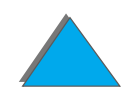

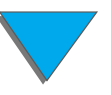

The user can change the variable fuser mode for each of these types of paper from the control panel. The following are the variable fuser modes:

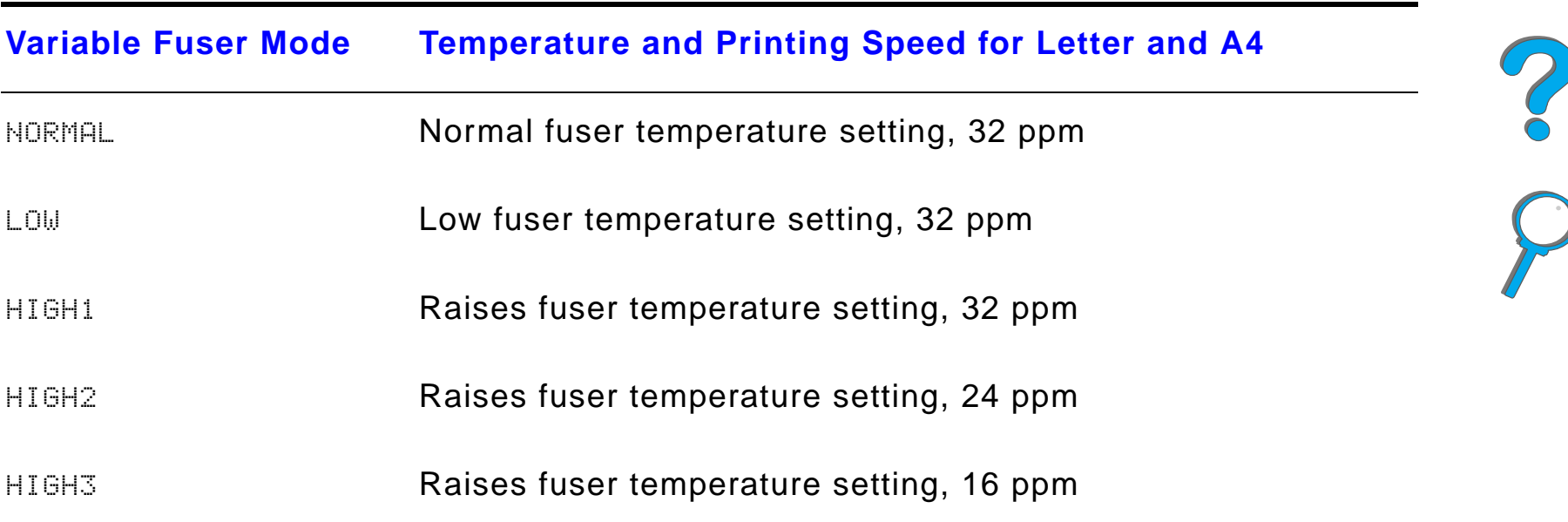

Most paper types are set to NORMAL by default. The exceptions are:

- $\bullet$ TRNSPRNCY=LOW
- $\bullet$  LABELS=HIGH1
- $\bullet$  CARDSTOCK=HIGH2
- $\bullet$  ROUGH=HIGH1

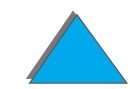

To change the variable fuser mode for a paper type from the control panel:

- **1** Press MENU repeatedly until PAPER HANDLING MENU appears.
- **2** Press ITEM repeatedly until CONFIGURE FUSER MODE MENU=NO appears.
- **3** Press VALUE + until YES appears.
- **4** Press SELECT to select the option.
- **5** Press ITEM repeatedly until the desired paper type appears.
- **6** Press VALUE + repeatedly until the desired variable fuser mode appears.
- **7** Press SELECT to select the variable fuser mode.
- **8** Press GO to exit the menu.
- **CAUTION** If you change the variable fuser mode to HIGH1, HIGH2, or HIGH3, be sure to change the variable fuser mode back to the NORMAL setting when you are done printing that job.

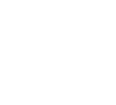

R

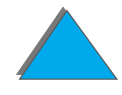

# *Loading Custom-size Paper*

Custom-size paper can be loaded into Tray 1 and, with the optional Custom Paper Tray accessories, into Trays 3 and 5. However, only one custom paper size can be defined in the control panel. This means that you can have several Custom Paper Trays, but you must put the same custom-size paper in all of them.

When custom-size paper is loaded into Tray 1, the printer prints at a slower speed because it picks up paper based on the maximum size of paper the printer supports. When custom-size paper is loaded in Trays 3 and 5, the printer prints at normal speed because it picks up paper based on the size defined in the control panel.

If a Custom Paper Tray is installed, you cannot print on both sides of custom-size paper.

- **1** Load the custom-size paper in Tray 1, 3, or 5. See <u>Loading Tray 1</u> on page [89](#page-88-0) and [Loading Trays 2, 3, and the Optional 2](#page-92-0) x 500-sheet Input Tray [\(Trays 4 and 5\)](#page-92-0) on page [93](#page-92-0) for instructions.
- **2** On the control panel, press MENU repeatedly until PRINTING MENU appears.
- **3** Press ITEM repeatedly until CONFIGURE CUSTOM PAPER=NO appears.

**Continued on next page.**

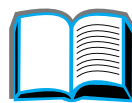

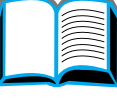

**Co** 

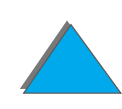

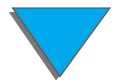

*Loading Custom-size Paper*

- **4** Press VALUE + until YES appears.
- **5** Press SELECT to save the selection.
- **6** To select the unit of measure:
	- **a** Press ITEM until UNIT OF MEASURE appears.
	- **b** Press VALUE + repeatedly until the desired unit of measure appears.
	- **c** Press SELECT to save the selection.
- **7** To select the X dimension (see page <u>[142](#page-141-0)</u> for more information about the X dimension):
	- **a** Press ITEM until X DIMENSION appears.
	- **b** Press VALUE + repeatedly until the desired size appears.
	- **c** Press SELECT to save the selection.

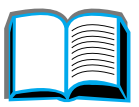

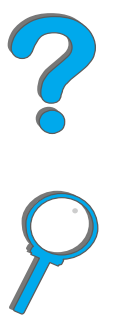

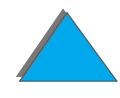

- **8** To select the Y dimension (see page [142](#page-141-0) for more information about the Y dimension):
	- **a** Press ITEM until Y DIMENSION appears.
	- **b** Press VALUE + repeatedly until the desired size appears.
	- **c** Press SELECT to save the selection.
- **9** Press GO to exit the menu.

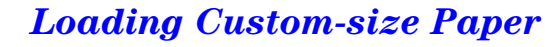

# <span id="page-165-0"></span>*Job Retention*

There are four job retention features: Quick Copy, Proof and Hold, Private Job, and Stored Job (all are available with a hard disk installed). Proof and Hold and Private Job are also available without a hard disk installed. See the following pages for more information on each of these features.

To access each of the features, first follow the steps below, then continue to the section that describes the feature you wish to use.

#### **For Windows only:**

- **1** Select **Print** from the application's menu.
- **2** Click **Properties** to display the properties dialog box.
- **3** Click the **Destination** tab to display the destination options.
- **4** Click **Options** under **Destination Features** to display **Job Retention Options**.

#### **For Macintosh only:**

Select **Job Retention** from the pull-down menu in the print dialog box for newer drivers. For older drivers, select **Printer Specific Options**.

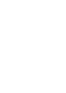

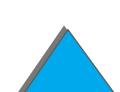

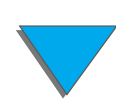

## <span id="page-166-0"></span>*Quick Copying a Job*

The quick copy feature prints the requested number of copies of a job and stores a copy of the job on the printer's hard disk. Additional copies of the job can be printed later. For more information about specifying the number of quick copy jobs that can be stored, see the QUICK COPY JOBS control panel item described on page [454](#page-453-0).

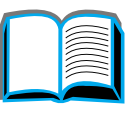

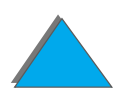

## *Printing Additional Copies of a Quick Copy Job*

To print additional copies of a job stored on the printer's hard disk from the control panel:

- **1** Press MENU repeatedly until PRIVATE/STORED JOBS MENU appears.
- **2** Press ITEM until your user name appears.
- **3** Press VALUE until the desired job name appears.
- **4** Press SELECT to select the job. OPIES=x appears.
- **5** Press VALUE + until the desired number of copies appears.
- **6** Press SELECT to print the job.

?

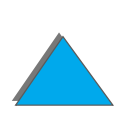

## *Deleting a Stored Quick Copy Job*

When a user sends a quick copy job, the printer overwrites any previous jobs with the same name. If there is not a quick copy job already stored under the job name and the printer needs additional space, the printer may delete other stored quick copy jobs starting with the oldest job. The default number of quick copy jobs that can be stored is 32. The number of quick copy jobs that can be stored is set from the control panel (see page  $454$ ).

**Note** If you turn the printer off and then back on, all quick copy, proof and hold, and private jobs are deleted.

> A stored quick copy job can also be deleted from the control panel or from HP Web JetAdmin.

- **1** Press MENU repeatedly until PRIVATE/STORED JOBS MENU appears.
- **2** Press ITEM until your user name appears.
- **3** Press VALUE until the desired job name appears.
- **4** Press SELECT to select the job. OPIES=x appears.
- **5** Press VALUE until DELETE appears.
- **6** Press SELECT to delete the job.

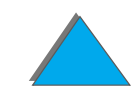

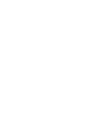

## <span id="page-169-0"></span>*Proofing and Holding a Job*

The proof and hold feature provides a quick and easy way to print and proof one copy of a job and then print the additional copies. The job is held on the printer's hard disk or memory until the user prints the additional copies. After the additional copies are printed, the proof and hold job is deleted from the printer.

**Note** The proof and hold feature also works if the printer does not have a hard disk by using the printer's available RAM memory. For moderate to heavy use of this feature, HP recommends adding a hard disk.

> To permanently store the job and prevent the printer from deleting it when space is needed for something else, select the Stored Job option in the driver.

## *Printing the Remaining Copies of a Held Job*

The user can print the remaining copies of a job held on the printer's hard disk from the control panel.

- **1** Press MENU repeatedly until PRIVATE/STORED JOBS MENU appears.
- **2** Press ITEM until your user name appears.
- **3** Press VALUE until the desired job name appears.
- **4** Press SELECT to select the job. OPIES=x appears.
- **5** Press VALUE + until the desired number of copies appears.
- **6** Press SELECT to print the job.

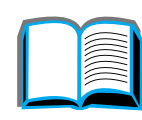

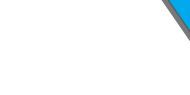

## *Deleting a Held Job*

When a user sends a proof and hold job, the printer overwrites any previous jobs with the same name.

**Note** If you turn the printer off and then back on, all quick copy, proof and hold, and private jobs are deleted.

A stored proof and hold job can also be deleted from the control panel.

- **1** Press MENU repeatedly until PRIVATE/STORED JOBS MENU appears.
- **2** Press ITEM until your user name appears.
- **3** Press VALUE + until the desired job name appears.
- **4** Press SELECT to select the job. COPIES=x appears.
- **5** Press VALUE until DELETE appears.
- **6** Press SELECT to delete the job.

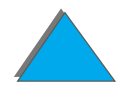

## <span id="page-172-0"></span>*Printing a Private Job*

The private printing feature lets a user specify that a job is not printed until that user releases it using a 4-digit Personal Identification Number (PIN) through the printer's control panel. The user specifies the PIN in the driver and it is sent to the printer as part of the print job.

**Note** The private printing feature also works if the printer does not have a hard disk by using the printer's available RAM memory. For moderate to heavy use of this feature, HP recommends adding a hard disk.

## *Specifying a Private Job*

To specify that a job is private from the driver, select the Private Job option and type a 4-digit PIN.

**Continued on next page.**

## *Releasing a Private Job*

The user can print a private job from the control panel.

- **1** Press MENU repeatedly until PRIVATE/STORED JOBS MENU appears.
- **2** Press ITEM until your user name appears.
- **3** Press VALUE until the desired job name appears.
- **4** Press SELECT. PIN:0000 appears.
- **5** Press VALUE + to change the first number of the PIN, and then press SELECT. An \* appears in place of the number. Repeat these steps to change the remaining three numbers of the PIN. COPIES=x appears.
- **6** Press VALUE + until the desired number of copies appears.
- **7** Press SELECT to print the job.

**Continued on next page.**

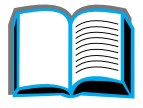

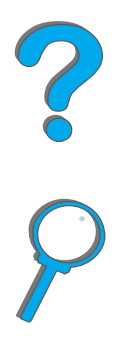

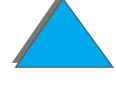

*Job Retention*

## *Deleting a Private Job*

When a user sends a private job, the printer overwrites any previous jobs with the same name. A private job is automatically deleted from the printer's hard disk or memory after the user releases it for printing.

**Note** If you turn the printer off and then back on, all quick copy, proof and hold, and private jobs are deleted.

> A private job can also be deleted from the printer's control panel before it is ever printed.

- **1** Press MENU repeatedly until PRIVATE/STORED JOBS MENU appears.
- **2** Press ITEM until your user name appears.
- **3** Press VALUE + until the desired job name appears.
- **4** Press SELECT to select the job. PIN:0000 appears.
- **5** Press VALUE + to change the first number of the PIN, and then press SELECT. An \* appears in place of the number. Repeat these steps to change the remaining three numbers of the PIN. COPIES=x appears.

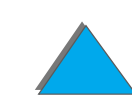

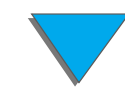

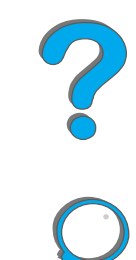

- **6** Press VALUE until DELETE appears.
- **7** Press SELECT to delete the job.

## <span id="page-175-0"></span>*Storing a Print Job*

The user can download a print job to the printer's hard disk without printing it. The user can then print the job at any time through the printer's control panel. For example, a user may want to download a personnel form, calendar, time sheet, or accounting form that other users can access and print.

To store a print job permanently on the hard disk, select the Stored Job option in the driver when printing the job.

#### *Specifying a Stored Job as Private*

To specify that a stored job in the driver is private, select the Require PIN to Print option below the Stored Job option and type a 4-digit PIN.

#### **Continued on next page.**

*Job Retention*

 $\frac{1}{2}$ 

## *Printing a Stored Job*

The user can print a job stored on the printer's hard disk from the control panel.

- **1** Press MENU repeatedly until PRIVATE/STORED JOBS MENU appears.
- **2** Press ITEM until your user name appears.
- **3** Press VALUE until the desired job name appears.
- **4** (Follow this step only if printing a private job.) Press SELECT. PIN:0000 appears.
- **5** (Follow this step only if printing a private job.) Press VALUE + to change the first number of the PIN, and then press SELECT. An  $\ast$  appears in place of the number. Repeat these steps to change the remaining three numbers of the PIN. COPIES=1 appears.
- **6** Press VALUE + until the desired number of copies appears.
- **7** Press SELECT to print the job.

**Continued on next page.**

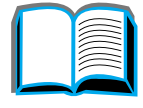

?

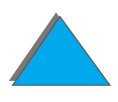

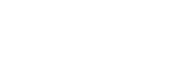

## *Deleting a Stored Job*

When a user sends a stored job, the printer overwrites any previous jobs with the same name. Jobs stored on the printer's hard disk can be deleted from the control panel.

- **1** Press MENU repeatedly until PRIVATE/STORED JOBS MENU appears.
- **2** Press ITEM until your user name appears.
- **3** Press VALUE + until the desired job name appears.
- **4** (Follow this step only if printing a private job.) Press SELECT to select the job. PIN:0000 appears.
- **5** (Follow this step only if deleting a private job.) Press VALUE + to change the first number of the PIN, and then press SELECT. An  $\ast$  appears in place of the number. Repeat these steps to change the remaining three numbers of the PIN. COPIES=1 appears.
- **6** Press VALUE until DELETE appears.
- **7** Press SELECT to delete the job.

?

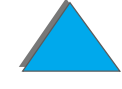

# <span id="page-178-0"></span>*Printing with the Optional HP Fast InfraRed Connect*

The HP Fast InfraRed Connect enables wireless printing from any IRDA-compliant portable device (such as a laptop computer) to the printer.

The printing connection is maintained by positioning the sending infrared (FIR) port within operating range. Note that the connection can be blocked by objects such as a hand, paper, direct sunlight, or any bright light shining into either FIR port.

**Note** For more information, see the user guide for the HP Fast InfraRed Connect.

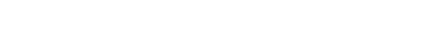

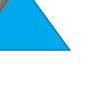

## *Setting Up to Print with Windows 3.1x*

- **Note** When printing in Windows 3.1, go to the **Printers** icon in the Control Panel window and make sure that Use Print Manager is selected and that Fast Printing Direct to Port is not selected.
	- **1** Make sure that the printer is in READY mode.
	- **2** From the **Program Manager** window, select the **Main** group, and then select **Control Panel**.
	- **3** From the **Printers** window, make sure that the appropriate printer is selected. If not, click **Select** and select the printer.
	- **4** Click **Connect** and choose the same COM port setting as the FIR port on your portable computer.
	- **5**Select the file to print.
# *Setting Up to Print with Windows 9x*

Before launching the InfraRed Driver, complete the following steps:

- **1** From the **Printers** panel, select your printer model number as your default printer.
- **2** While in the same **Printers** panel, go to **Properties/Details**, and make sure that Virtual Infrared LPT Port is selected.
- **3** Select the file to print.

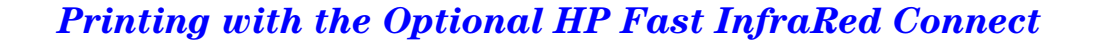

# *Printing a Job*

**1** Align your laptop computer (or other portable device equipped with an IRDA-compliant FIR window) within 2 to 3 feet (1 meter) maximum of the HP Fast InfraRed Connect. The FIR window must be at an angle of +/- 15 degrees to ensure an effective connection for printing. The following graphic illustrates the required alignment of devices necessary for printing.

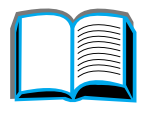

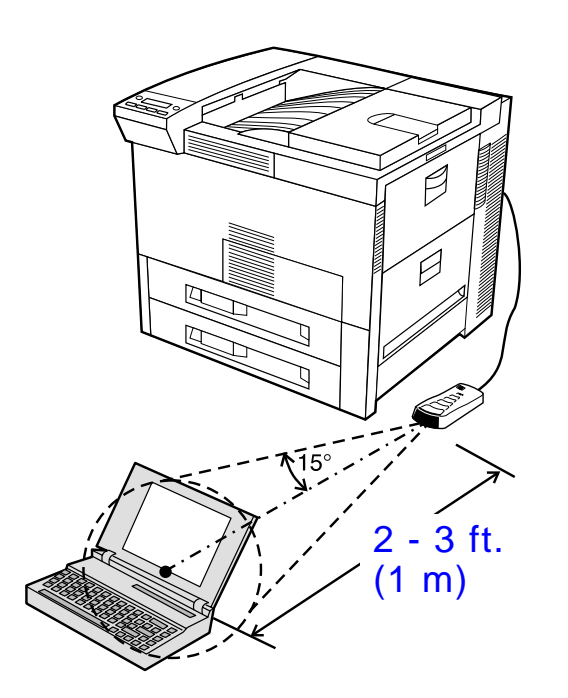

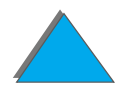

**Continued on next page.**

*Printing with the Optional HP Fast InfraRed Connect*

**2** Print the job. The status indicator on the HP Fast InfraRed Connect lights up, and, after a short delay, the printer status panel displays PROCESSING JOB.

If the status indicator does not light up, realign the HP Fast InfraRed Connect with the FIR port on the sending device, resend the print job, and maintain the alignment of all devices. If you have to move the equipment (for example, to add paper), make sure that all devices remain within the range of operation to maintain the connection.

If the connection is interrupted before your print job is complete, the HP Fast InfraRed Connect status indicator turns off. You have up to 40 seconds to correct the interruption and continue the job. If the connection is resumed within this time, the status indicator lights up again.

**Note** The connection is permanently broken if the sending port is moved out of operating range or if anything passing between the ports blocks transmission. (This block could be a hand, paper, or even direct sunlight.) Depending on the size of the job, printing with the HP Fast InfraRed Connect may be slower than printing with a cable connected directly to the parallel port.

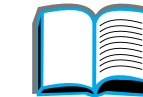

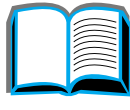

**P**<br>O

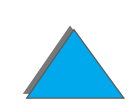

# *Interrupting and Resuming Printing*

The job interrupt and resume feature lets a user temporarily stop the job that is currently printing in order to print another job. When the new job is finished printing, the interrupted job resumes printing.

A user can only interrupt jobs that are printing and collating multiple copies by connecting to the infrared (FIR) port on the printer and sending a job to the printer. The printer stops printing the current job when it reaches the end of the copy it is printing. The printer then prints the job sent over the FIR connection. When the printer is done printing that job, it resumes printing the original job with multiple copies where it left off.

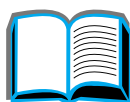

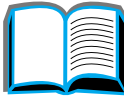

# *Edge-to-Edge Printing*

This feature provides the user with the ability to print within approximately 2 millimeters of all edges of the page.

An internal-tray calibration page allows the administrator to calibrate each tray. The calibration page can be printed from each internal tray and the top tray of an external paper-handling device. The calibration page cannot be printed from the envelope feeder.

The edge-to-edge print mode is set from the printer driver or the control panel. It is most common to use the printer driver when printing individual print jobs. When set from the control panel, the edge-to-edge feature will remain in edge-to-edge print mode until turned off from the control panel or from a print job.

To print a calibration page:

- **1** Make sure that paper is loaded in the desired tray or trays and that the trays are properly inserted into the printer
- **2** Press MENU repeatedly until PAPER HANDLING MENU appears.
- **3** Press ITEM repeatedly until CONFIGURE EDGE TO EDGE=NO appears.

**Continued on next page.**

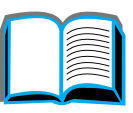

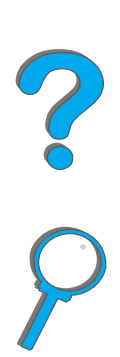

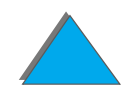

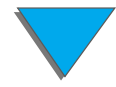

#### *Chapter 3 Advanced Printing Tasks 186*

- **4** Press VALUE to change the value to YES.
- **5** Press SELECT.
- **6** Press ITEM repeatedly until PRINT TEST PAGE TRAY=n appears.
- **7** Press VALUE to choose the desired tray (ALL, 1, 2, 3, or 4).
- **8** Press SELECT to print the calibration page.
- **9** Follow the instructions on the calibration page to complete the calibration process.
- **CAUTION** When using edge-to-edge printing, clean the printer every time the toner cartridge is changed. See page [197](#page-196-0) for cleaning instructions.

# *Duplex Registration*

The duplex registration feature allows precise alignment of images on the front and back of a duplexed page. Image placement varies slightly for each input tray. The alignment procedure must be performed for each tray.

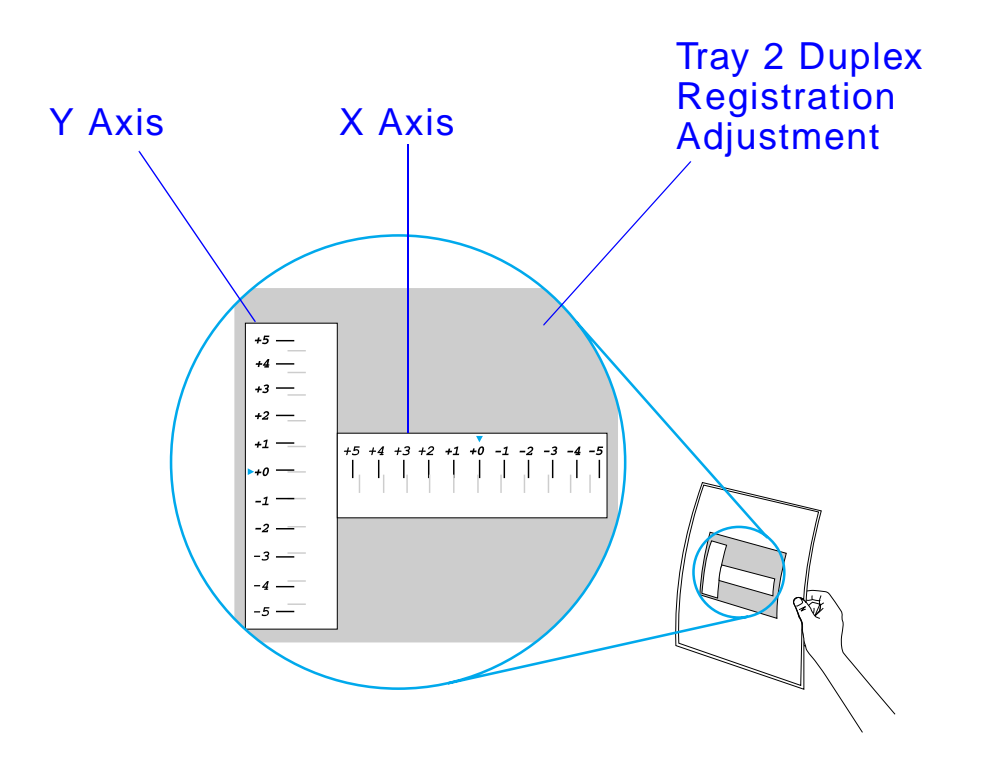

**1** Press MENU until DUPLEX REGISTRATION MENU appears on the printer control panel display.

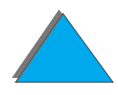

**Continued on next page.**

*Duplex Registration*

#### *Chapter 3 Advanced Printing Tasks 188*

- **2** Press ITEM until PRINT TEST PAGE appears for the tray you want.
- **3** Press SELECT to print the page.
- **4** Hold the printed page up to a light source and choose the number on each axis where the lines on the front and back of the page align most accurately.
- **5** Repeat step 1.

*Duplex Registration*

- **6** Press ITEM until TRAY in X= appears and use VALUE + to enter the number you selected from the test page in step 4. Press SELECT to save this value.
- **7** Repeat step 6 for the Y axis.
- **8** Press ITEM to scroll up through the duplex registration menu until PRINT . TEST PAGE appears for the tray you want.
- **9** Press SELECT to print the page.
- **10** Repeat step 4 to verify that the lines on the front and back of the page are now properly aligned.
- **Note** If the lines on the front and back of the page do not properly align, then repeat steps 4-9 until they are properly aligned.

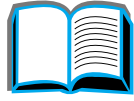

 $\mathcal{C}$ 

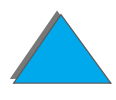

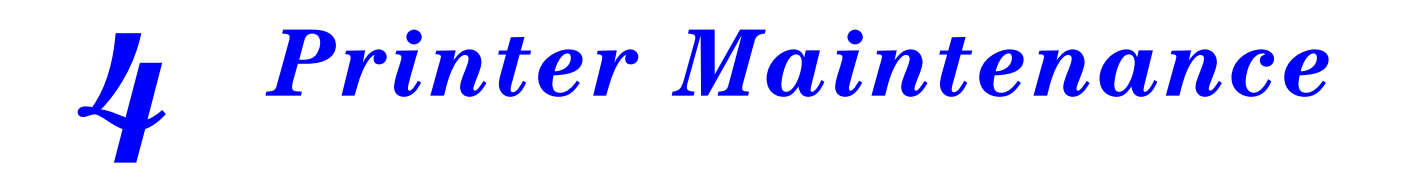

# *Overview*

This chapter explains basic printer maintenance.

- $\bullet$ [Printer Maintenance Kit](#page-189-0)
- $\bullet$ [Managing the Toner Cartridge](#page-190-0)
- $\bullet$ [Cleaning the Printer](#page-196-1)

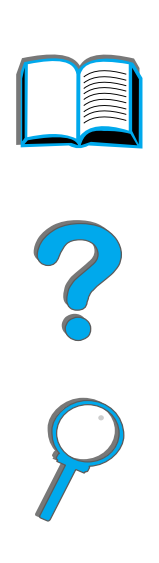

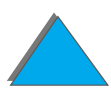

*Overview*

*Chapter 4 Printer Maintenance 190*

# <span id="page-189-0"></span>*Printer Maintenance Kit*

**Note**

 The Printer Maintenance Kit is a consumable and is not covered under warranty.

To ensure optimum print quality, the printer will prompt you to perform printer maintenance every 350,000 pages. When the PERFORM PRINTER MAINTENANCE message appears on the control panel, you will need to purchase a Printer Maintenance Kit and install the new parts. Then remove the message by turning the service message off in the Configuration Menu. To reset the pages, turn the printer off, hold down the ITEM - and the VALUE - keys while turning the printer on. Wait for RESET MAINT/COUNT to display on the control panel before releasing the keys.

For ordering information, see page  $42$ . For more information on installing the Printer Maintenance Kit, see the instructions that come with it.

## *HP Policy on Non-HP Printer Maintenance Kits*

Hewlett-Packard Company cannot recommend use of non-HP printer maintenance kits, either new or remanufactured. Because they are not HP products, HP cannot influence their design or control their quality.

For more information on the printer maintenance kit, see the instructions that come with it.

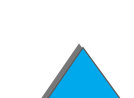

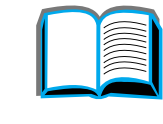

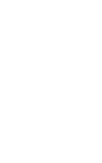

# <span id="page-190-0"></span>*Managing the Toner Cartridge*

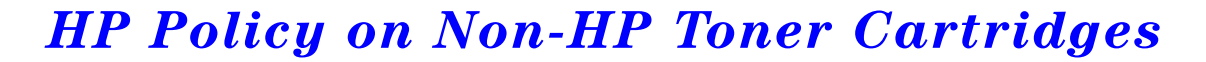

Hewlett-Packard Company cannot recommend use of non-HP toner cartridges, either new or remanufactured. Because they are not HP products, HP cannot influence their design or control their quality. Service or repairs required as a result of using a non Hewlett-Packard toner cartridge will NOT be covered under the printer warranty.

To install a new HP toner cartridge and recycle the used cartridge, follow the instructions included in the toner cartridge box and refer to the recycling guide included in the box.

## *Toner Cartridge Storage*

Do not remove the toner cartridge from its package until you are ready to use it.

**CAUTION** To prevent damage to the toner cartridge, do not expose it to light for more than a few minutes. Do not store the toner cartridge at temperatures above 95° F (35° C) or below 32° F (0° C).

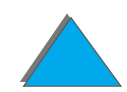

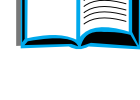

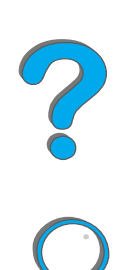

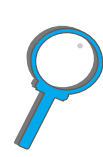

#### *Managing the Toner Cartridge*

# *Toner Cartridge Life Expectancy*

The life of the toner cartridge depends on the amount of toner that print jobs require. When printing text at 5% coverage, an HP toner cartridge lasts an average of 20,000 pages. (A typical business letter is about 5% coverage.) This assumes that print density is set to 3 and EconoMode is off. (These are the default settings.)

## *Checking the Toner Level*

*Managing the Toner Cartridge*

The user can find out how much toner is left in the printer cartridge by printing a configuration page (see page [314](#page-313-0)). The Toner Level section on the configuration page provides a graphical representation of how much toner is left in the cartridge.

**Note**This value might become inaccurate if a user fails to select  $YES$  when the NEW TONER CARTRIDGE=NO message is displayed on the control panel after replacing a low toner cartridge.

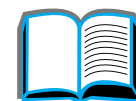

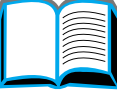

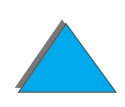

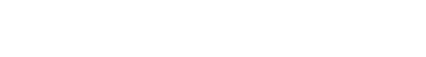

*Chapter 4 Printer Maintenance 193*

# <span id="page-192-0"></span>*Resetting the HP TonerGauge*

After a new toner cartridge is installed, the user must reset the HP TonerGauge from the control panel. When the top cover is closed after installing the new toner cartridge, the NEW TONER CARTRIDGE=NO message is displayed on the control panel for approximately 30 seconds. To reset the HP TonerGauge:

- **Note**If the NEW TONER CARTRIDGE=NO message is no longer displayed on the control panel, press MENU repeatedly until CONFIGURATION MENU appears. When you replace an empty or low toner cartridge, press ITEM repeatedly until NEW TONER CARTRIDGE=NO appears.
	- **1** Press VALUE + until YES appears.
	- **2** Press SELECT to save the selection.
	- **3** Press GO to exit the menu.

*Managing the Toner Cartridge*

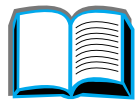

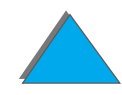

# *Continue Printing When Toner is Low*

When toner is low, the printer's control panel displays the TONER LOW message.

If the TONER LOW message displays, but the printer continues printing, TONER LOW is set to CONTINUE (the default setting).

If the printer stops printing when low toner is detected, TONER LOW is set to STOP. To resume printing, press GO.

The printer will continue to display TONER LOW until you replace the toner cartridge.

**Note**After you replace an empty or low toner cartridge, refer to "Resetting the [HP TonerGauge"](#page-192-0) on page [193](#page-192-0).

> Select TONER LOW=CONTINUE or TONER LOW=STOP from the Configuration Menu in the control panel (page [445](#page-444-0)).

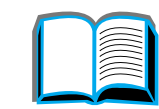

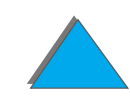

## *Redistributing the Toner*

When toner is low, faded or light areas might appear on a printed page. You might be able to temporarily improve print quality by redistributing the toner. The following procedure might allow you to finish the current print job before replacing the toner cartridge.

- **1**Open the top cover.
- **2** Remove the toner cartridge from the printer.
- **3** Rotate the toner cartridge and gently shake it from side to side to redistribute the toner.

#### **Note**

If toner gets on your clothing, wipe it off with a dry cloth and wash clothing in cold water. (Hot water sets toner into fabric.)

**Continued on next page.**

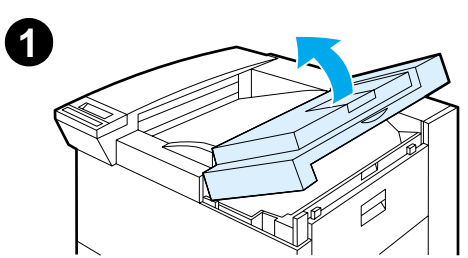

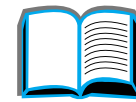

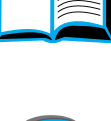

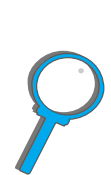

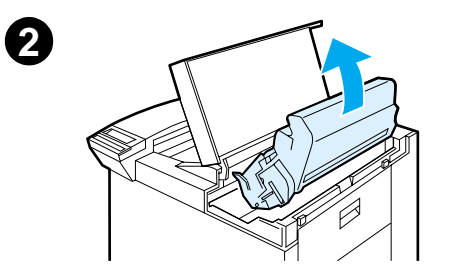

 $\sqrt{3}$ 

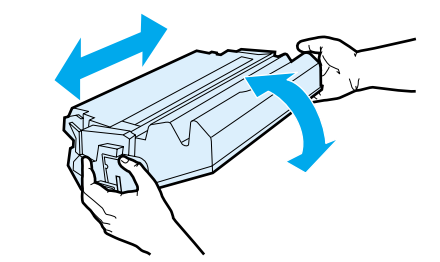

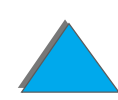

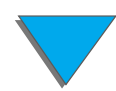

*Managing the Toner Cartridge*

#### *Chapter 4 Printer Maintenance 196*

**4** Reinsert the toner cartridge into the printer and close the top cover.

If the print remains light, install a new toner cartridge. (Follow the instructions provided with the new toner cartridge.)

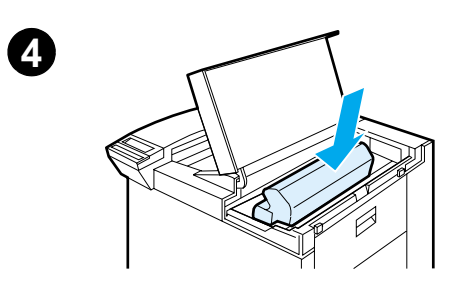

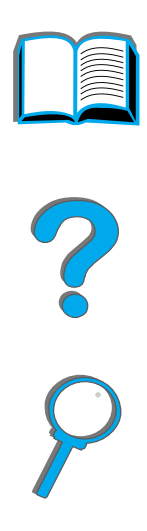

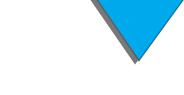

*Managing the Toner Cartridge*

# <span id="page-196-1"></span><span id="page-196-0"></span>*Cleaning the Printer*

To maintain print quality, clean the printer thoroughly:

- $\bullet$  Every time you change the toner cartridge.
- **Whenever print quality problems occur.**

Clean the outside of the printer with a lightly water-dampened cloth. Clean the inside with only a dry, lint-free cloth. Observe all warnings and cautions with the cleaning tasks on the following page.

**CAUTION**Avoid touching the fusing area when cleaning the printer. It may be hot.

> To avoid permanent damage to the toner cartridge, do not use ammonia-based cleaners on or around your printer.

**Continued on next page.**

**P**<br>O

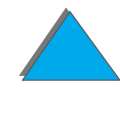

#### *Chapter 4 Printer Maintenance 198*

- **1** Before you begin these steps, turn the printer off and unplug all cables.
- **2** Open the top cover of the printer and remove the toner cartridge.

#### **CAUTION**

Do not touch the transfer roller (A). Skin oils on the roller can reduce print quality. If toner gets on your clothes, wipe it off with a dry cloth and wash your clothes in cold water. Hot water sets toner into fabric.

- **3** With a dry lint-free cloth, wipe any residue from the paper path area, the registration roller (B), and the toner cartridge cavity.
- **4** Replace the toner cartridge, close the printer, reconnect all cables, and turn the printer on.

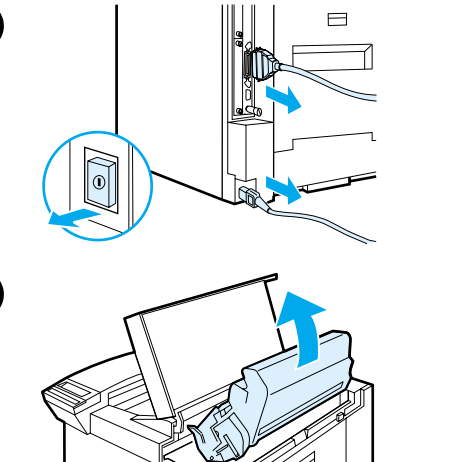

**1**

**2**

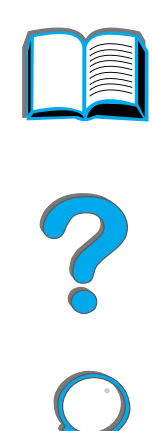

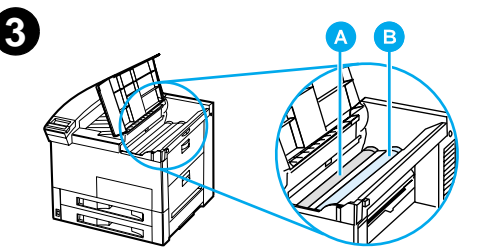

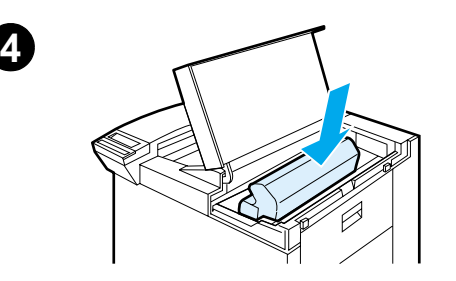

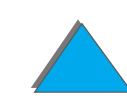

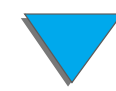

*Cleaning the Printer*

# *Using the Printer Cleaning Page*

If toner specks appear on the front or back side of your print jobs, follow the procedure below.

From the printer's control panel, do the following:

- **1** Press MENU repeatedly until PRINT QUALITY MENU appears.
- **2** Press ITEM repeatedly until CREATE CLEANING PAGE appears.
- **3** Press SELECT to create the cleaning page.
- **4** Follow the instructions on the cleaning page to complete the cleaning process.
- **Note** In order for the cleaning page to work properly, print the page on copier grade paper (not bond or rough paper).

When toner has been cleaned from inside the printer, shiny black spots will appear on the page's black strip. If white spots appear on the black strip, print another cleaning page.

To ensure good print quality with certain types of paper, use the cleaning page every time the toner cartridge is replaced. If the cleaning page is frequently needed, try a different type of paper.

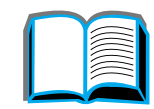

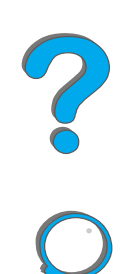

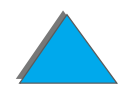

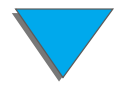

# *5 Problem Solving*

# *Overview*

This chapter will help you to solve printer problems.

**[Clearing Paper](#page-201-0)  [Jams](#page-201-0)(see page [202](#page-201-0))** Occasionally, paper can jam during printing. This section will help you to locate paper jams, properly clear them from the printer, and solve repeated paper jams. **[Understanding](#page-225-0)  Printer [Messages](#page-225-0)** Many different messages can appear on the printer's control panel display. Some messages tell the printer's current status, such as

**(see page** [226](#page-225-0)**)** INITIALIZING. Other messages require an action, such as CLOSE TOP COVER. Many of these messages are self-explanatory. However, some messages indicate a problem with the printer, or require further action or description. This section lists these types of messages and tells what to do if a message persists.

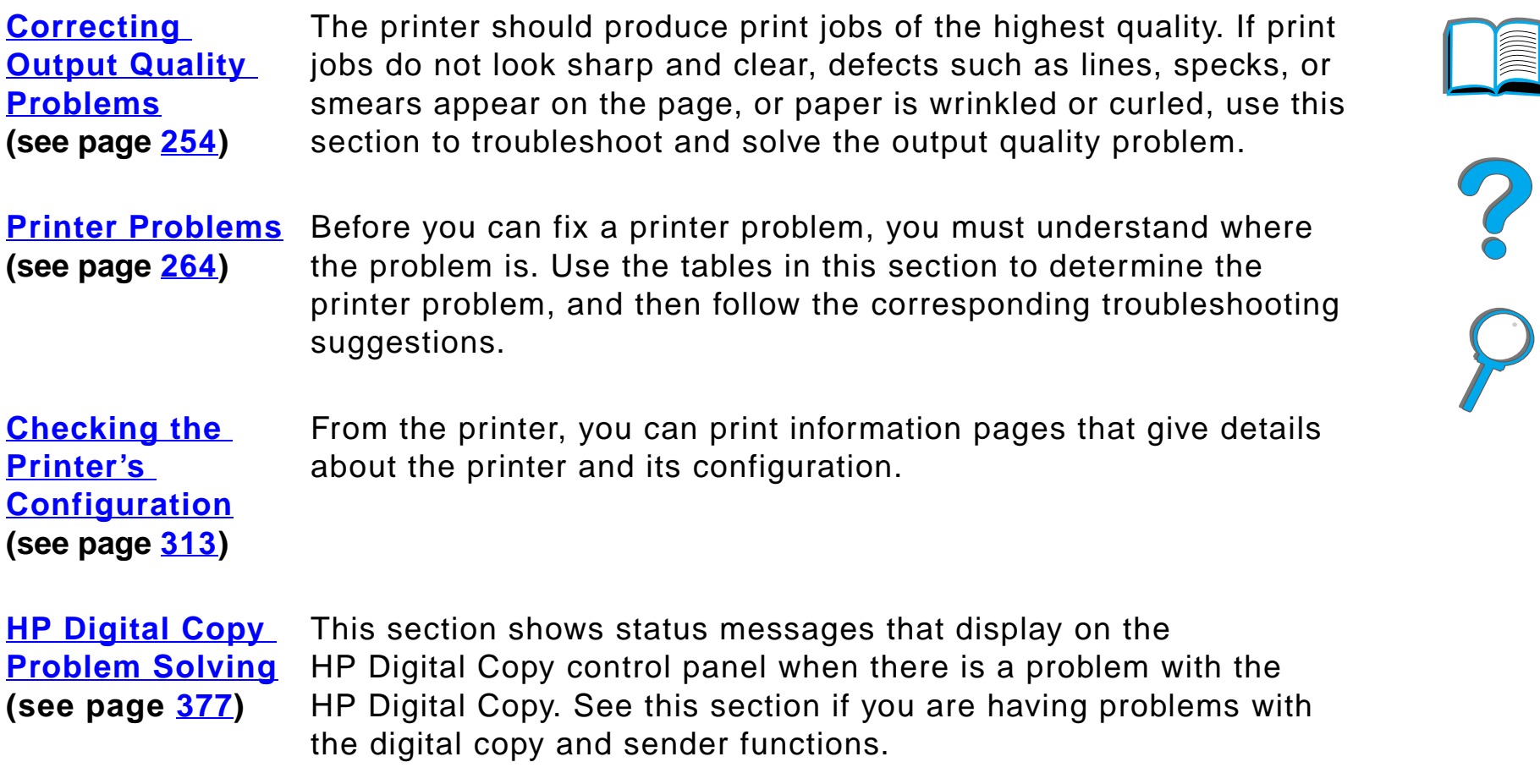

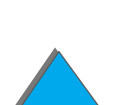

**IIIII** 

*Chapter 5 Problem Solving 202*

# <span id="page-201-0"></span>*Clearing Paper Jams*

If the printer's control panel displays a paper jam message, look for paper in the locations indicated in the [graphic](#page-202-0) on page [203](#page-202-1), then see the procedure for clearing the paper jam. You might need to look for paper in other locations than indicated in the paper jam message. If the location of the paper jam is not obvious, look first in the top cover area.

When clearing paper jams, be very careful not to tear the paper. If a small piece of paper is left in the printer, it could cause additional jams. If paper jams are a recurring problem, see page [224](#page-223-0).

**Note** After the jam is cleared, the top cover of the printer must be opened and closed to clear the paper jam message from the control panel.

**Continued on next page.**

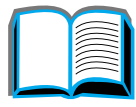

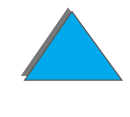

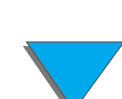

### *Paper jams can occur at the following locations:*

<span id="page-202-1"></span><span id="page-202-0"></span>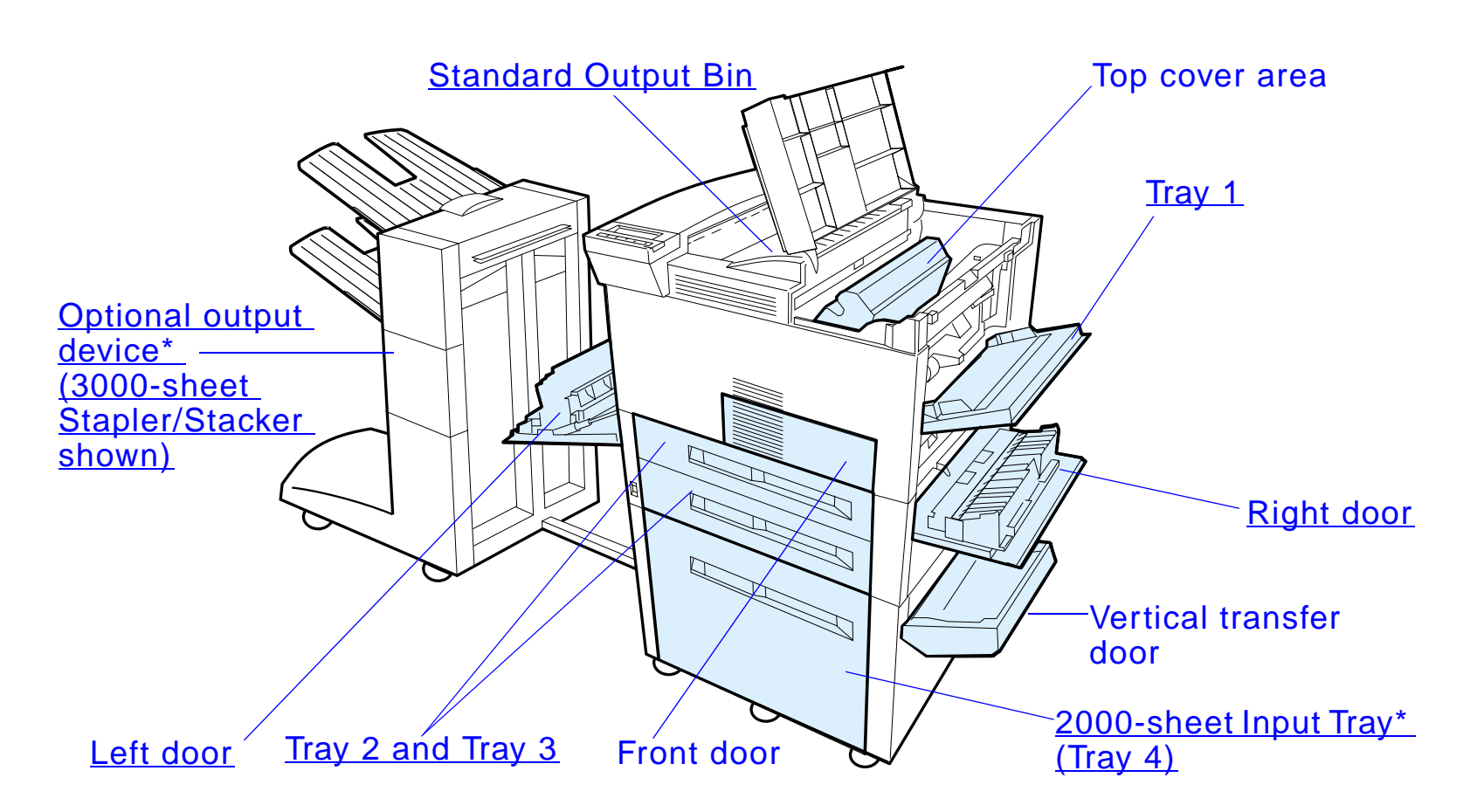

\* Other paper handling accessories may be installed in these positions.

**Note** Loose toner might remain in the printer after a paper jam, but the toner should clear after a few sheets are printed.

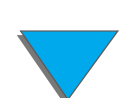

#### *Clearing Paper Jams*

*Clearing Paper Jams*

# <span id="page-203-0"></span>*Clearing Jams from the Input Tray Areas*

## *Clearing Tray 1*

- **1** Open Tray 1 by pulling down.
- **2** Check for paper in the Tray 1 area.
- **3** Remove any paper from this area by pulling it in the direction shown by the arrow in the graphic below. Carefully check to be sure you have removed all pieces of torn paper.
- **4** Open and close the top cover.

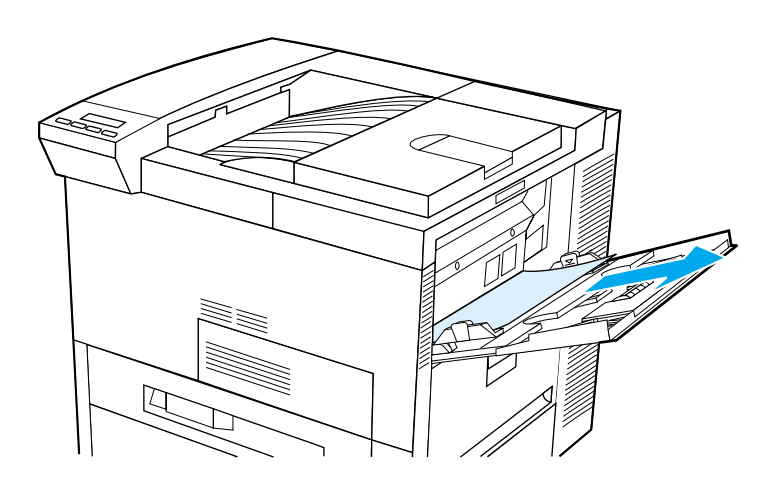

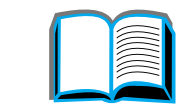

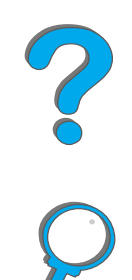

#### <span id="page-204-0"></span>*Chapter 5 Problem Solving 205*

## *Clearing the Right Door*

- **1** Open the right door located below Tray 1.
- **2** Check for paper in this area.
- **3** Open the jam access cover using the green lever.
- **4** Remove any paper from this area by pulling it out of the printer.
- **5**Be sure to remove all pieces of torn paper.

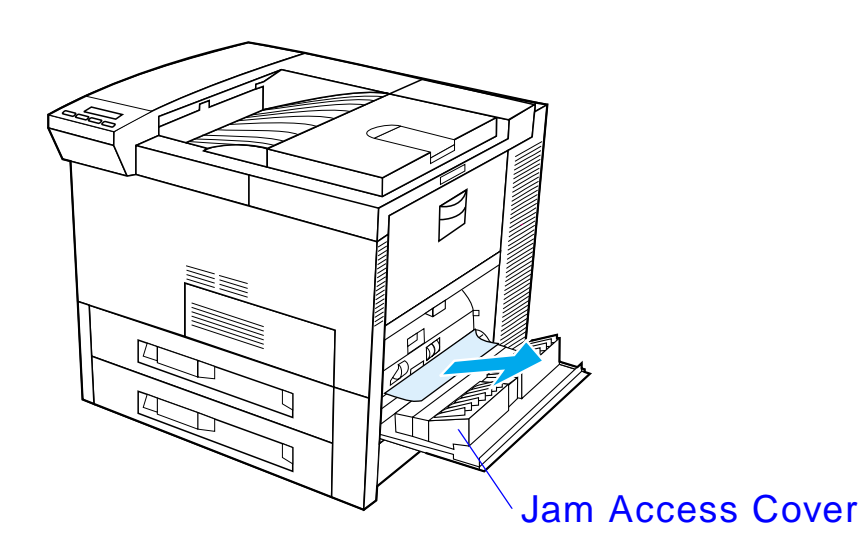

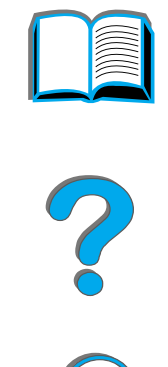

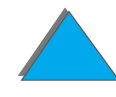

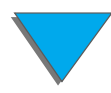

*Clearing Paper Jams*

## <span id="page-205-0"></span>*Clearing Trays 2 and 3*

- **1** Open the tray.
- **2** Remove jammed or damaged paper from this area by pulling it out of the printer.
- **3** Be sure to remove all pieces of torn paper.
- **4** Close the tray.
- **5** Open and close the top cover.

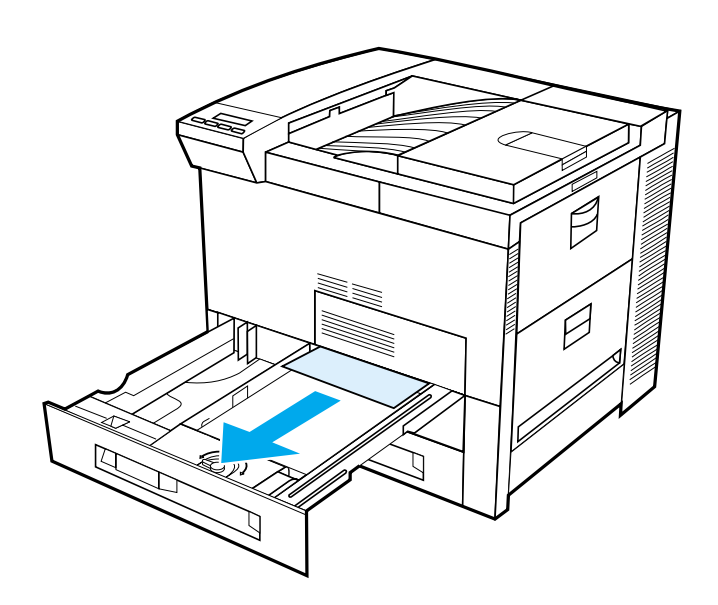

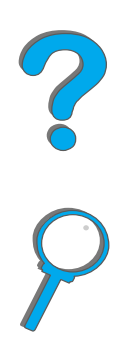

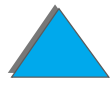

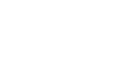

# *Clearing the Optional 2 <sup>x</sup> 500-sheet Input Trays (4 and 5)*

- **1** Open the tray.
- **2** Remove damaged or jammed paper from area (<u>[A](#page-207-0)</u>) by pulling it out of the printer.
- **3** Be sure to remove all pieces of torn paper.
- **4** Close the tray.
- **5** Open the vertical transfer door and remove jammed paper (<u>[B](#page-207-0)</u>).
- **6** Close the vertical transfer door.
- **7** Open and close the top cover.

**Continued on next page.**

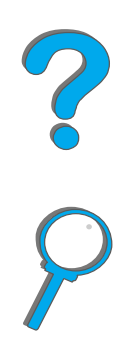

<span id="page-207-0"></span>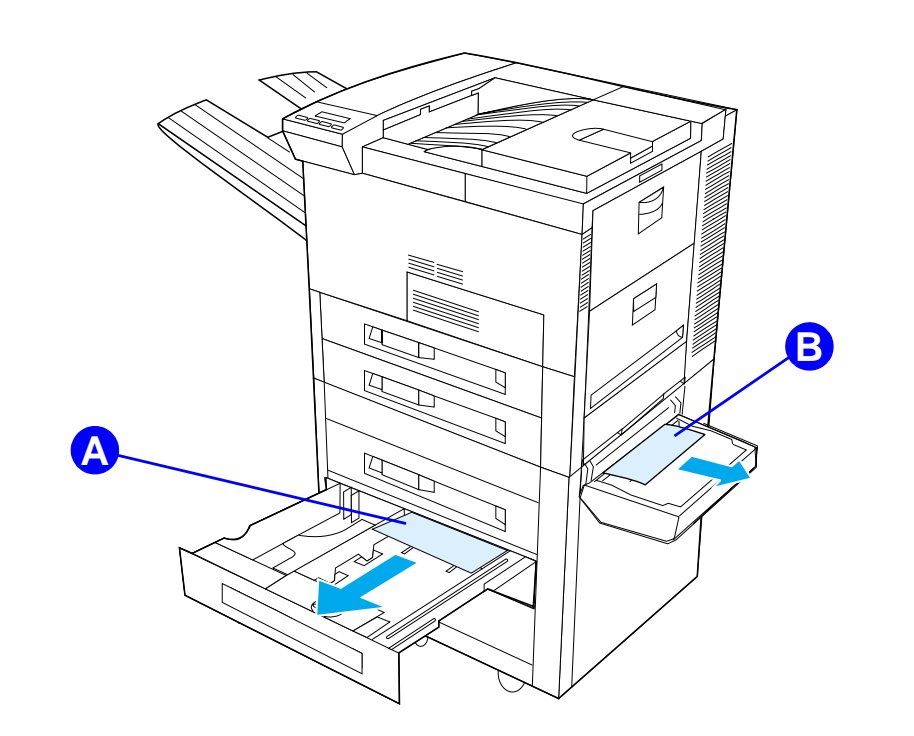

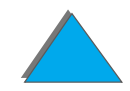

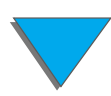

*Clearing Paper Jams*

## <span id="page-208-0"></span>*Clearing the Optional 2000-sheet Input Tray (Tray 4)*

- **1** Open Tray 4.
- **2** Remove damaged or jammed paper from area ([A](#page-209-0)) by pulling it out of the printer.
- **3** Be sure to remove all pieces of torn paper.
- **4** Close the tray.
- **55** Open the vertical transfer door and remove all jammed paper (<u>[B](#page-209-0)</u>).
- **6** Close the vertical transfer door.
- **7** Open and close the top cover.

**Continued on next page.**

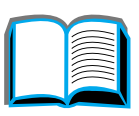

R

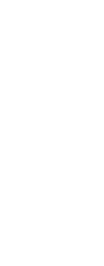

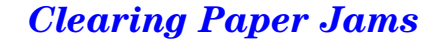

<span id="page-209-0"></span>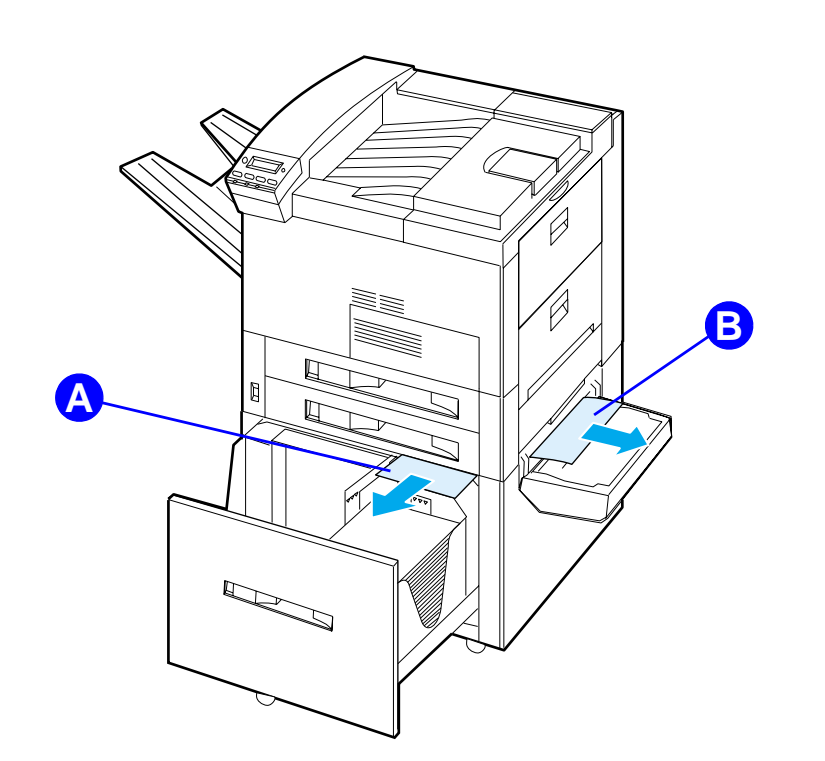

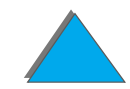

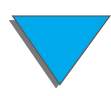

*Clearing Paper Jams*

## *Clearing the Optional Envelope Feeder*

- **1** Open the top cover.
- **2** Remove toner cartridge (<u>[A](#page-211-0)</u>).
- **3** Remove envelopes in this area by pulling them straight up and out of the envelope feeder (<u>[B](#page-211-0)</u>).
- **4** Be sure to remove any pieces of torn paper. Lift both of the green user tabs and remove any envelopes that may be hidden (<u>[C](#page-211-0)</u>).
- **5** You may need to remove any loaded envelopes and the optional envelope feeder to release envelopes or torn pieces of paper.
- **6** Replace the optional envelope feeder and toner cartridge and close the top cover.

**Continued on next page.**

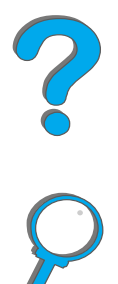

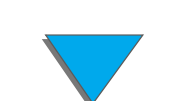

<span id="page-211-0"></span>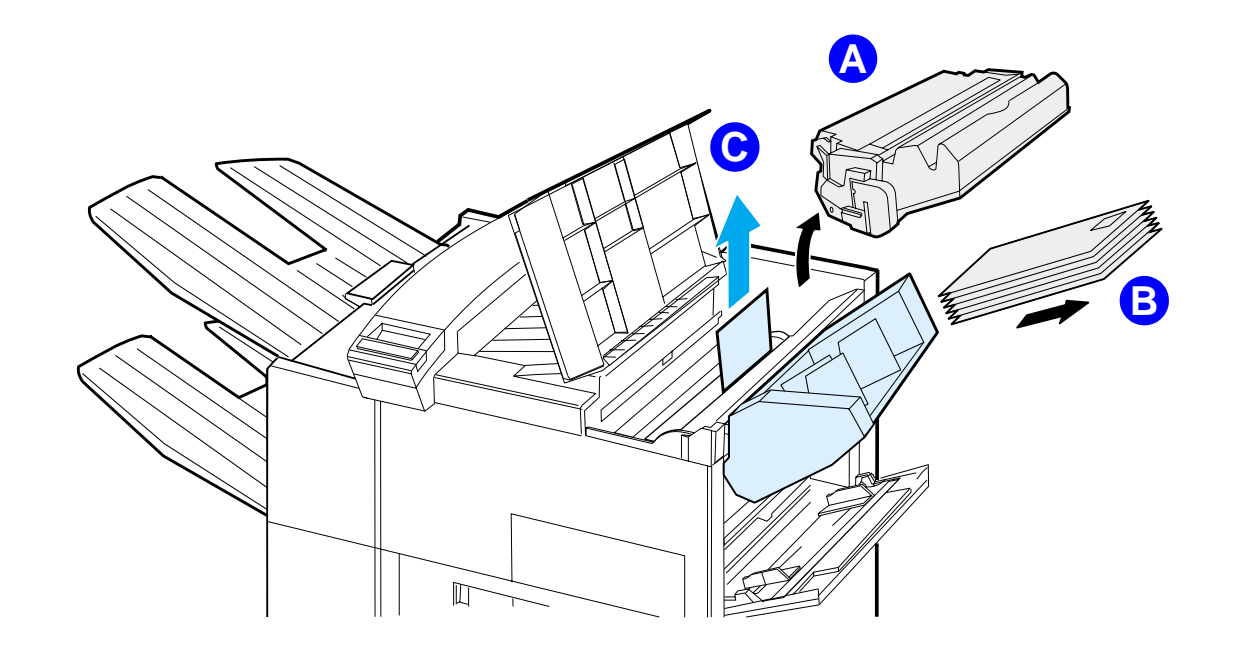

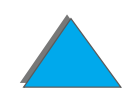

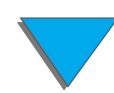

*Clearing Paper Jams*

# *Clearing Jams from the Optional Duplex Printing Accessory*

- **1** Open the front door.
- **2** Check for paper in this area.
- **3** Remove any paper from area ([A](#page-213-0)) by pulling it out of the printer. Be careful not to tear the paper.
- **4** If you cannot remove all the paper through the front door, open the left door and carefully pull out any paper from area (<u>[B](#page-213-0)</u>). (If a mailbox accessory is installed, first push it away from the printer to access the left door.)

**WARNING!**Avoid touching the adjacent fusing area. It may be HOT.

- **5** If a duplexer is installed, turn the printer off and remove the duplexer by pressing the colored tab on the lower right side of the unit and pulling the entire unit out of its slot.
- **6** Remove any paper remaining in the duplexer ([C](#page-213-0)).

**Continued on next page.**

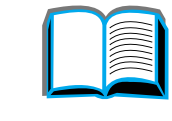

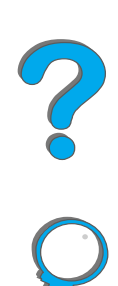

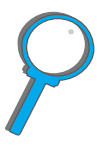

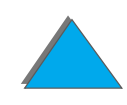

#### *Chapter 5 Problem Solving 214*

**7** Reinstall the duplexer by sliding it back into the slot until it clicks into place. Close all open doors. If an optional output device is installed, push it back into place and turn the printer on.

<span id="page-213-0"></span>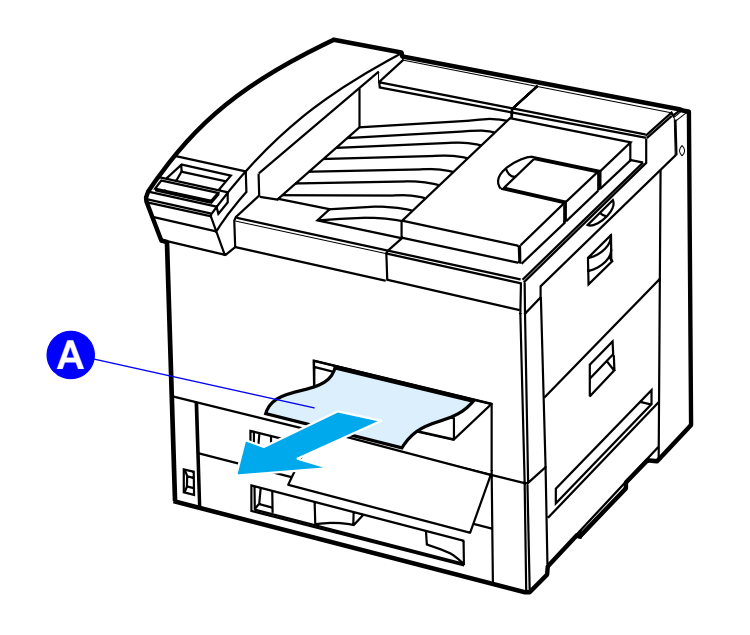

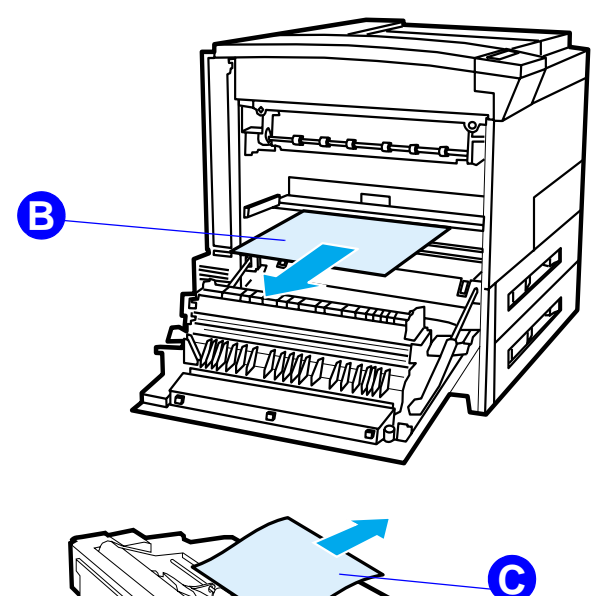

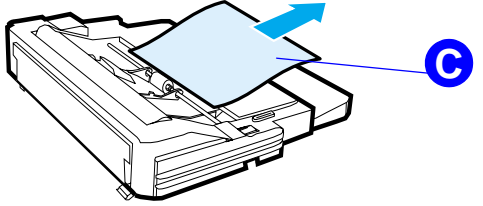

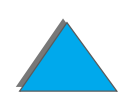

#### *Chapter 5 Problem Solving 215*

# *Clearing Jams from the Top Cover Area*

- **1** Open the top cover.
- **2** Remove the toner cartridge (<u>[A](#page-215-0)</u>).
- **3** Lift the green lever and remove any paper that may be hidden.
- **4** Remove any paper in this area by pulling it straight up and out of the printer (<u>[B](#page-215-0)</u>).
- **5** Be sure to remove all pieces of torn paper.
- **6** Replace the toner cartridge and close the top cover.

**Continued on next page.**

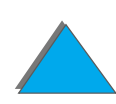

*Clearing Paper Jams*

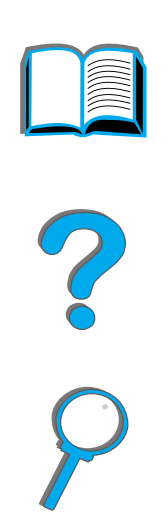

<span id="page-215-0"></span>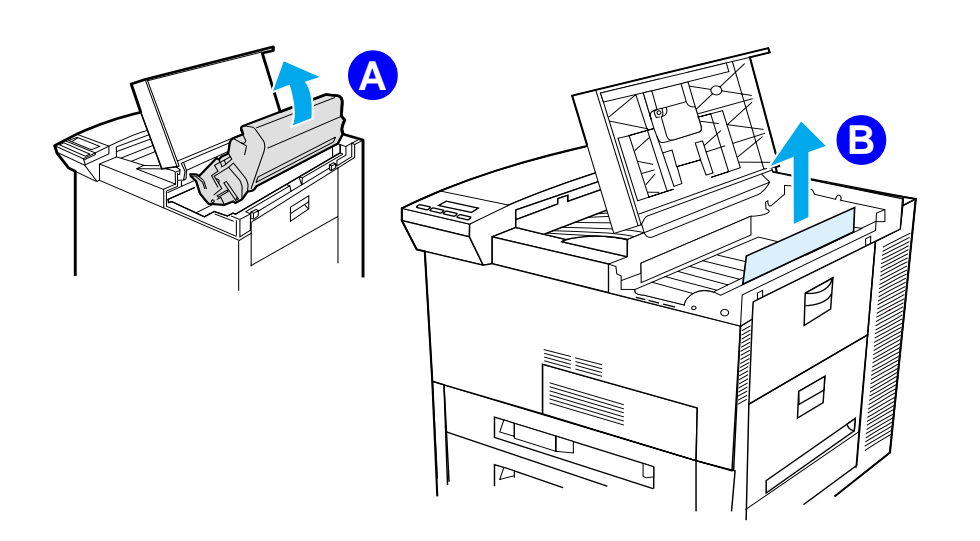

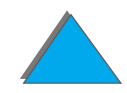

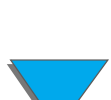

*Clearing Paper Jams*
# *Clearing Jams from the Output Areas*

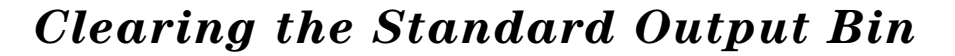

If the paper jam extends into the output area, as shown in the graphic below, slowly and carefully pull the paper straight out of the printer so that it does not tear.

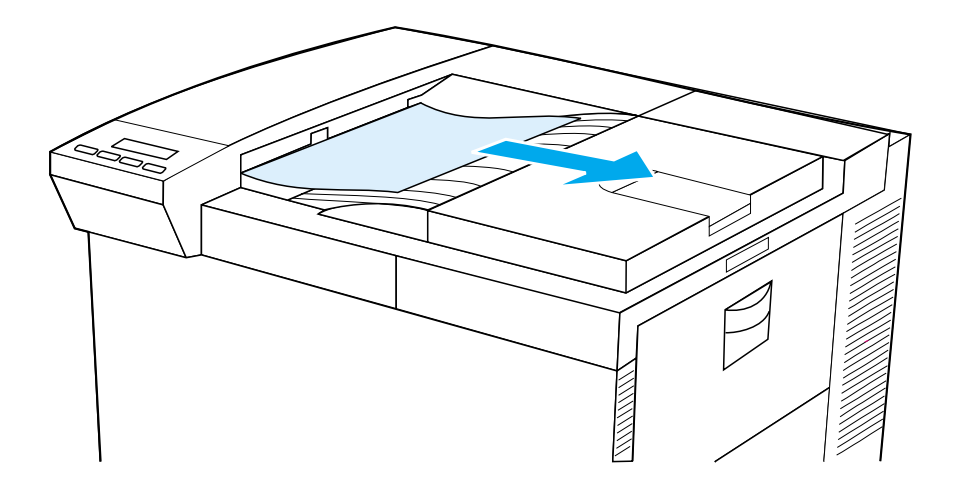

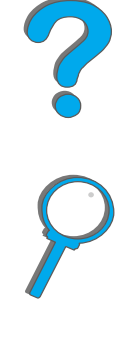

# *Clearing the Left Door (Fuser Area)*

**1** Open the left door. (If an optional output device is installed, first push it away from the printer to access the left door.)

**WARNING!**Avoid touching the adjacent fusing area. It may be HOT.

- **2** Remove any jammed or damaged paper from this area by pulling it out of the printer (<u>A</u>).
- **3** Press down on the green tabs (<u>[B](#page-217-0)</u>) and carefully check for paper. Be sure to remove all pieces of torn paper.
- **4** Close the left door. If an optional output device is installed, push it back into place.

<span id="page-217-0"></span>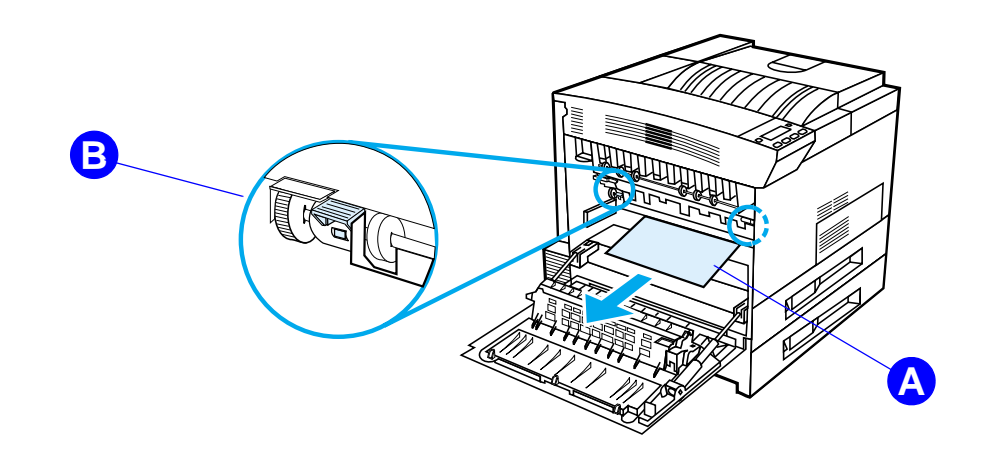

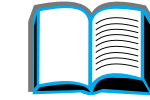

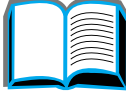

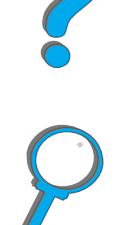

## *Clearing the Optional Multibin Mailboxes*

- **1** Remove the Face-up Bin.
- **2** Remove paper from area ([A](#page-219-0)) by carefully pulling it out, away from the printer.
- **3** Pull the mailbox away from the printer and remove any paper in area (<u>[B](#page-219-0)</u>). Be sure to remove any torn pieces of paper.

**WARNING!Proof 1** Avoid touching the adjacent fusing area or area  $(\mathsf{C})$  $(\mathsf{C})$  $(\mathsf{C})$ . It may be HOT.

- **4** Remove any paper in area ( [C](#page-219-0)) by carefully pulling it out of the printer.
- **Note** When clearing paper jams, be very careful not to tear the paper. If a small piece of paper is left in the printer, it could cause additional jams. If paper jams are a recurring problem, see page [224](#page-223-0).

#### **Continued on next page.**

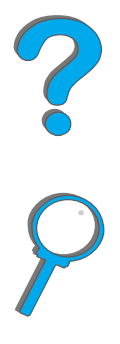

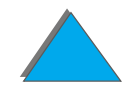

- **5** Remove any paper that is only partially in the output bins.
- **6** Remove any paper from the vertical transportation path (<u>[D](#page-219-0)</u>) on the back of the mailbox. You may need to open a door.
- <span id="page-219-0"></span>**7** Push the mailbox into place.

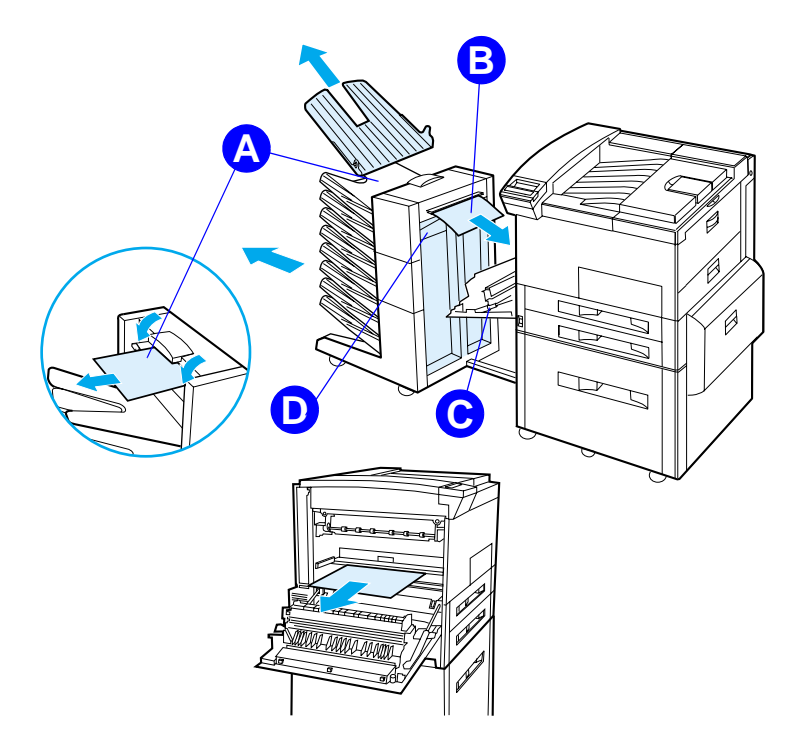

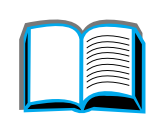

*Clearing Paper Jams*

# *Clearing Jams from an Optional HP Output Device*

For more information on an optional HP output device, see the user guide that came with the device.

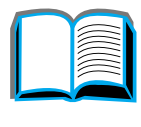

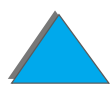

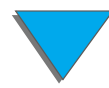

*Clearing Paper Jams*

# *Clearing Jams from the Stapler (5-bin Mailbox with Stapler)*

#### **Note**

For more information on an optional HP output device, see the user guide that came with the device.

- **1**Remove the Face-up Bin.
- **2**Open the stapler unit cover.
- **3** Press the colored tab with your forefinger and pull the colored circular tab with your other forefinger to open the stapler.

#### **Continued on next page.**

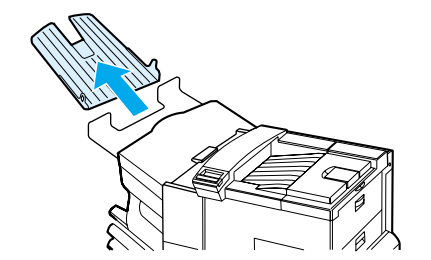

**1**

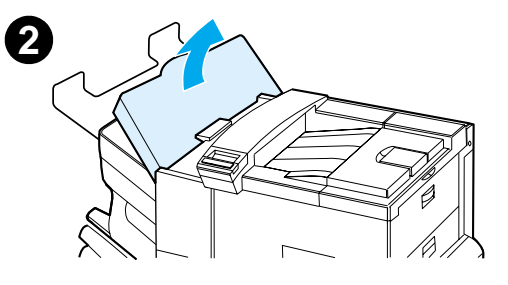

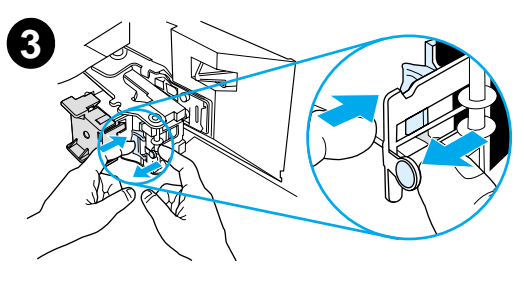

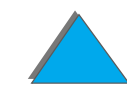

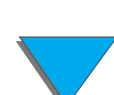

- **4** Remove loose or damaged staples from the stapler head. Push the circular tab to snap it back into place.
- **5** Close the stapler unit cover and replace the Face-up Bin. Clear all paper paths that may have jammed as a result of the jammed staples.

#### **Note**

After clearing a stapler jam, up to two documents may not be stapled when printing resumes because the stapler must reload. Once the unit begins stapling again, either manually staple the unstapled documents or resend the job.

If a print job is sent and the stapler is jammed or out of staples, the job will still print.

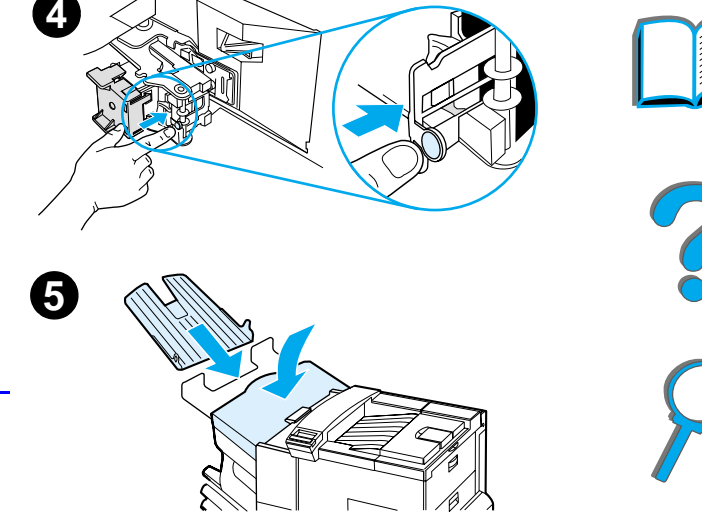

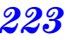

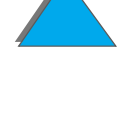

# <span id="page-223-0"></span>*Solving Repeated Paper Jams*

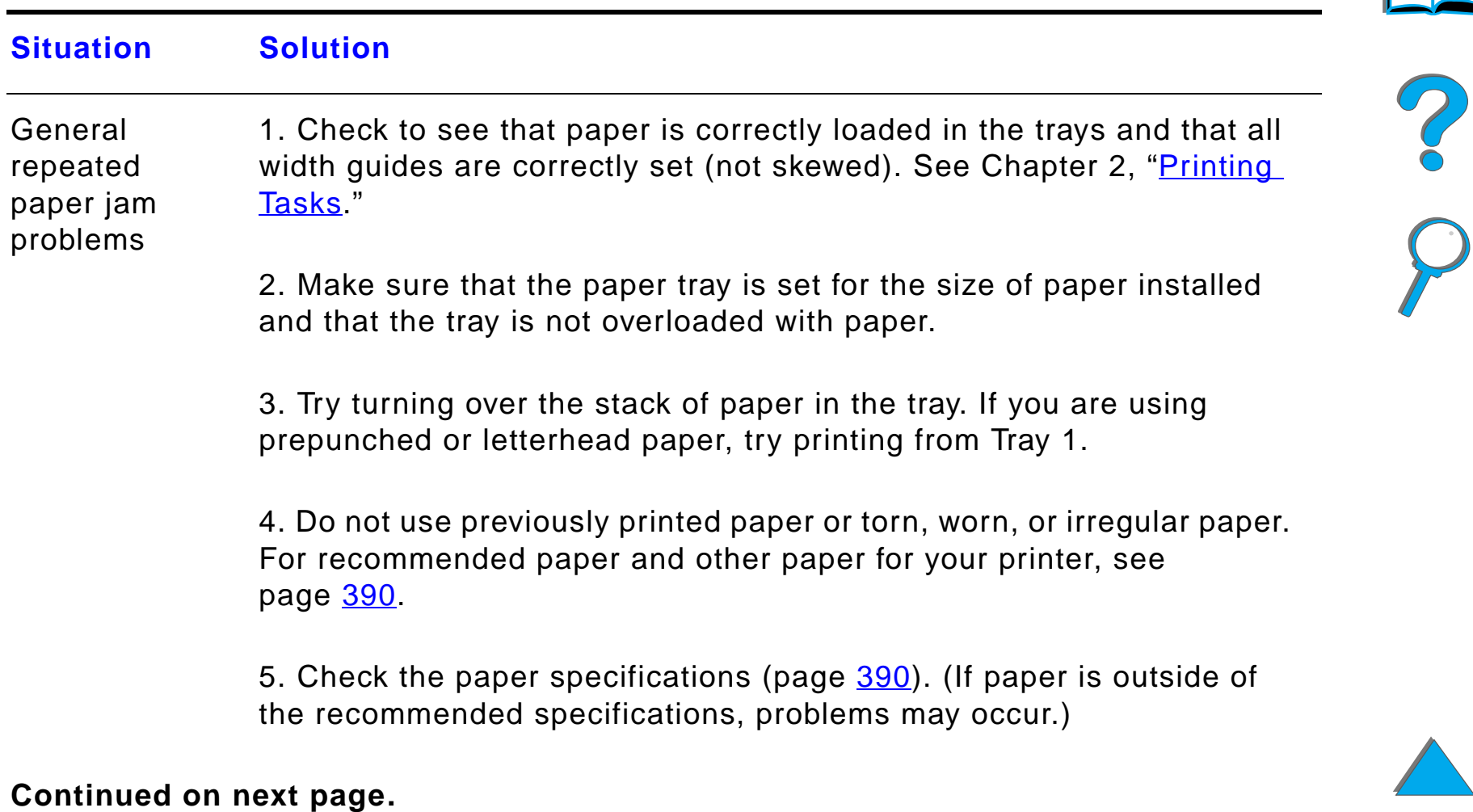

# **Situation Solution**6. When duplexing, the printer rolls paper under Tray 3 and may cause a jam. Pull Tray 3 out of the printer completely and remove any paper from under the tray. Insert Tray 3 back into the printer. 7. Printer may be dirty. Clean the printer as described on page [197](#page-196-0). 8. Check that the correct paper size is installed (page [390](#page-389-0)). 9. Check that all damaged or jammed paper is removed by pulling it out of the printer.

**Note**If jams continue, contact your authorized HP service provider.

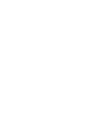

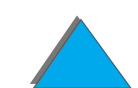

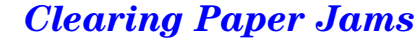

# *Understanding Printer Messages*

The table on page [227](#page-226-0) explains messages that might display on the printer's control panel. Printer messages and their meanings are listed in alphabetical order, with numbered messages following.

#### **If a message persists:**

- $\bullet$  If a message persists requesting that you load a tray or if a message indicates that a previous print job is still in the printer's memory, press Go to print or press CanceL Job to clear the job from the printer's memory.
- $\bullet$  If a message persists after performing all of the recommended actions, contact an HP-authorized service or support provider. (See the HP [Customer Care](#page-2-0) pages at the front of this user guide.)
- **Note** Not all messages are described in this user guide (many are self-explanatory).

Some printer messages are affected by the AUTO CONTINUE and CLEARABLE WARNING settings from the Configuration Menu in the printer's control panel (page  $445$ ).

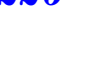

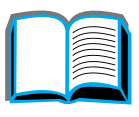

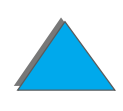

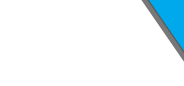

# *Using the Printer Online Help System*

**Note** For more information on an optional HP output device, see the user guide that came with the device.

> This printer features an online Help system that provides instructions for resolving most printer errors. Certain control panel error messages alternate with instructions on accessing the online help system.

Whenever a  ${\color{black} {\color{black} ?}}$  appears in a error message or a message alternates with FOR  $\,$ HELP PRESS THE ? KEY, press the ITEM key to navigate through a sequence of instructions.

To exit the online Help system, press Go.

#### <span id="page-226-0"></span>*Printer Messages*

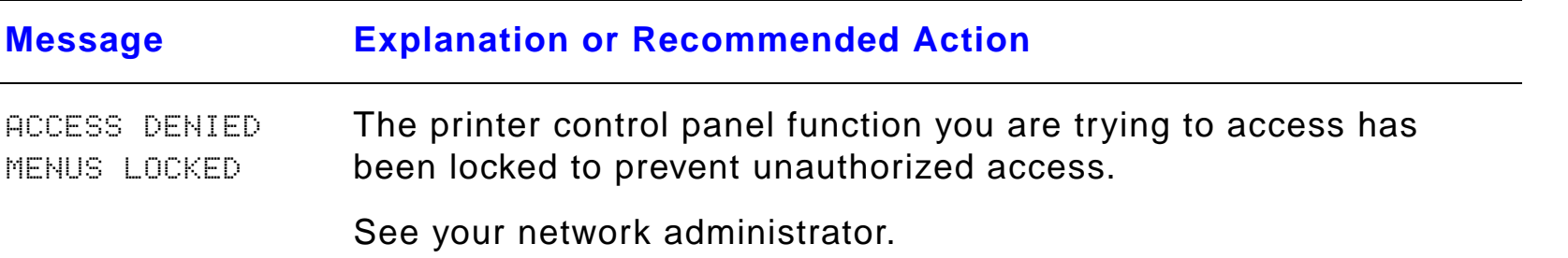

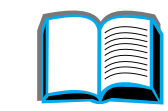

2000

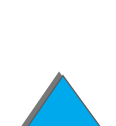

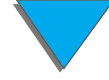

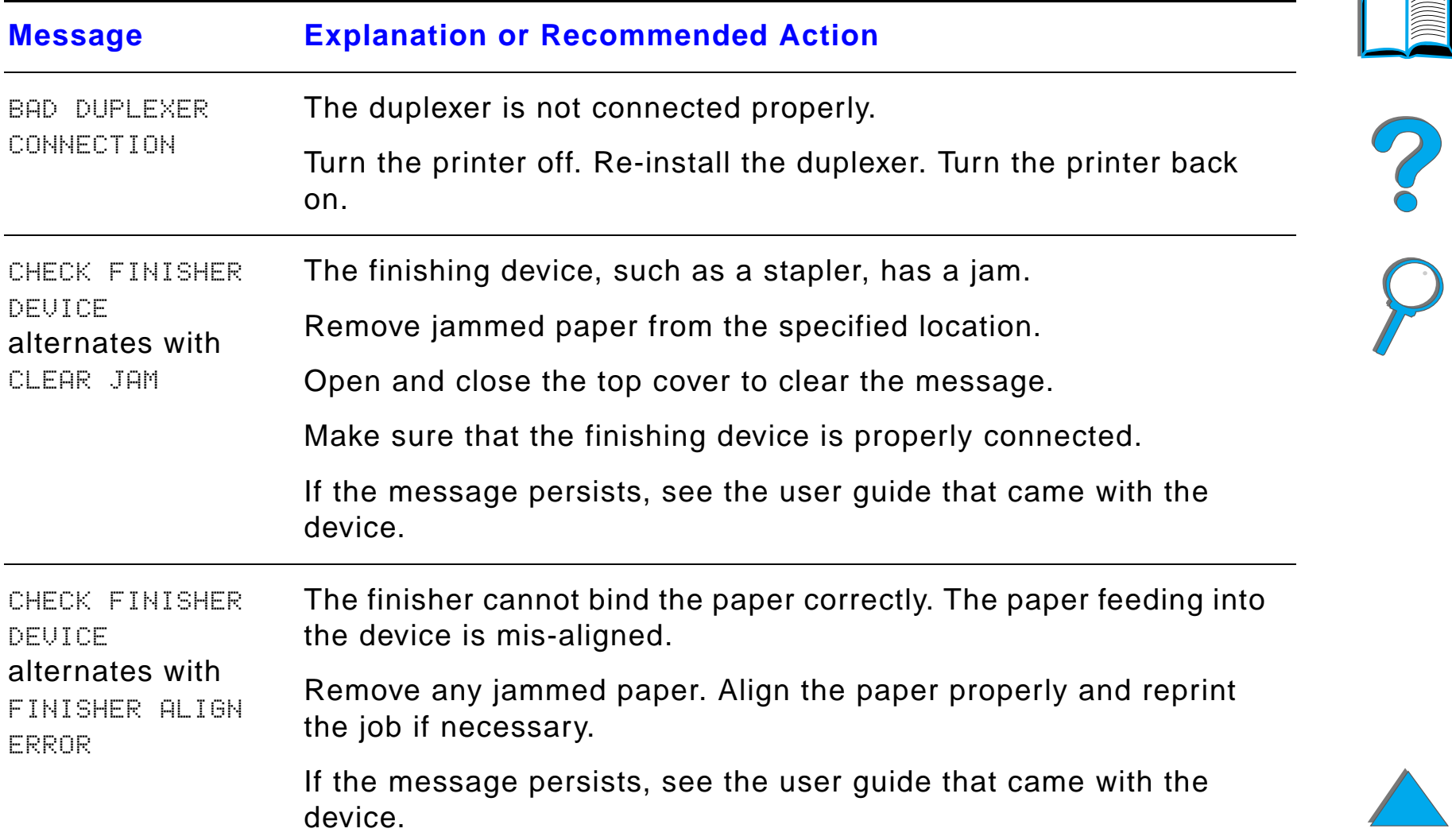

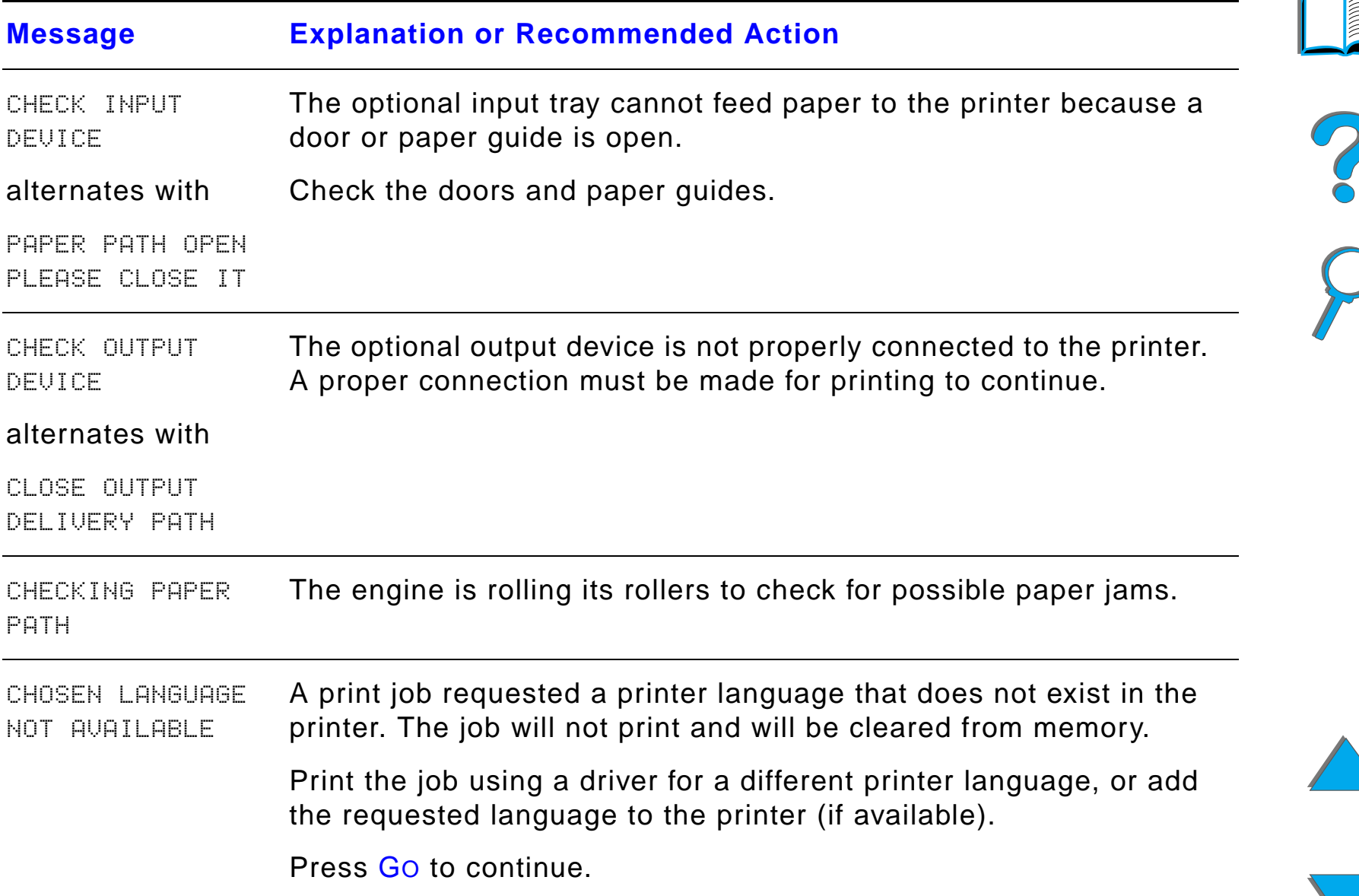

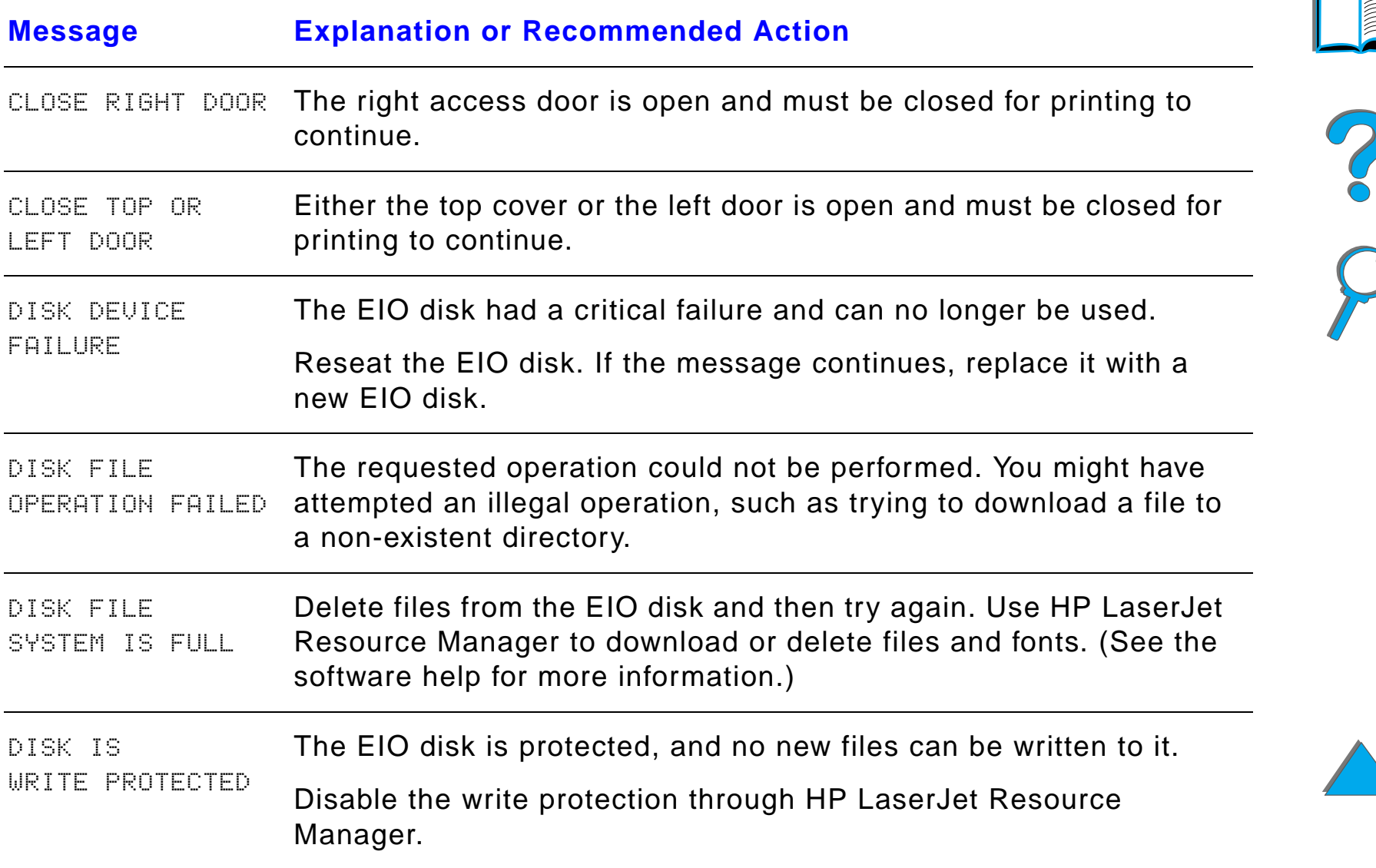

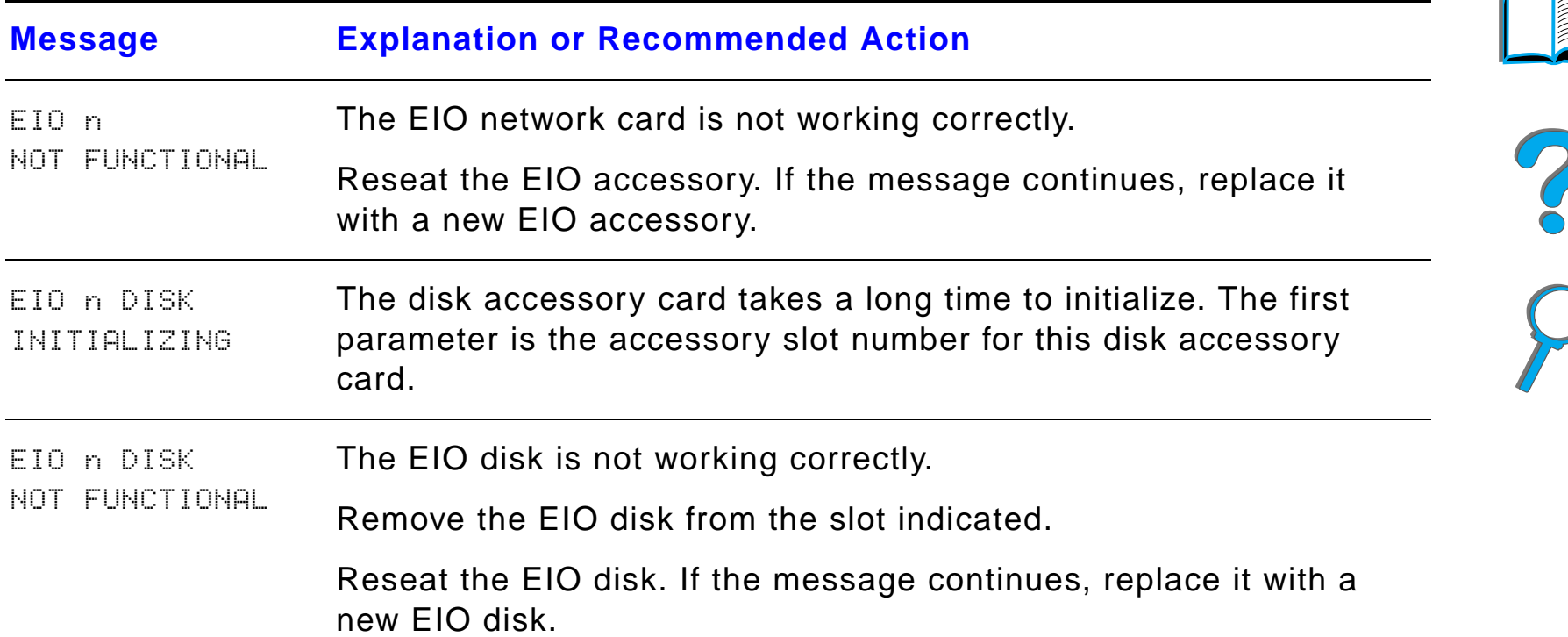

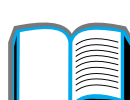

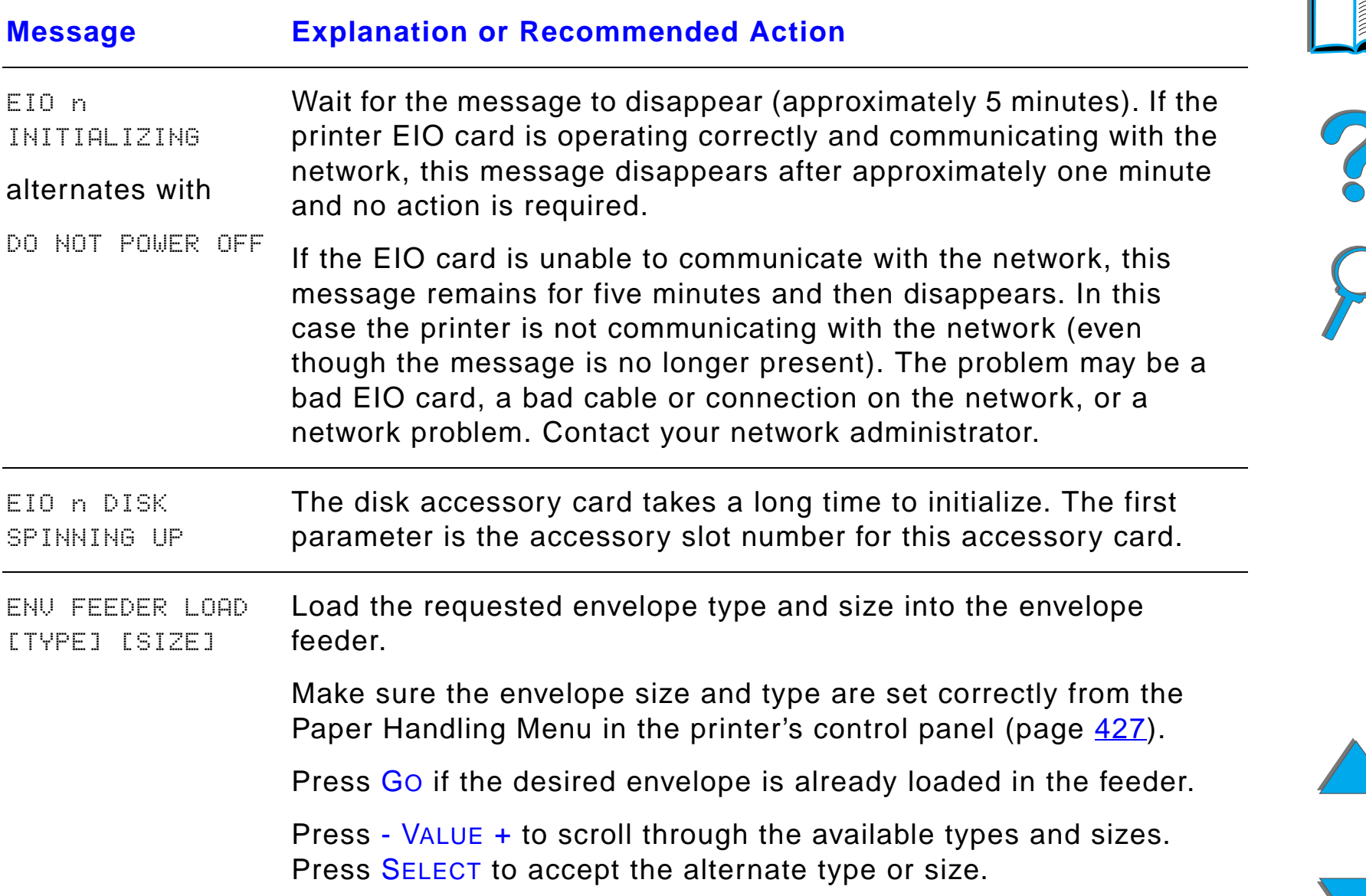

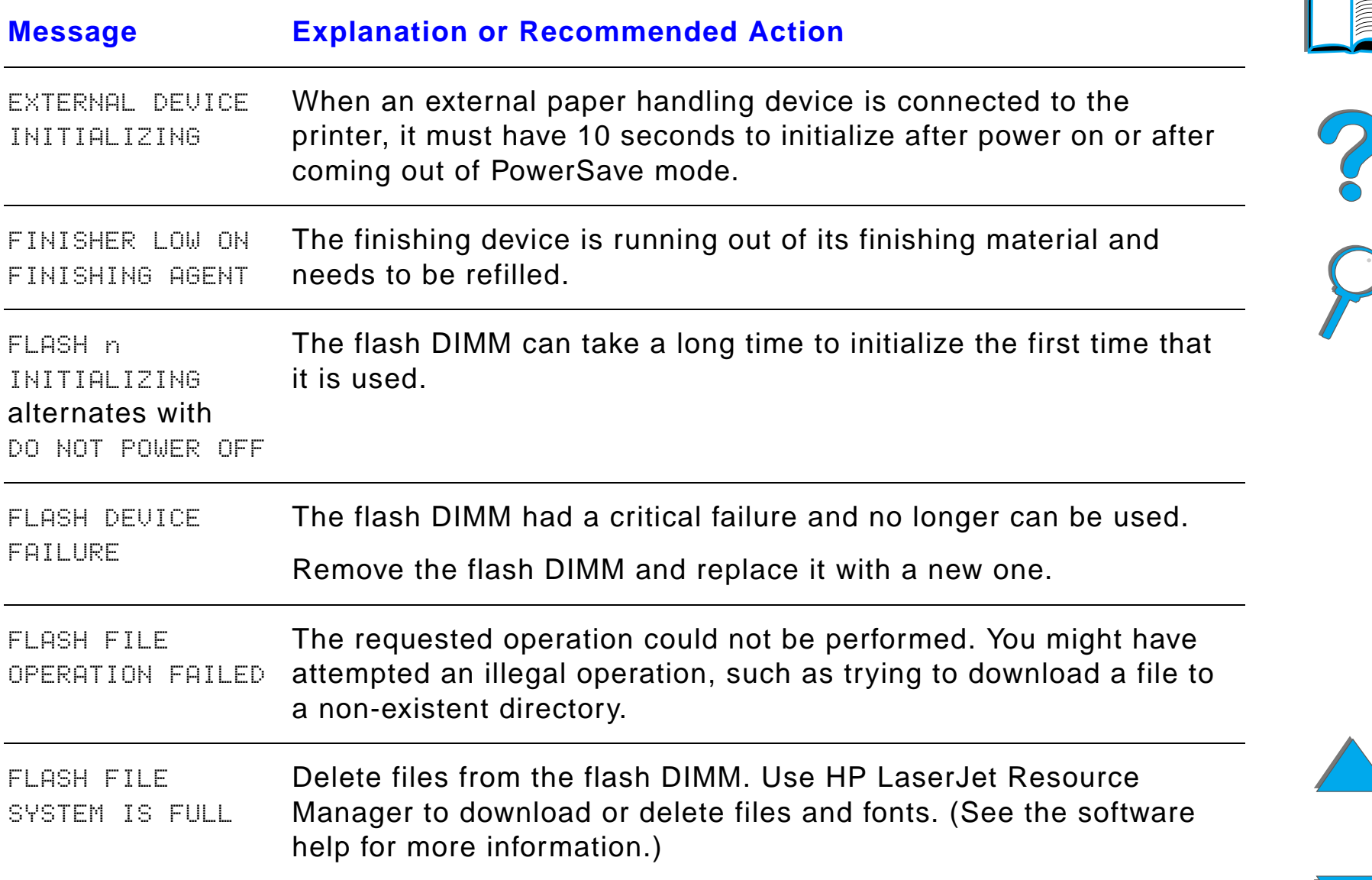

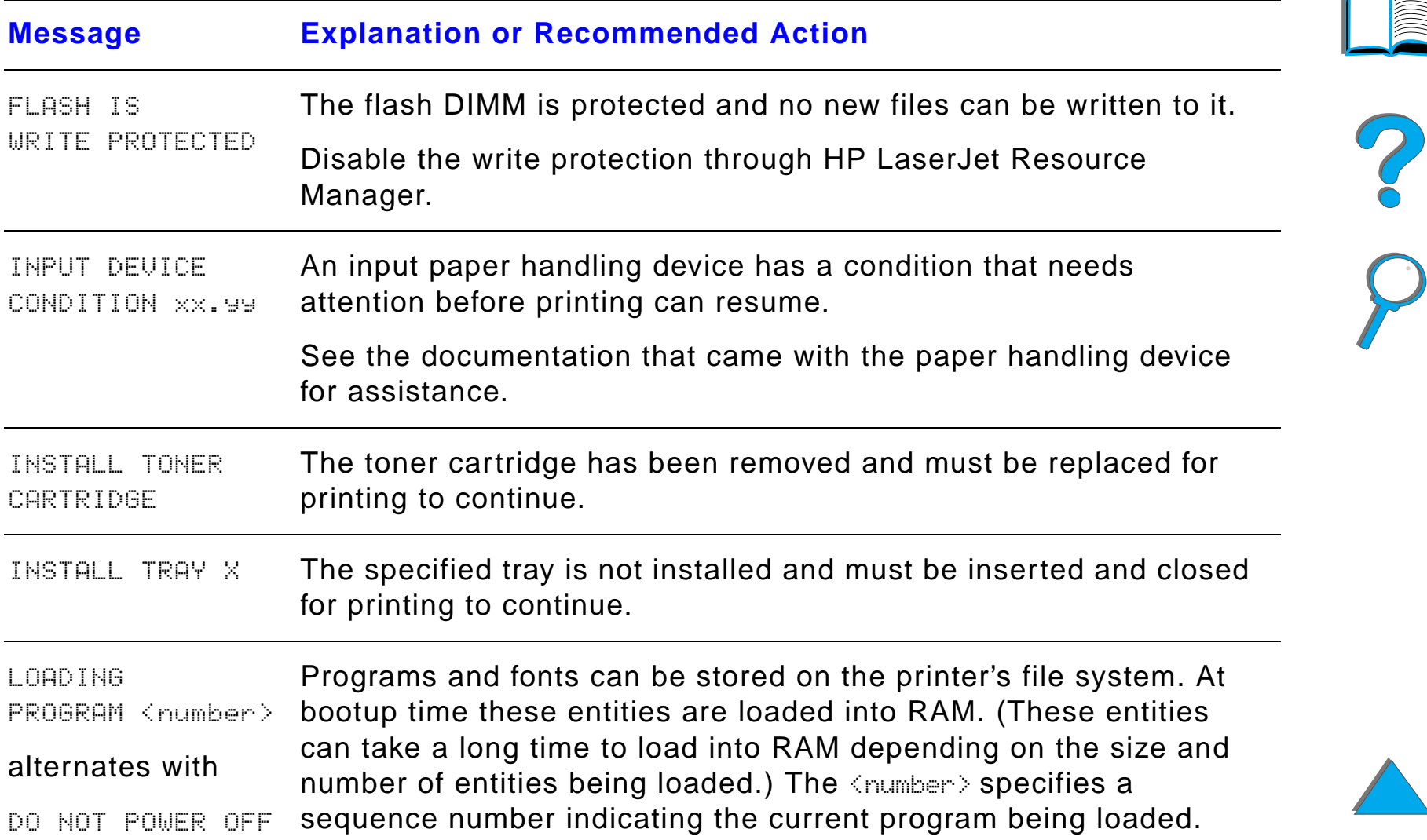

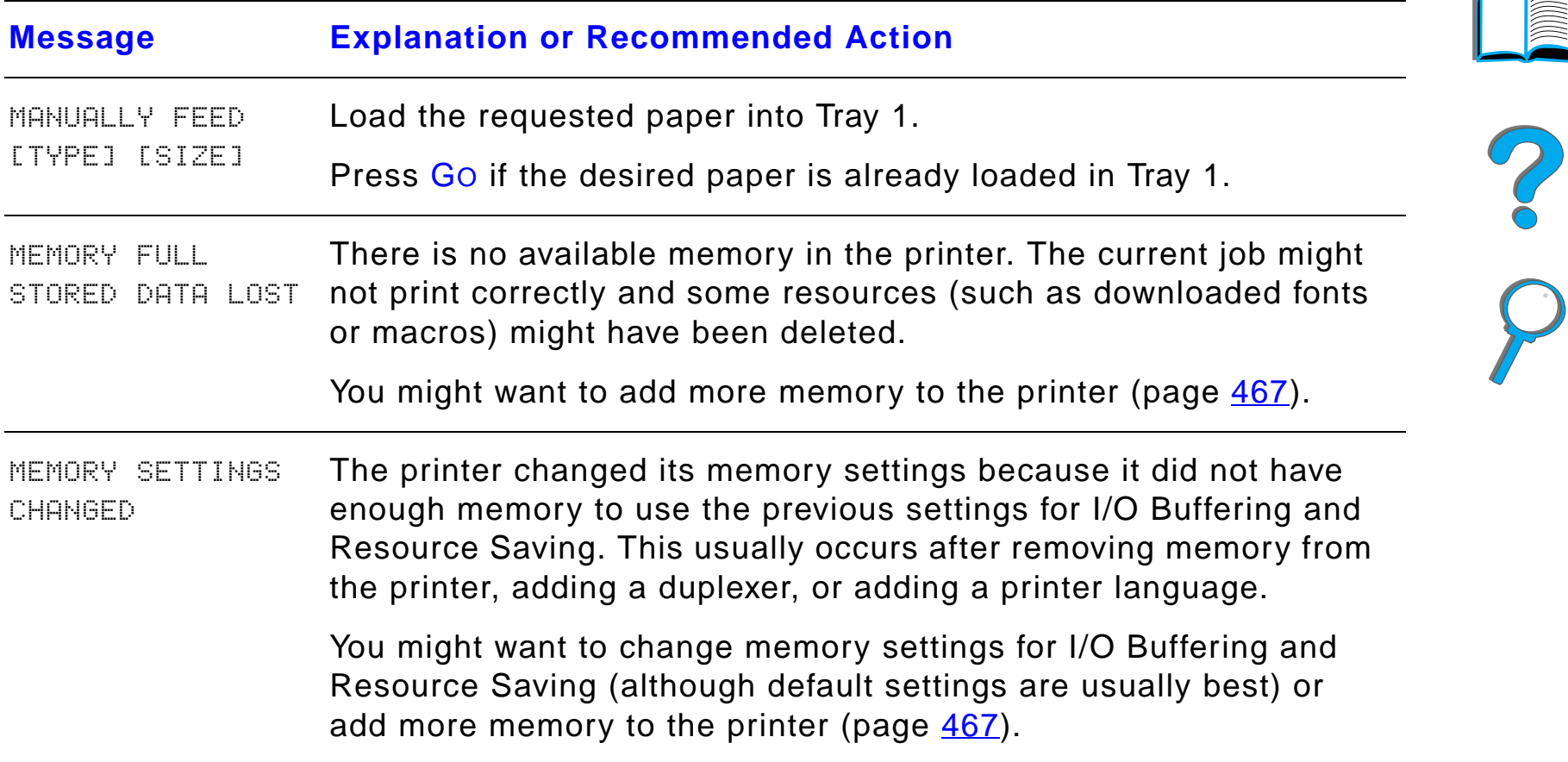

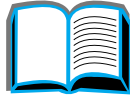

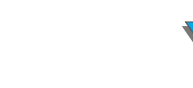

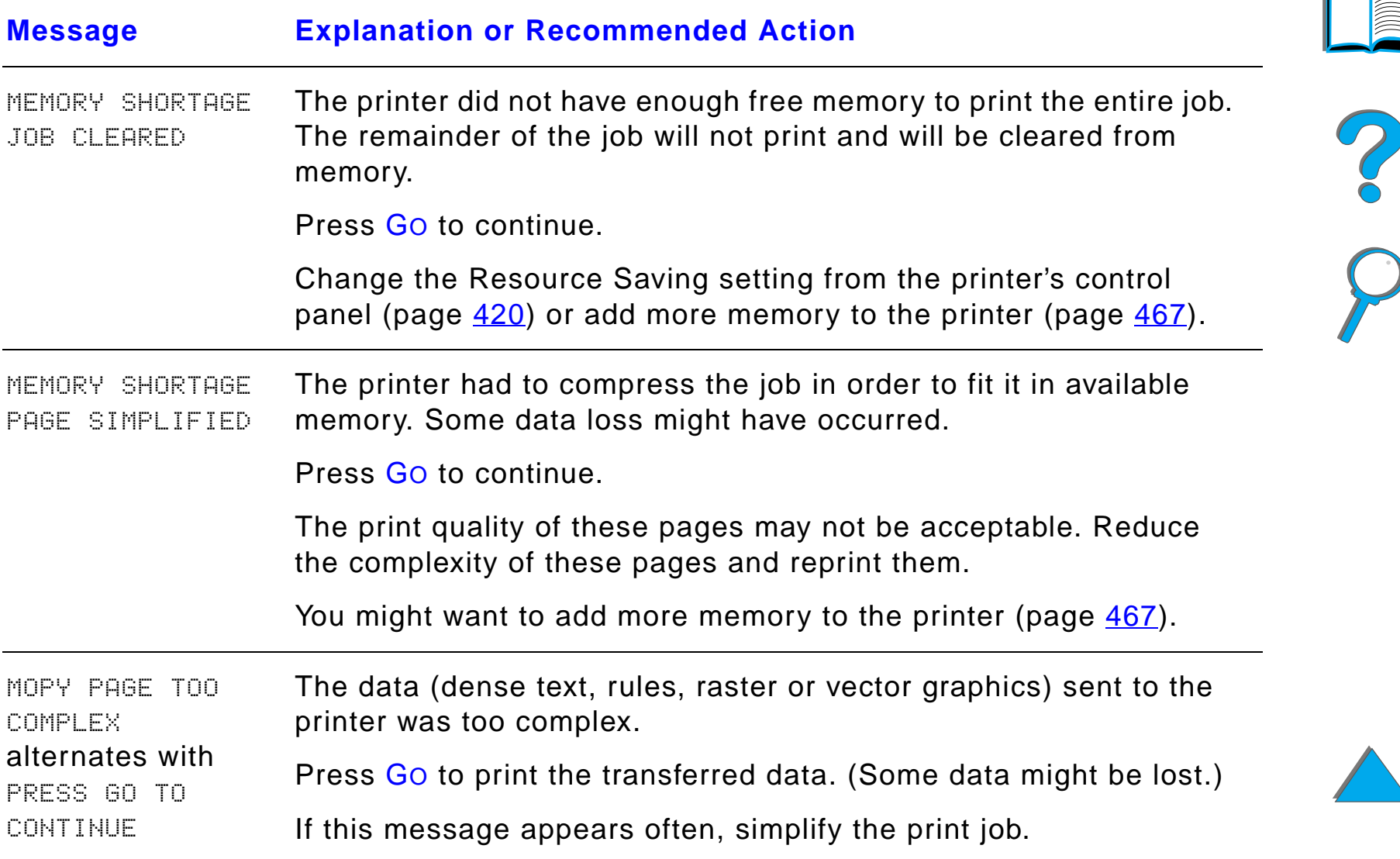

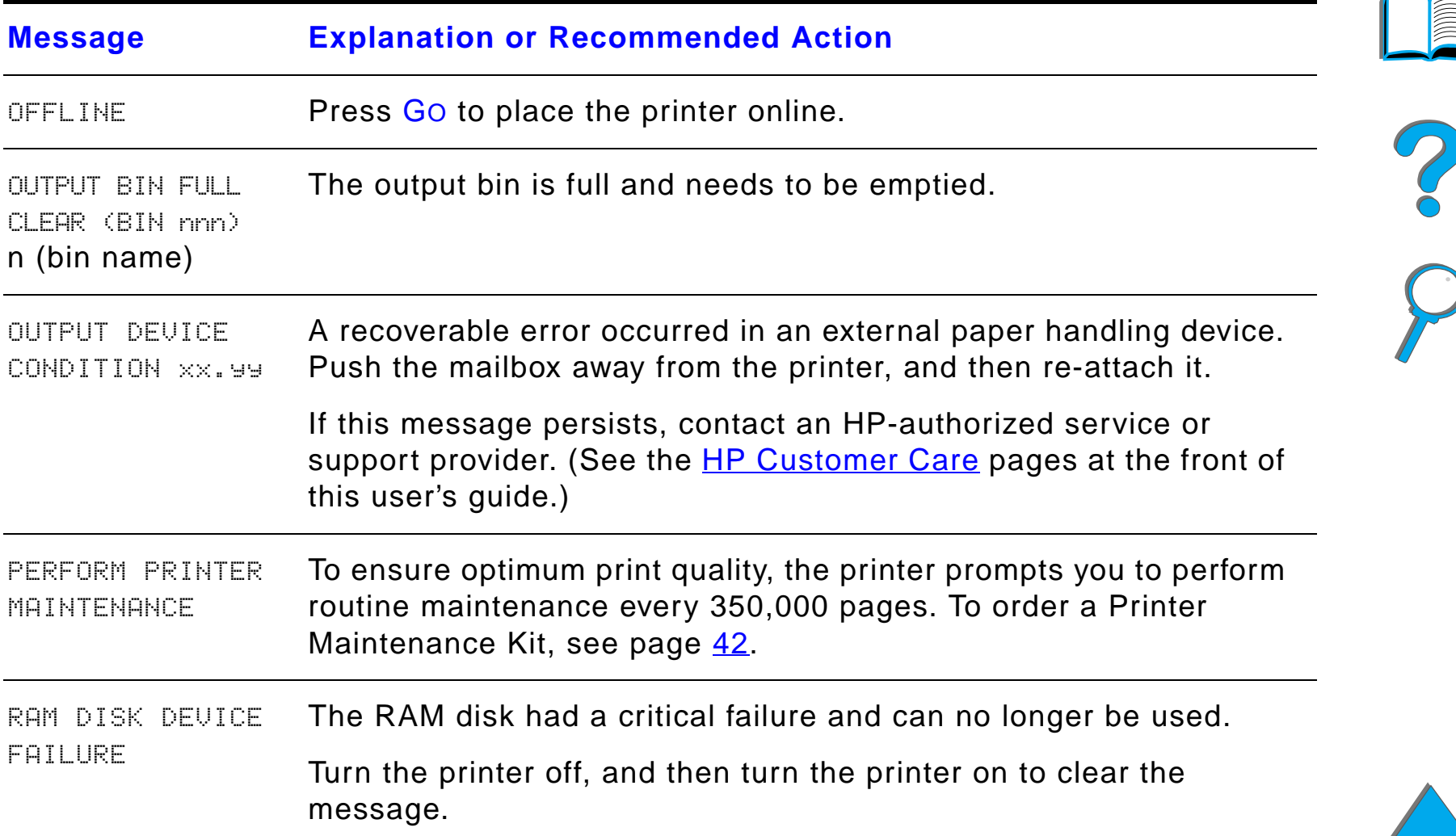

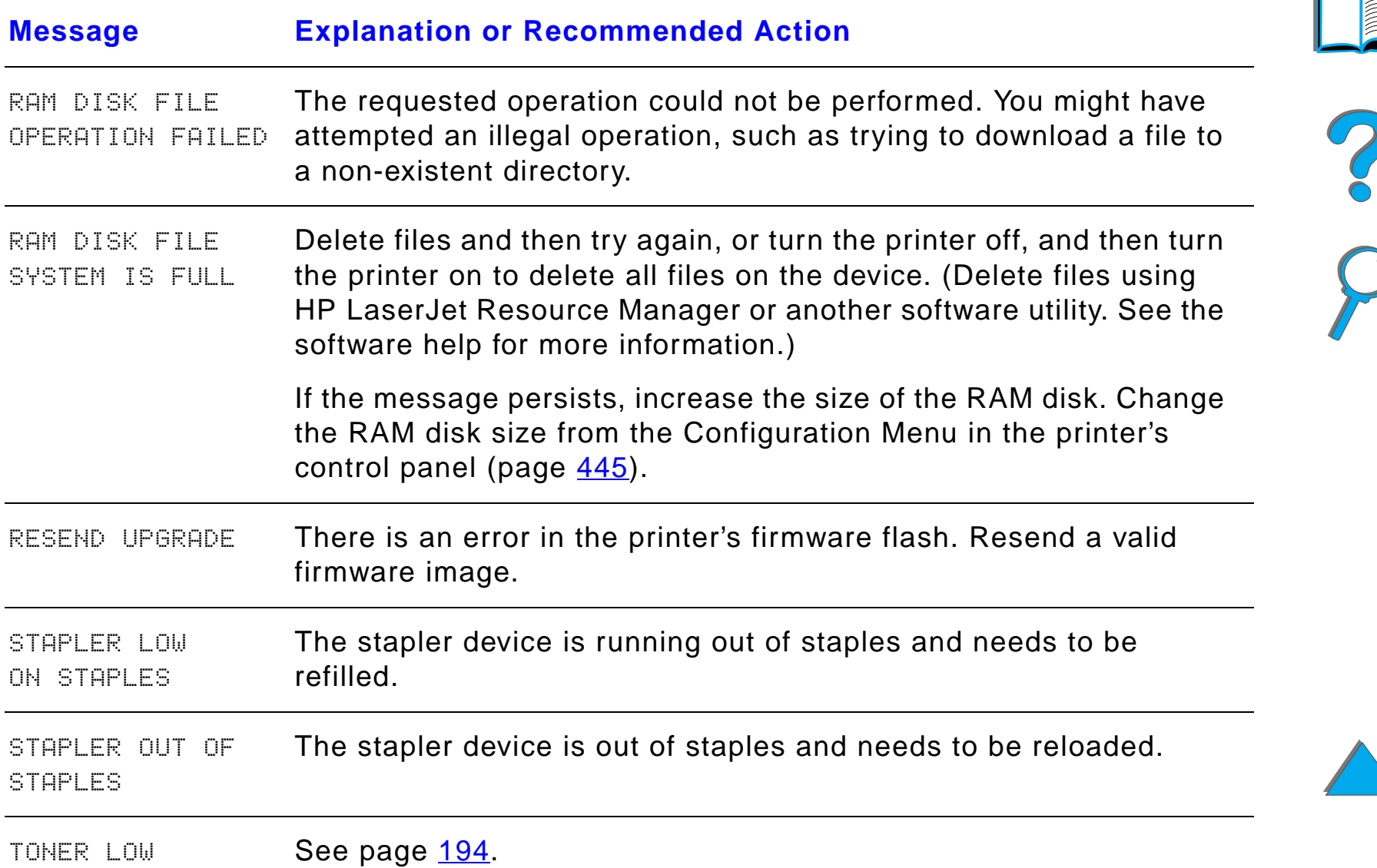

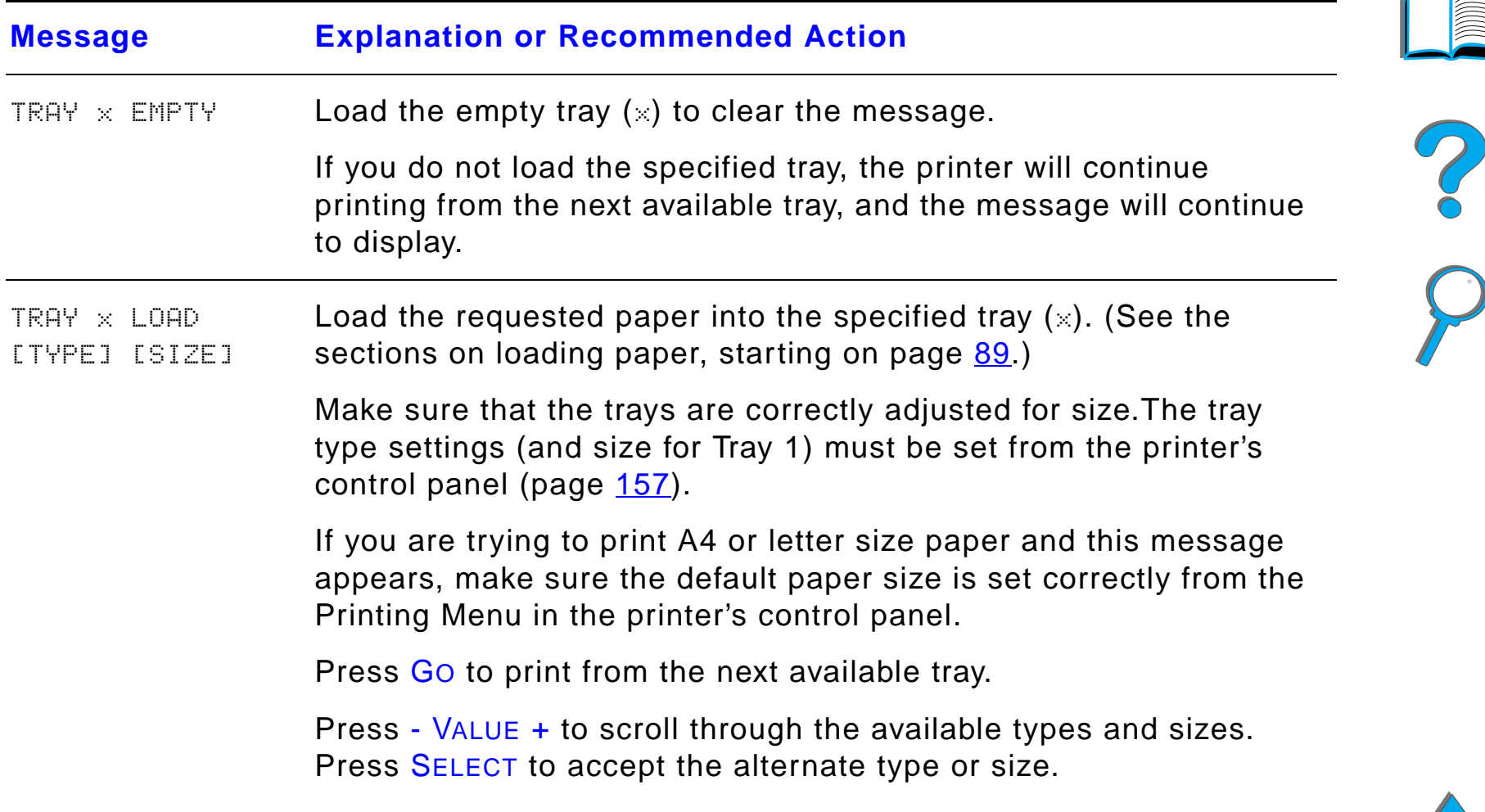

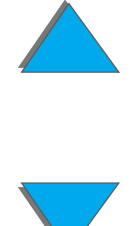

## *Printer Messages (continued)*

*Understanding Printer Messages*

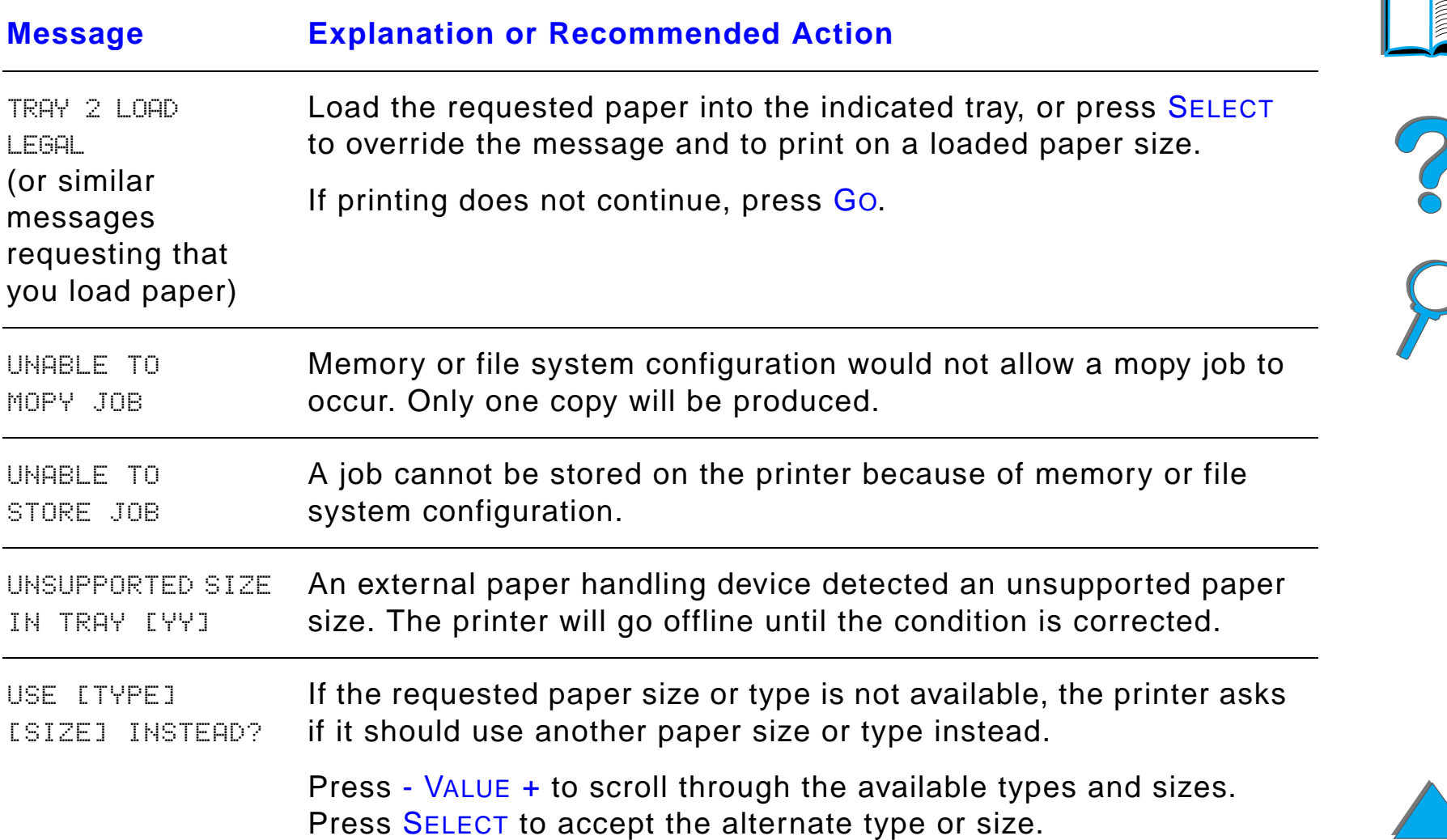

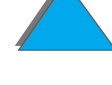

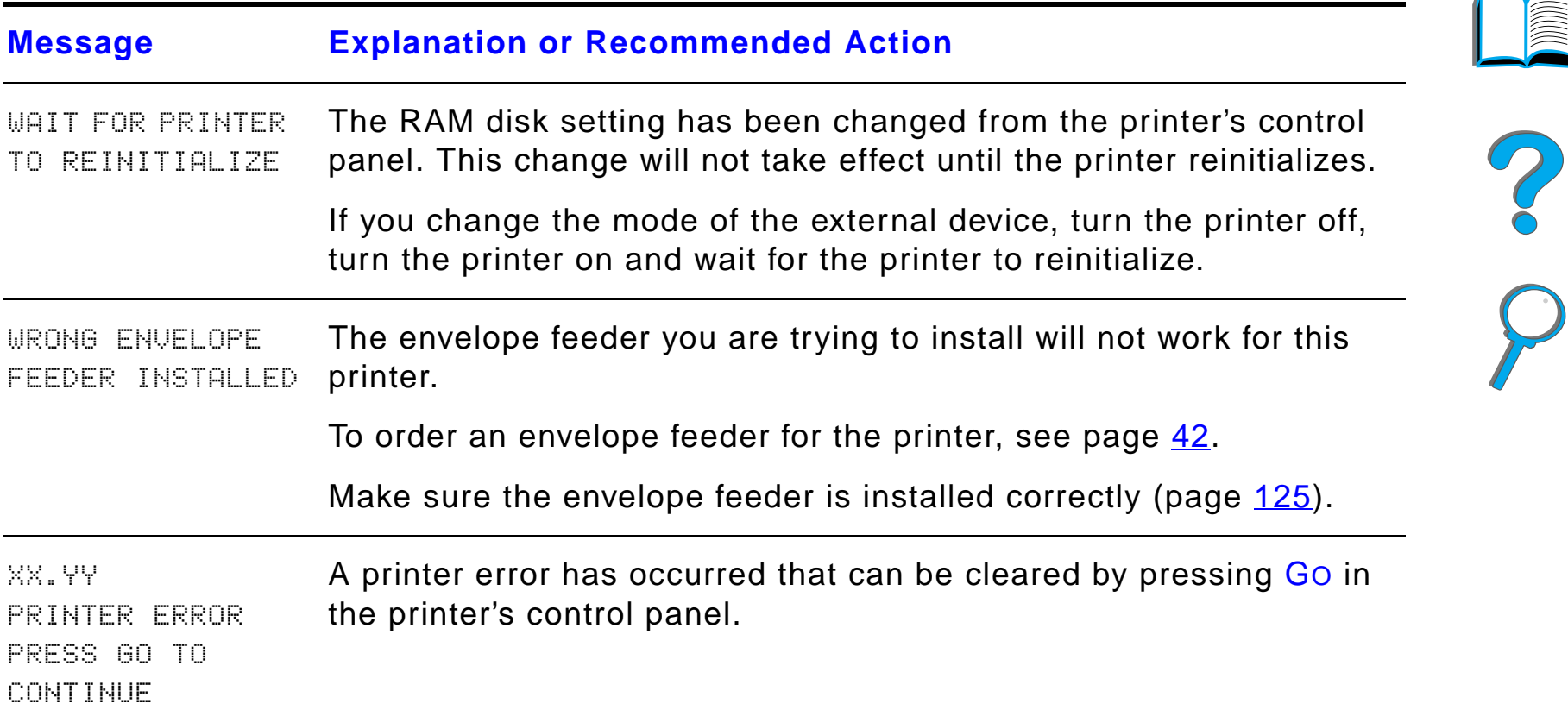

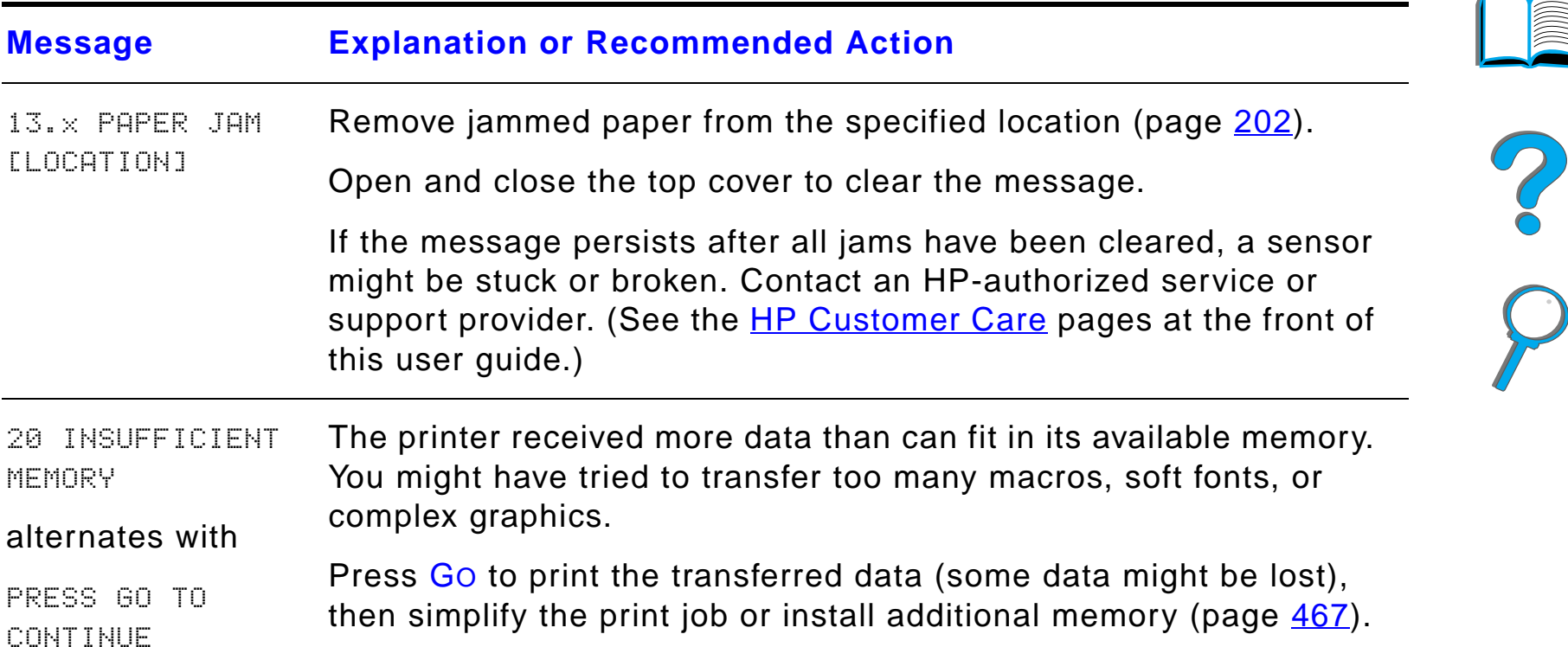

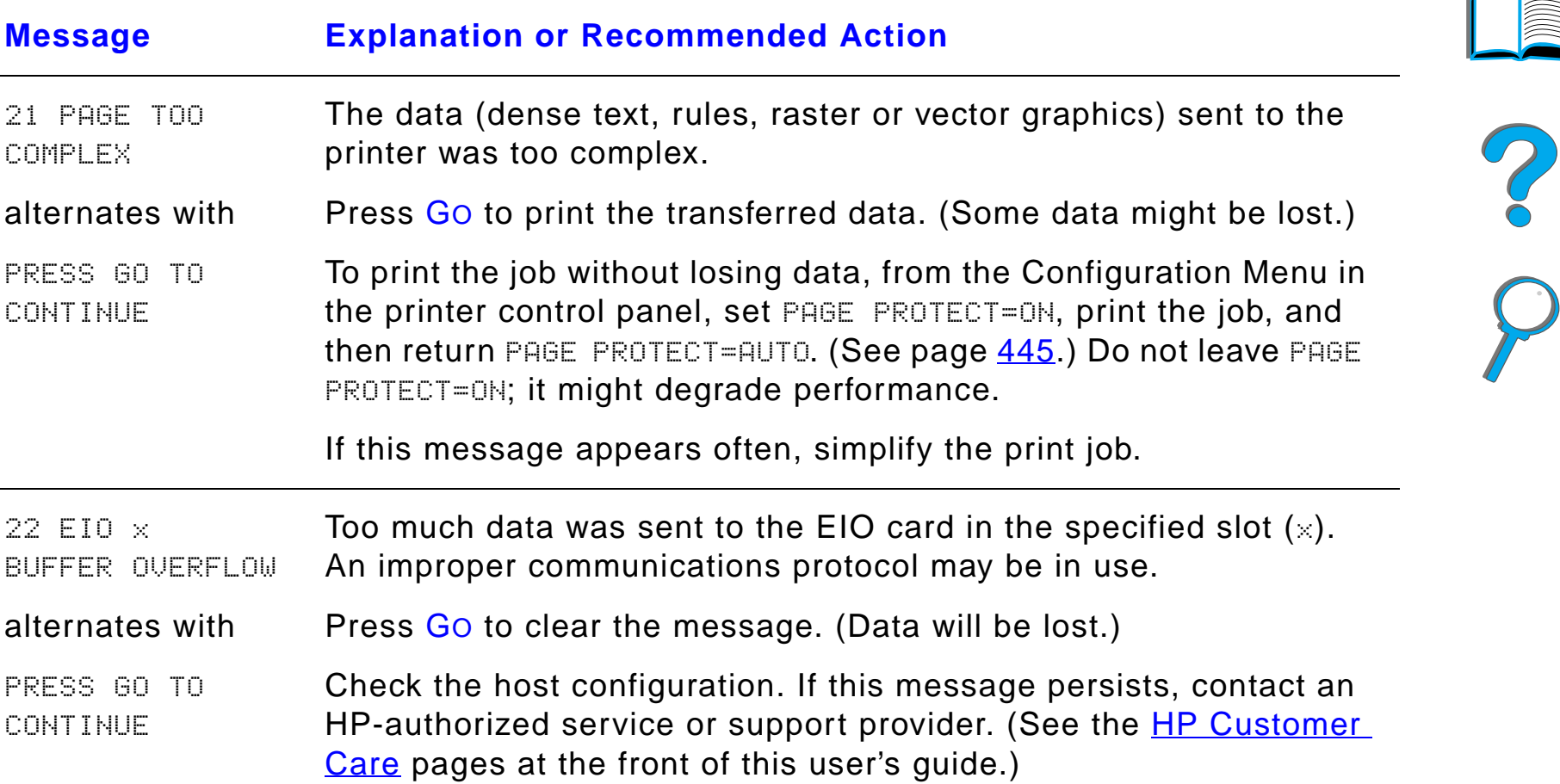

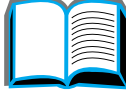

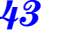

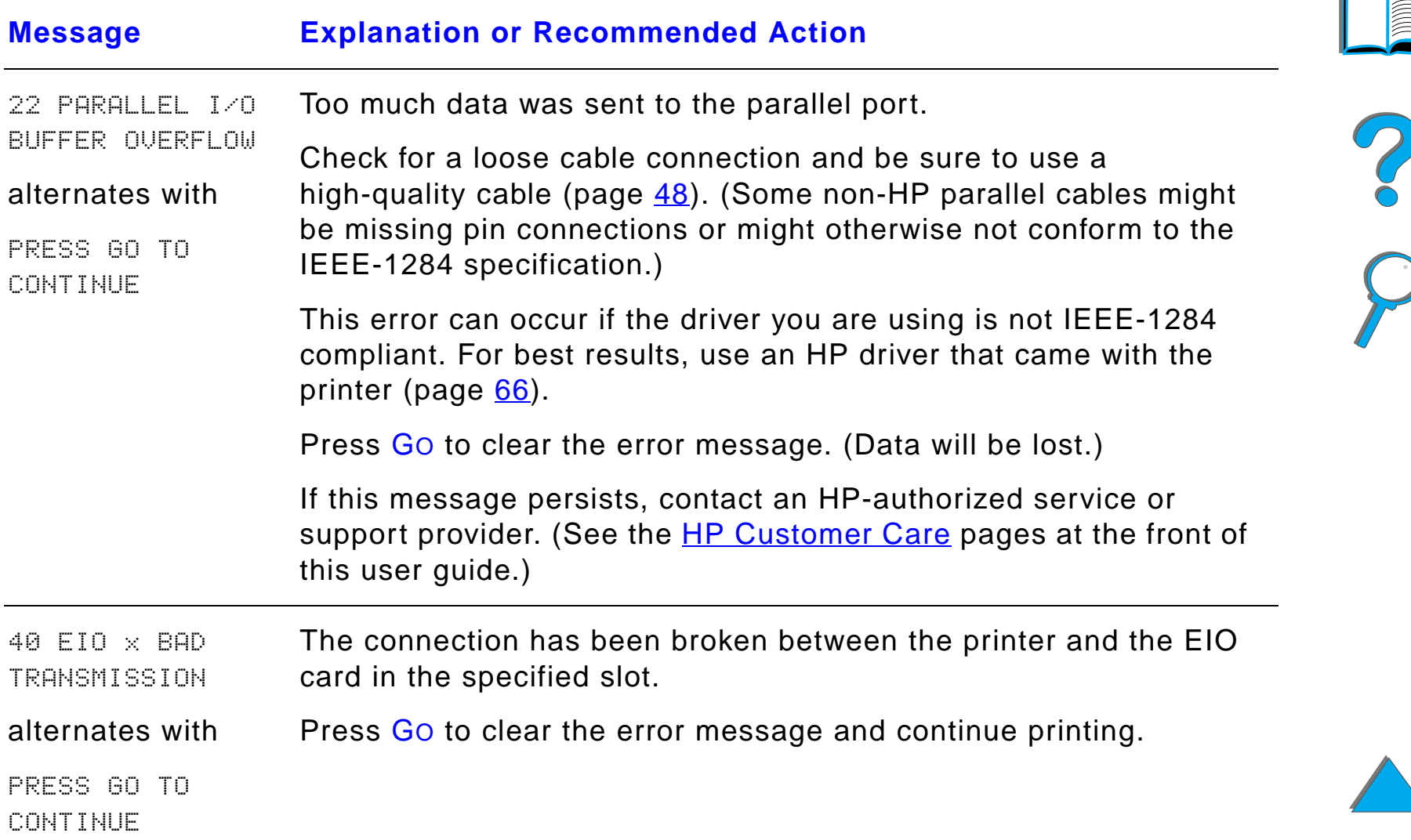

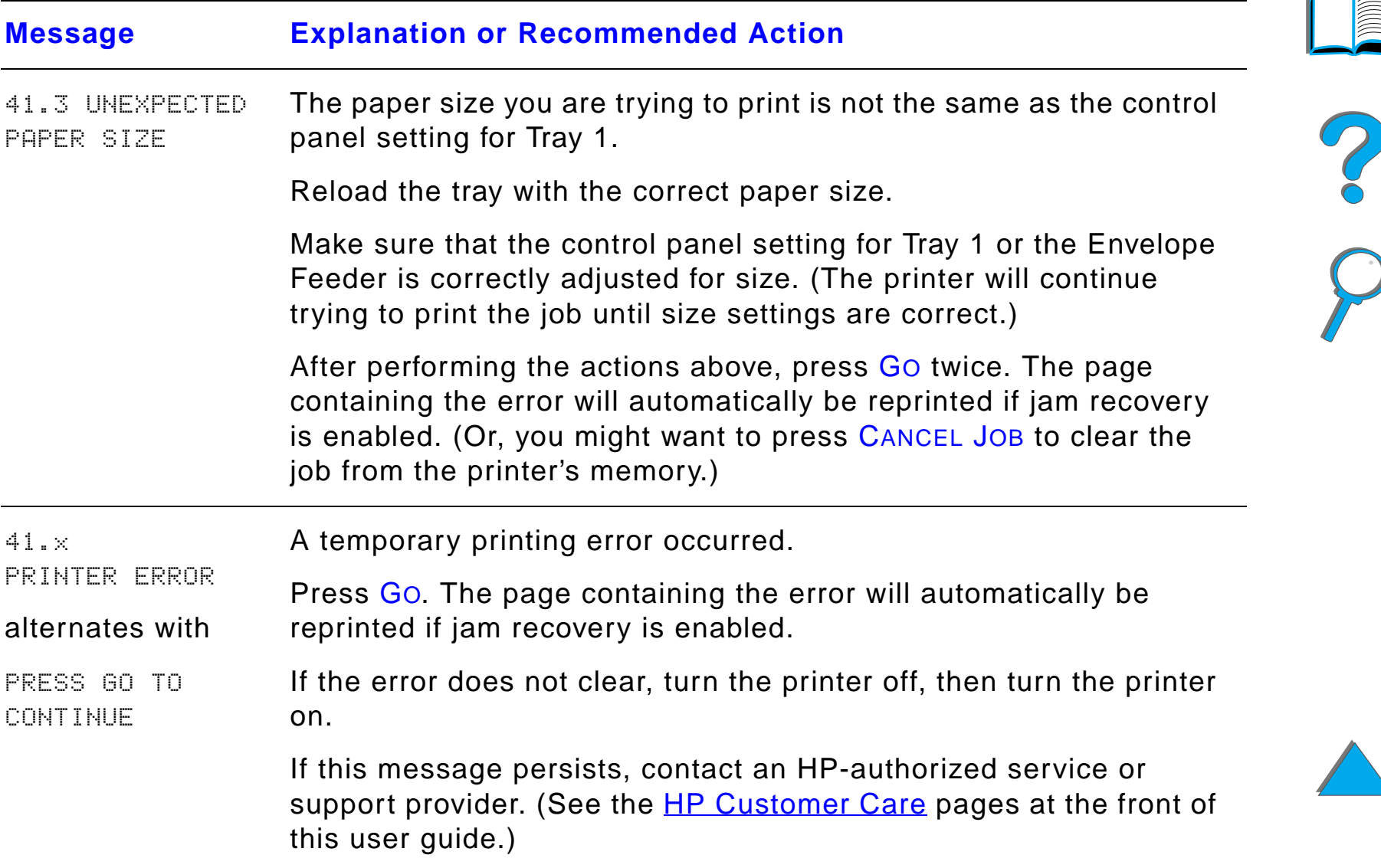

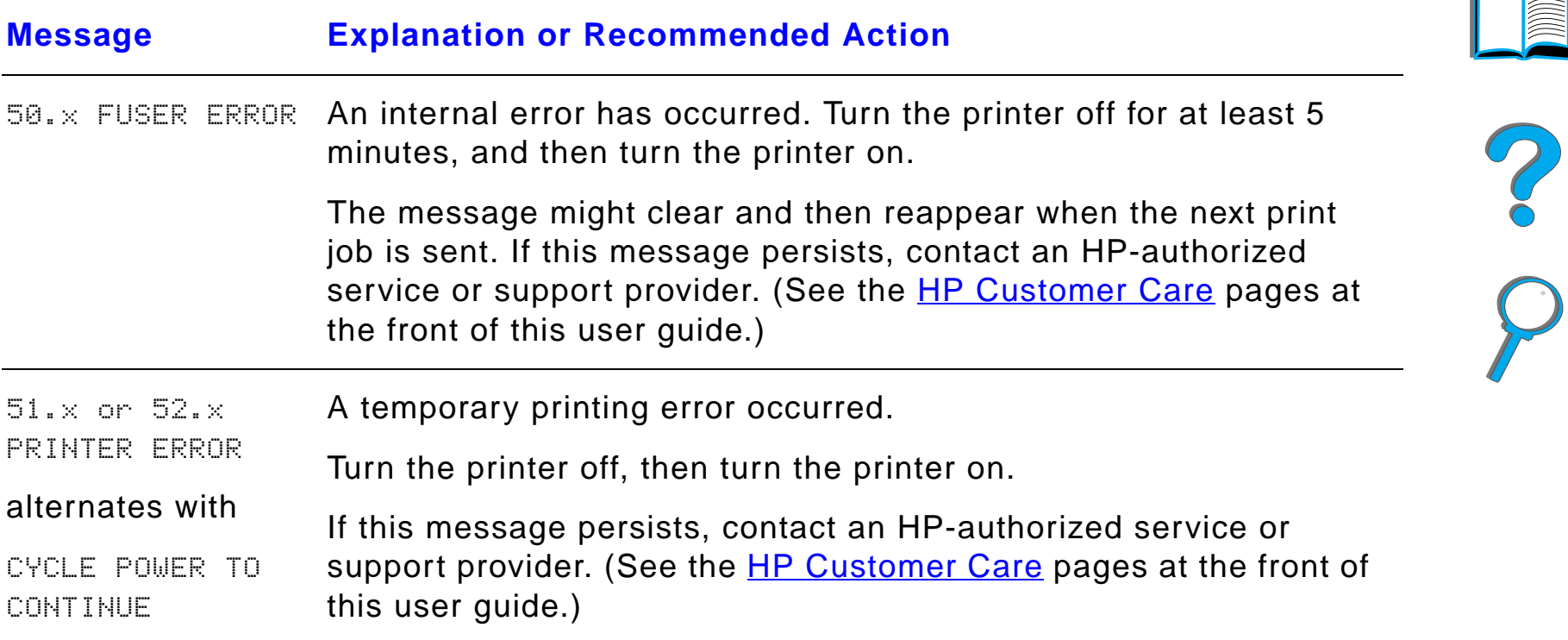

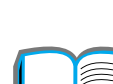

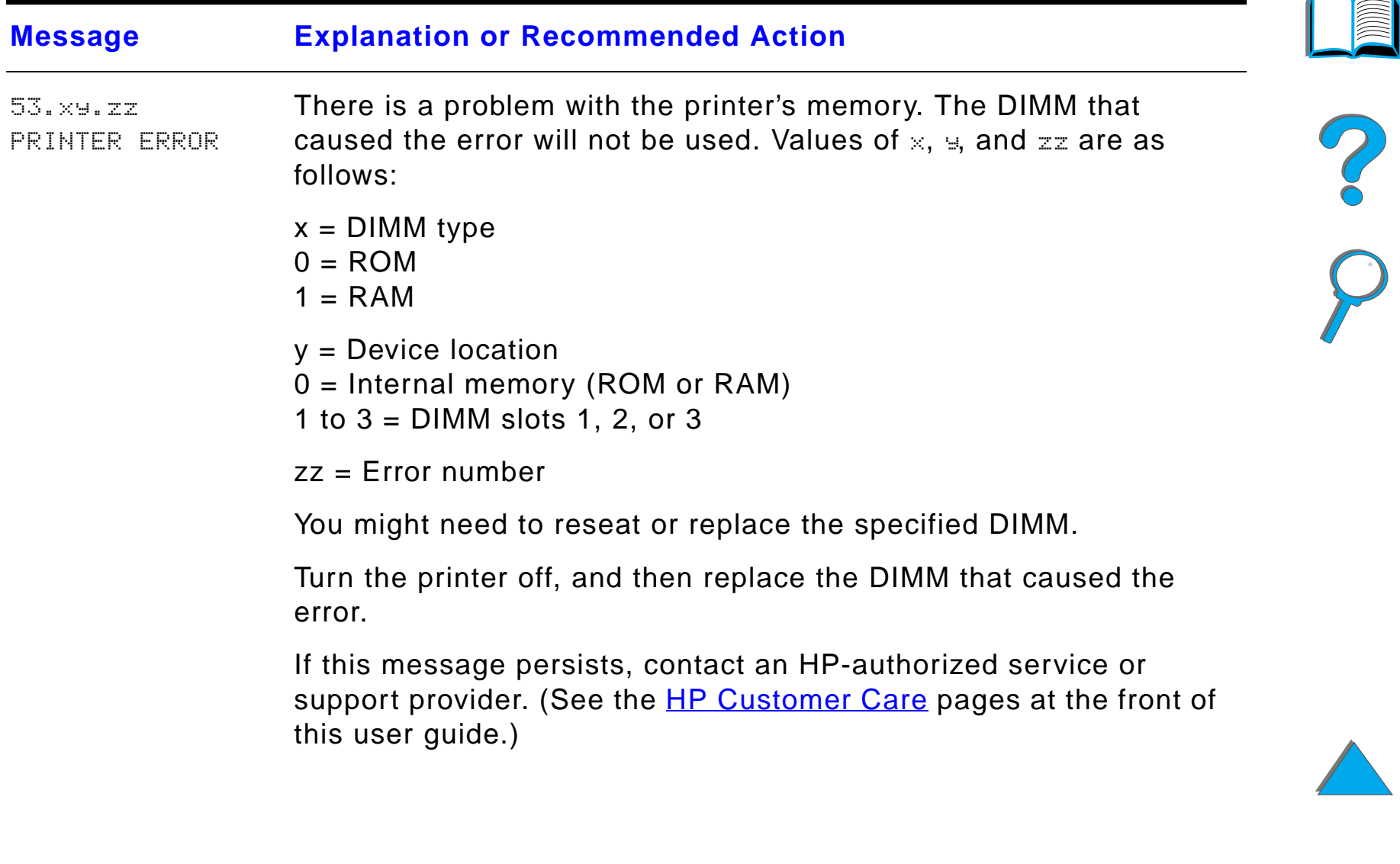

 $\sqrt{2}$ 

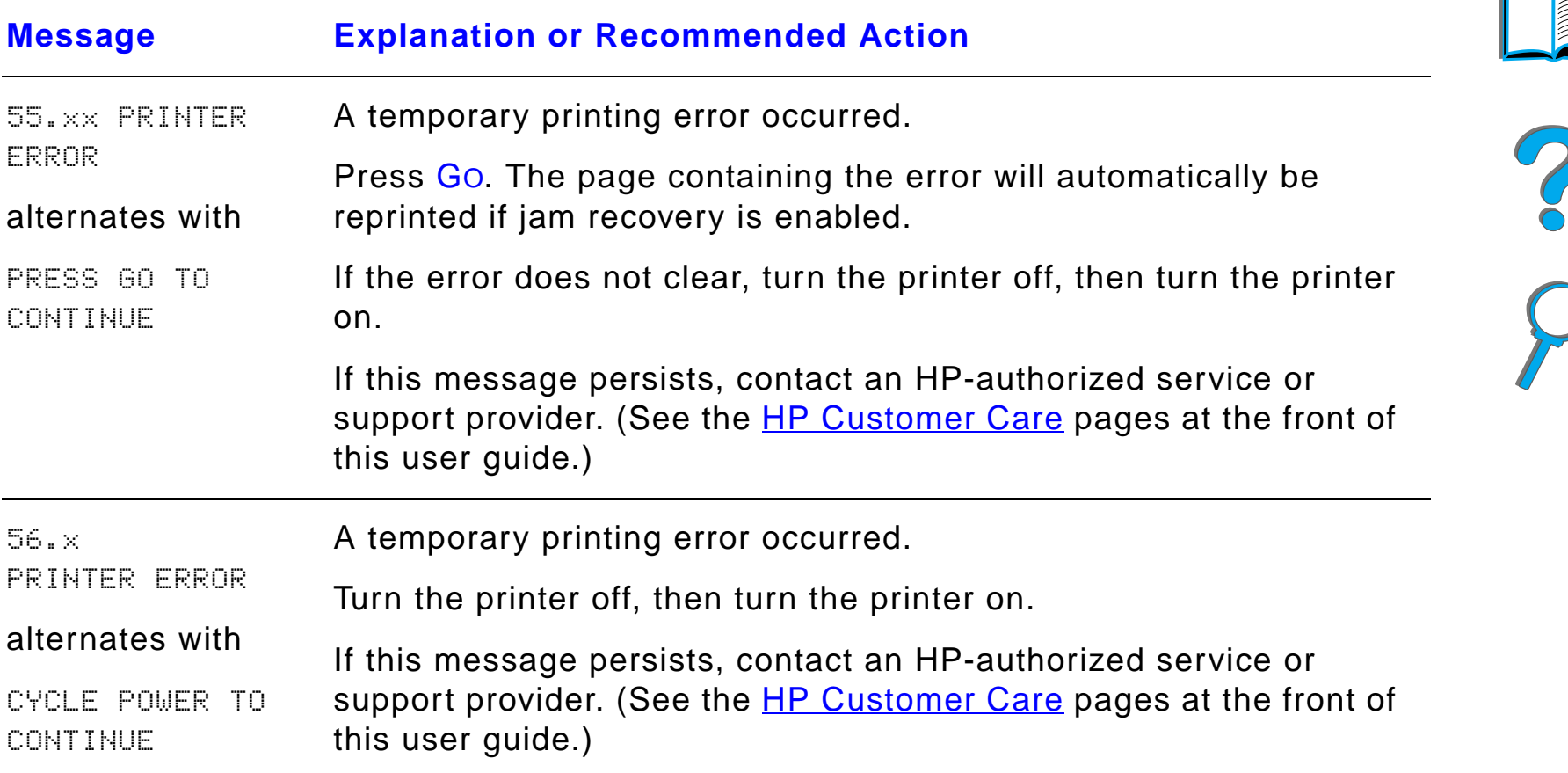

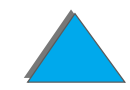

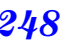

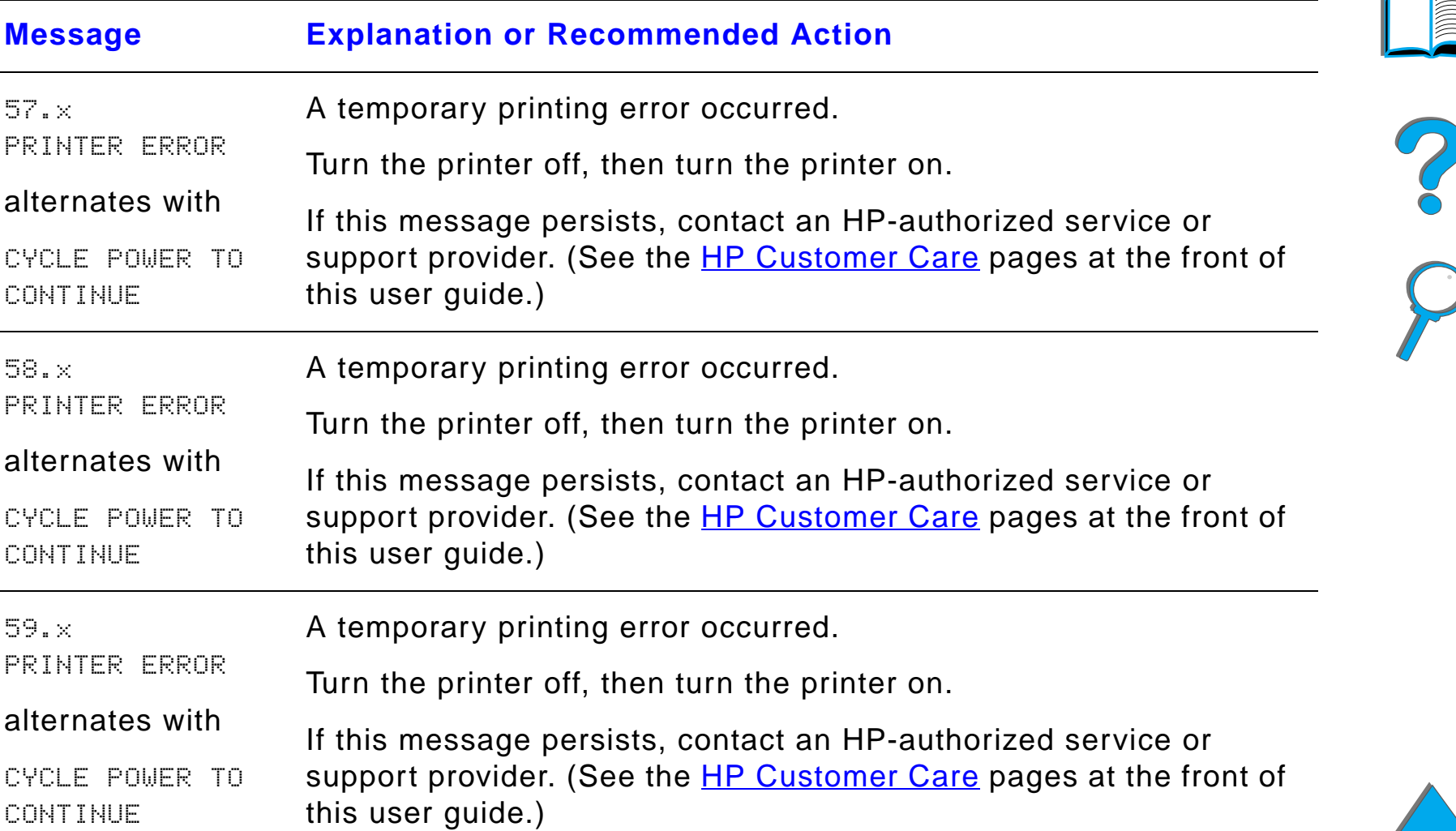

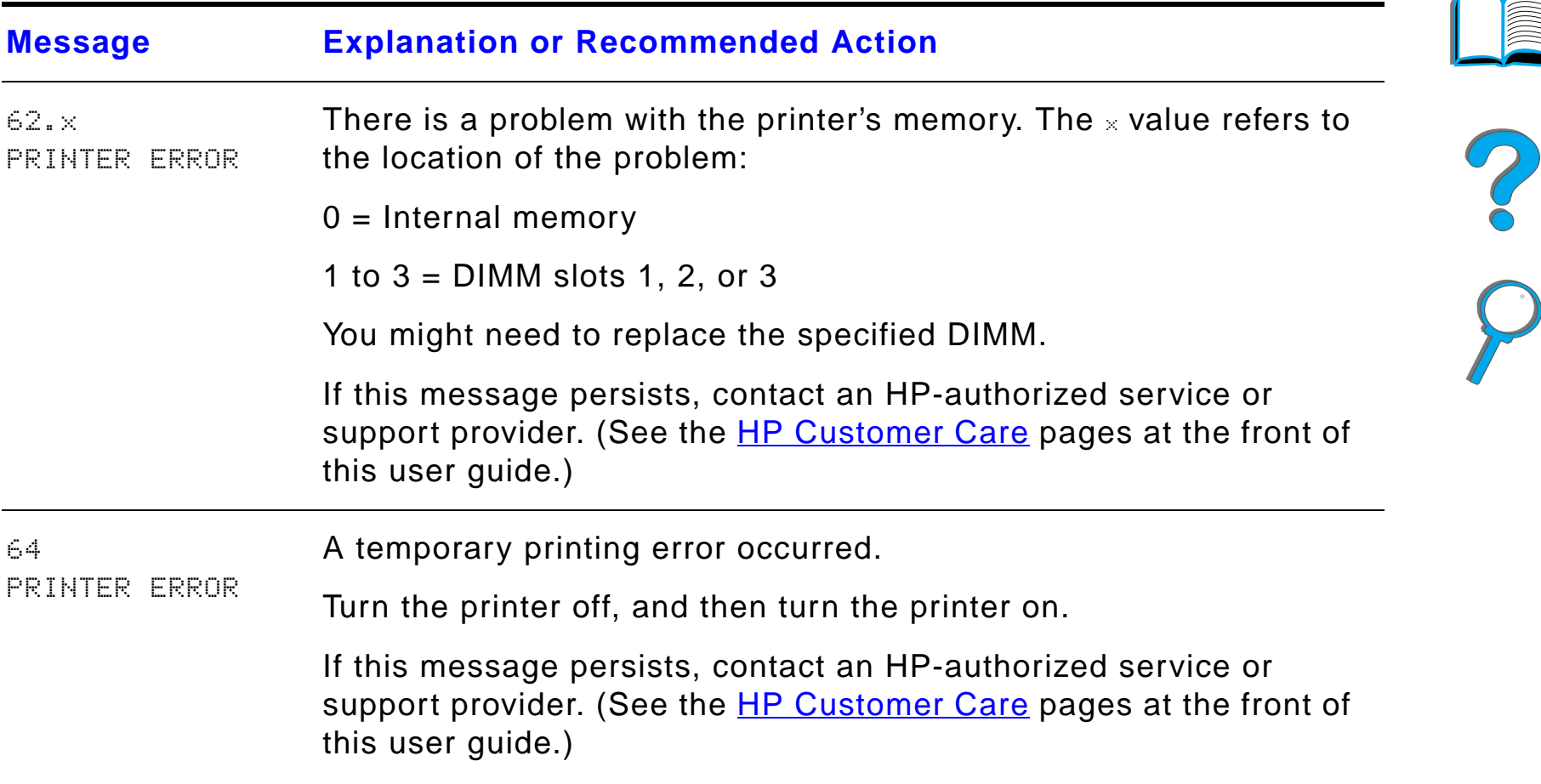

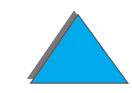

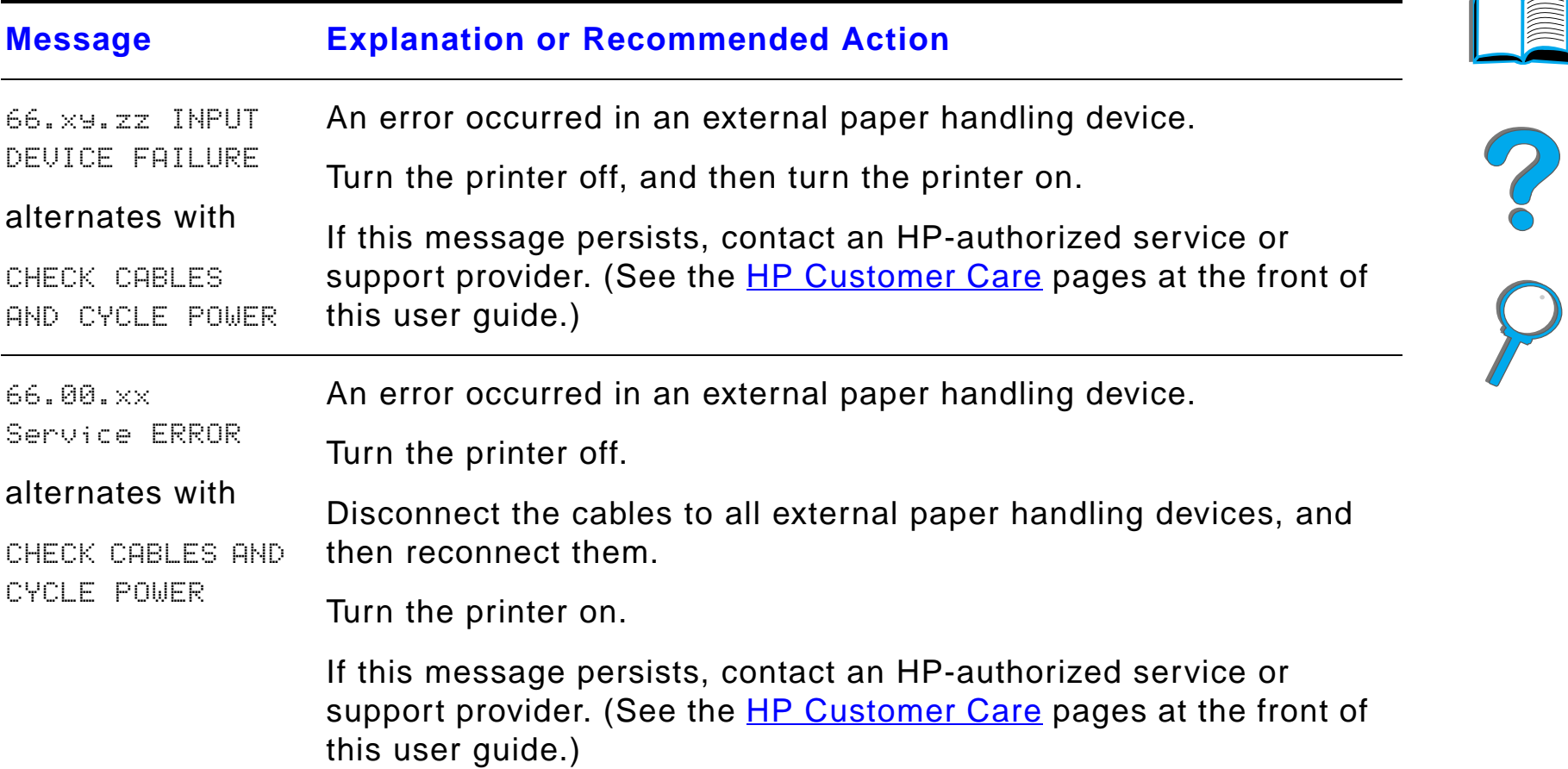

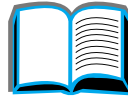

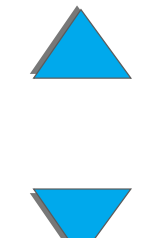

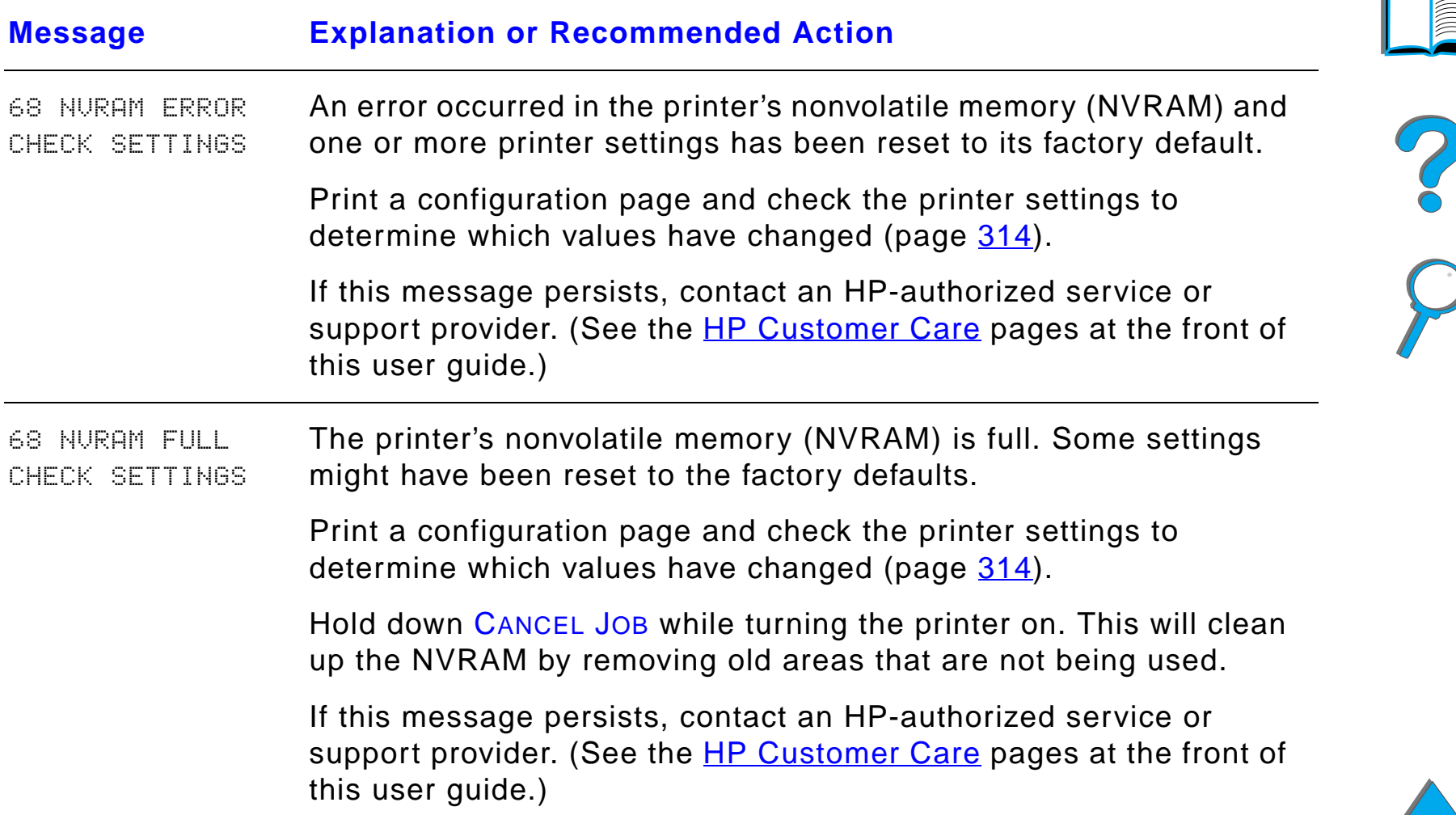

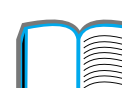
## *Printer Messages (continued)*

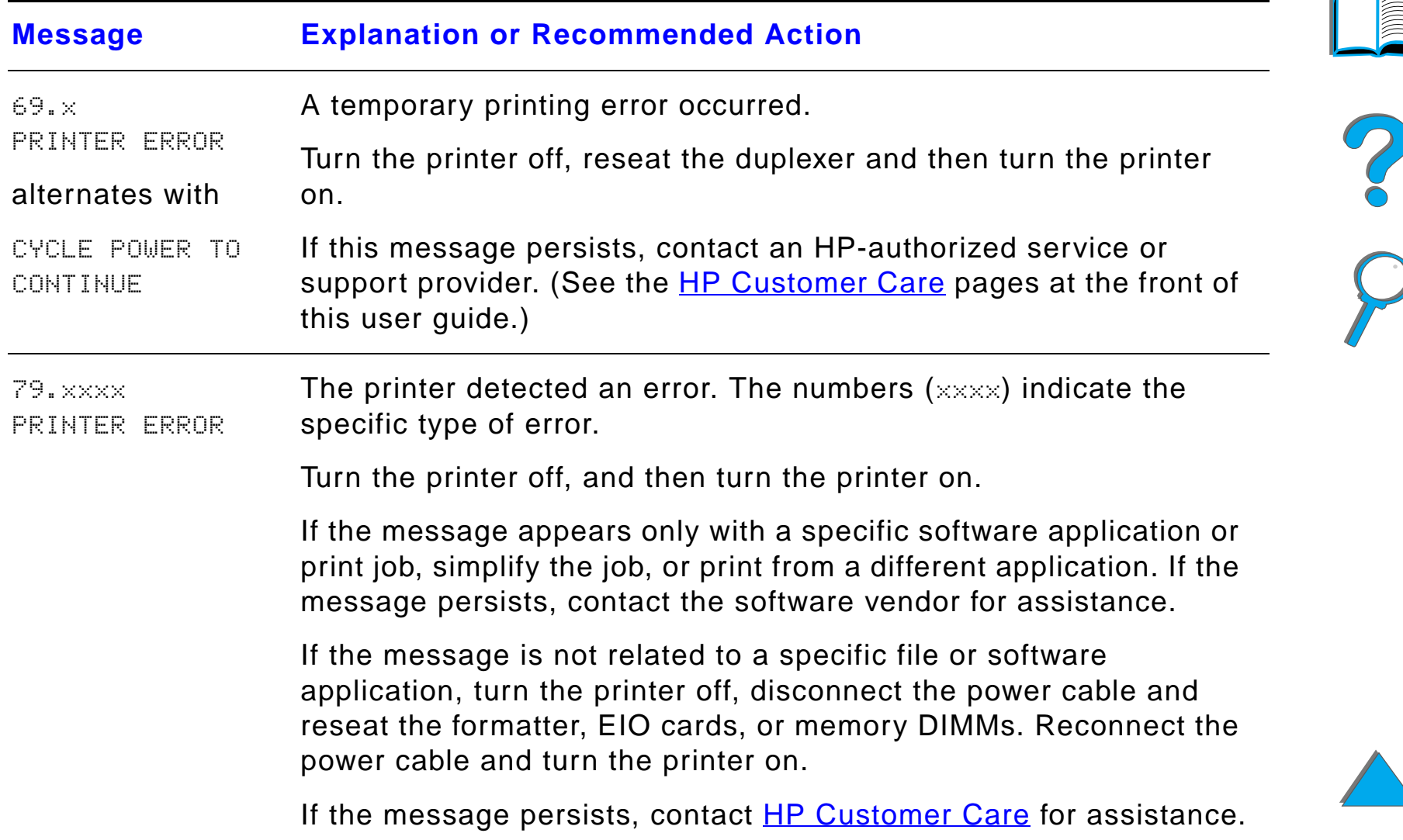

# *Correcting Output Quality Problems*

Use the examples below to determine which output quality problem you are experiencing, then see the following tables to troubleshoot the problem.

**Note** The examples below depict letter-size paper that has passed through the printer long-edge first. (If the paper has passed through the printer short-edge first, lines and repeating defects will run vertically rather than horizontally.)

**Continued on next page.**

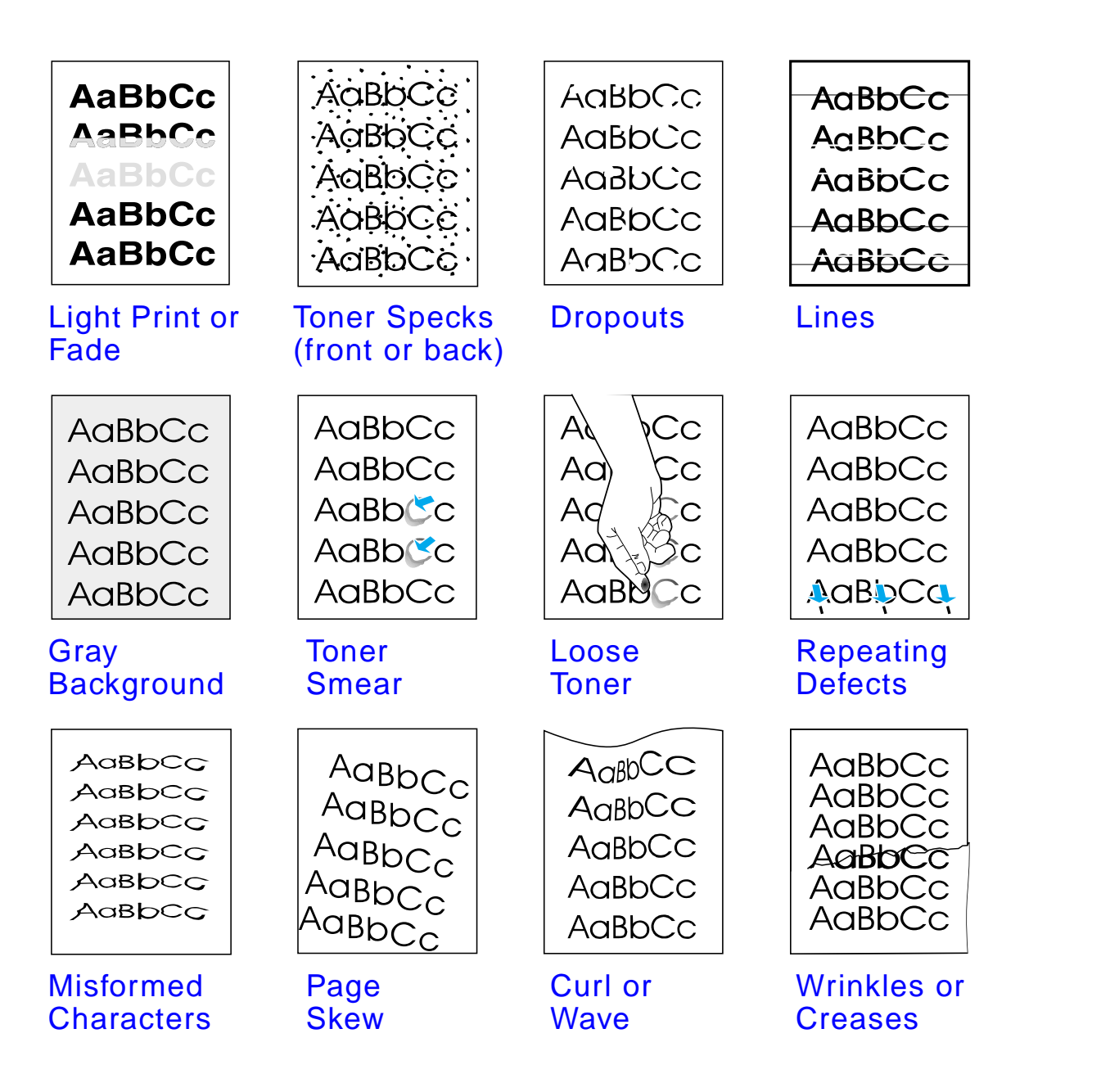

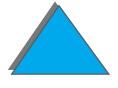

*Correcting Output Quality Problems*

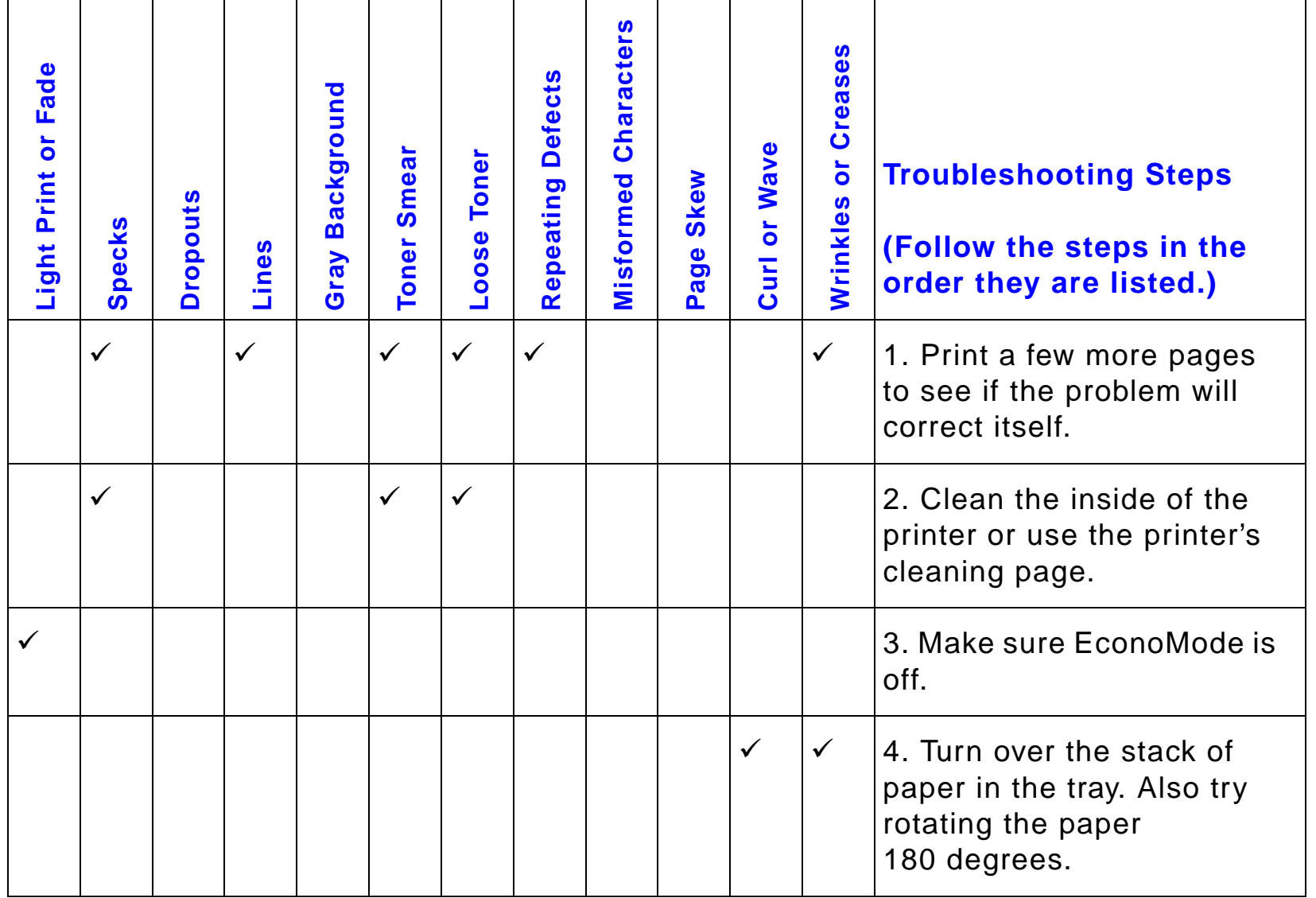

?

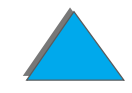

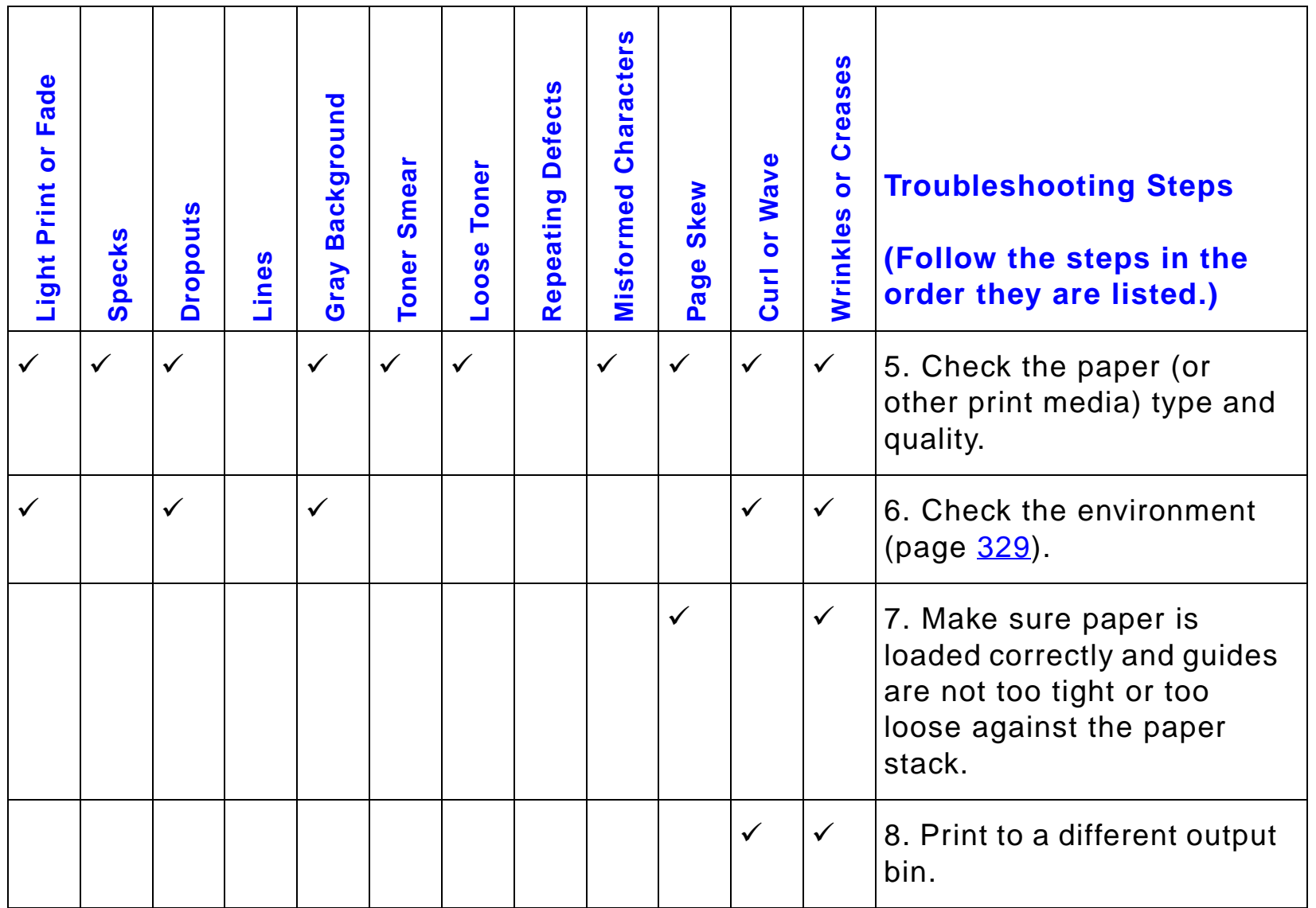

┯

┯

┯

*Chapter 5 Problem Solving 257*

S

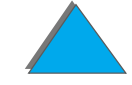

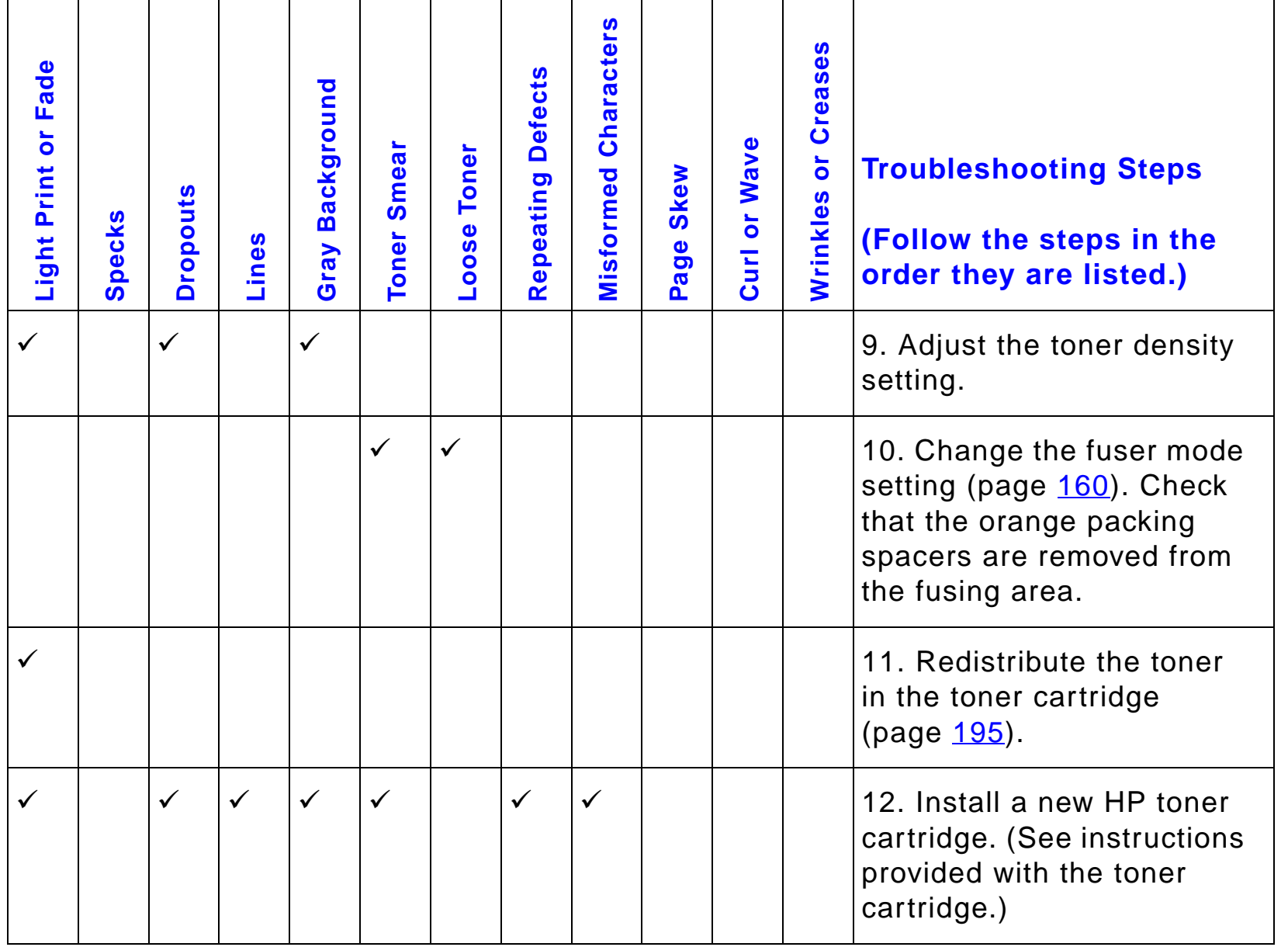

*Correcting Output Quality Problems*

?

 $\overline{\phantom{0}}$ 

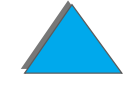

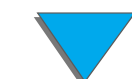

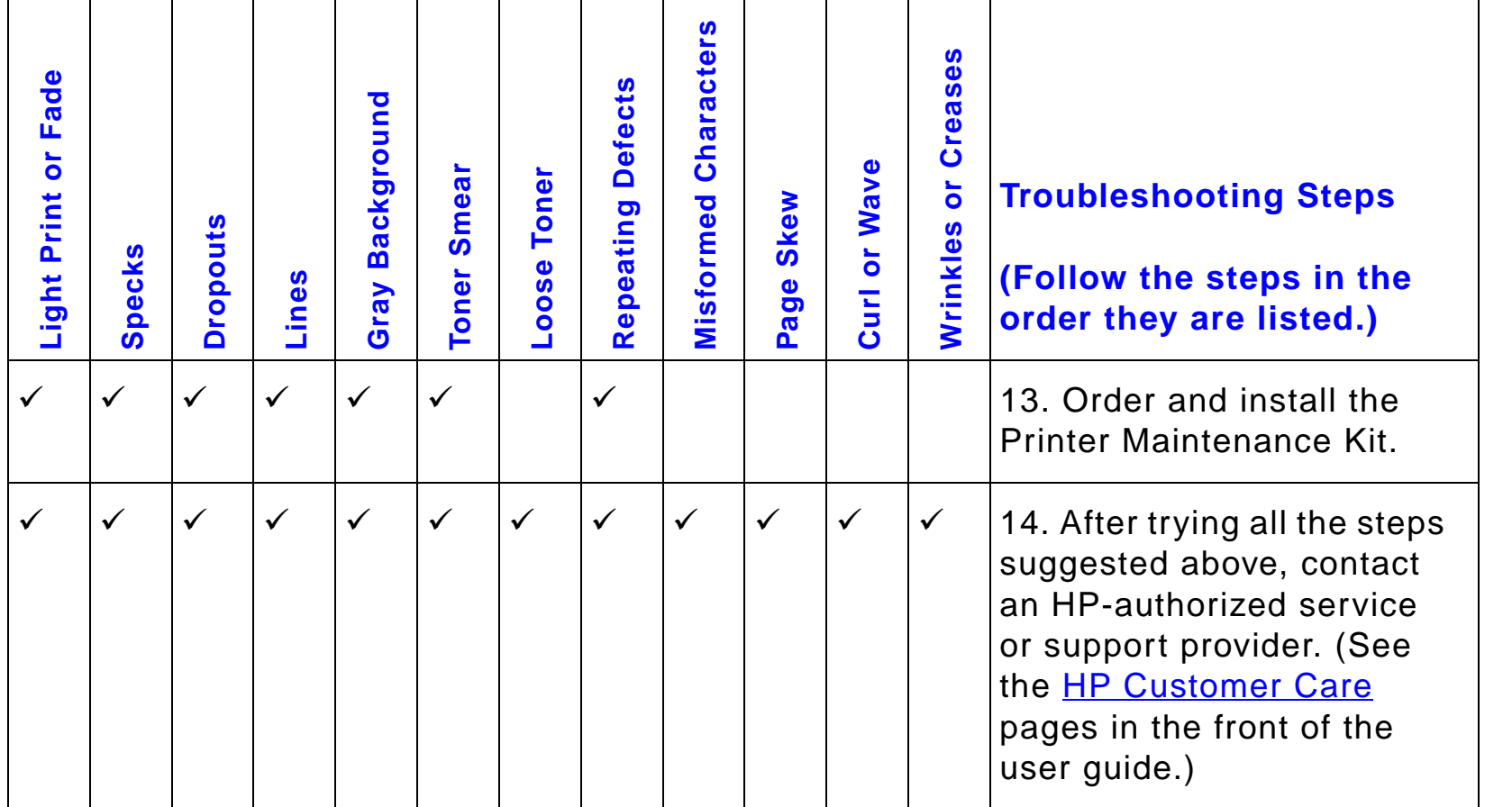

?

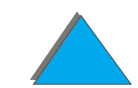

## *Correcting Wrinkles on Envelopes*

#### **Note**

Once you have used this method to print envelopes, return the fuser levers to the down position for standard paper (media) types.

**1** Open the left door. (If an optional output device is installed, first push it away from the printer to access the left door.)

#### **WARNING!**

Avoid touching the adjacent fusing area. It may be HOT.

**2** Locate and lift up the two "T" shaped levers as shown in figure 2.

#### **Continued on next page.**

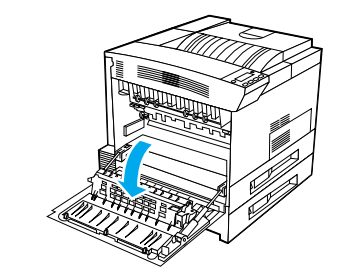

**1**

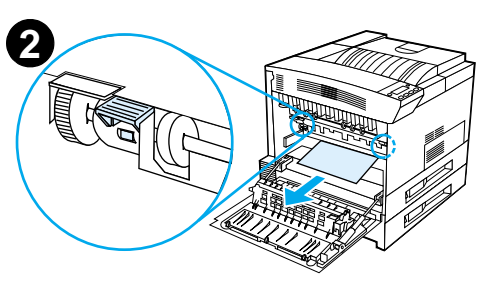

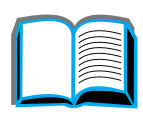

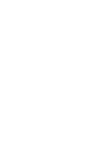

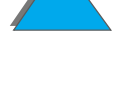

- **3** Close the left door.
- **4** Ensure that the Face-up Bin is selected when printing envelopes.

#### **CAUTION**

Failure to return levers in the down position for standard paper types may result in poor print quality.

When you are done printing on envelopes, make sure you return the fuser levers to the down position.

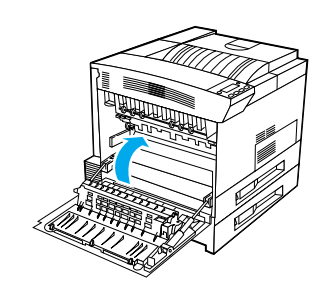

**3**

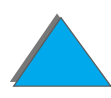

*Correcting Output Quality Problems*

# *Determining Printer Problems*

## *Troubleshooting Checklist*

- $\bullet$ [Printer Does Not Turn On](#page-263-0)
- $\bullet$ **[Blank or Garbled Control Panel Display](#page-263-1)**
- $\bullet$ [Printer Cannot Print Configuration Page](#page-265-0)
- $\bullet$ [Print Job Does Not Print](#page-266-0)
- $\bullet$ [Computer, Network, or I/O Port Problems](#page-299-0)
- $\bullet$ [Print Speed is Too Slow](#page-269-0)
- $\bullet$ [Printing is Incomplete or Incorrect](#page-270-0)
- $\bullet$ [Printer Ignores Font, Format, or Tray/Bin Selection](#page-274-0)
- $\bullet$ [Print Job Does Not Print on Both Sides of Paper](#page-277-0)
- $\bullet$ [Print Job on Custom Paper Does Not Print Correctly](#page-277-1)
- $\bullet$ **[Problems with Tray 1](#page-278-0)**
- $\bullet$  [Problems with Trays 2, 3, and the Optional 2 x 500-sheet Input Tray](#page-279-0)  [\(Trays](#page-279-0) 4 and 5)

**Continued on next page.**

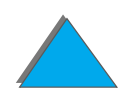

- $\bullet$ [Problems with the Optional 2000-sheet Input Tray \(Tray 4\)](#page-280-0)
- $\bullet$ [Problems with the Optional 8-bin Mailbox](#page-287-0)
- $\bullet$ [Problems with the Optional 7-bin Tabletop Mailbox](#page-289-0)
- $\bullet$ [Problems with the Optional Duplex Printing Accessory](#page-292-0)
- $\bullet$ [Problems with the Optional Envelope Feeder](#page-294-0)
- $\bullet$ [Printer Hard Disk](#page-295-0)
- $\bullet$ **[PS Troubleshooting](#page-297-0)**
- $\bullet$ **[HP Fast InfraRed Connect Problems](#page-301-0)**
- $\bullet$ [Macintosh Problem Solving](#page-304-0)

**Note** For more information on an optional HP output device, see the user guide that came with the device.

?

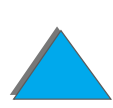

# *Printer Problems*

#### <span id="page-263-0"></span>*Printer Does Not Turn On*

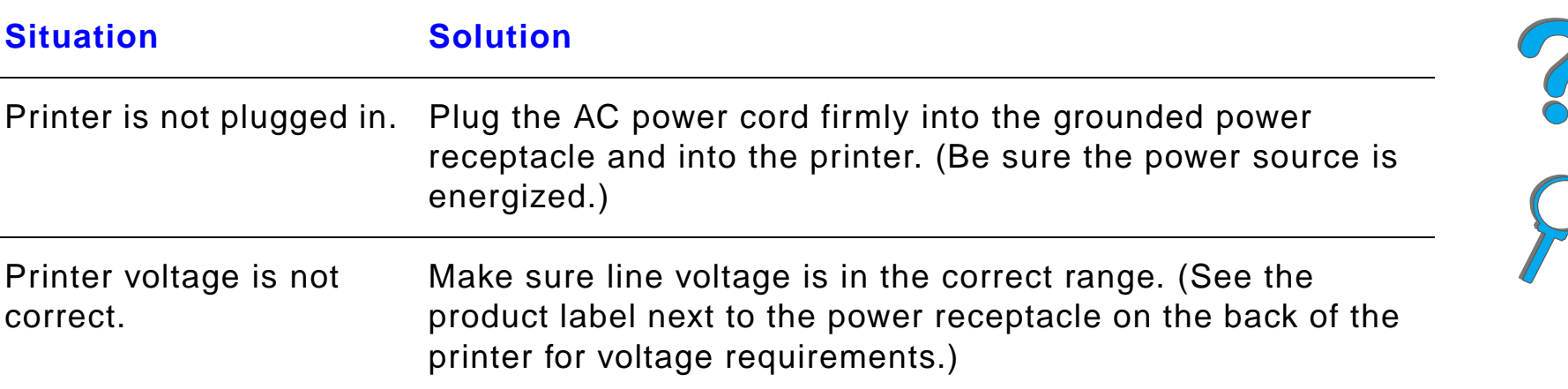

## <span id="page-263-1"></span>*Blank or Garbled Control Panel Display*

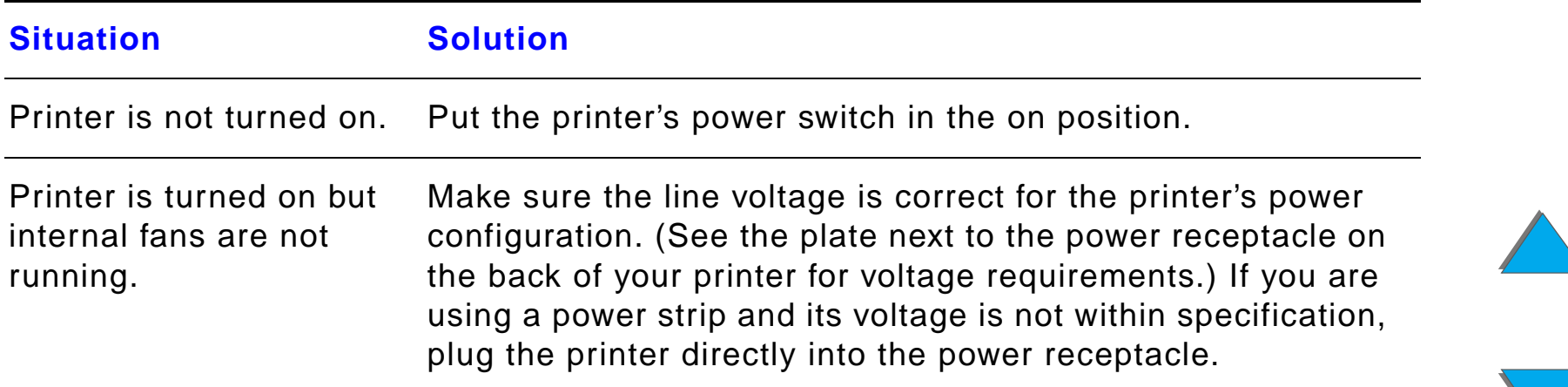

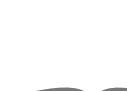

## *Blank or Garbled Control Panel Display (continued)*

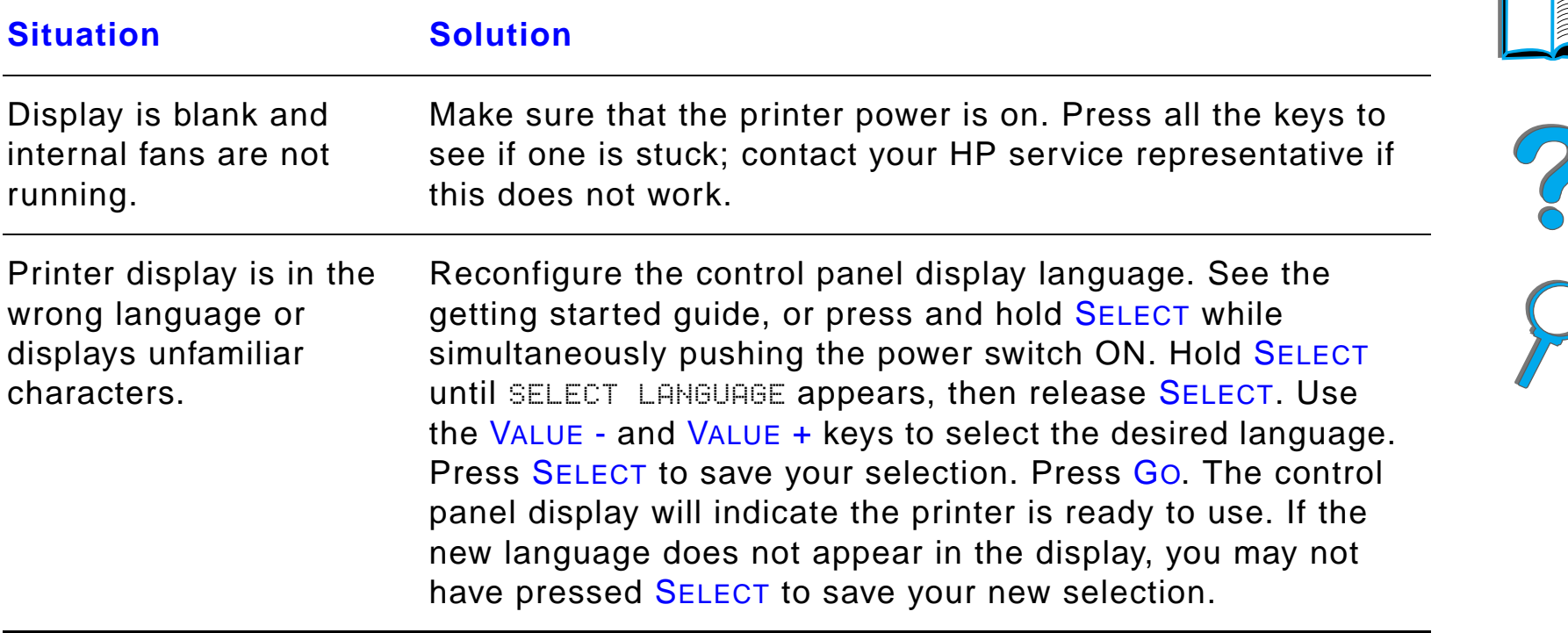

## <span id="page-265-0"></span>*Printer Cannot Print Configuration Page*

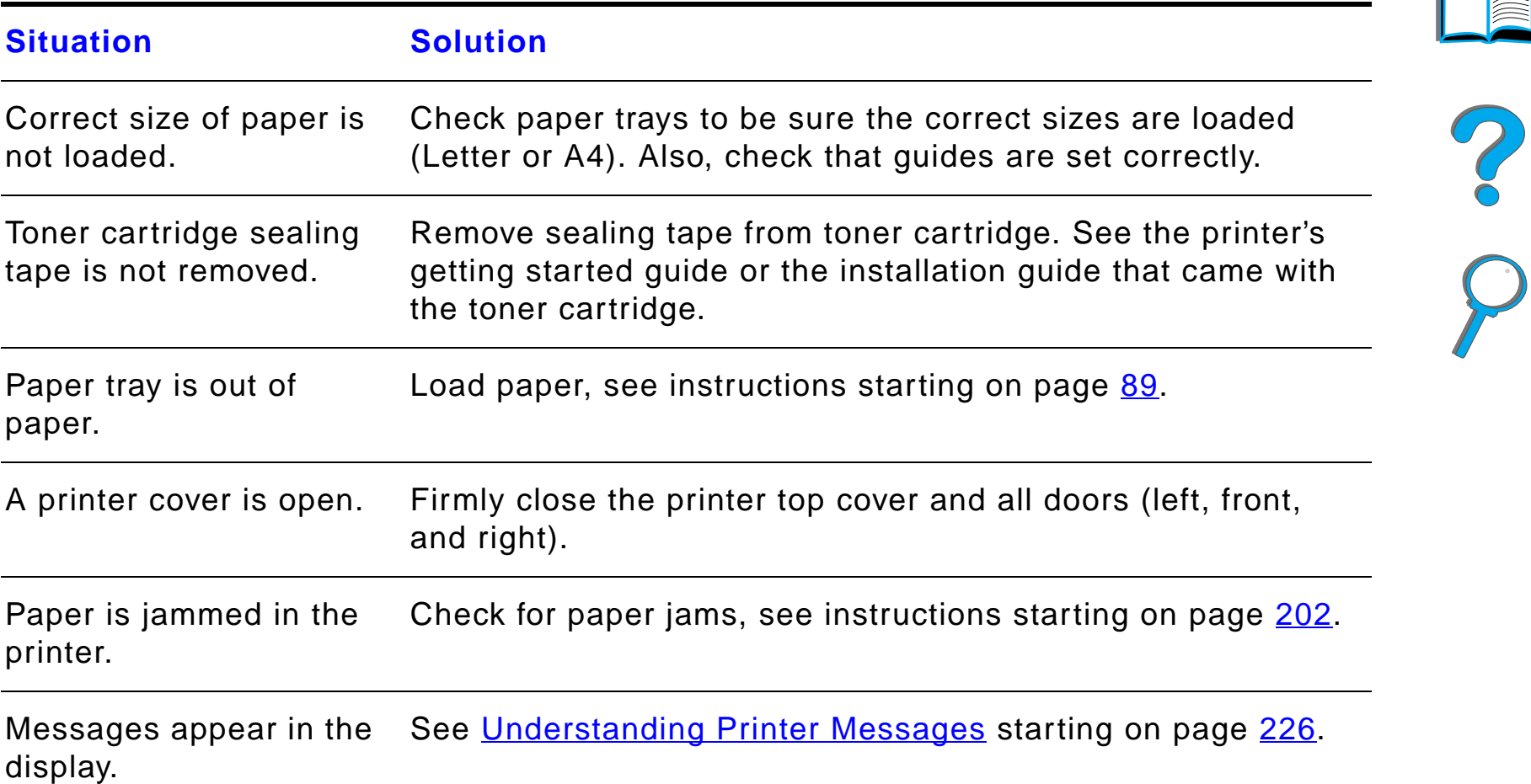

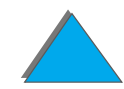

# *Software, Computer, and Printer Interface Problems*

<span id="page-266-0"></span>*Print Job Does Not Print*

| <b>Situation</b>                                                 | <b>Solution</b>                                                                                                    |
|------------------------------------------------------------------|----------------------------------------------------------------------------------------------------|
| Printer is off or not<br>connected to an active<br>power source. | Make sure the printer is on and that all power cables are<br>firmly plugged into both the printer components and an active<br>power source. |
| Printer is offline.                                              | Press Go to put the printer online. The printer control panel<br>should display READY and the Ready light should be lit.                    |
| Port is configured and<br>working properly.                      | • Make sure the print job is being sent to the correct port<br>(LPT1 or network printer port, for example).                                 |
|                                                                  | • Connect another printer to current port and print.                                                                                        |

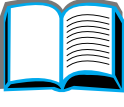

## *Print Job Does Not Print (continued)*

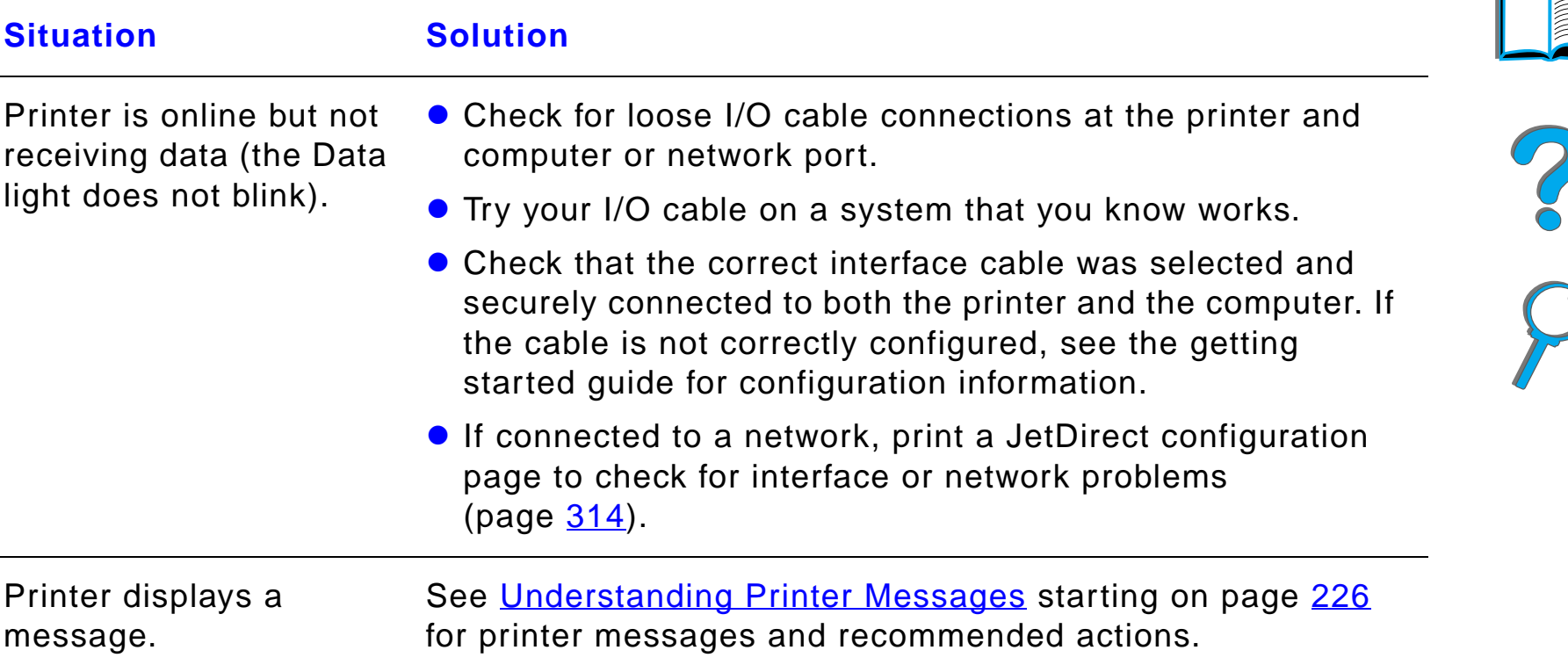

## *Print Job Does Not Print (continued)*

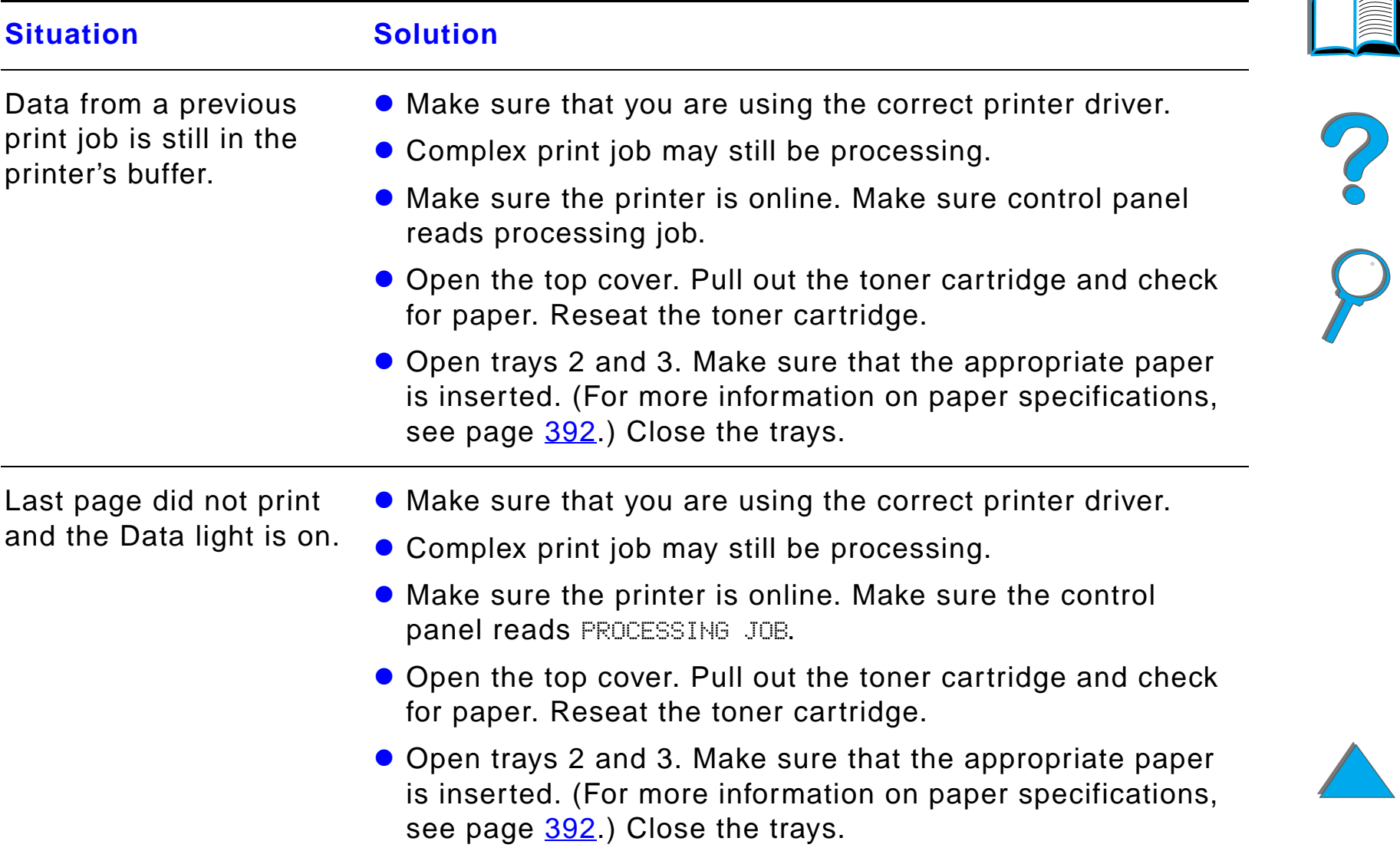

## *Print Job Does Not Print (continued)*

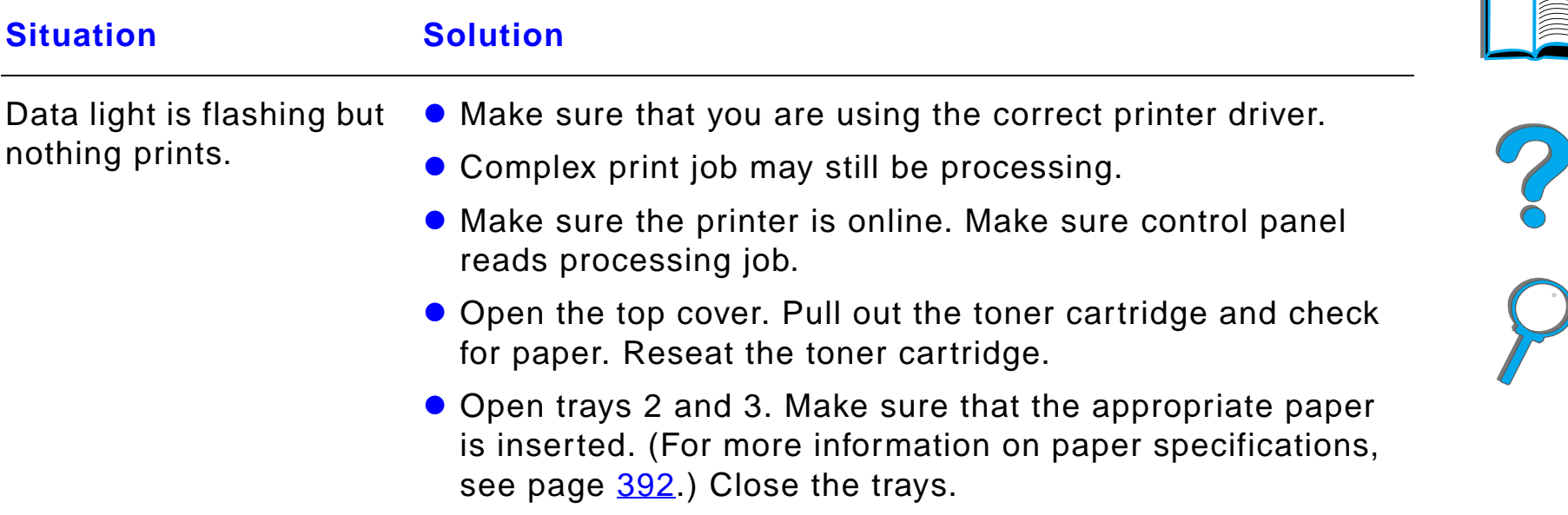

## <span id="page-269-0"></span>*Print Speed is Too Slow*

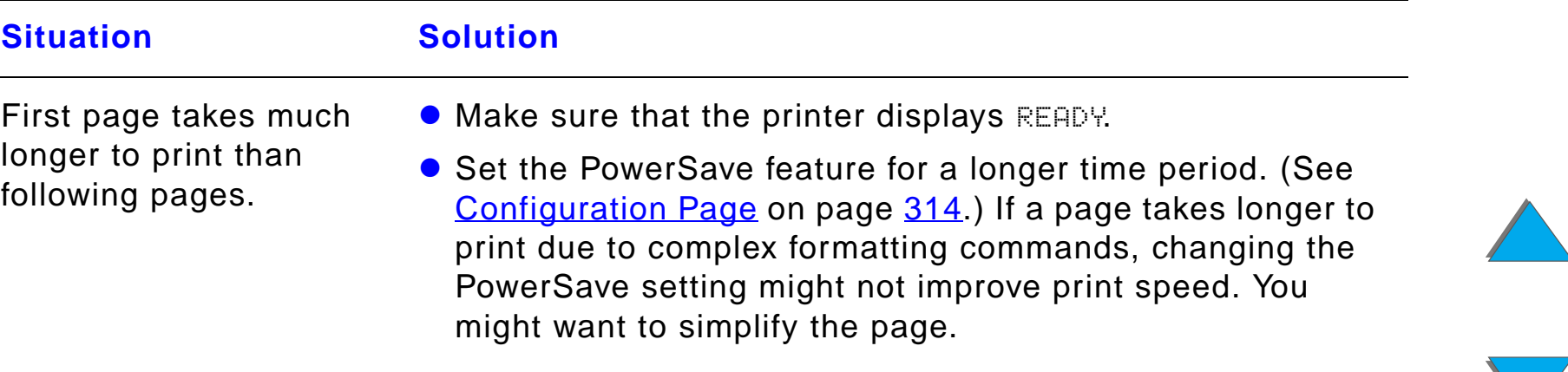

## *Print Speed is Too Slow (continued)*

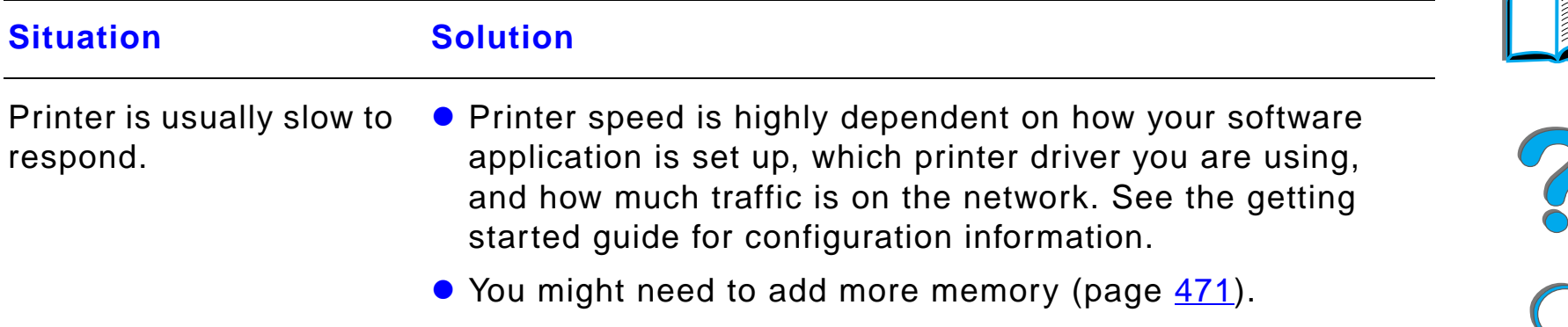

#### <span id="page-270-0"></span>*Printing is Incomplete or Incorrect*

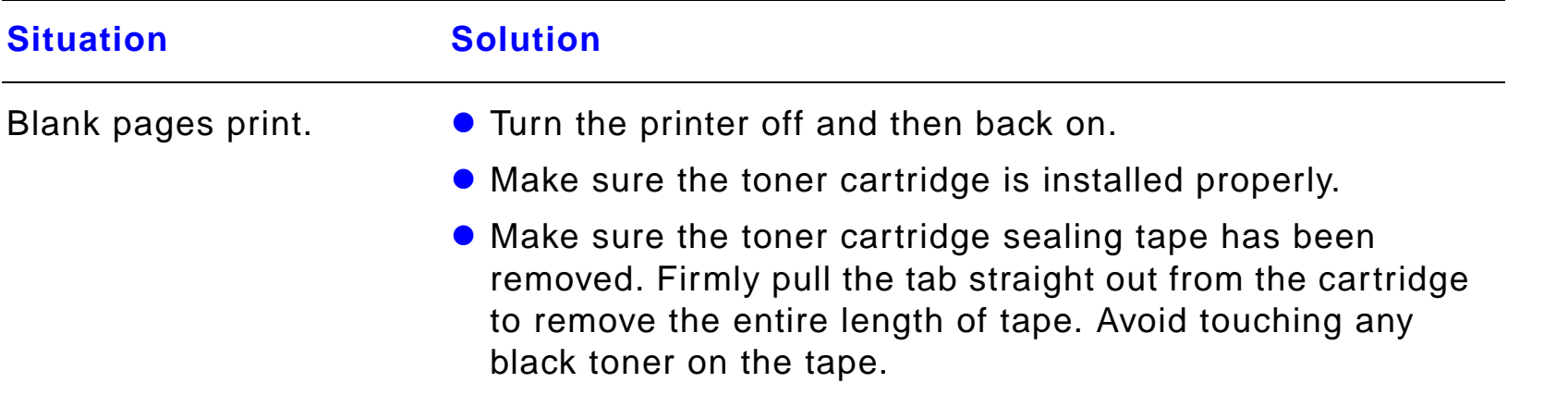

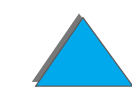

## *Printing is Incomplete or Incorrect (continued)*

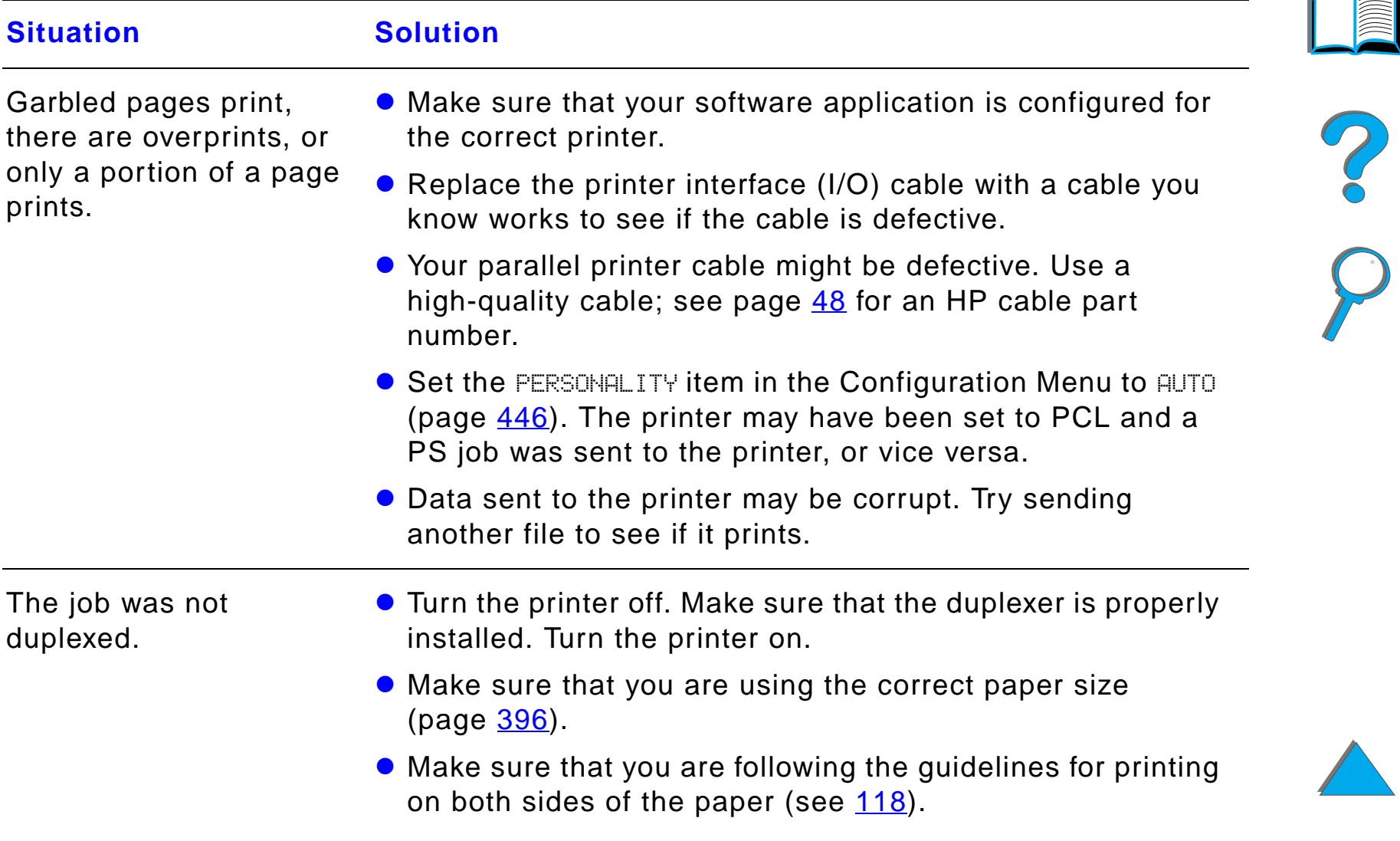

## *Printing is Incomplete or Incorrect (continued)*

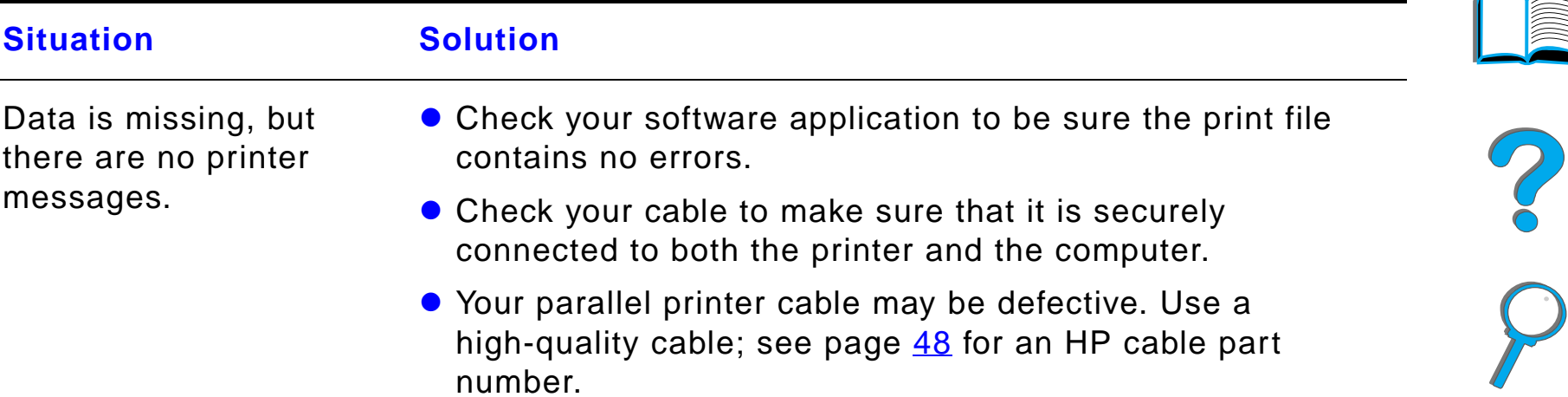

## *Printing is Incomplete or Incorrect (continued)*

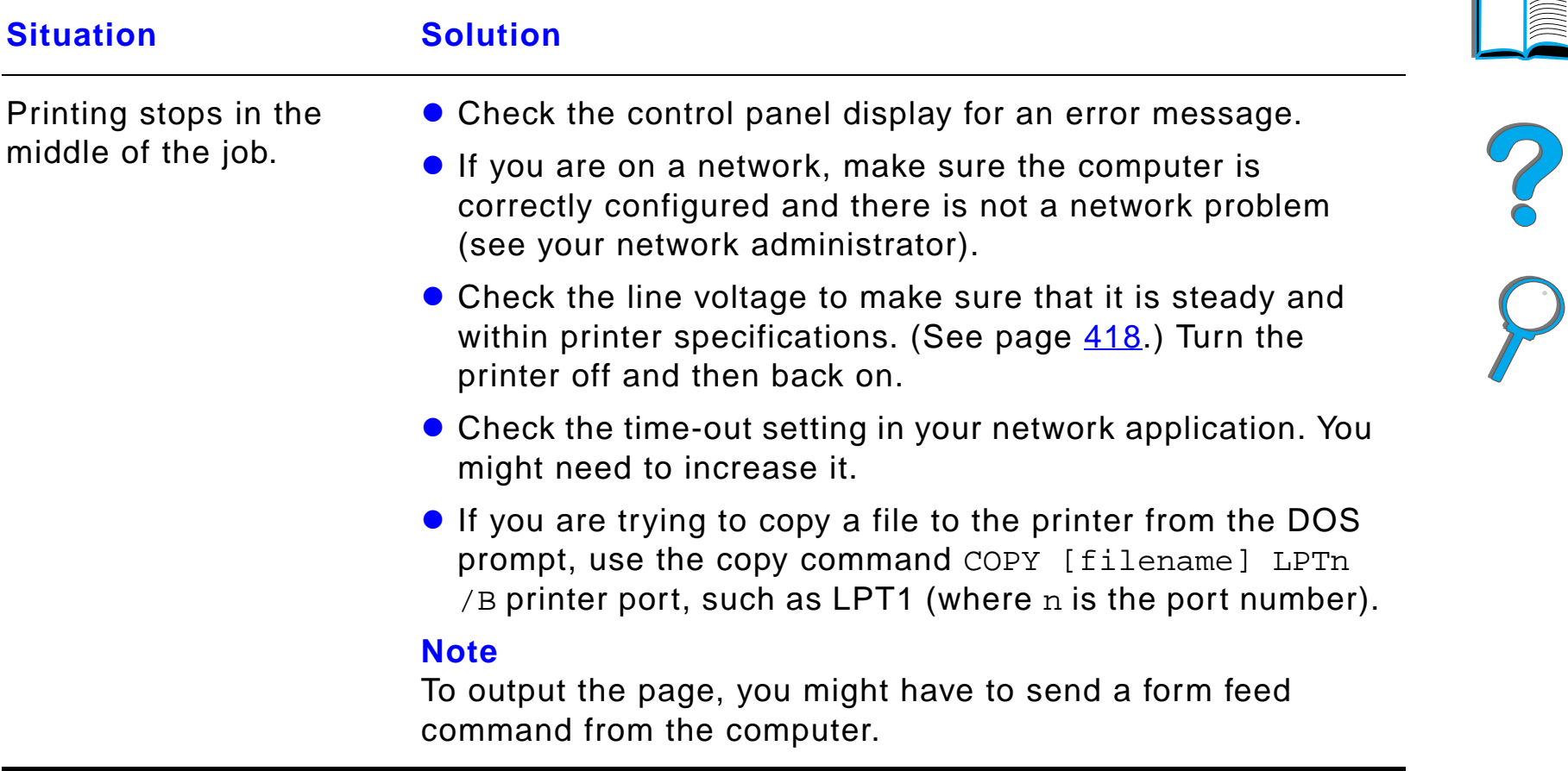

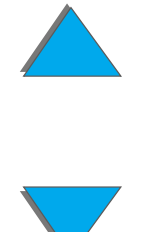

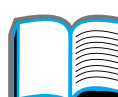

## <span id="page-274-0"></span>*Printer Ignores Font, Format, or Tray/Bin Selection*

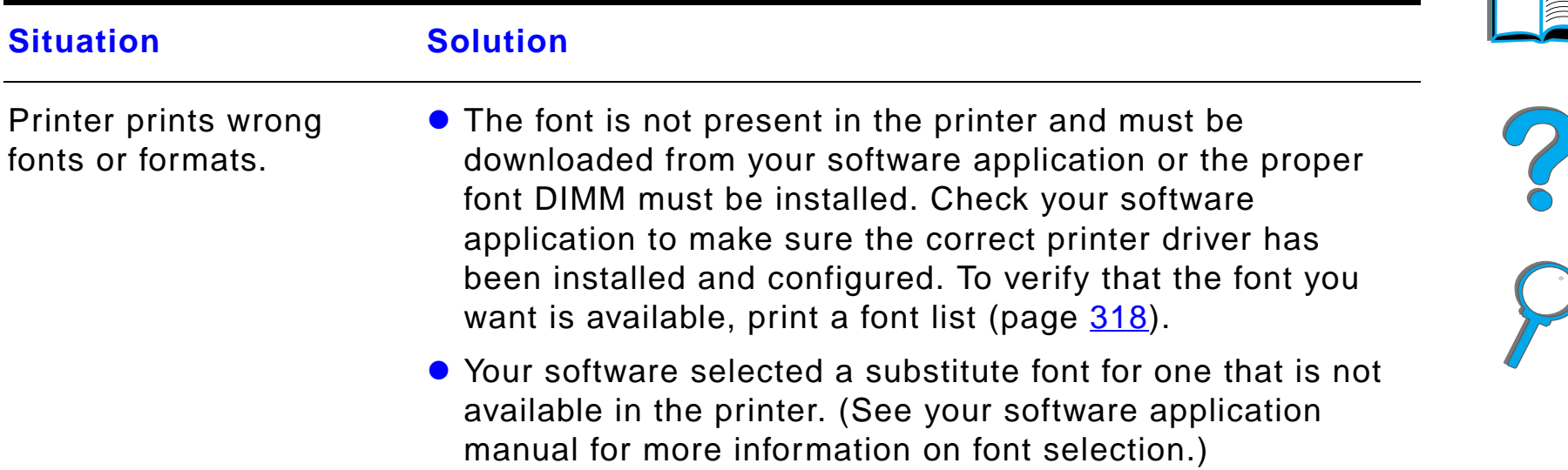

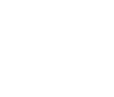

## *Printer Ignores Font, Format, or Tray/Bin Selection (continued)*

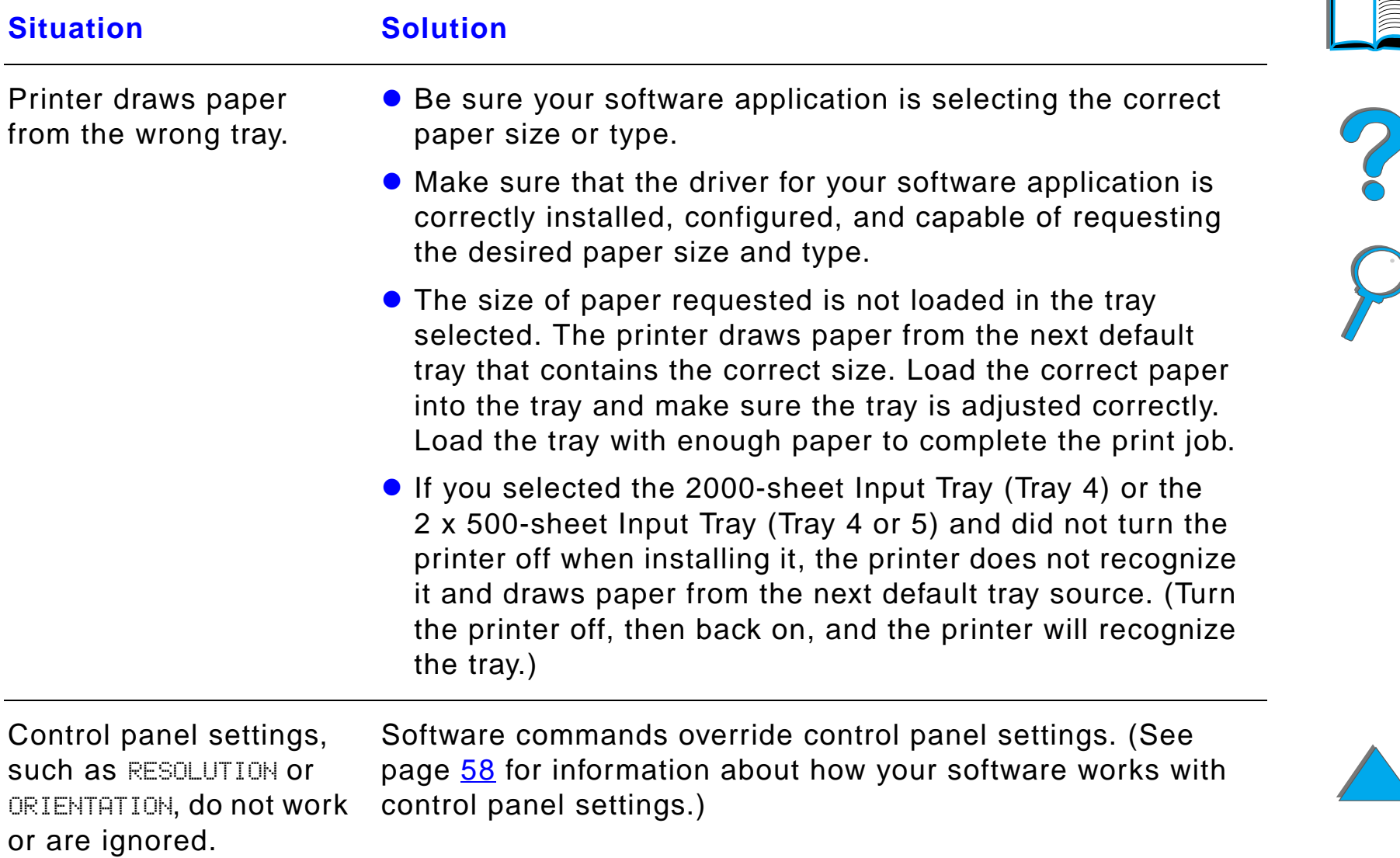

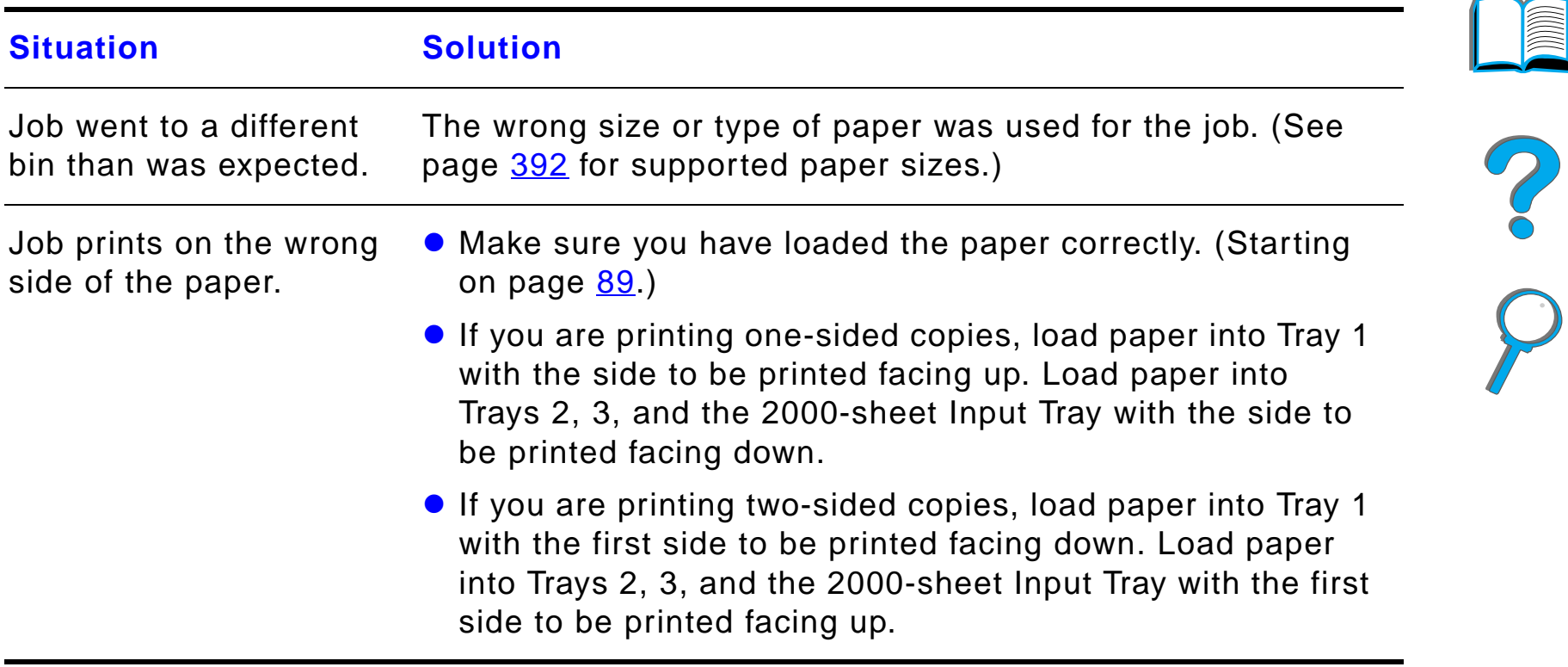

## *Printer Ignores Font, Format, or Tray/Bin Selection (continued)*

<span id="page-277-0"></span>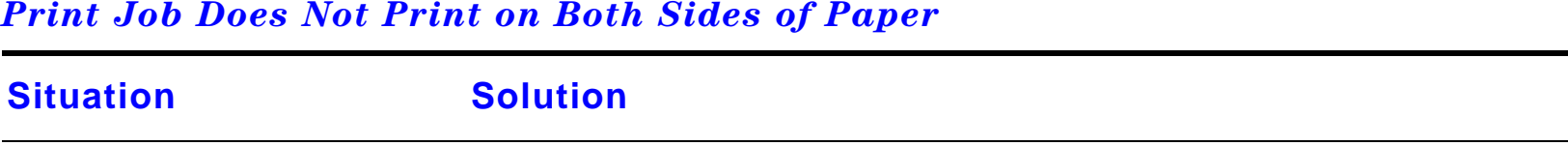

See page  $293$  for problems with the optional duplex printing accessory.

#### <span id="page-277-1"></span>*Print Job on Custom Paper Does Not Print Correctly*

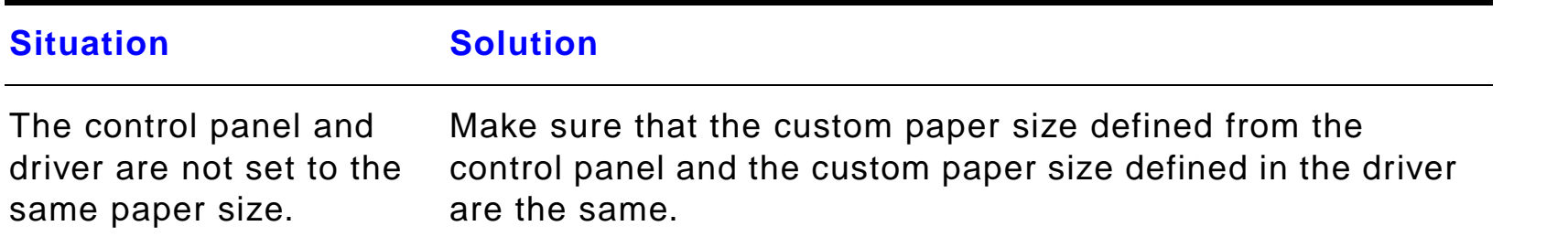

*Correcting Output Quality Problems*

## <span id="page-278-0"></span>*Problems with Tray 1*

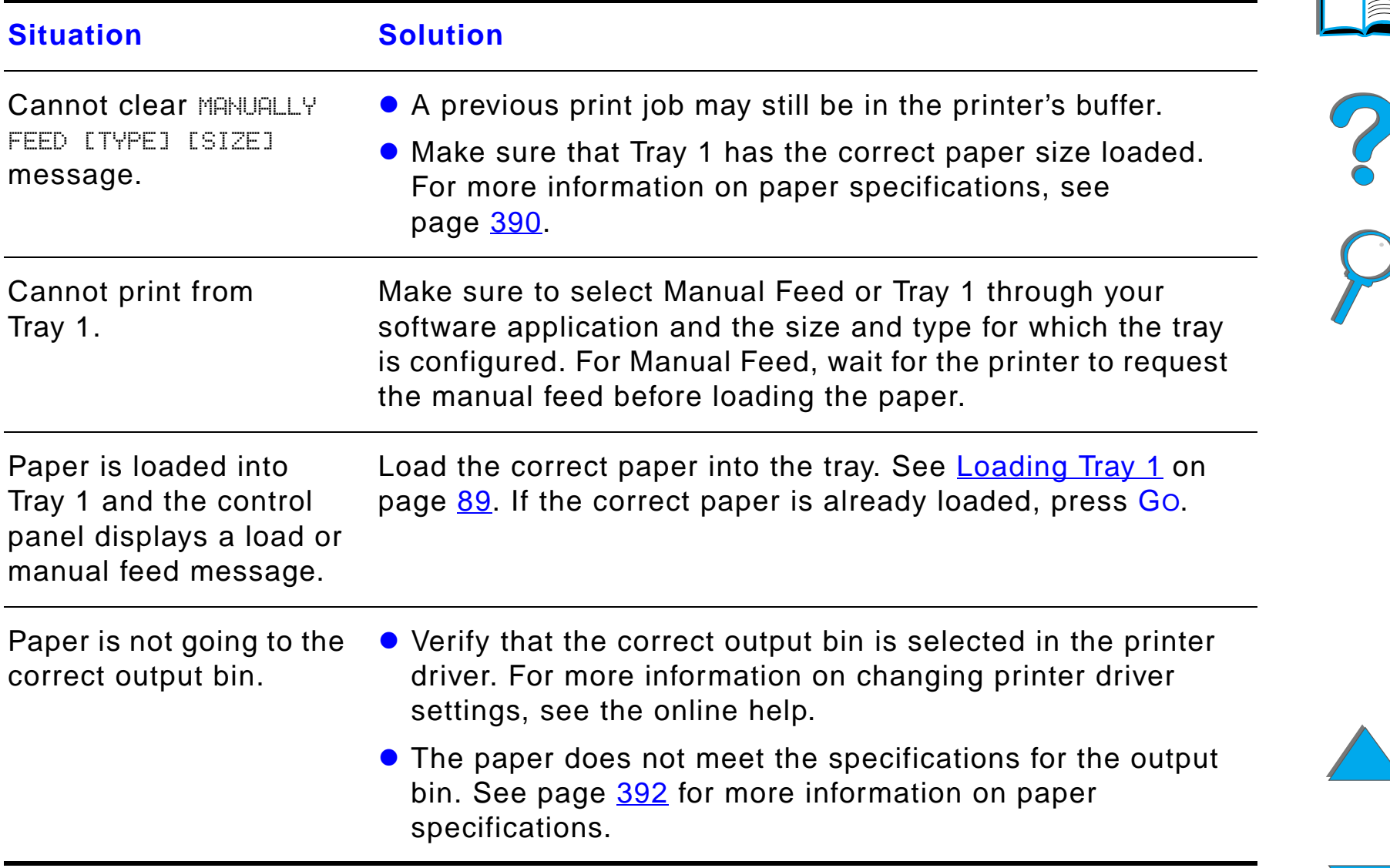

#### <span id="page-279-0"></span>*Problems with Trays 2, 3, and the Optional 2 x 500-sheet Input Tray (Trays 4 and 5)*

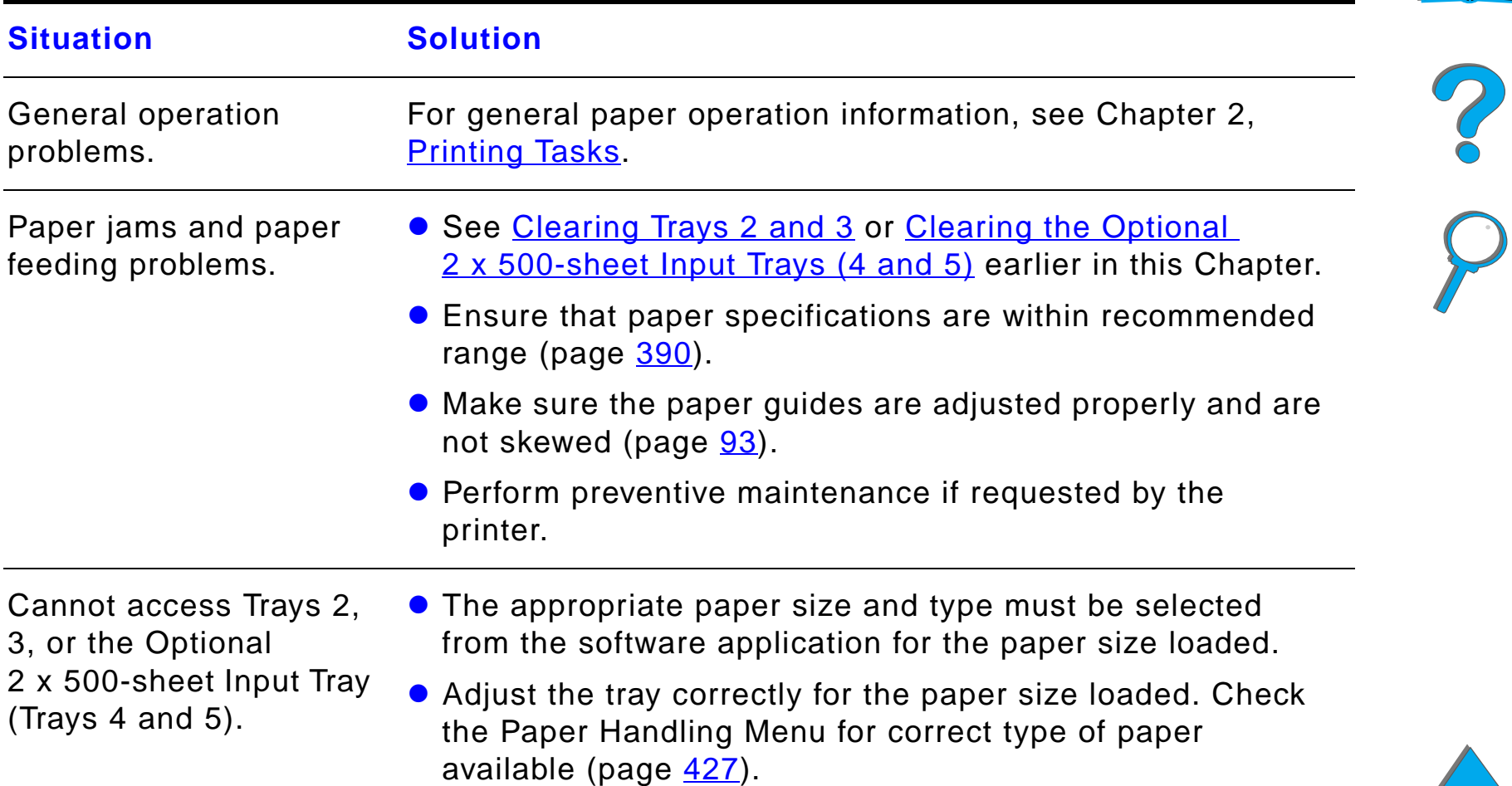

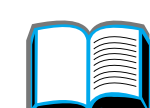

#### *Problems with Trays 2, 3, and the Optional 2 x 500-sheet Input Tray (Trays 4 and 5) (continued)*

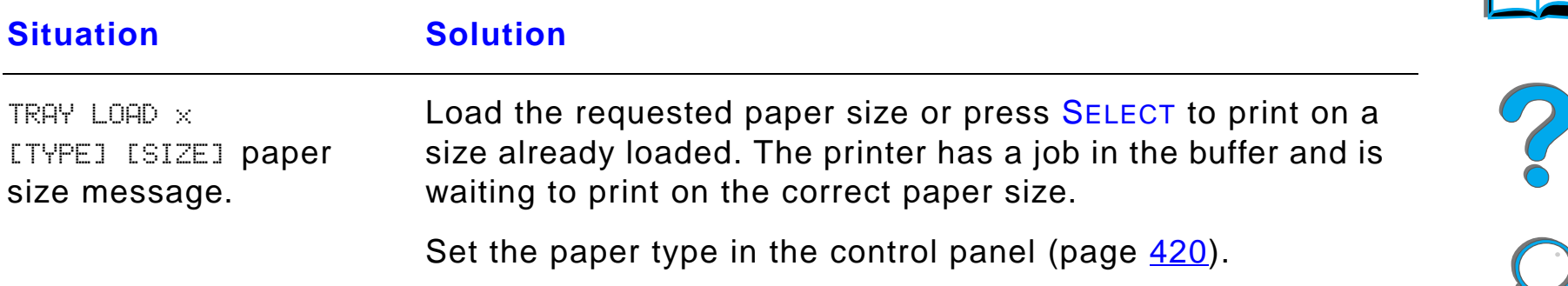

#### <span id="page-280-0"></span>*Problems with the Optional 2000-sheet Input Tray (Tray 4)*

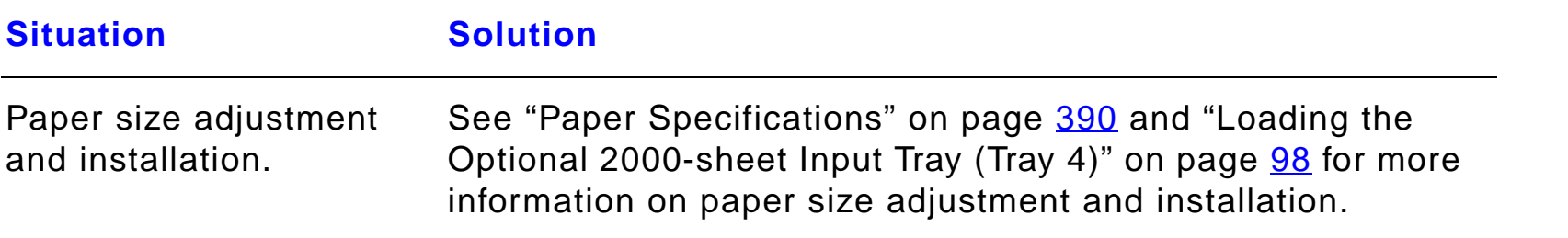

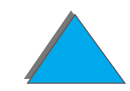

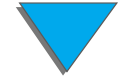

## *Problems with the Optional 2000-sheet Input Tray (Tray 4) (continued)*

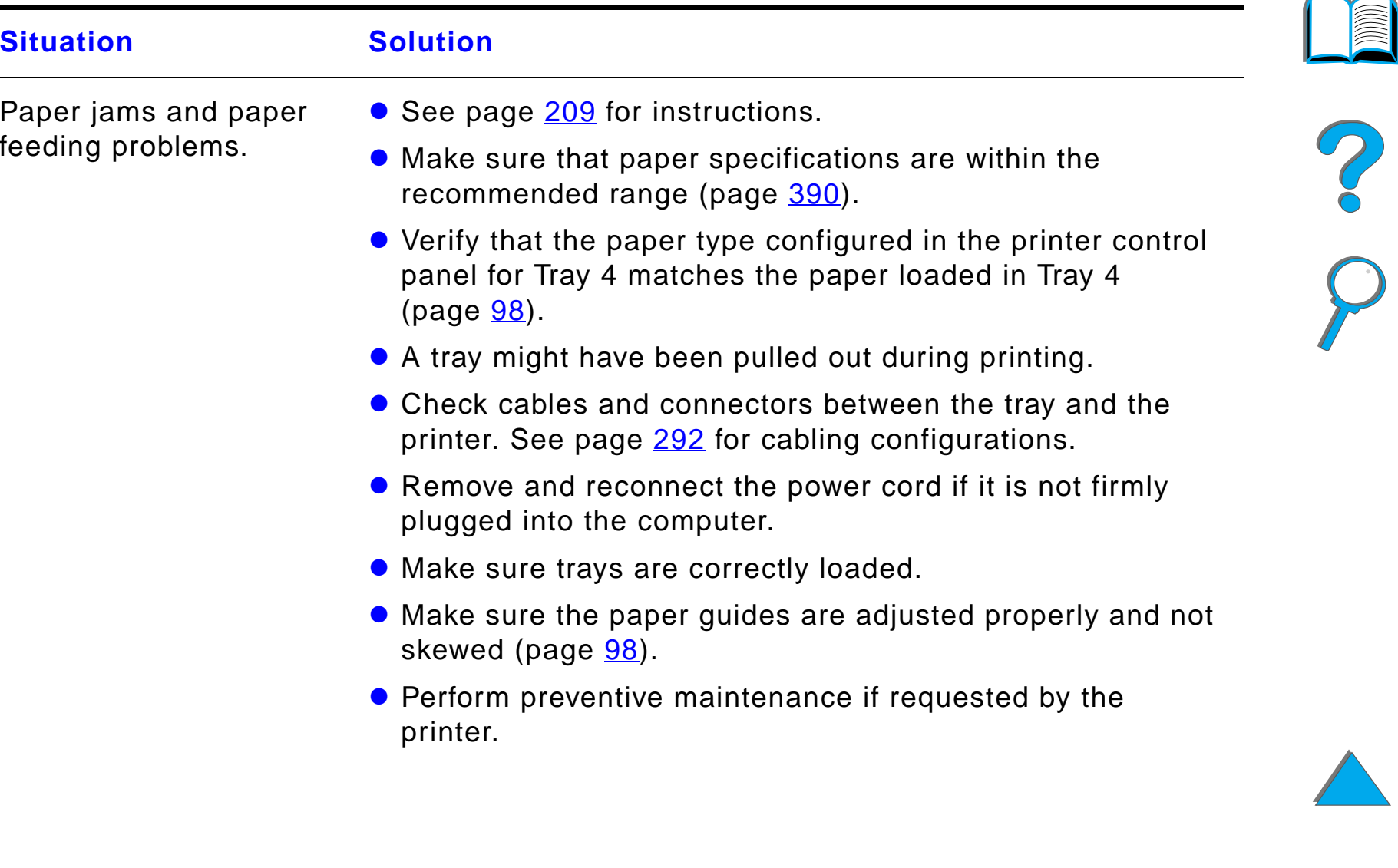

## *Problems with the Optional 2000-sheet Input Tray (Tray 4) (continued)*

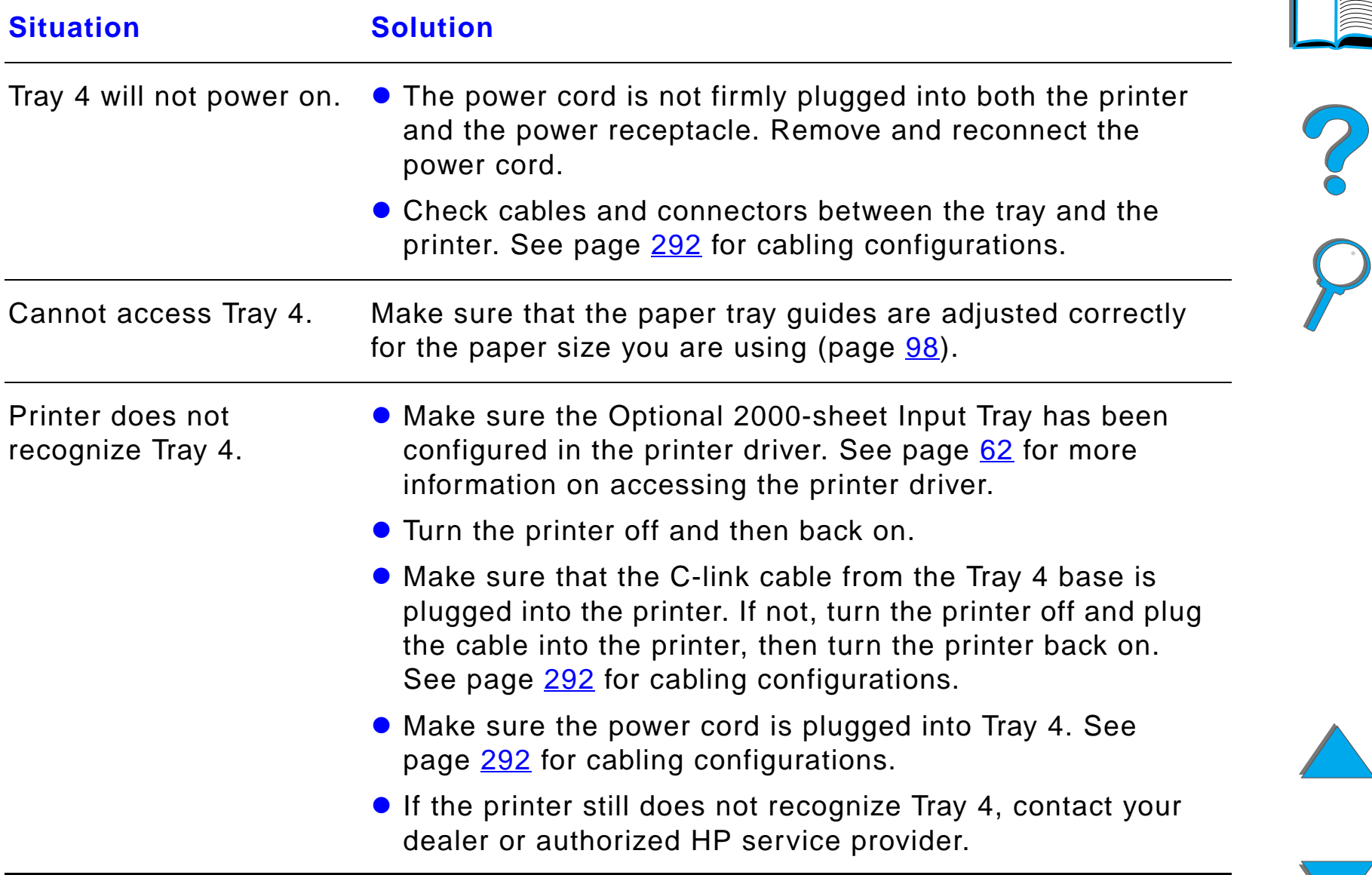

## *Problems with the Optional 5-bin Mailbox with Stapler*

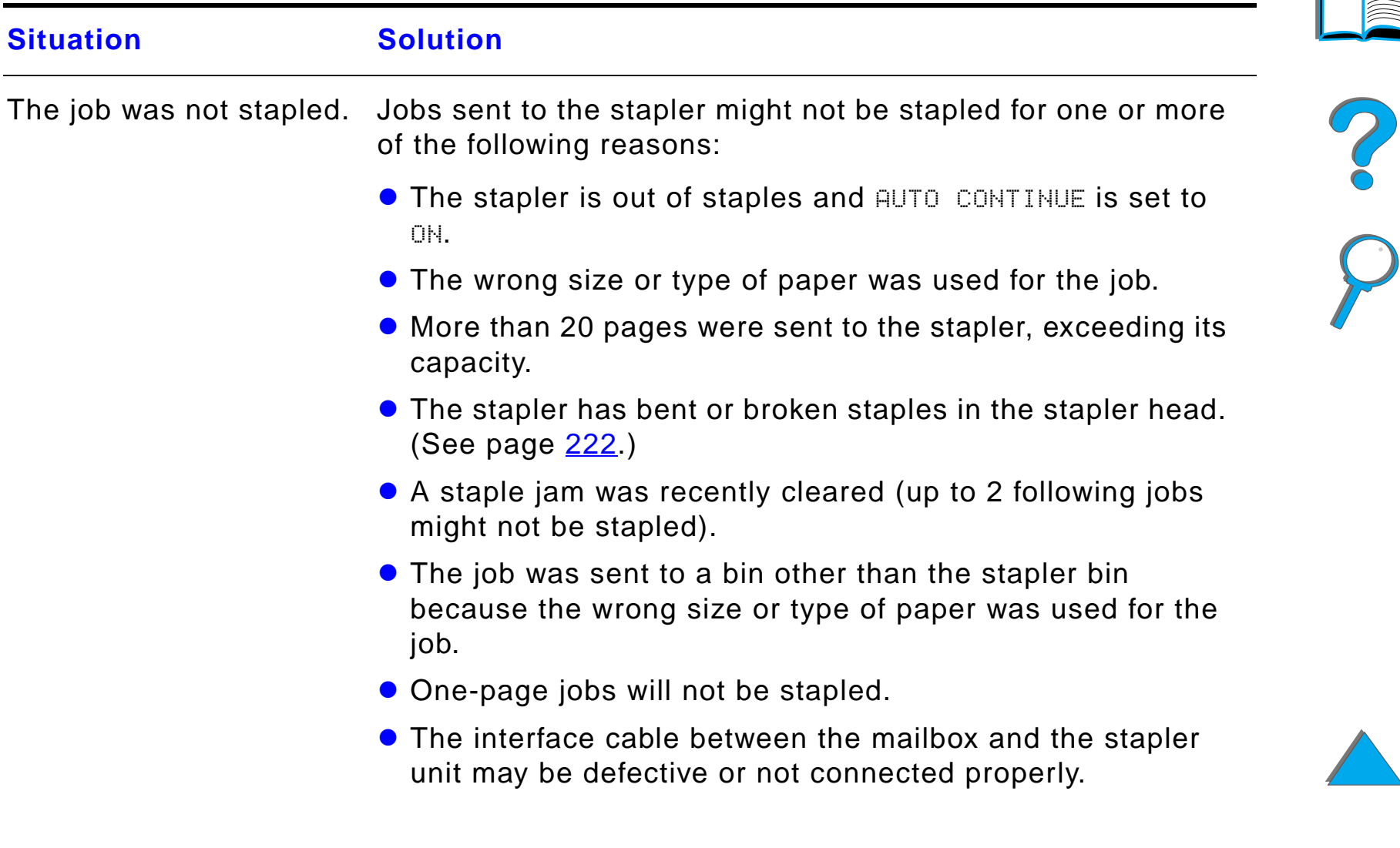

## *Problems with the Optional 5-bin Mailbox with Stapler (continued)*

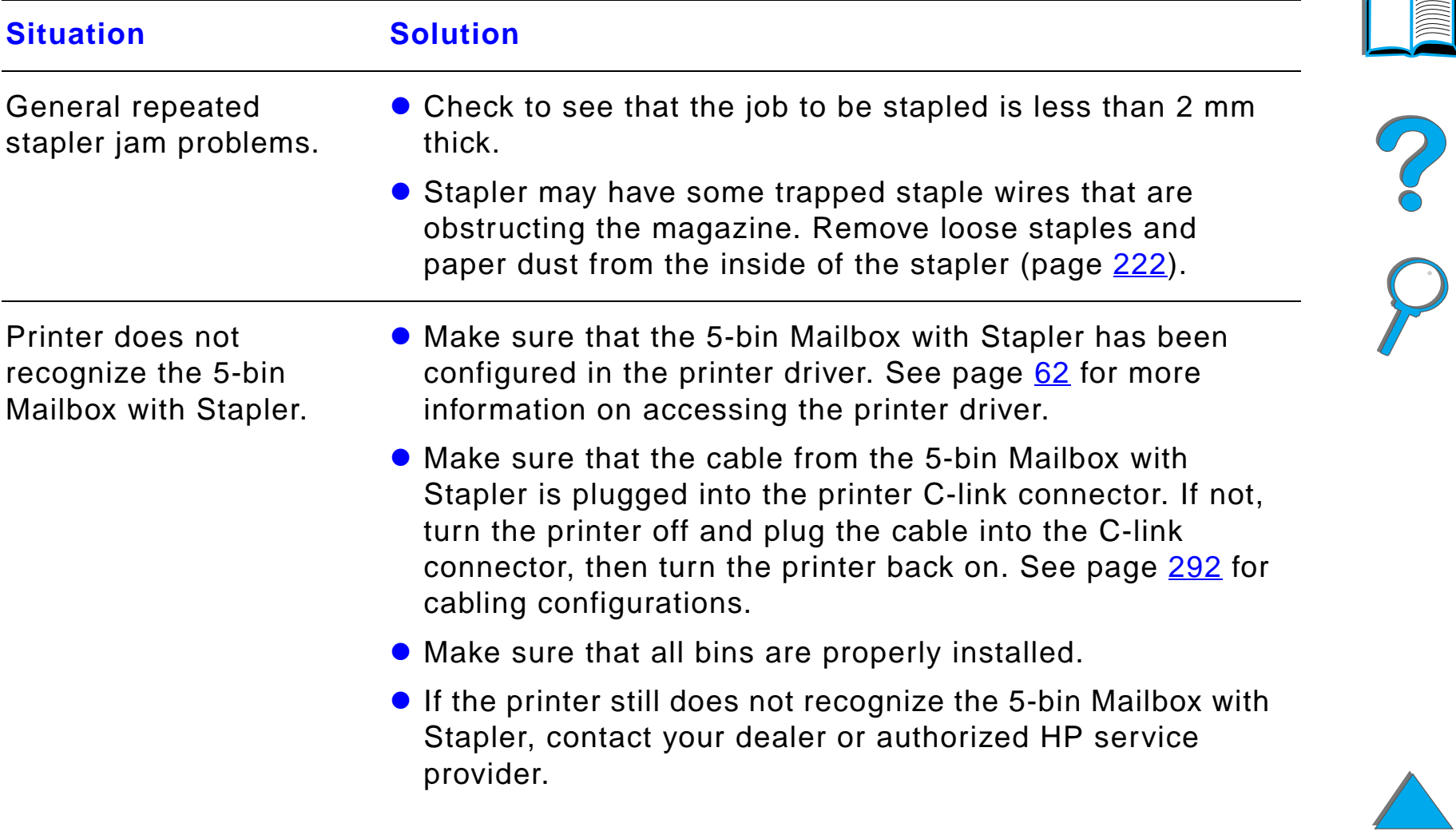

## *Problems with the Optional 5-bin Mailbox with Stapler (continued)*

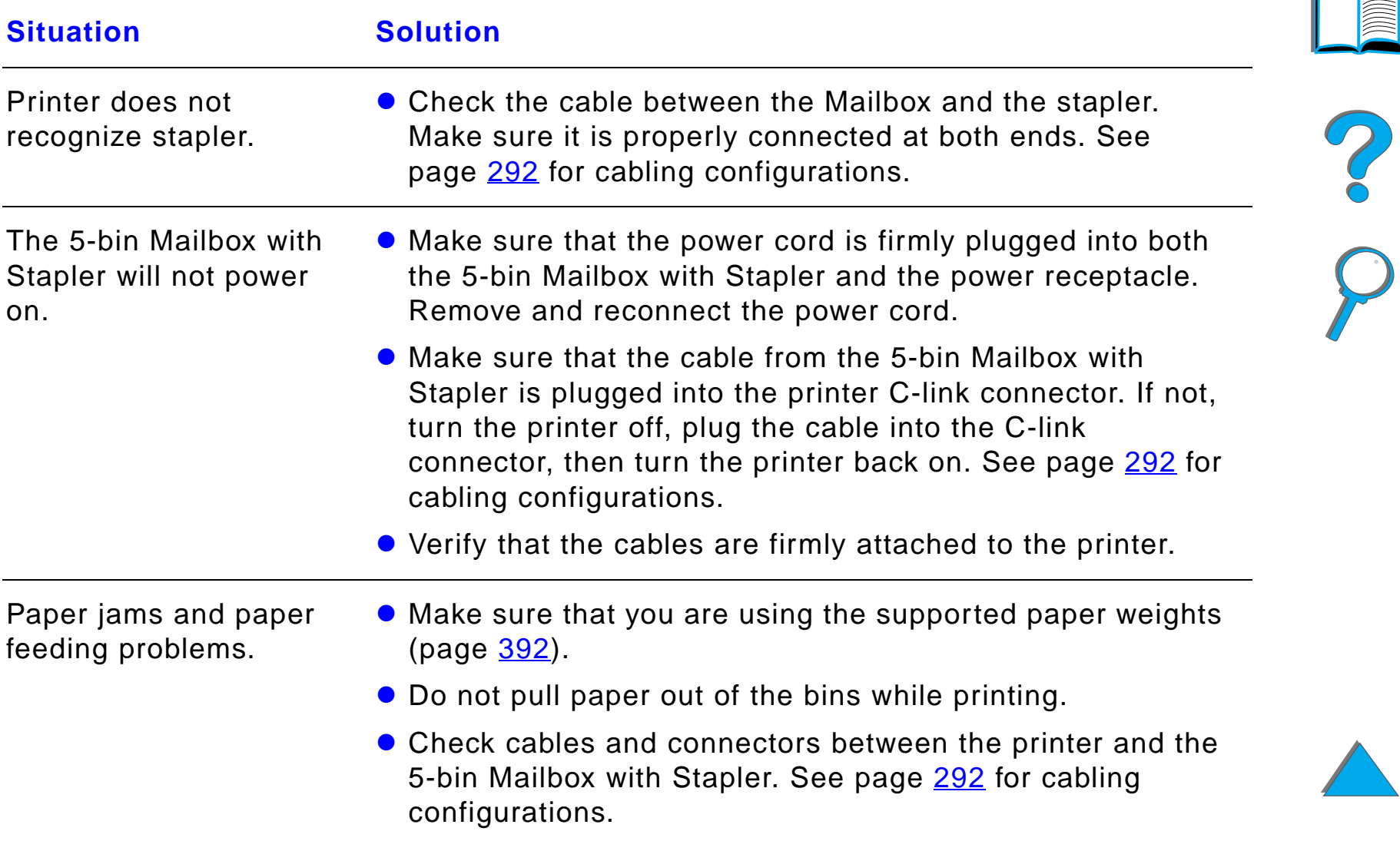

## *Problems with the Optional 5-bin Mailbox with Stapler (continued)*

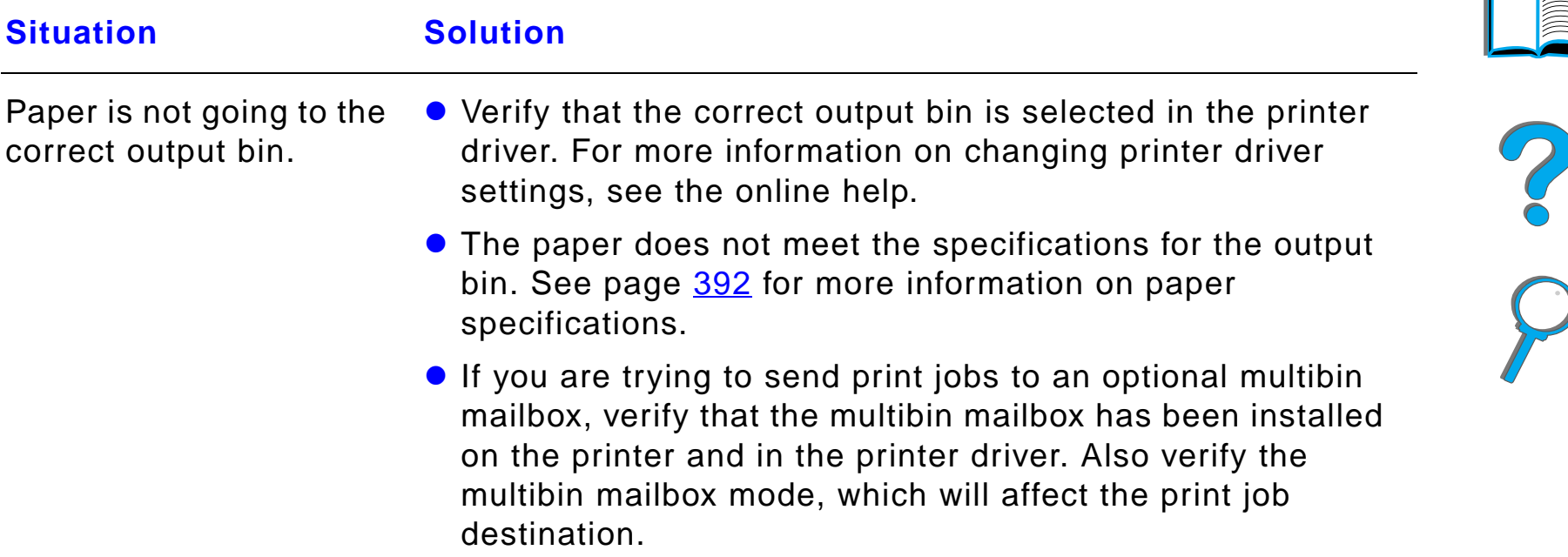

## <span id="page-287-0"></span>*Problems with the Optional 8-bin Mailbox*

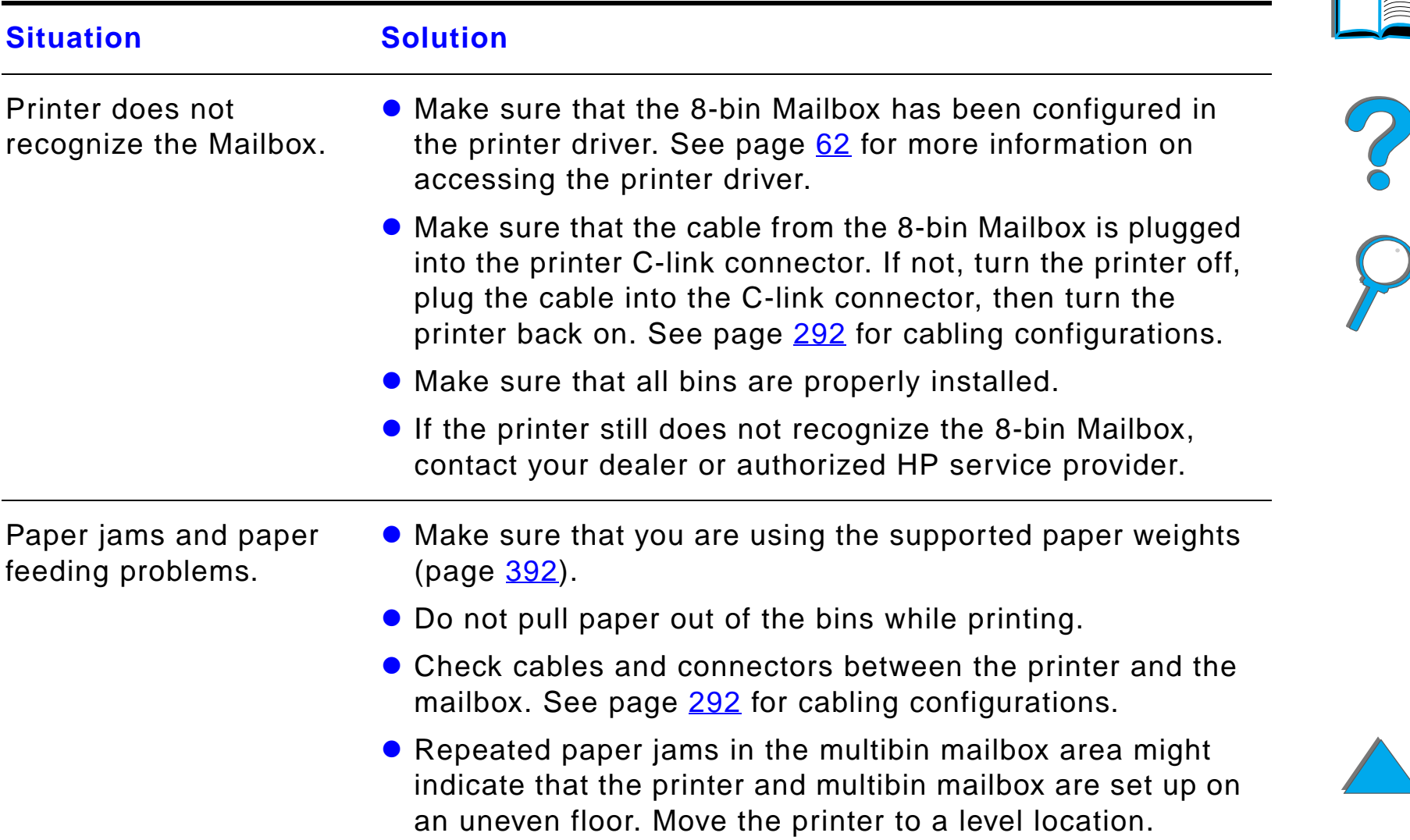

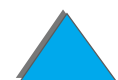

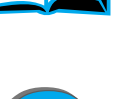
### *Problems with the Optional 8-bin Mailbox (continued)*

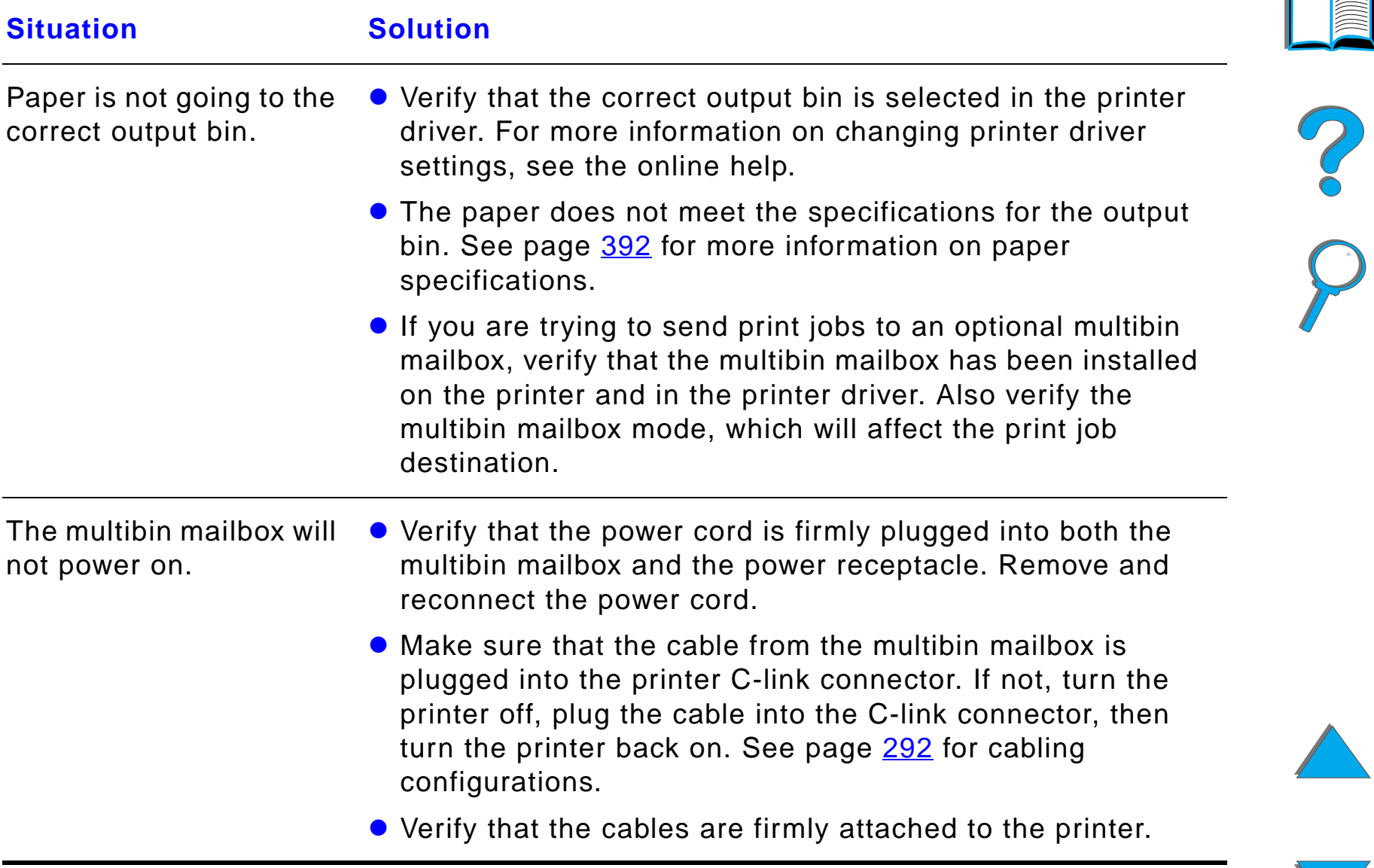

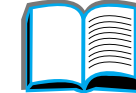

### *Problems with the Optional 7-bin Tabletop Mailbox*

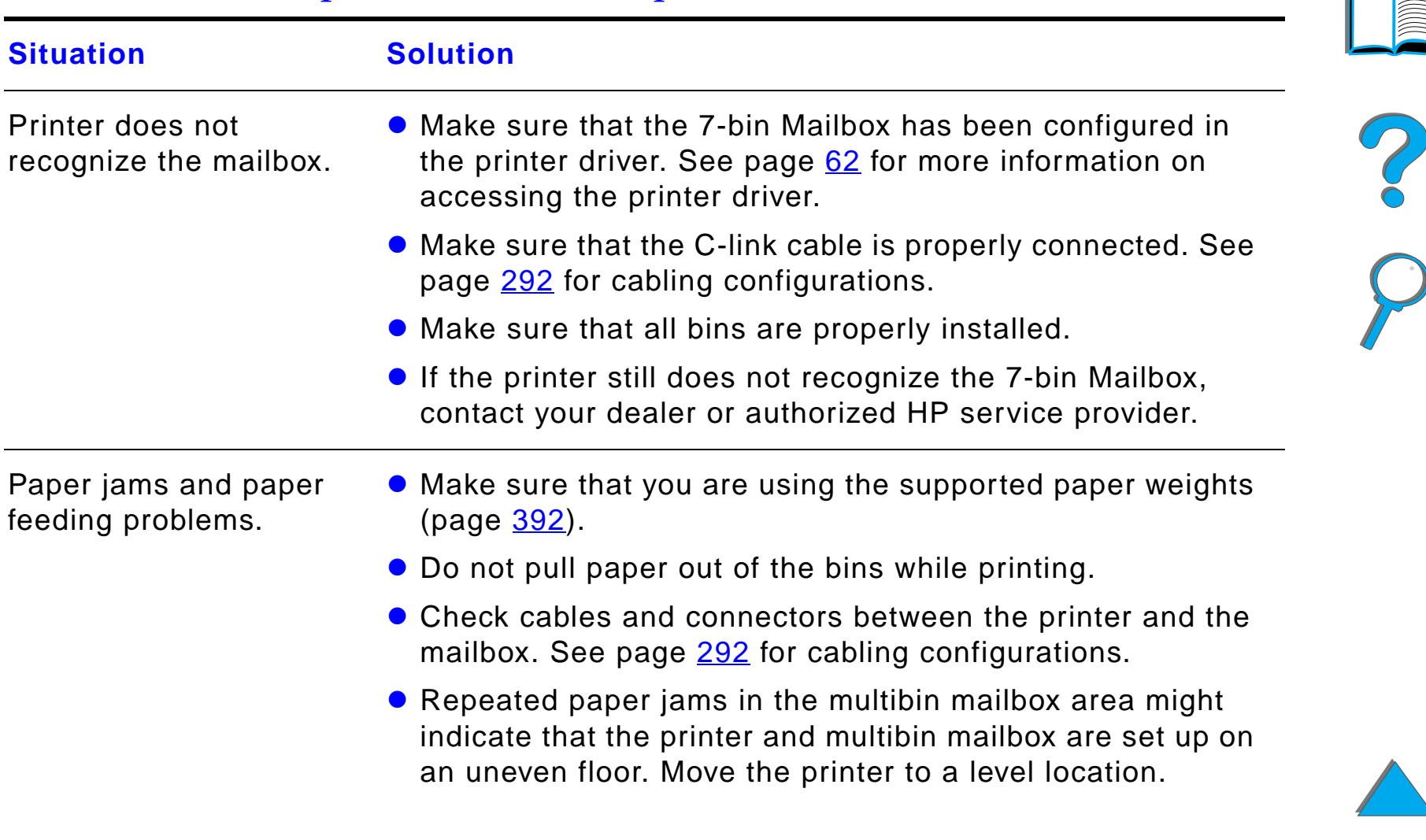

### *Problems with the Optional 7-bin Tabletop Mailbox (continued)*

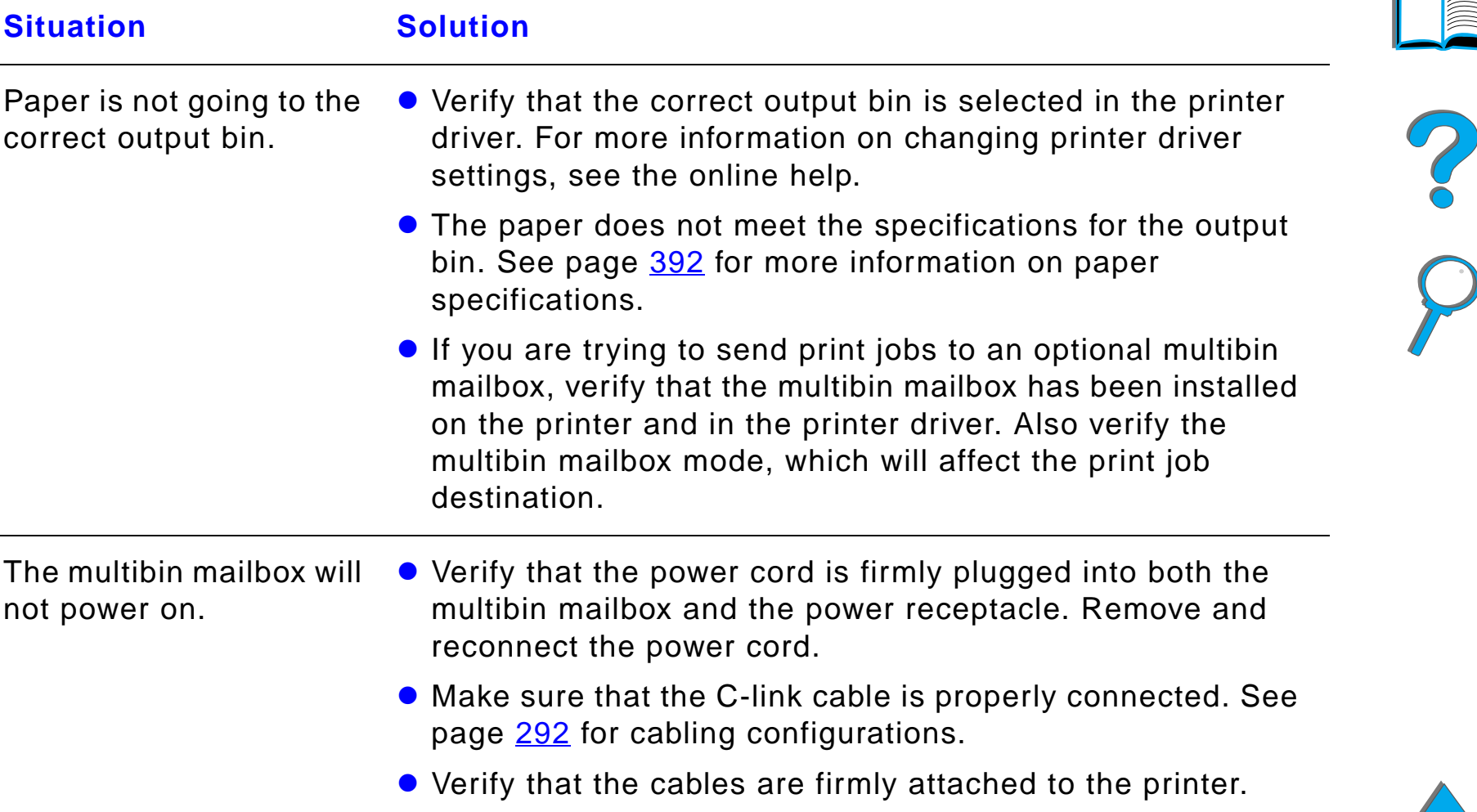

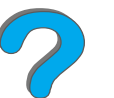

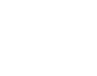

### <span id="page-291-0"></span>*Cabling Configurations*

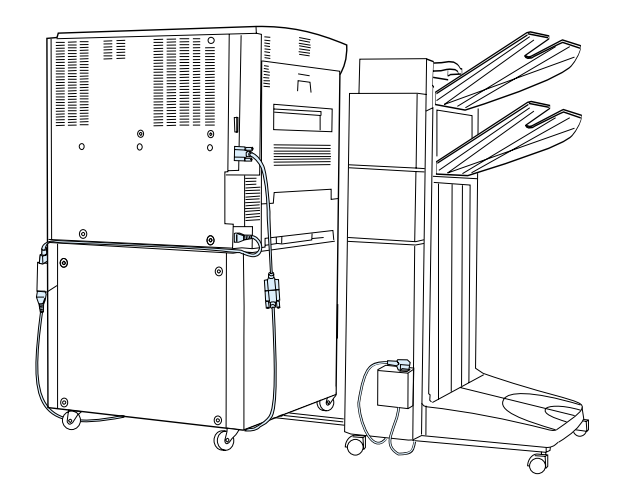

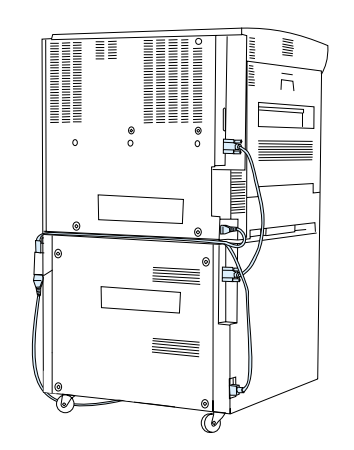

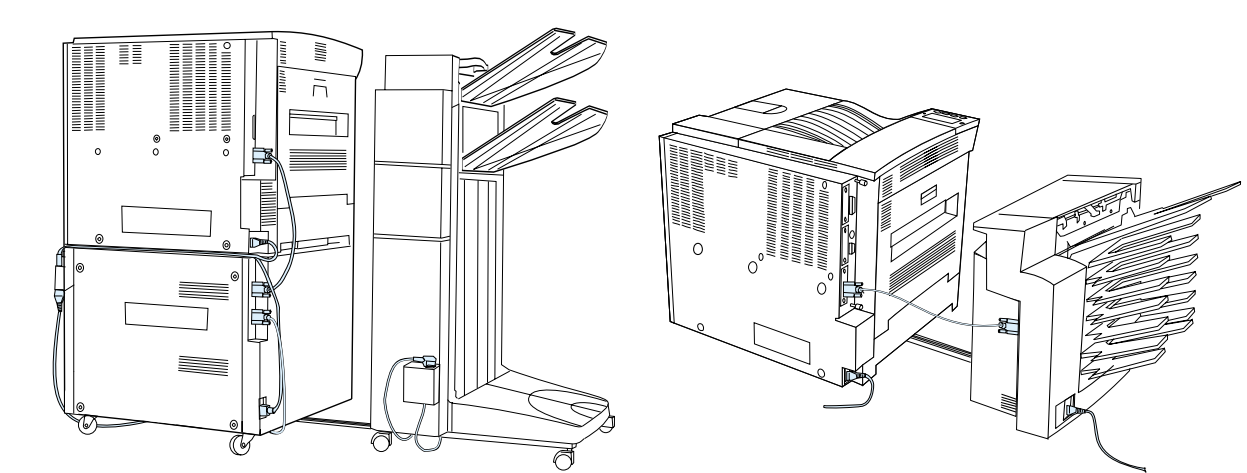

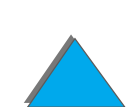

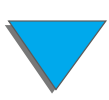

### *Correcting Output Quality Problems*

### *Problems with the Optional Duplex Printing Accessory*

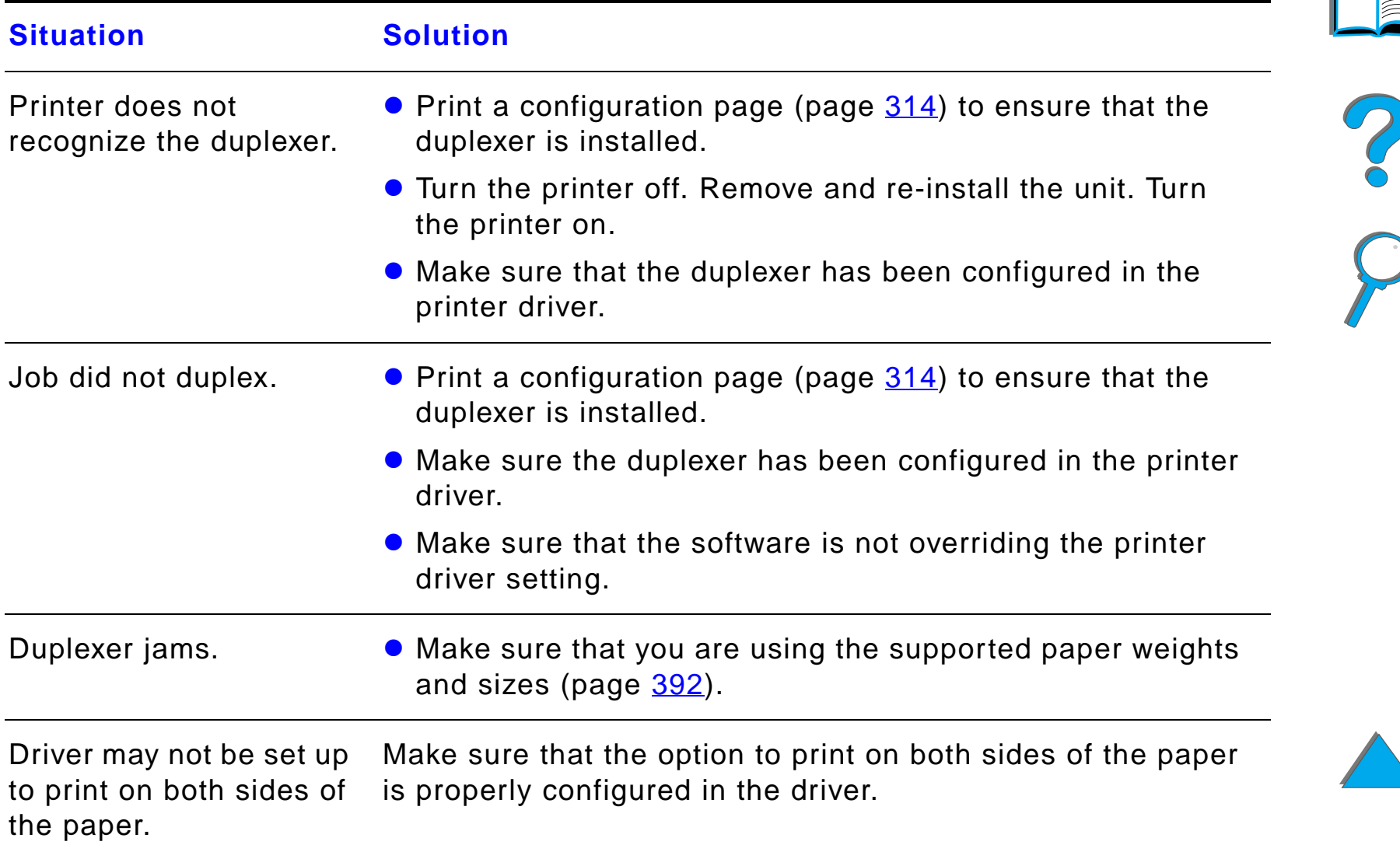

*Correcting Output Quality Problems*

### *Problems with the Optional Duplex Printing Accessory (continued)*

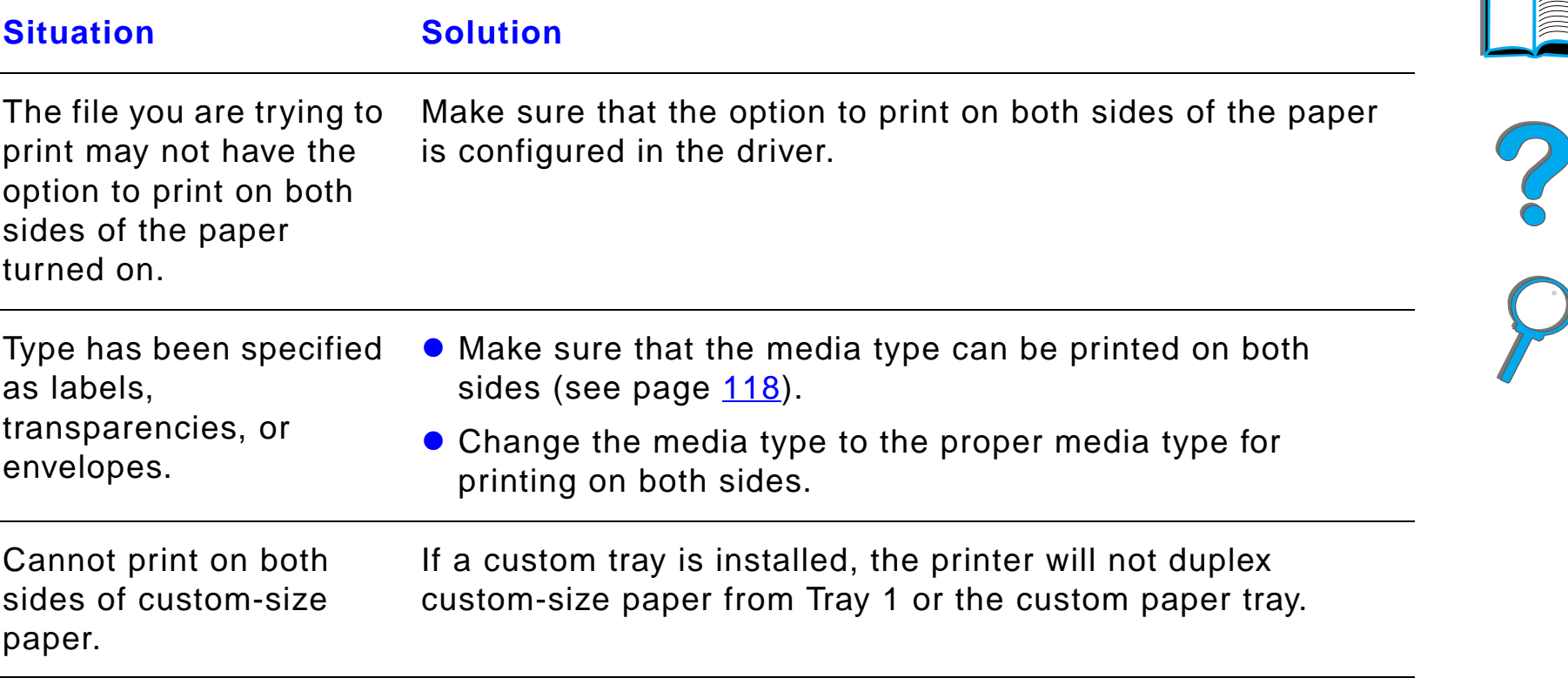

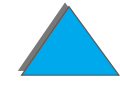

### *Problems with the Optional Envelope Feeder*

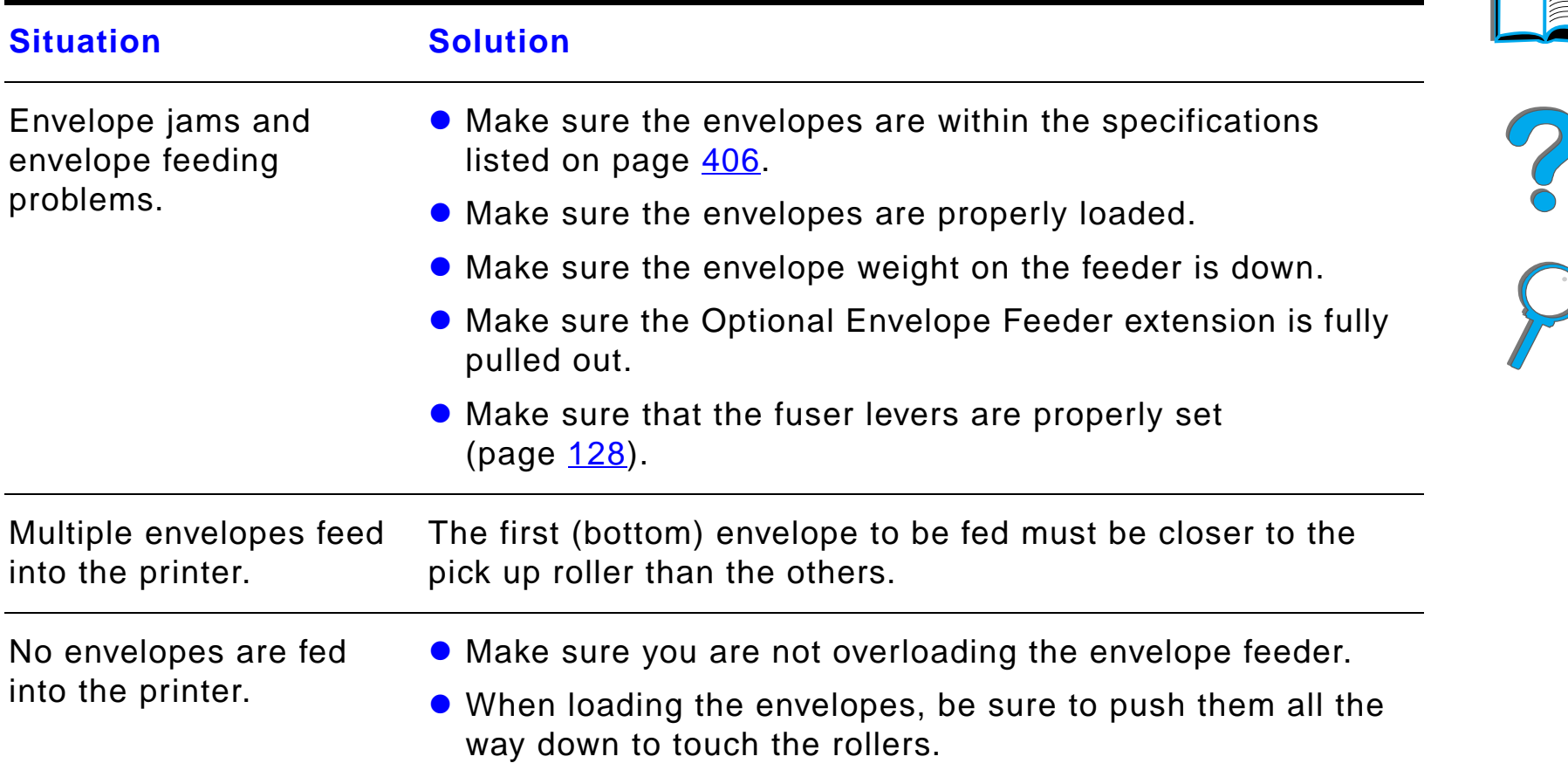

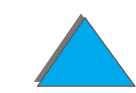

## I

### *Problems with the Optional Envelope Feeder (continued)*

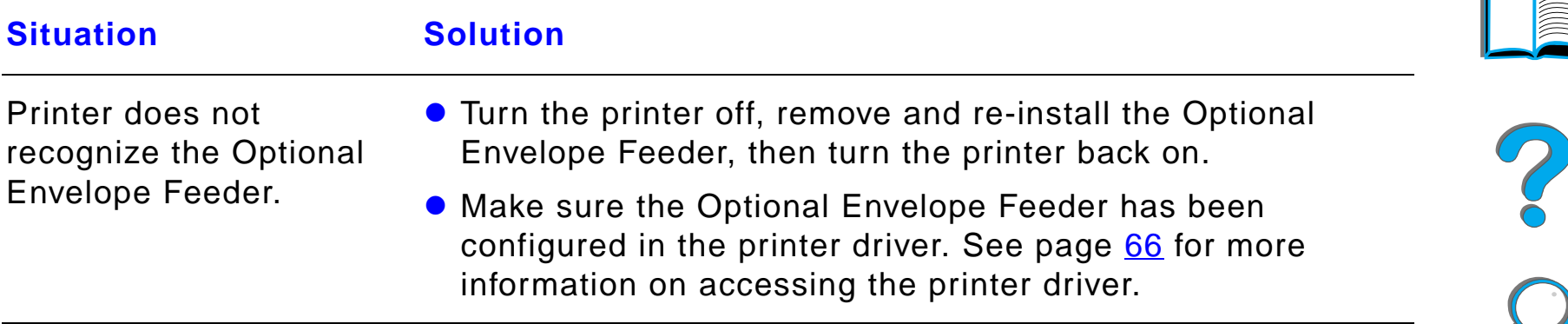

### *Printer Hard Disk*

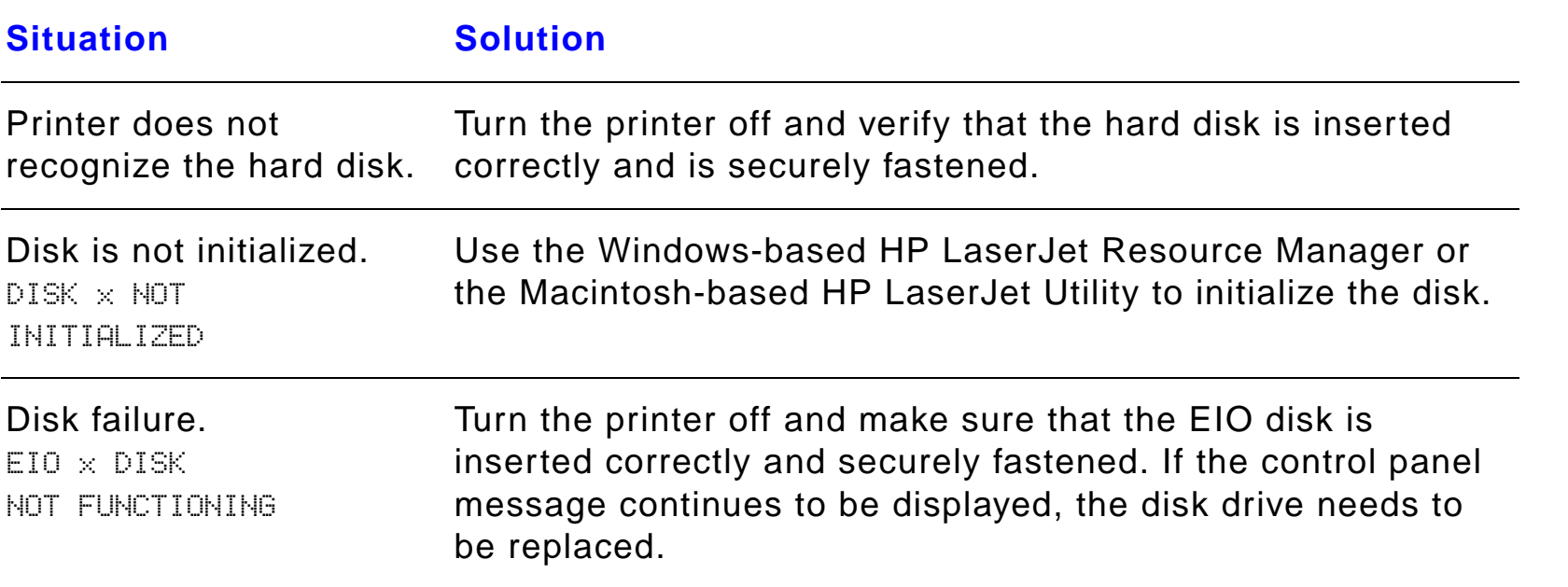

### *Printer Hard Disk (continued)*

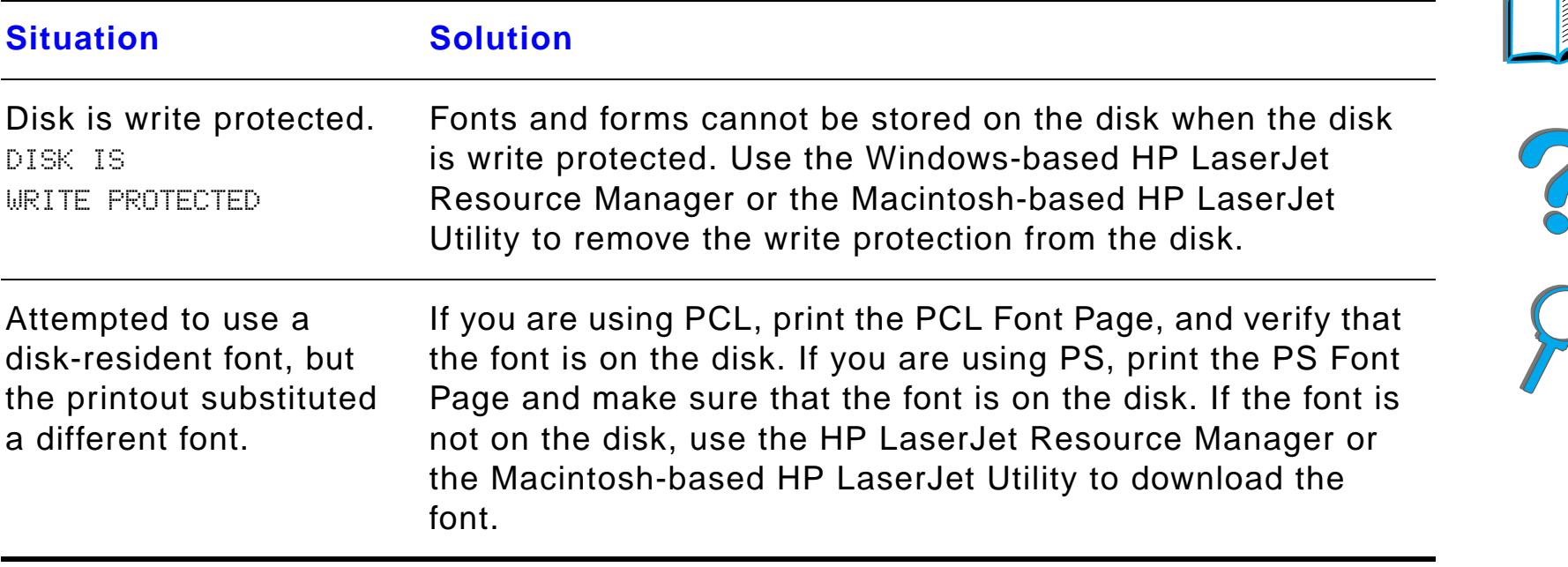

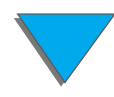

### *PS Troubleshooting*

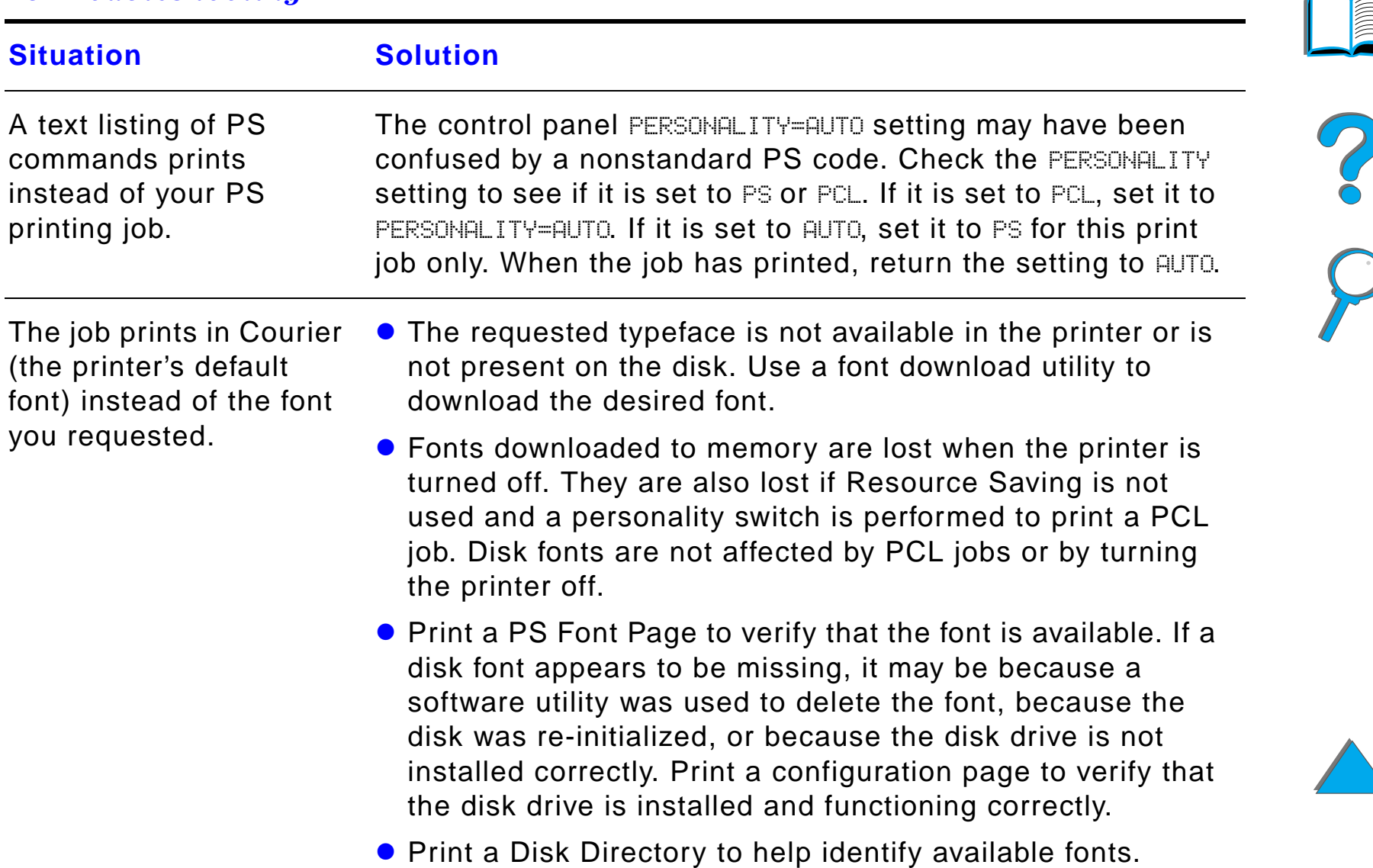

### *PS Troubleshooting (continued)*

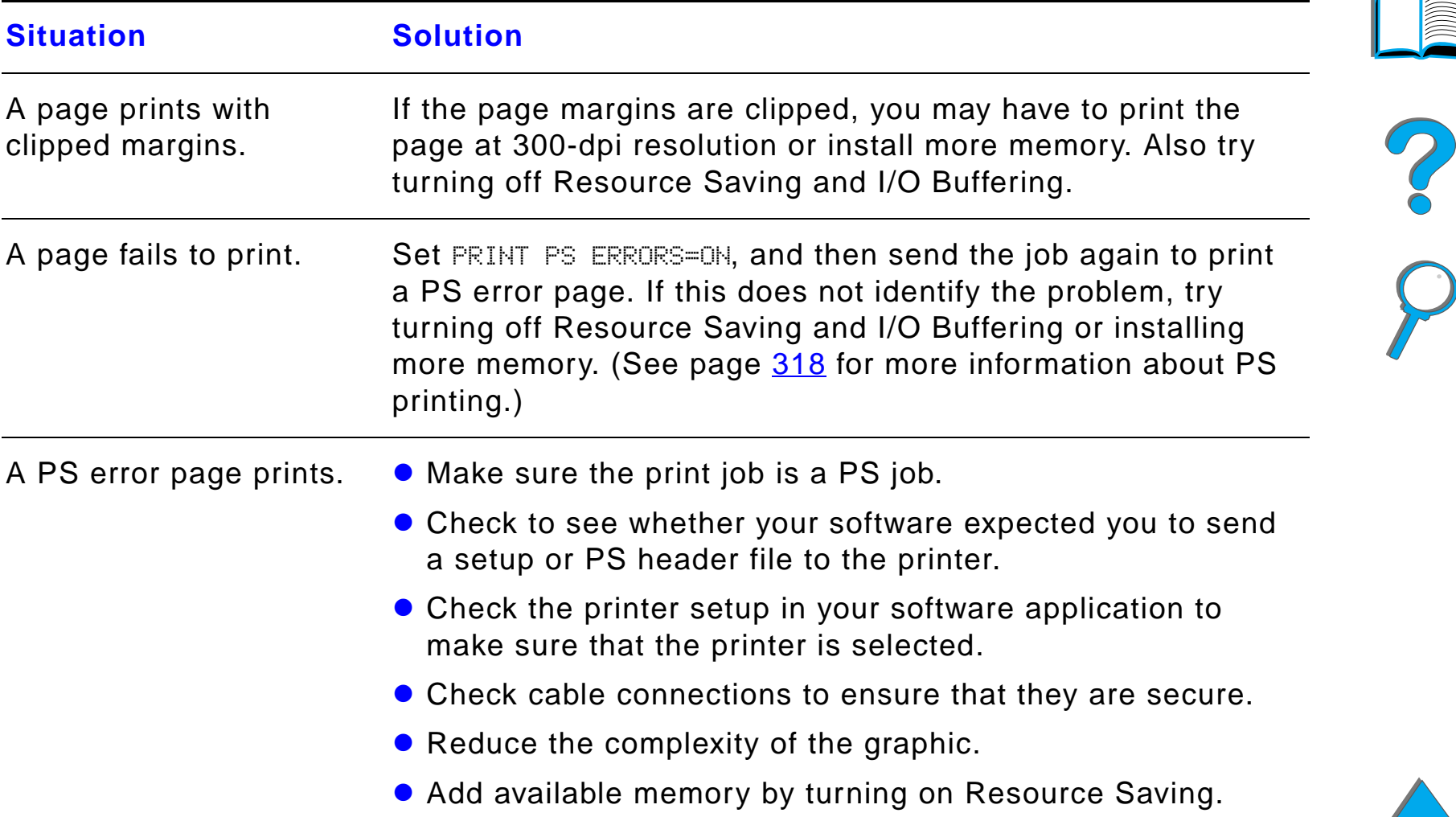

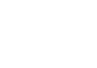

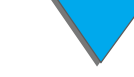

### *Computer, Network, or I/O Port Problems*

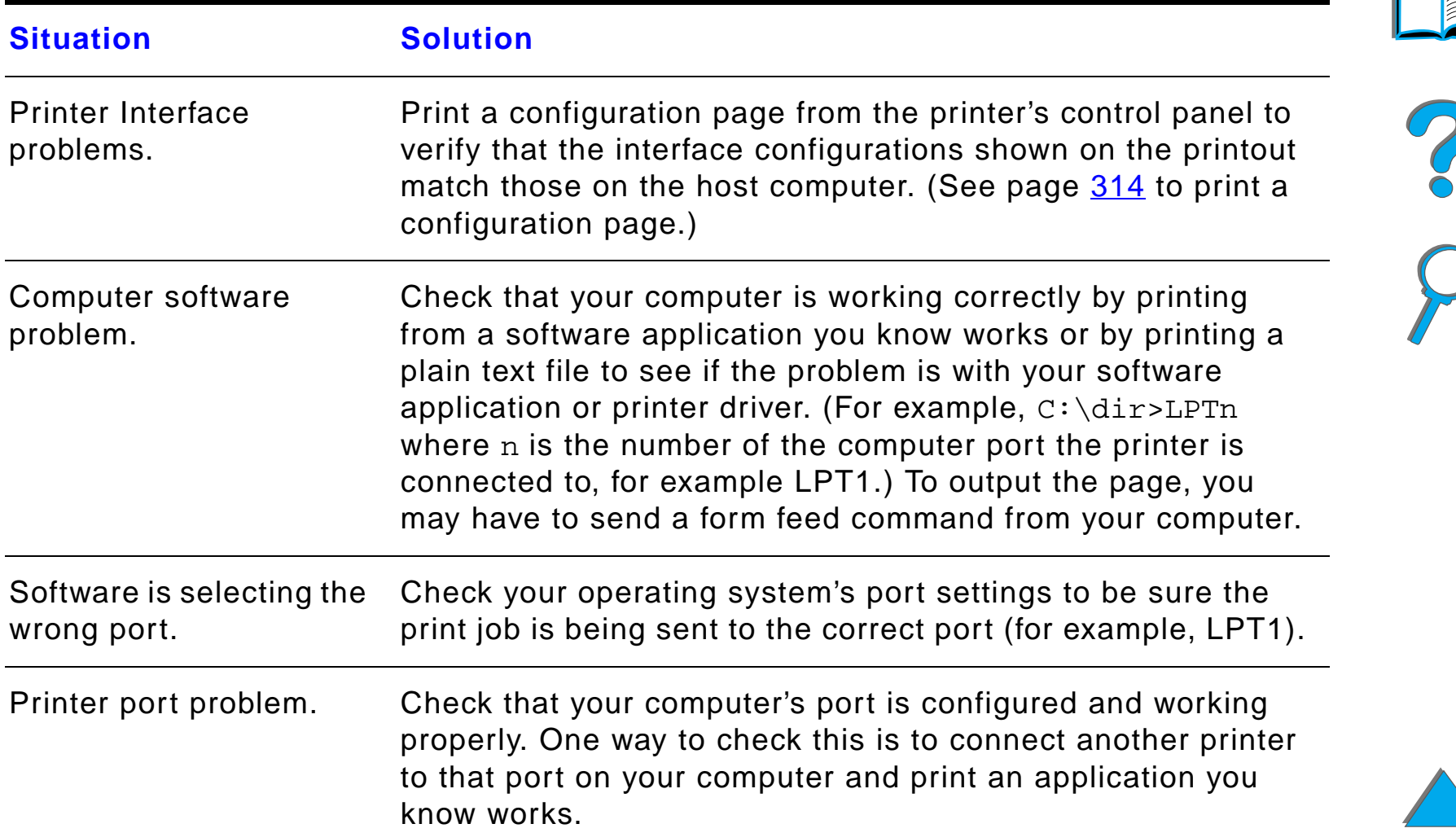

### *Computer, Network, or I/O Port Problems (continued)*

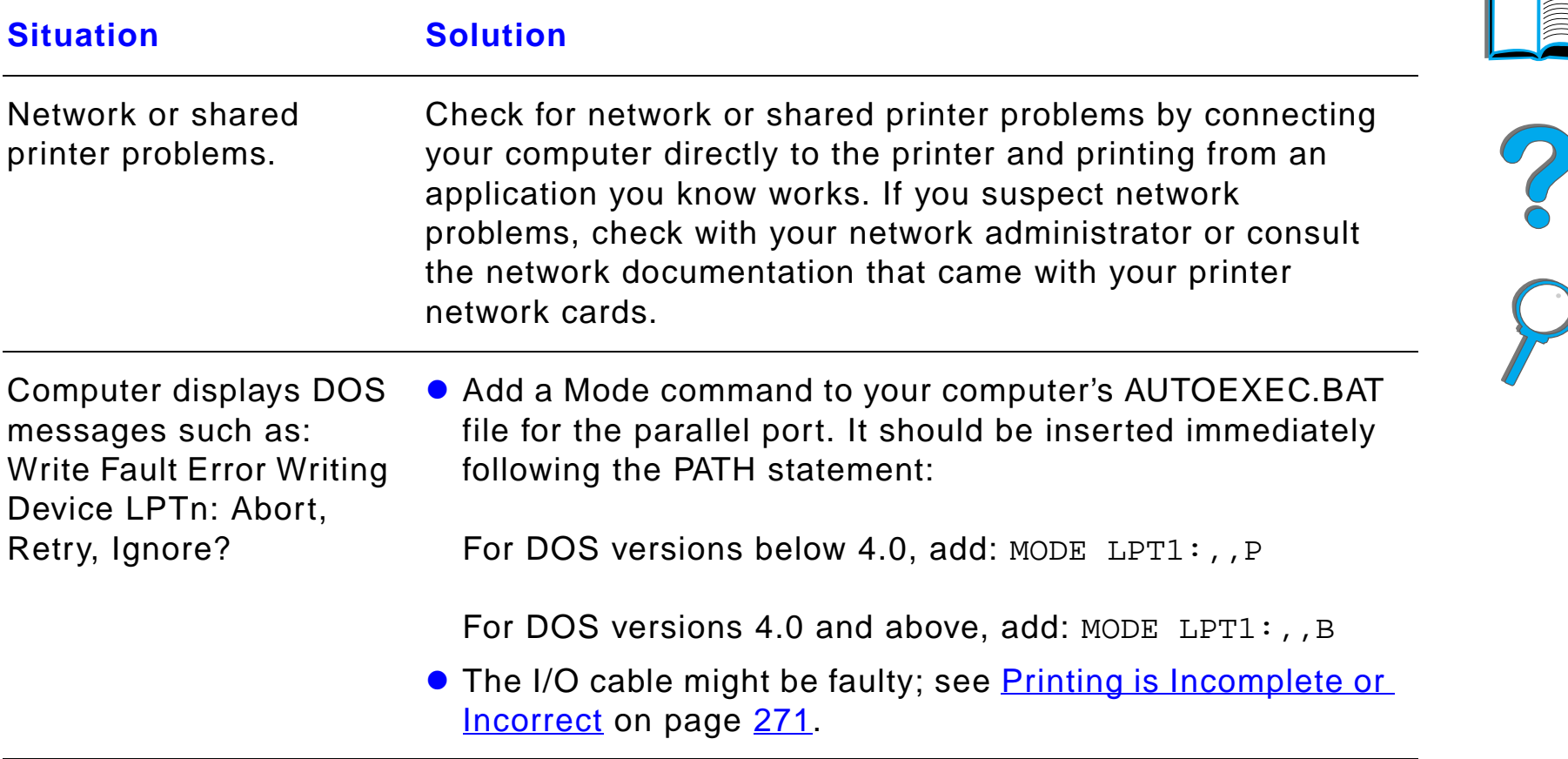

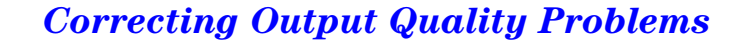

### *HP Fast InfraRed Connect Problems*

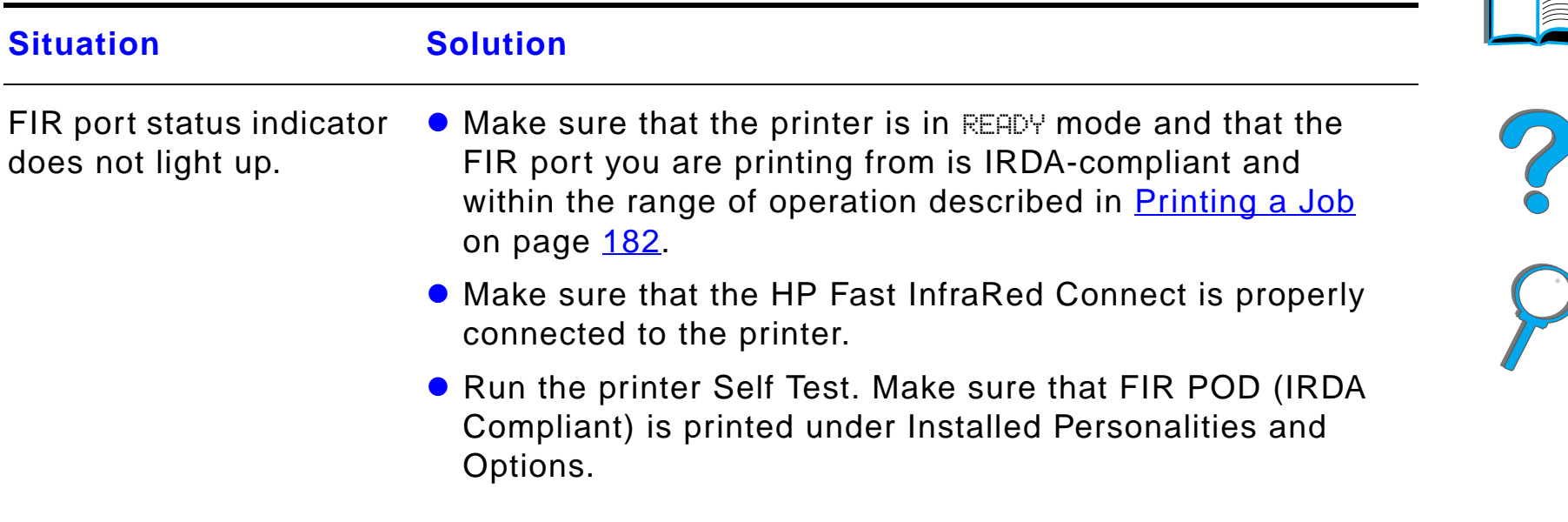

### *HP Fast InfraRed Connect Problems (continued)*

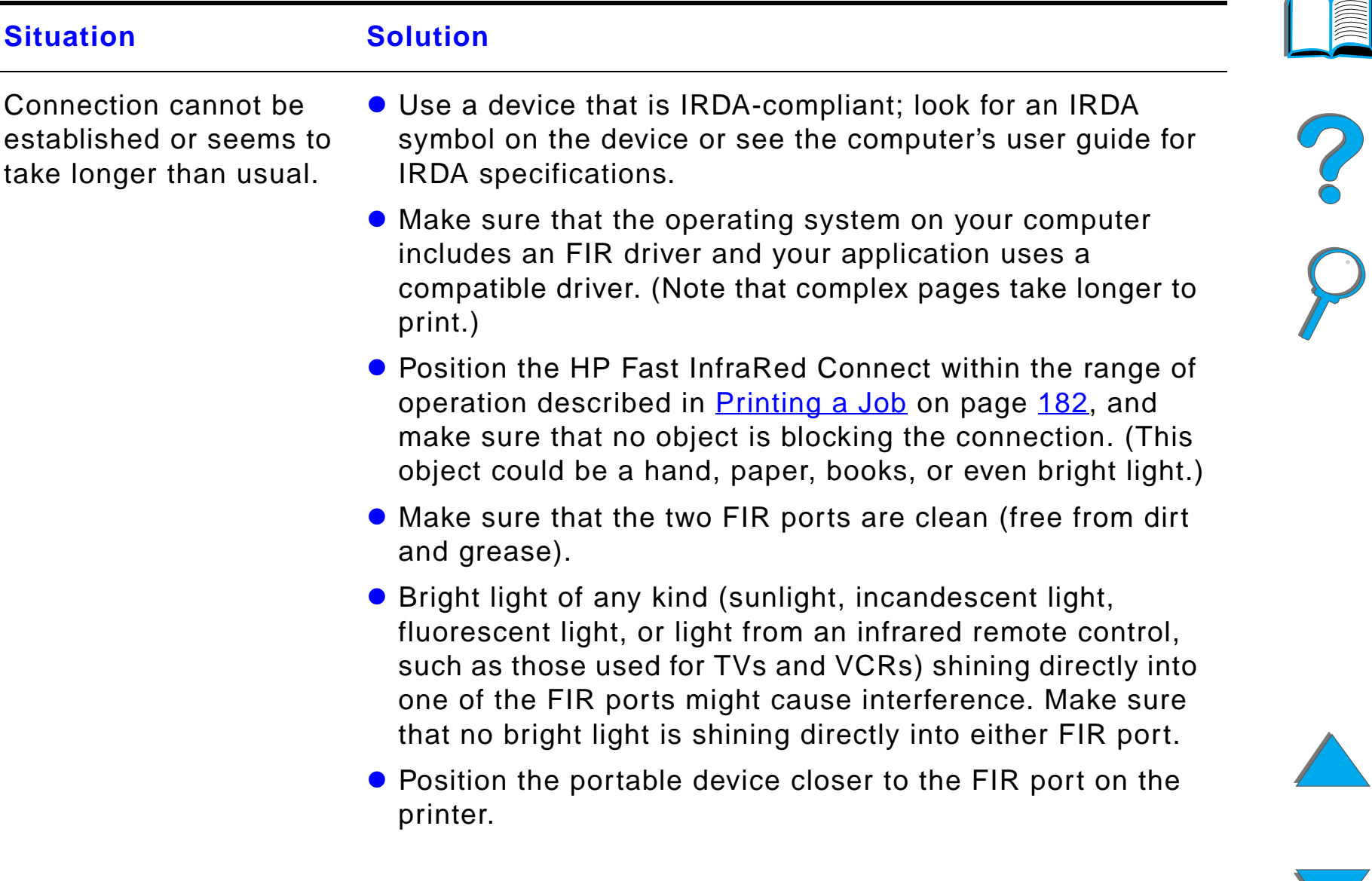

### *HP Fast InfraRed Connect Problems (continued)*

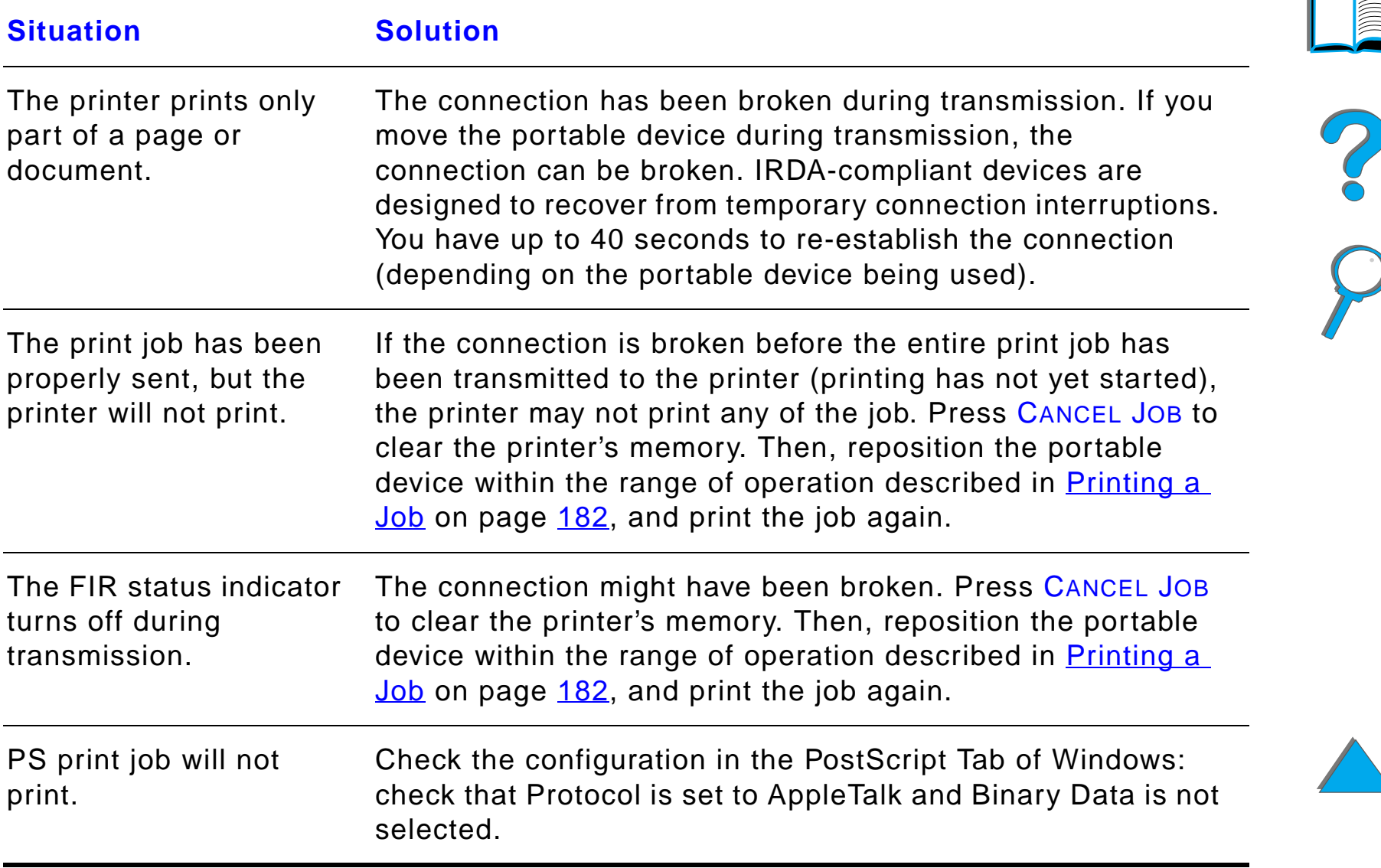

### *Macintosh Problem Solving*

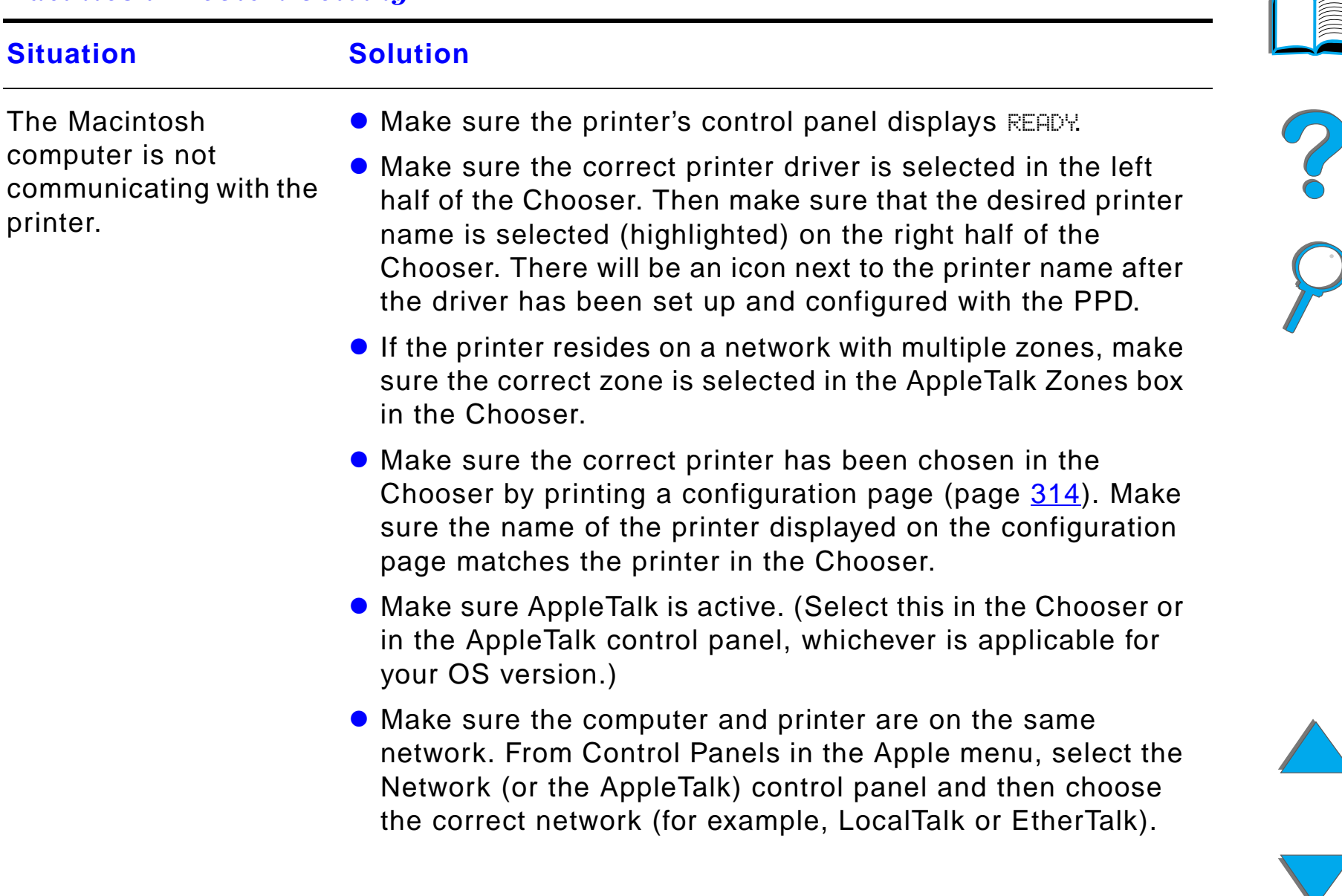

### *Macintosh Problem Solving (continued)*

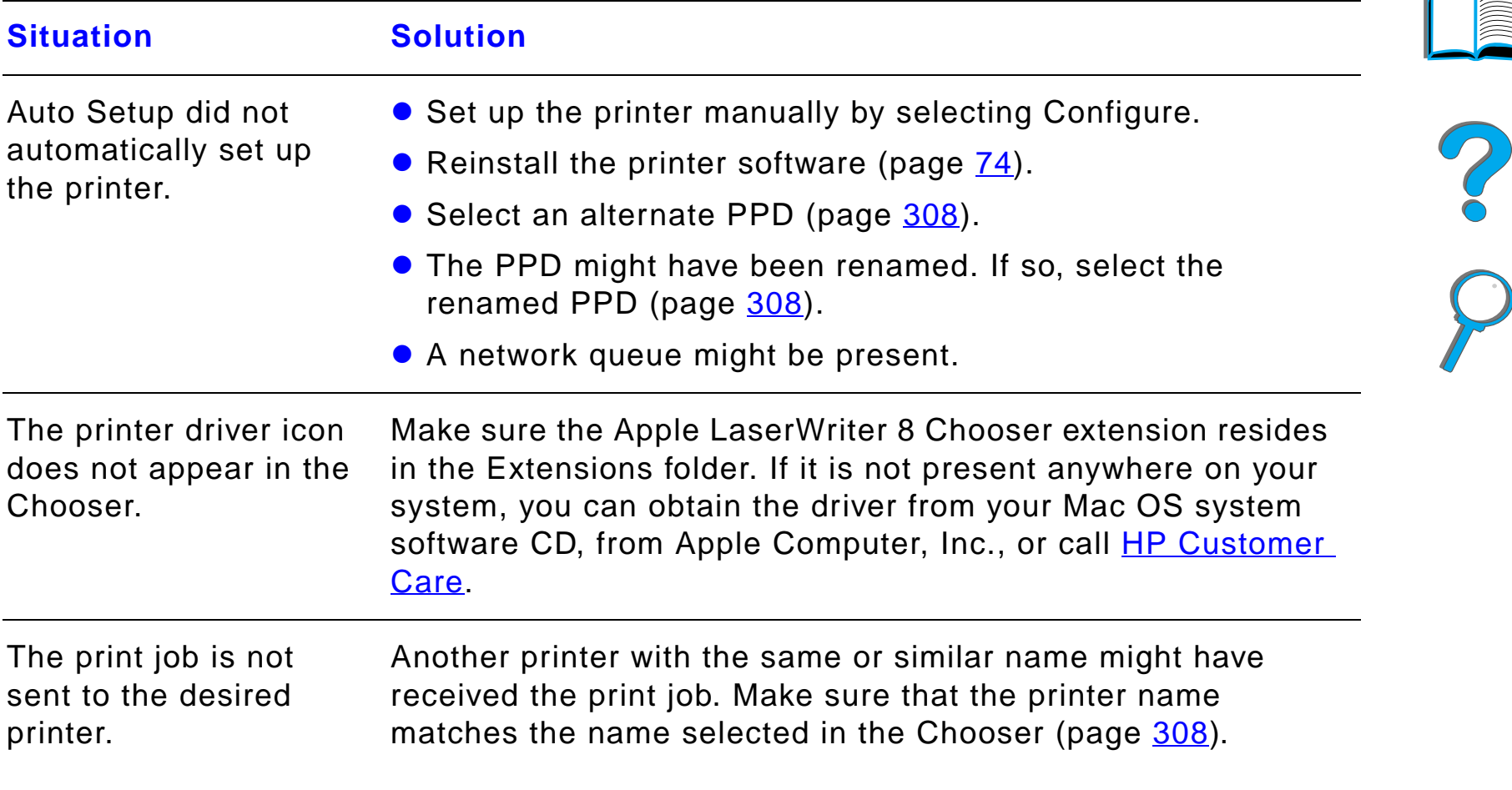

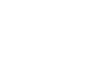

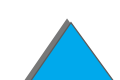

### *Macintosh Problem Solving (continued)*

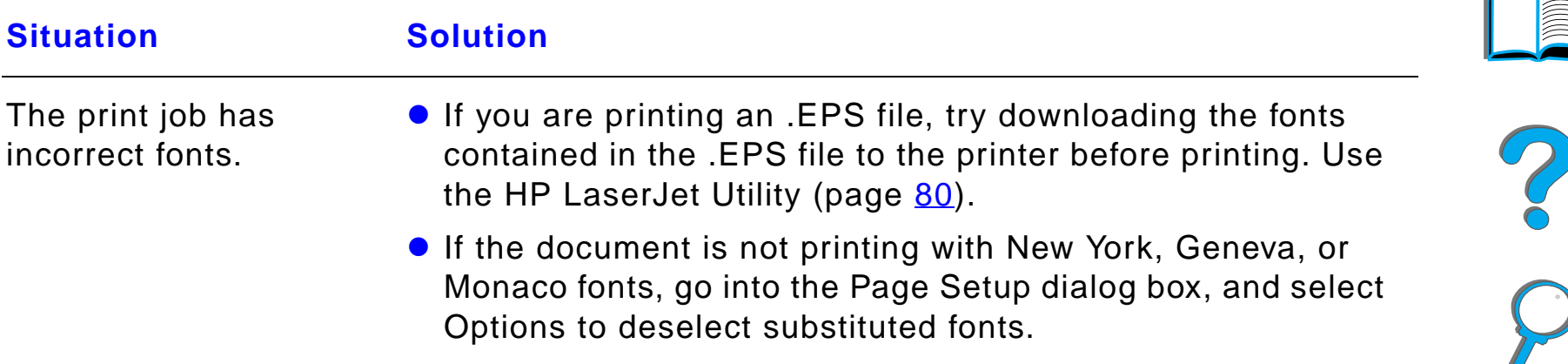

 $\sqrt{2}$ 

#### *Chapter 5 Problem Solving 308*

### <span id="page-307-0"></span>*Selecting an alternate PPD*

- **1** Open the **Chooser** from the **Apple** menu.
- **2** Click the **LaserWriter 8** icon.
- **3** If you are on a network with multiple zones, select the zone in the **AppleTalk Zones** box where the printer is located.
- **4** Click the printer name you want to use in the **Select a PostScript Printer** box. (Double-clicking will immediately generate the next few steps.)
- **5** Click **Setup...** (This button might read **Create** for first-time setup.)
- **6** Click **Select PPD...**.
- **7** Find the desired PPD in the list and click **Select**. If the desired PPD is not listed, choose one of the following options:
	- $\bullet$  Select a PPD for a printer with similar features.
	- Select a PPD from another folder.
	- **•** Select the generic PPD by clicking Use Generic. The generic PPD allows you to print, but limits your access to printer features.

#### **Continued on next page.**

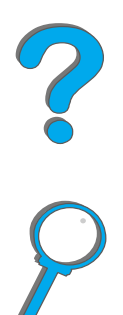

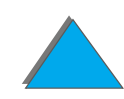

- **8** In the **Setup** dialog box, click **Select**, and then click **OK** to return to the **Chooser**.
- **Note** If you manually select a PPD, an icon might not appear next to the selected printer in the **Select a PostScript Printer** box. In the **Chooser**, click **Setup**, click **Printer Info**, and then click **Update Info** to bring up the icon.
	- **9** Close the **Chooser**.

### *Renaming the Printer*

If you are going to rename the printer, do this before selecting the printer in the **Chooser**. If you rename the printer after selecting it in the **Chooser**, you will have to go back into the **Chooser** and reselect it.

Use the **Set Printer Name** feature in the **HP LaserJet Utility** to rename the printer.

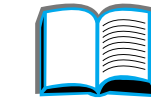

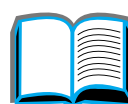

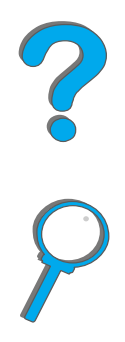

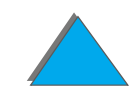

### *Communicating with an Optional HP JetDirect EIO Print Server*

If the printer contains an optional HP JetDirect internal print server, and you cannot communicate with the printer over the network, verify operation of the print server. Check the JetDirect Configuration Page for the message I/O CARD READY. (Follow the steps on page  $314$  to print a configuration page.) For troubleshooting information, see the HP JetDirect administrator's guide.

### *HP JetDirect 610N 10/100Base-TX Print Server*

If the printer contains an optional HP JetDirect 10/100Base-TX print server, check to see that the print server was able to link to the network.

• Check the link-speed LEDs (10 or 100) on the print server. If both are off, the card failed to link to the network.

#### **Continued on next page.**

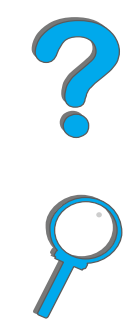

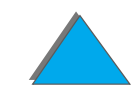

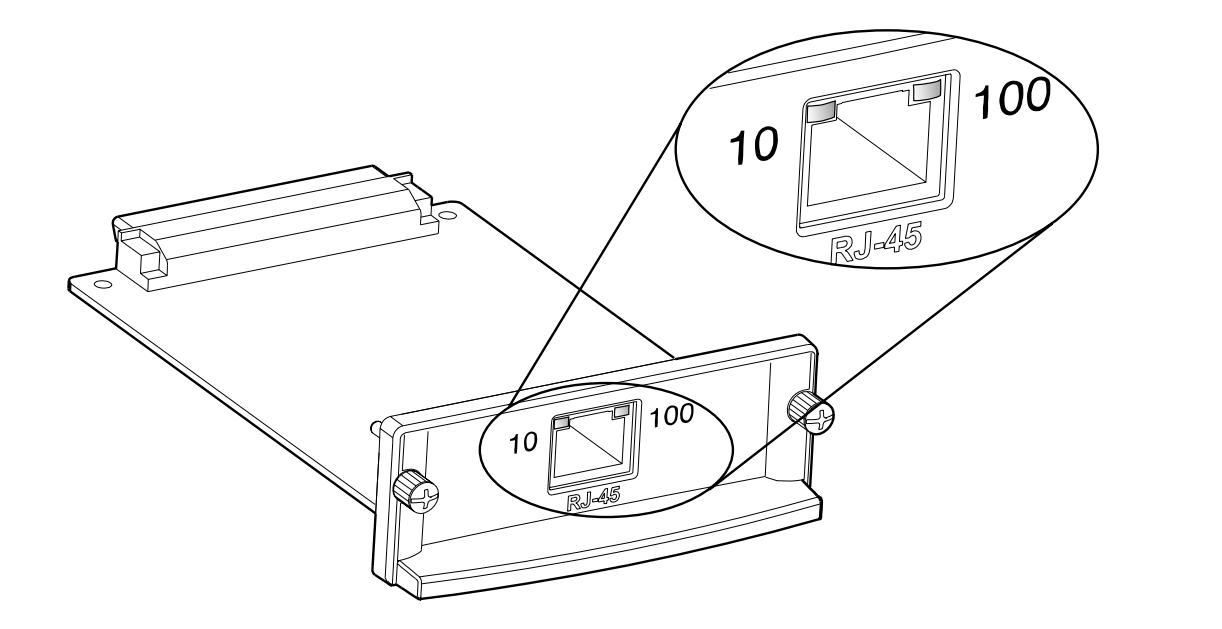

**.** Check the JetDirect Configuration Page for a LOSS OF CARRIER error message. This message also indicates that the card did not link to the network.

**Note** The HP JetDirect 10/100Base-TX print server may require up to 10 seconds to establish a link to the network.

> If you have a different HP JetDirect print server, see the guide that came with it.

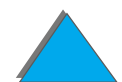

#### **Continued on next page.**

*Correcting Output Quality Problems*

*Correcting Output Quality Problems*

### *Chapter 5 Problem Solving 312*

If the print server failed to link, verify that all cables are correctly connected. If the print server still fails to link, follow the steps below to reconfigure the print server.

- **1** Use the EIO menu to manually set the link speed (10 or 100 Mbps) and communication mode (full or half-duplex) so that they match the network. (See the EIO menu on page  $460$ .) For example, if the port on the network switch is set for 100TX full-duplex operation, you must set the print server for 100TX full-duplex operation.
- **2** Turn the printer off and back on.
- **3** Check the print server operation. If the print server fails to link, contact a local authorized HP dealer or service representative.

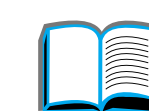

**PO**<br>O

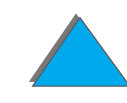

### *Checking the Printer's Configuration*

From the printer's control panel, you can print pages that give details about the printer and its current configuration. The following information pages are described here:

- $\bullet$ **[Configuration Page](#page-313-0)**
- $\bullet$ [Menu Map](#page-316-0)
- $\bullet$ **[PCL or PS Font List](#page-317-0)**
- **[Paper Path Test](#page-322-0)**

For a complete list of the printer's information pages, see the Information Menu in the printer's control panel (page  $424$ ).

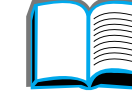

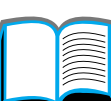

?

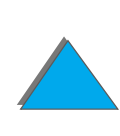

### <span id="page-313-0"></span>*Configuration Page*

Use the configuration page to view current printer settings, to help troubleshoot printer problems, or to verify installation of optional accessories, such as memory (DIMMs), input and output paper handling devices, and printer languages.

**Note** If an HP JetDirect EIO card is installed, a JetDirect configuration page will print out as well.

To print a configuration page:

- **1** Press MENU repeatedly until INFORMATION MENU appears.
- **2** Press ITEM repeatedly until PRINT CONFIGURATION appears.
- **3** Press SELECT to print the configuration page.

Numbers in the sample printout match the numbers in the printer messages (page [227](#page-226-0)). The content of the configuration page varies, depending on the options currently installed in the printer.

#### **Continued on next page.**

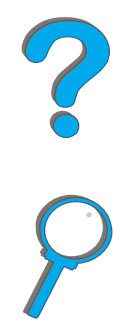

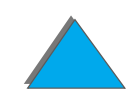

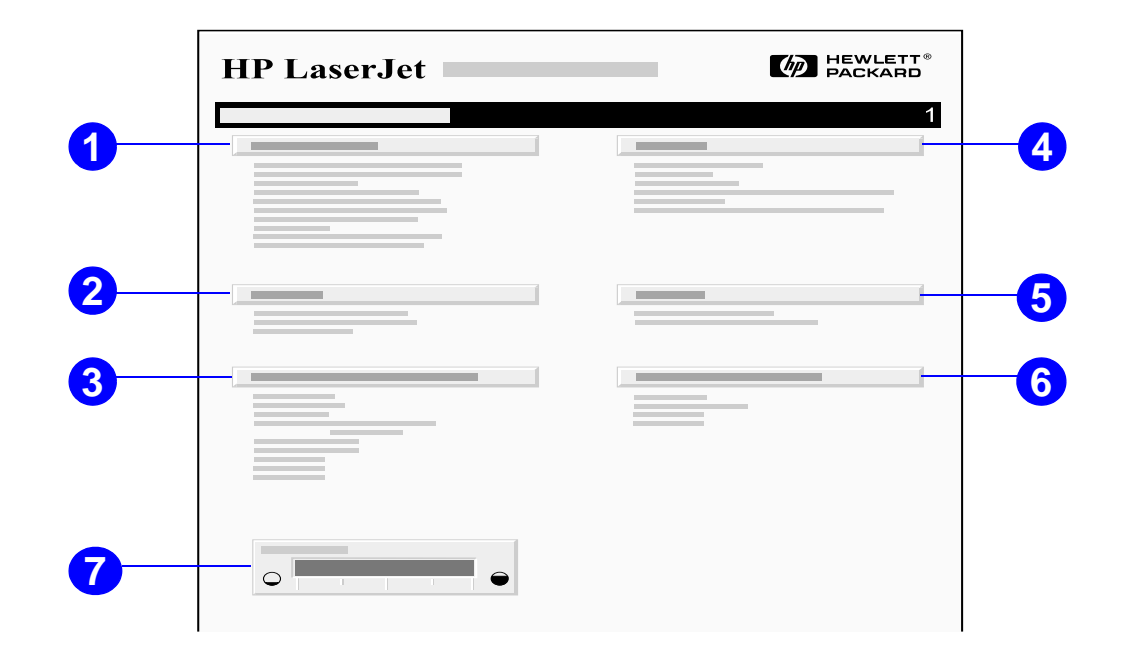

- **1 Printer Information** lists the serial number, HP JetSend IP addresses, page counts, and other information for the printer. If the variable fuser mode has been set to HIGH1, HIGH2, or HIGH3, the number of pages printed at the high fuser temperature is listed in parentheses after the page count.
- **2 Event Log** lists the number of entries in the log, the maximum number of entries viewable, and the last three entries. The second page of the event log is the manufacturing page. This page contains information that may assist HP Customer Care representatives in solving possible printer problems.

**Continued on next page.**

#### *Chapter 5 Problem Solving 316*

- **3 Installed Personalities and Options** lists all printer languages that are installed (such as PCL and PS) and lists options that are installed in each DIMM slot and EIO slot.
- **4 Memory** lists the printer memory, Driver Work Space (DWS), and I/O buffering and resource saving information.
- **5 Security** lists the status of the printer's control panel lock, control panel password, and disk drive.
- **6 Paper Trays and Options** lists the size settings for all trays and lists optional paper handling accessories that are installed.
- **7 Toner Level** provides a graphic representation of how much toner is left in the cartridge.

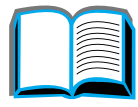

?

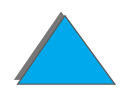

### <span id="page-316-0"></span>*Menu Map*

To see the current settings for the menus and items available in the control panel, print a control panel menu map:

- **1** Press MENU repeatedly until INFORMATION MENU appears.
- **2** Press ITEM repeatedly until PRINT MENU MAP appears.
- **3** Press SELECT to print the menu map.

You might want to store the menu map near the printer for reference. The content of the menu map varies, depending on the options currently installed in the printer. (Many of these values can be overridden from the printer driver or software application.)

For a complete list of control panel items and possible values, see page  $420$ . To change a control panel setting, see page [58](#page-57-0).

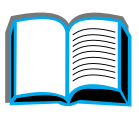

?

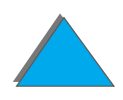

*Checking the Printer's Configuration*

### <span id="page-317-0"></span>*PCL or PS Font List*

Use the font lists to see which fonts are currently installed in the printer. (The font lists also show which fonts are resident on an optional hard disk or flash DIMM.)

### *To print a PCL or PS font list:*

- **1** Press MENU repeatedly until INFORMATION MENU appears.
- **2** Press ITEM repeatedly until PRINT PCL FONT LIST or PRINT PS FONT LIST appears.
- **3** Press SELECT to print the font list.

The PS font list shows the PS fonts installed and gives a sample of those fonts. The following describes the information that can be found on the PCL font list:

- **Font** gives the font names and samples.
- **Pitch/Point** indicates the pitch or point size of the font.
- **Escape Sequence** (a PCL programming command) is used to select the designated font. (See the legend at the bottom of the font list page.)

#### **Continued on next page.**

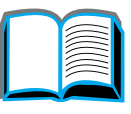

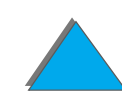

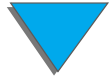

- **Note** For step-by-step instructions on using printer commands to select a font with DOS applications, see page [486](#page-485-0).
	- **Font #** is the number used to select fonts from the printer's control panel (not the software application). Do not confuse the font  $#$  with the font ID, described below. The number indicates the DIMM slot where the font is stored.
		- SOFT: Downloaded fonts that stay resident in the printer until other fonts are downloaded to replace them or until the printer is turned off.
		- $\bullet$  INTERNAL: Fonts that permanently reside in the printer.
	- **Font ID** is the number you assign to soft fonts when you download them through software.

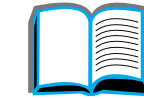

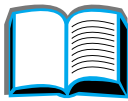

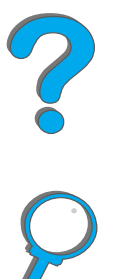

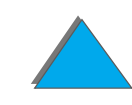

### *File Directory Page*

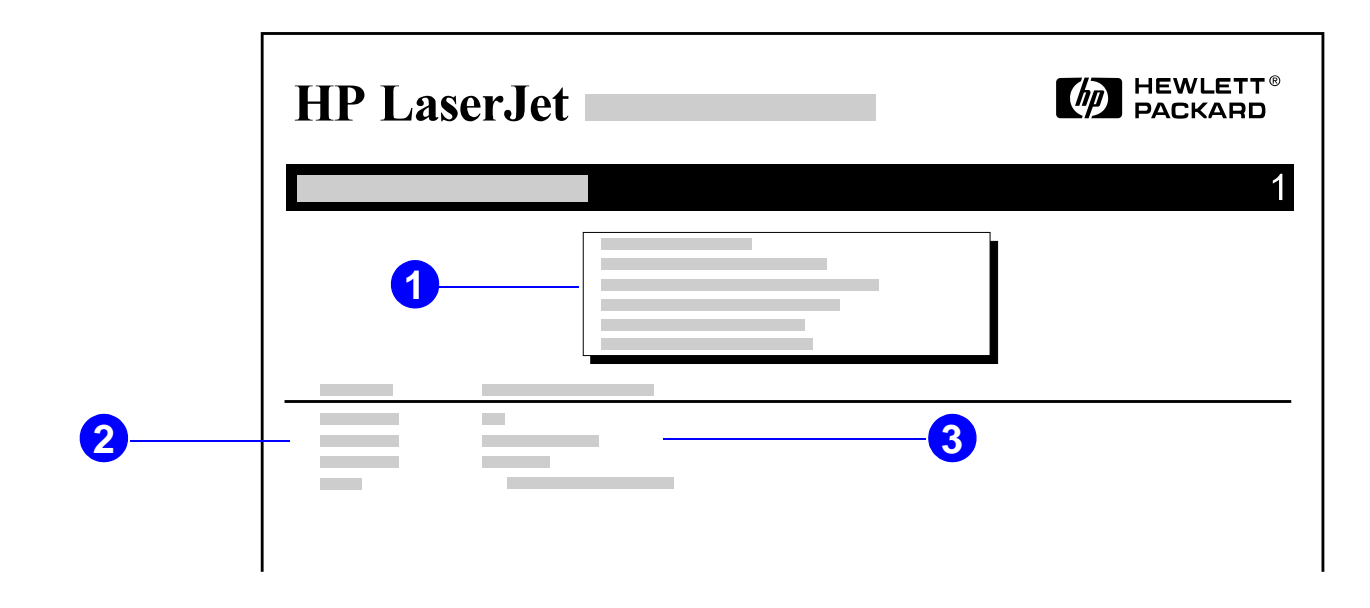

- **1 Disk Information** indicates the disk model number, serial number, capacity, available free space, and whether you may write to the disk.
- **2 File Size** column lists the size of each file under the Directory/File Name column. If a directory is listed on the line, then Directory appears in this column and its path is listed in the Directory/File Name column.
- **3 Directory/File Name** lists the name of the file. Files in a subdirectory are listed right after the directory line. The files are not necessarily listed in alphabetic order.

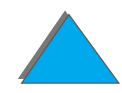

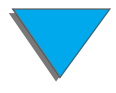

### *Event Log Page*

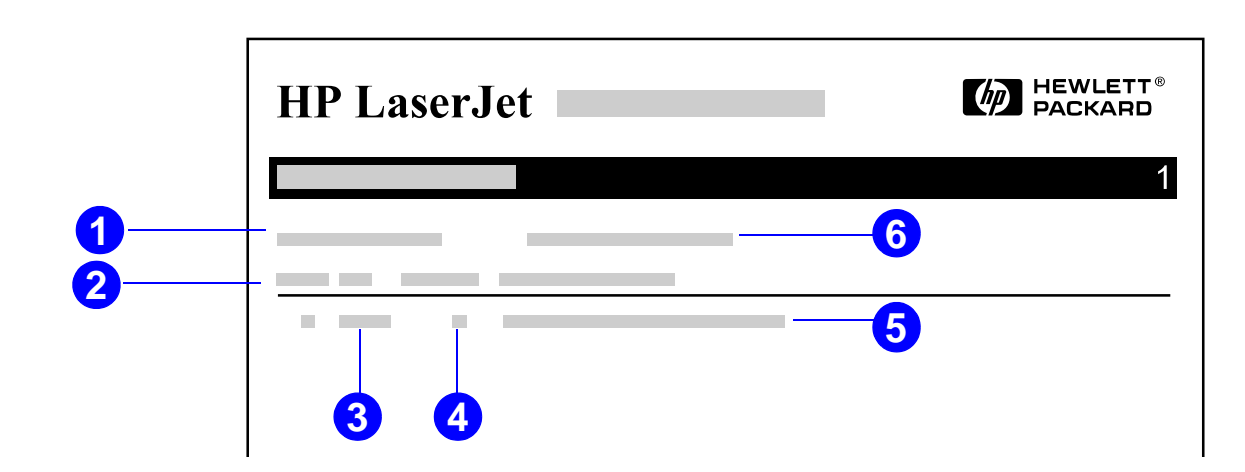

- **Current Page Count** lists the number of printed pages from the printer.
- **Number** indicates the order in which the errors occurred. The last error to occur has the highest number.
- **Error** lists the internal error code for each error.
- **Page Count** indicates the number of printed pages from the printer when the error occurred.

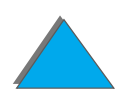

**Continued on next page.**

#### *Checking the Printer's Configuration*

#### *Chapter 5 Problem Solving 322*

- **5 Description or Personality** indicates whether the error occurred due to a problem within a printer personality or a printer jam.
- **6 Serial Number** shows the serial number of the printer.

The second page of the event log is the manufacturing page. This page contains information that may assist HP Customer Care representatives in solving possible printer problems.

?

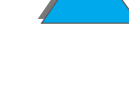

### <span id="page-322-0"></span>*Paper Path Test*

The paper path test can be used to verify that various paper paths are working properly or to troubleshoot problems with tray configuration.

- **1** Press MENU repeatedly until INFORMATION MENU appears.
- **2** Press ITEM repeatedly until PRINT PAPER PATH TEST appears.
- **3** Press SELECT to select the paper path test.
- **4** Select the input tray, output bin, duplexer (if available), and number of copies using the - VALUE + key and the SELECT key. After selecting the last option, the paper path test automatically starts.

?

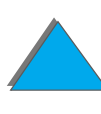

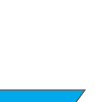

# *6 HP Digital Copy*

### *Overview*

The HP Digital Copy provides you with basic copy module features.

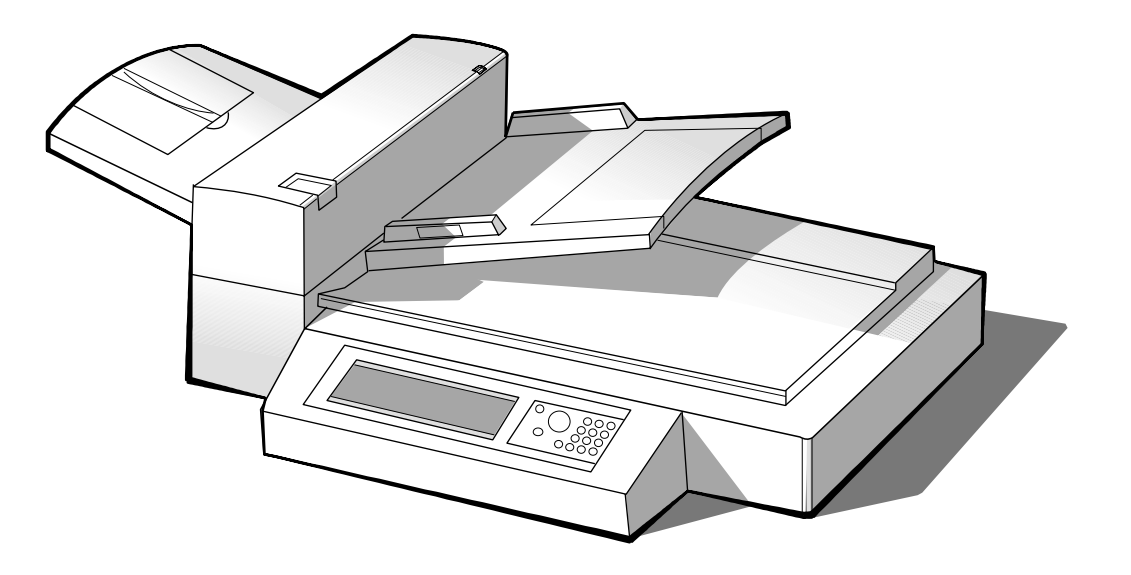

?

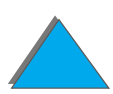

**Continued on next page.**

#### *Overview*
# *HP Digital Copy Installation*

## *Installation Checklist*

This section will help you install and set up the new HP Digital Copy (Model C4230A). For proper installation, please complete each section in order.

- Unpack the HP Digital Copy (steps 1-2)
- Install the HP Digital Copy (step 3)
- **•** Test HP Digital Copy operation (step 4)

**WARNING!**The HP Digital Copy is heavy. Two people should move it.

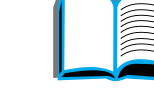

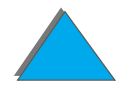

# *Step 1. Locate HP Digital Copy Parts*

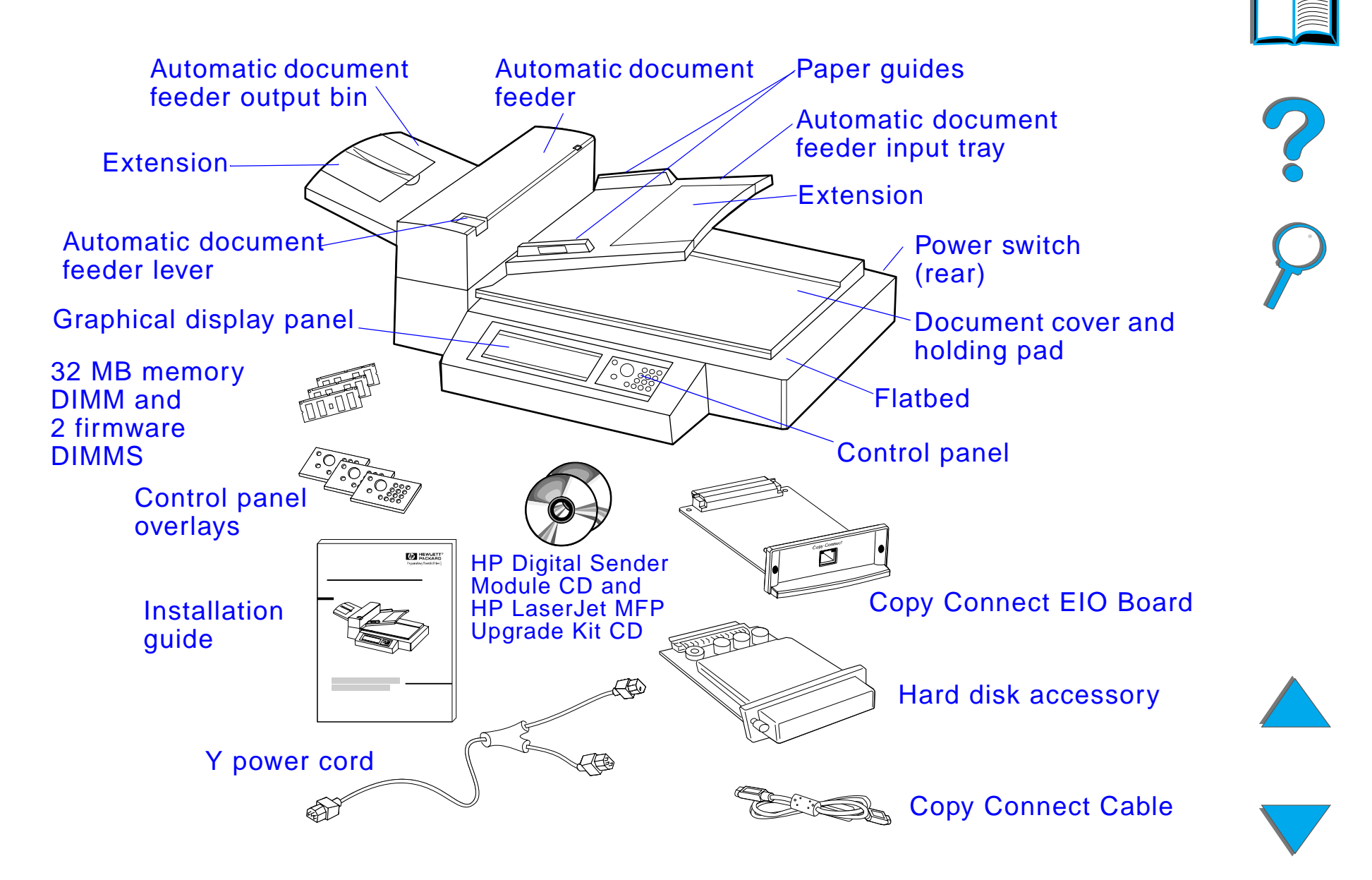

# *Step 2. Prepare Printer and HP Digital Copy Location*

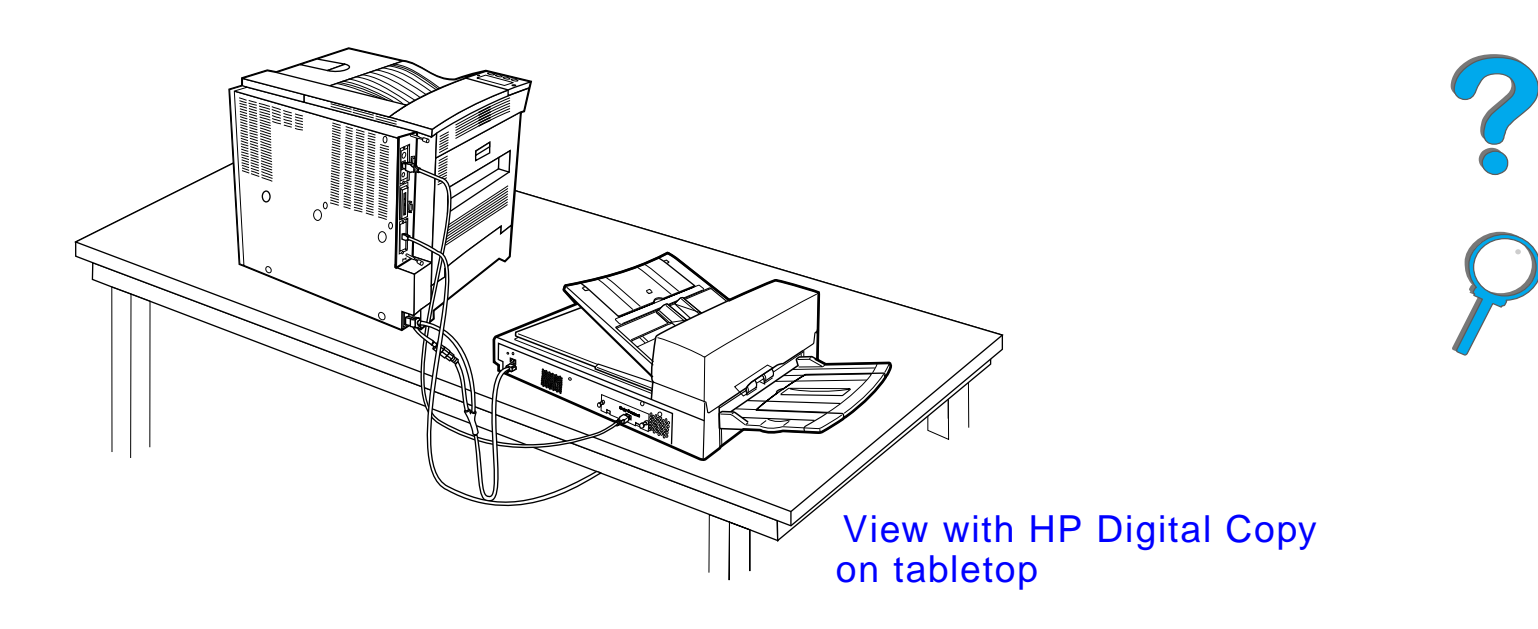

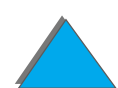

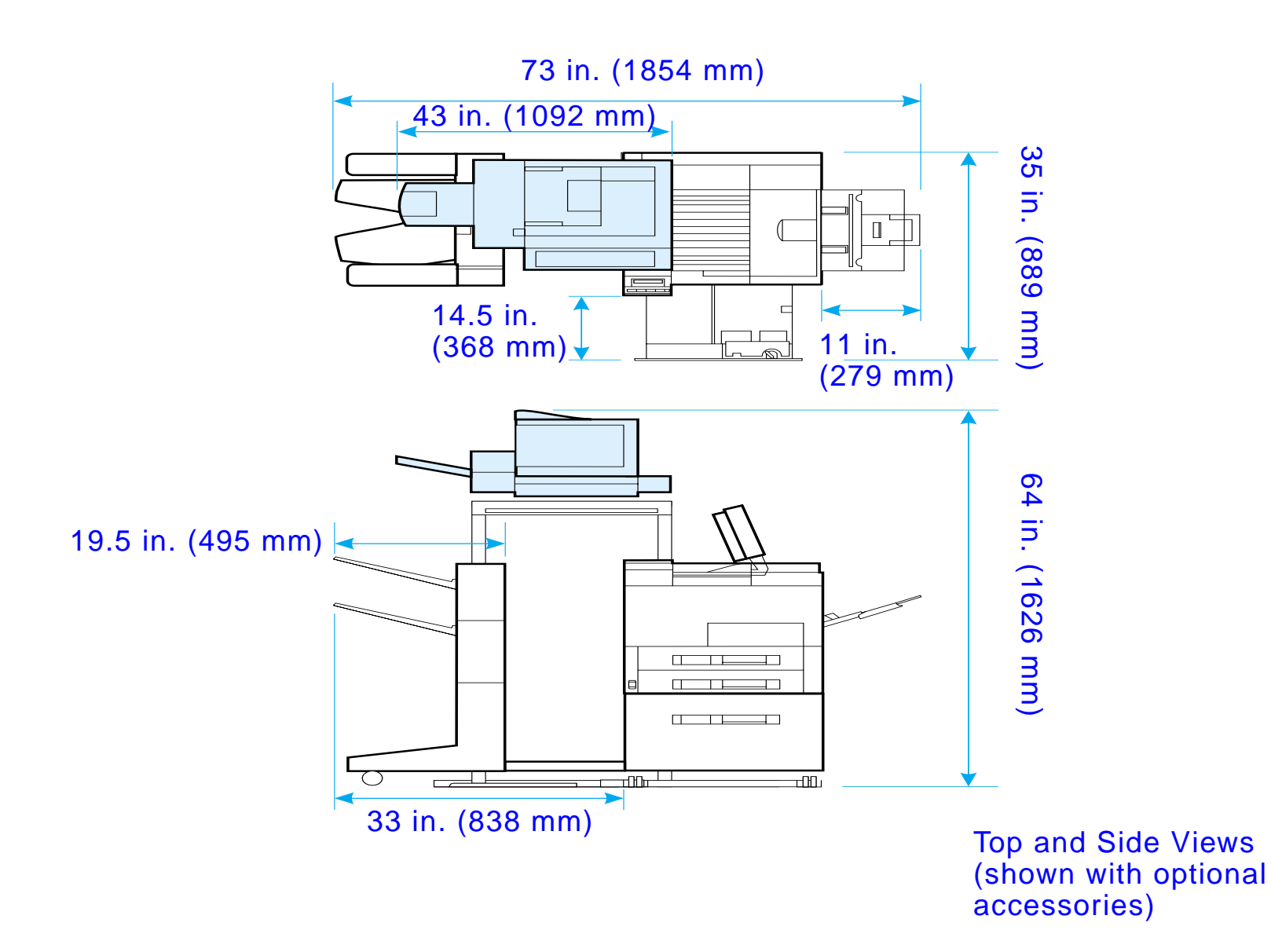

<span id="page-327-0"></span>

## *Location requirements for the HP Digital Copy*

- A sturdy, level surface for placement of the printer and HP Digital Copy.
- Space allowance (see the graphic on page  $328$ ) around the printer and HP Digital Copy.
- A well-ventilated room.
- Relative humidity: 20% to 80%.
- Room temperature: 50° to 91° F (10° to 32.5° C).
- A stable environment with no abrupt temperature or humidity changes.
- $\bullet$ No exposure to chemicals or direct sunlight.
- One dedicated 15 amp power outlet.
- Be sure to leave enough space to completely extend the optional output accessory away from the printer.

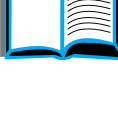

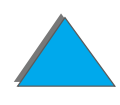

*HP Digital Copy Installation*

**Note**

## *Installation Specifications*

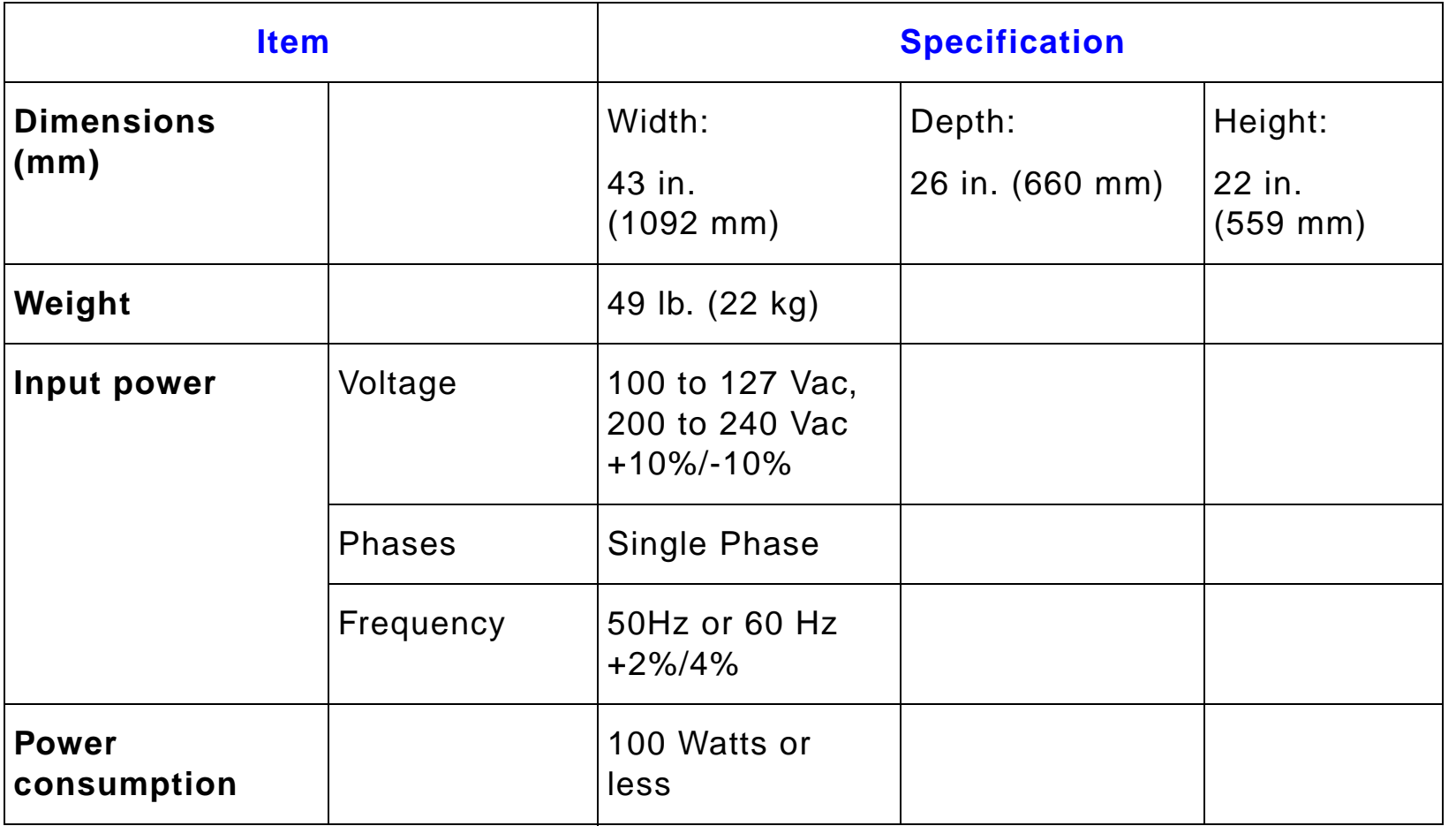

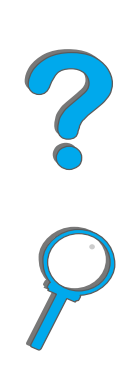

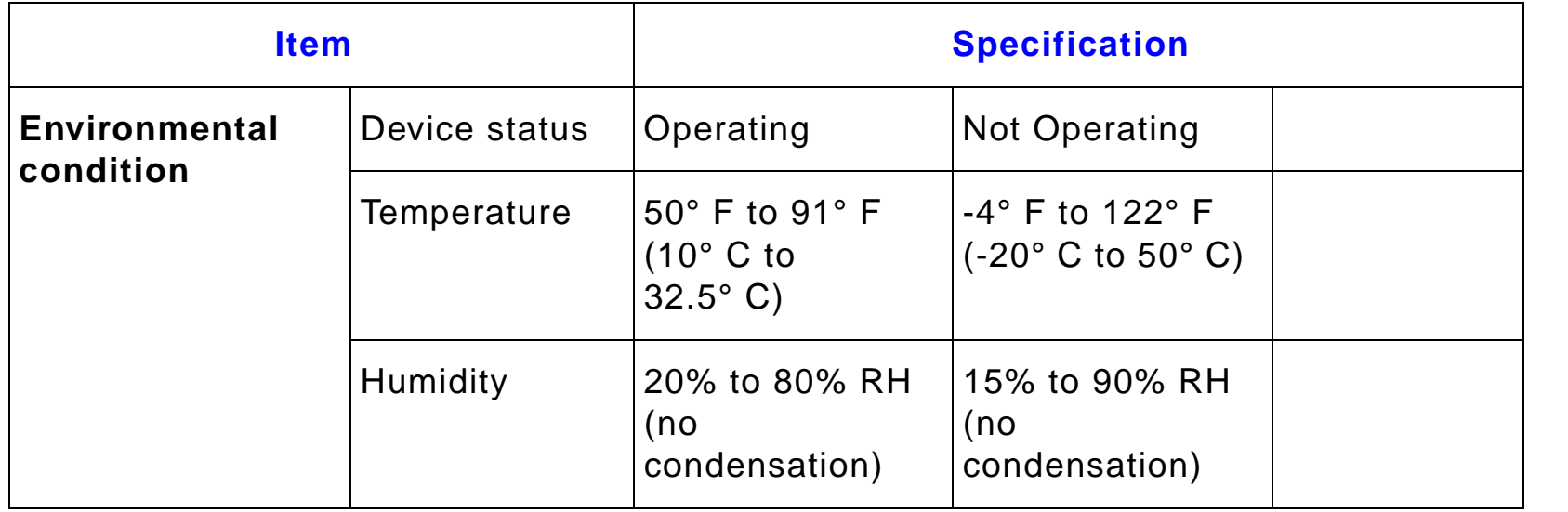

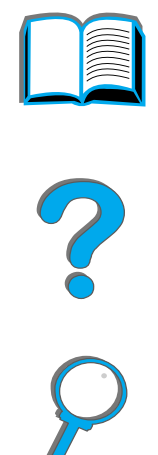

## *Step 3. Install the HP Digital Copy*

## *Install the HP Digital Copy on the Optional HP Digital Copy Stand*

**1**

For detailed instructions on setting up the HP Digital Copy Stand, see the installation guide that came with the stand.

**1** Place the HP Digital Copy Stand near the desired location.

#### **Note**

Be sure to leave space for the installation of the accessories. See the graphic on page [328](#page-327-0) for dimensions.

It is also important to leave space between the stand and the desired location to allow access to the cables during installation.

To use the HP Digital Copy Stand, you must have installed a 2000-sheet Input Tray or a 2 <sup>x</sup> 500-sheet Input Tray.

**Continued on next page.**

### **WARNING!**

Use caution when completing the following steps. Once you place the HP Digital Copy on the stand, bumping or moving may cause it to tip. The printer must be moved into position immediately after installation of the HP Digital Copy is complete.

- **2** With one other person, lift the HP Digital Copy and align it with the screws on the HP Digital Copy Stand.
- **3** With a flathead screwdriver, screw the HP Digital Copy onto the stand.

### **CAUTION**

Operating the HP Digital Copy with the shipping lock in place might damage the device. It is important that you perform steps 4 and 5.

**4** Unscrew and remove the shipping lock.

**Continued on next page.**

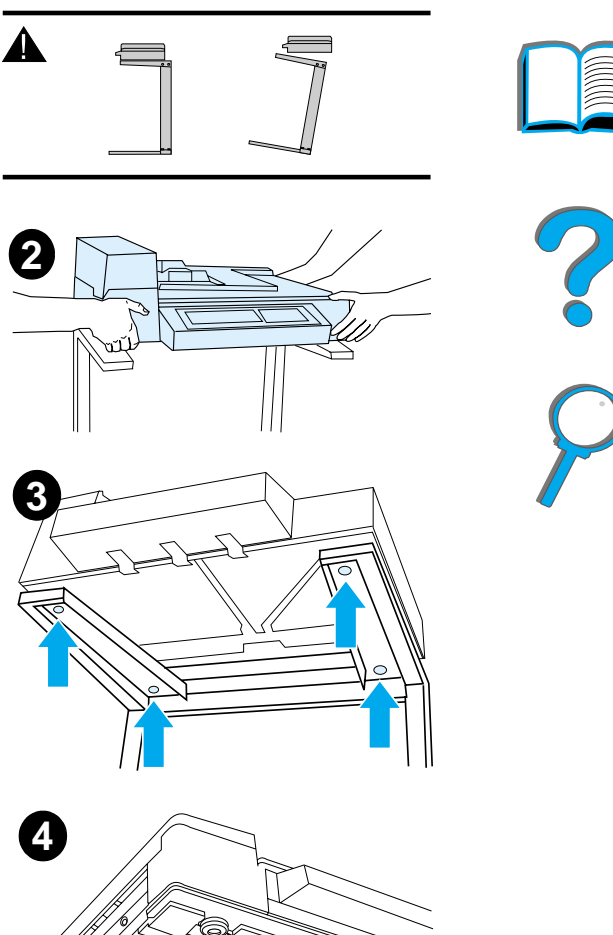

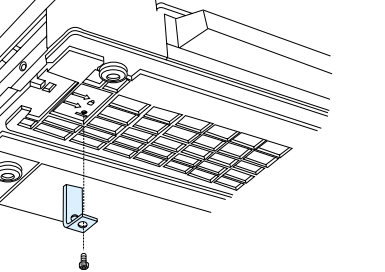

- **5** Rotate the shipping lock and reinsert it into the HP Digital Copy in the unlocked position (this shipping lock is necessary for future moves).
- **6** To install the output bin, hold the bin vertically (as shown) and push down to attach the bin to the metal guides.
- **7** Pull the output bin down. For longer paper, flip the bin extension out as shown.
- **8** Lift the input tray up to lock it into place. For longer paper, flip the tray extension out as shown.

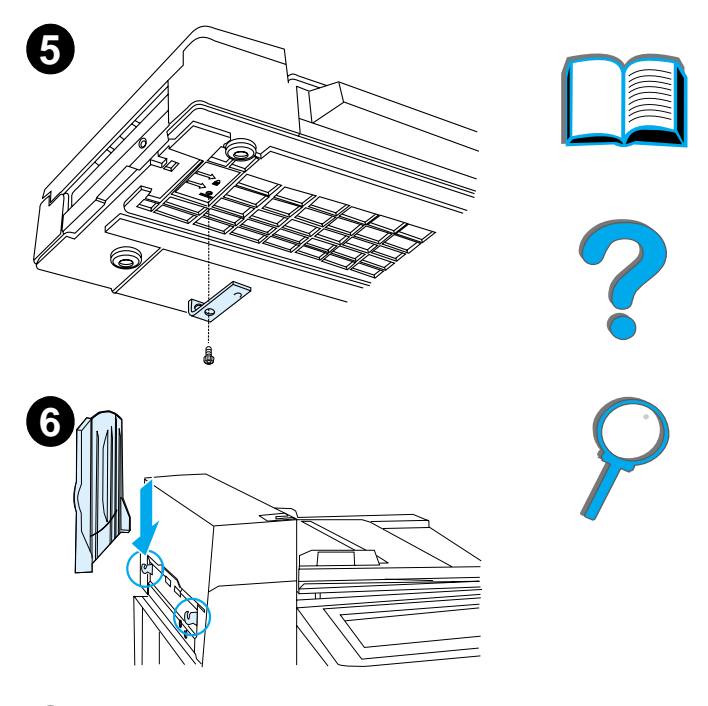

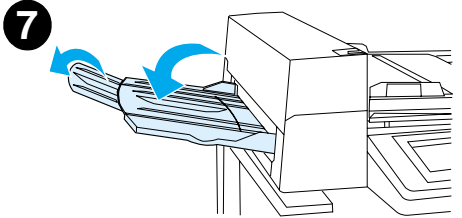

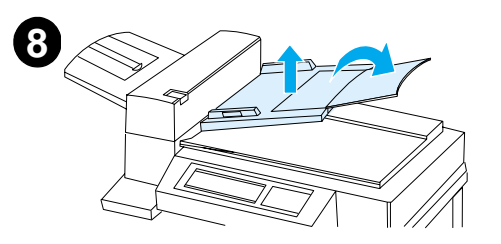

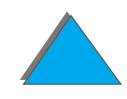

## *Install the Printer on the Optional Input Accessory*

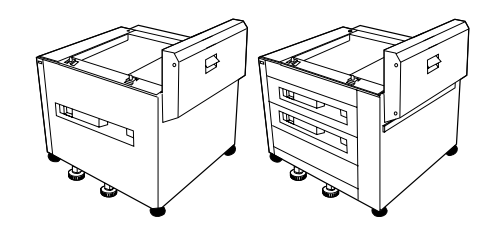

For detailed instructions on installing the printer onto the optional input accessory, see the installation guide that comes with the accessory.  $\epsilon$ 

- **1** Roll the Printer onto the Optional HP Digital Copy Stand (gently rock the printer back and forth as you push it onto the stand). rear view
- **2** When the printer is in place, lock the wheels and rotate the levelers up or down to stabilize the printer.

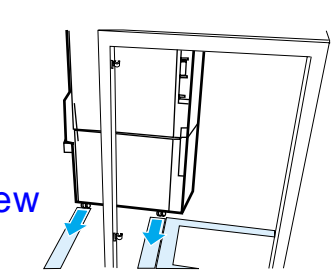

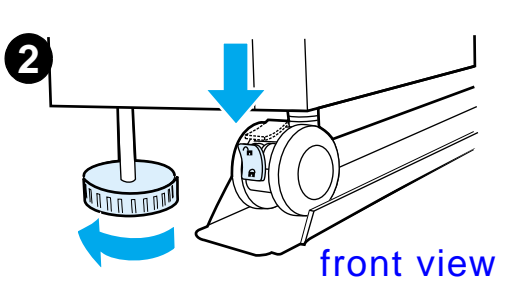

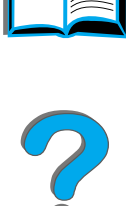

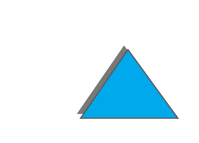

## *Install the Optional Output Accessory*

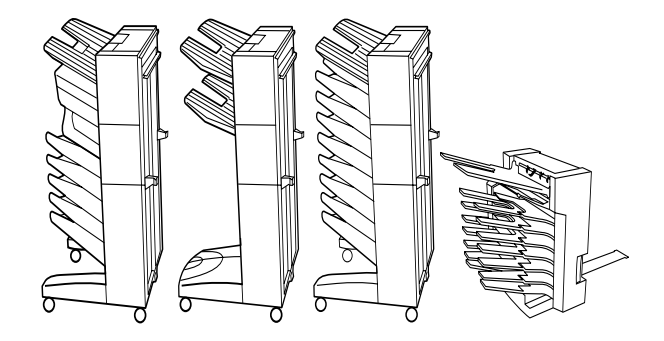

**Note** For detailed information on installing the optional output accessory, see the installation guide that came with the accessory.

**1** Roll the optional output accessory onto the HP Digital Copy Stand.

**Note** Be sure to properly align the mounting bracket as you roll the optional output accessory onto the HP Digital Copy Stand.

- **2** After the front two rollers are on the base of the HP Digital Copy Stand, attach the mounting bracket.
- **3** Roll the optional output accessory toward the printer until it clicks into place.

**Continued on next page.**

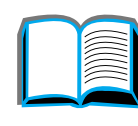

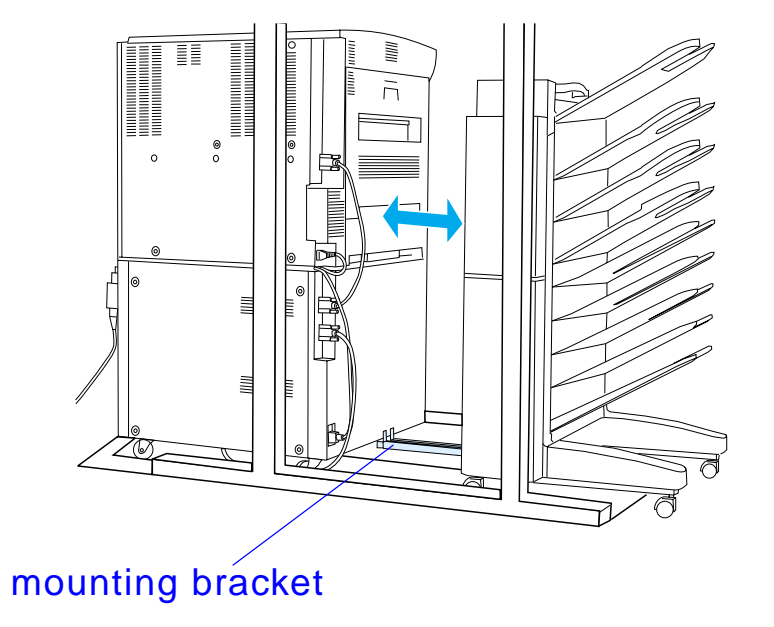

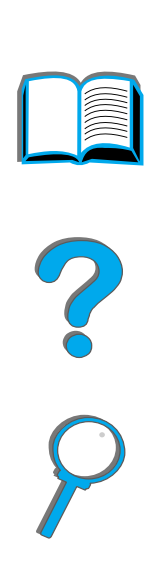

**Note** When locating the stand, be sure to leave enough space to completely extend the optional output accessory away from the printer. (See page [328](#page-327-0) for dimensions.)

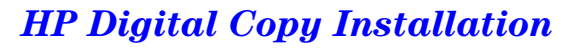

## *Install the Copy Connect EIO Board*

**CAUTION**Make sure that the printer is turned off.

> Insert the Copy Connect EIO Board that came with the HP Digital Copy into an open EIO slot on the printer. (Use the screws that are in the existing EIO cover to install the Copy Connect EIO Board.)

**Note** If a cover is on the open slot, use a screwdriver to remove the two screws. Remove the cover and install the Copy Connect EIO Board.

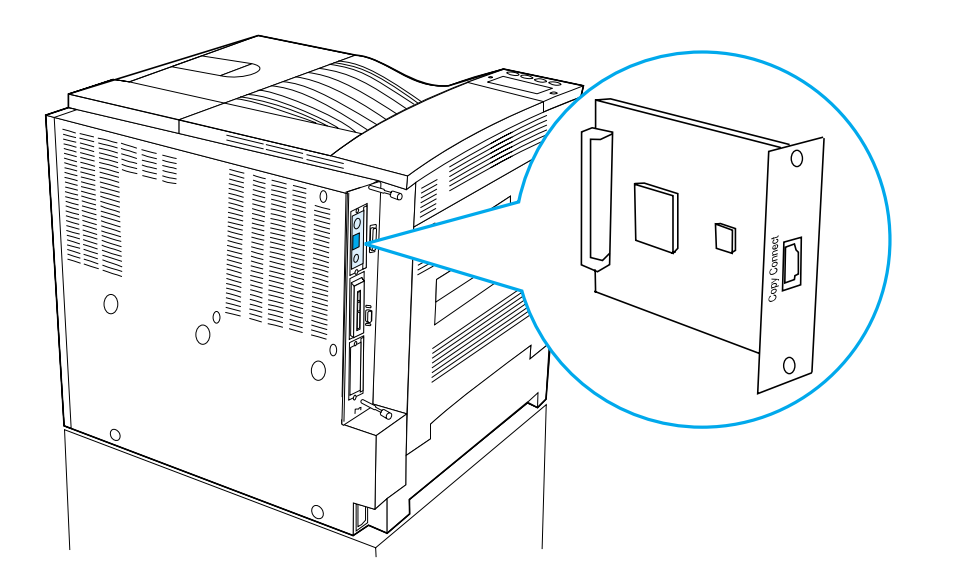

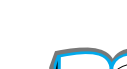

## *Install the Copy Connect Cable*

**1** Plug the Copy Connect cable into the HP Digital Copy (A).

**Note**The icon on the cable should be facing up.

- **2** Plug the other end of the Copy Connect cable into the Copy Connect EIO Board (B). (The HP logo facing as shown.)
- **3** If you have a copy stand, wrap the excess cable as shown in the graphic on the next page (C).

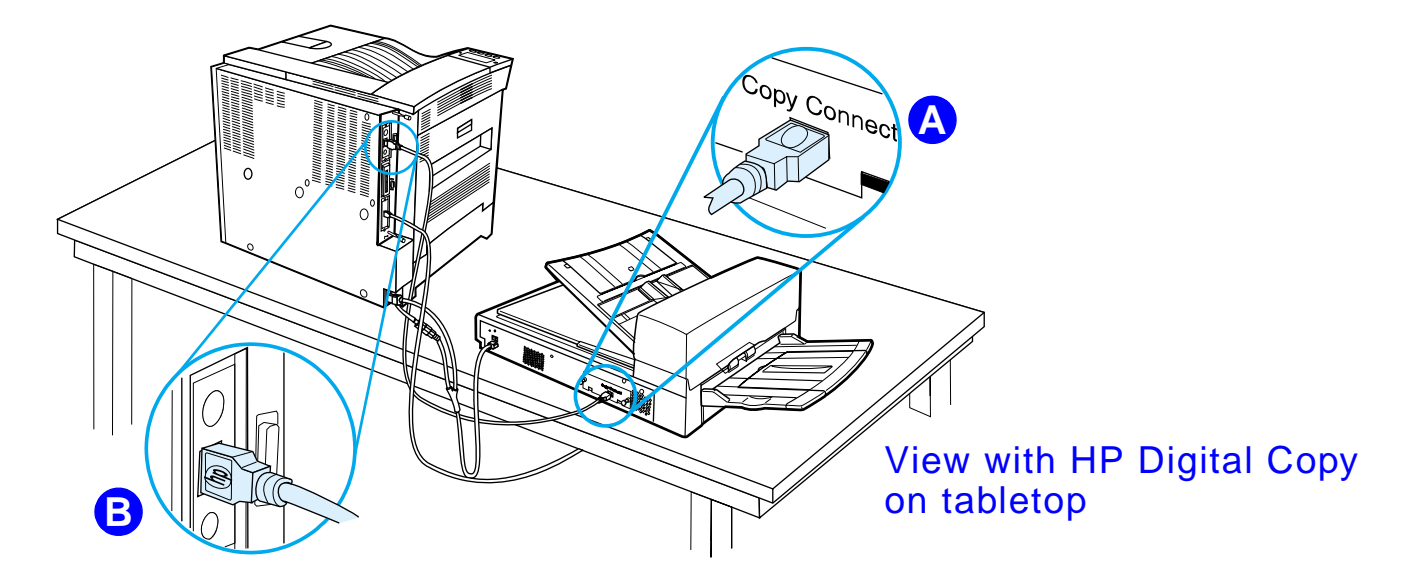

**Continued on next page.**

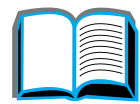

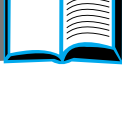

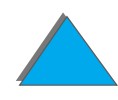

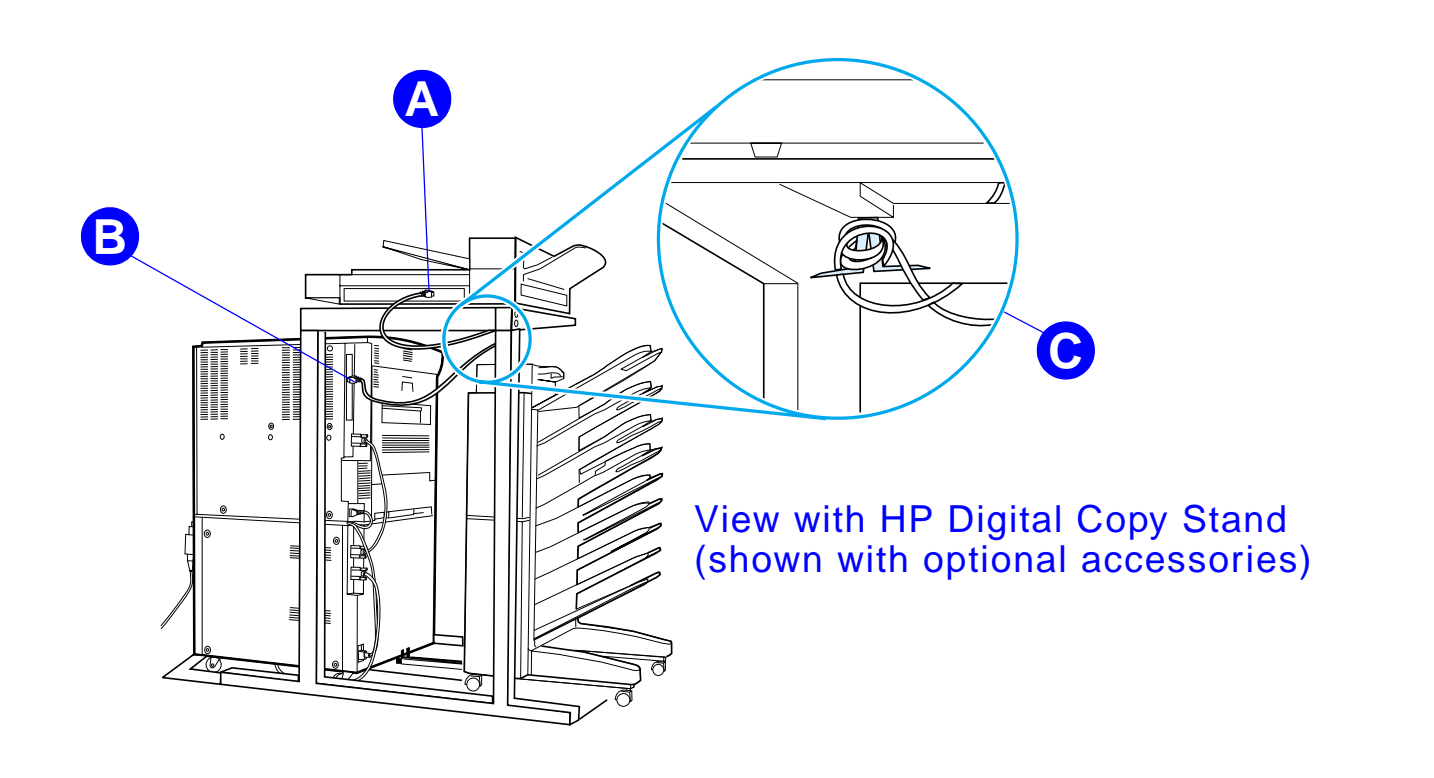

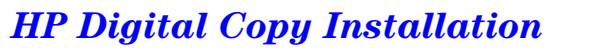

## *Install the Y Power Cord*

### **CAUTION**

Turn off the printer and make sure the HP Digital Copy power switch is in the off position before you install the Y power cord.

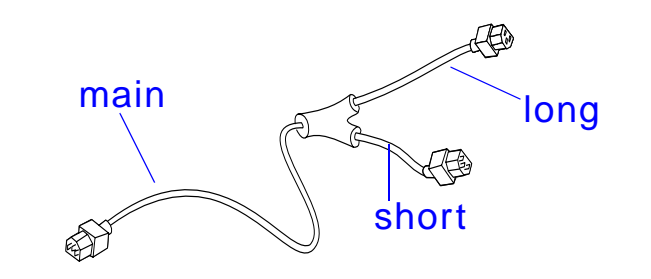

- **1** Plug the main end of the Y power cord into the HP Digital Copy.
- **2** Unplug the power cord from the printer. Plug the power cord into the short end of the Y power cord.
- **3** Plug the long end of the Y power cord into the printer.

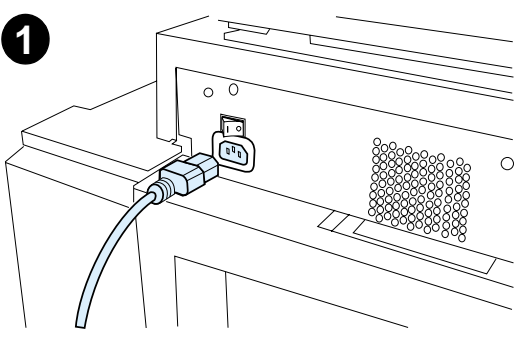

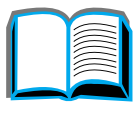

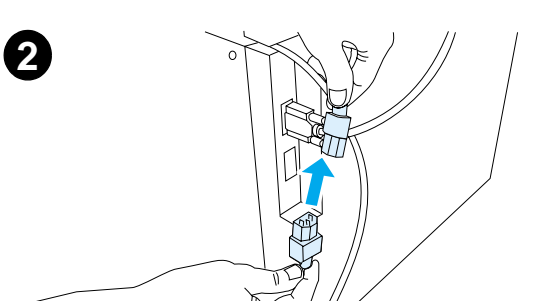

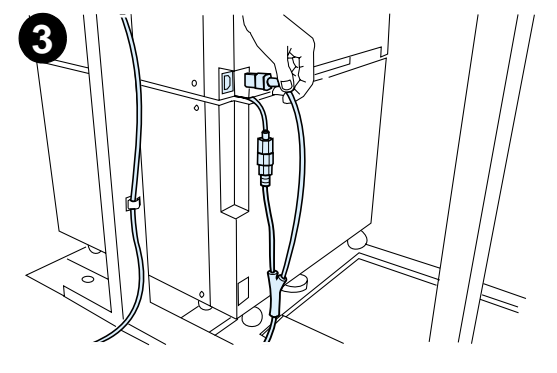

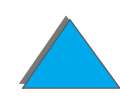

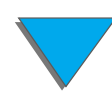

## *Install the Control Panel Overlay*

- **1** Choose the control panel overlay printed with your language.
- **2** Press the overlay in place on the HP Digital Copy control panel until it clicks.
- **3** To remove the control panel overlay, insert a screwdriver into the slot on the left side of the overlay.

### **Note**

The language that appears on the HP Digital Copy display is customized through the language selected on the printer. If the printer language is set to a language other than those offered by the HP Digital Copy, then the HP Digital Copy will default to English.

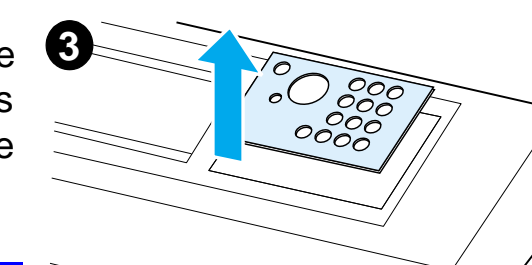

 $OOO$ 

 $OOC$ 

 $0000$ 

**1**

**2**

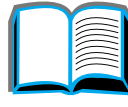

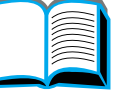

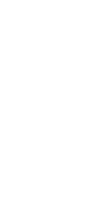

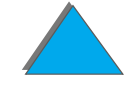

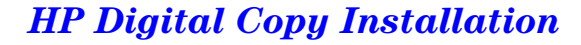

# *Step 4. Test HP Digital Copy Operation*

- **1**Turn on the printer. When READY displays, turn on the HP Digital Copy.
- **2** The HP Digital Copy displays the HP logo followed by icons that illustrate the different initialization phases.

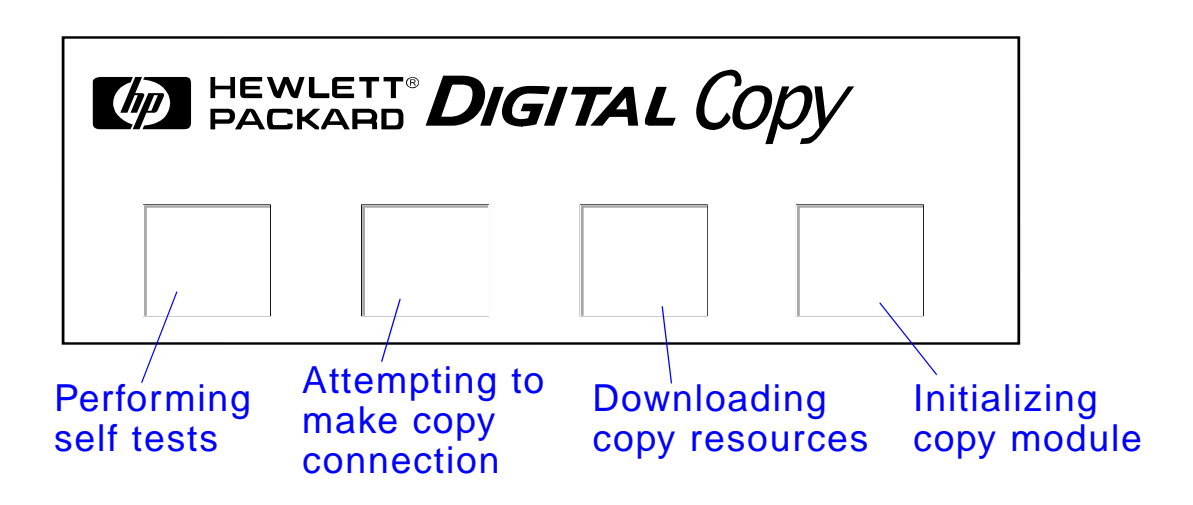

- **3** The HP Digital Copy displays READY TO COPY when it has finished initialization.
- **Notee** The green LED lights up on the START button to show that the HP Digital Copy is ready to copy (see page [359](#page-358-0)). If there is a problem getting to the READY TO COPY state with the HP Digital Copy, see page [345](#page-344-0) or call your service provider.

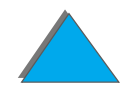

### **Continued on next page.**

- **4** Load the original document face down into the automatic document feeder or place it on the flatbed of the HP Digital Copy (see pages [364](#page-363-0) and [366](#page-365-0)), and select the desired number of copies. A green LED lights up on the automatic document feeder cover to show that you have properly inserted the documents into the feeder.
- **5** Press the START button on the display panel to start copying.
- **Note** The original document will come out in the HP Digital Copy output bin when using the automatic document feeder or will remain on the flatbed of the HP Digital Copy. Output copies will be printed on the printer and will be located in the printer output bin.

# <span id="page-344-0"></span>*Troubleshoot the HP Digital Copy*

**Note**For detailed information on troubleshooting, see HP Digital Copy Problem [Solving](#page-376-0) on page [377](#page-376-0).

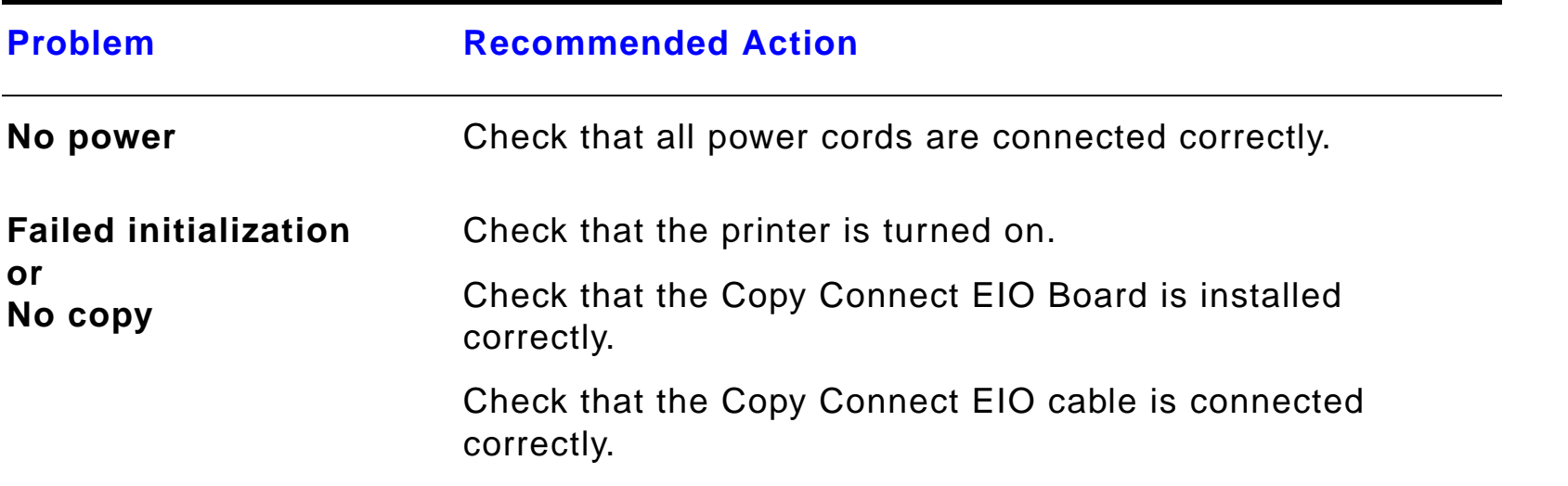

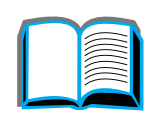

R

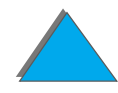

# *HP Digital Copy Operating Instructions*

This section shows you how to use the HP Digital Copy and many of its advanced features.

# *HP Digital Copy Features and Benefits*

- **Auto/Photo/Text modes**
- **.** Job Interrupt (at copy boundaries)
- **•** N-up layout (printing multiple pages per sheet)
- Operator attendance animations (for example, paper jam recovery)
- **•** Auto-configure to printer settings
- **.** Copy books
- **Custom stapling**
- **Power Save**
- One pass duplex scanning

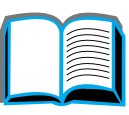

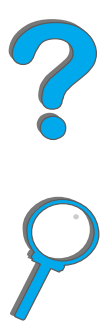

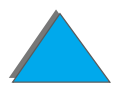

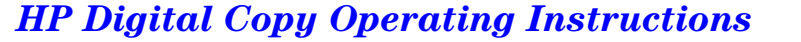

## *HP Digital Copy Control Panel*

## *Control Panel Layout and Display Settings*

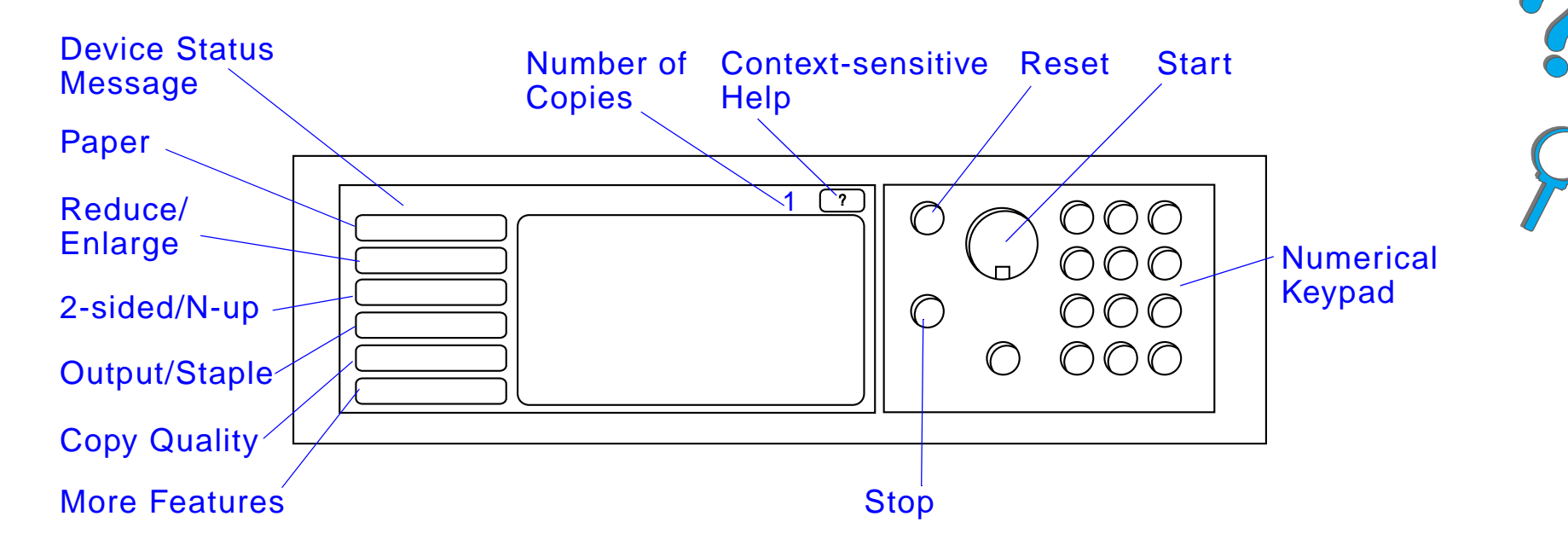

### *Status Bar*

The Status Bar displays the current:

- $\bullet$  [device status message](#page-347-0)
- **.** [number of copies selected](#page-347-1)
- **[context-sensitive help button](#page-347-2)**

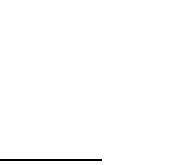

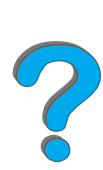

<span id="page-347-2"></span><span id="page-347-1"></span><span id="page-347-0"></span>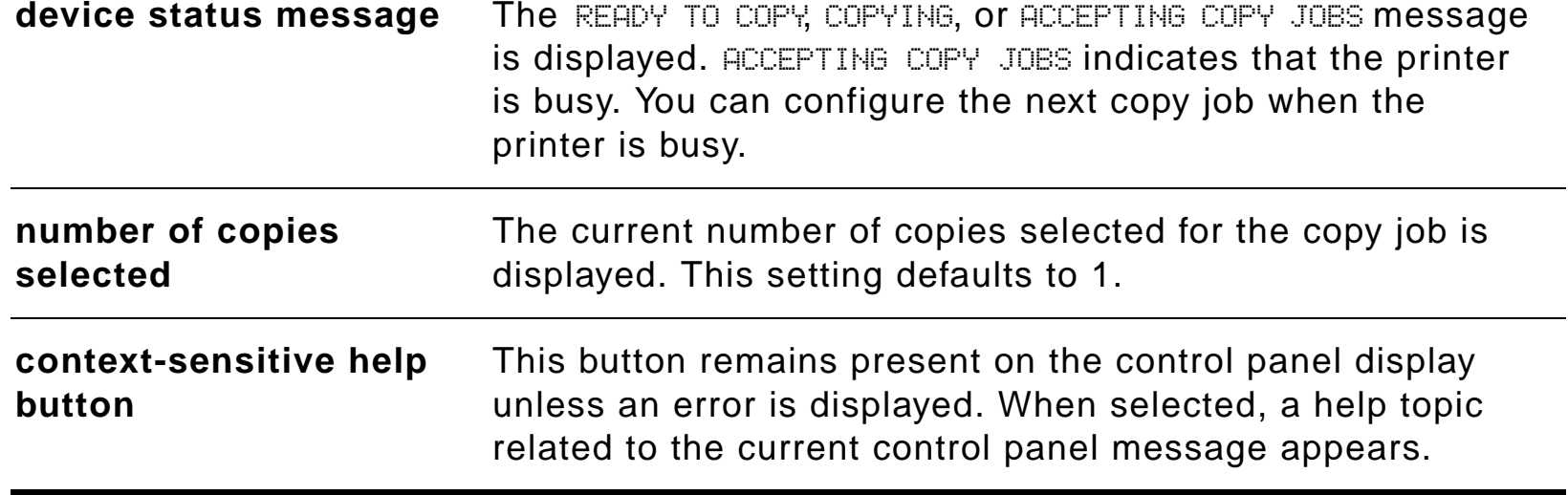

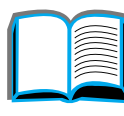

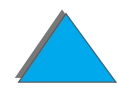

*HP Digital Copy Operating Instructions*

### *Menu Tabs*

Menu Tabs allow access to any of the HP Digital Copy settings. Each tab shows related job settings. Select OK or Exit to make changes as you move from tab to tab. Press OK to exit the menu tabs and start a copy job. Press Exit to return to the default display tab. You can also select Start to begin a copy job before exiting the menu tabs.

### **Menu tabs**

- [paper tab](#page-349-0)
- **•** [reduce/enlarge tab](#page-350-0)
- [2-sided/N-up tab](#page-353-0)
- **.** [output/staple tab](#page-354-0)
- [copy quality tab](#page-354-1)
- <u>● [book copy tab](#page-355-0)</u>
- [job binding tab](#page-355-1)
- **[configuration tab](#page-355-2)**
- [about tab](#page-356-0)

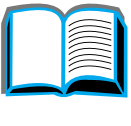

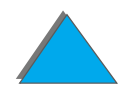

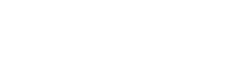

<span id="page-349-0"></span>**paper tab** Allows you to choose output paper for the copy job based on size, tray, or type.

- **Size** Shows the current size selected. When a selection is made, the Tray list will update automatically.
- **Tray** Shows the current tray selected. If the selected paper size is currently installed in multiple trays, the Tray selection text will highlight AUTOMATIC. This indicates that the printer will make the tray selection based on its auto-selection criteria. If the selected paper size is located in only one tray, the location will be shown by the list text. When a selection is made, the Size and Type will update automatically.

### **Note**

If you choose a paper type that is not already loaded in the printer, the printer will prompt you to load Tray 1 with the correct paper before the job is printed.

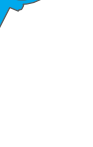

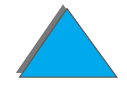

<span id="page-350-0"></span>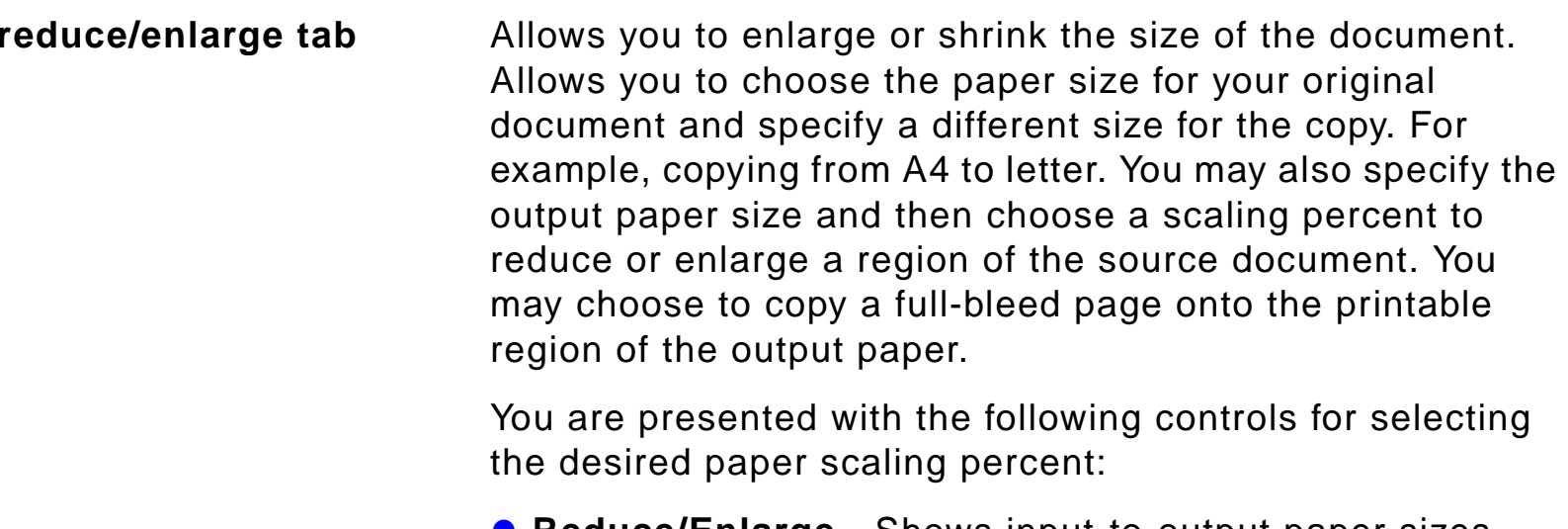

- **Reduce/Enlarge** Shows input-to-output paper sizes. When a size is selected, the proper scaling percent for the currently selected input and output paper sizes is displayed.
- **Percent** Shows the current page scaling percent.

?

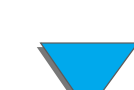

## *Menu Tabs (continued)*

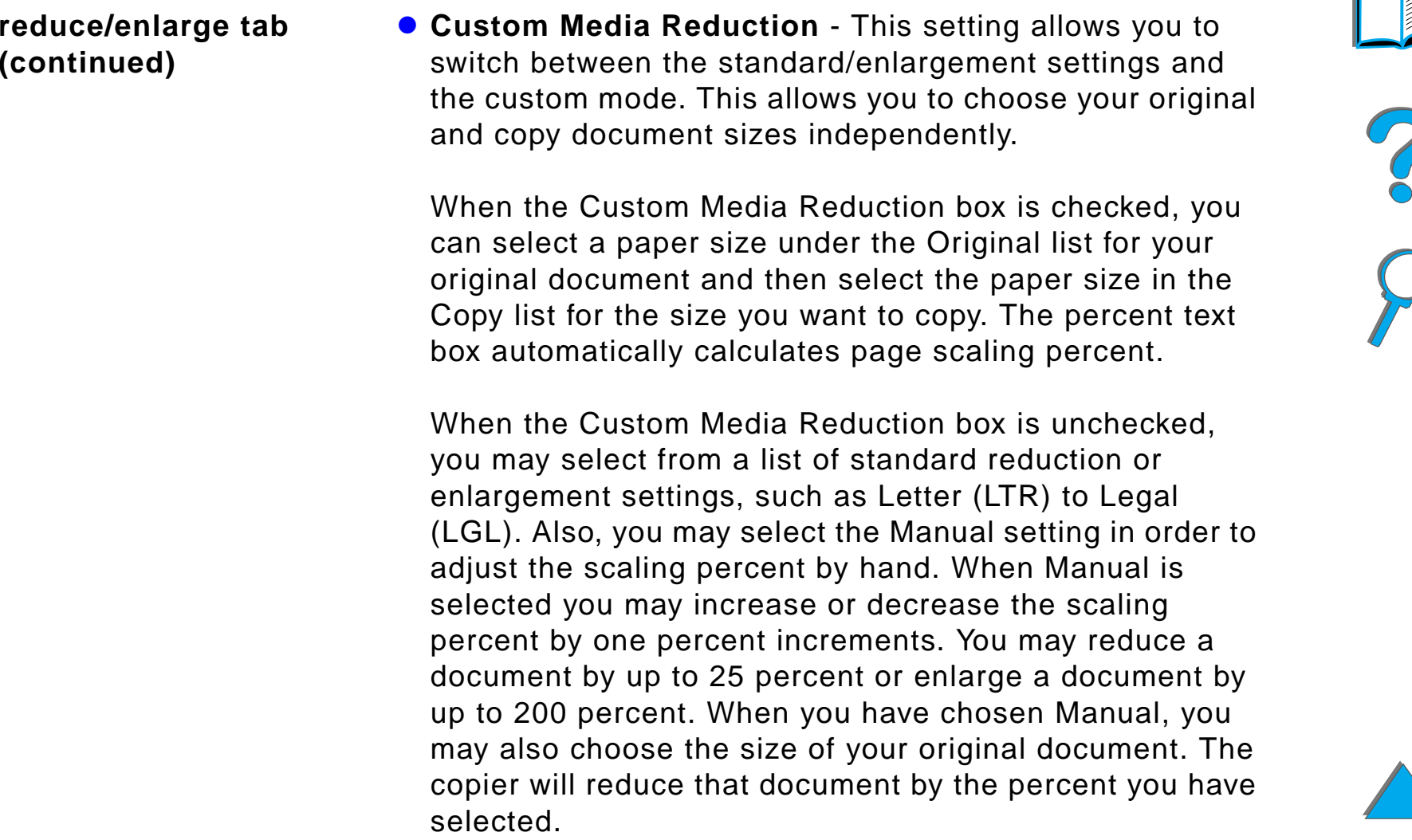

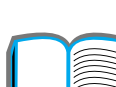

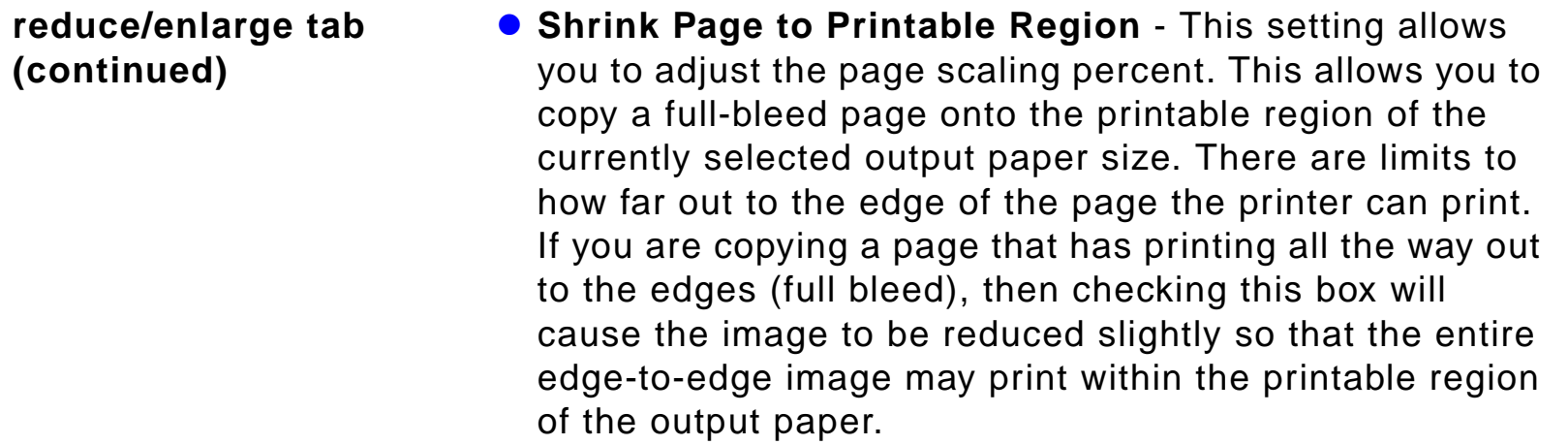

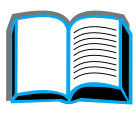

?

 $\bigcap$ 

<span id="page-353-0"></span>**2-sided/N-up tab** This tab has four controls for setting up the options and a preview image that graphically illustrates the current settings.

- **2-sided Copying** Shows the currently selected 2-sided mode. Choose the two-sided mode you need. The preview image will update to display your choice.
- **Flip Pages Up** This setting is active if the you choose to copy onto both sides of the output paper. By default, the pages of the two-sided binding are flipped to the left, like a book, when viewed from the backside of the job. When this setting is checked, the pages are bound, appearing flipped up when viewed from the backside of the job. The preview image will update to display your choice.
- **N-up Copying -** Shows the currently selected number of input pages to be printed on each output page. Choose the number of input pages needed to print on each output page. The preview image will update to display your choice.
- **Print Page Borders** This setting is active when you select two or more pages for each sheet. When checked, page borders will print around each page image on the output page. The preview image will update to display your choice.

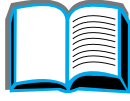

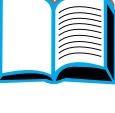

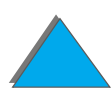

<span id="page-354-1"></span><span id="page-354-0"></span>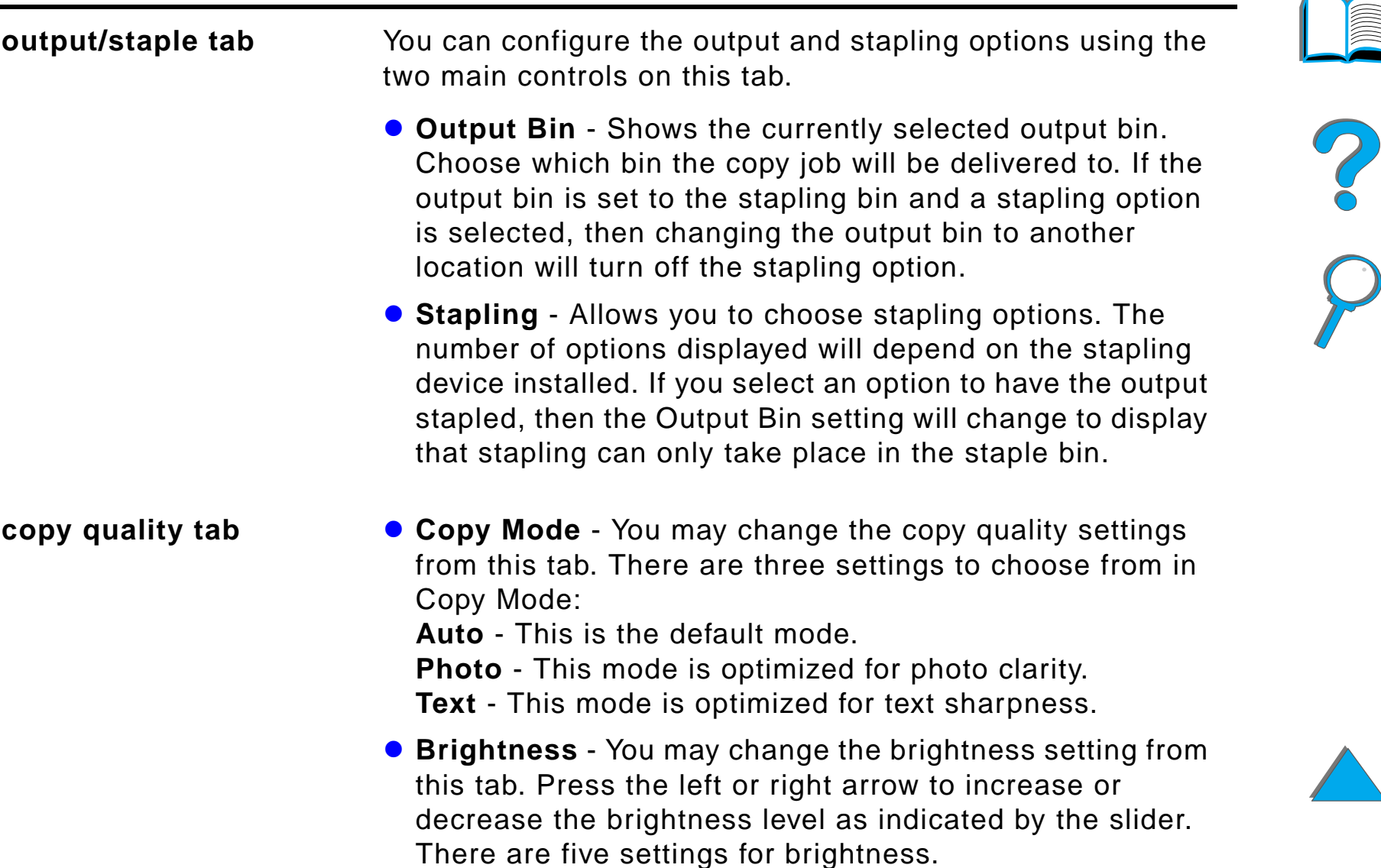

<span id="page-355-2"></span><span id="page-355-1"></span><span id="page-355-0"></span>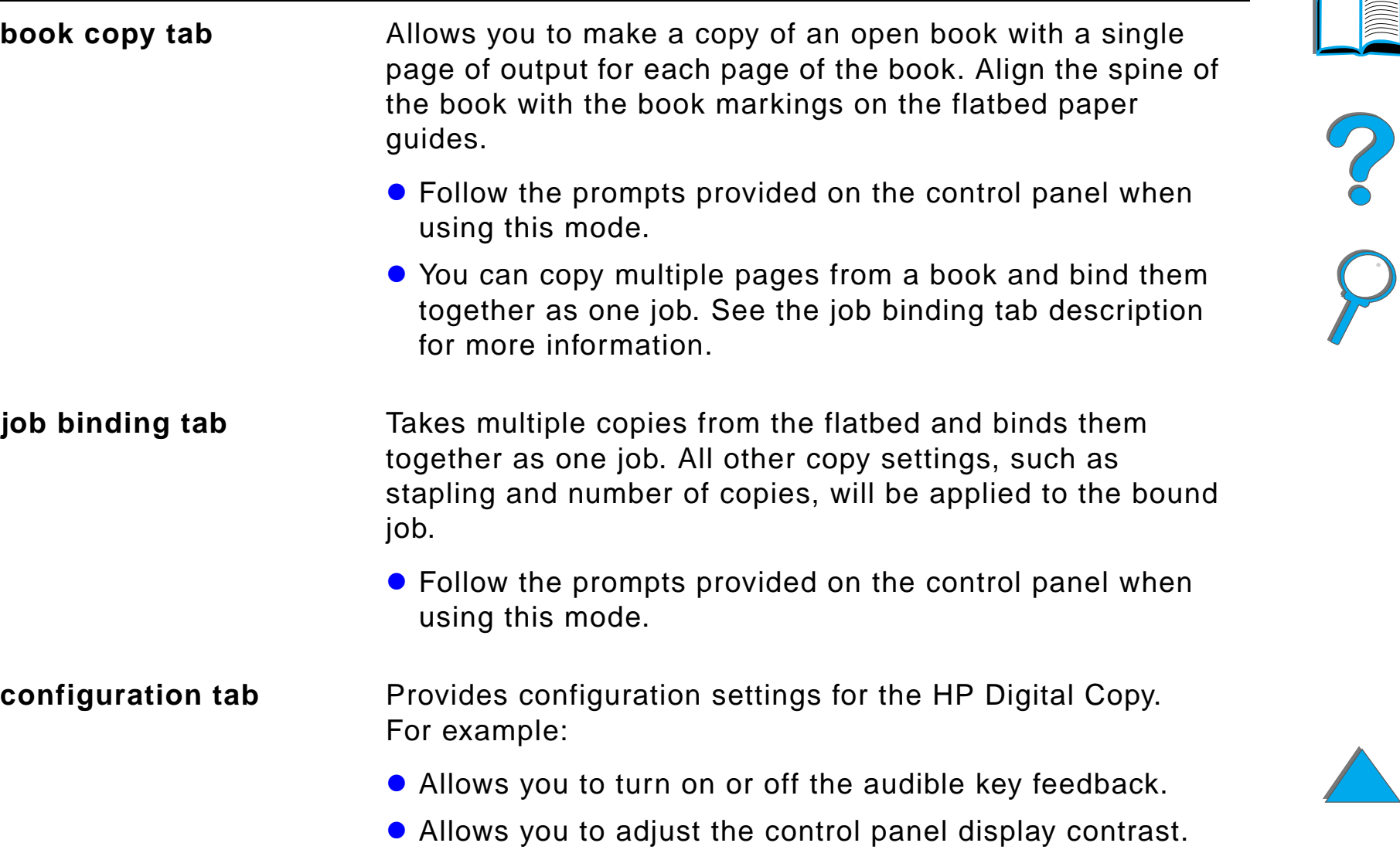

<span id="page-356-0"></span>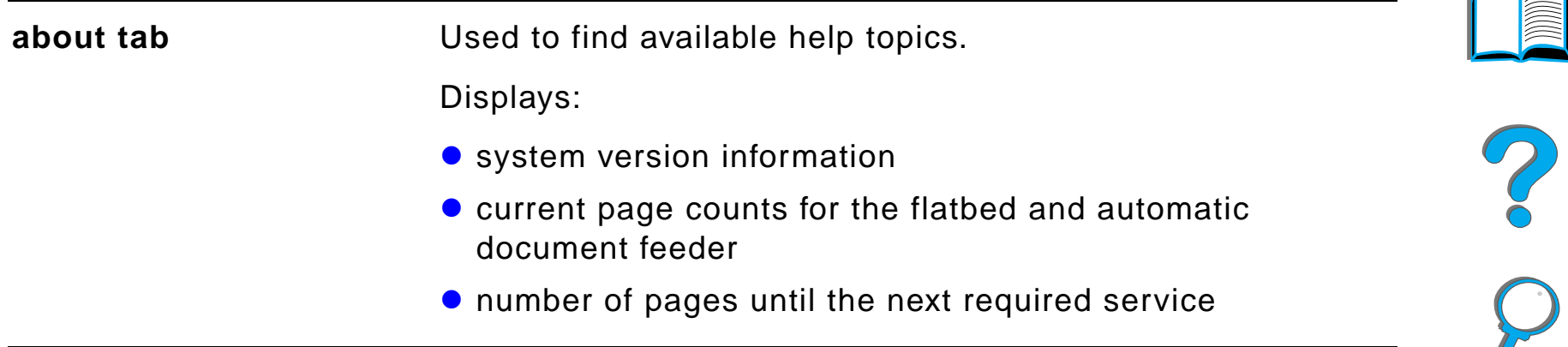

### *Context-sensitive Help*

Press the <sup>?</sup> to enter the HP Digital Copy help system. Follow the prompts provided in the help system to find quick descriptions of HP Digital Copy features and functions.

### *Default Configurations*

If the HP Digital Copy is idle and unattended for one minute, the HP Digital Copy settings will return to the default configuration. Press the Reset key on the control panel to return all of the HP Digital Copy settings to the default configuration.

The setting changes that you make will remain for one minute before they reset to a default setting. For example, if you walk up to the HP Digital Copy and press the 5 key, the number of copies selected will be set to five. If you do not make any other setting changes and do not initiate a job by pressing the Start key within one minute, then the number of copies selected will automatically return to one.

After a copy job is completed, the current settings will not change until after another minute expires. This makes it possible to set up the HP Digital Copy settings in a particular manner only once for a number of jobs.

### **Note**:

The post-job timeout period will be shorter than the idle timeout period.

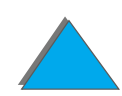

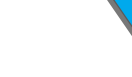

## <span id="page-358-0"></span>*Button/LED Functions*

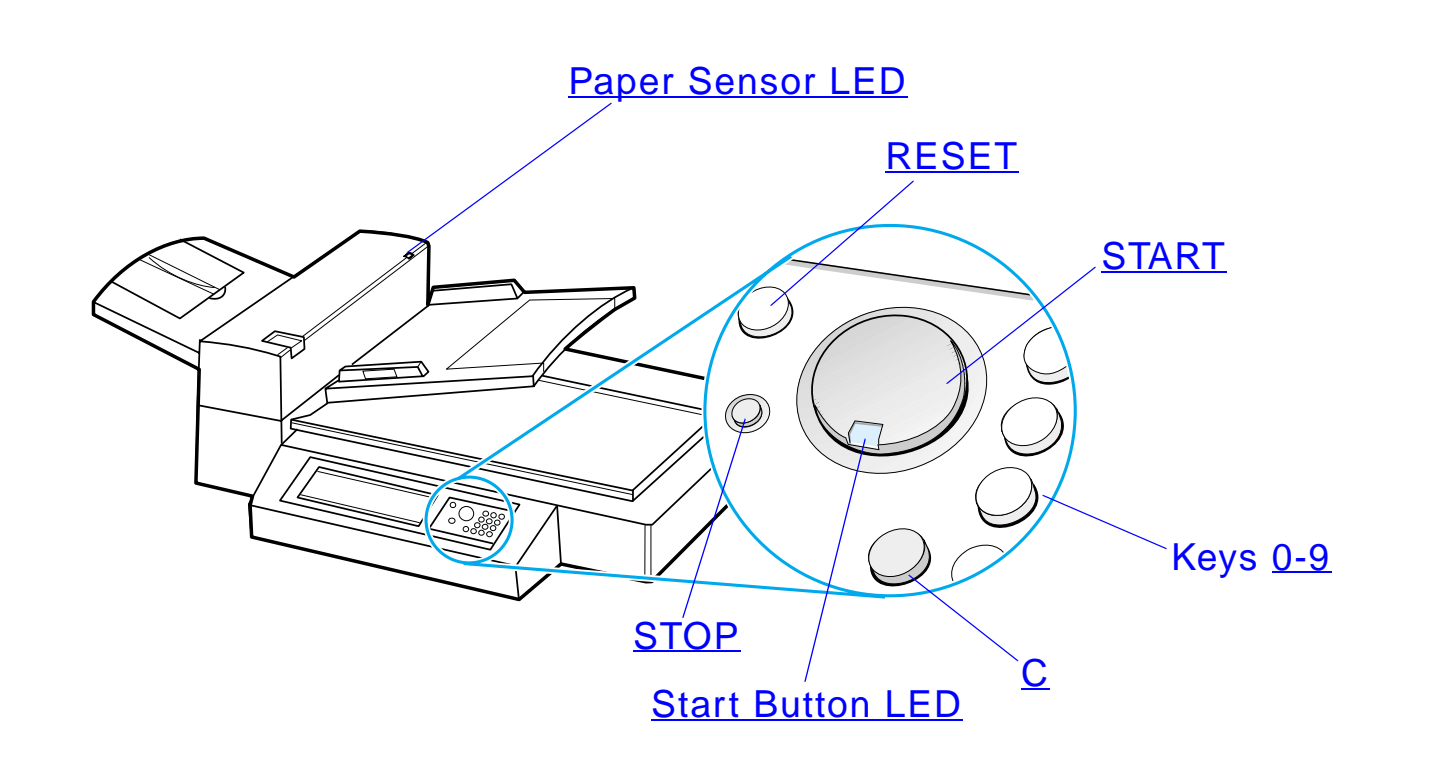

**Continued on next page.**

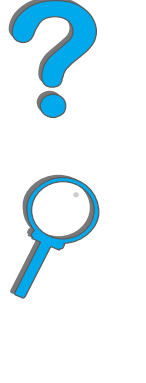

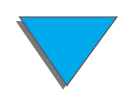

*HP Digital Copy Operating Instructions*

<span id="page-359-6"></span><span id="page-359-5"></span><span id="page-359-4"></span><span id="page-359-3"></span><span id="page-359-2"></span><span id="page-359-1"></span><span id="page-359-0"></span>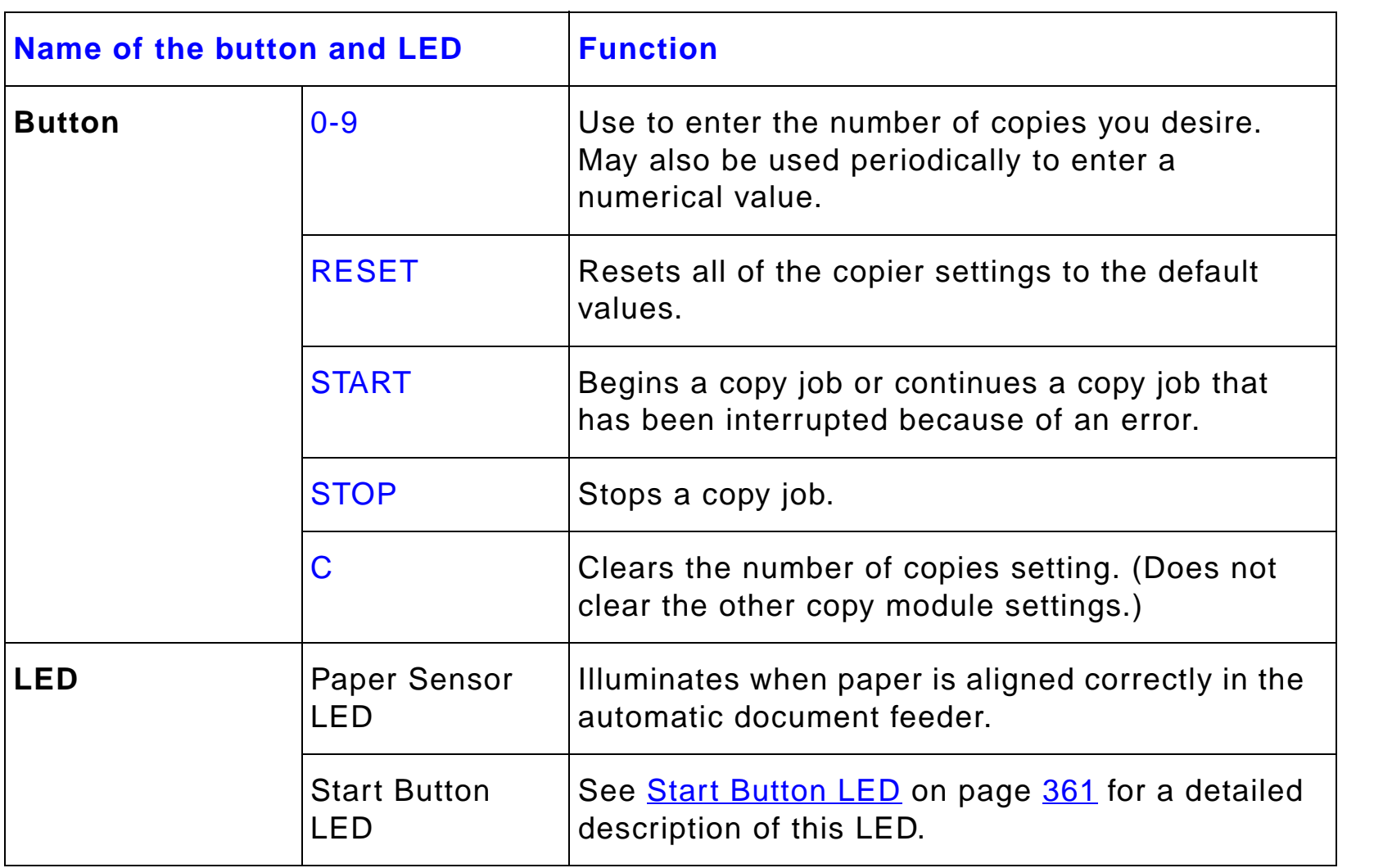

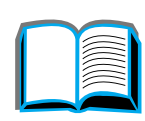

?

 $\bigcirc$
#### *Start Button LED*

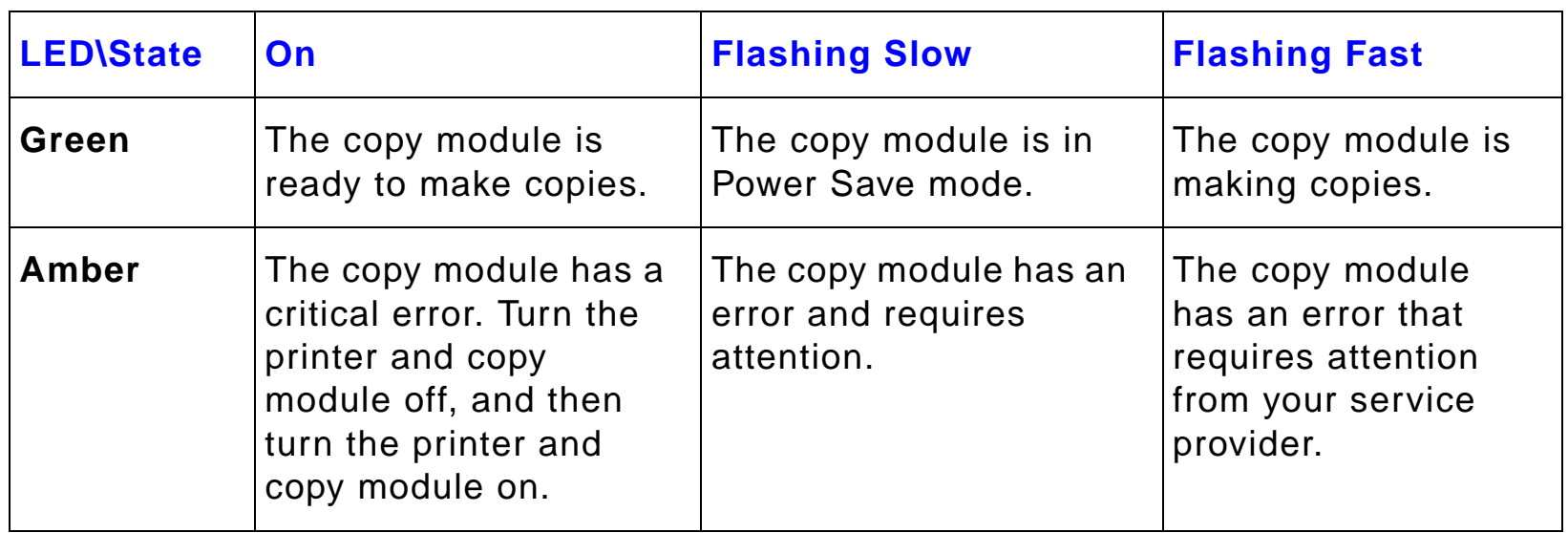

**Note** When the copy module is in Power Save mode, the back light of the display panel will be turned off and the Start LED (green) will flash at a slow rate to indicate that the system is turned on. To bring the system out of Power Save mode, place paper in the automatic document feeder, press any key on the numerical keypad, or touch the touchscreen.

*HP Digital Copy Operating Instructions*

?

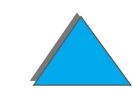

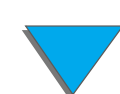

### *HP Digital Copy Settings*

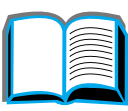

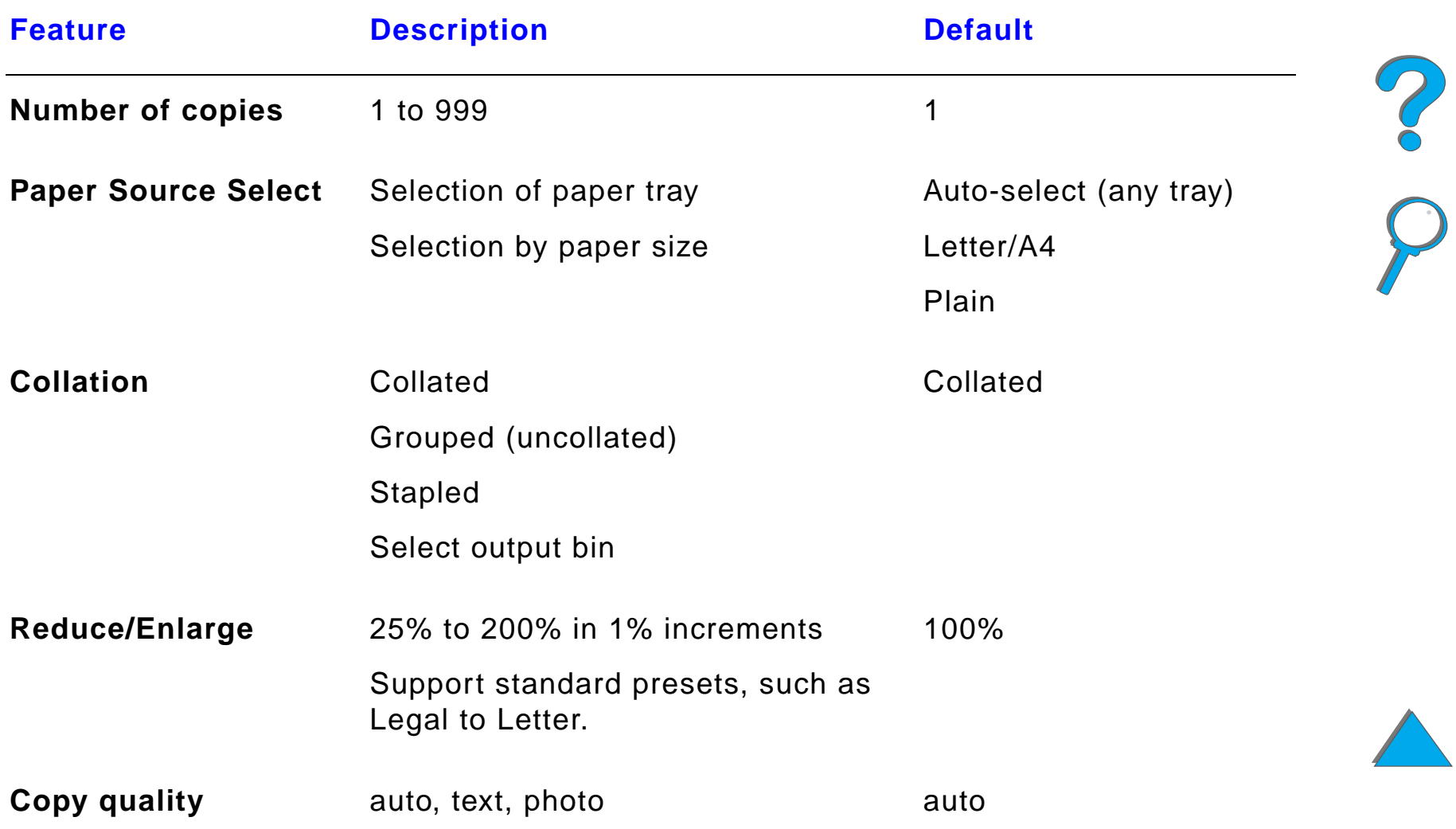

*HP Digital Copy Operating Instructions*

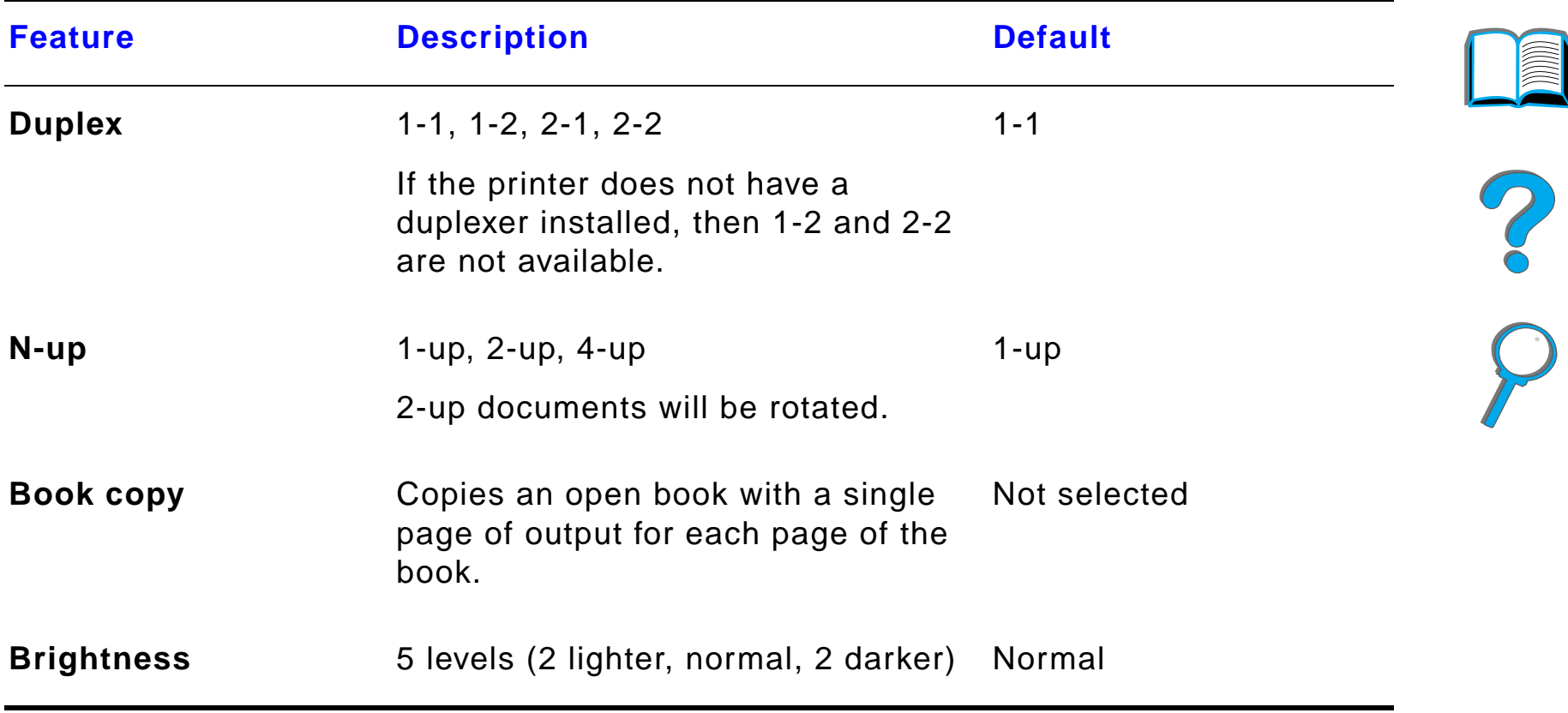

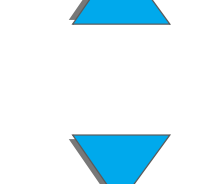

### *Loading documents into the Automatic Document Feeder*

- **1** Pull up on the automatic document feeder input tray (A) and place the bar (B) in operating position.
- **2** Square up and insert paper face down into the input tray. Only load paper up to the line indicator on the paper guide.

#### **Note**

The system will exit Power Save when you place the document into the automatic document feeder.

The LED will light up when paper is loaded correctly.

Remove paper clips and staples. Flatten the staple holes.

**3** If the document size exceeds A4 or Letter size, extend the input tray and output bin by flipping out the extensions.

**Continued on next page.**

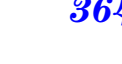

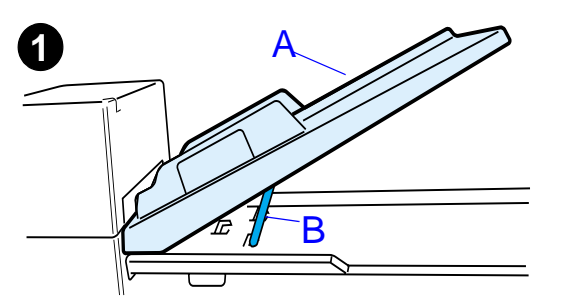

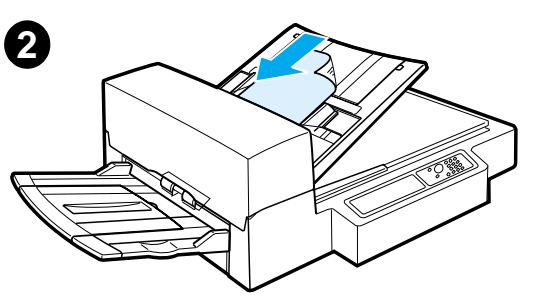

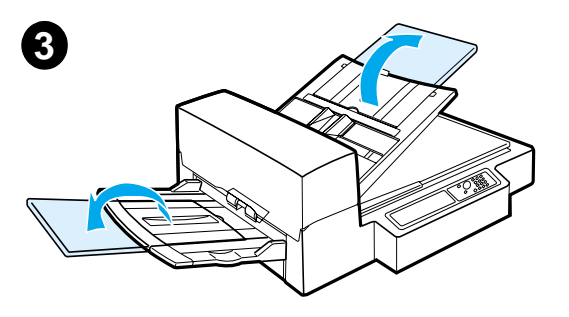

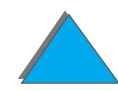

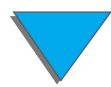

**4** Set the guides so that there is a little amount **4** of clearance between the side edges and the guides. Adjust the guides to the document size.

#### **Note**

Squeeze the guide lever to free the guides. Load documents so that the thickness is less than 0.32 inches (8 mm).

**5**

Set the guides so that they touch the document sides.

**5** After a document is copied, remove the original from the HP Digital Copy and the copy from the printer output bin.

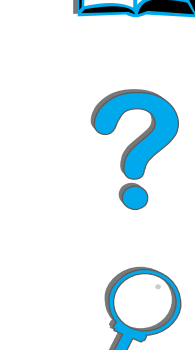

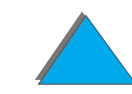

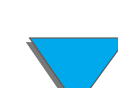

### *Loading documents onto the Flatbed*

- **1** Open the document cover.
- **2** Place the document face down and align the top left with the reference mark. Slowly close the document cover and press START.

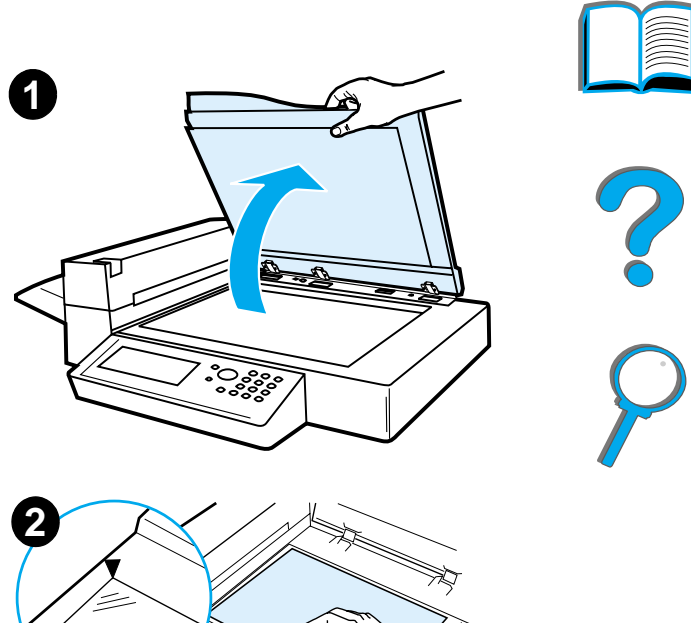

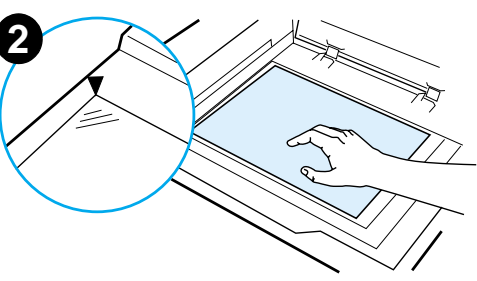

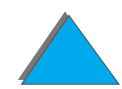

*HP Digital Copy Operating Instructions*

#### *Loading documents larger than the Document Board*

- **1** Open the document cover about 80°. Remove the cover by unscrewing the thumb screw (bottom arrow) and then sliding the cover in the direction of the top arrow.
- **2** Place the document face down on the document bed and press START.

When the job is complete, remove the document. Reattach the document cover and close.

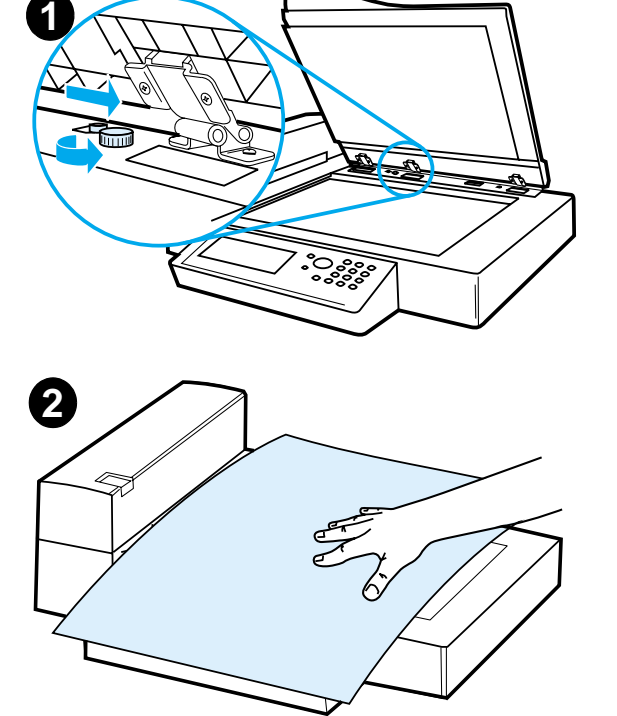

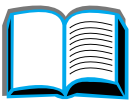

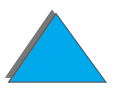

### *Reading a page from a thick book*

- **1** Open the document cover.
- **2** Place the book face down on the document bed and press Start.

#### **Note**

Do not move the book during job operation.

For advanced book copy features, see page [356](#page-355-0).

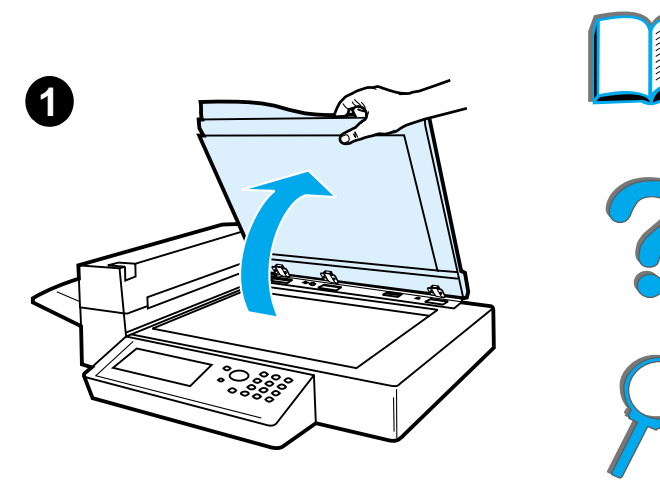

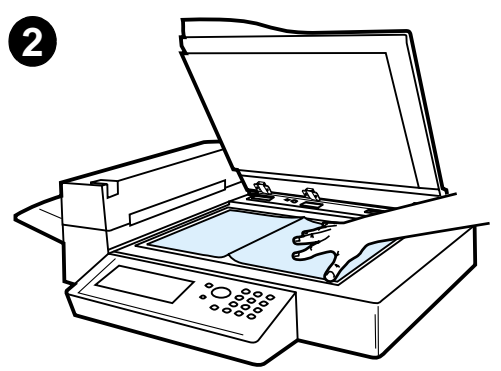

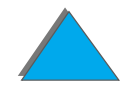

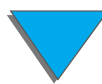

*HP Digital Copy Operating Instructions*

### *Foreign Interface Harness 1*

This feature allows the user to monitor, via a job accounting device, the number of copies sent through the HP Digital Copy module.

**Note** The number of printed pages from the printer will not be counted using the Foreign Interface Harness. Only the number of copied pages from the HP Digital Copy module will be counted.

> To enable this feature, see the HP LaserJet MFP Upgrade Kit for HP LaserJet 8000, 8100, and 8150 Printers User Guide for more information.

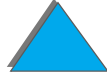

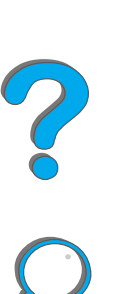

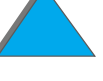

<sup>1.</sup>For use with an HP LaserJet 8150 MFP or any model of HP LaserJet 8150 printer with an HP Digital Copy attached.

### <span id="page-369-0"></span>*Paper Specifications*

#### *Supported Sizes*

- **Ledger** 11 x 17 in. (279 x 432 mm)
- ! **Executive**  7.3 x 10.5 in. (191 x 267 mm)
- **Letter** 8.5 x 11 in. (216 x 279 mm)
- ! **Legal** 8.5 x 14 in. (216 x 356 mm)
- ! **A3** 11.7 x 16.5 in. (297 x 419 mm)
- ! **A4** 8.3 x 11.7 in. (210 x 297 mm)
- ! **A5** 5.8 x 8.2 in. (148 x 210 mm)
- $\bullet$ **B4 (JIS)** - 10.1 x 14.3 in. (257 x 364 mm)
- ! **B5 (JIS)**  7 x 9.9 in. (176 x 250 mm)

**Note**The automatic document feeder holds up to 50 sheets of paper.

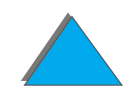

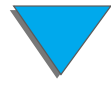

*HP Digital Copy Operating Instructions*

### *Document Quality*

### *Do not load the following into the Automatic Document Feeder*

- **Carbonless paper**
- Carbonless forms
- Paper with clips or staples
- Paper that has been clipped or stapled
- Paper with wet ink
- **•** Labels

#### *Precautions*

The following documents might be hard to feed through the automatic document feeder. If the document slips in the automatic document feeder (Jam Error) or a double feed occurs often, use the HP Digital Copy flatbed.

- **•** Paper of unequal thickness, such as envelopes
- **•** Paper with large wrinkles or curl
- **Color copied paper**

**Continued on next page.**

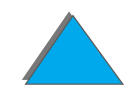

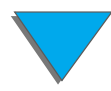

*HP Digital Copy Operating Instructions*

- Paper with folds or tears
- $\bullet$ Tracing paper
- Coated paper
- $\bullet$ Carbon paper
- Paper smaller than 6 x 4 in. (148 x 105 mm) or larger than A3 or Double Letter
- Other than paper
	- $\bullet$  cloth
	- $\bullet$  metal foil
	- $\bullet$  transparency film
- Photographic paper
- Paper with notches on the side
- Paper that is not rectangular
- $\bullet$ Thin paper

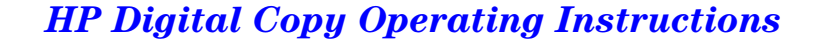

### *HP Digital Copy Maintenance*

### *Clean the Document Cover, the Document Holder, and the Flatbed Glass*

Use a dry cloth or a cloth with a neutral cleanser or isopropyl alcohol to remove dirt from the document cover, document holder, and flatbed glass.

**CAUTION**Do not use organic solvents such as a thinner.

> Make sure that no liquid enters the scanner from the edges of the flatbed glass.

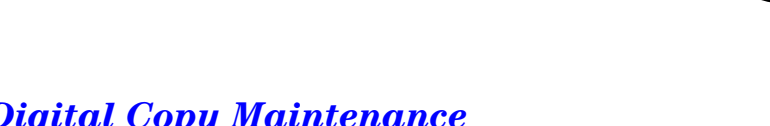

Document Cover

Document Holder

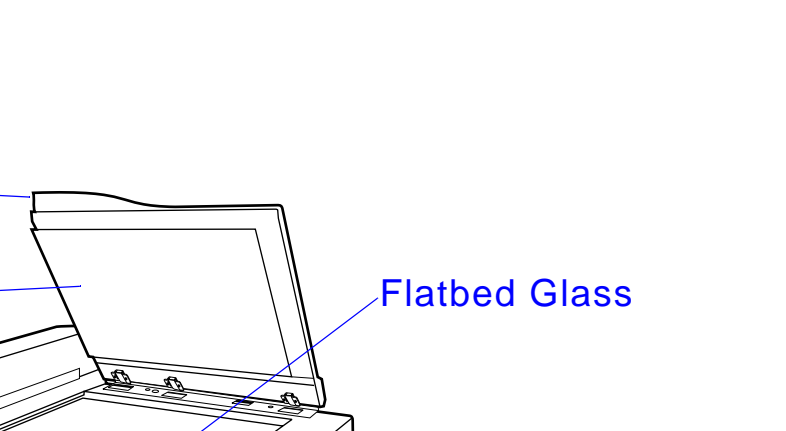

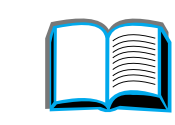

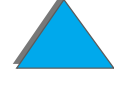

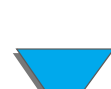

### *Cleaning the Automatic Document Feeder*

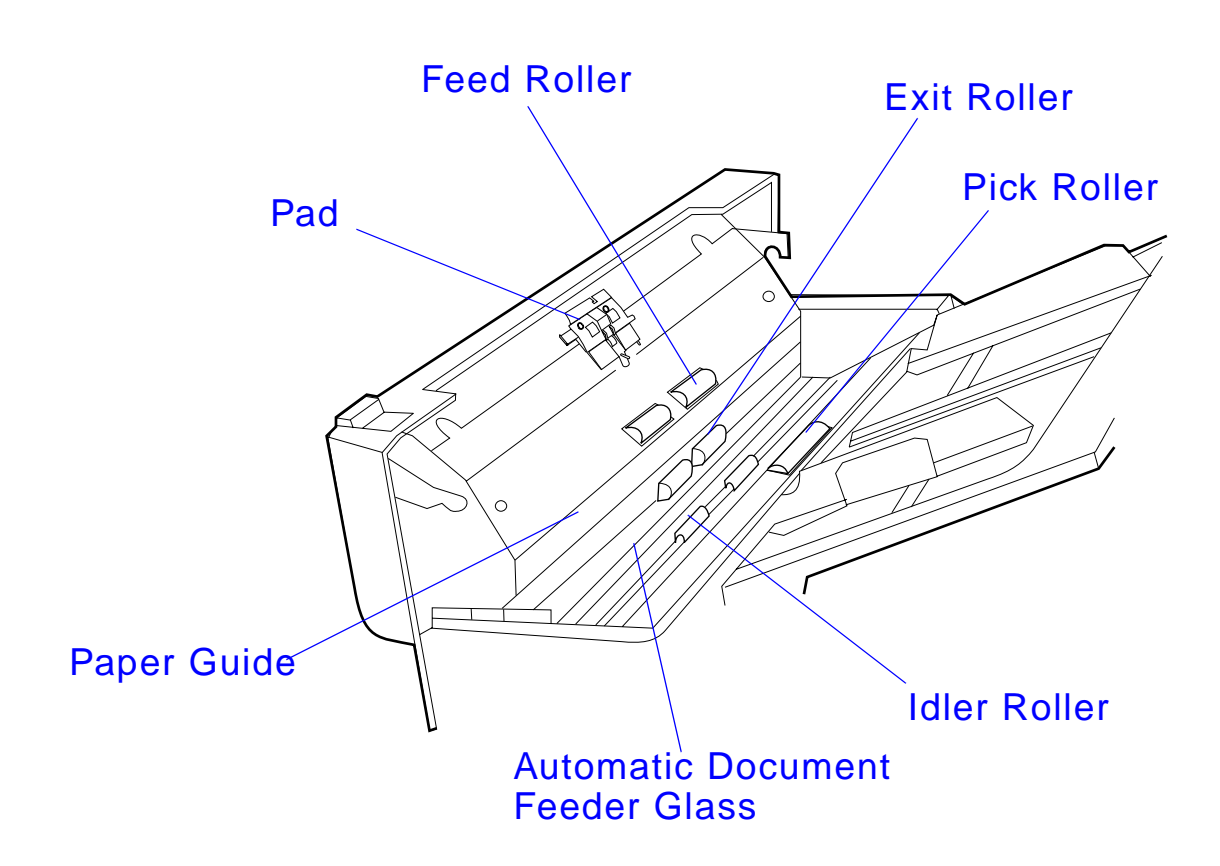

**Continued on next page.**

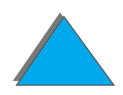

*HP Digital Copy Maintenance*

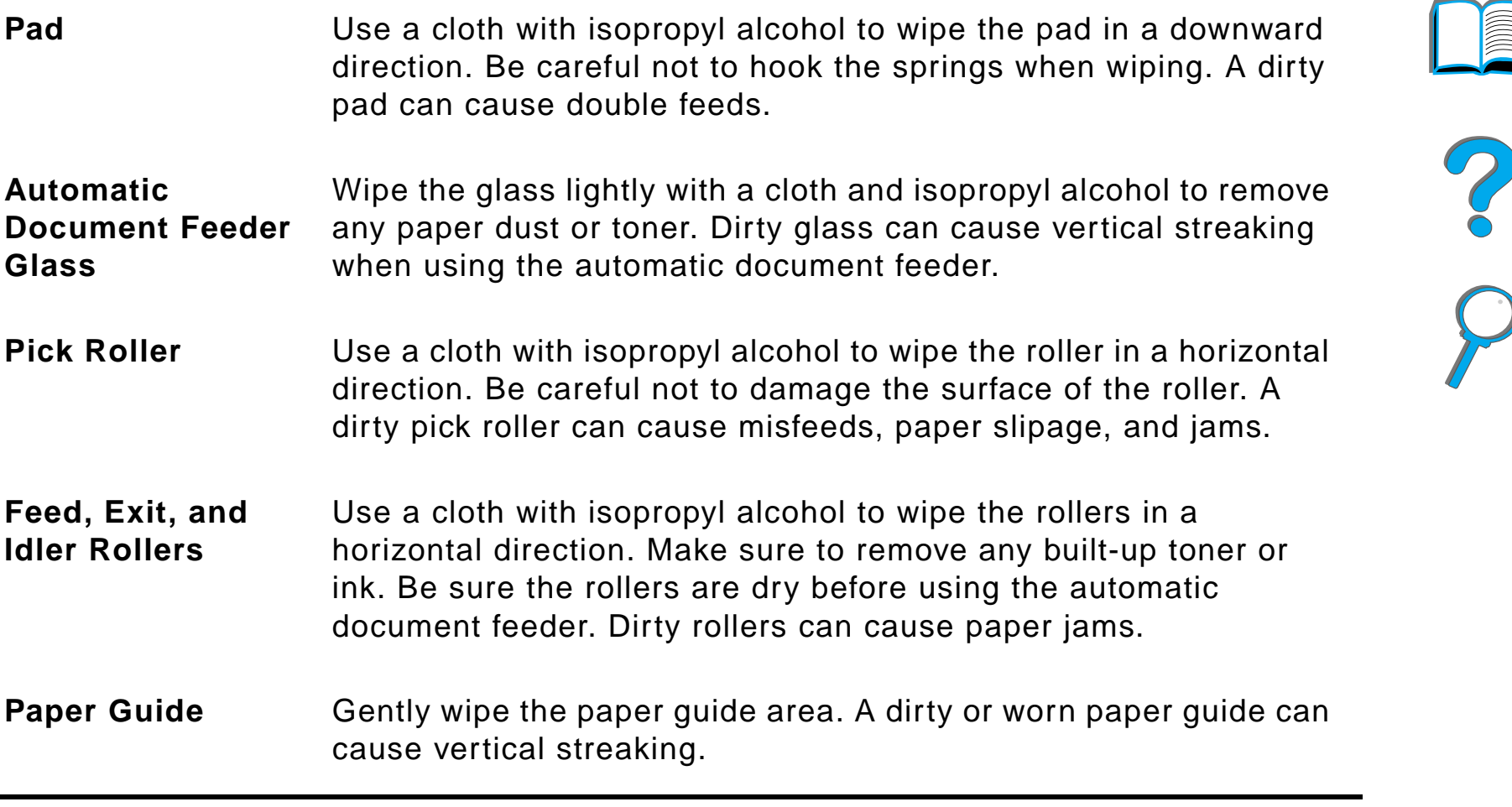

**Note**If the HP Digital Copy is experiencing chronic misfeeds, then contact your service provider to have it cleaned.

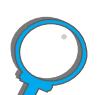

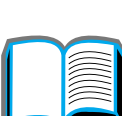

### *Pad and Roller Maintenance*

Cleaning of the pad and rollers is recommended every 6,000 pages.

Every 60,000 pages the pad and pick roller need to be replaced.

Print a configuration page for page count information since the last maintenance. To print a configuration page, turn the printer on and be sure READY is displayed. Press Menu until INFORMATION MENU displays. Press ITEM until PRINT CONFIGURATION displays. Press SELECT to print the configuration pages.

Call your service provider to perform this service.

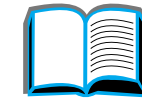

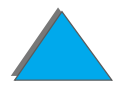

*HP Digital Copy Maintenance*

### *HP Digital Copy Problem Solving*

This section shows status messages that display on the HP Digital Copy control panel when there is a problem with the HP Digital Copy. There are two different types of errors made by the HP Digital Copy:

- $\bullet$ **[Temporary Error](#page-377-0)**
- $\bullet$ [Equipment Error](#page-378-0)

For printer error messages and problem solving information, see the printer user guide.

All error conditions will fill up the entire HP Digital Copy control panel display.

**WARNING!** Make sure the power is off and the main power to the system has been disconnected before servicing.

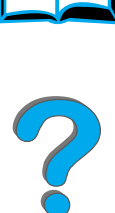

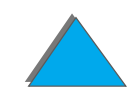

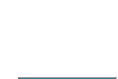

### <span id="page-377-0"></span>*Temporary Error*

A Temporary Error displays when problems with the paper path occur. The control panel will display the specific error and graphically illustrate the actions needed to correct the error.

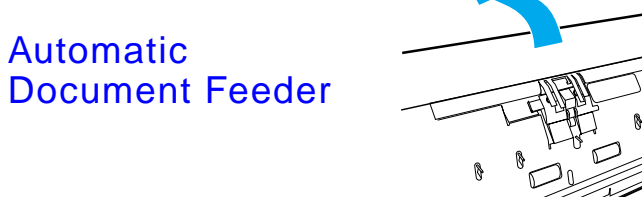

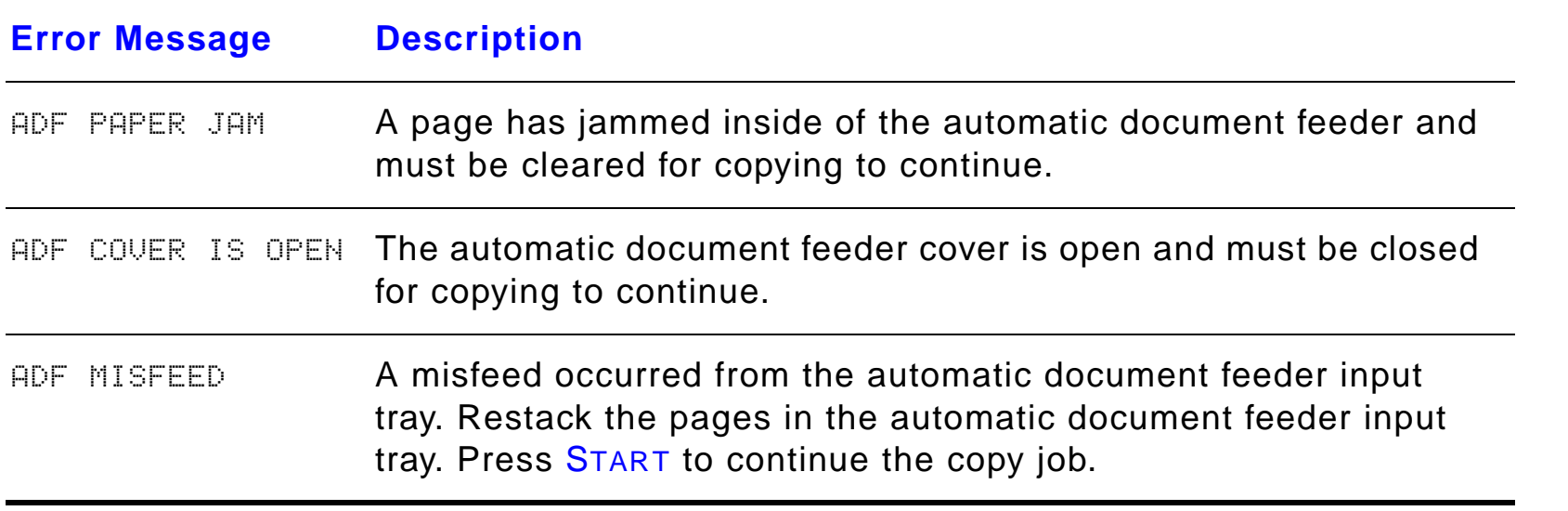

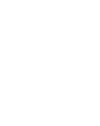

### <span id="page-378-0"></span>*Equipment Error*

To correct an equipment error, turn the printer and HP Digital Copy off and then turn the printer and HP Digital Copy on. If the error message persists, then call your service provider.

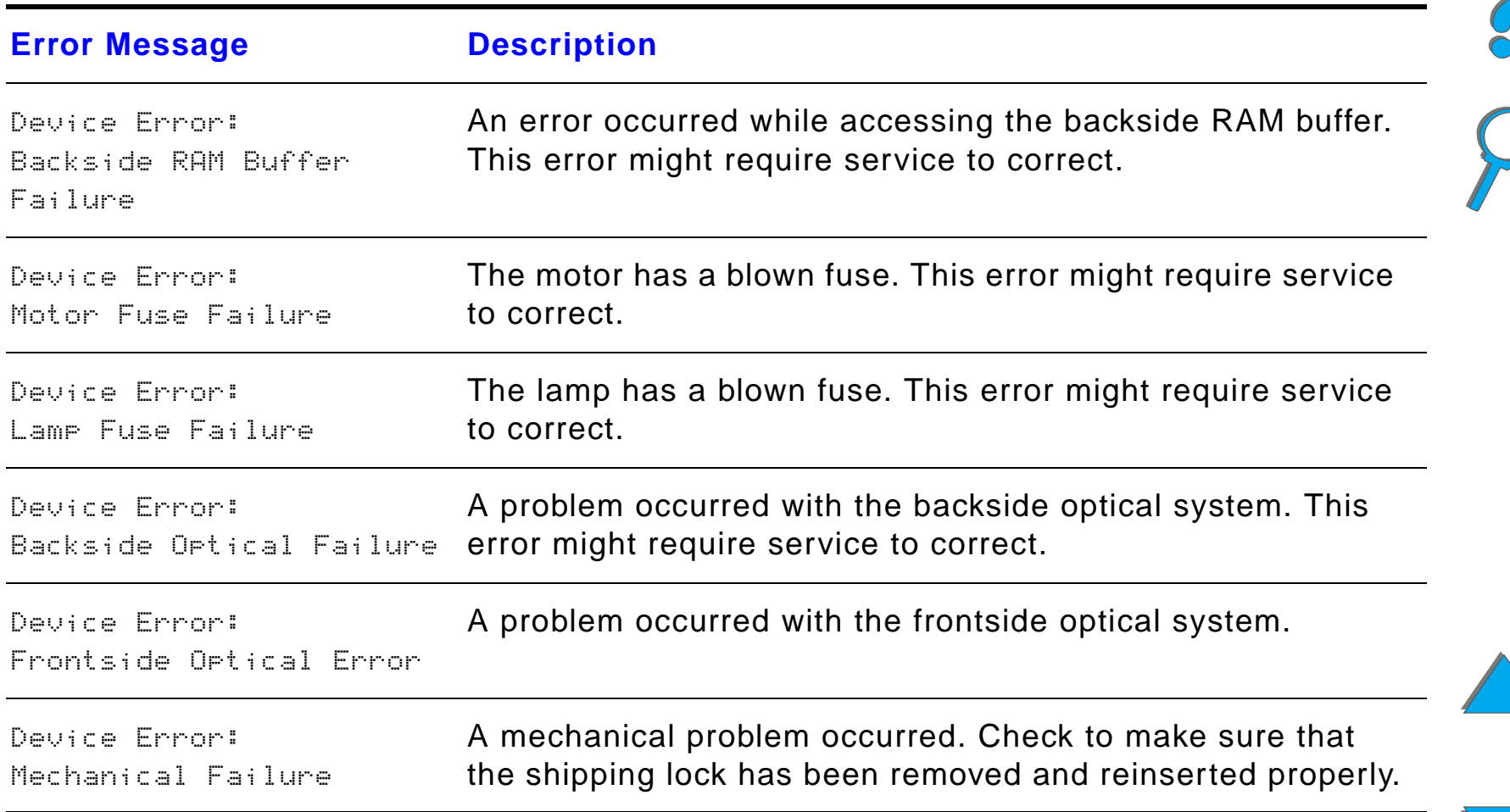

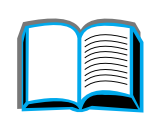

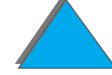

# *7 Service and Support*

### *Overview*

- $\bullet$ **[Hewlett-Packard limited warranty statement](#page-380-0)**
- $\bullet$ [Limited Warranty for Toner Cartridge Life](#page-384-0)
- **[HP Software License Terms](#page-385-0)**

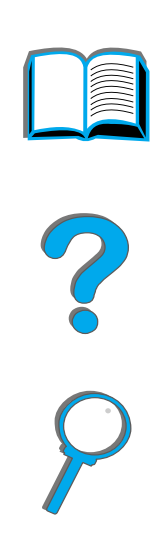

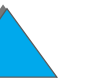

*Overview*

### <span id="page-380-0"></span>*Hewlett-Packard limited warranty statement*

HP PRODUCT DURATION OF WARRANTY

HP LaserJet 8150, 8150 N, 8150 DN, 8150 HN, 8150 MFP 1 year, on-site

- 1. HP warrants HP hardware, accessories, and supplies against defects in materials and workmanship for the period specified above. If HP receives notice of such defects during the warranty period, HP will, at its option, either repair or replace products which prove to be defective. Replacement products may be either new or like-new.
- 2. HP warrants that HP software will not fail to execute its programming instructions, for the period specified above, due to defects in material and workmanship when properly installed and used. If HP receives notice of such defects during the warranty period, HP will replace software media which does not execute its programming instructions due to such defects.
- 3. HP does not warrant that the operation of HP products will be uninterrupted or error free. If HP is unable, within a reasonable time, to repair or replace any product to a condition as warranted, customer will be entitled to a refund of the purchase price upon prompt return of the product.
- 4. HP products may contain remanufactured parts equivalent to new in performance or may have been subject to incidental use.

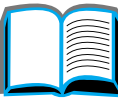

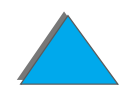

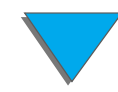

#### *Chapter 7 Service and Support 382*

- 5. The warranty period begins on the date of the delivery or on the date of installation if installed by HP. If customer schedules or delays HP installation more than 30 days after delivery, warranty begins on the 31st day from delivery.
- 6. Warranty does not apply to defects resulting from (a) improper or inadequate maintenance or calibration, (b) software, interfacing, parts or supplies not supplied by HP, (c) unauthorized modification or misuse, (d) operation outside of the published environmental specifications for the product, or (e) improper site preparation or maintenance.
- 7. TO THE EXTENT ALLOWED BY LOCAL LAW, THE ABOVE WARRANTIES ARE EXCLUSIVE AND NO OTHER WARRANTY, WHETHER WRITTEN OR ORAL, IS EXPRESSED OR IMPLIED AND HP SPECIFICALLY DISCLAIMS THE IMPLIED WARRANTIES OR CONDITIONS OF MERCHANTABILITY, SATISFACTORY QUALITY, AND FITNESS FOR A PARTICULAR PURPOSE.
- 8. HP will be liable for damage to tangible property per incident up to the greater of \$300,000 or the actual amount paid for the product that is the subject of the claim, and for damages for bodily injury or death, to the extent that all such damages are determined by a court of competent jurisdiction to have been directly caused by a defective HP product.
- 9. TO THE EXTENT ALLOWED BY LOCAL LAW, THE REMEDIES IN THIS WARRANTY STATEMENT ARE THE CUSTOMER'S SOLE AND EXCLUSIVE REMEDIES. EXCEPT AS INDICATED ABOVE, IN NO EVENT WILL HP OR ITS SUPPLIERS BE LIABLE FOR LOSS OF DATA OR FOR DIRECT, SPECIAL, INCIDENTAL, CONSEQUENTIAL (INCLUDING LOST PROFIT OR DATA), OR OTHER DAMAGE, WHETHER BASED IN CONTRACT, TORT, OR OTHERWISE.

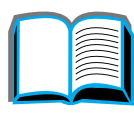

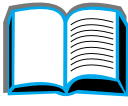

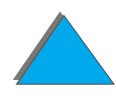

10.FOR CONSUMER TRANSACTIONS IN AUSTRALIA AND NEW ZEALAND; THE WARRANTY TERMS CONTAINED IN THIS STATEMENT, EXCEPT TO THE EXTENT LAWFULLY PERMITTED, DO NOT EXCLUDE, RESTRICT OR MODIFY AND ARE IN ADDITION TO THE MANDATORY STATUTORY RIGHTS APPLICABLE TO THE SALE OF THIS PRODUCT TO YOU.

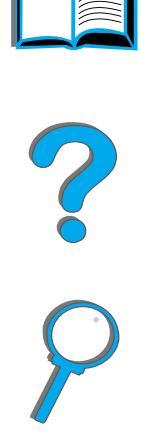

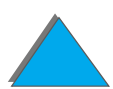

### *Service During and After the Warranty Period*

- **•** If printer hardware fails during the warranty period, contact an HP-authorized service or support provider. (See the HP [Customer Care](#page-2-0) pages at the front of this user guide.)
- **•** If printer hardware fails after the warranty period, and you have an HP Maintenance Agreement or HP SupportPack, request service as specified in the agreement.
- ! If you do not have an HP Maintenance Agreement or HP SupportPack, contact an HP-authorized service or support provider. (See the HP [Customer Care](#page-2-0) pages at the front of this user guide.)

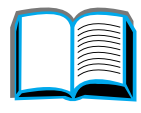

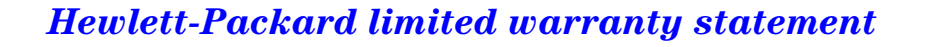

*Chapter 7 Service and Support 385*

### <span id="page-384-0"></span>*Limited Warranty for Toner Cartridge Life*

**Note** The warranty below applies to the toner cartridge that came with this printer.

This warranty supersedes all previous warranties (7/16/96).

This HP Toner Cartridge is warranted to be free from defects in materials and workmanship for cartridge life until the HP toner is depleted.

Your HP toner is depleted when your printer indicates a toner low message. HP will, at HP's option, either replace products which prove to be defective or refund your purchase price.

The warranty does not cover cartridges which have been refilled, are emptied, abused, misused, or tampered with in any way.

This limited warranty gives you specific legal rights. You may have other rights which vary from state to state, province to province, and country to country.

To the extent allowed by applicable law, in no event shall Hewlett-Packard Company be liable for any incidental, consequential, special, indirect, punitive, or exemplary damages or lost profits from any breach of this warranty or otherwise.

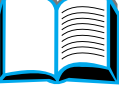

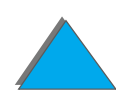

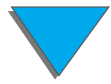

### <span id="page-385-0"></span>*HP Software License Terms*

**ATTENTION: USE OF THE SOFTWARE IS SUBJECT TO THE HP SOFTWARE LICENSE TERMS SET FORTH BELOW. USING THE SOFTWARE INDICATES YOUR ACCEPTANCE OF THESE LICENSE TERMS. IF YOU DO NOT ACCEPT THESE LICENSE TERMS, YOU MAY RETURN THE SOFTWARE FOR A FULL REFUND. IF THE SOFTWARE IS BUNDLED WITH ANOTHER PRODUCT, YOU MAY RETURN THE ENTIRE UNUSED PRODUCT FOR A FULL REFUND.**

The following License Terms govern your use of the accompanying Software unless you have a separate signed agreement with HP.

#### **License Grant**

HP grants you a license to Use one copy of the Software. "Use" means storing, loading, installing, executing, or displaying the Software. You may not modify the Software or disable any licensing or control features of the Software. If the Software is licensed for "concurrent use", you may not allow more than the maximum number of authorized users to Use the Software concurrently.

#### **Ownership**

The Software is owned and copyrighted by HP or its third party suppliers. Your license confers no title to, or ownership in, the Software and is not a sale of any rights in the Software. HP's third party suppliers may protect their rights in the event of any violation of these License Terms.

**Co**<br>O

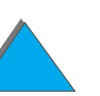

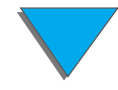

*Chapter 7 Service and Support 387*

#### **Copies and Adaptations**

You may only make copies or adaptations of the Software for archival purposes or when copying or adaptation is an essential step in the authorized Use of the Software. You must reproduce all copyright notices in the original Software on all copies or adaptations. You may not copy the Software onto any public network.

#### **No Disassembly or Decryption**

You may not disassemble or decompile the Software unless HP's prior written consent is obtained. In some jurisdictions, HP's consent may not be required for limited disassembly or decompilation. Upon request, you will provide HP with reasonably detailed information regarding any disassembly or decompilation. You may not decrypt the Software unless decryption is a necessary part of the operation of the Software.

#### **Transfer**

Your license will automatically terminate upon any transfer of the Software. Upon transfer, you must deliver the Software, including any copies and related documentation, to the transferee. The transferee must accept these License Terms as a condition to the transfer.

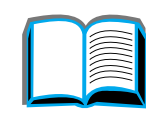

2000

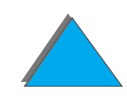

#### **Termination**

HP may terminate your license upon notice for failure to comply with any of these License Terms. Upon termination, you must immediately destroy the Software, together with all copies, adaptations, and merged portions in any form.

#### **Export Requirements**

You may not export or reexport the Software or any copy or adaptation in violation of any applicable laws or regulations.

#### **U.S. Government Restricted Rights**

The Software and any accompanying documentation have been developed entirely at private expense. They are delivered and licensed as "commercial computer software" as defined in DFARS 252.227-7013 (Oct 1988), DFARS 252.211-7015 (May 1991), or DFARS 252.227-7014 (Jun 1995), as a "commercial item" as defined in FAR 2.101 (a), or as "Restricted computer software" as defined in FAR 52.227-19 (Jun 1987) (or any equivalent agency regulation or contract clause), whichever is applicable. You have only those rights provided for such Software and any accompanying documentation by the applicable FAR or DFARS clause or the HP standard software agreement for the product involved.

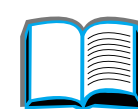

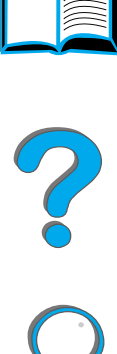

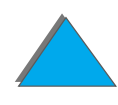

*HP Software License Terms*

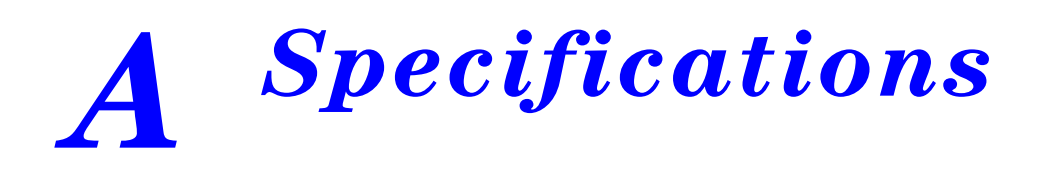

### *Overview*

This appendix includes:

- $\bullet$ **[Paper Specifications](#page-389-0)**
- **[Printer Specifications](#page-411-0)**

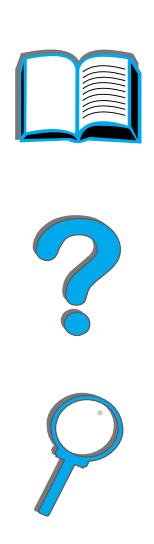

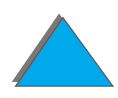

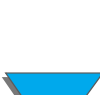

*Overview*

<span id="page-389-0"></span>*Paper Specifications*

## The printer can use a variety of paper and other print media in accordance

with the guidelines in this manual. Paper that does not meet these guidelines may cause the following problems:

performance and output quality.

- poor print quality
- **•** increased paper jams and multiple-sheet feeds

For HP Digital Copy paper specifications, see page [370](#page-369-0).

HP LaserJet printers produce excellent print quality. This printer accepts a

weight, grain, and moisture content are important factors affecting printer

envelopes, labels, transparencies, and custom-size paper. Properties such as

variety of media, such as cut-sheet paper (including recycled paper),

 $\bullet$  premature wear on the printer, requiring repair

#### **Continued on next page.**

*Paper Specifications*

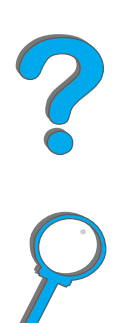

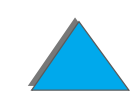

**Note** For best results, use only HP brand paper and print media. Hewlett-Packard Company cannot recommend the use of other brands. Because they are not HP products, HP cannot influence or control their quality.

> It is possible for paper to meet all of the guidelines in this manual and still not produce satisfactory results. This might be the result of improper handling, unacceptable temperature and humidity levels, or other variables over which Hewlett-Packard has no control.

> Before purchasing a large quantity of paper, make sure it meets the requirements specified in this user guide and in the HP LaserJet Printer Family Paper Specification Guide. (To order the guide, see page [50](#page-49-0).) Always test paper before purchasing a large quantity.

**CAUTION** Using paper outside HP specifications may cause problems for the printer, requiring repair. This repair is not covered by the Hewlett-Packard warranty or service agreements.

For supported sizes of paper, see page [392](#page-391-0).

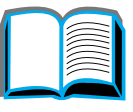

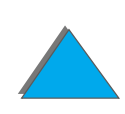

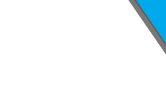

*Appendix A Specifications 392*

### <span id="page-391-0"></span>*Supported Sizes of Paper for Input and Output*

**Note** For more information on an optional HP output device, see the user guide that came with the device.

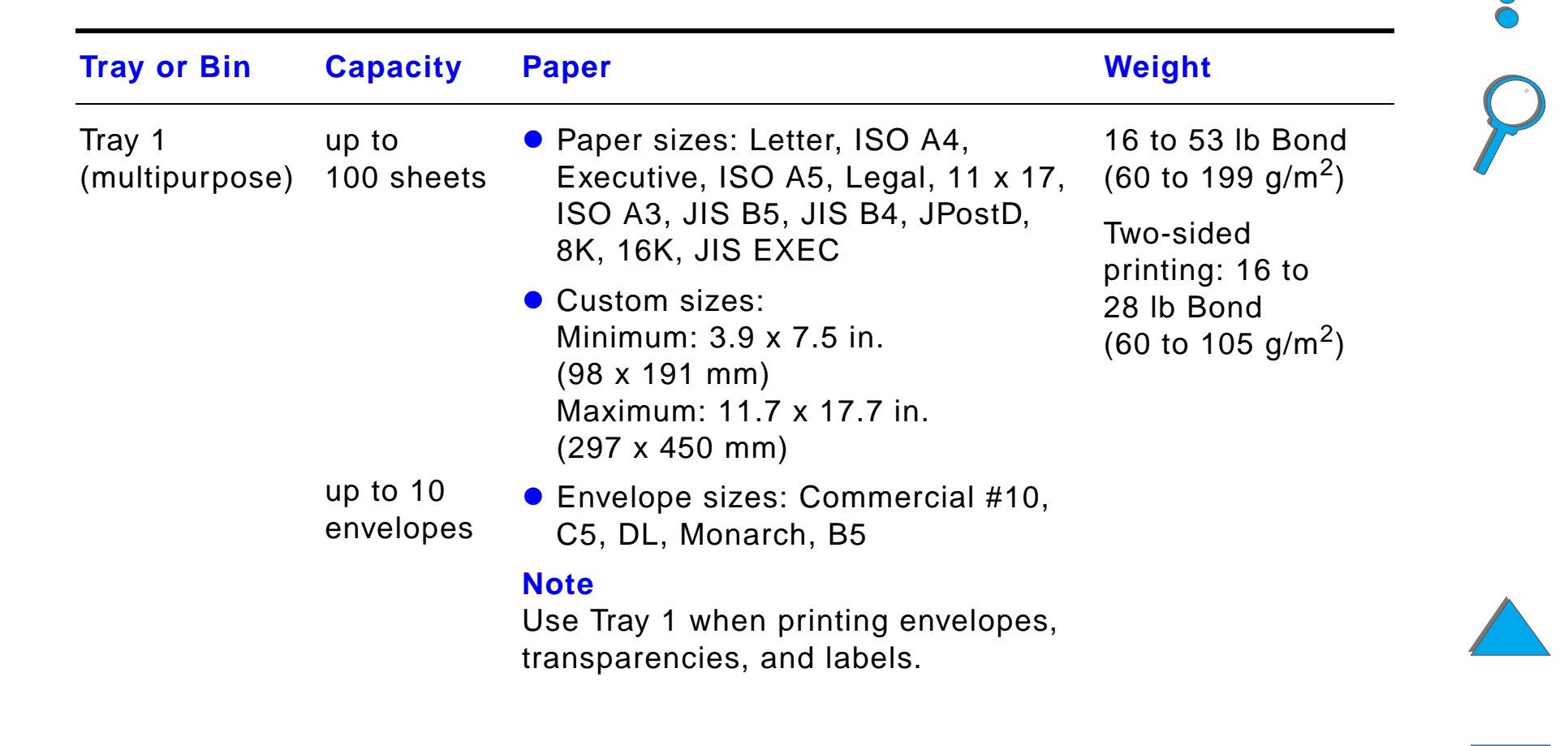

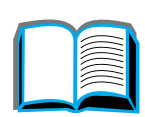

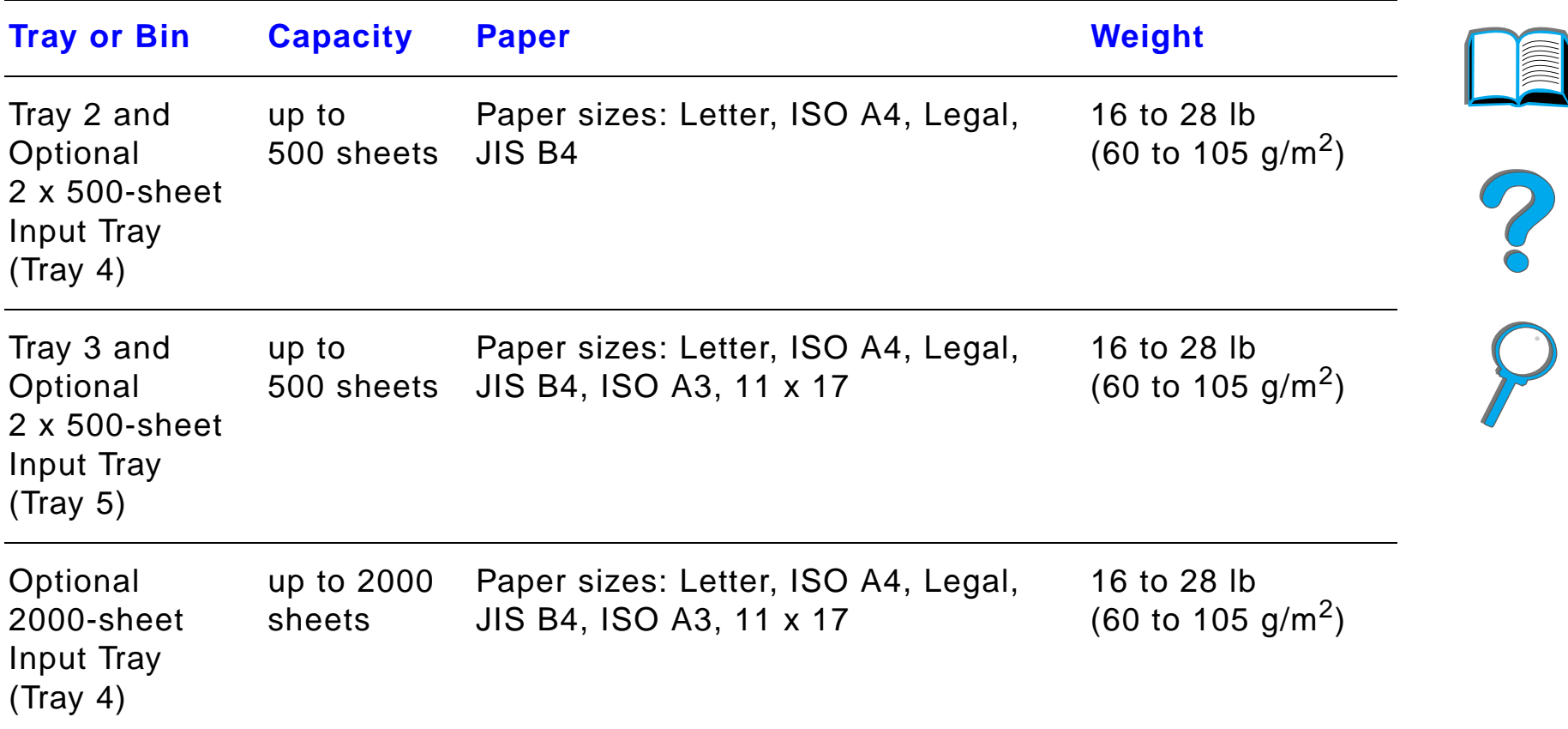

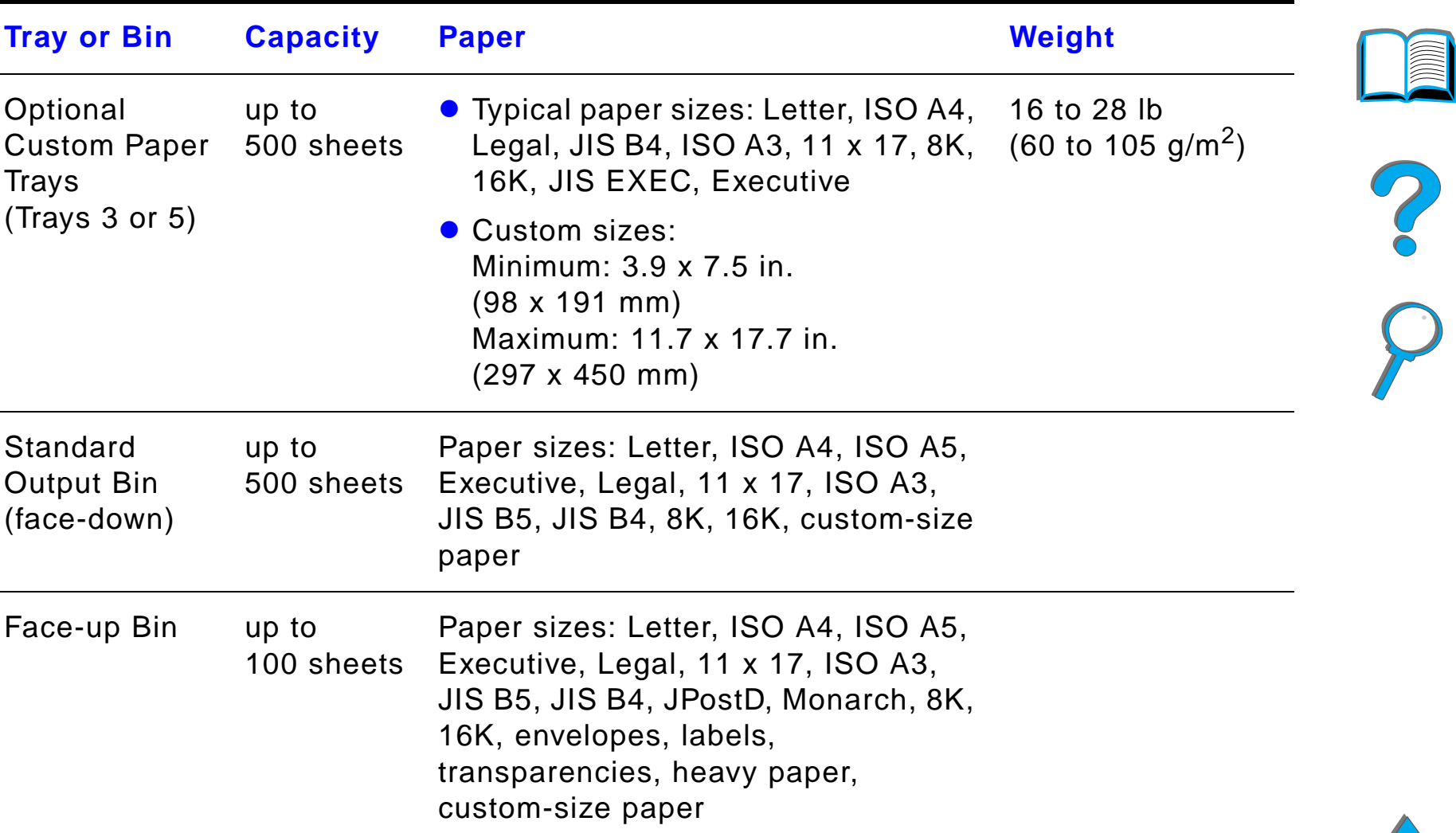

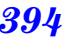

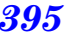

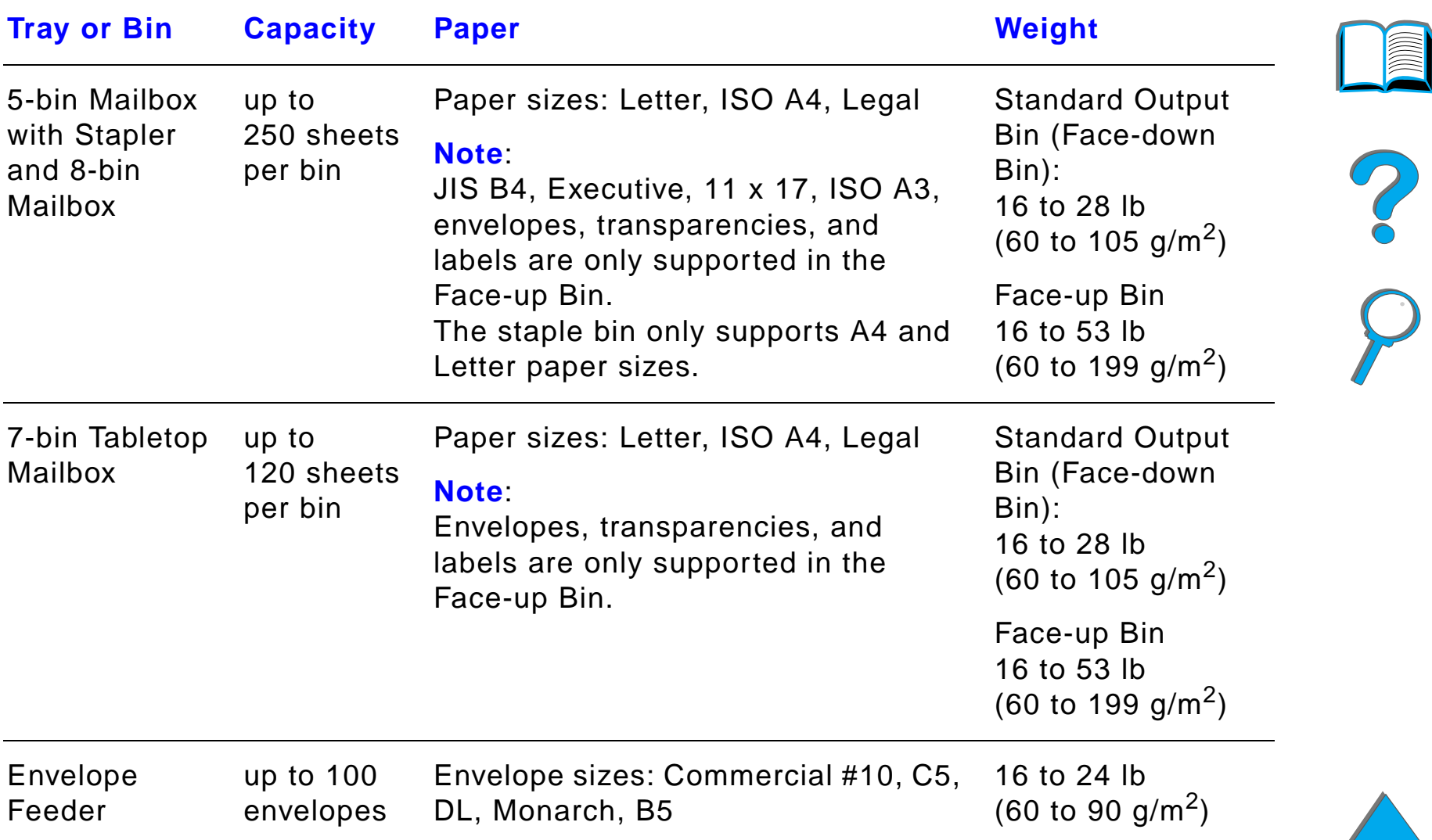

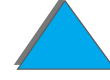

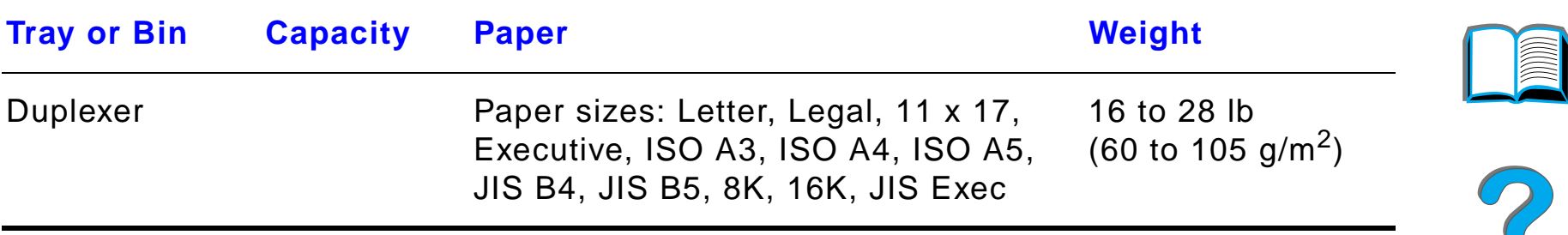

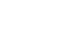

*Paper Specifications*
## <span id="page-396-0"></span>*Supported Types of Paper*

The printer allows the selection of the following types of paper through the control panel: (See the recommended paper specifications starting on page [390](#page-389-0).)

- plain • preprinted **•** letterhead ● transparency<sup>a</sup> (see page <u>[405](#page-404-0)</u>) • prepunched labels<sup>a</sup> (see page [403](#page-402-0))  $\bullet$  bond  $\bullet$  recycled • color **card stock<sup>a</sup> (see page [410](#page-409-0))** • rough • user-defined (5 types)
	- a. Only supported in Tray 1.

?

## <span id="page-397-0"></span>*Guidelines for Using Paper*

For best results, use conventional 20 lb (75 g/m<sup>2</sup>) paper. Make sure the paper is of good quality, and free of cuts, nicks, tears, spots, loose particles, dust, wrinkles, voids, and curled or bent edges.

If you are unsure what type of paper you are loading (such as bond or recycled), check the label on the package of paper.

Some paper causes print quality problems, jamming, or damage to the printer.

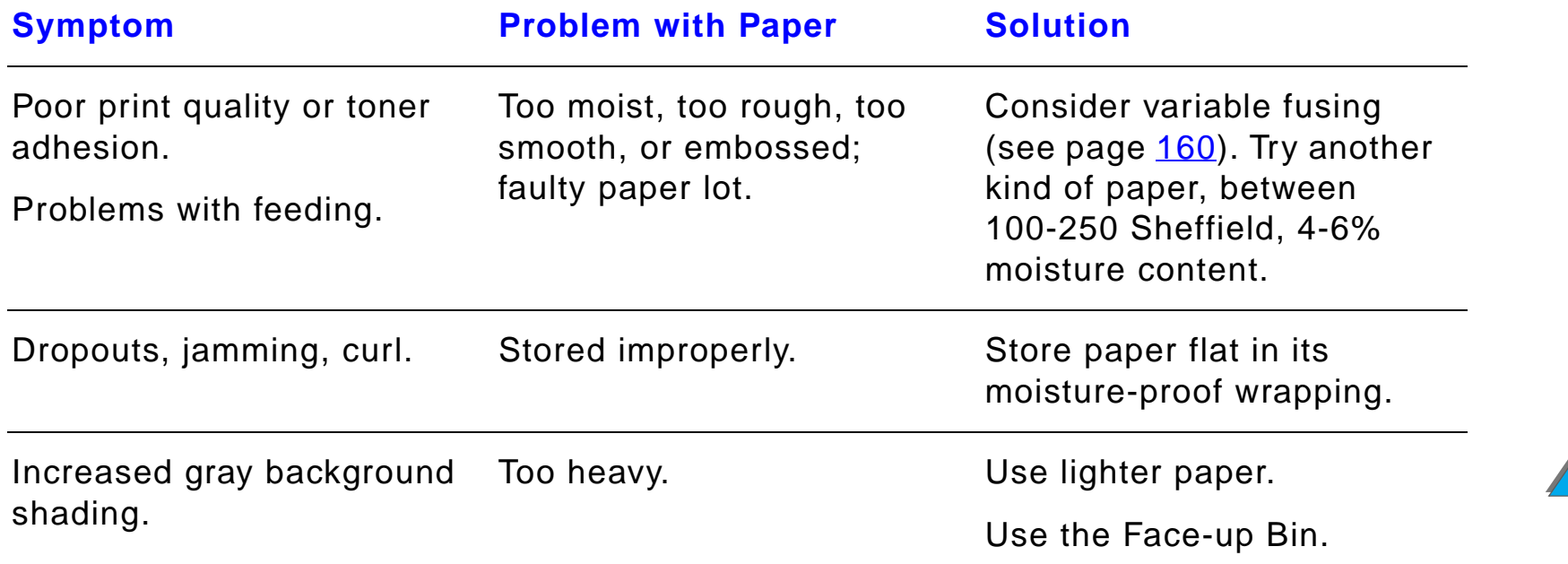

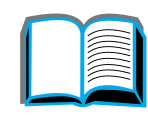

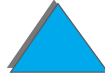

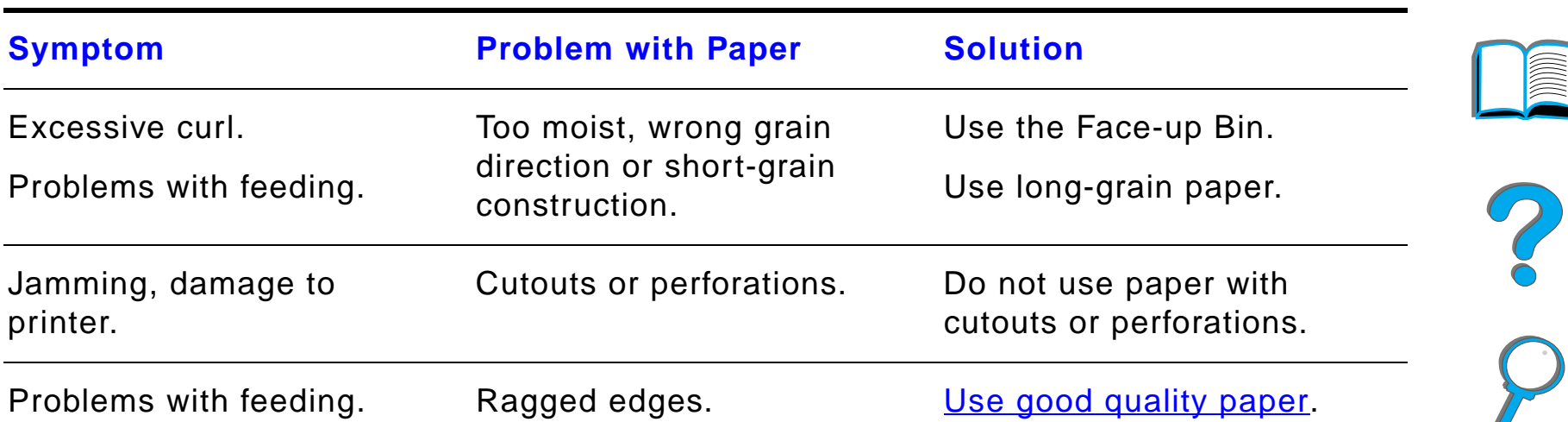

**Note** Do not use letterhead paper that is printed with low-temperature inks, such as those used in some types of thermography.

Do not use raised letterhead.

The printer uses heat and pressure to fuse toner to the paper. Make sure that any colored paper or preprinted forms use inks that are compatible with the printer's fusing temperature (392° F or 200° C for 0.1 second).

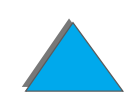

 $\sqrt{ }$ 

#### *Paper Weight Equivalence Table*

Use this table to determine approximate equivalent points in weight specifications other than U.S. bond weight. For example, to determine the equivalent of 20 lb U.S. bond weight paper in U.S. cover weight, locate the bond weight (in row 3, second column) and scan across the row to the cover weight (in the fourth column). The equivalent is 28 lb.

Shaded areas indicate a standard weight for that grade.

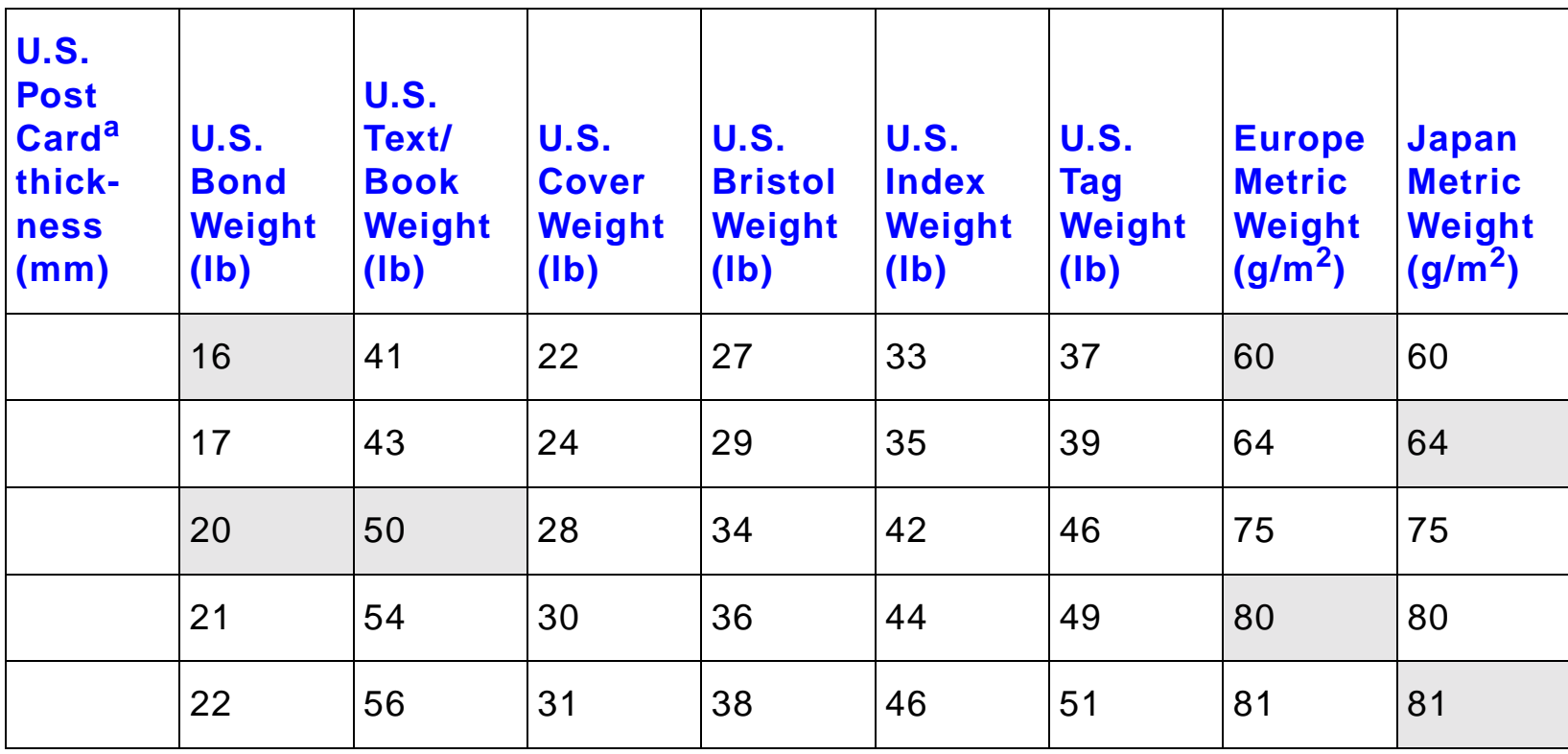

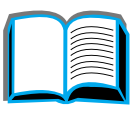

 $\overline{a}$ 

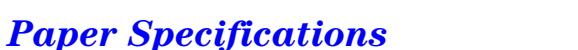

*Paper Specifications*

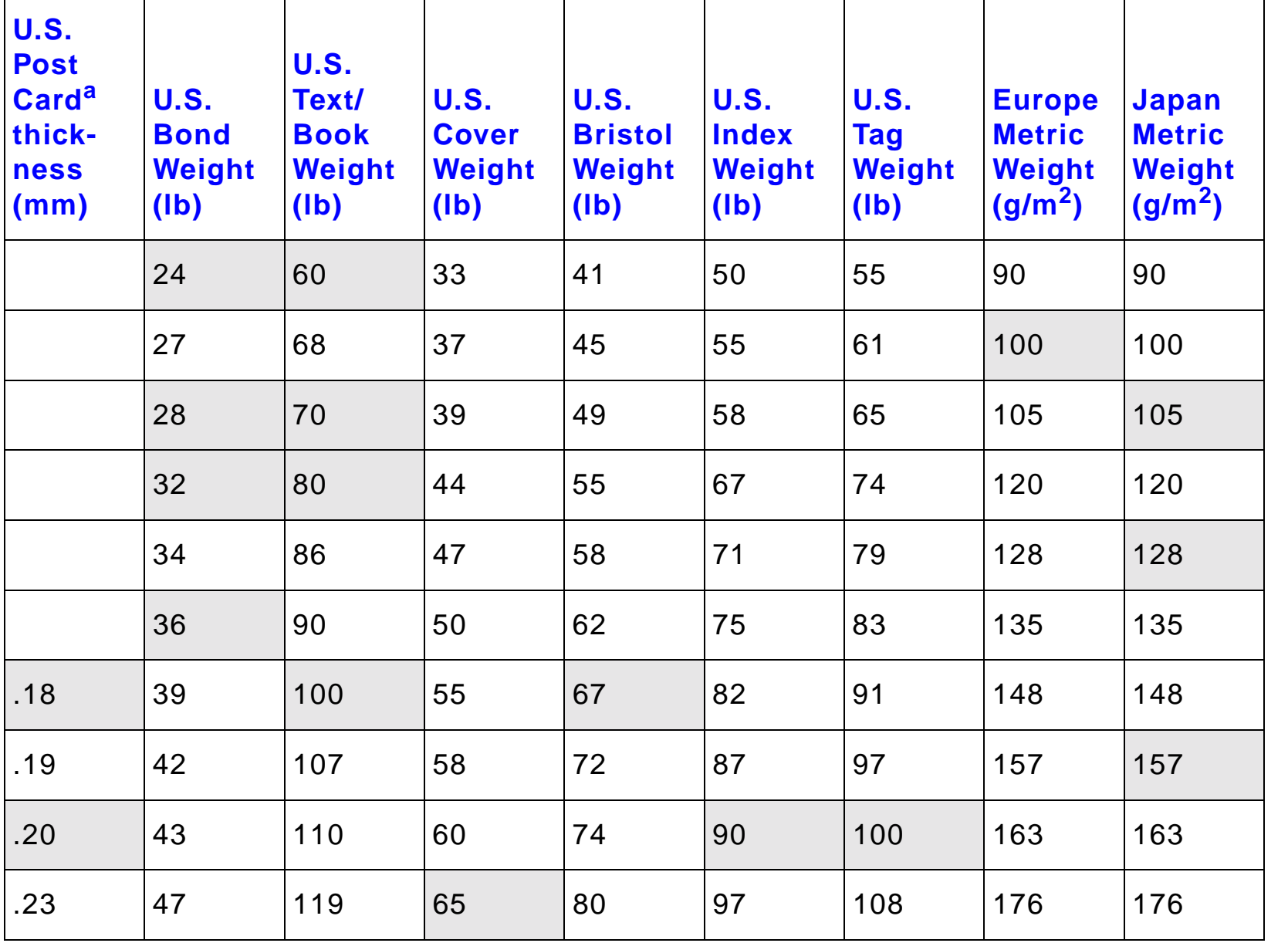

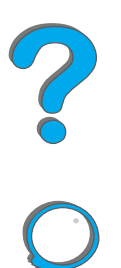

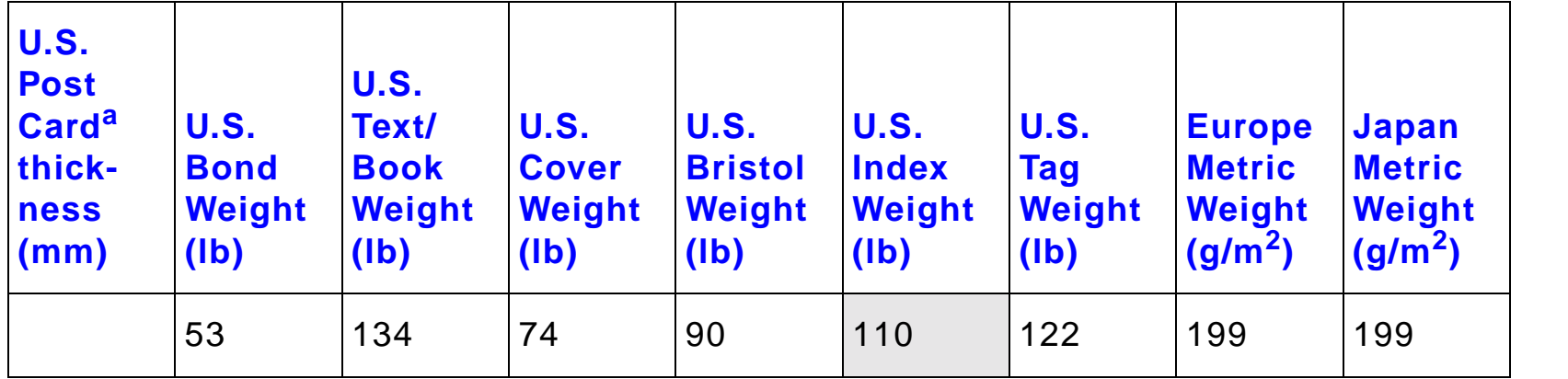

a. U.S. Post Card measurements are approximate. Use for reference only.

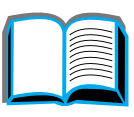

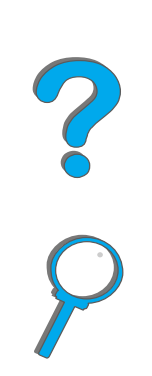

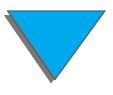

## <span id="page-402-0"></span>*Labels*

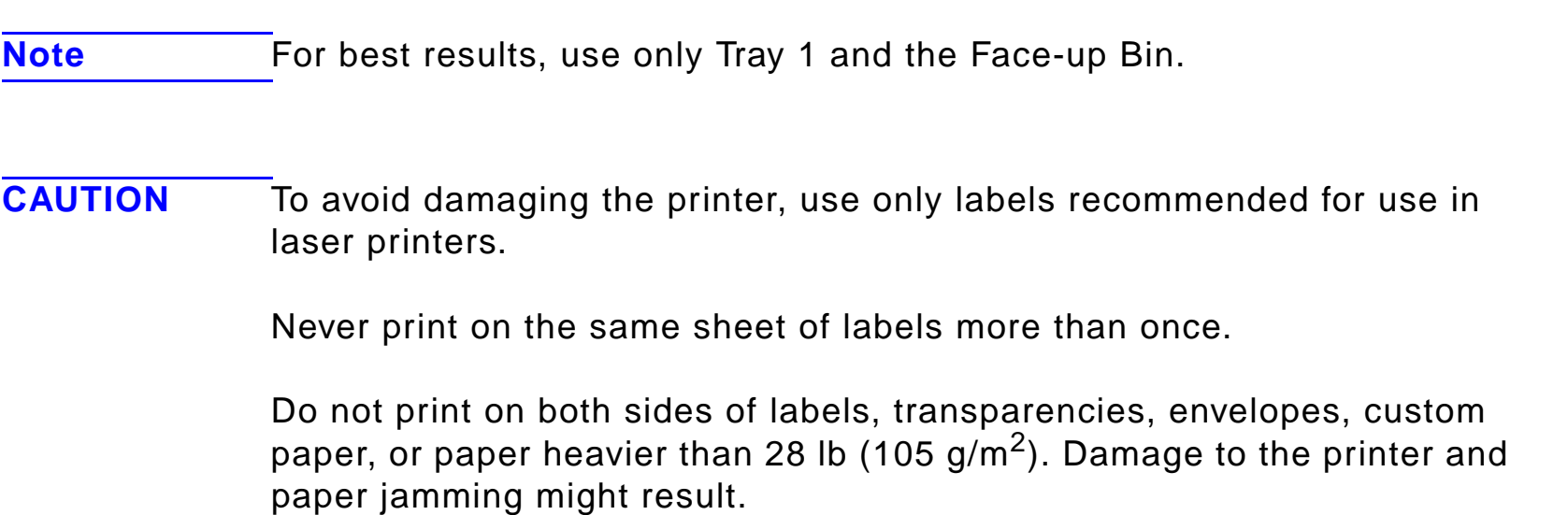

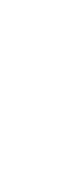

#### *Label Construction*

When selecting labels, consider the quality of each component:

- ! **Adhesives:** The adhesive material should be stable at 392° F (200° C), the printer's maximum fusing temperature.
- **Arrangement:** Only use labels with no exposed backing between them. Labels can peel off sheets with spaces between the labels, causing serious jams.
- **Curl:** Prior to printing, labels must lie flat with no more than 0.5 inch (13 mm) of curl in any direction.
- **Condition:** Do not use labels with wrinkles, bubbles, or other indications of separation.

To print sheets of labels, see page [135](#page-134-0).

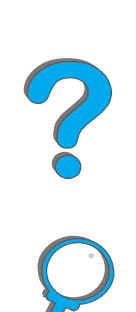

## <span id="page-404-0"></span>*Transparencies*

**Note**For best results, use only Tray 1 and the Face-up Bin.

**CAUTION** Transparencies used in the printer must be able to withstand 392° F (200° C), the printer's maximum fusing temperature. To avoid damaging the printer, use only transparencies recommended for use in laser printers.

> Do not print on both sides of labels, transparencies, envelopes, custom paper, or paper heavier than 28 lb (105 g/m<sup>2</sup>). Damage to the printer and paper jamming might result.

If you have problems printing transparencies, use Tray 1.

To print transparencies, see page [137](#page-136-0).

**Co**<br>O

## *Envelopes*

**Note**

 For best results, use only Tray 1 or the envelope feeder and the Face-up Bin.

#### *Envelope Construction*

Envelope construction is critical. Envelope fold lines can vary considerably, not only between manufacturers, but also within a box from the same manufacturer. Successful printing on envelopes depends upon the quality of the envelopes. When selecting envelopes, consider the following components:

- **. Weight:** See page [395](#page-394-0) for supported envelope weight.
- **Construction:** Prior to printing, envelopes should lie flat with less than 0.25 inch (6 mm) curl and should not contain air. (Envelopes that trap air may cause problems.)
- **Condition:** Make sure envelopes are not wrinkled, nicked, or otherwise damaged.
- **Sizes in Tray 1:** See page [392](#page-391-0) for supported paper sizes.
- **Sizes in the optional envelope feeder:** See page [395](#page-394-0) for supported envelope sizes.

**Continued on next page.**

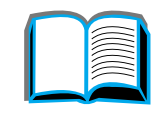

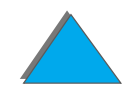

If you do not have an optional envelope feeder, print envelopes from Tray 1, see page [130](#page-129-0). To print envelopes with the optional envelope feeder, see page [123](#page-122-0). If envelopes wrinkle, see page [260](#page-259-0).

#### *Envelopes with Double-Side-Seams*

Double-side-seam construction has vertical seams at both ends of the envelope rather than diagonal seams. This style may be more likely to wrinkle. Be sure the seam extends all the way to the corner of the envelope as illustrated below.

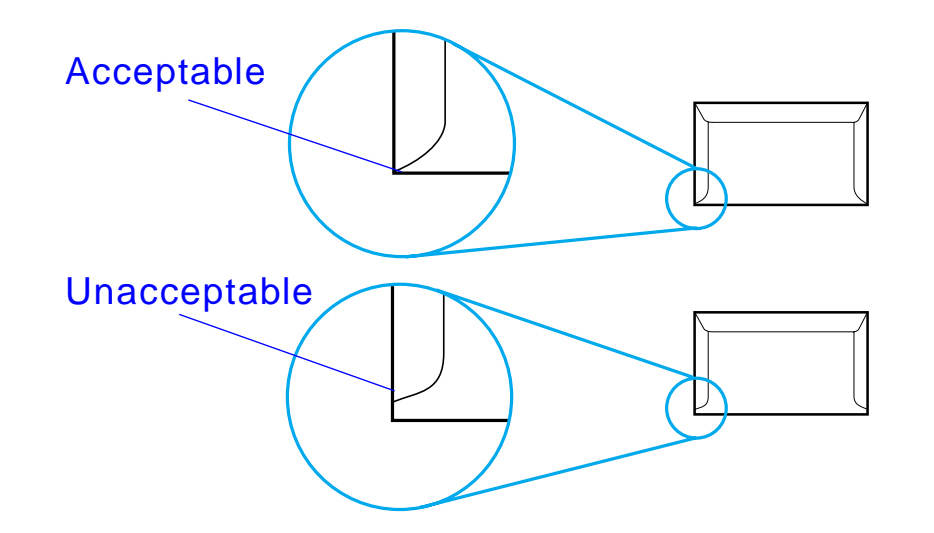

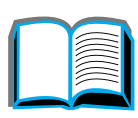

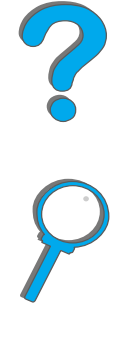

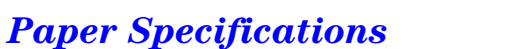

#### *Envelopes with Adhesive Strips or Flaps*

Envelopes with a peel-off adhesive strip or with more than one flap that folds over to seal must use adhesives compatible with the heat and pressure in the printer. The extra flaps and strips might cause wrinkling, creasing, or jams.

#### *Envelope Margins*

The following table gives typical address margins for a Commercial #10 or DL envelope.

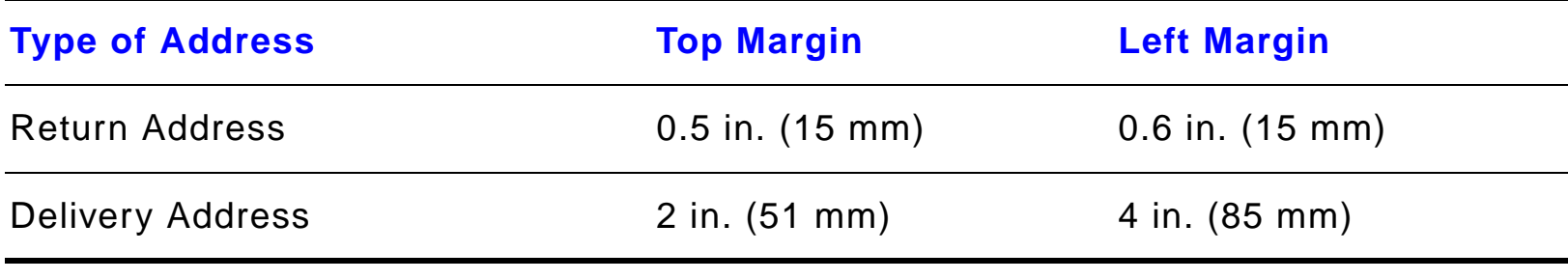

**Note** For the best print quality, position margins no closer than 0.6 inch (15 millimeters) from the edges of the envelope.

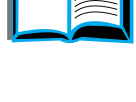

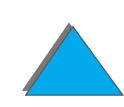

#### *Envelope Storage*

Proper storage of envelopes helps contribute to good print quality. Envelopes should be stored flat. If air is trapped in an envelope, creating an air bubble, then the envelope may wrinkle during printing.

Po

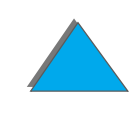

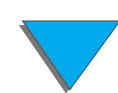

*Paper Specifications*

## <span id="page-409-0"></span>*Card Stock and Heavy Paper*

**Note**For best results, use the Face-up Bin.

> Many types of card stock, including postcards, can be printed from Tray 1. Some card stock performs better than others because its construction is better suited for feeding through a laser printer.

> For optimum printer performance, do not use paper heavier than 53 lb (199 g/m<sup>2</sup>) in Tray 1 or 28 lb (105 g/m<sup>2</sup>) in other trays. Paper that is too heavy might cause misfeeds, stacking problems, paper jams, poor toner fusing, poor print quality, or excessive mechanical wear.

**Note** Printing on heavier paper may be possible if the tray is not filled to capacity, and paper with a smoothness rating of 100-180 Sheffield is used.

?

#### *Card Stock Construction*

- **Smoothness:** 36-53 lb (135-199 g/m<sup>2</sup>) card stock should have a smoothness rating of 100-180 Sheffield. 16-36 lb (60-135 g/m $^2$ ) card stock should have a smoothness rating of 100-250 Sheffield.
- **Construction:** Card stock should lie flat with less than 0.2 inch (5 mm) of curl.
- **Condition:** Make sure card stock is not wrinkled, nicked, or otherwise damaged.
- **Sizes:** See page [392](#page-391-1).
- **Note** Before loading card stock in Tray 1, make sure it is regular in shape and not damaged. Also, make sure the cards are not stuck together.

#### *Card Stock Guidelines*

Set margins at least 0.08 inch (2 mm) away from the edges of the paper.

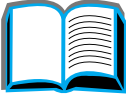

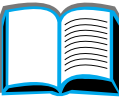

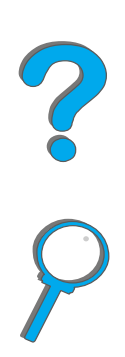

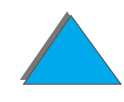

# *Printer Specifications*

#### *Physical Dimensions*

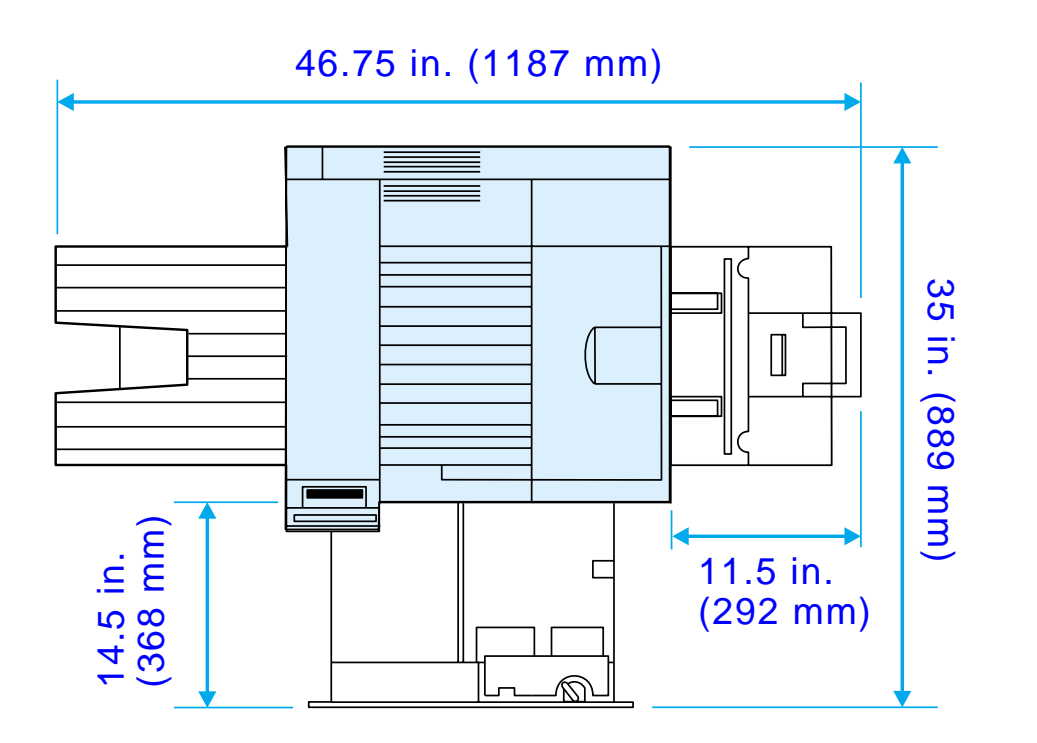

**Continued on next page.**

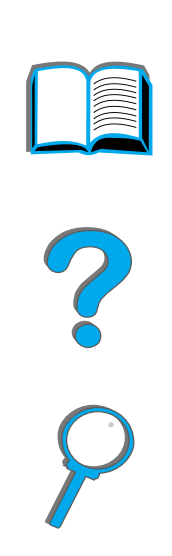

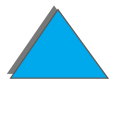

*Printer Specifications*

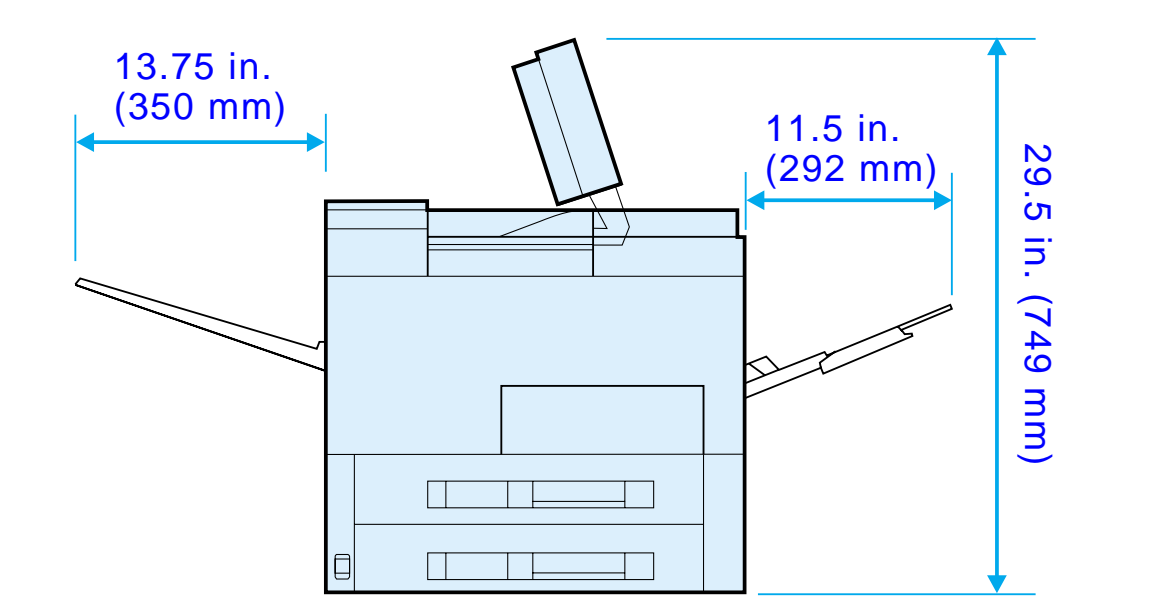

**Continued on next page.**

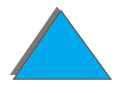

*Printer Specifications*

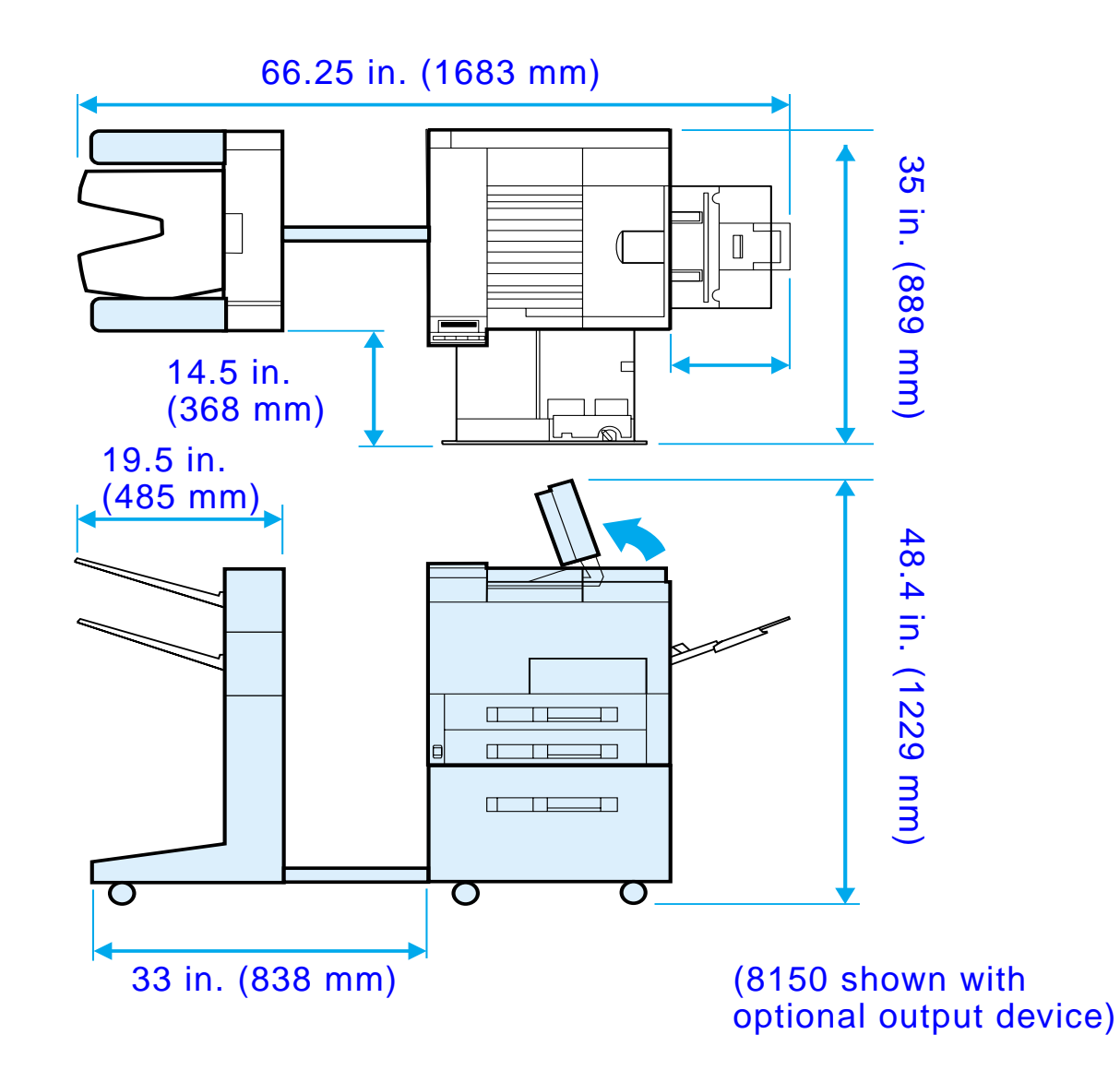

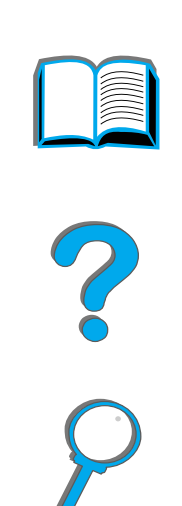

**Continued on next page.**

*Printer Specifications*

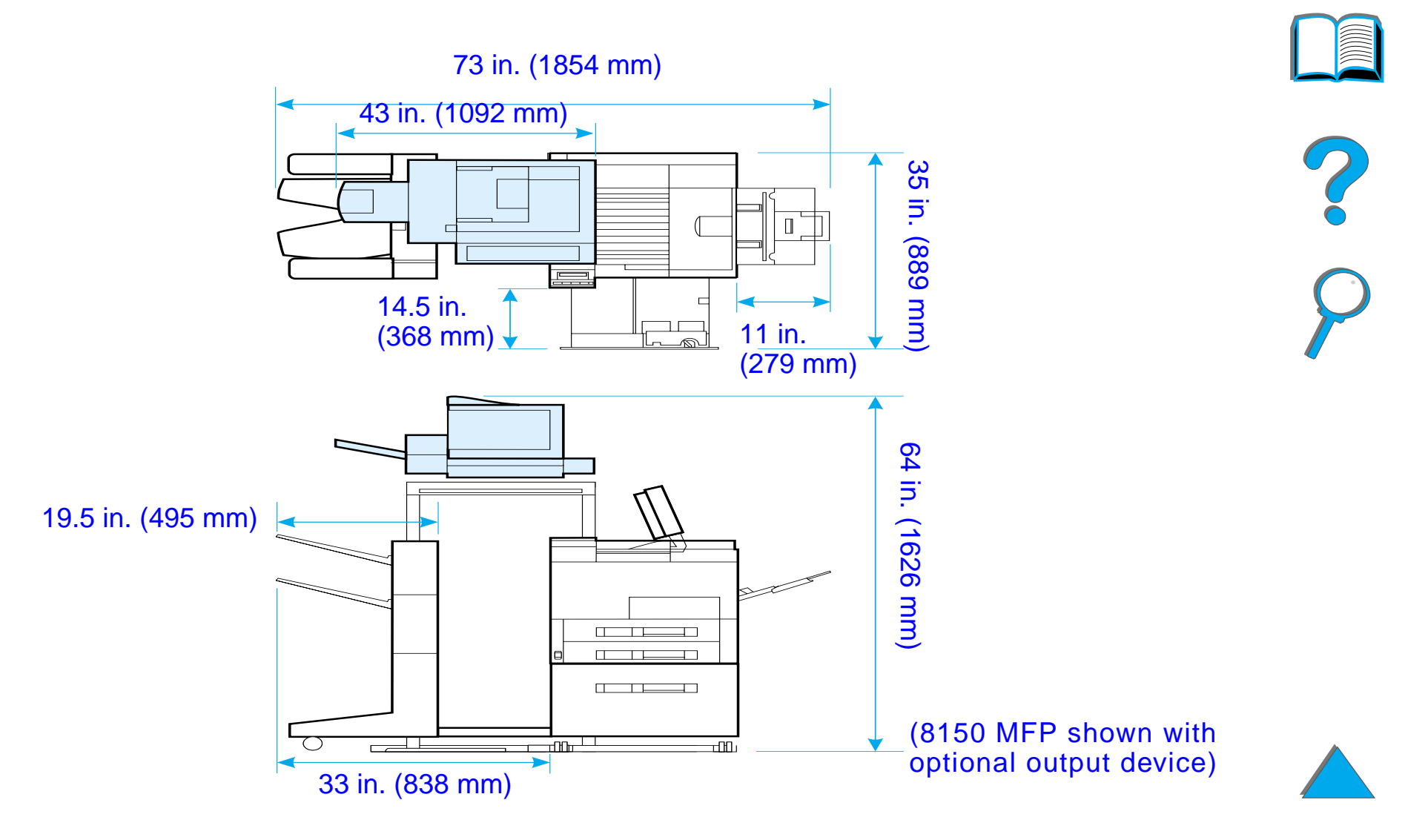

**Continued on next page.**

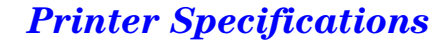

#### *Printer Weight (without toner cartridge)*

- ! HP LaserJet 8150 and 8150 N printers: 112 lbs (51 kg)
- ! HP LaserJet 8150 DN printer: 120 lbs (54 kg)
- ! HP LaserJet 8150 HN printer: 249 lbs (113 kg)
- ! HP LaserJet 8150 MFP printer: 300 lbs (136 kg)

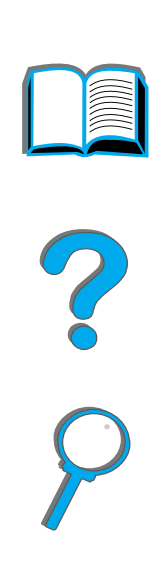

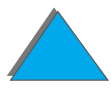

# *Environmental Specifications*

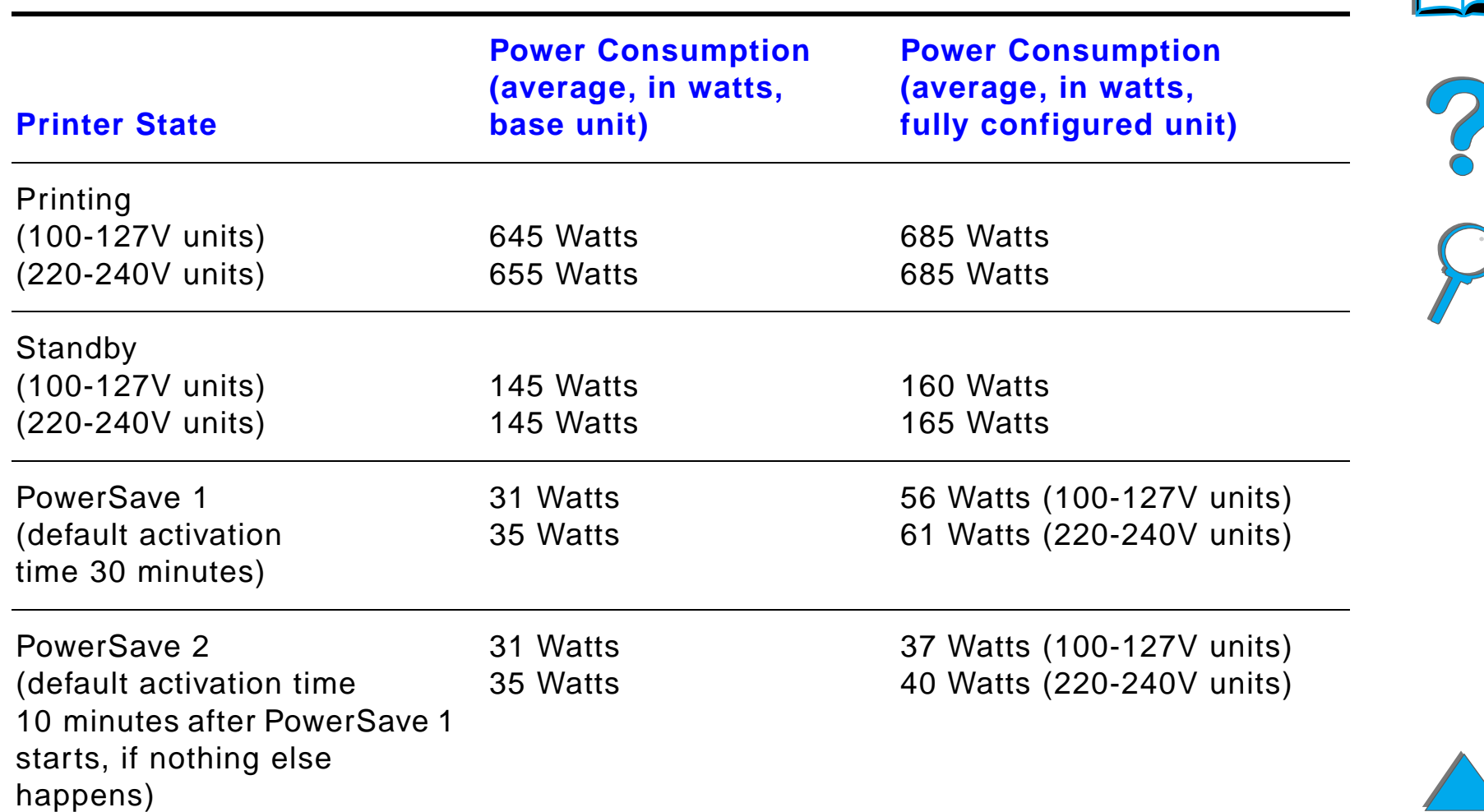

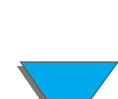

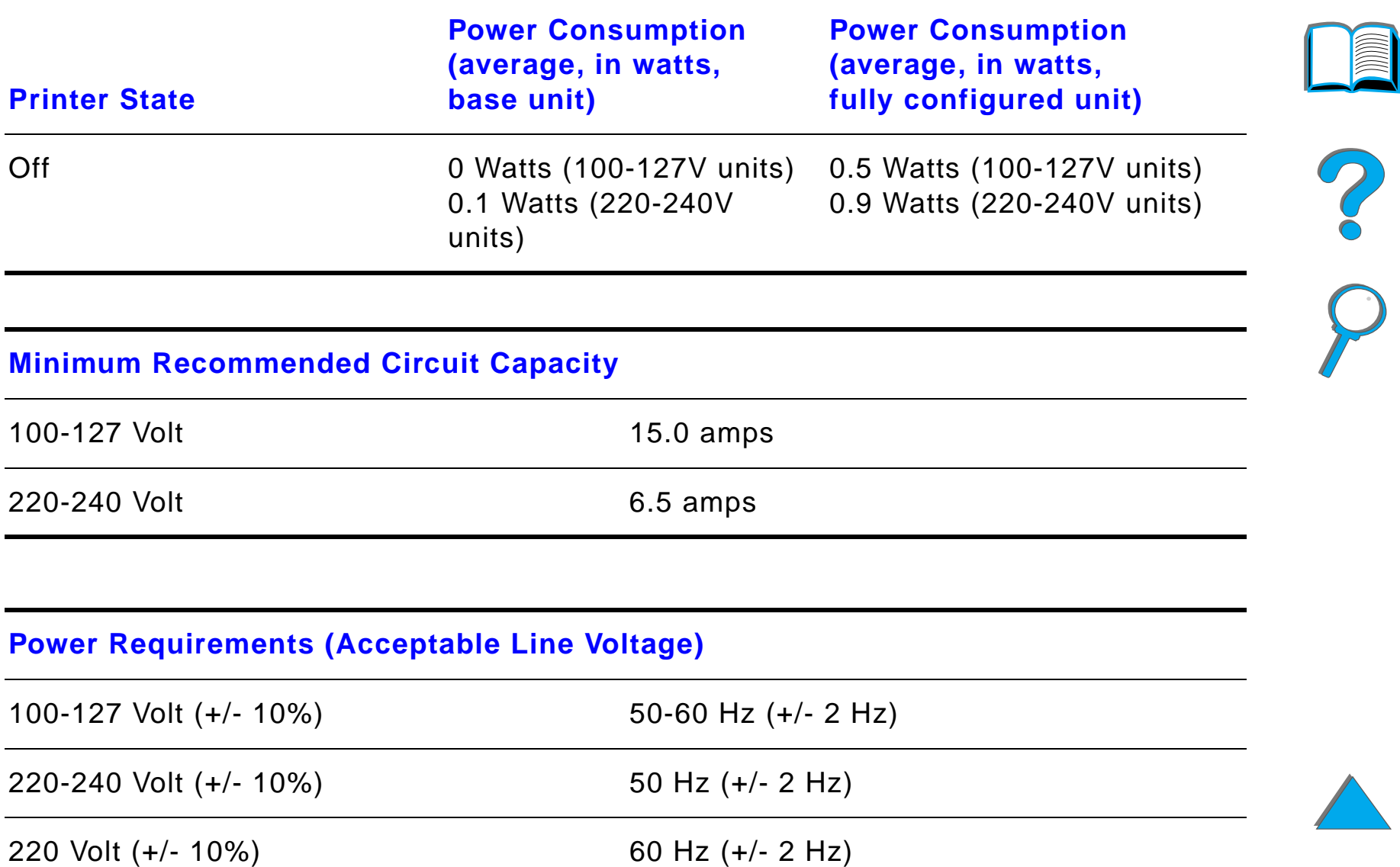

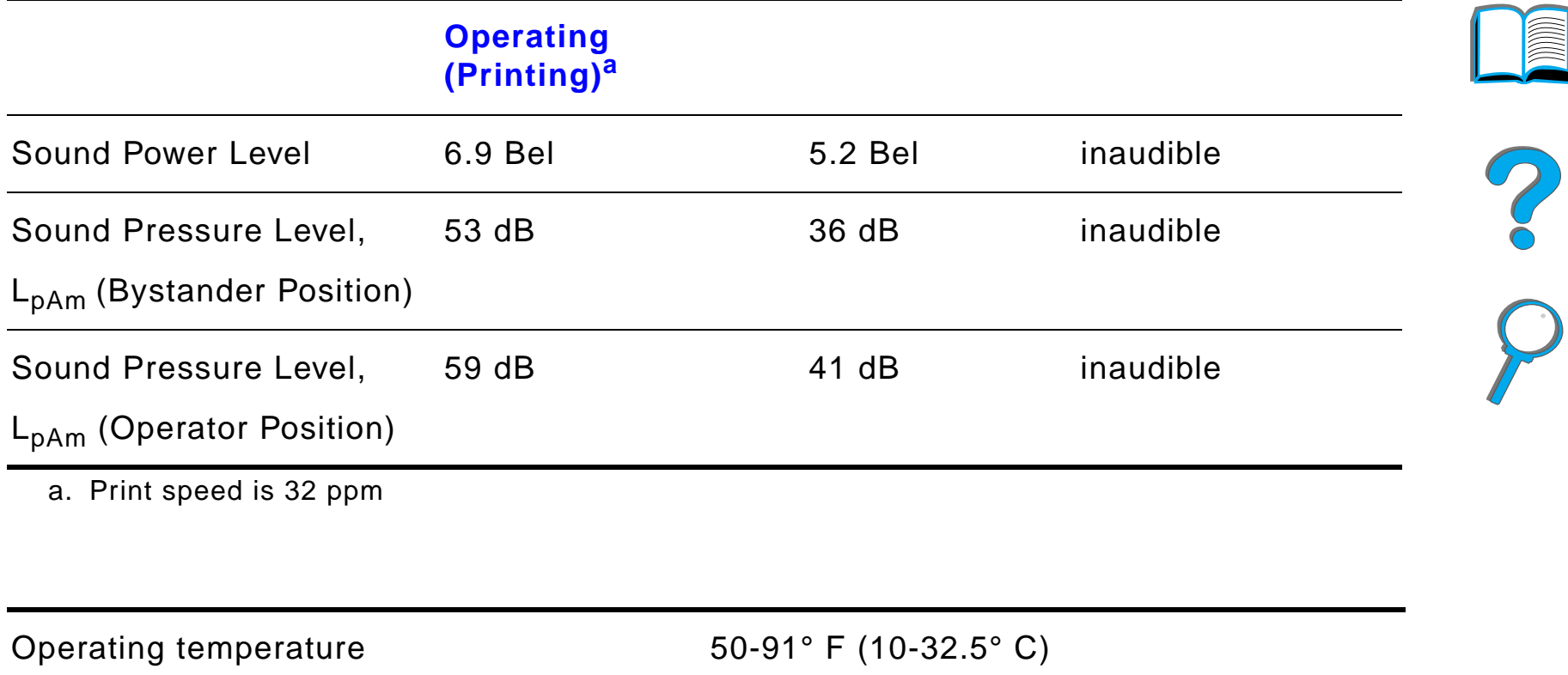

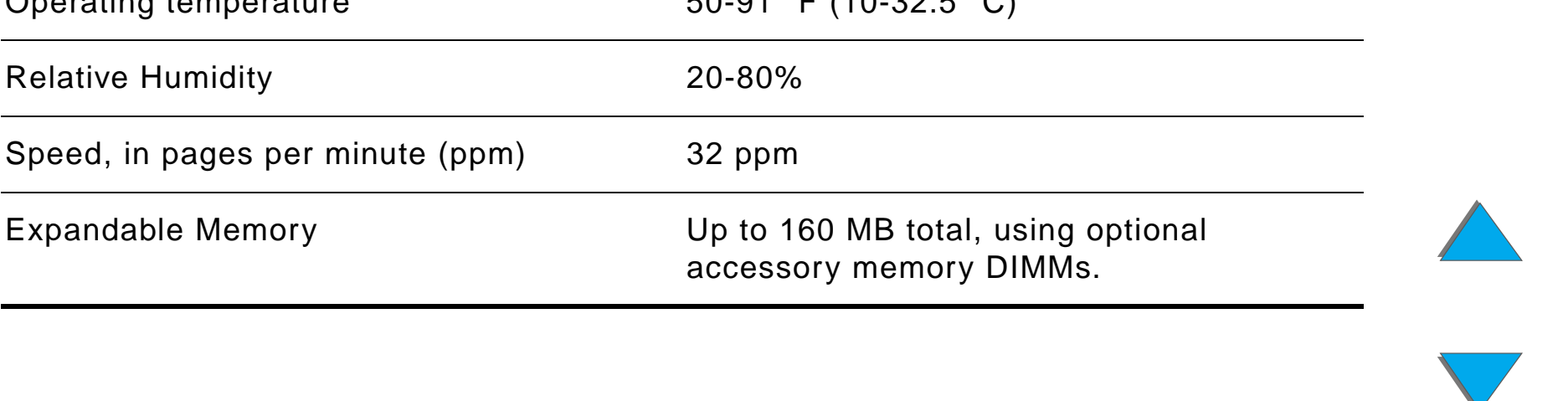

# *BControl Panel Menus*

# *Overview*

You can perform most routine printing tasks from the computer through the printer driver or software application. This is the most convenient way to control the printer and will override the printer's control panel settings. See the help files associated with the software, or for more information on accessing the printer driver, see page [62](#page-61-0).

You can also control the printer by changing settings in the printer's control panel. Use the control panel to access printer features not supported by the printer driver or software application.

**Note** Printer driver and software commands override the printer's control panel settings.

**Continued on next page.**

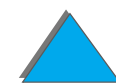

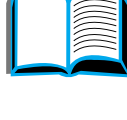

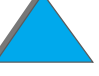

#### *Appendix B Control Panel Menus 421*

You can print a menu map from the control panel that shows the **current** printer configuration (page [317](#page-316-0)).

This appendix lists all the items and **possible** values for the printer. (Default values are listed in the "Item" column.)

Additional menu items can appear in the control panel, depending on the options currently installed in the printer.

 For more information on an optional HP output device, see the user guide that came with the device.

This appendix includes:

- $\bullet$ [Private/Stored Jobs Menu](#page-422-0)
- $\bullet$ [Information Menu](#page-423-0)
- $\bullet$ **[Paper Handling Menu](#page-426-0)**
- $\bullet$ **[Print Quality Menu](#page-434-0)**
- $\bullet$ [Printing Menu](#page-438-0)
- $\bullet$ **[Configuration Menu](#page-444-0)**
- $\bullet$ [Configuration of MBM Menu](#page-455-0)

**Continued on next page.**

**Note**

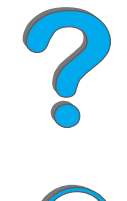

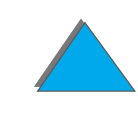

- [I/O Menu](#page-456-0)
- **[EIO Menu](#page-459-0)**
- **[Resets Menu](#page-464-0)**

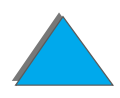

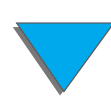

*Overview*

<span id="page-422-0"></span>This menu provides a list of the private, stored, quick copy, and proof and hold jobs on the printer's hard disk or RAM memory. The user can print or delete these jobs from the control panel. See [Job Retention](#page-165-0) on page [166](#page-165-0) for more information.

**Note** If there are no private, stored, quick copy, or proof and hold jobs on the printer's hard disk or RAM memory, this menu is not displayed on the control panel.

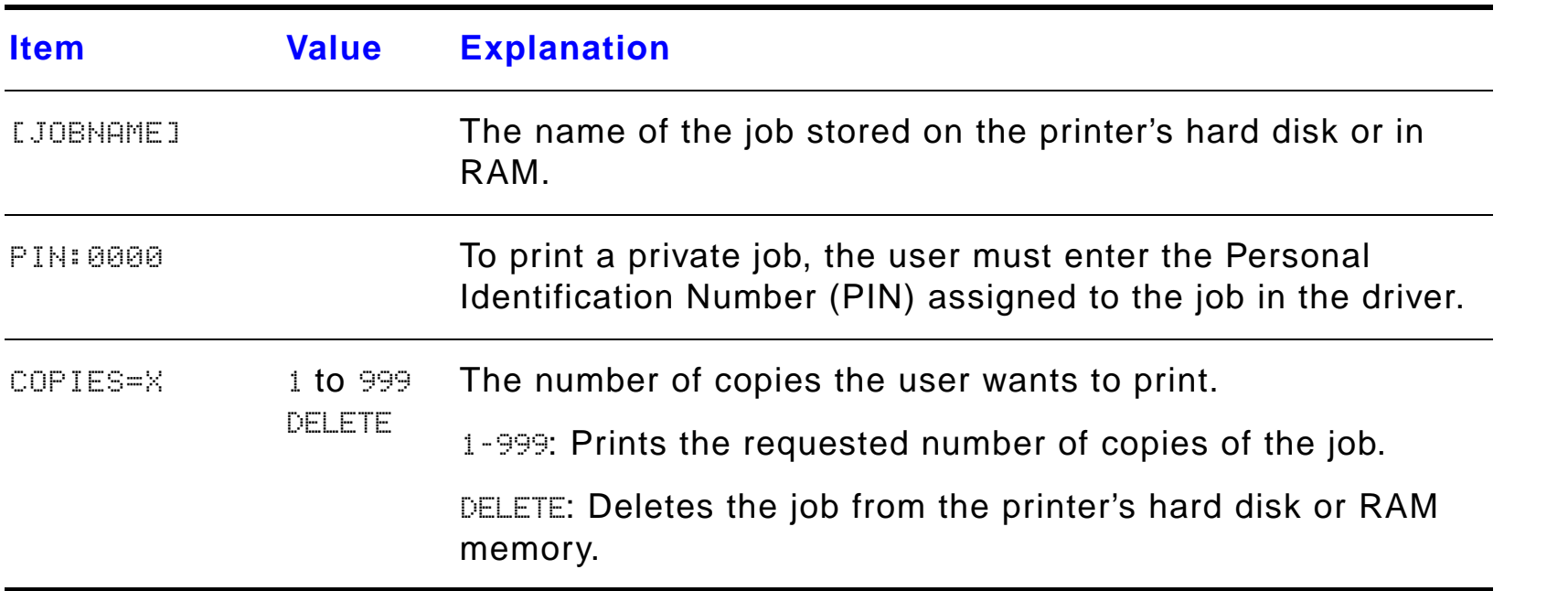

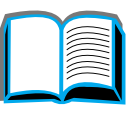

# <span id="page-423-0"></span>*Information Menu*

This menu contains printer information pages that give details about the printer and its configuration. To print an information page, scroll to the desired page and press SELECT.

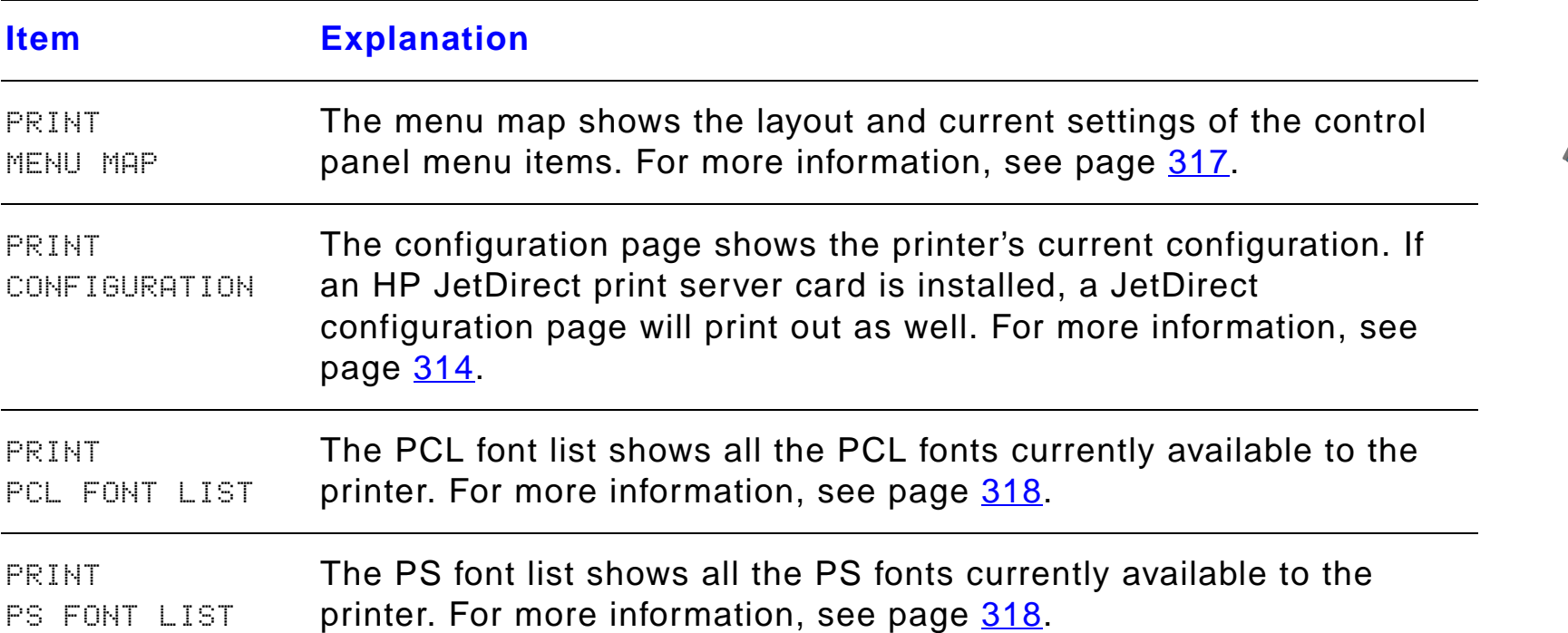

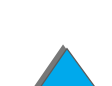

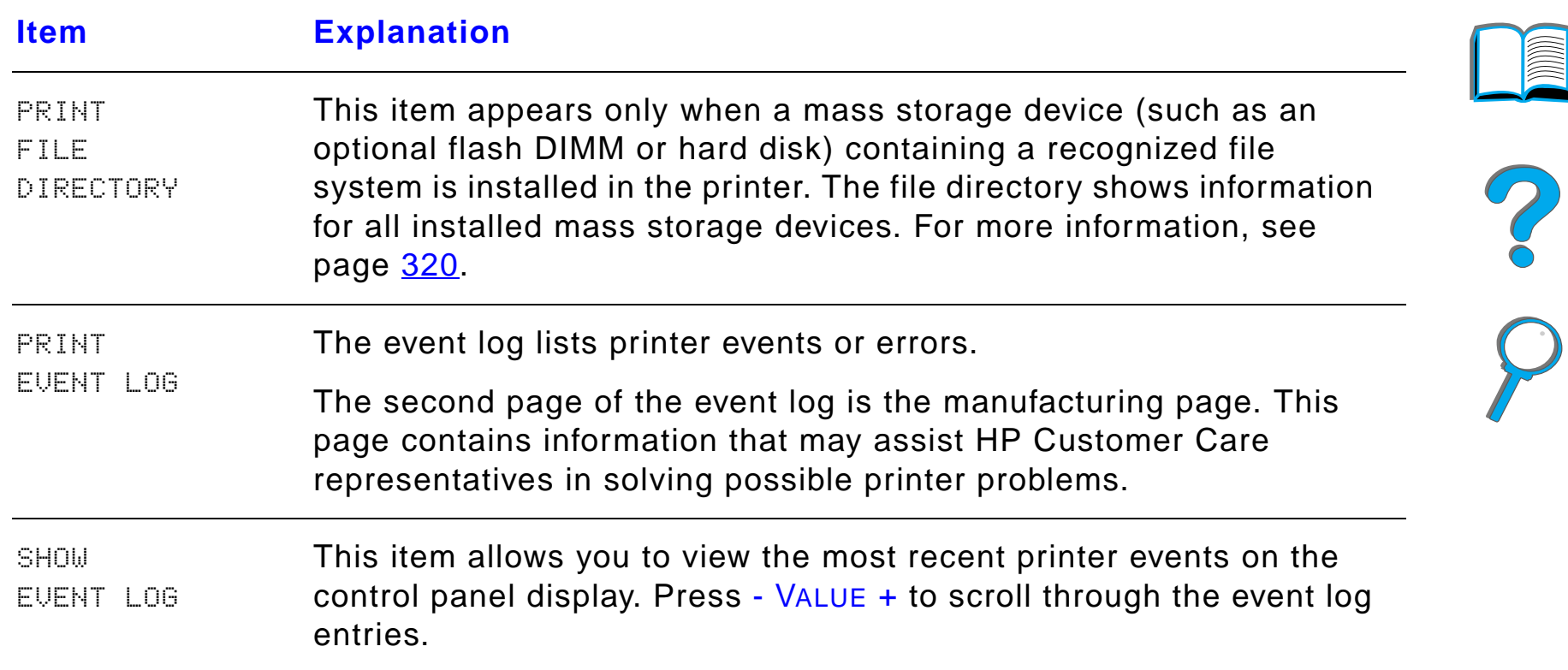

*Information Menu*

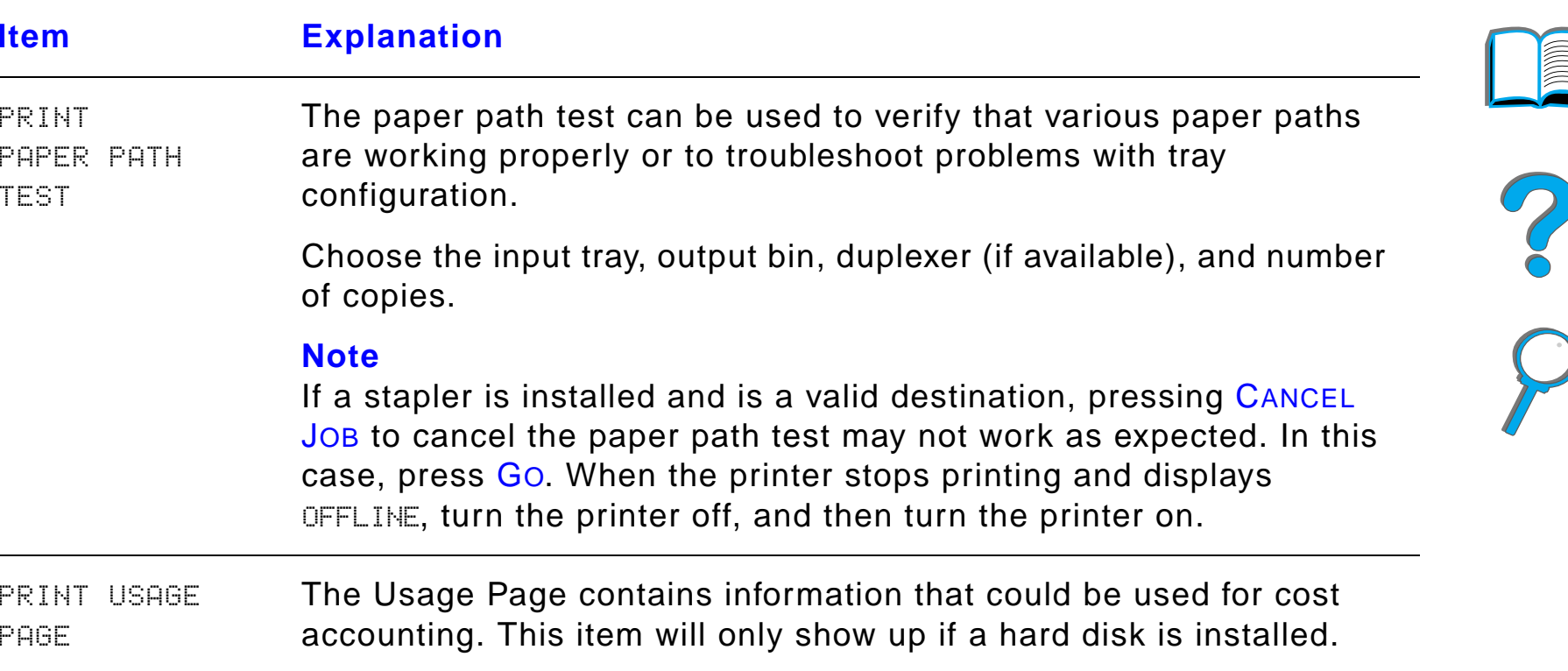

**THINKI** 

#### *Appendix B Control Panel Menus 427*

# <span id="page-426-0"></span>*Paper Handling Menu*

When paper handling settings are correctly configured through the control panel, you can print by choosing the type and size of paper from the printer driver or software application. For more information, see page [157](#page-156-0).

Some items in this menu (such as duplex and manual feed) can be accessed from a software application or from the printer driver (if the appropriate driver is installed). Printer driver and software application settings override control panel settings. For more information, see page [146](#page-145-0).

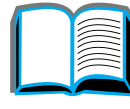

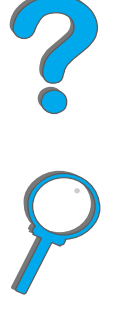

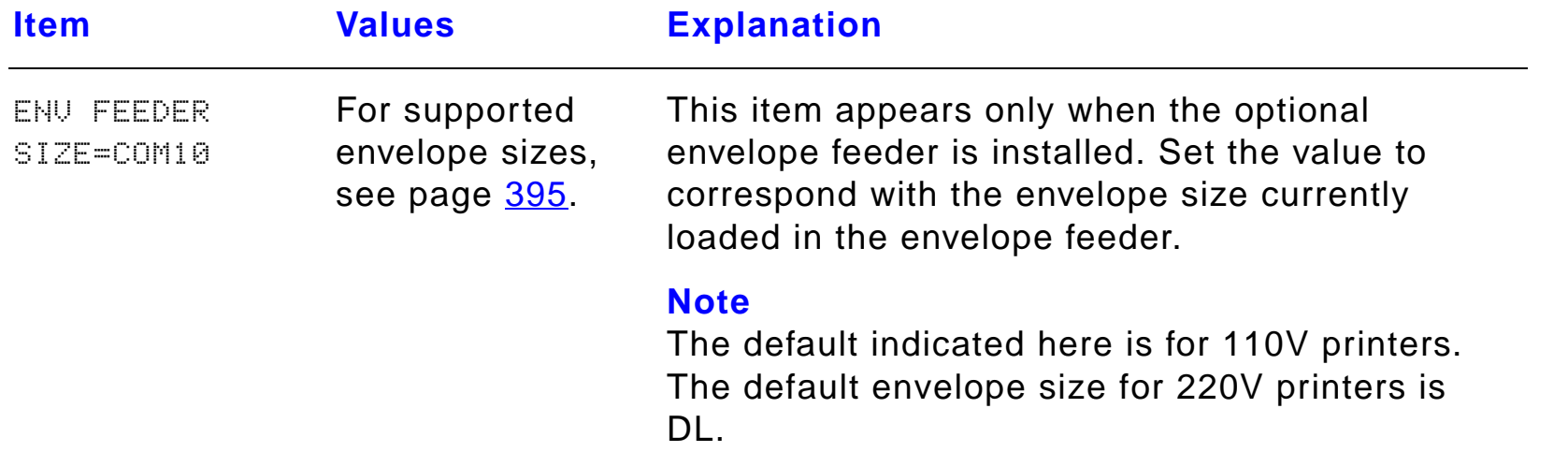

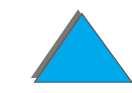

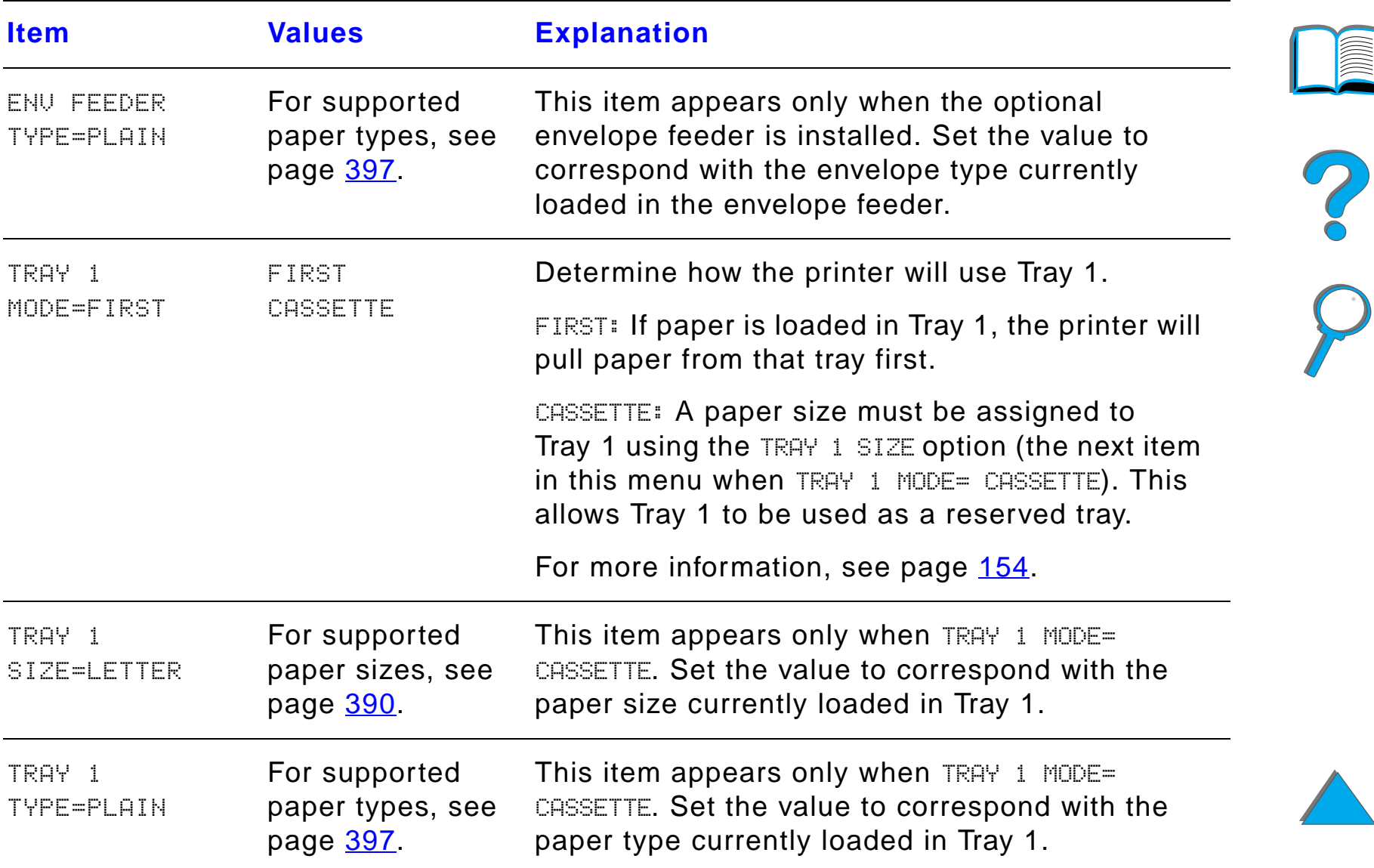

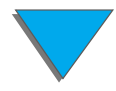

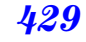

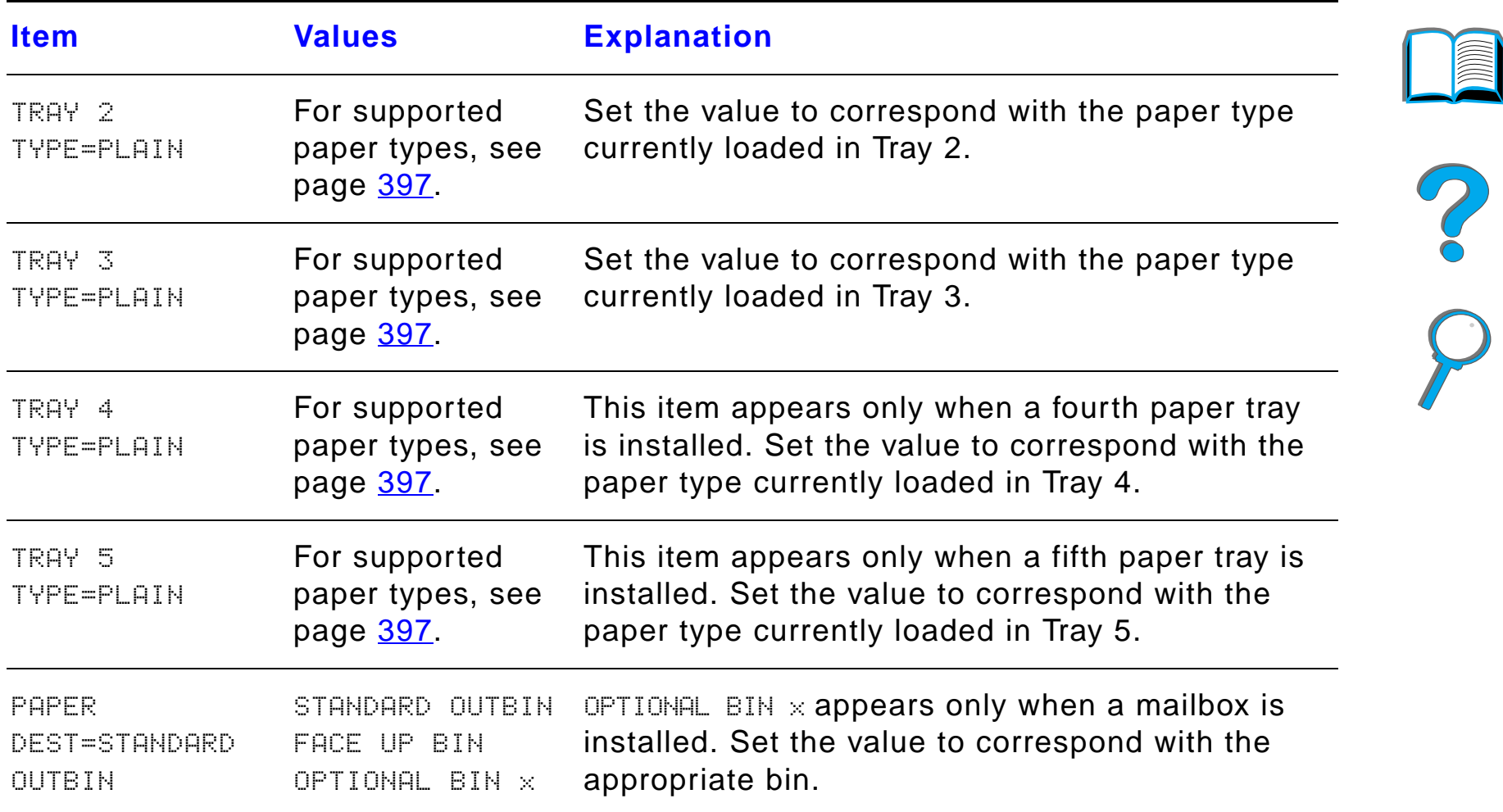

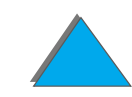

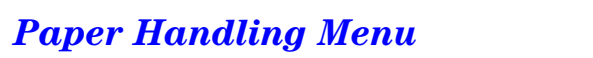

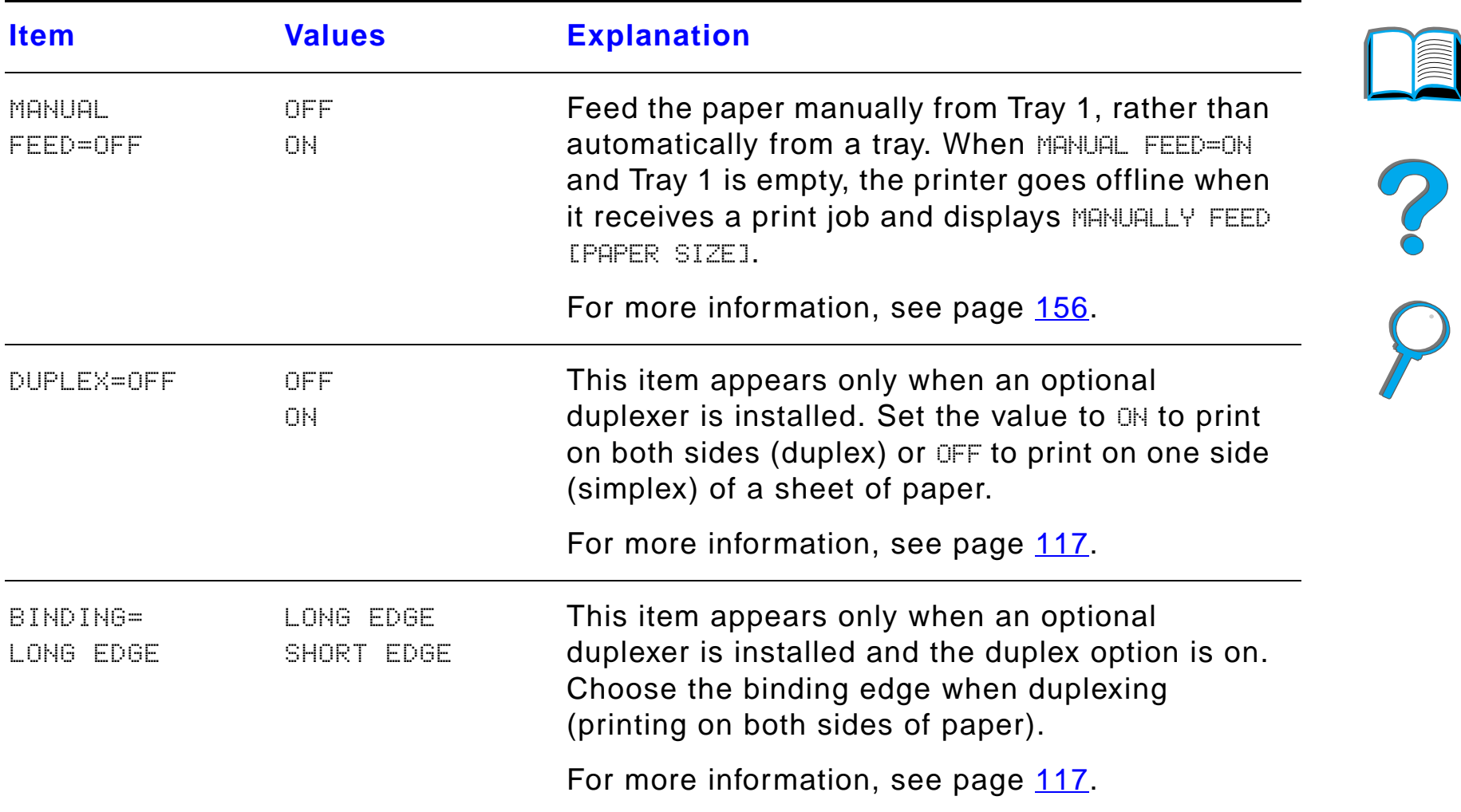

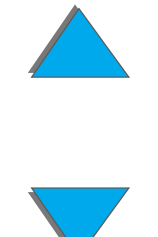

*Paper Handling Menu*

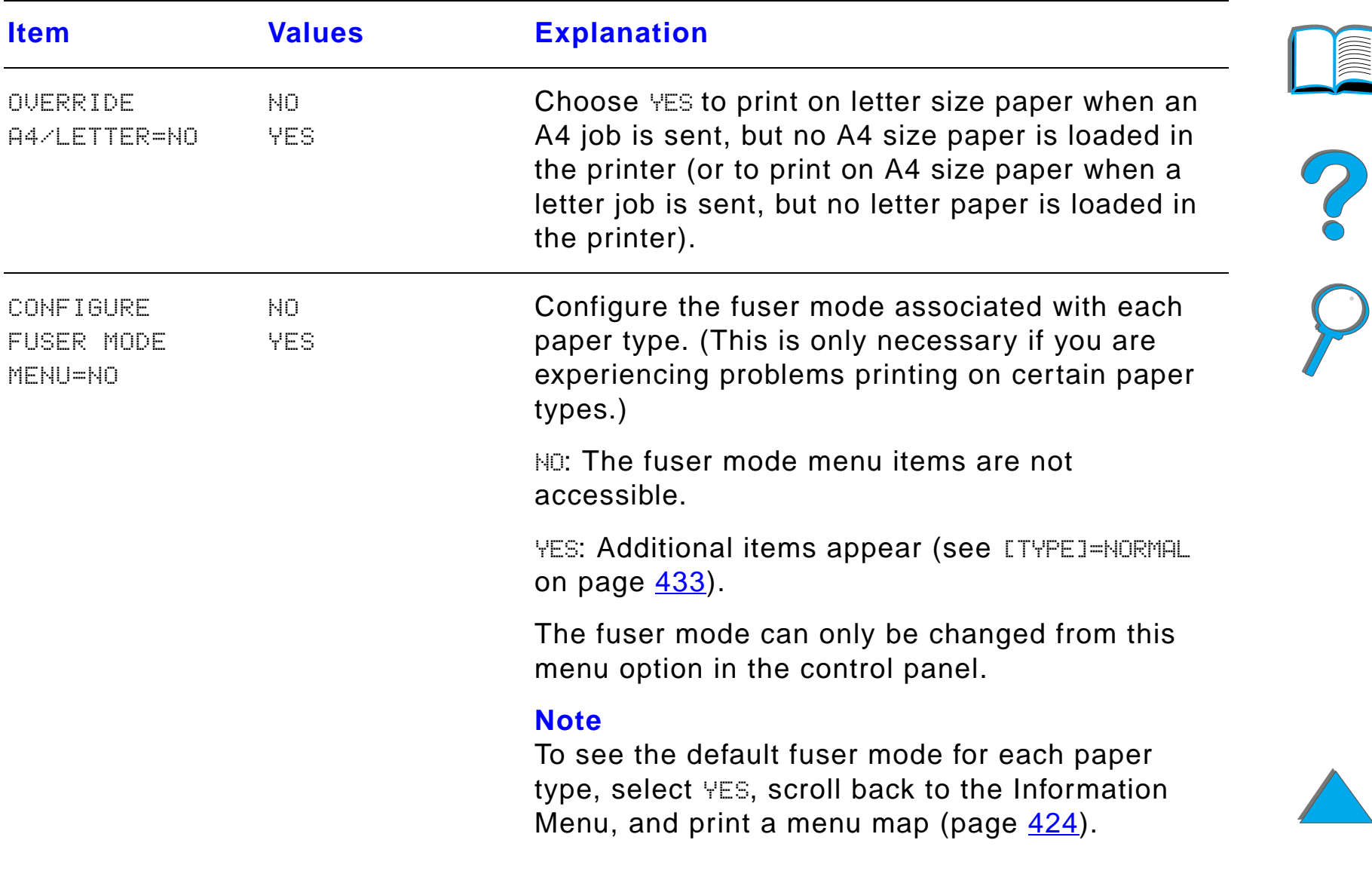

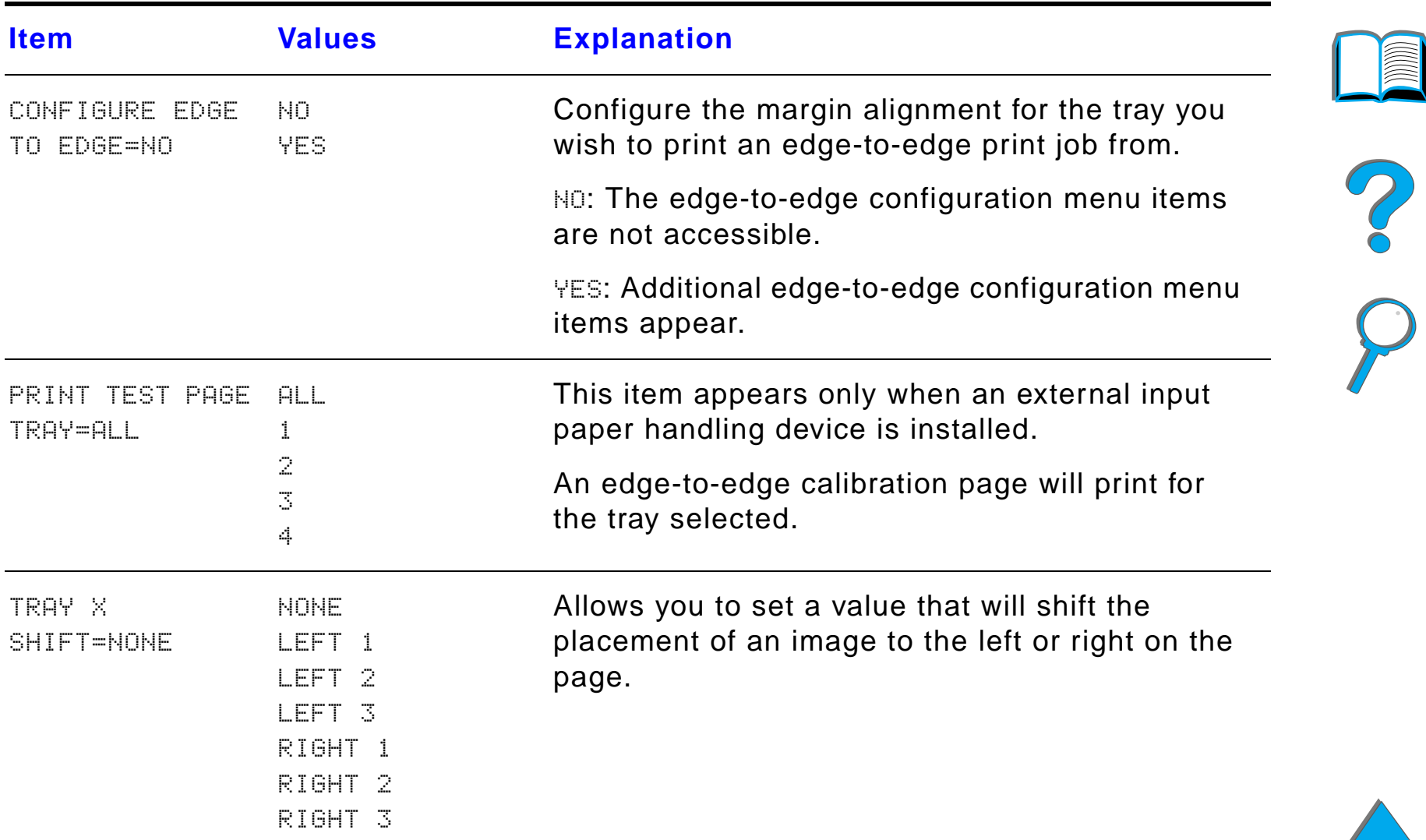

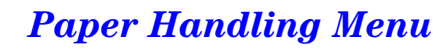
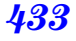

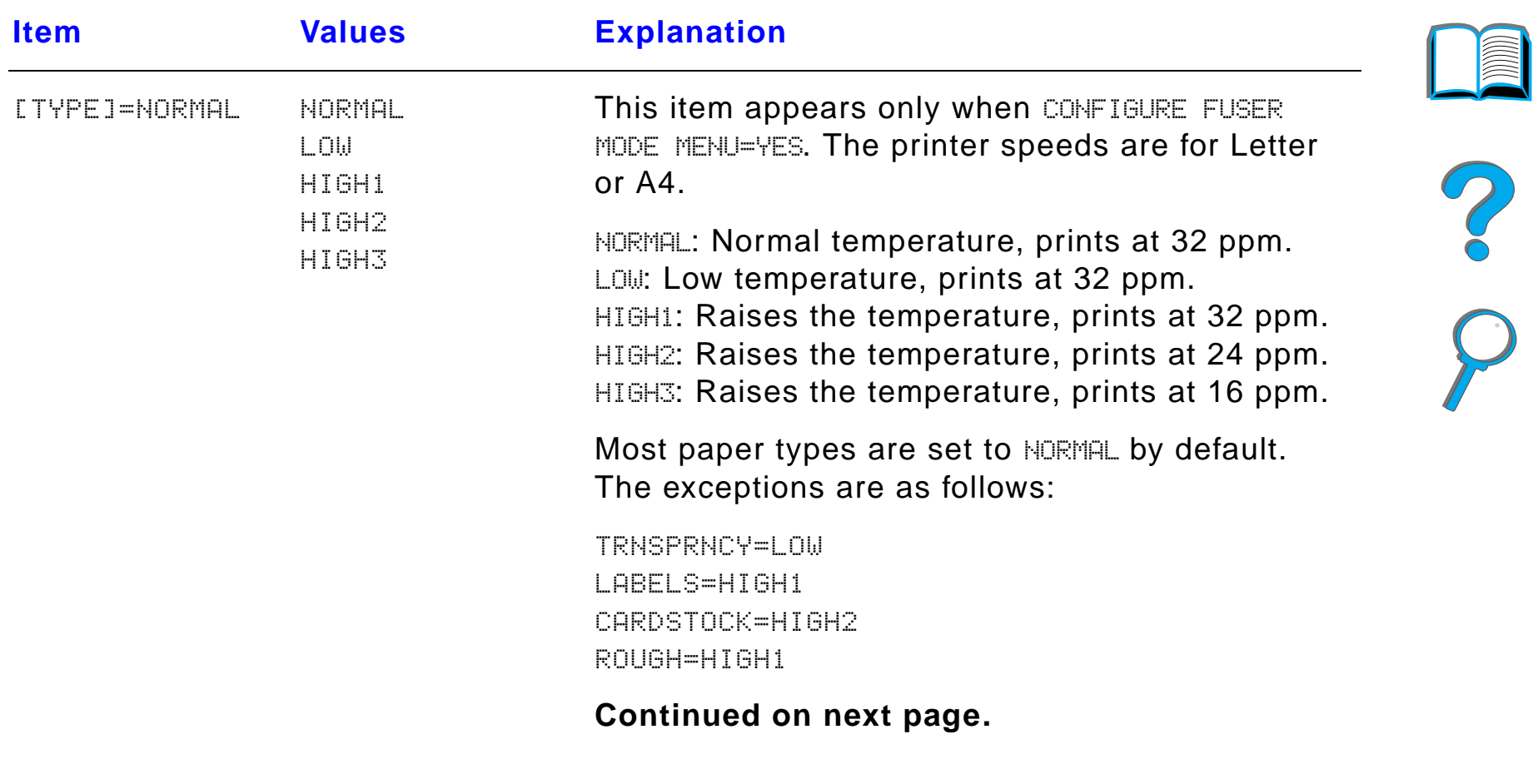

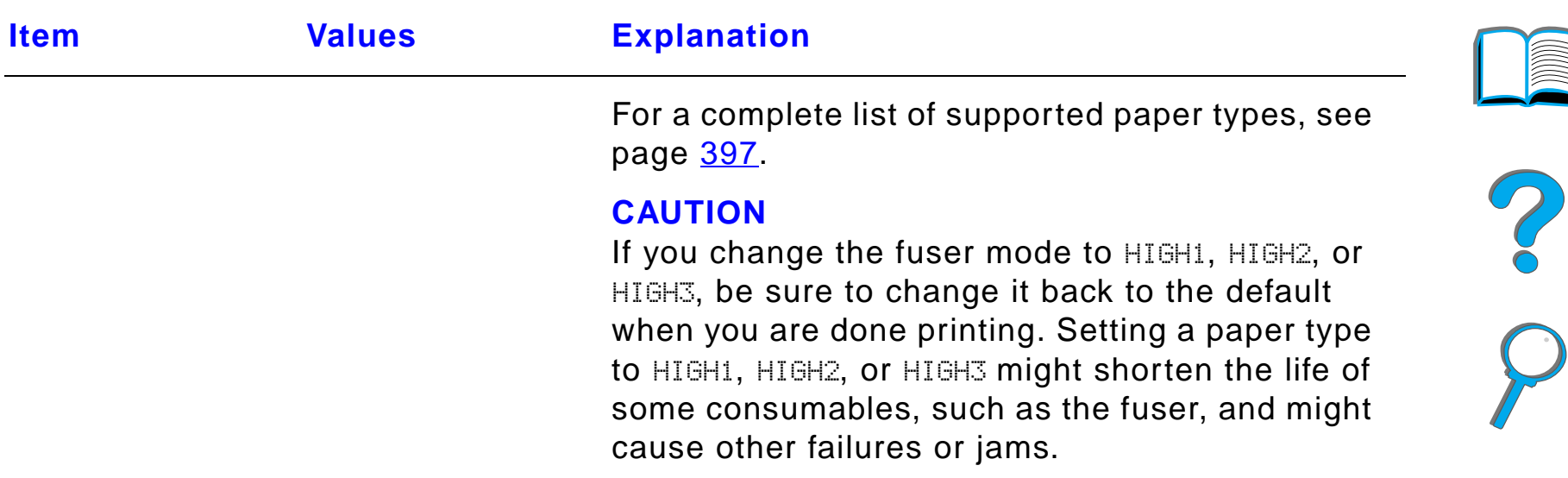

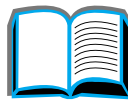

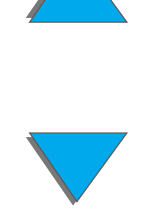

# *Print Quality Menu*

Some items in this menu can be accessed from a software application or from the printer driver (if the appropriate driver is installed). Printer driver and software application settings override control panel settings. For more information, see page [146](#page-145-0).

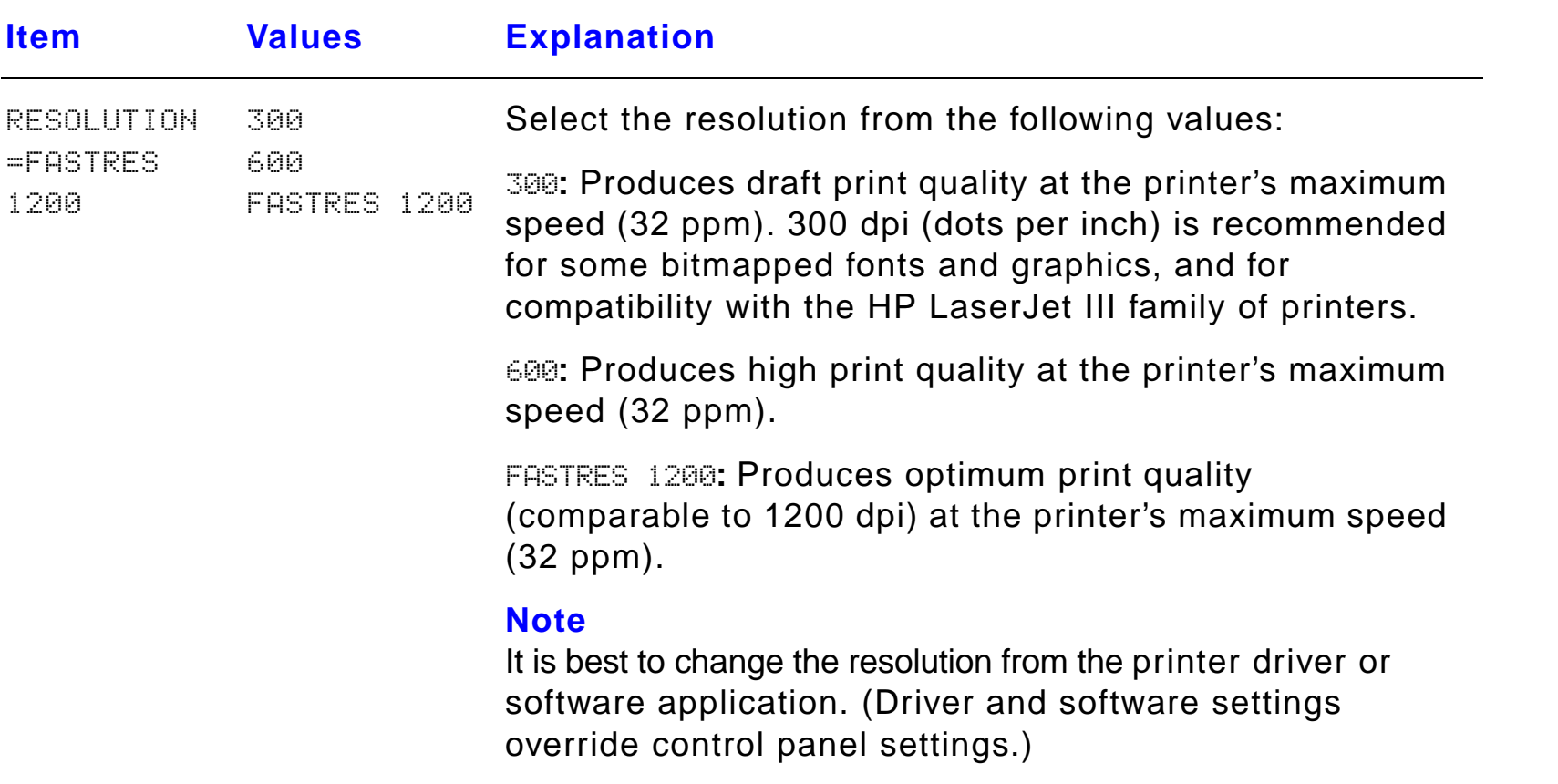

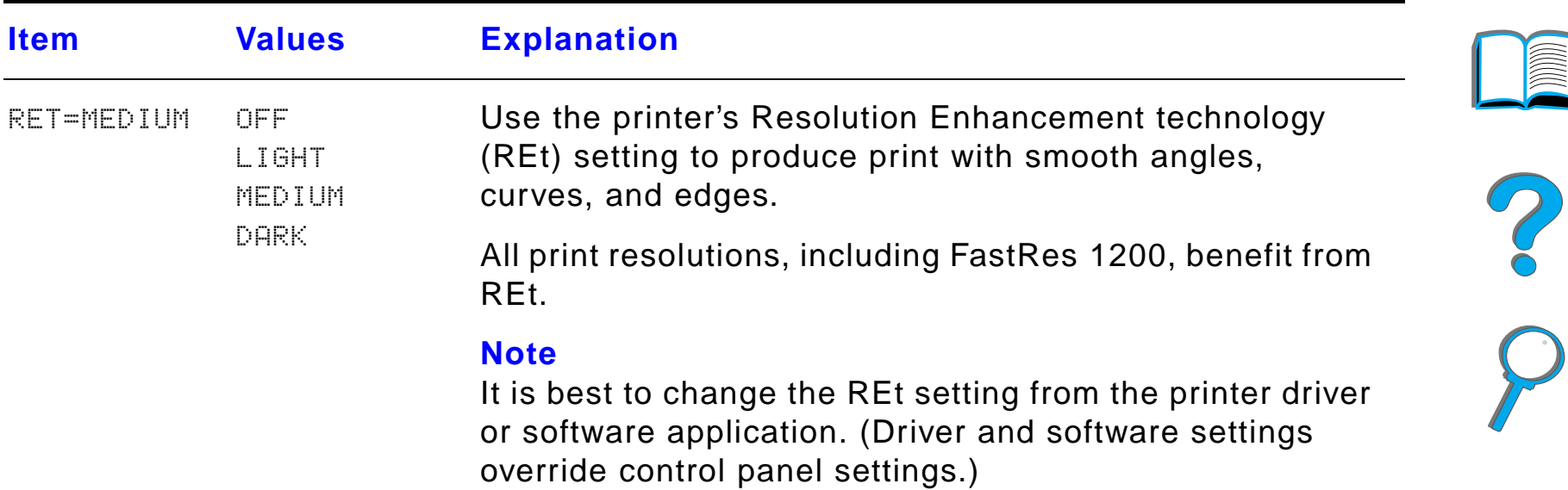

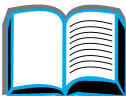

*Print Quality Menu*

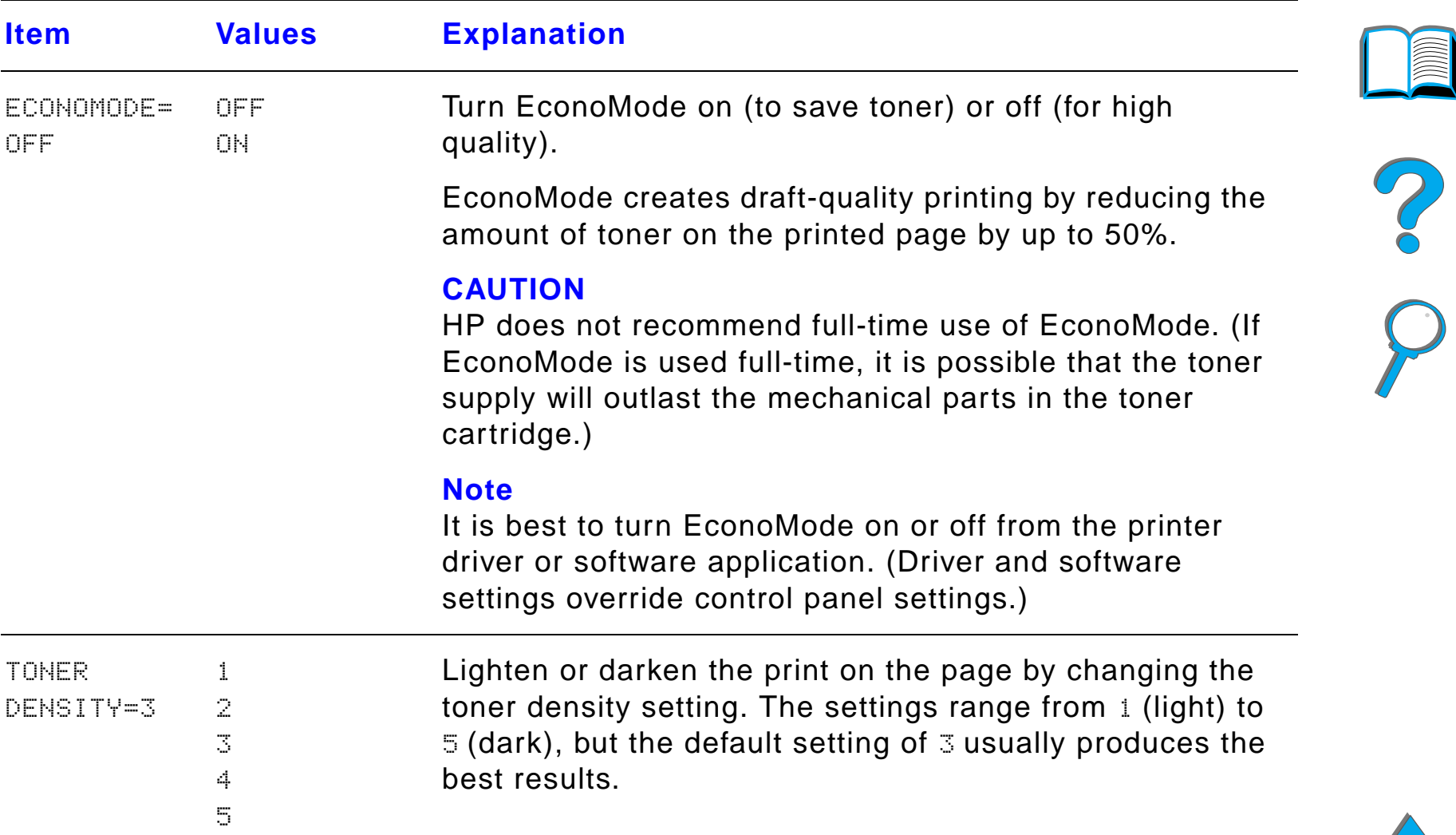

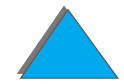

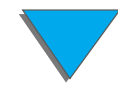

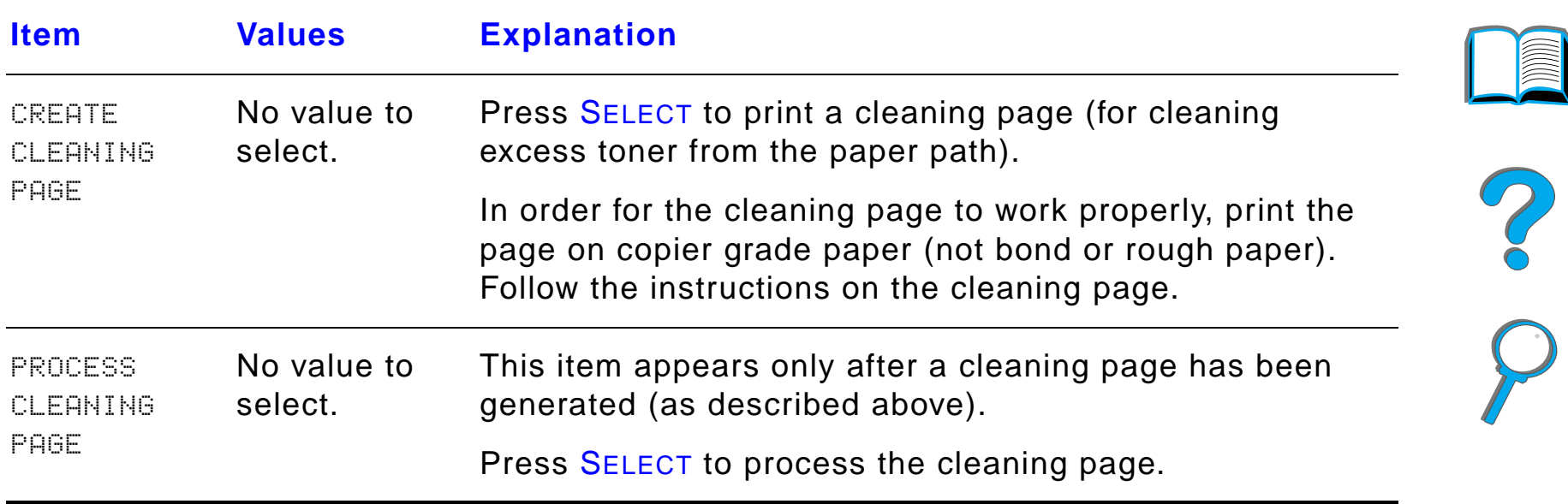

*Print Quality Menu*

# *Printing Menu*

Some items in this menu can be accessed from a software application, or from the printer driver (if the appropriate driver is installed). Printer driver and software application settings override control panel settings. For more information, see page [146](#page-145-0).

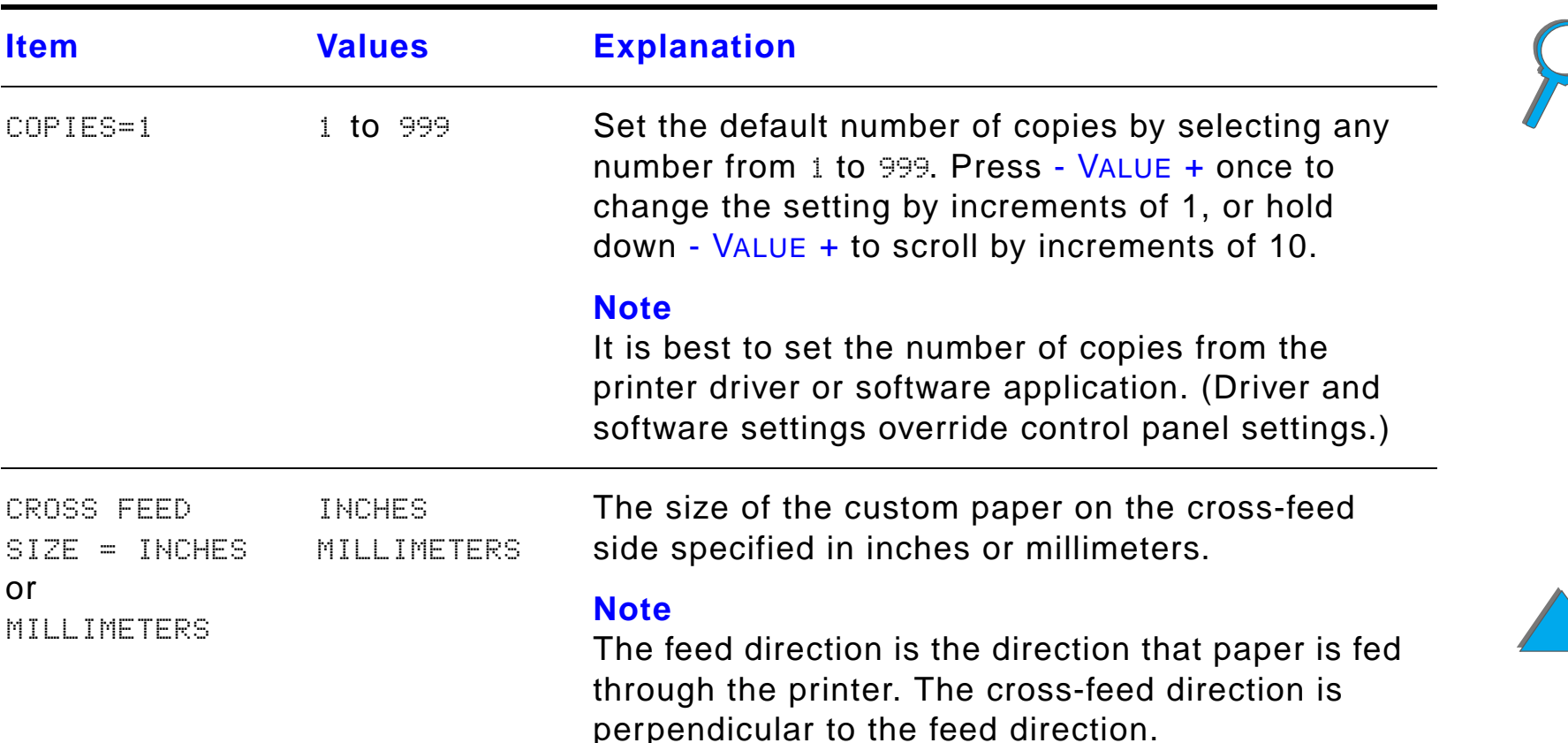

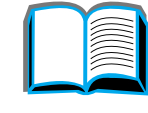

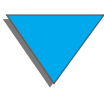

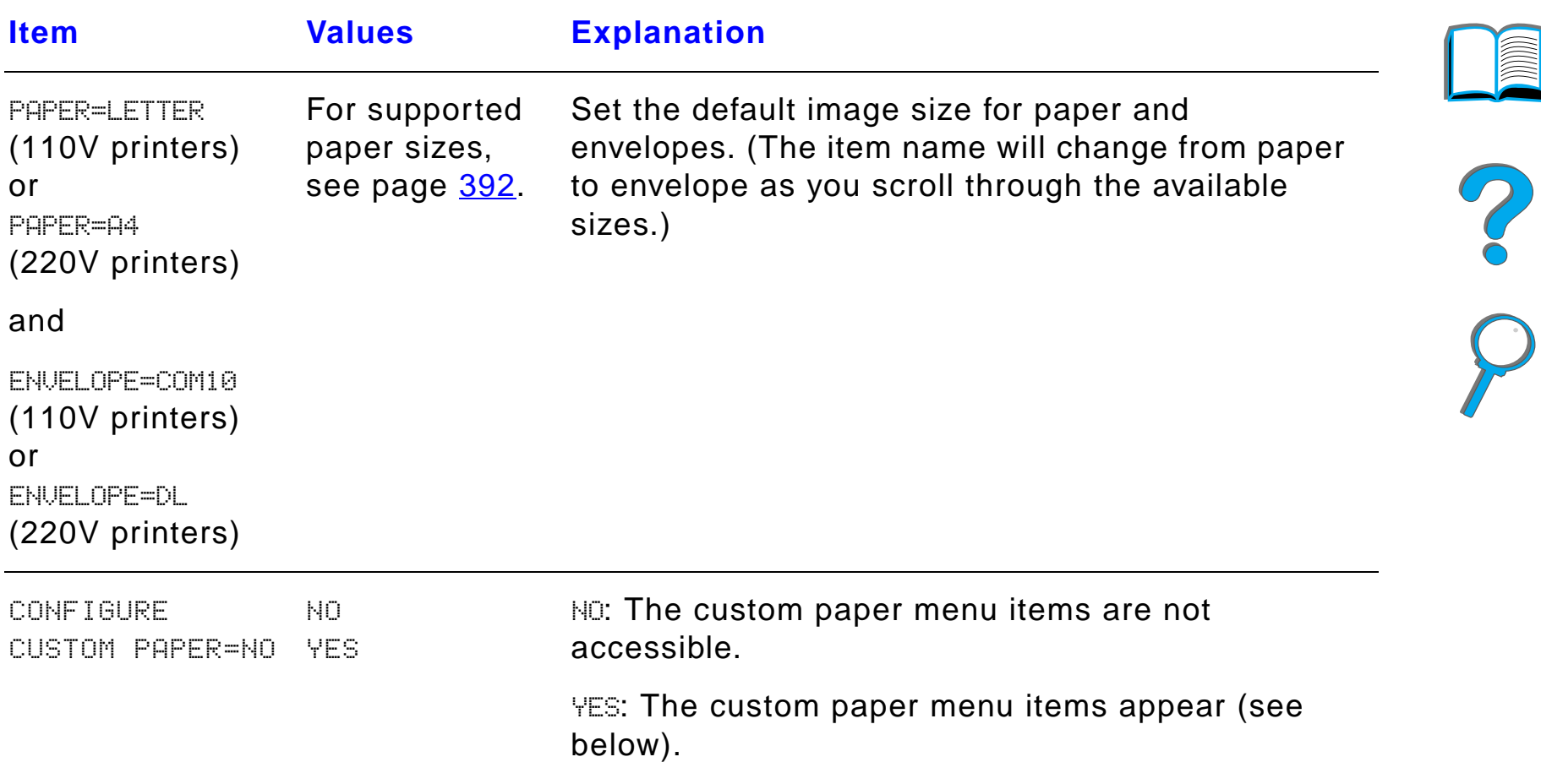

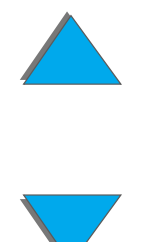

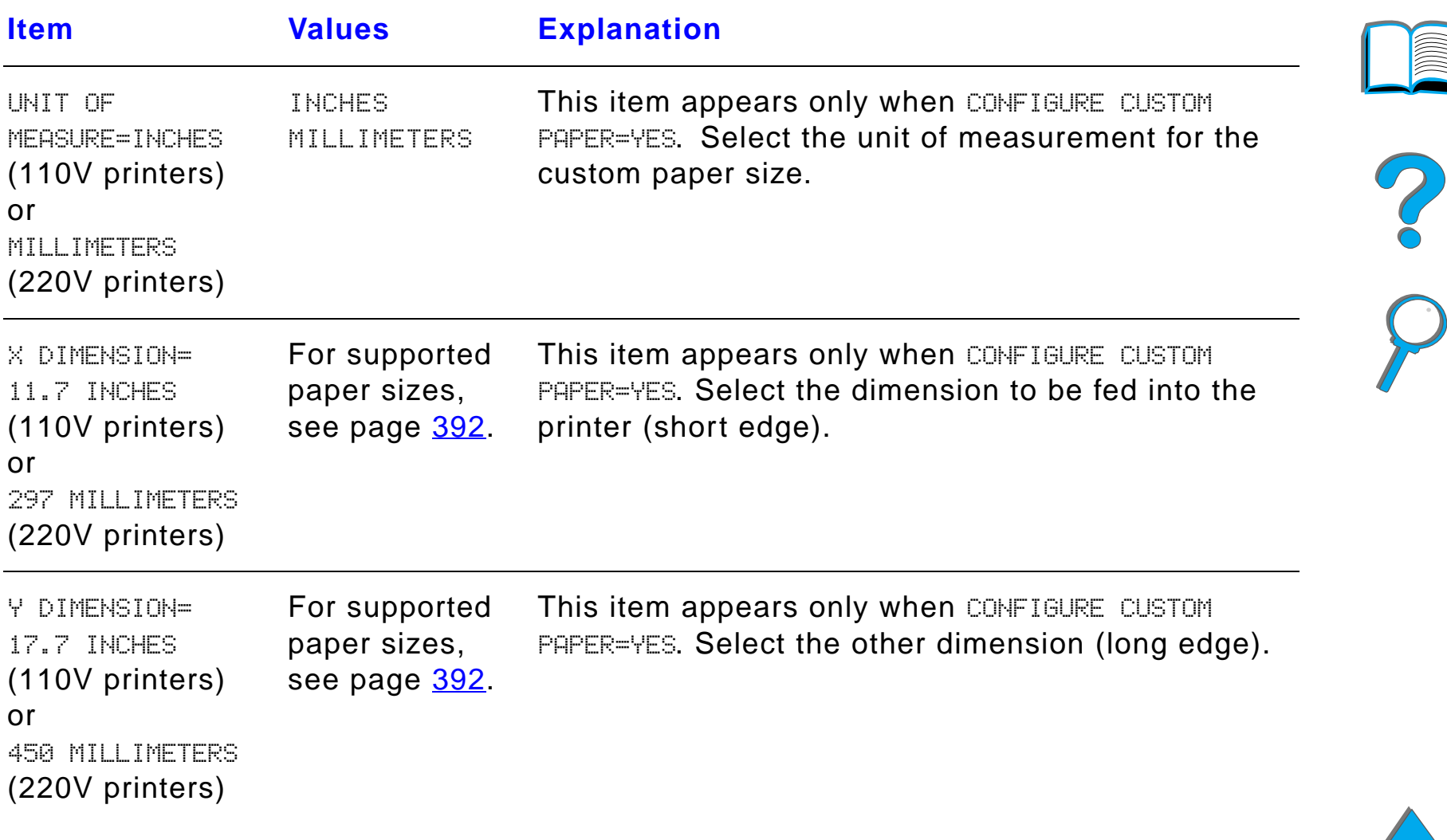

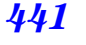

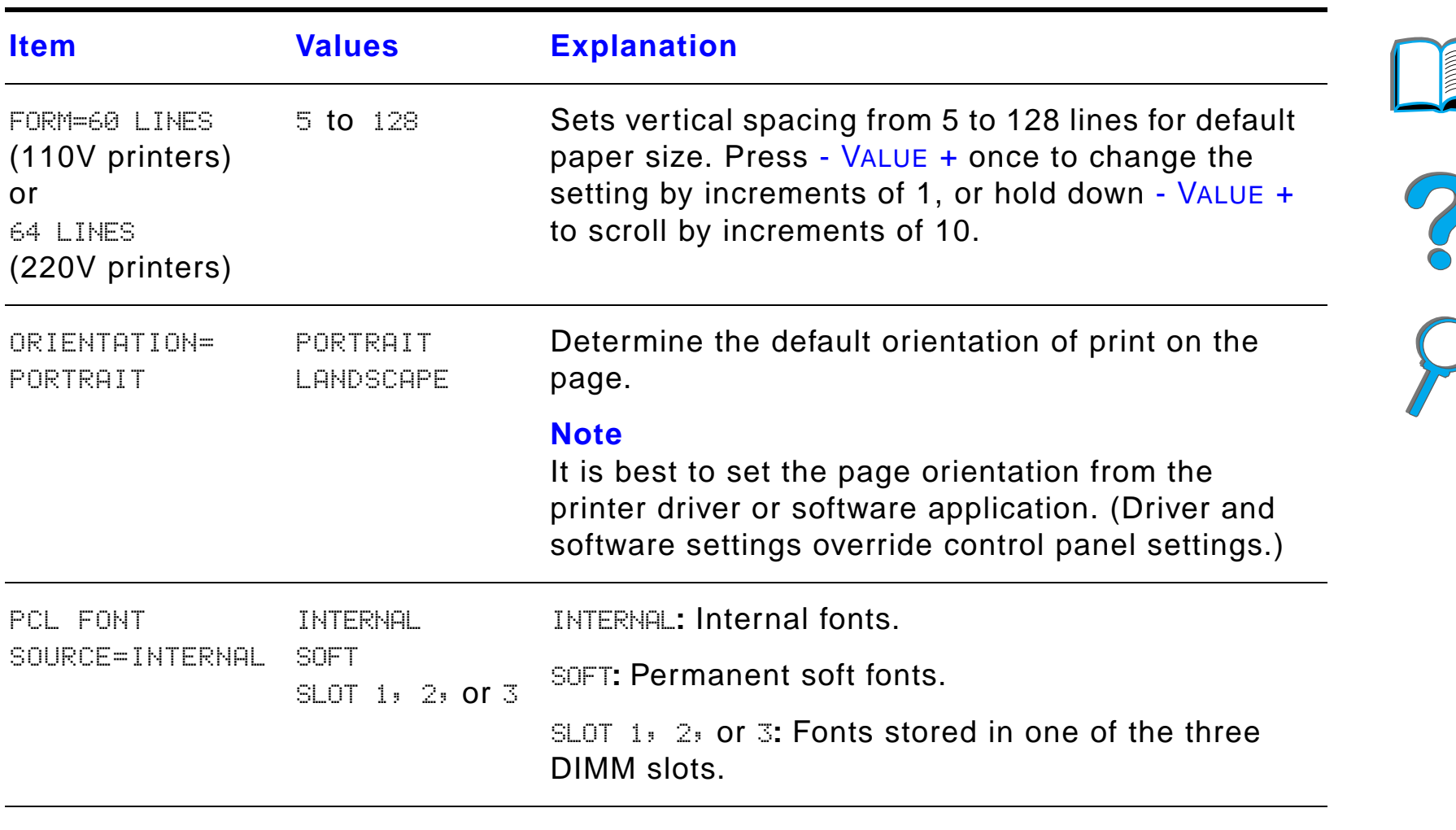

PCL FONT NUMBER=00 to 999 The printer assigns a number to each font and lists them on the PCL Font List (page [318](#page-317-0)). The font number appears in the Font # column of the printout.

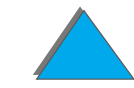

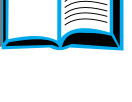

or

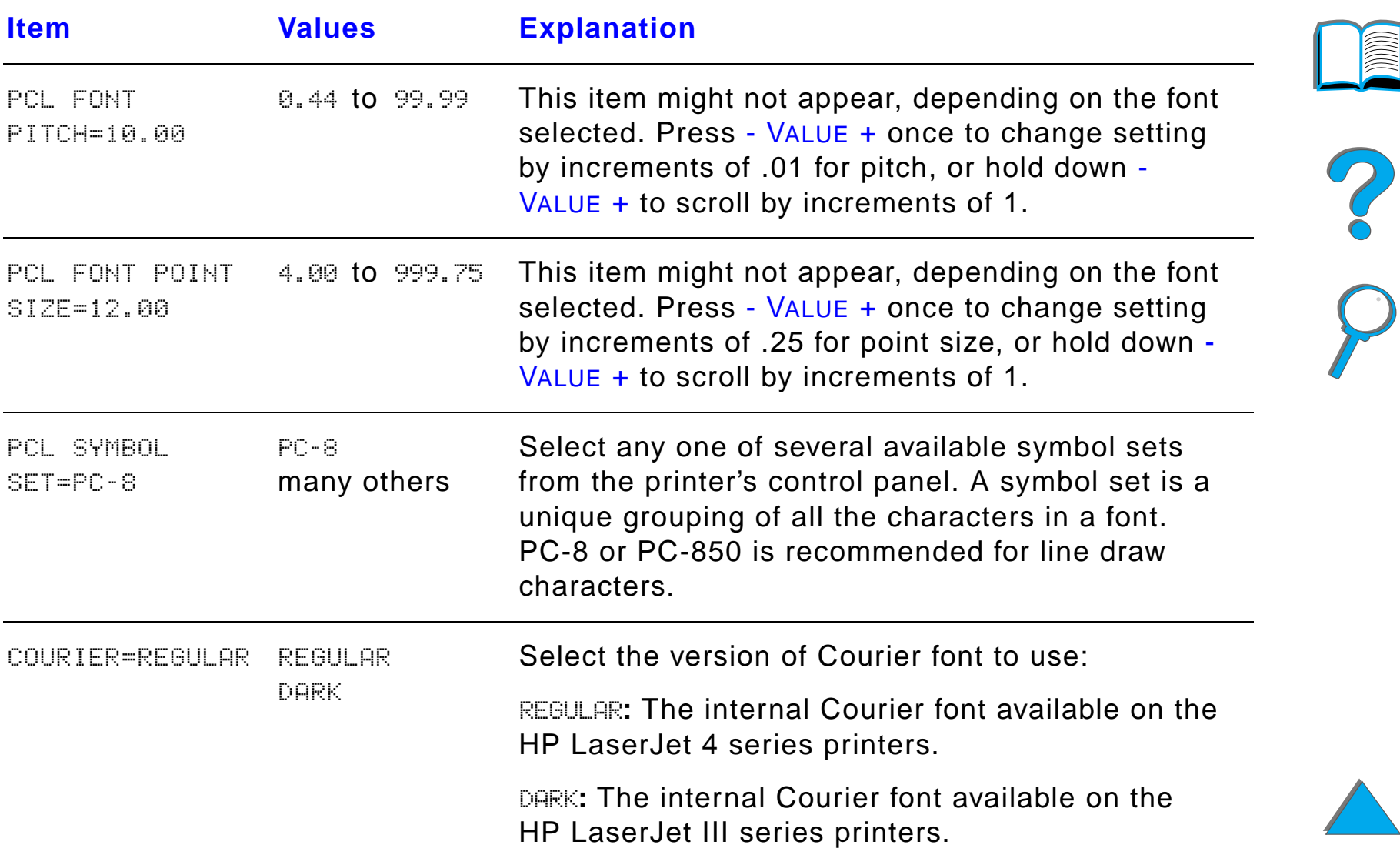

Both fonts are not available at the same time.

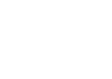

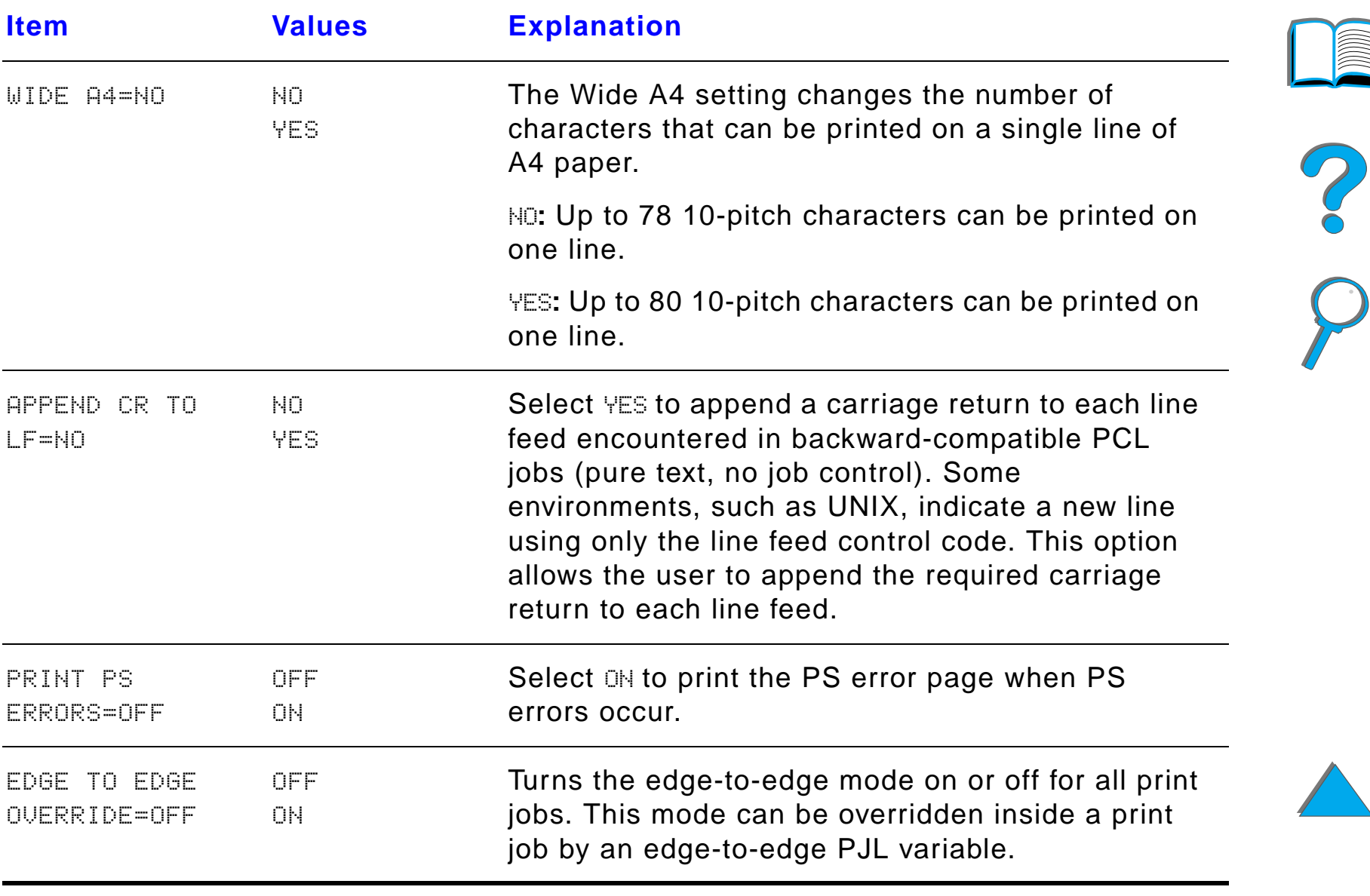

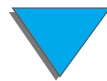

# *Configuration Menu*

Items in this menu affect the printer's behavior. Configure the printer according to your printing needs.

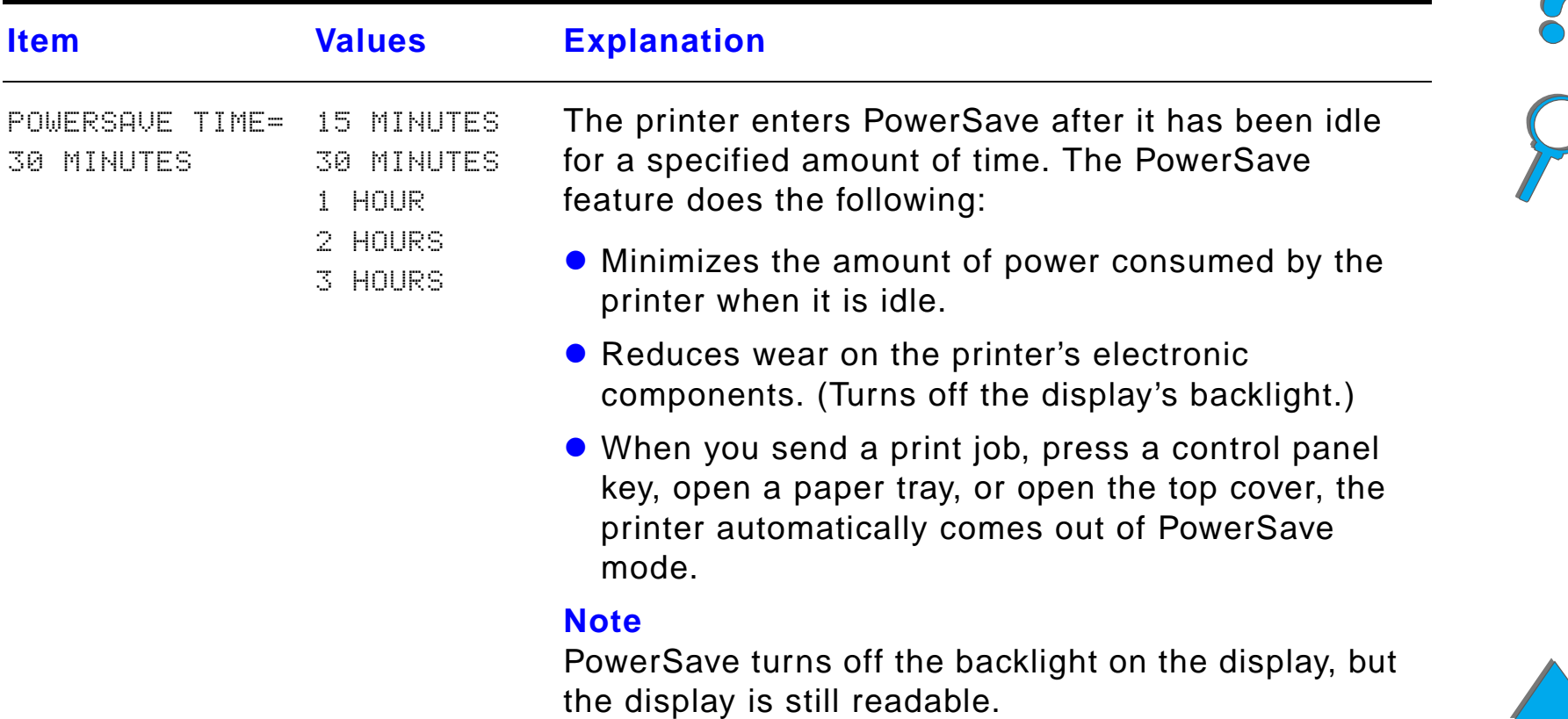

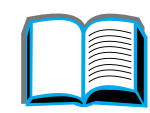

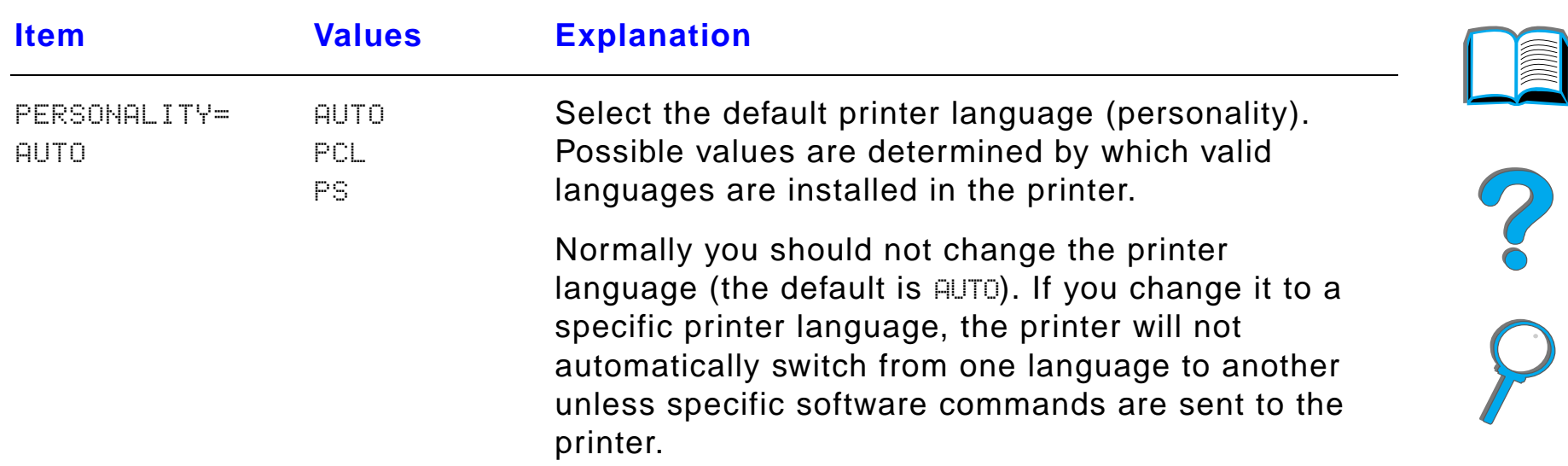

*Configuration Menu*

**Item <b>Values Proprietal** 

OFFONAUTO

RESOURCE SAVE=OFF

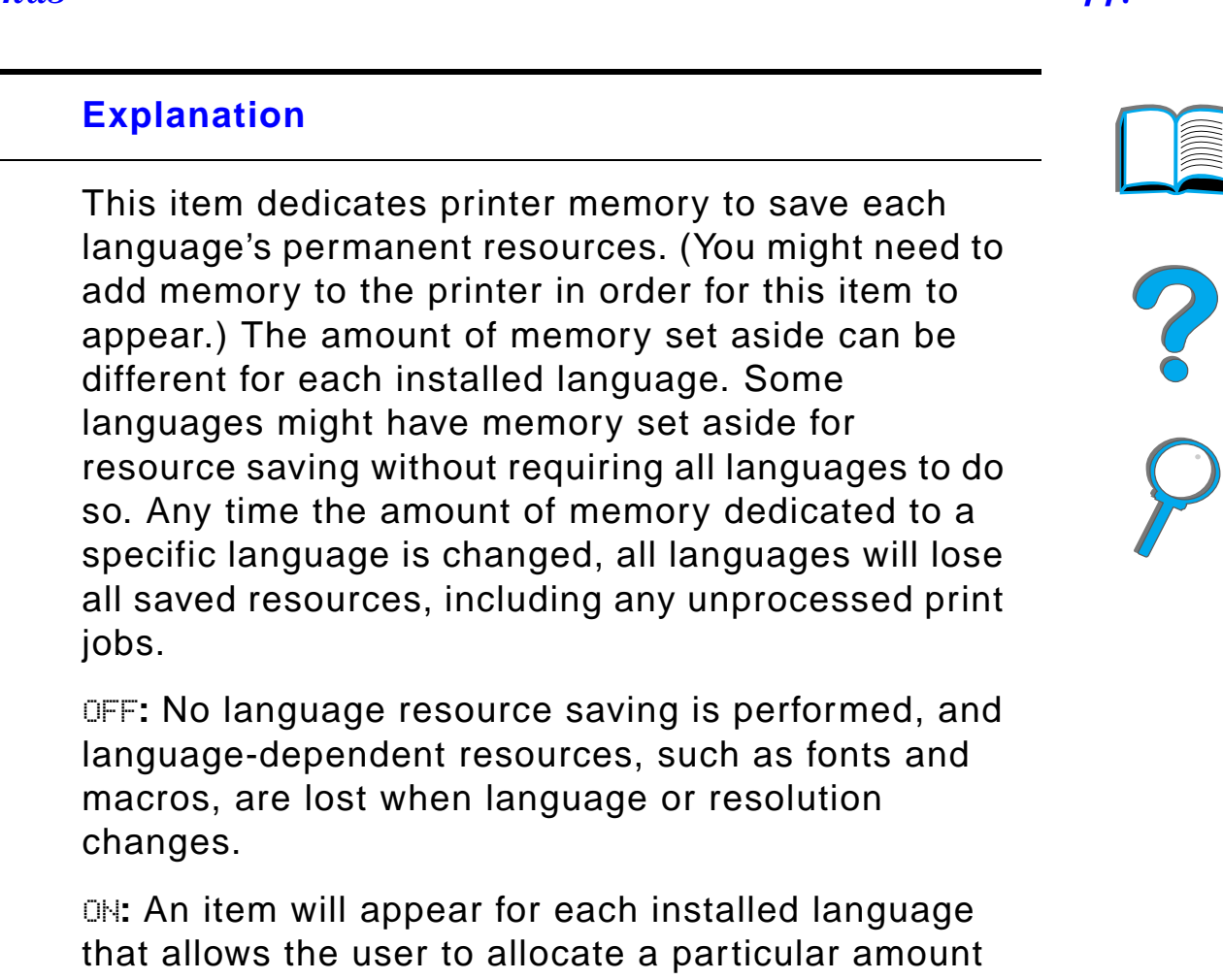

of memory to that language's resource saving area. (See the items below.)

AUTO**:** The printer automatically determines the amount of memory to use for each installed language's resource saving area.

For more information, see page [476](#page-475-0).

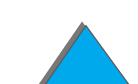

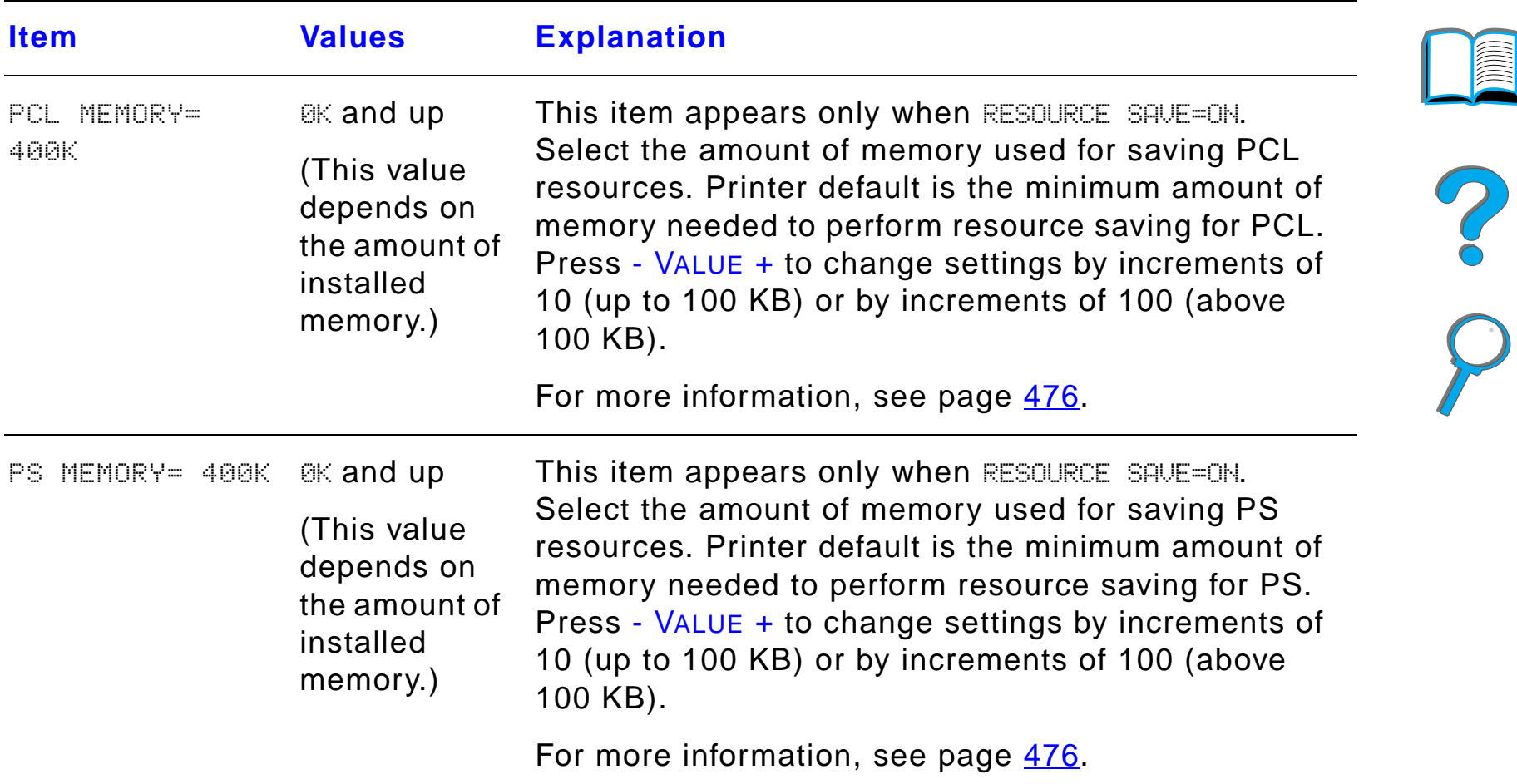

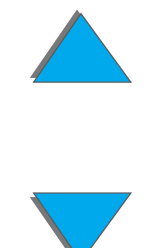

*Configuration Menu*

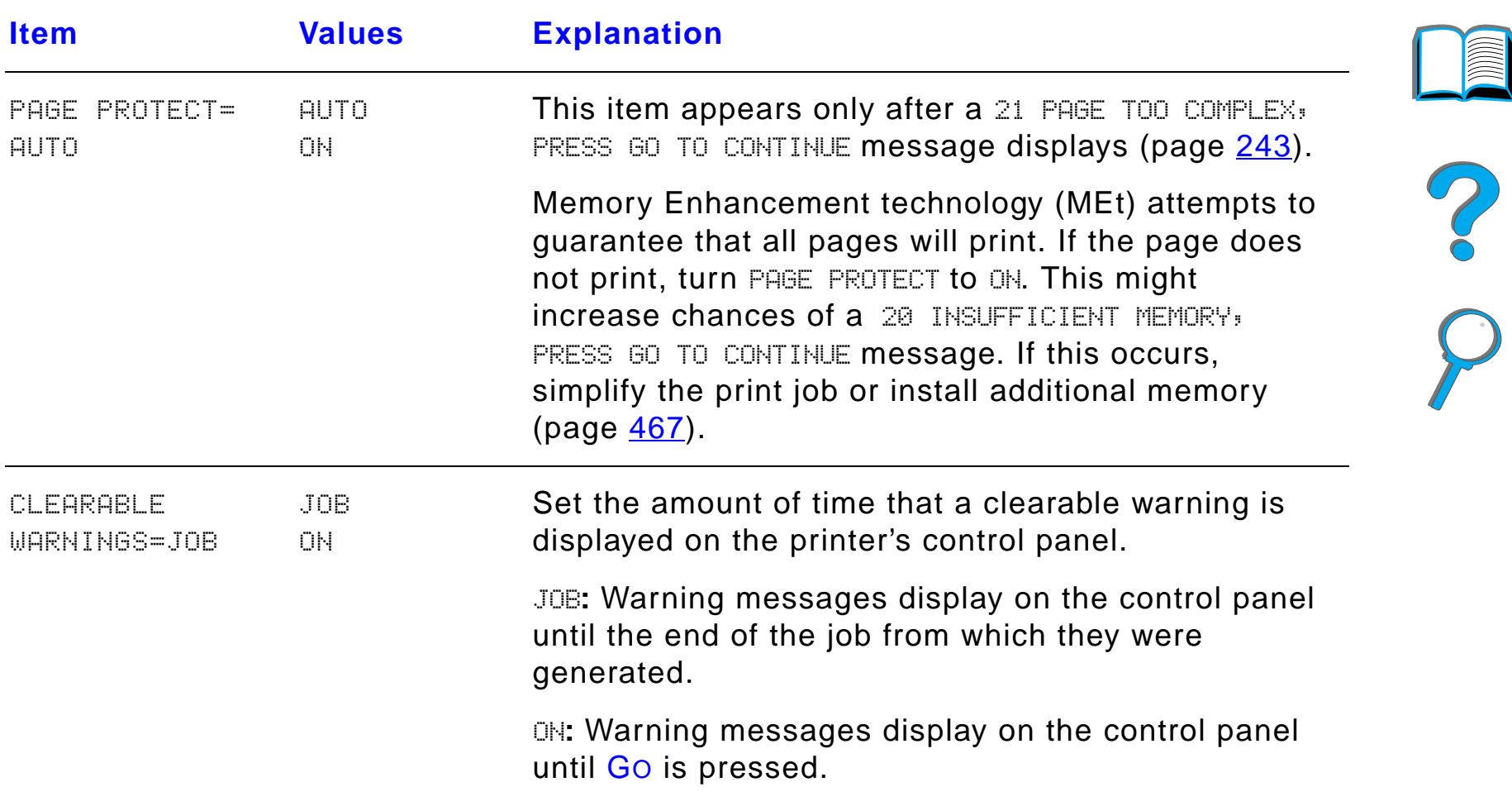

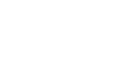

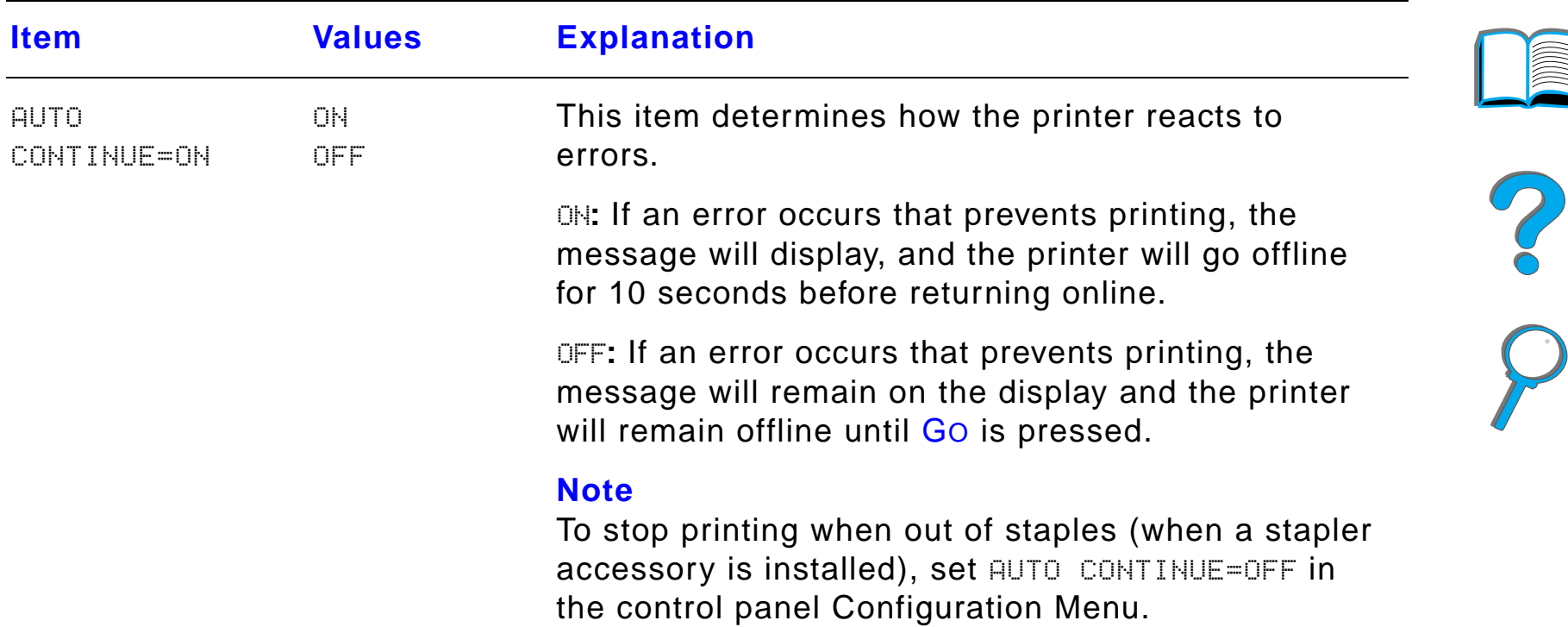

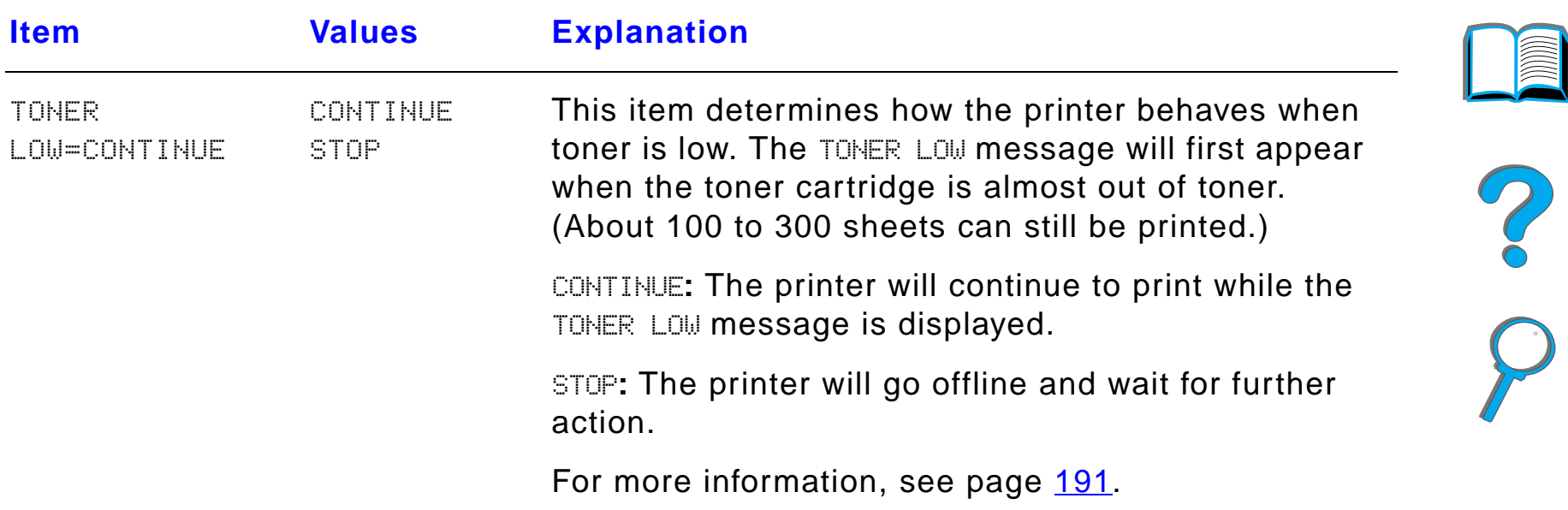

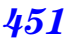

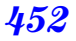

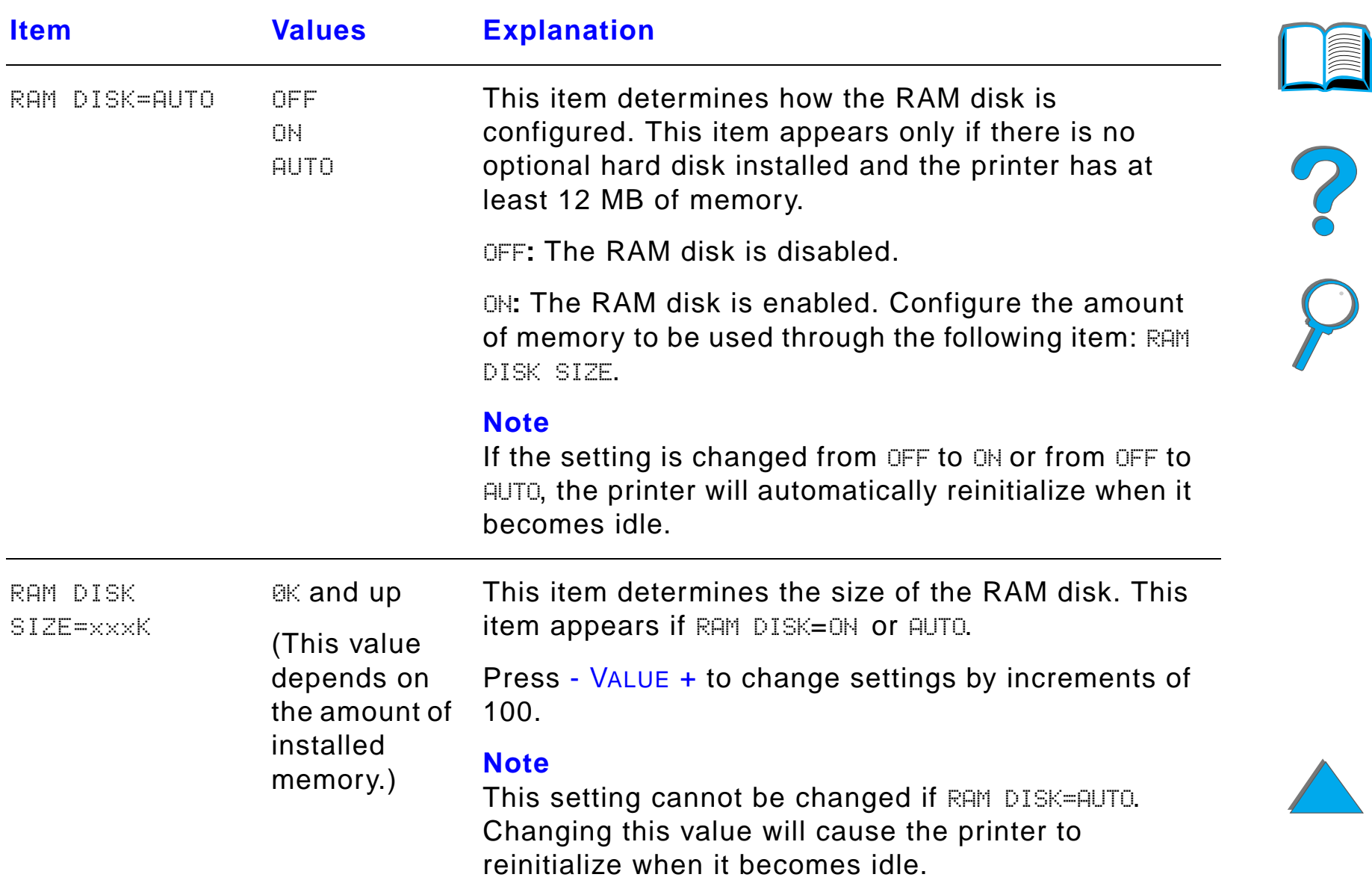

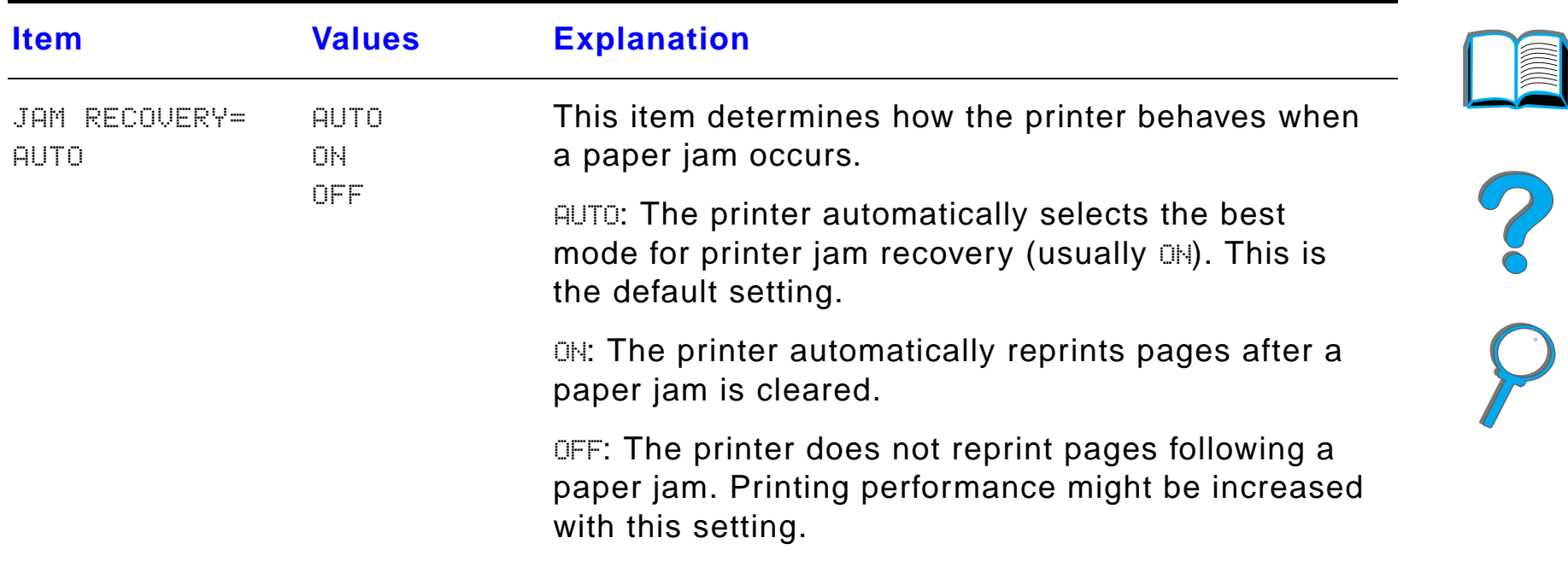

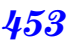

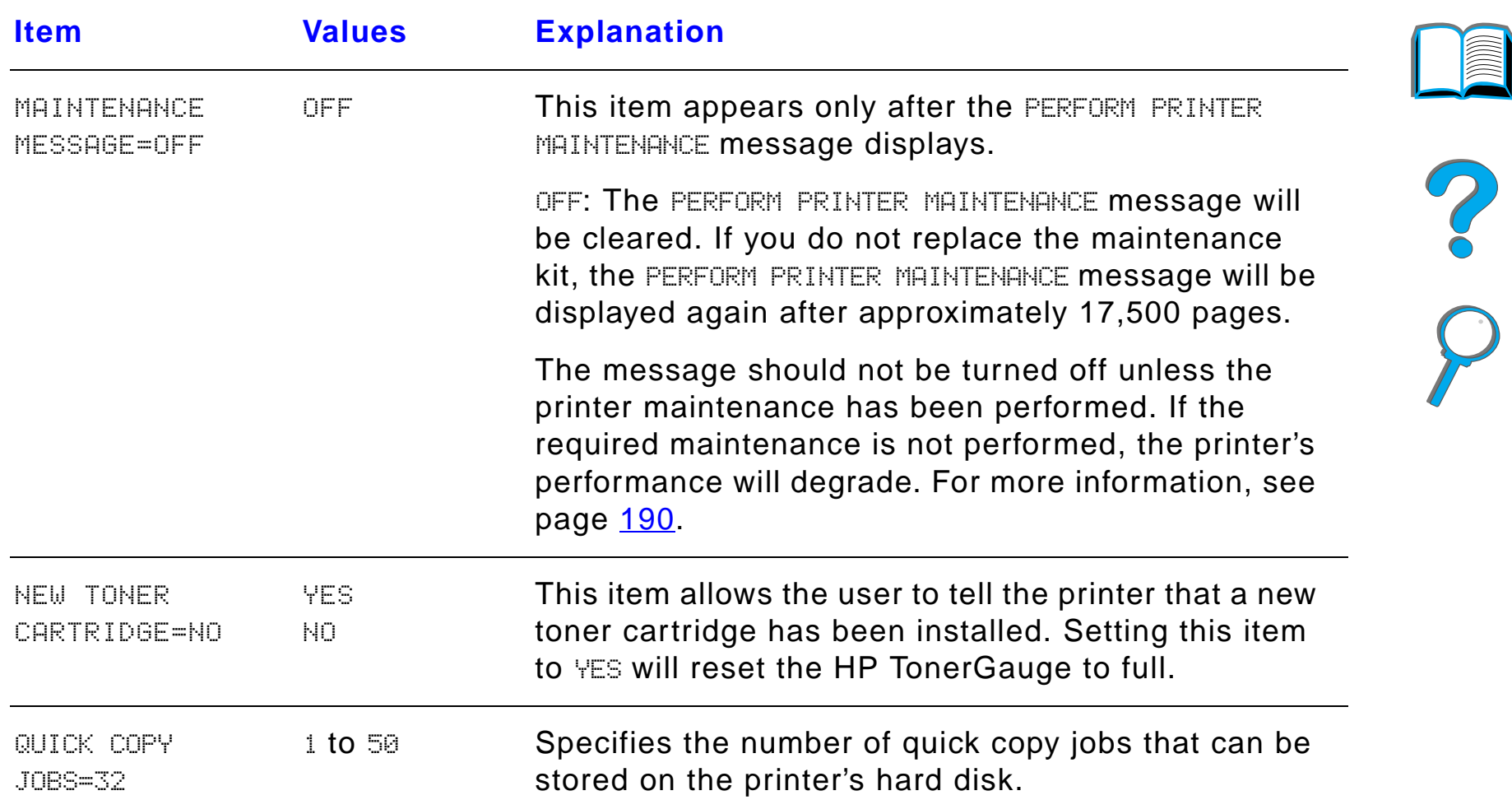

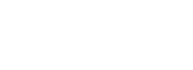

*Configuration Menu*

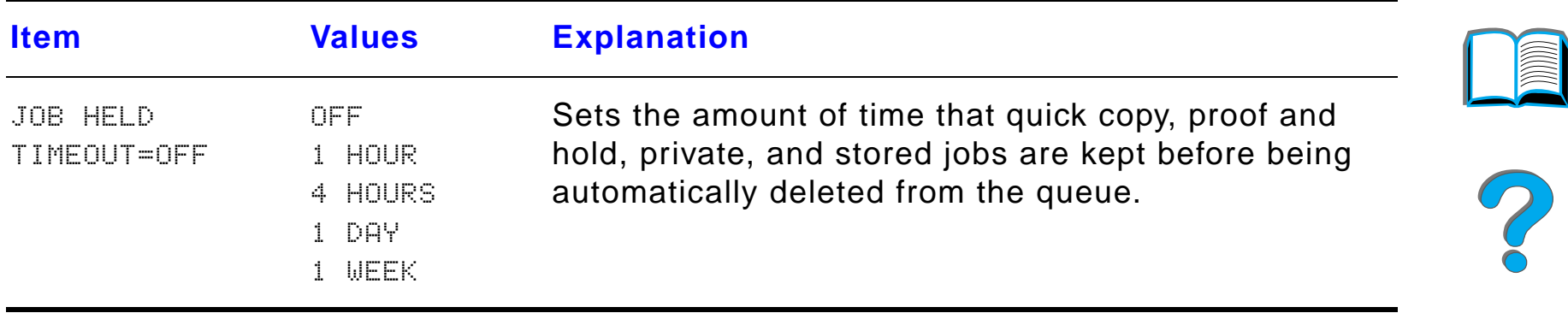

*Configuration Menu*

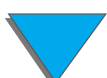

# *Configuration of MBM Menu*

This menu defines the operating mode for the 7-bin Tabletop Mailbox, 8-bin Mailbox, or 5-bin Mailbox with Stapler.

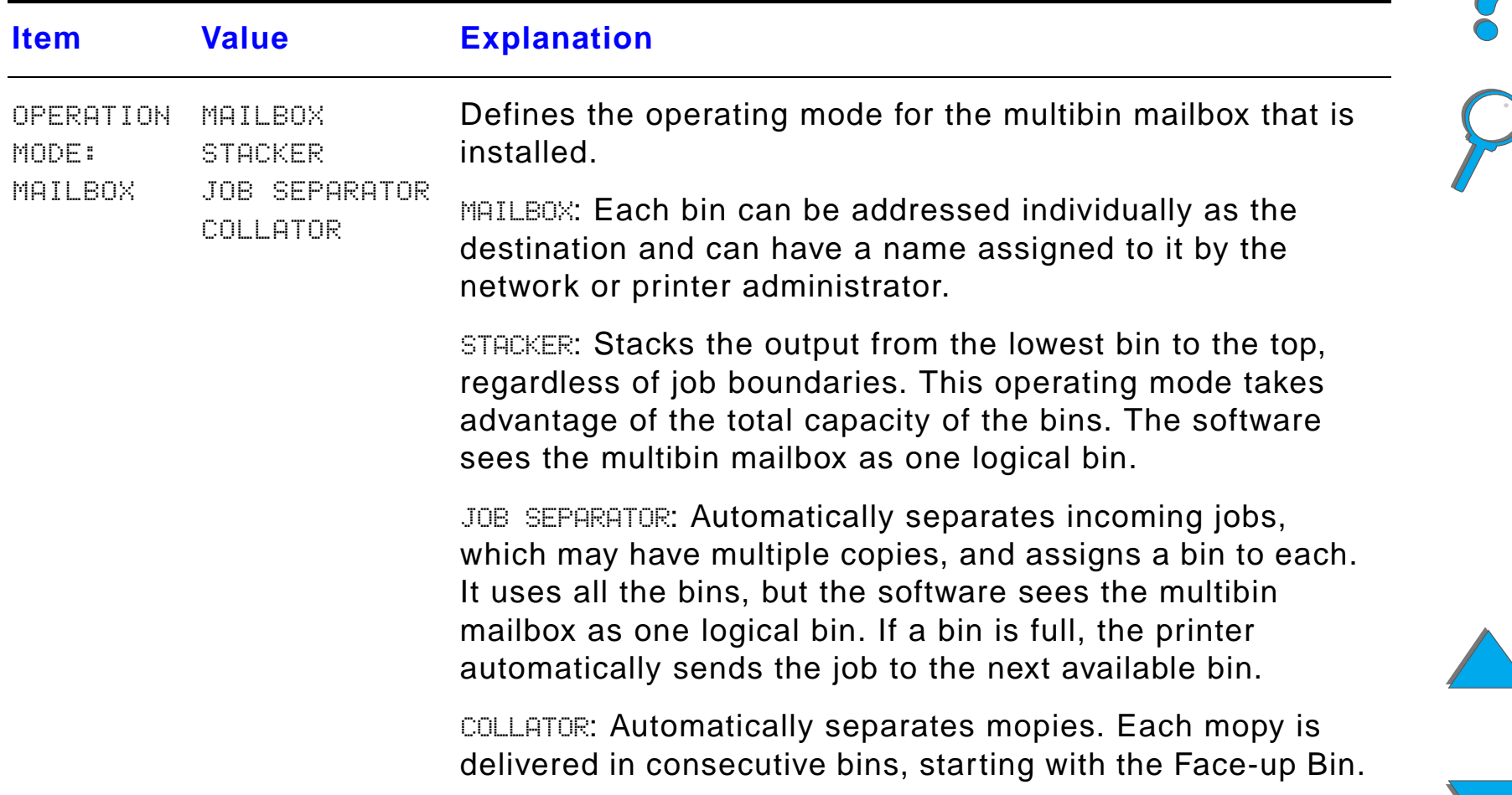

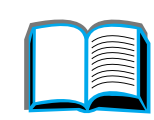

# *I/O Menu*

Items in the I/O (input/output) Menu affect the communication between the printer and the computer.

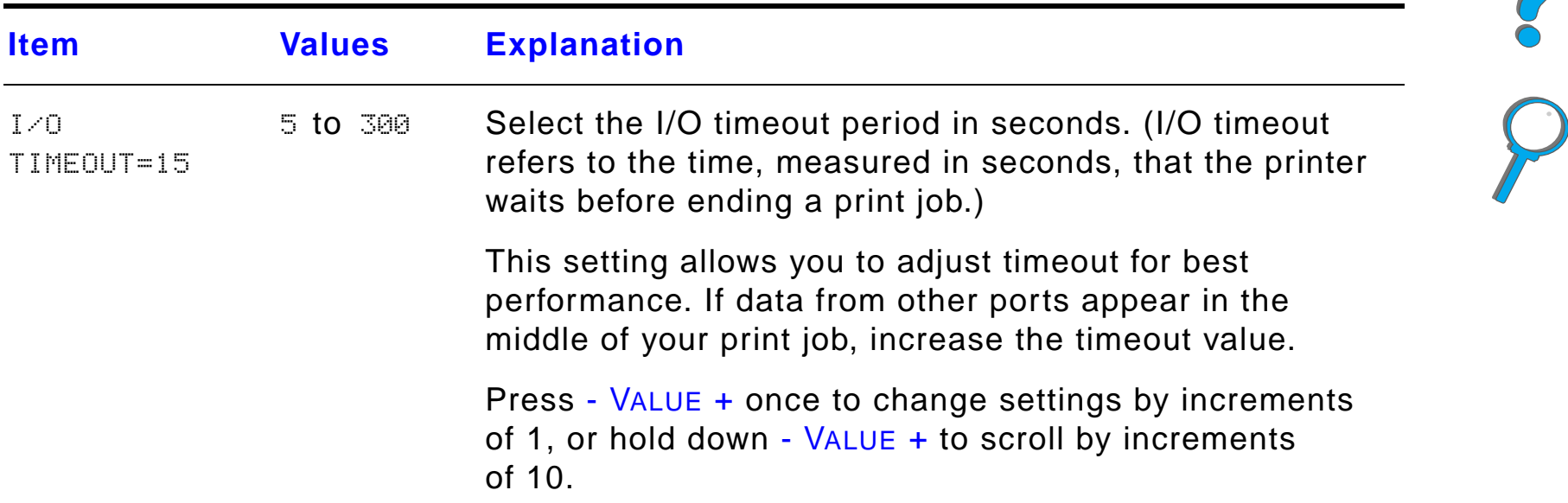

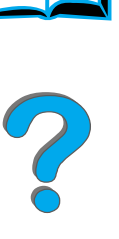

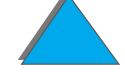

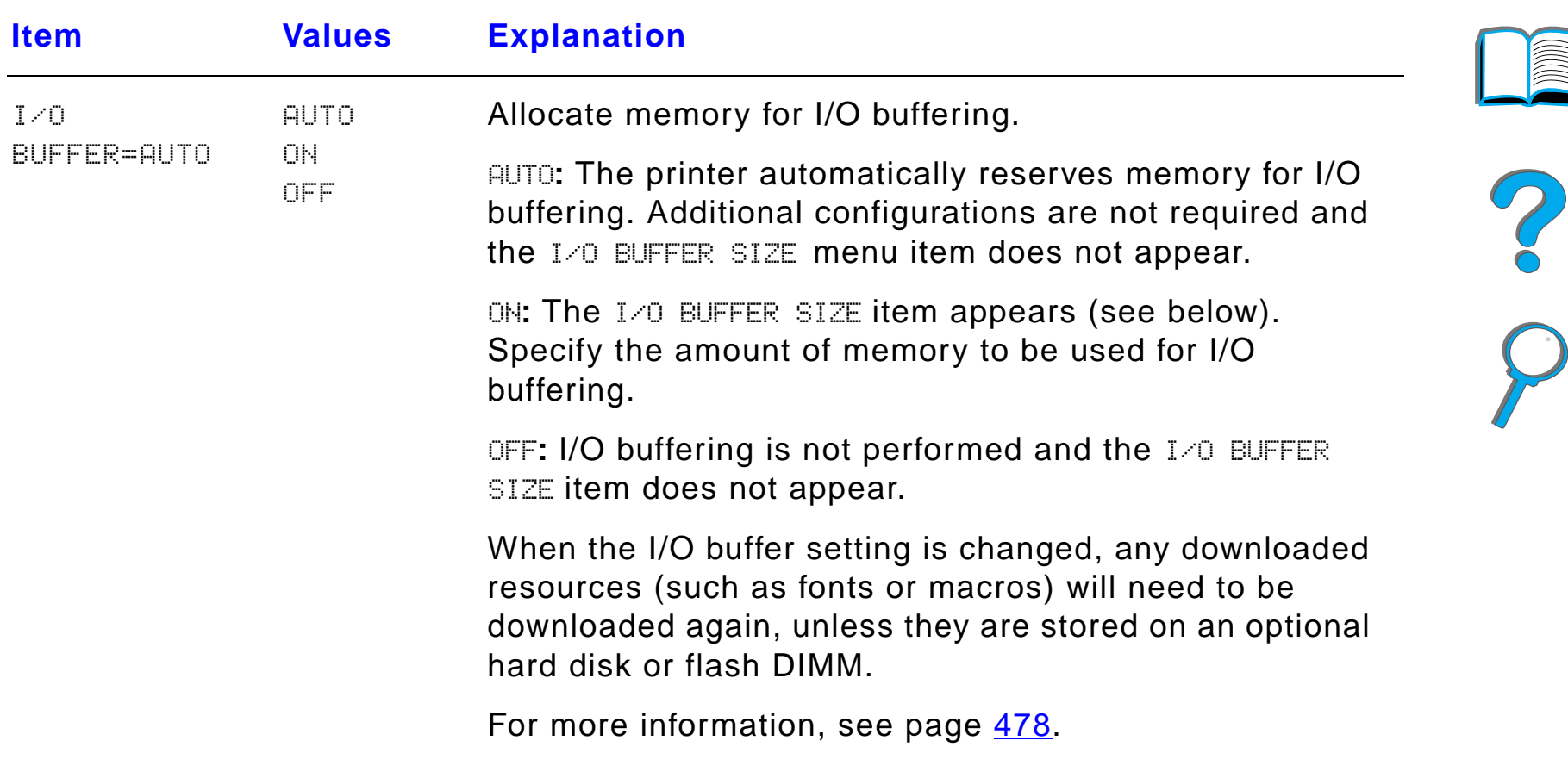

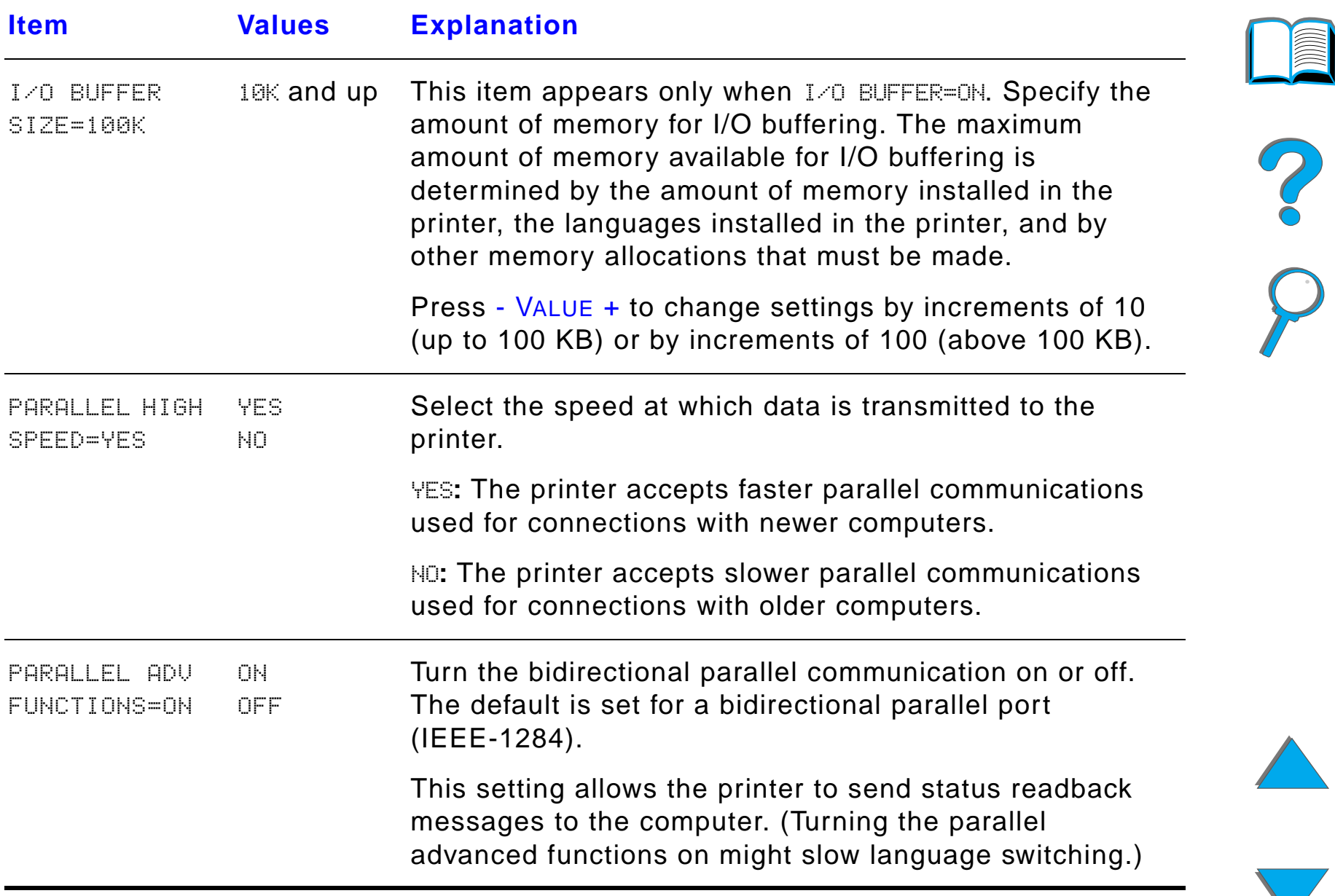

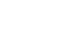

# *EIO Menu*

EIO (enhanced input/output) Menus depend on the particular accessory product installed in an EIO slot of the printer. If the printer contains an HP JetDirect print server EIO card, you can configure basic networking parameters using the EIO Menu.

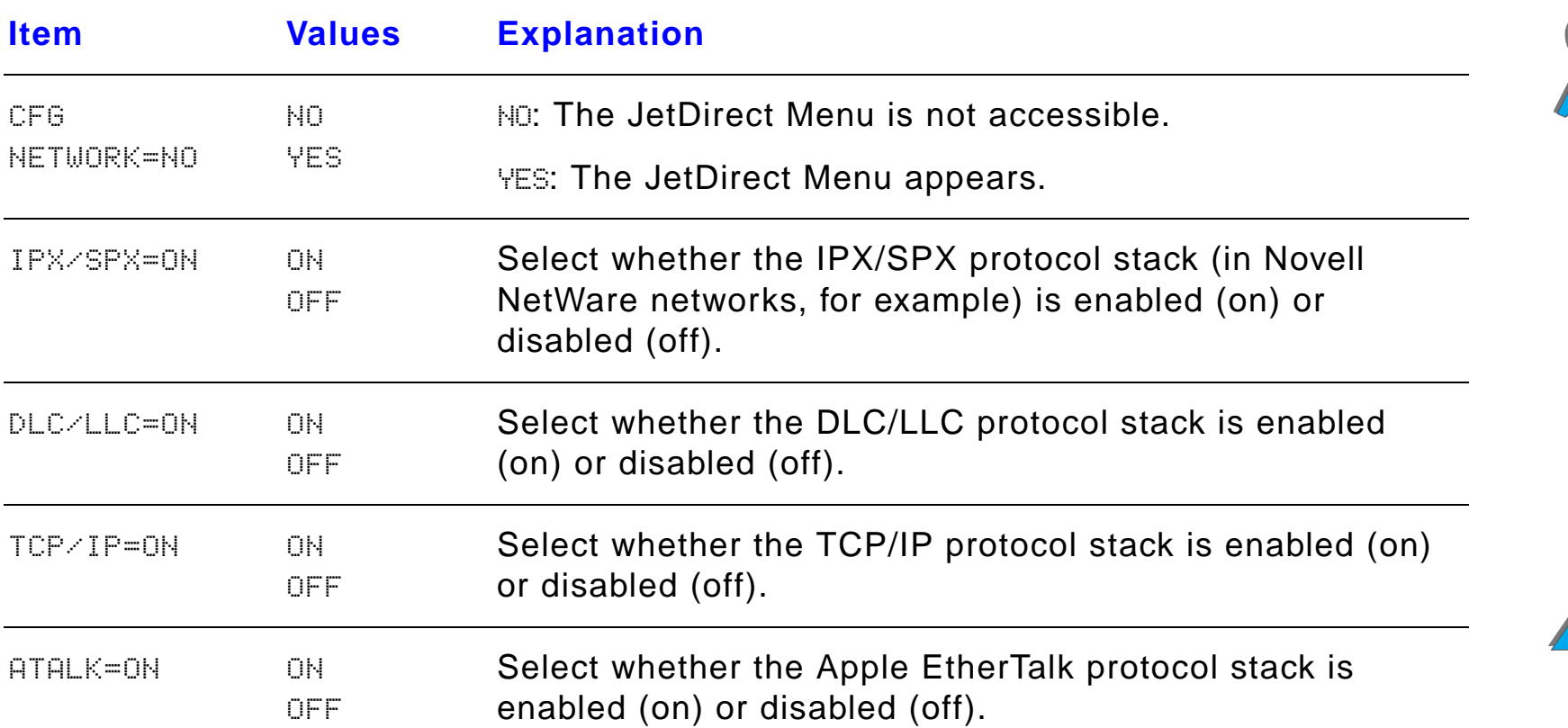

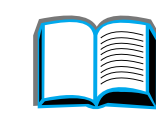

?

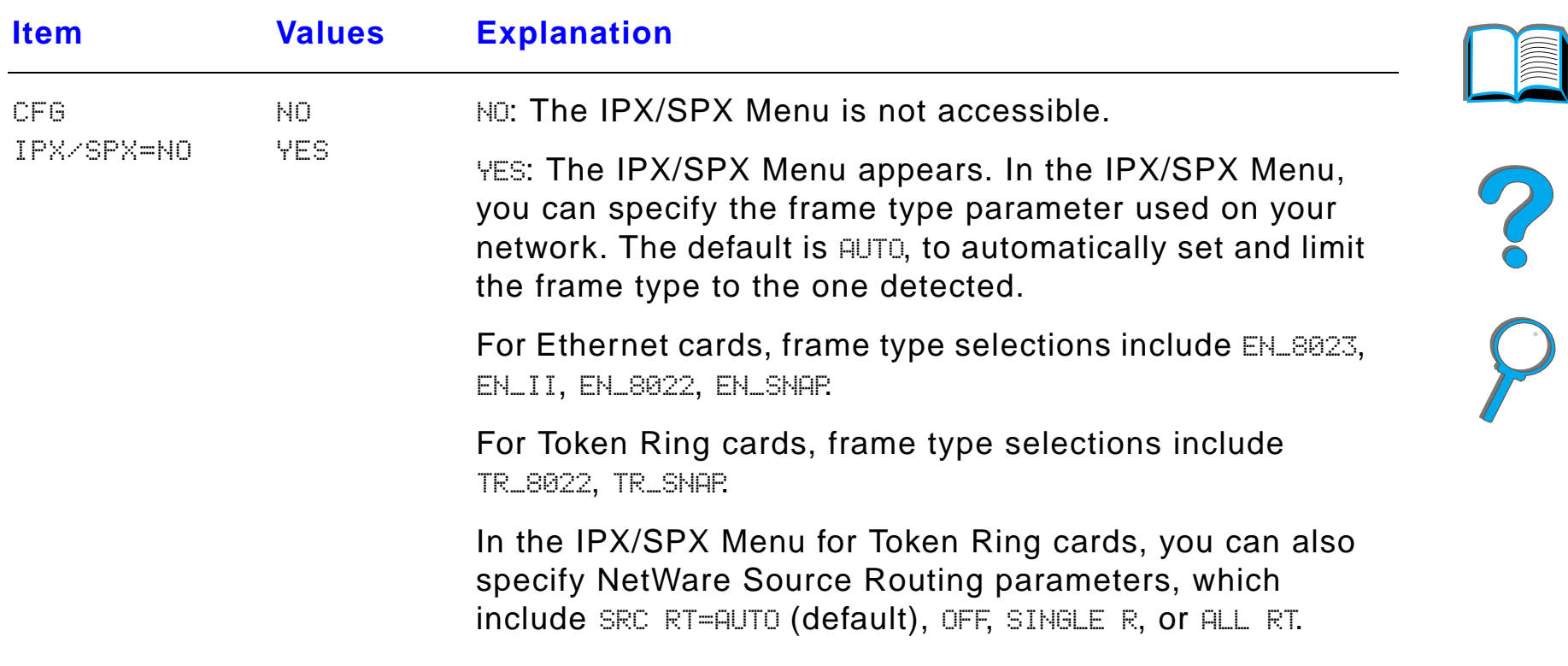

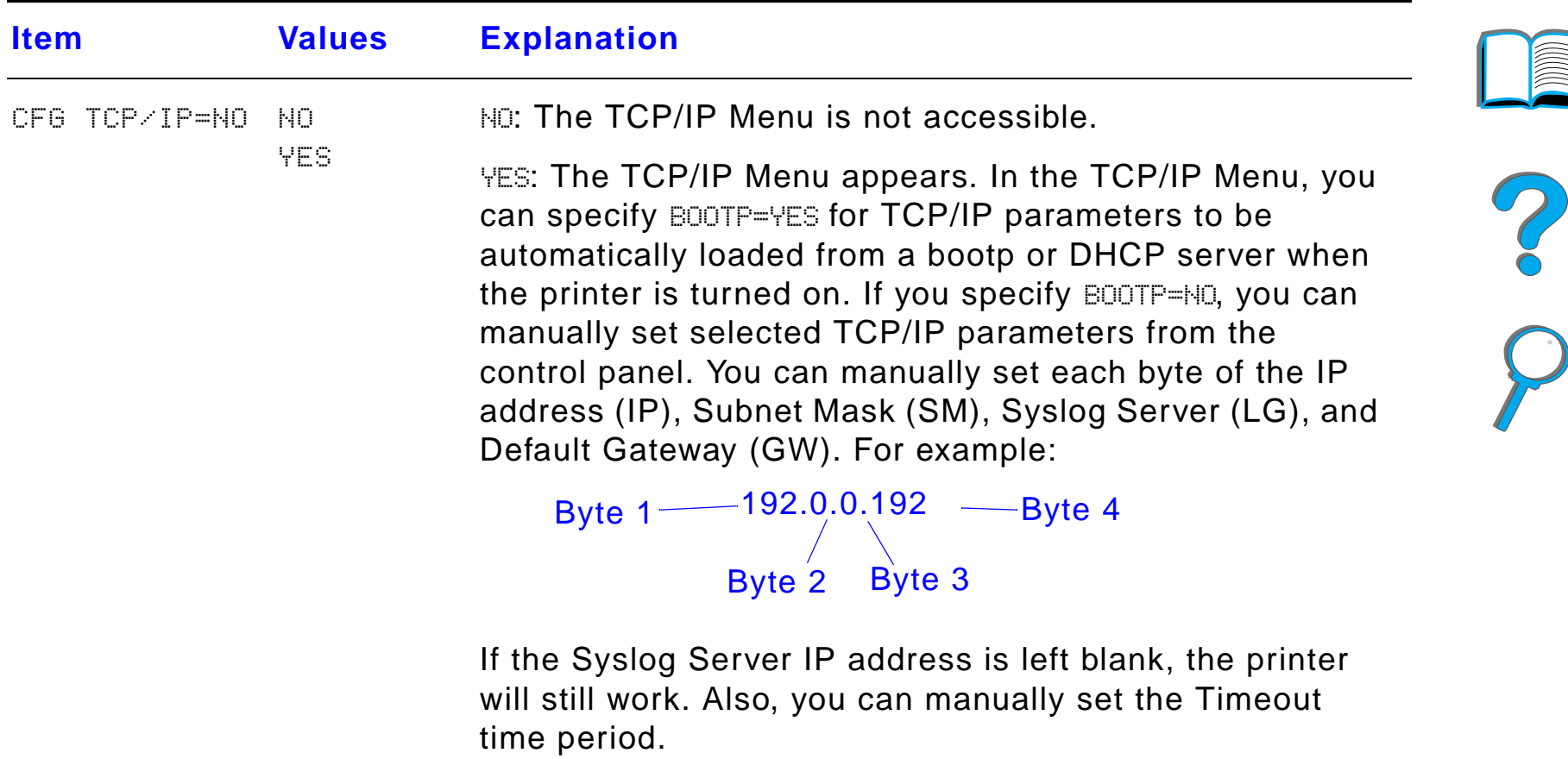

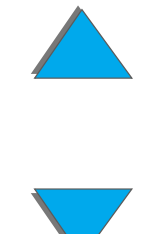

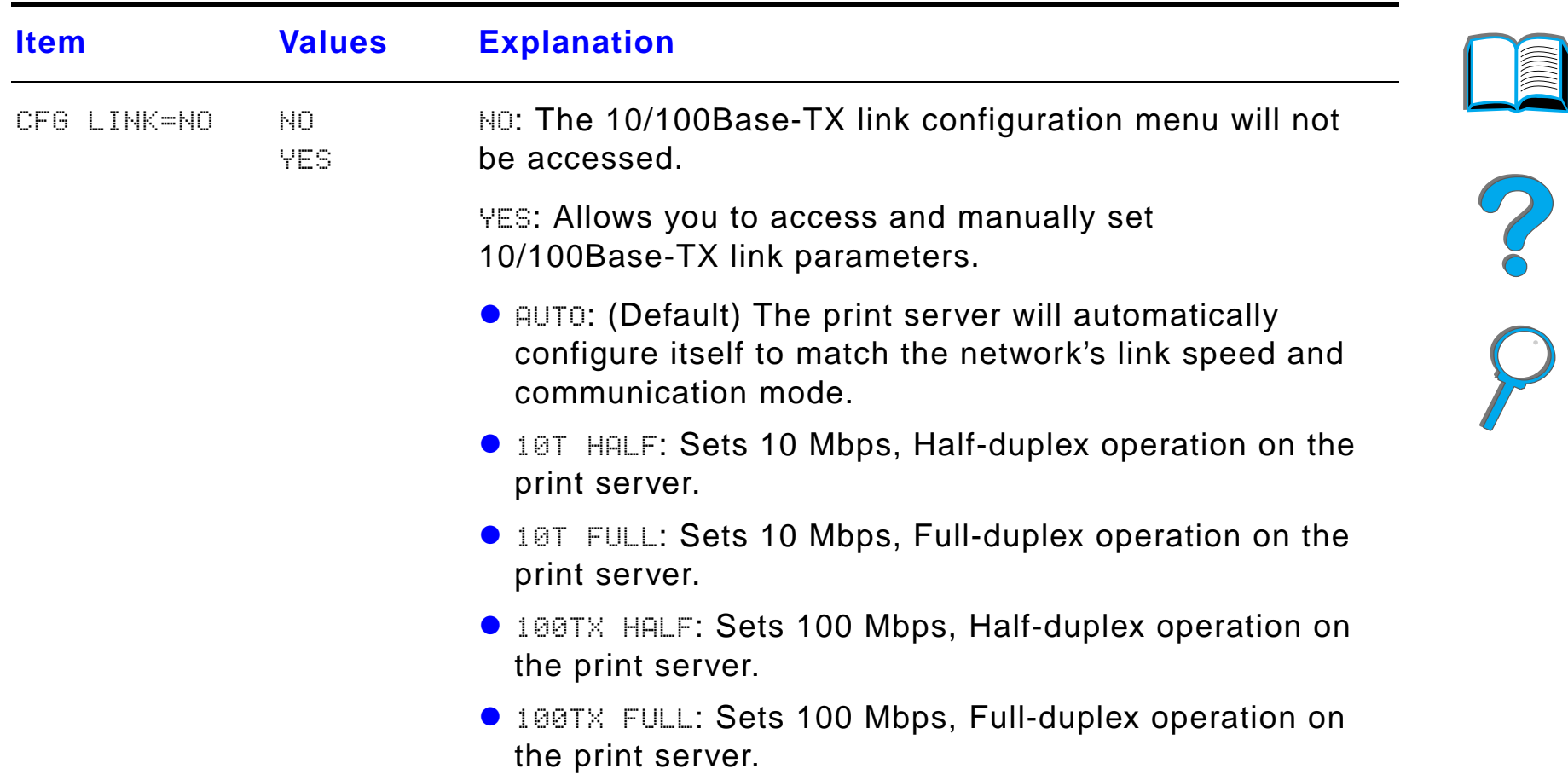

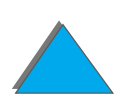

*Duplex Registration Menu*

# *Duplex Registration Menu*

The items in this menu will assist you in aligning the images on the front and back of a duplexed page by calibrating the duplexer with trays 2, 3, or 4. For more information, see page [187](#page-186-0).

You will need to repeat the following items for each tray.

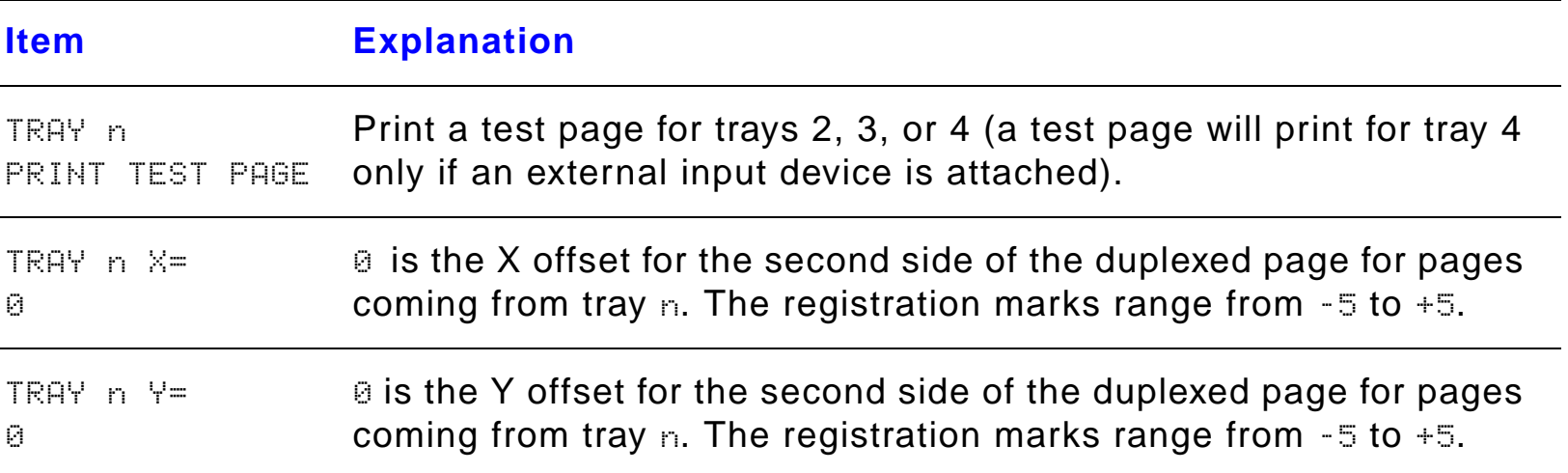

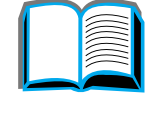

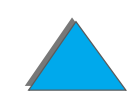

# *Resets Menu*

Use this menu with caution. You can lose buffered page data or printer configuration settings when you select these items. Only reset the printer under the following circumstances:

- You want to restore the printer's default settings.
- **Communication between the printer and computer has been interrupted.**
- You are having problems with a port.

The items in the Resets Menu will clear all memory in the printer, while CANCEL JOB clears only the current job.

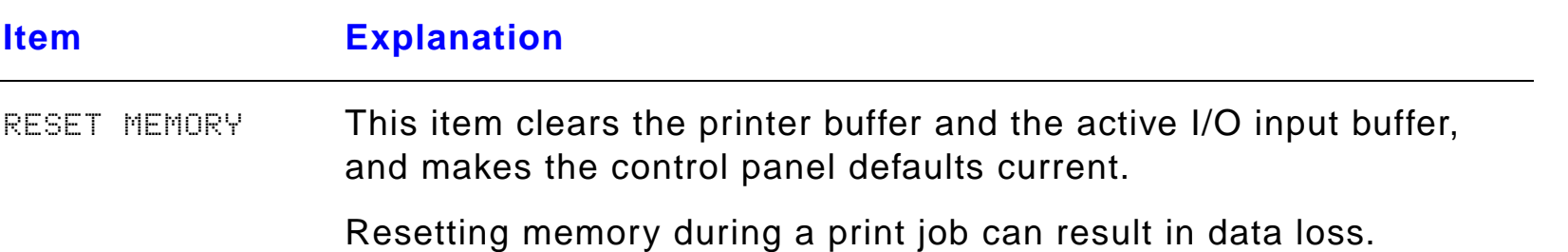

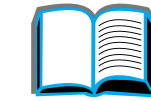

?

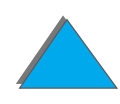

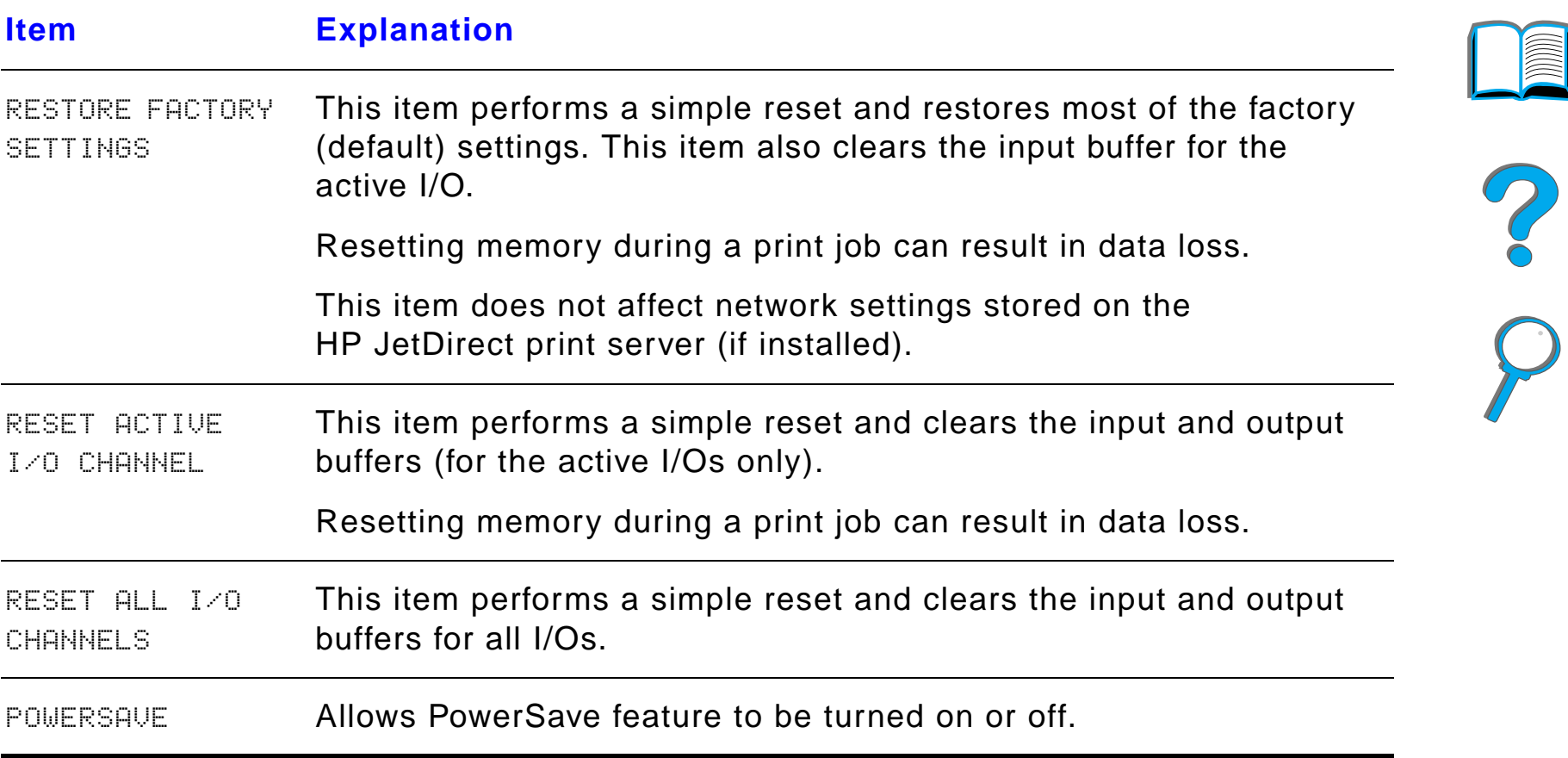

(MM)

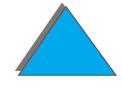

# *C Printer Memory and Expansion*

# <span id="page-466-0"></span>*Overview*

The printer has three dual in-line memory module (DIMM) slots for upgrading with:

- More printer memory. DIMMs are available in 8, 16, 32, and 64 MB, for a maximum of 160 MB.
- ! Flash DIMMs, available in 2, 4, and 8 MB. Unlike standard printer memory, flash DIMMs can be used to permanently store downloaded items in the printer, even when the printer is off.
- **.** DIMM-based accessory fonts, macros, and patterns.
- **.** Other DIMM-based printer languages and printer options.

#### **Continued on next page.**

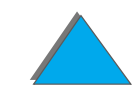

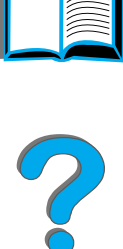

**Note** Single in-line memory modules (SIMMs) used on previous HP LaserJet printers are not compatible with this printer.

> You might want to add more memory to the printer if you often do one or more of the following: print complex graphics or PS documents, print with the optional duplexer, use many downloaded fonts, and print large paper sizes (such as A3, B4, or 11 x 17).

The printer has three enhanced input/output (EIO) slots for expanding the printer's capabilities with:

- $\bullet$ One or more network cards.
- **•** A mass storage device, such as a hard disk.

For ordering information, see page [47](#page-46-0).

To find out how much memory is installed in the printer or to find out what is installed in the EIO slots, print a configuration page (page  $314$ ).

#### **Continued on next page.**

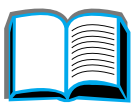

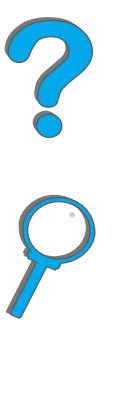

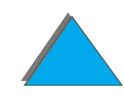
This appendix includes:

- **[Determining Memory Requirements](#page-469-0)**
- $\bullet$ **[Installing Memory](#page-470-0)**
- **[Checking Memory Installation](#page-474-0)**
- **.** [Adjusting Memory Settings](#page-475-0)
- **.** [Installing EIO Cards/Mass Storage](#page-478-0)

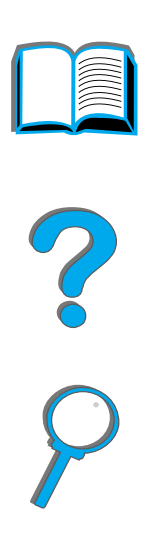

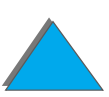

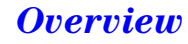

## <span id="page-469-0"></span>*Determining Memory Requirements*

The amount of memory you need depends on the types of documents you print. Your print engine can print most text and graphics at 1200 dpi FastRes without additional memory.

Add memory to your printer if you:

- **Commonly print complex graphics.**
- **.** Use many temporarily downloaded fonts.
- **Print complex documents.**
- Print two-sided documents.
- **.** Use advanced functions (such as I/O Buffering and Resource Saving).
- **•** Print PS documents

R

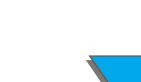

## <span id="page-470-0"></span>*Installing Memory*

#### **CAUTION**

Static electricity can damage dual in-line memory modules (DIMMs). When handling DIMMs, either wear an antistatic wrist strap or frequently touch the surface of the DIMM's antistatic package, then touch bare metal on the printer.

If you have not already done so, print a configuration page to find out how much memory is installed in the printer before adding more memory (page [314](#page-313-0)).

- **1** Turn the printer off. Unplug the power cord and disconnect any cables.
- **2** Loosen the two captive thumb screws on the back of the printer.

**Continued on next page.**

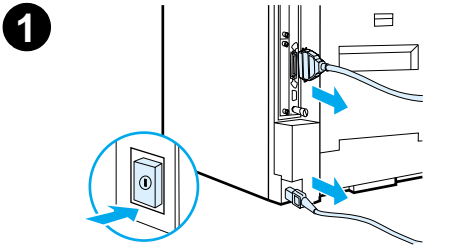

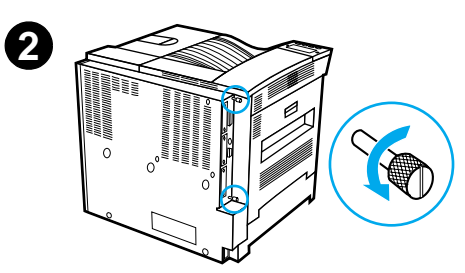

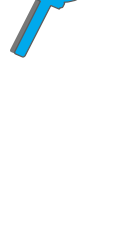

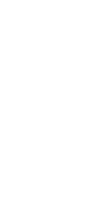

#### *Appendix C Printer Memory and Expansion 472*

- **3** Grasp the screws and pull the formatter board out of the printer. Place it on a flat, non-conductive surface.
- **4** Remove the DIMM from the antistatic package. Hold the DIMM with fingers against the side edges and thumbs against the back edge. Align the notches on the DIMM with the DIMM slot. (Check that the locks on each side of the DIMM slot are open, or outward.)

See [Maximum Memory Configuration](#page-473-0) on page  $474$  for the maximum amount of memory for each DIMM slot.

**5** Press the DIMM straight into the slot (press firmly). Snap the locks on each side of the DIMM inward to secure the DIMM into the connector. (To remove a DIMM, the locks must be released.)

**Continued on next page.**

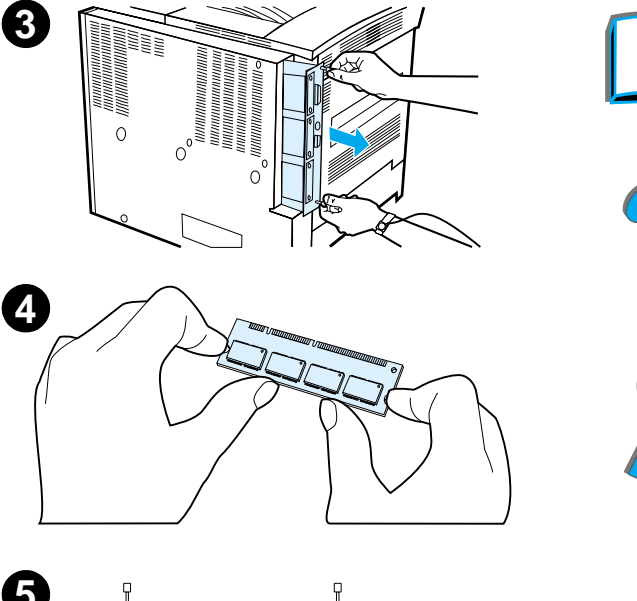

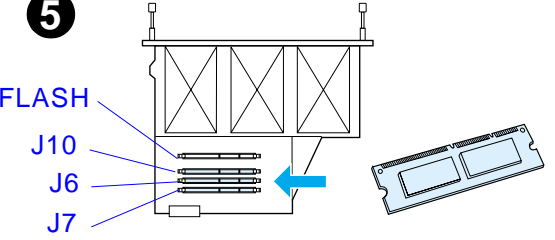

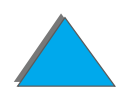

*Installing Memory*

#### *Appendix C Printer Memory and Expansion 473*

- **6** Slide the formatter board back into the printer and tighten the two screws.
- **7** Plug in the power cord and connect all cables. Turn the printer on.

#### **Continued on next page.**

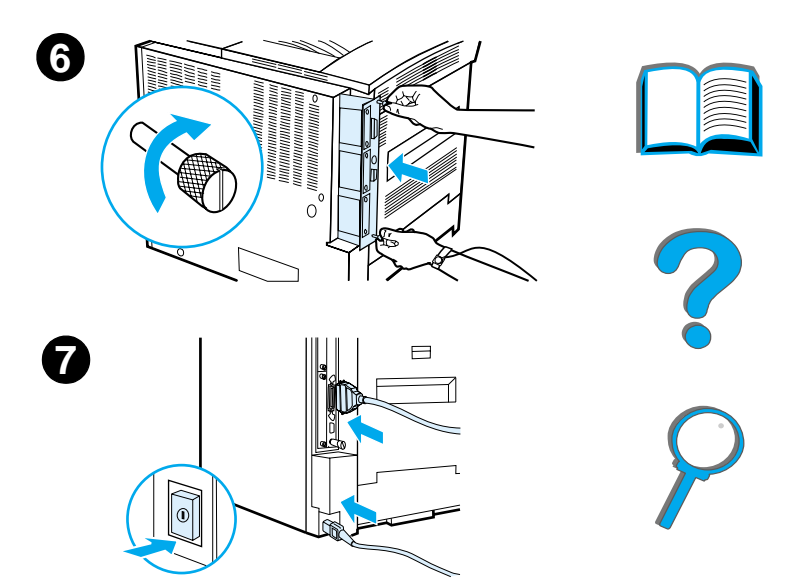

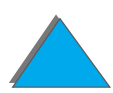

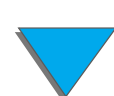

*Installing Memory*

#### <span id="page-473-0"></span>*Maximum Memory Configuration*

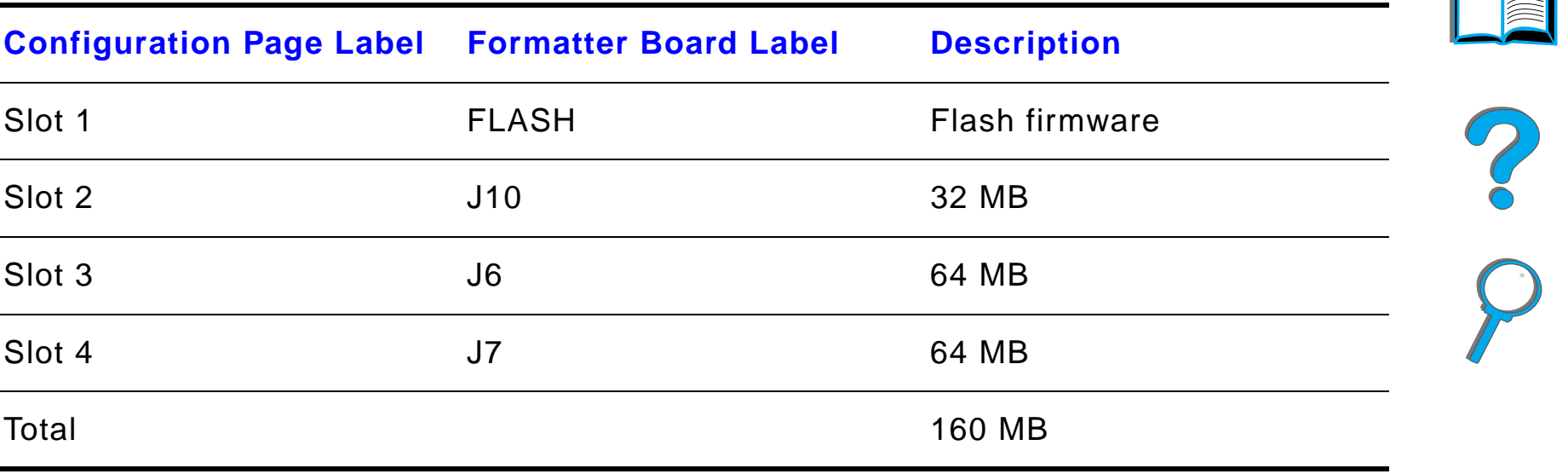

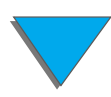

*Installing Memory*

## <span id="page-474-0"></span>*Checking Memory Installation*

Follow this procedure to verify that DIMMs are installed correctly:

- **1** Check that the printer's control panel displays READY when the printer is turned on. If an error message appears, a DIMM might have been incorrectly installed. Check the printer messages (beginning on page [227](#page-226-0)).
- **2** Print a new configuration page (page <u>[314](#page-313-0)</u>).
- **3** Check the memory section on the configuration page and compare it to the configuration page printed before the DIMM installation. If the amount of memory has not increased, the DIMM might not be installed correctly (repeat the installation procedure) or the DIMM might be defective (try a new DIMM, or try installing the DIMM in a different slot).
- **Note** If you installed a printer language (personality), check the Installed Personalities and Options section on the configuration page. This area should list the new printer language.

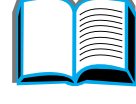

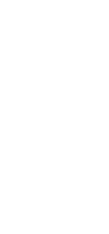

## <span id="page-475-0"></span>*Adjusting Memory Settings*

### *Resource Saving*

Resource Saving allows the printer to keep downloaded resources (permanent downloaded fonts, macros, or patterns) in memory when the printer language or resolution is changed.

If you do not have an optional hard disk or flash DIMM for storing downloaded resources, you might want to change the amount of memory allocated to each language when downloading an unusually large number of fonts, or if the printer is in a shared environment.

The minimum amount of memory that can be allocated to Resource Saving is 400 KB each for PCL and PS.

To determine how much memory to allocate to a language:

**1** From the Configuration Menu, set RESOURCE SAVE=ON (page [448](#page-447-0)). You might need to add memory to the printer in order for this option to appear in the printer's control panel.

**Continued on next page.**

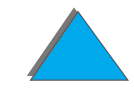

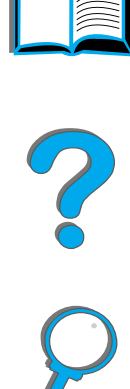

#### *Appendix C Printer Memory and Expansion 477*

- **2** Also from the Configuration Menu, choose either PCL MEMORY or PS MEMORY and change the setting to the highest value displayed. This amount will vary depending upon how much memory is installed in the printer.
- **3** Using a software application, download all the fonts you want to use in the selected language.
- **4** Print a configuration page (page <u>[314](#page-313-0)</u>). The amount of memory used by the fonts is listed next to the language. Round this figure up to the nearest 100 KB. (For example, if 475 KB are shown, 500 KB should be reserved.)
- **5** From the Configuration Menu, set PCL MEMORY or PS MEMORY to the value. determined in step 4.
- **6** Repeat step 3. (You must download all fonts again. See the note below.)
- **Note** When you change the Resource Saving setting, all downloaded resources (such as fonts or macros) will need to be downloaded again, unless they are stored on an optional hard disk or flash DIMM.

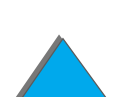

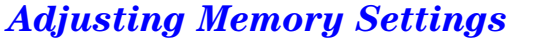

## *I/O Buffering*

To allow the computer to continue working without waiting for the print job to finish queuing, the printer uses a portion of its memory (an I/O buffer) to hold jobs in progress. (If I/O buffering is off, no memory is reserved for this function.)

In most cases, it is best to let the printer automatically reserve memory for I/O buffering.

To speed network printing, you might want to increase the amount of memory reserved for I/O buffering.

To change the I/O Buffer setting:

- **1** From the I/O Menu, set I/O BUFFER=ON (page [457](#page-456-0)).
- **2** Also from the I/O Menu, set I/O SIZE to the desired value.
- **Note** When you change the I/O Buffer setting, all downloaded resources (such as fonts or macros) will need to be downloaded again, unless they are stored on an optional hard disk or flash DIMM.

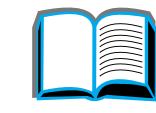

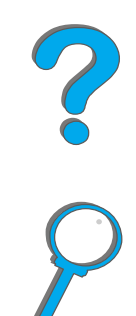

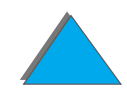

## <span id="page-478-0"></span>*Installing EIO Cards/Mass Storage*

Turn off the printer before installing the EIO cards or mass storage device.

See the graphic below for orientation and location of the EIO cards or optional mass storage device, such as a hard disk.

Use HP LaserJet Resource Manager to manage fonts on a mass storage device (page  $86$ ). For more information, see the printer software help.

HP is constantly introducing new software tools for use with your printer and accessories. These tools are available from the Internet free of charge. See page <u>3</u> for how to visit the HP website for more information.

After you have installed a new device, print a configuration page.

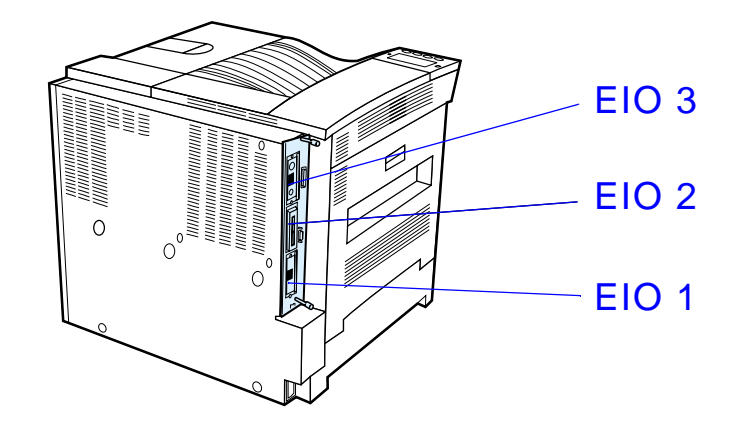

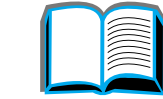

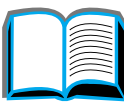

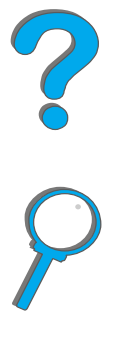

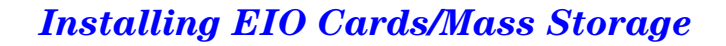

# *D Printer Commands*

## *Overview*

Most software applications do not require you to enter printer commands. See your computer and software documentation to find the method for entering printer commands, if needed.

### *PCL*

PCL printer commands tell the printer which tasks to perform or which fonts to use. This appendix provides a quick reference for users who are already familiar with PCL command structure.

**Note** Unless PCL 5e backward compatibility is required, HP recommends that PCL 6 printer drivers be used to take full advantage of all printer features. The PCL 5e printer driver in this printer is not backward compatible with older printers that use PCL 5e printer drivers.

## *HP-GL/2*

The printer has the ability to print vector graphics using the HP-GL/2 graphics language. Printing in the HP-GL/2 language requires that the printer leave PCL language and enter HP-GL/2 mode, which can be done by sending the printer PCL code. Some software applications switch languages through their drivers.

## *PJL*

HP's Printer Job Language (PJL) provides control above PCL and other printer languages. The four major functions provided by PJL are: printer language switching, job separation, printer configuration, and status readback from the printer. PJL commands may be used to change printer default settings.

This appendix includes:

- **.** [Understanding PCL Printer Command Syntax](#page-482-0)
- $\bullet$ **[Selecting PCL Fonts](#page-484-0)**
- $\bullet$ [Common PCL Printer Commands](#page-485-0)

**Continued on next page.**

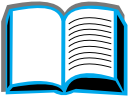

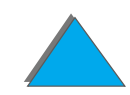

**Note** The table at the end of this appendix contains commonly used PCL 5e commands (page [486](#page-485-0)). For a complete listing and explanation of how to use PCL, HP-GL/2, and PJL commands, order the PCL 5/PJL Technical Reference Documentation Package (page [51](#page-50-0)).

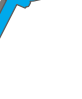

*Overview*

## <span id="page-482-0"></span>*Understanding PCL Printer Command Syntax*

Before using printer commands, compare these characters:

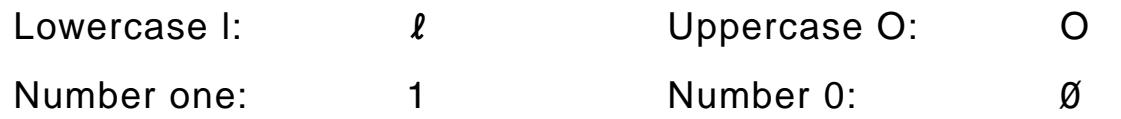

Many printer commands use the lowercase letter  $\lceil (\ell) \rceil$  and the number one (1), or the uppercase letter  $O(O)$  and the number zero  $(\emptyset)$ . These characters may not appear on your screen as shown here. You must use the exact character and case specified for PCL printer commands.

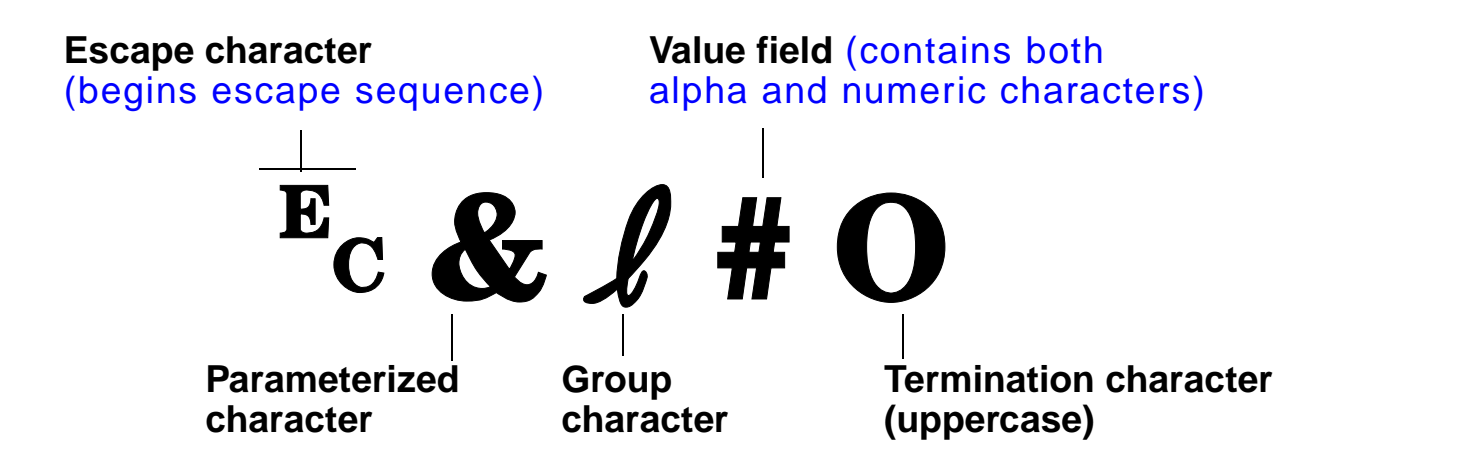

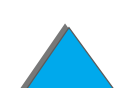

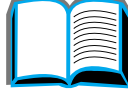

*Understanding PCL Printer Command Syntax*

## *Combining Escape Sequences*

Escape sequences may be combined into one escape sequence string. There are three important rules to follow when combining code:

- **1** The first two characters after the  $E_C$  character (the parameterized and group characters) must be the same in all of the commands to be combined.
- **2** When combining escape sequences, change the uppercase (termination) character in each individual escape sequence to lower case.
- **3** The final character of the combined escape sequence must be uppercase.

The following is an example of an escape sequence string that would be sent to the printer to select legal paper, landscape orientation, and 8 lines per inch:

 $E<sub>C</sub> & 13AE<sub>C</sub> & 10E<sub>C</sub> & 18D$ 

The following escape sequence sends the same printer commands by combining them into a shorter sequence:

 $E<sub>C</sub> & 8$   $l$  3a1o8D

R

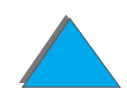

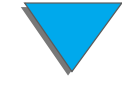

## <span id="page-484-0"></span>*Selecting PCL Fonts*

Print a PCL Font List to view the command for each internal font (page [318](#page-317-0)). A sample section is shown below. Notice the two variable boxes for symbol set and point size.

Univers Medium **Scale**  $\langle \text{esc} \rangle$   $\langle$   $\langle \text{esc} \rangle$   $\langle \text{slp} \rangle$   $\langle \text{v0s0b4148T} \rangle$ 

> These variables must be filled in or the printer will use defaults. For example, if you want a symbol set that contains line-draw characters, select the 10U (PC-8) or 12U (PC-850) symbol set. Other common symbol set codes are listed in the table on page [491](#page-490-0).

**Note** Fonts are either "fixed" or "proportional" in spacing. The printer contains both fixed fonts (Courier, Letter Gothic, and Lineprinter) and proportional fonts (CG Times, Arial, Times New Roman, and others).

> Fixed-spaced fonts are generally used in applications such as spreadsheets and databases, where it is important for columns to line up vertically. Proportional-spaced fonts are generally used in text and word processing applications.

 $\vert$  01

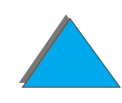

## <span id="page-485-0"></span>*Common PCL Printer Commands*

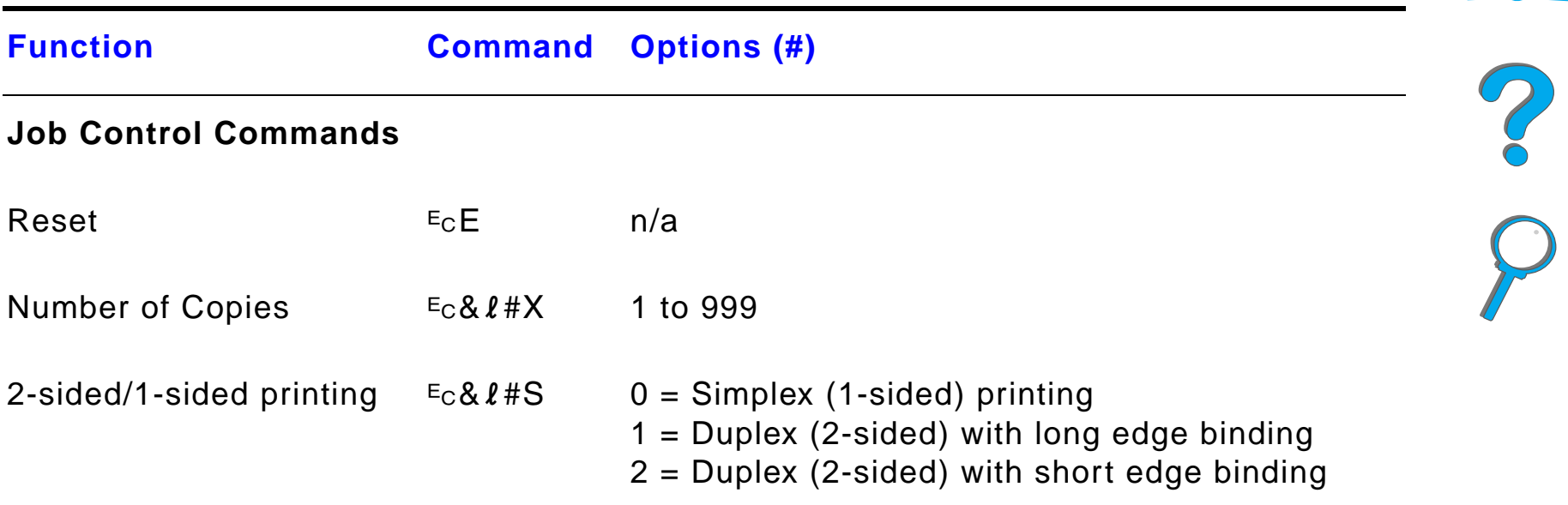

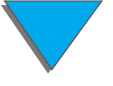

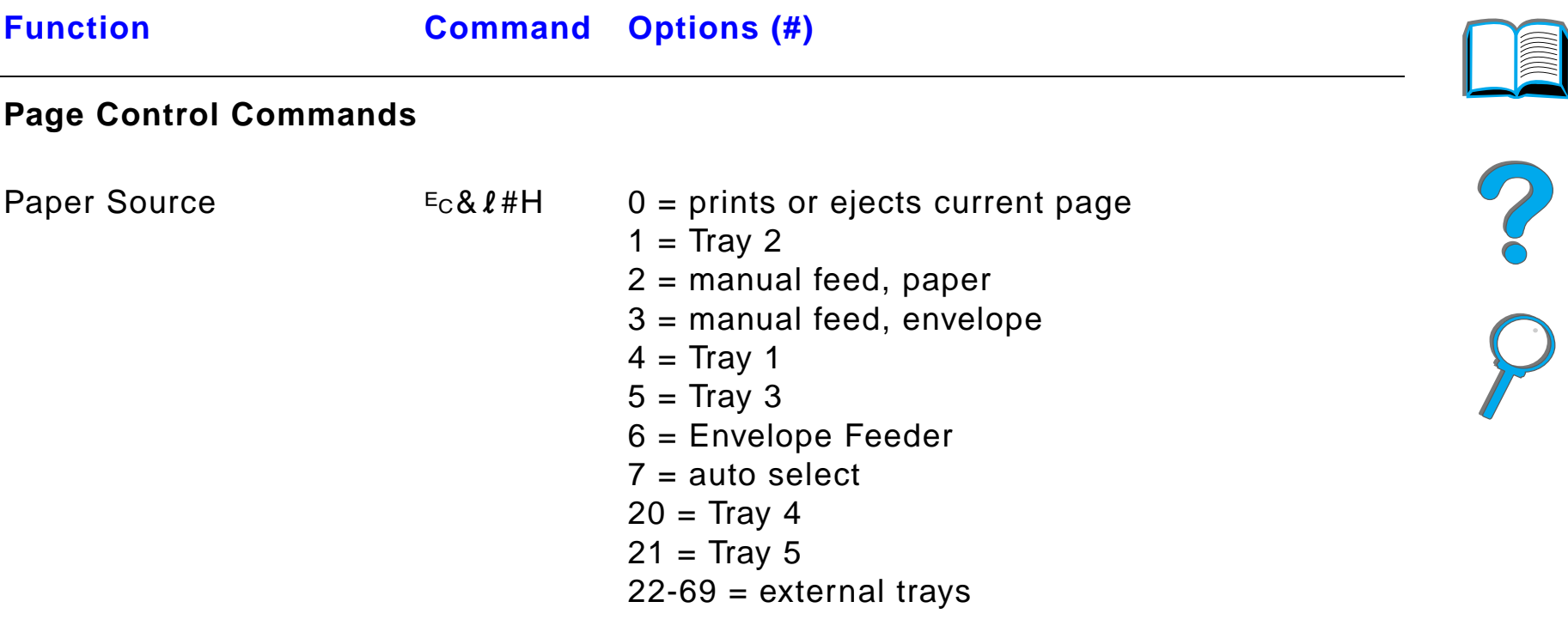

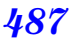

#### *Appendix D Printer Commands 488*

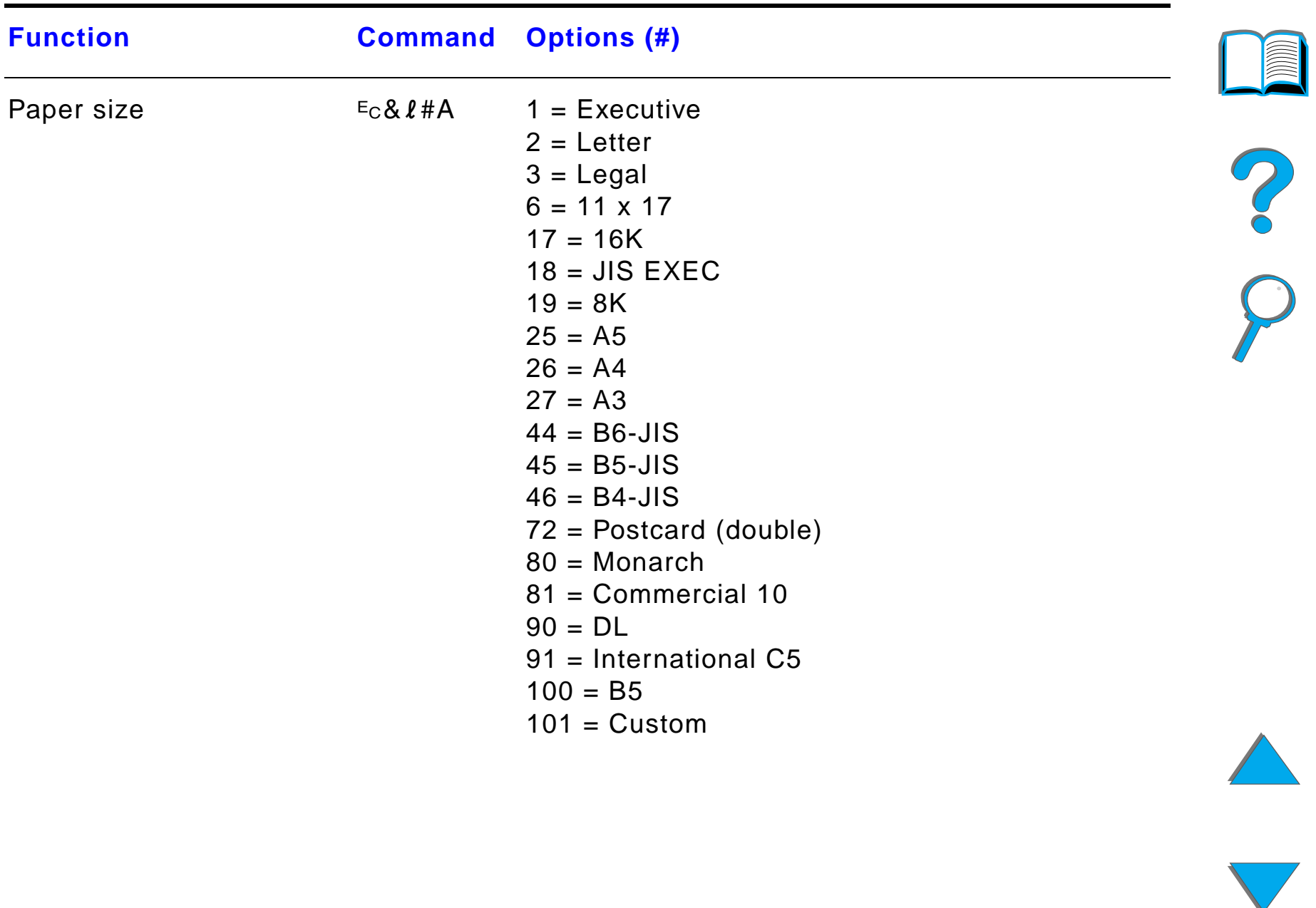

### *Appendix D Printer Commands 489*

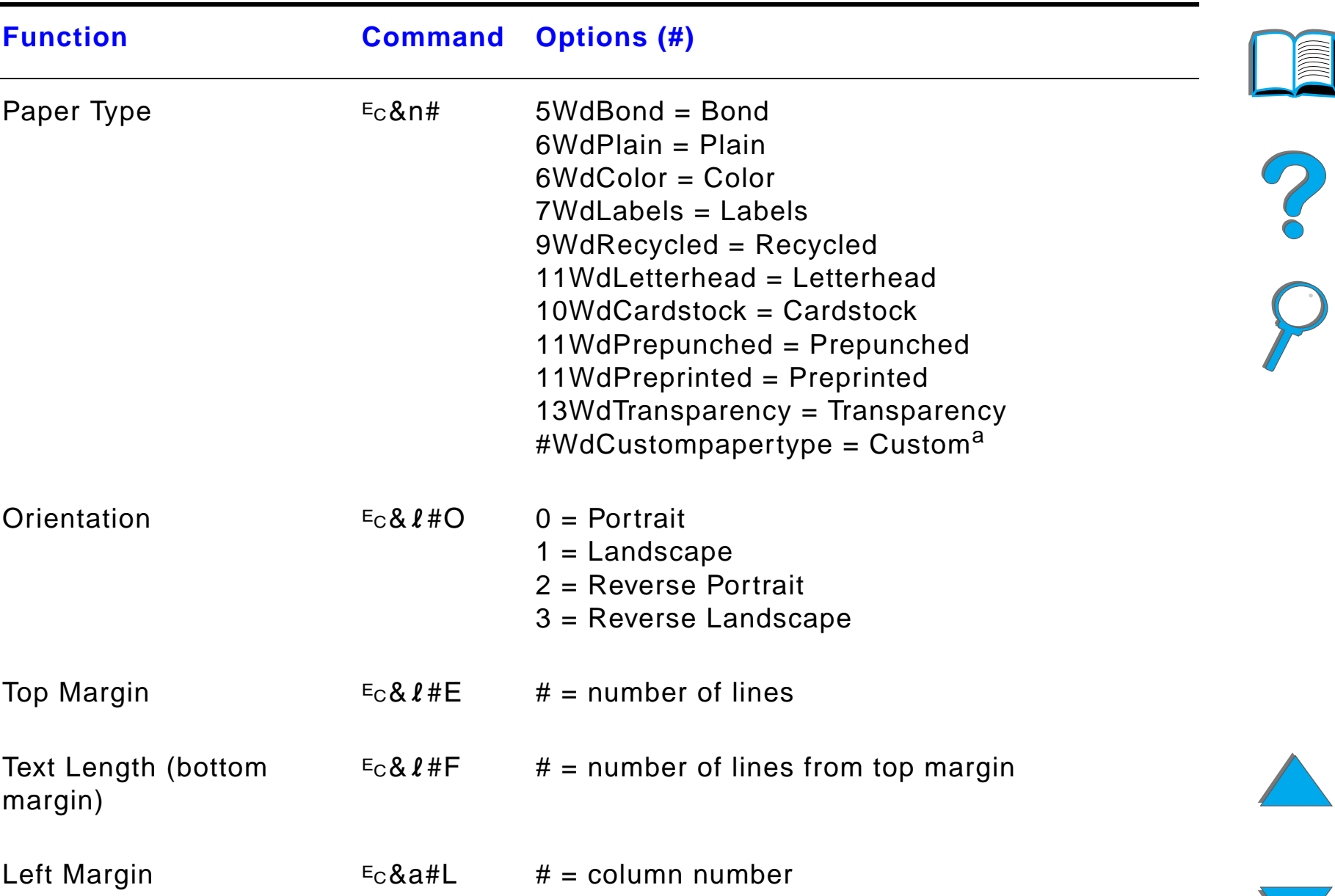

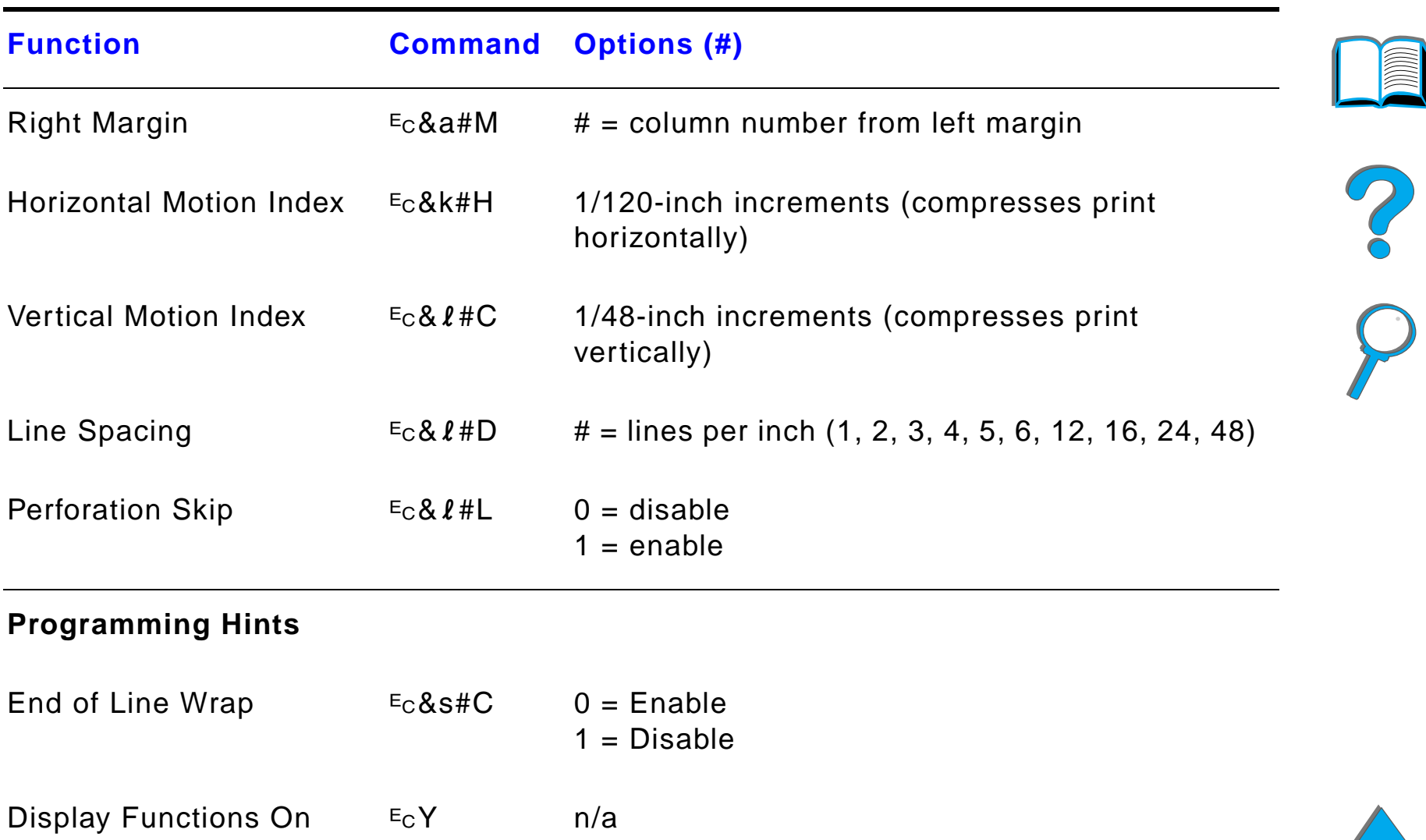

Display Functions Off  $E_CZ$  n/a

<span id="page-490-0"></span>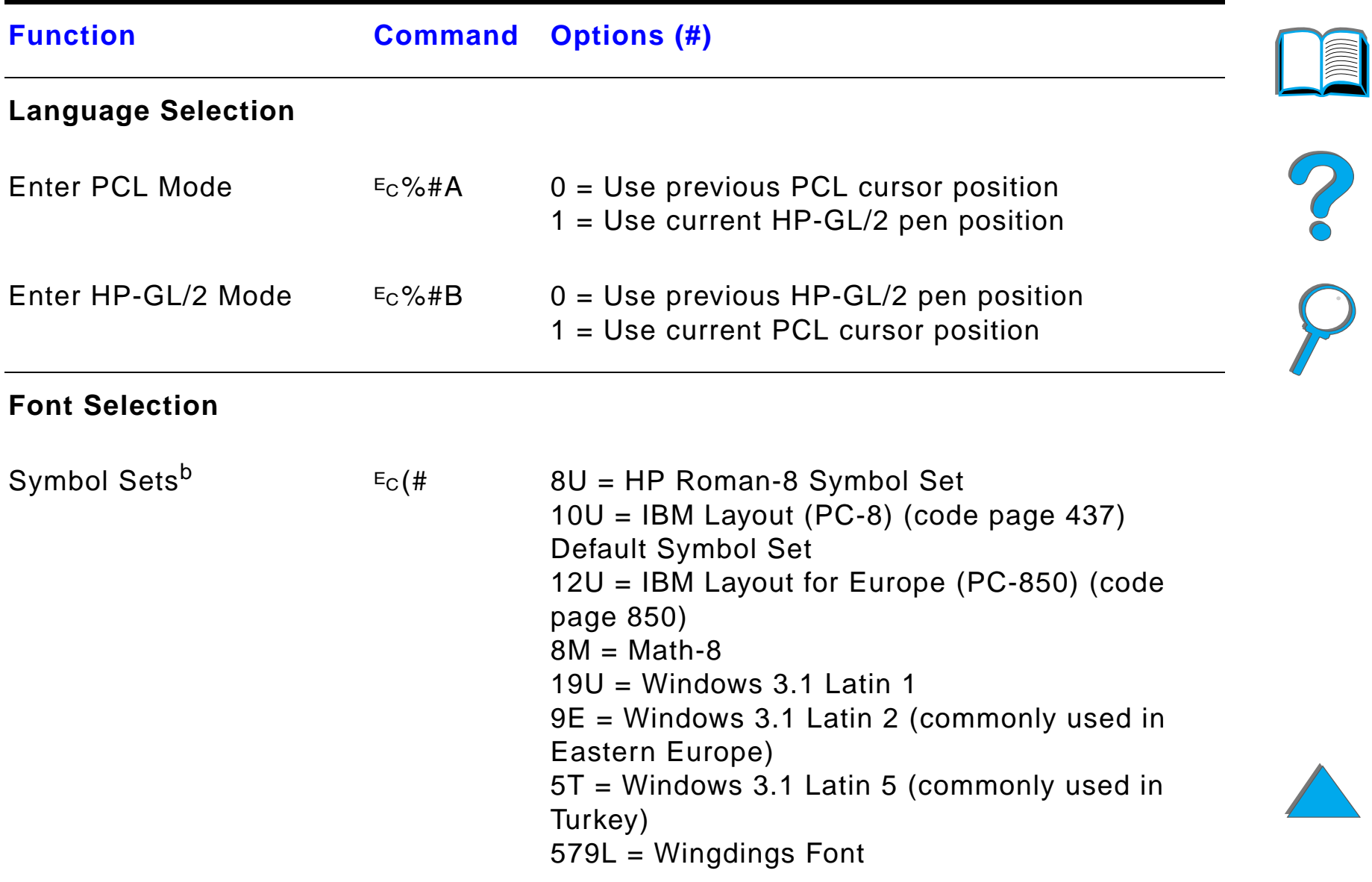

### *Appendix D Printer Commands 492*

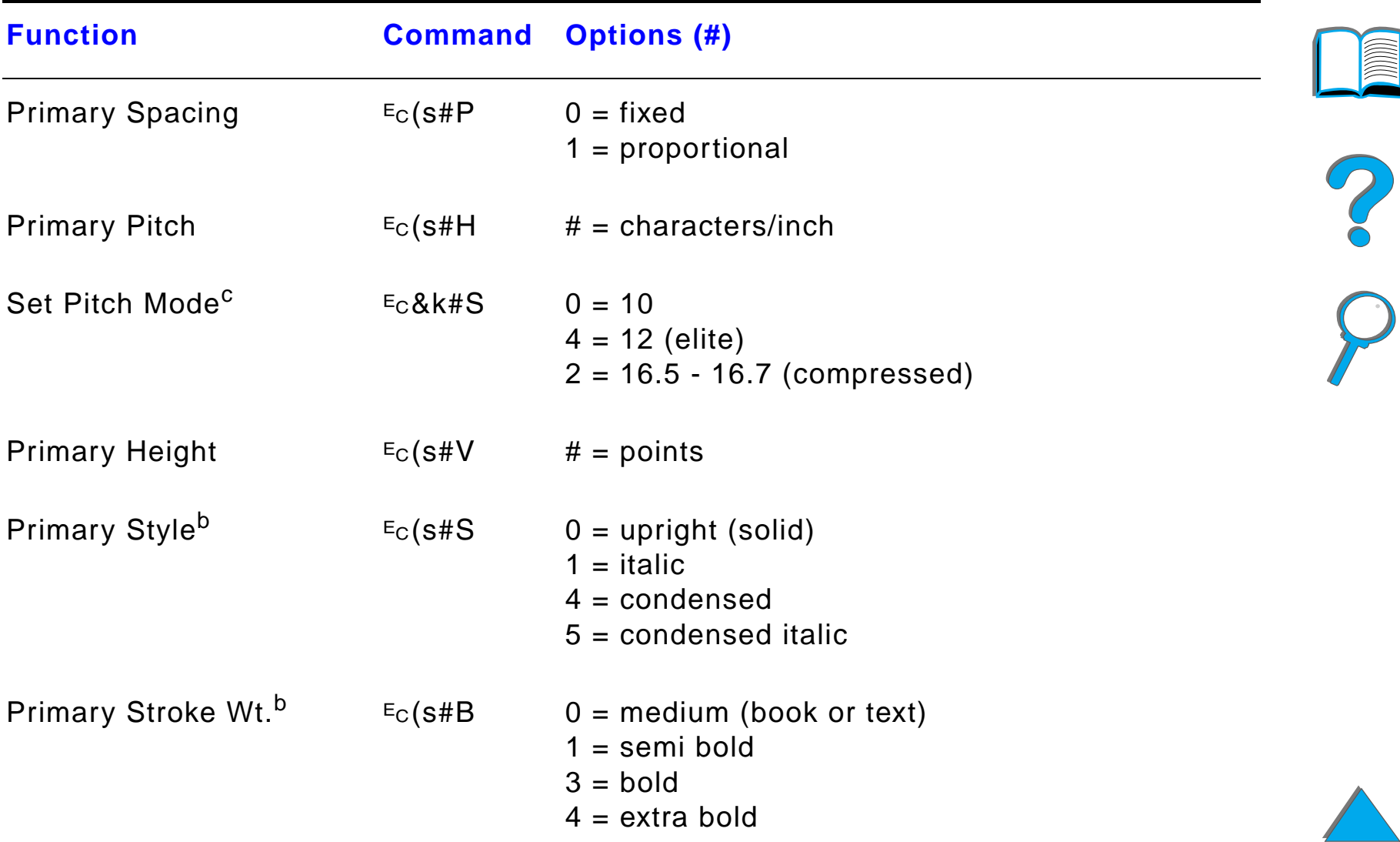

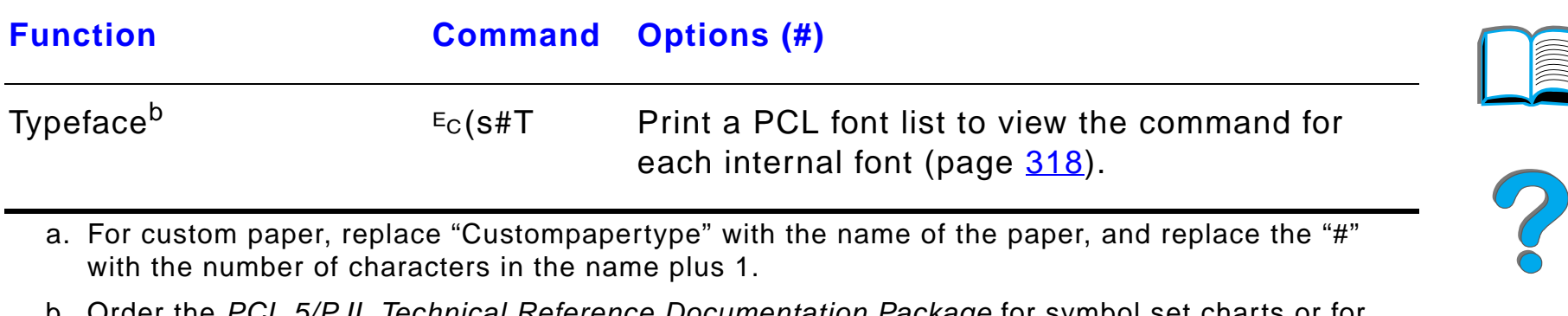

- b. Order the PCL 5/PJL Technical Reference Documentation Package for symbol set charts or for more information (page  $51$ ).
- c. The preferred method is to use the primary pitch command.

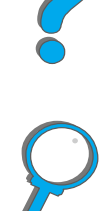

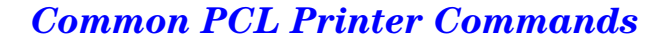

# *E Regulatory Information*

## *Overview*

- $\bullet$ **FCC Requlations**
- $\bullet$ [Environmental Product Stewardship](#page-496-0)
- $\bullet$ **[Safety Statements](#page-507-0)**

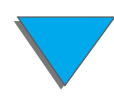

*Overview*

## <span id="page-494-0"></span>*FCC Regulations*

This equipment has been tested and found to comply with the limits for a Class B digital device, pursuant to Part 15 of the FCC rules. These limits are designed to provide reasonable protection against harmful interference in a residential installation. This equipment generates, uses, and can radiate radio frequency energy. If this equipment is not installed and used in accordance with the instructions, it may cause harmful interference to radio communications. However, there is no guarantee that interference will not occur in a particular installation. If this equipment does cause harmful interference to radio or television reception, which can be determined by turning the equipment off and on, the user is encouraged to try to correct the interference by one or more of the following measures:

- **•** Reorient or relocate the receiving antenna.
- **.** Increase separation between equipment and receiver.
- Connect equipment to an outlet on a circuit different from that to which the receiver is located.
- **Consult your dealer or an experienced radio/TV technician.**

**Continued on next page.**

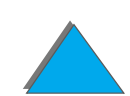

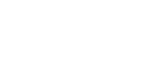

**Note** Any changes or modifications to the printer that are not expressly approved by HP could void the user's authority to operate this equipment. Use of a shielded interface cable is required to comply with the Class B limits of Part 15 of FCC rules.

**Note** The HP LaserJet 8150 MFP, or any model of HP LaserJet 8150 printer with an HP Digital Copy attached, complies with Class A limits.

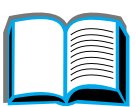

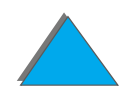

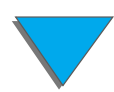

*Appendix E Regulatory Information 497*

## <span id="page-496-0"></span>*Environmental Product Stewardship*

## *Protecting the Environment*

Hewlett-Packard Company is committed to providing quality products in an environmentally-sound manner. The printer has been designed to minimize impacts on the environment.

#### **The printer design eliminates:**

**Ozone Production**The printer uses charging rollers in the electrophotographic process and therefore generates no appreciable ozone gas (0 $_3$ ). **CFC Usage** Class I U.S. Clean Air Act stratospheric ozone-depleting chemicals (chlorofluorocarbons [CFCs], for example) have been eliminated from the manufacturing of the printer and packaging.

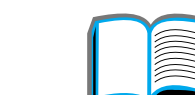

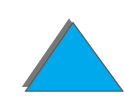

#### **The printer design reduces:**

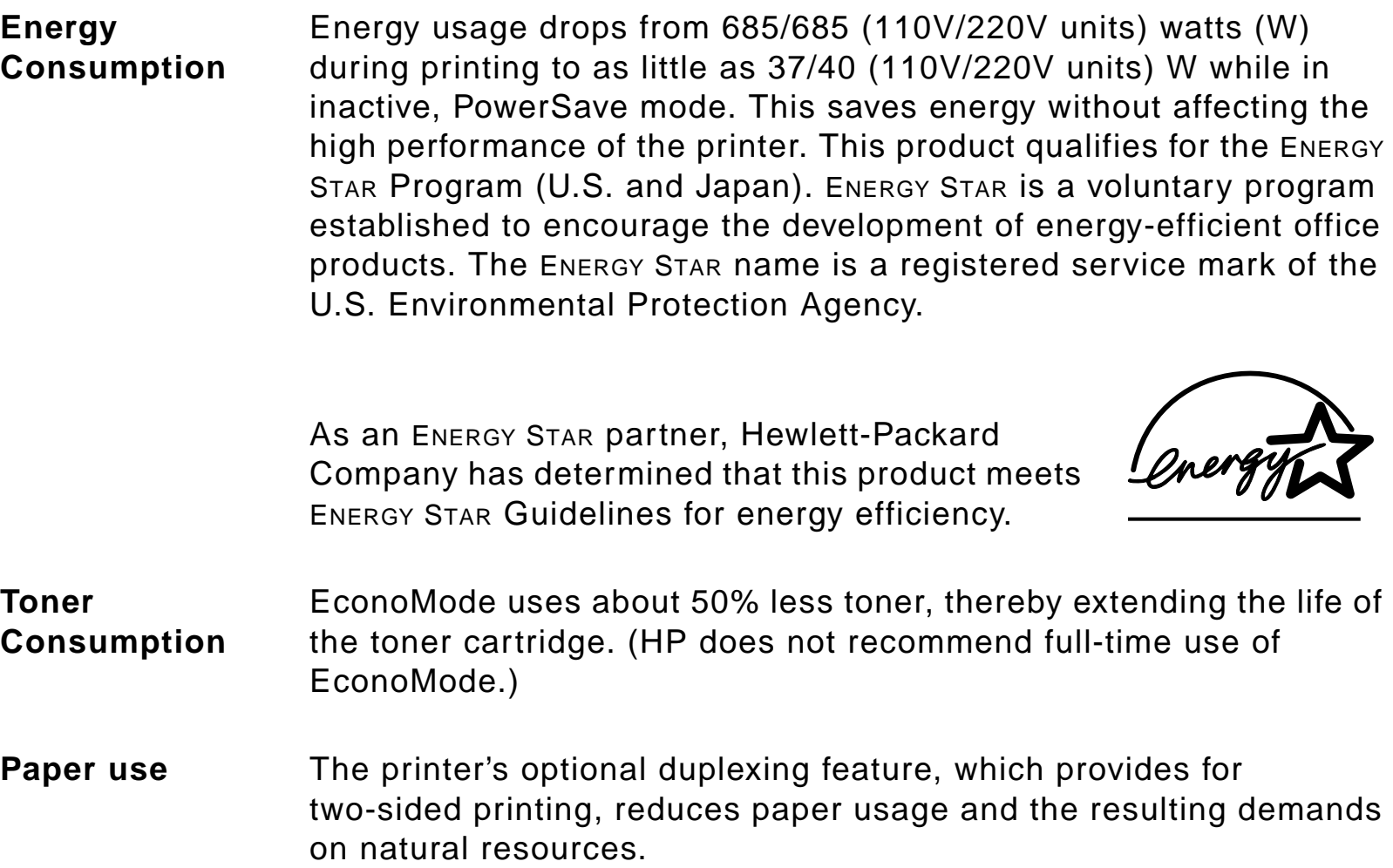

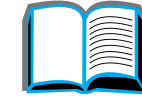

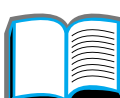

?

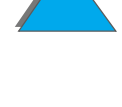

#### **The design of the printer facilitates the recycling of:**

- **Plastics** Plastic parts have material identification markings, according to international standards, that enhance the ability to identify plastics for proper disposition at the end of the printer's life.
- **HP LaserJet Printing Supplies** In many countries/regions, this product's printing supplies (for example, toner cartridge or fuser) can be returned to HP through the HP Planet Partners Printing Supplies Environmental Program. An easy-to-use and free takeback program is available in over 25 countries/regions. Multi-lingual program information and instructions are included in every new HP LaserJet Toner Cartridge and Consumables package.

#### **Continued on next page.**

**HP Planet Partners Printing Supplies Environmental Program Information**Since 1990, the HP LaserJet Toner Cartridge Recycling Program has collected more than thirty-one million used LaserJet toner cartridges that otherwise may have been discarded in the world's landfills. The HP LaserJet toner cartridges go to a collection center and are bulk-shipped to our recycling partners who disassemble the cartridge parts for recycling. Materials are separated and converted into raw materials for use by other industries to make a variety of useful products. For more information on the Planet Partners program, please contact your local sales office.

**Paper** The printer is suited for the use of recycled papers when the paper meets the guidelines outlined in the HP LaserJet Printer Family Paper Specifications Guide.

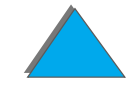

#### **To ensure printer longevity, HP provides the following:**

- **Extended Warranty** HP SupportPack covers the printer and all HP-supplied internal components. It is a three-year warranty from the date of purchase. HP SupportPack must be purchased by the customer within 90 days of product purchase. (See the HP [Customer Care](#page-2-0) pages at the front of this user guide.)
- **Spare Parts and Consumables Availability** Spare parts and consumable supplies for this product will be made available for at least five years after production has stopped.

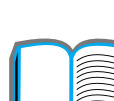

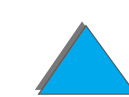

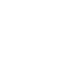

## *Material Safety Data Sheet*

The Toner Cartridge/Drum material data safety sheet (MSDS) can be obtained by accessing the URL http://www.hp.com/go/msds and selecting the HP LaserJet icon. If you do not have access to the Internet, call U.S. HP FIRST (fax-on-demand service) at 1-800-231-9300. Use Index number 7 for a listing of the Toner Cartridge/Drum Material/Chemical Safety Data Sheets. Non-U.S. Customers should call 1-404-329-2009 for further information.

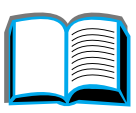

## *Environmental Conformity*

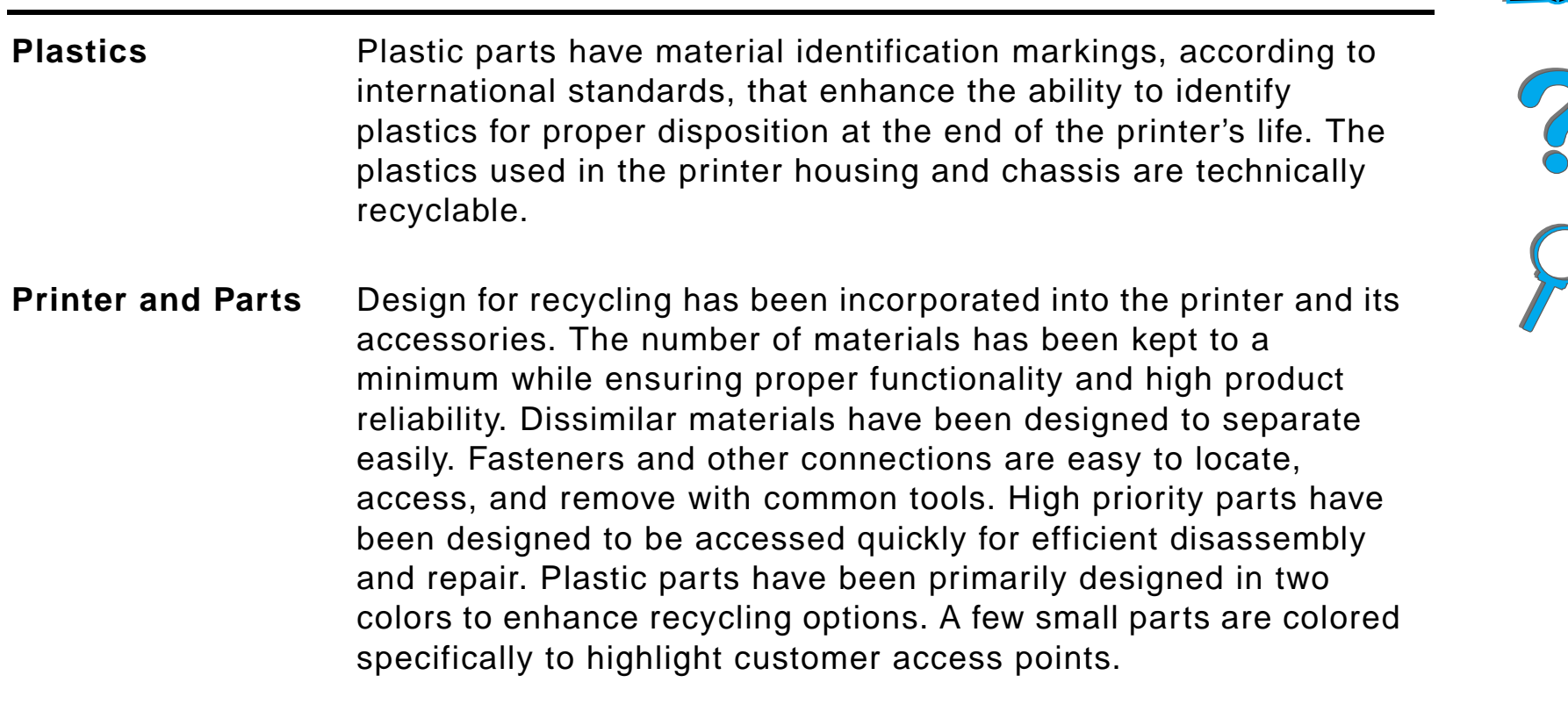

**Continued on next page.**

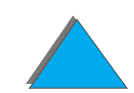

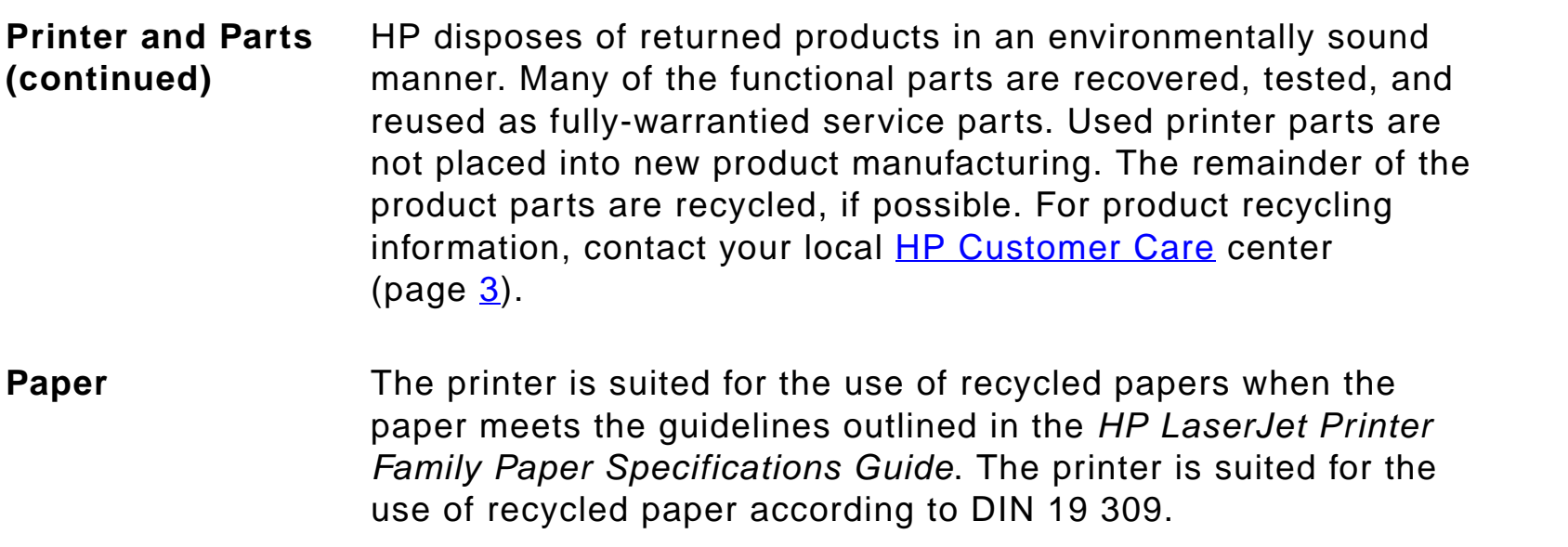

## *Declaration of Conformity*

according to ISO/IEC Guide 22 and EN45014

**Manufacturer's Name:**Hewlett-Packard Company

**Manufacturer's Address:**

11311 Chinden Boulevard

Boise, Idaho 83714-1021, USA

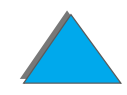

*Declaration of Conformity*
**declares, that the product**

**Product Name:** HP LaserJet 8150, 8150 N, 8150 DN, 8150 HN, 8150 MFP $^3$ **Model Number:** C4265A, C4266A, C4267A, C4268A, C4269A **Product Options:** ALL **conforms to the following Product Specifications:** Safety: IEC 950:1991+A1+A2+A3+A4 / EN 60950:1992+A1+A2+A3+A4 IEC 825-1:1993 / EN 60825-1:1994 Class 1 (Laser/LED)

EMC: EN 55022:1998 (Class B  $^{1, 3}$ )

EN 55024:1998

EN 61000-3-2:1995

EN 61000-3-3:1995

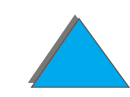

# FCC Title 47 CFR, Part 15 (Class  $B^{2, 3}$ ) / ICES-002, Issue 2

AS / NZS 3548:1995

# **Supplementary Information:**

The product herewith complies with the requirements of the EMC Directive 89/336/EEC and the Low Voltage Directive 73/23/EEC, and carries the CE-marking accordingly.

1) The product was tested in a typical configuration with Hewlett-Packard Personal Computer Systems.

2) This Device complies with Part 15 of the FCC Rules. Operation is subject to the following two conditions: (1) this device may not cause harmful interference, and (2) this device must accept any interference received, including interference that may cause undesired operation.

3) The HP LaserJet 8150 MFP, or any model of HP LaserJet 8150 printer with an HP Digital Copy attached, complies with Class A limits.

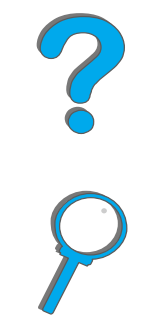

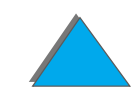

4) The product includes Local Area Network (LAN) options. When the Interface Cable is attached to either of the IEEE 802.3 connectors, the printer meets the requirements of EN 55022 Class A.

> Boise, Idaho USA July 29, 1999

# **For Compliance Information ONLY, contact:**

Australia Contact: Product Regulations Manager, Hewlett-Packard Australia Ltd., 31-41 Joseph Street, Blackburn, Victoria 3130, Australia European Contact: Your local HP [Customer Care](#page-2-0) center or Hewlett-Packard GmbH, Department HQ-TRE, Herrenberger Stra ße 130, D-71034 B öblingen (Germany) (FAX: +49-7031-14-3143) USA Contact: Product Regulations Manager, Hewlett-Packard Company, PO Box 15, Mail Stop 160, Boise, ID 83707-0015 (Phone: 208-396-6000)

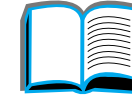

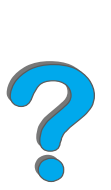

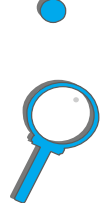

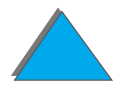

*Declaration of Conformity*

# *Safety Statements*

# *Laser Safety Statement*

The Center for Devices and Radiological Health (CDRH) of the U.S. Food and Drug Administration has implemented regulations for laser products manufactured since August 1, 1976. Compliance is mandatory for products marketed in the United States. The printer is certified as a "Class 1" laser product under the U.S. Department of Health and Human Services (DHHS) Radiation Performance Standard according to the Radiation Control for Health and Safety Act of 1968. Since radiation emitted inside the printer is completely confined within protective housings and external covers, the laser beam cannot escape during any phase of normal user operation.

**WARNING!** Using controls, making adjustments, or performing procedures other than those specified in this user's guide may result in exposure to hazardous radiation.

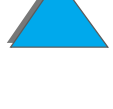

*Appendix E Regulatory Information 509*

# *Canadian DOC Regulations*

# *HP LaserJet 8150, 8150 N, 8150 DN, 8150 HN*

Complies with Canadian EMC Class B requirements.

<<Conforme á la classe B des normes canadiennes de compatibilit é électromagn étiques. << CEM>>.>>

# *HP LaserJet 8150 MFP and all HP LaserJet 8150 printers with an HP Digital Copy attached*

Complies with Canadian EMC Class A requirements.

<<Conforme á la classe A des normes canadiennes de compatibilit é électromagn étiques. << CEM>>.>>

*Safety Statements*

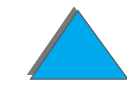

# *VCCI Statement (Japan)*

#### <span id="page-509-0"></span>HP LaserJet 8150, 8150 N, 8150 DN, 8150 HN

この装置は、情報処理装置等電波障害自主規制協議会(VCCI)の基 準に基づくクラスB情報技術装置です。この装置は、家庭環境で使用す ることを目的としていますが、この装置がラジオやテレビジョン受信機 に近接して使用されると、受信障害を引き起こすことがあります。 取り扱い説明書に従って正しい取り扱いをして下さい。

#### HP LaserJet 8150 MFP and all HP LaserJet 8150 printers with an HP Digital Copy attached

この装置は、情報処理装置等電波障害自主規制協議会 (VCCI) の基準 に基づくクラスA情報技術装置です。この装置を家庭環境で使用すると 電波妨害を引き起こすことがあります。この場合には使用者が適切な対 策を講ずるよう要求されることがあります。

*Appendix E Regulatory Information 511*

# *Korean EMI statement*

<span id="page-510-0"></span>HP LaserJet 8150, 8150 N, 8150 DN, 8150 HN

사용자 안내문 (B급 기기)

이 기기는 비업무용으로 전자파장해 검정을 받은 기 기로서, 주거지역에서는 물론 모든지역에서 사용할 수 있읍나다.

HP LaserJet 8150 MFP and all HP LaserJet 8150 printers with an HP Digital Copy attached

사용자 안내문 (A급 기기)

*Safety Statements*

이 기기는 업무용으로 전자파장해 검정을 받은 기기 이오니, 만약 잘못 구입하셨 을 때에는구입한 곳에 세 비업무용으로 교환하시기 바랍니다.

*Appendix E Regulatory Information 512*

# *Laser Statement for Finland*

<span id="page-511-0"></span>**LASERTURVALLISUUS**

**LUOKAN 1 LASERLAITE**

# **KLASS 1 LASER APPARAT**

HP LaserJet 8150, 8150 N, 8150 DN, 8150 HN, 8150 MFP -laserkirjoitin on k äytt äjän kannalta turvallinen luokan 1 laserlaite. Normaalissa k äyt öss ä kirjoittimen suojakotelointi estää lasers äteen pääsyn laitteen ulkopuolelle.

Laitteen turvallisuusluokka on määritetty standardin EN 60825-1 (1994) mukaisesti.

# **VAROITUS !**

Laitteen käyttäminen muulla kuin käyttöohjeessa mainitulla tavalla saattaa altistaa käyttäjän turvallisuusluokan 1 ylittävälle näkymättömälle lasers äteilylle.

# **VARNING !**

Om apparaten används på annat sätt än i bruksanvisning specificerats, kan anv ändaren uts ättas f ör osynlig laserstr ålning, som överskrider gr änsen f ör laserklass 1.

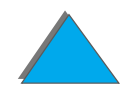

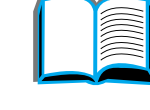

# **HUOLTO**

HP LaserJet 8150, 8150 N, 8150 DN, 8150 HN, 8150 MFP-kirjoittimen sis äll ä ei ole k äytt äjän huollettavissa olevia kohteita. Laitteen saa avata ja huoltaa ainoastaan sen huoltamiseen koulutettu henkilö. Tällaiseksi huoltotoimenpiteeksi ei katsota v äriainekasetin vaihtamista, paperiradan puhdistusta tai muita käyttäjän käsikirjassa lueteltuja, käyttäjän tehtäväksi l tarkoitettuja ylläpitotoimia, jotka voidaan suorittaa ilman erikoistyökaluja.

# **VARO !**

Mikäli kirjoittimen suojakotelo avataan, olet alttiina näkymättömälle lasers äteilylle laitteen ollessa toiminnassa. Älä katso s äteeseen.

# **VARNING !**

Om laserprinterns skyddsh ölje öppnas d å apparaten är i funktion, uts ättas anv ändaren f ör osynlig laserstr ålning. Betrakta ej str ålen.

Tiedot laitteessa käytettävän laserdiodin säteilyominaisuuksista:

Aallonpituus 765-795 nm

Teho 5 mW

Luokan 3B laser

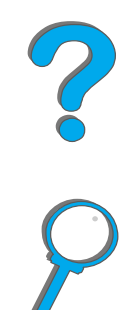

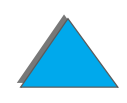

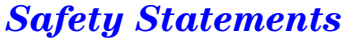

# *Index*

#### **Numerics**

[2000-sheet input tray, loading 98](#page-97-0) [5-bin mailbox with stapler 284](#page-283-0) [mode 106](#page-105-0)[paper jams 219](#page-218-0) [problem solving 284](#page-283-0) 7-bin tabletop mailbox [mode 106](#page-105-0)[paper jams 219](#page-218-0) [problem solving 290](#page-289-0) 8-bin mailbox[mode 106](#page-105-0)[paper jams 219](#page-218-0) [problem solving 288](#page-287-0)

# **A**

accessories[hard disk 40](#page-39-0)[installing hard disk 479](#page-478-0) [options 37](#page-36-0) [ordering 42](#page-41-0) [acoustic emissions 419](#page-418-0)[AutoCAD printer driver 70](#page-69-0) [automatic document feeder 364](#page-363-0)[loading 364](#page-363-0) [AUX connector 369](#page-368-0)

# **B**

bin[face-up 105](#page-104-0) [mailbox 106](#page-105-0) [standard 103](#page-102-0)button functions[HP Digital Copy 359](#page-358-0)

# **C**

[cable configuration 292](#page-291-0) [card stock 410](#page-409-0) [cleaning page 199](#page-198-0) [cleaning the printer 197](#page-196-0) [collation \(mopying\) 146](#page-145-0) configuration [description of printer 32](#page-31-0) [configuration menu 445](#page-444-0) [configuration of MBM menu 456](#page-455-0) configuration page

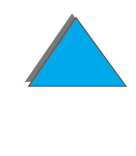

[checking 313](#page-312-0) [printing 314](#page-313-0) [connectivity 30](#page-29-0) context sensitive help **[HP Digital Copy 357](#page-356-0)** control panel [HP Digital Copy 347](#page-346-0) [keys 56](#page-55-0) [layout 53](#page-52-0) [lights 54](#page-53-0) [messages 226](#page-225-0) [printing a menu map 59,](#page-58-0) [317](#page-316-0) control panel menus [about 58](#page-57-0)[configuration menu 445](#page-444-0) [configuration of MBM 456](#page-455-0) [duplex registration menu 464](#page-463-0) [EIO menu 460](#page-459-0)[I/O menu 457](#page-456-0)[information menu 424](#page-423-0)[paper handling menu 427](#page-426-0) [print quality menu 435](#page-434-0) [printing a menu map 59](#page-58-0) [printing menu 439](#page-438-0) [private/stored jobs menu 423](#page-422-0) [resets menu 465](#page-464-0)control panel overlay

[installing 342](#page-341-0) copy connect cable [installing 339](#page-338-0) copy connect EIO board [installing 338](#page-337-0) [customer support](#page-2-0)  3 custom-sized paper [loading 163](#page-162-0) [setting 143](#page-142-0)

# **D**

[Declaration of Conformity 504](#page-503-0) default configurations [HP Digital Copy 358](#page-357-0) [default setting, restoring 465](#page-464-0) [dimensions of printer 412](#page-411-0) DIMMs[about 27](#page-26-0) [installing 471](#page-470-0) [verifying 475](#page-474-0) [directory page 320](#page-319-0) document quality [HP Digital Copy 371](#page-370-0) [downloadable firmware 31](#page-30-0)dual in-line memory module [See](#page-470-0) DIMMs[duplex registration 187](#page-186-0)

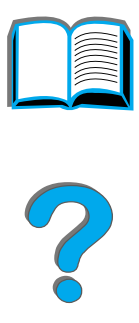

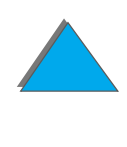

[duplex registration menu 464](#page-463-0) duplexer [paper jams 213](#page-212-0) [problem solving 293](#page-292-0) [duplexing 117](#page-116-0) [duty cycle 26](#page-25-0)

# **E**

EIO[installing 479](#page-478-0) [slots 30](#page-29-0)[EIO Menu 460](#page-459-0)[EMI statement \(Korea\) 511](#page-510-0) envelope feeder [clearing paper jams 211](#page-210-0) [problem solving 295](#page-294-0) [size setting 427](#page-426-1) [type setting 428](#page-427-0) [envelope specifications 406](#page-405-0) envelopes [wrinkles 260](#page-259-0) [environmental product stewardship 497](#page-496-0) [environmental specifications 417](#page-416-0) equipment error [HP Digital Copy 379](#page-378-0) [error messages 226](#page-225-0) escape sequences

[combining 484](#page-483-0) [event log 321](#page-320-0)

# **F**

[face-up bin 105](#page-104-0) [Fast InfraRed Connect 179](#page-178-0) [FCC statement 495](#page-494-0)[file directory page 320](#page-319-0) [Finland laser statement 512](#page-511-0) [5-bin mailbox with stapler 284](#page-283-0) [flatbed 366](#page-365-0)[loading 366](#page-365-0) fonts[number included with printer 28](#page-27-0) [printing list 318](#page-317-0) [Foreign Interface Harness 369](#page-368-0) [fusing mode, variable 160](#page-159-0)

#### **H**

[hard disk 40](#page-39-0)[installing 479](#page-478-0) [problem solving 296](#page-295-0) [heavy paper 410](#page-409-0) help [printer driver 77](#page-76-0) [using online 227](#page-226-0) **[HP Digital Copy](#page-186-0)** 

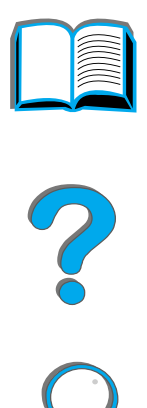

![](_page_515_Picture_9.jpeg)

![](_page_515_Picture_10.jpeg)

[automatic document feeder 364](#page-363-0)[button functions 359](#page-358-0)[context sensitive help 357](#page-356-0) [control panel 347](#page-346-0) [default configurations 358](#page-357-0) [document quality 371](#page-370-0) [equipment error 379](#page-378-0) [flatbed 366](#page-365-0)[installation specifications 330](#page-329-0) [installing 325](#page-324-0) [LED functions 359](#page-358-0)[location requirements 329](#page-328-0) [maintenance 373](#page-372-0)[menu tabs 349](#page-348-0)[operating instructions 346](#page-345-0) [paper specifications 370](#page-369-0) [parts 326](#page-325-0) [problem solving 377](#page-376-0) [settings 362](#page-361-0) [status bar 348](#page-347-0)[temporary error 378](#page-377-0) [troubleshooting 345](#page-344-0) HP Fast InfraRed Connect[about 179](#page-178-0)[problem solving 302](#page-301-0) [HP LaserJet Resource Manager 86](#page-85-0) [HP support services 3](#page-2-0)

[HP TonerGauge 193](#page-192-0) [HP Web JetAdmin 83](#page-82-0) [humidity, operating environment 419](#page-418-1)

[I/O buffering 478](#page-477-0) [I/O menu 457](#page-456-0)[information menu 424](#page-423-0)infrared[printing with 179](#page-178-0) [problem solving 302](#page-301-0) installing software [Windows 3.1x 73](#page-72-0)[Windows 9x, NT 4.0, and Windows 2000 72](#page-71-0)

#### **J**

[jam recovery 453](#page-452-0) [JetDirect EIO 310](#page-309-0) [JetSend, installing 78](#page-77-0) [job accounting 369](#page-368-0) [Job Retention 166](#page-165-0)

#### **L**

[labels, specifications 403](#page-402-0) [laser statement for Finland 512](#page-511-0)[LaserJet Resource Manager 86](#page-85-0) LED functions

![](_page_516_Picture_8.jpeg)

![](_page_516_Picture_9.jpeg)

[HP Digital Copy 359](#page-358-0) [LEDs, status interpretation 60](#page-59-0) [letterhead paper, loading 134](#page-133-0) loading [automatic document feeder 364](#page-363-0)[flatbed 366](#page-365-0)

# **M**

**Macintosh** [Job Retention 166](#page-165-0)[LaserJet Utility 81,](#page-80-0) [85](#page-84-0) [LaserWriter 8 driver 80](#page-79-0)[PPDs 80,](#page-79-1) [308](#page-307-0) [printer driver 66](#page-65-0) [problem solving 305](#page-304-0) [software 74,](#page-73-0) [80](#page-79-2) mailbox[operating modes 106](#page-105-0) maintenance[cleaning page 199](#page-198-0) [cleaning the printer 197](#page-196-0) [HP Digital Copy 373](#page-372-0) [kit, ordering 50](#page-49-0) [manual feed 156](#page-155-0) mass storage [installing 479](#page-478-0) [material safety data sheet 502](#page-501-0) media

[See](#page-389-0) paper memory [about 27](#page-26-0)[adjusting settings 476](#page-475-0) [allocated to languages 476](#page-475-1) [determining requirements 470](#page-469-0) [expandable 419](#page-418-1) [I/O buffering 478](#page-477-0) [installing 471](#page-470-0) [resource saving 476](#page-475-0) [verifying installation 475](#page-474-0) [Memory Enhancement technology \(MEt\) 27](#page-26-1) [menu map, printing 59,](#page-58-0) [317](#page-316-0) menu tabs[HP Digital Copy 349](#page-348-0) [messages 226](#page-225-0) mopying See also [printer collation 146](#page-145-0) [multiple pages on one sheet 152](#page-151-0)

# **N**

[network problem solving 300](#page-299-0) network software[about 83](#page-82-1) [Web JetAdmin 63](#page-62-0)[n-up printing 152](#page-151-0)

![](_page_517_Figure_6.jpeg)

![](_page_517_Picture_7.jpeg)

# **O**

[online help, using 227](#page-226-0) operating instructions [HP Digital Copy 346](#page-345-0) [options 37](#page-36-0) [OS/2 printer drivers 70](#page-69-1) output bin [selecting 101](#page-100-0)

# **P**

paper [blank back page 151](#page-150-0) [custom or heavy stock 143](#page-142-0) [different first page 149](#page-148-0) [letterhead or preprinted, loading 134](#page-133-0) loading [tray 1 89](#page-88-0) [tray 2 and 3 93](#page-92-0) [tray 4 \(2000-sheet\) 98](#page-97-0) [tray 4 and 5 \(2x500-sheet\) 93](#page-92-0) [multiple pages on one sheet 152](#page-151-0) output [face-up bin 105](#page-104-0) [options 106](#page-105-0) [standard bin 103](#page-102-0)[prepunched 134](#page-133-1) [printing special 134](#page-133-2)

[selecting by size and type 157](#page-156-0) [selecting output location 101](#page-100-0) [source 89](#page-88-1)[weight equivalence table 400](#page-399-0) [See also](#page-88-1) Tray paper handling [menu 427](#page-426-0)[options 28](#page-27-1) paper jams [5-bin mailbox with stapler 219](#page-218-0) [7-bin tabletop mailbox 219](#page-218-0) [8-bin mailbox 219](#page-218-0) [clearing 202](#page-201-0) [duplexer 213](#page-212-0) [envelope feeder 211](#page-210-0) [fuser area or left door 218](#page-217-0)[output areas 217](#page-216-0) [repeated 224](#page-223-0) [right door 205](#page-204-0) [top cover area 215](#page-214-0) [tray 1 204](#page-203-0) [tray 2 and 3 206](#page-205-0) [tray 4 209](#page-208-0) [tray 4 and 5 \(2x500-sheet\) 207](#page-206-0) [paper specifications 390–](#page-389-0) [411](#page-410-0) [card stock or heavy paper 410](#page-151-0) [envelopes 406](#page-405-0)

![](_page_518_Picture_6.jpeg)

[HP Digital Copy 370](#page-369-0) [labels 403](#page-402-0)[transparencies 405](#page-404-0) [parts and locations 35](#page-34-0) [PCL fonts, selecting 485](#page-484-0) [PCL printer commands 486](#page-485-0) PostScript Level 3 emulation [See](#page-66-0) PSpower [consumption 417](#page-416-0) [PowerSave mode 417](#page-416-0)[requirements 418](#page-417-0) [PPDs, Macintosh 308](#page-307-0) [preprinted paper, loading 134](#page-133-0) [prepunched paper, loading 134](#page-133-1) [preventive maintenance kit 190](#page-189-0) [ordering 50](#page-49-1) [print quality menu 435](#page-434-0) [print quality problem solving 254](#page-253-0) [print servers 30](#page-29-0) printer [configuration 32](#page-31-0) [features 26](#page-25-1)[parts location 35](#page-34-0) [specifications 412](#page-411-1) [printer collation \(mopying\) 146](#page-145-0) printer driver

[about 66](#page-65-0)[accessing windows drivers 75](#page-74-0) [AutoCAD 70](#page-69-0)[blank back page 151](#page-150-0) [choosing 77](#page-76-1) [different first page 149](#page-148-0) [features 146](#page-145-1)[help 77](#page-76-0) [included 67](#page-66-1)[Macintosh 66](#page-65-0)[Macintosh PPDs 308](#page-307-0)[multiple pages on one sheet 152](#page-151-0) [obtaining most recent 70](#page-69-2) [OS/2 and WordPerfect 5.1 70](#page-69-1)[PPDs 67](#page-66-1)[RIP ONCE 147](#page-146-0)[saving setup information 147](#page-146-1) [selecting paper by size and type 157](#page-156-0) [watermark 148](#page-147-0)printer language [about 28](#page-27-0) [allocating memory 476](#page-475-1) [Printer Maintenance Kit 190](#page-189-1)[printing menu 439](#page-438-0) [private/stored jobs menu 423](#page-422-0) problem solving [about 200](#page-405-0)

![](_page_519_Figure_2.jpeg)

![](_page_519_Figure_3.jpeg)

![](_page_519_Picture_4.jpeg)

[checklist 262](#page-261-0)[common problems 267](#page-266-0) [HP Digital Copy 377](#page-376-0) [HP Fast InfraRed Connect 302](#page-301-0)<u>[Macintosh 305](#page-304-0)</u> [network and I/O port 300](#page-299-0) [paper jam locations 203](#page-202-0) [paper jams 202](#page-201-0) [print quality 254](#page-253-0) [PS errors 298](#page-297-0)[repeating paper jams 224](#page-223-0) [Proof and Hold jobs 170](#page-169-0) [PS 67](#page-66-0)

# **Q**

[quick copy 167](#page-166-0)

### **R**

[resets menu 465](#page-464-0)[Resolution Enhancement technology \(REt\) 26](#page-25-2) [Resource Manager, HP LaserJet 86](#page-85-0) RIP ONCE[about 147](#page-146-0)[hard disk 48](#page-47-0)

#### **S**

[service and support information 380](#page-379-0) settings

[HP Digital Copy 362](#page-361-0) 7-bin tabletop mailbox [problem solving 290](#page-289-0) [size of printer 412](#page-411-0) software[about 62](#page-61-0)[Apple LaserWriter 8 driver 80](#page-79-0) [JetSend 78](#page-77-0)[LaserJet Resource Manager 86](#page-85-0) [LaserJet Utility 81,](#page-80-0) [85](#page-84-0) [Macintosh 74,](#page-73-0) [80](#page-79-2) [network 83](#page-82-1)[obtaining most recent 70](#page-69-2) [PPDs 67](#page-66-1)[typical or custom install 71](#page-70-0) [Web JetAdmin 83](#page-82-0)[Windows 3.1x 73](#page-72-0)[Windows 9x, NT 4.0, and Windows 2000 72](#page-71-0) [speed, printing 419](#page-418-1) [stapler, clearing jams 222](#page-221-0) <u>status bar</u> **[HP Digital Copy 348](#page-347-0)** [storing jobs 176](#page-175-0) [supplies, ordering 42](#page-41-0) [support services 3](#page-2-0)

#### **[T](#page-199-0)**

[temperature, operating environment 419](#page-418-1)

temporary error [HP Digital Copy 378](#page-377-0) toner cartridge [checking toner level 192](#page-191-0) [life expectancy 192](#page-191-1) [limited warranty 385](#page-384-0) [managing 191](#page-190-0) [printing with low toner 194](#page-193-0) [resetting HP TonerGauge 193](#page-192-0) [storage 191](#page-190-1) [TonerGauge 193](#page-192-0) [transparency, specifications 405](#page-404-0) Tray 1 [clearing paper jams 204](#page-203-0) [customizing \(modes\) 154](#page-153-0) [loading 89](#page-88-0) [manual feed 156](#page-155-0)[problem solving 280](#page-279-0) Tray 2 and 3 [loading 93](#page-92-0) [paper jam 206](#page-205-0) [problem solving 280](#page-279-0) Tray 4 (2000-sheet) [loading 98](#page-97-0) [paper jams 209](#page-208-0) [problem solving 281](#page-280-0) Tray 4 and 5 (2x500-sheet)

[loading 93](#page-92-0) [paper jams 207](#page-206-0) [problem solving 280](#page-279-0) troubleshooting [HP Digital Copy 345](#page-344-0) [See](#page-261-0) problem solving [2000-sheet input tray, loading 98](#page-97-0) [two-sided printing 117](#page-116-0)

# **V**

[variable fusing mode 160](#page-159-0) [VCCI statement \(Japan\) 510](#page-509-0)

#### **W**

[warranty statement 381](#page-380-0) [watermark 148](#page-147-0)[Web JetAdmin 83](#page-82-0)[installing 63](#page-62-0) [web servers, supported 83](#page-82-0) [weight of printer 416](#page-415-0) **Windows** [Job Retention 166](#page-165-0)[Windows 3.1x, installing software 73](#page-72-0) [Windows 9x, NT 4.0, and Windows 2000,](#page-71-0)  installing software 72 [WordPerfect 5.1 printer driver 70](#page-69-1) [World Wide Web support 3](#page-2-0)

![](_page_521_Figure_6.jpeg)

![](_page_521_Picture_8.jpeg)

![](_page_521_Picture_9.jpeg)

[wrinkled envelopes 260](#page-259-0)

**Y** <u>Y power cord</u> [installing 341](#page-340-0)

![](_page_522_Picture_3.jpeg)

![](_page_522_Picture_4.jpeg)